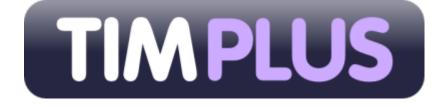

# Advanced call analytics for small to mid-size organisations

# **Product Documentation**

Last Updated: July 2013

# **Table of Contents**

| 1. Home                                                           |           |     |
|-------------------------------------------------------------------|-----------|-----|
| 1.1 Legal & copyright notices                                     |           | 5   |
| 1.2 System requirements                                           |           |     |
| 1.3 Setup                                                         |           |     |
| 1.3.1 Obtaining and installing TIM Plus                           | • • • • • | 6   |
| 1.3.2 Connecting to your PBX                                      |           | 8   |
| 1.3.2.1.1 3COM VCX                                                |           |     |
| 1.3.2.2 3CX                                                       |           |     |
| 1.3.2.2.1 3CX PBX                                                 |           |     |
| 1.3.2.3 Aastra                                                    |           |     |
| 1.3.2.3.1 Aastra BP                                               |           |     |
| 1.3.2.3.2 Aastra Intelligate Series                               |           |     |
| 1.3.2.3.3 Aastra MX-ONE                                           |           |     |
| 1.3.2.4 AGFEO                                                     |           |     |
| 1.3.2.4.1 AGFEO AC-AS Series                                      |           |     |
| 1.3.2.5 Alcatel                                                   |           |     |
| 1.3.2.5.2 Alcatel 0mniPCX Enterprise                              |           |     |
| 1.3.2.5.3 Alcatel OmniPCX Office                                  |           | 27  |
| 1.3.2.6 Asterisk                                                  |           | 32  |
| 1.3.2.6.1 Asterisk PBX                                            |           |     |
| 1.3.2.7 Avaya                                                     |           |     |
| 1.3.2.7.1 Avaya BCM up to v3.x                                    |           |     |
| 1.3.2.7.2 Avaya BCM v4.0+                                         |           |     |
| 1.3.2.7.3 Avaya Communications Manager                            |           |     |
| 1.3.2.7.4 Avaya EuroGeneris                                       |           |     |
| 1.3.2.7.5 Avaya INDeX                                             |           |     |
| 1.3.2.7.6 Avaya IP Office up to v5                                |           |     |
| 1.3.2.7.7 Avaya IP Office v6+                                     |           |     |
| 1.3.2.7.9 Avaya Maria 0300 Series                                 |           |     |
| 1.3.2.7.10 Avaya Network Alchemy                                  |           |     |
| 1.3.2.7.11 Avaya Norstar                                          |           |     |
| 1.3.2.7.12 Avaya Tenovis                                          |           |     |
| 1.3.2.8 AYCTelecom                                                |           |     |
| 1.3.2.8.1 AYCTelecom IPcts                                        |           |     |
| 1.3.2.9 BT                                                        |           |     |
| 1.3.2.9.1 BT Inspiration                                          |           |     |
| 1.3.2.9.2 BT Monarch                                              |           |     |
| 1.3.2.9.4 BT Versatility                                          |           |     |
| 1.3.2.10 Cisco                                                    |           |     |
| 1.3.2.10.1 Cisco UCM (below v5)                                   |           |     |
| 1.3.2.10.2 Cisco UCM / Business Edition (Call Manager) version 5+ |           | 72  |
| 1.3.2.10.3 Cisco UCME / UC500 (Call Manager Express)              |           | 76  |
| 1.3.2.11 DrayTek                                                  |           |     |
| 1.3.2.11.1 DrayTek UG-Vigour                                      |           |     |
| 1.3.2.12 Ericsson                                                 |           |     |
| 1.3.2.12.1 Ericsson BP                                            |           |     |
| 1.3.2.13.1 Fujitsu Rhapsody Rio                                   |           |     |
| 1.3.2.14 GEC                                                      |           |     |
| 1.3.2.14.1 GEC BTEX                                               |           |     |
| 1.3.2.15 Inter-Tel                                                |           |     |
| 1.3.2.15.1 Inter-Tel Axxess up to V7.x                            |           | 85  |
| 1.3.2.15.2 Inter-Tel Axxess V8 plus                               |           |     |
| 1.3.2.16 Iridiacom                                                |           |     |
| 1.3.2.17 IPCortex                                                 |           |     |
| 1.3.2.17.1 VolPCortex                                             |           |     |
| 1.3.2.18 LG                                                       |           |     |
| 1.3.2.18.1 LG GDK                                                 |           |     |
| 1.3.2.18.2 LG iPECS                                               |           |     |
| 1.3.2.18.3 LG IPLDK                                               |           |     |
| 1.3.2.19 Lucent                                                   |           |     |
| 1.3.2.19.1 Lucent EuroGeneris                                     |           |     |
| 1.3.2.20 Matracom Matra 65xx series                               |           |     |
| 1.3.2.20 Mitel                                                    |           |     |
| 1.3.2.21.1 Mitel 3100                                             |           |     |
| 1.3.2.21.2 Mitel 3300                                             |           | 104 |
| 1.3.2.21.3 Mitel 5000-7000                                        |           | -   |
| 1.3.2.21.4 Mitel Imagination                                      |           | 110 |

| 1.3.2.21.5 Mitel SX50                                                                                                    |                                                                                                |
|----------------------------------------------------------------------------------------------------|------------------------------------------------------------------------------------------------|
| 1.3.2.21.6 Mitel SX2000                                                                                                    | 112                                                                                            |
| 1.3.2.22 NEC                                                                                                    |                                                                                                |
| 1.3.2.22.1 NEC Aspire                                                                                                    |                                                                                                |
| 1.3.2.22.3 NEC NEAX                                                                                                    |                                                                                                |
| 1.3.2.22.4 NEC XN120                                                                                                    |                                                                                                |
| 1.3.2.22.5 NEC SV8100                                                                                                    |                                                                                                |
| 1.3.2.23 Nortel                                                                                                    |                                                                                                |
| 1.3.2.23.1 Nortel BCM up to v3.x                                                                                                    |                                                                                                |
| 1.3.2.23.2 Nortel BCM v4.x+                                                                                                    |                                                                                                |
| 1.3.2.23.3 Nortel Meridian Option Series                                                                                                    |                                                                                                |
| 1.3.2.24 Panasonic                                                                                                    |                                                                                                |
| 1.3.2.24.1 Panasonic DBS Series                                                                                                    |                                                                                                |
| 1.3.2.24.2 Panasonic ICX/S-ICX                                                                                                    | 137                                                                                            |
| 1.3.2.24.3 Panasonic KX-TA/TE                                                                                                    |                                                                                                |
| 1.3.2.24.4 Panasonic KX-TDA/E/NCP500/1000                                                                                                    |                                                                                                |
| 1.3.2.24.5 Panasonic KX-TD Series                                                                                                    | 141                                                                                            |
| 1.3.2.25.1 Samsung DCS                                                                                                    |                                                                                                |
| 1.3.2.25.2 Samsung iDCS                                                                                                    | 150                                                                                            |
| 1.3.2.25.3 Samsung OfficeServ                                                                                                    | 155                                                                                            |
| 1.3.2.26 ShoreTel                                                                                                    |                                                                                                |
| 1.3.2.26.1 ShoreTel PBX                                                                                                    |                                                                                                |
| 1.3.2.27 Siemens                                                                                                    |                                                                                                |
| 1.3.2.27.1 Siemens HiCom/HiPath           1.3.2.27.2 Siemens OpenOffice                                                                                                    |                                                                                                |
| 1.3.2.27.3 Siemens HiPath 4000                                                                                                    | 165                                                                                            |
| 1.3.2.27.4 Siemens Realitis/HiPath DX                                                                                                    |                                                                                                |
| 1.3.2.28 SpliceCom                                                                                                    | 168                                                                                            |
| 1.3.2.28.1 Splicecom Maximiser                                                                                                    |                                                                                                |
| 1.3.2.29 Swyx                                                                                                    |                                                                                                |
| 1.3.2.29.1 SwyxWare                                                                                                    |                                                                                                |
| 1.3.2.30 Tadiran                                                                                                    |                                                                                                |
| 1.3.2.31 Toshiba                                                                                                    |                                                                                                |
| 1.3.2.31.1 Toshiba CIX/CTX                                                                                                    |                                                                                                |
| 1.3.2.31.2 Toshiba Strata DK                                                                                                    | 175                                                                                            |
| 1.3.2.32 VoiSpeed                                                                                                    | 177                                                                                            |
| 1.3.2.32.1 VoiSpeed PBX                                                                                                    |                                                                                                |
| 1.5 Main screen                                                                                                    |                                                                                                |
| 1.5.1 Overview                                                                                                    |                                                                                                |
| 1.5.2 Summary graphs                                                                                                    |                                                                                                |
| 1.5.3 Quick call search                                                                                                    |                                                                                                |
| 1.5.4 Most recent calls                                                                                                    |                                                                                                |
| 1.6.1 What are reports?                                                                                                    |                                                                                                |
| 1.6.2 Running reports on demand                                                                                                    | 191                                                                                            |
| 1.6.3 Scheduling reports                                                                                                    | 193                                                                                            |
| 1.6.4 Report parameters                                                                                                    |                                                                                                |
| 1.6.4.1 Setting the report period                                                                                                    |                                                                                                |
| 1.6.4.2 Setting the report entity         1.6.4.3 Setting the report filters                                                                                                    |                                                                                                |
| 1.6.4.4 Setting the report options                                                                                                    |                                                                                                |
| 1.6.4.5 Setting the report formats                                                                                                    |                                                                                                |
| 1.6.5 Report types                                                                                                    |                                                                                                |
|                                                                                                    |                                                                                                |
| 1.6.5.1 Account Summary                                                                                                    |                                                                                                |
| 1.6.5.2 Busy Channels                                                                                                    | 216                                                                                            |
| 1.6.5.2 Busy Channels                                                                                                    | 216<br>226                                                                                     |
| 1.6.5.2 Busy Channels                                                                                                    | 216<br>226<br>234                                                                              |
| 1.6.5.2 Busy Channels                                                                                                    | 216<br>226<br>234<br>242                                                                       |
| 1.6.5.2 Busy Channels                                                                                                    | 216<br>226<br>234<br>242<br>251<br>257                                                         |
| 1.6.5.2 Busy Channels         1.6.5.3 Busy Times         1.6.5.4 Call Analysis         1.6.5.5 Call Geography         1.6.5.6 Call Scoring         1.6.5.7 Call Volumes         1.6.5.8 Custom                                                                                                    | 216<br>226<br>234<br>242<br>251<br>257<br>267                                                  |
| 1.6.5.2 Busy Channels         1.6.5.3 Busy Times         1.6.5.4 Call Analysis         1.6.5.5 Call Geography         1.6.5.6 Call Scoring         1.6.5.7 Call Volumes         1.6.5.8 Custom         1.6.5.9 Daily Activity                                                                                                    | 216<br>226<br>234<br>242<br>251<br>257<br>267<br>276                                           |
| 1.6.5.2 Busy Channels         1.6.5.3 Busy Times         1.6.5.3 Busy Times         1.6.5.4 Call Analysis         1.6.5.5 Call Geography         1.6.5.6 Call Scoring         1.6.5.7 Call Volumes         1.6.5.8 Custom         1.6.5.9 Daily Activity         1.6.5.10 Enterprise Overview                                                                                                    | 216<br>226<br>234<br>242<br>251<br>257<br>267<br>276<br>285                                    |
| 1.6.5.2 Busy Channels         1.6.5.3 Busy Times         1.6.5.4 Call Analysis         1.6.5.5 Call Geography         1.6.5.6 Call Scoring         1.6.5.7 Call Volumes         1.6.5.8 Custom         1.6.5.9 Daily Activity                                                                                                    | 216<br>226<br>234<br>242<br>251<br>257<br>267<br>276<br>285<br>295                             |
| 1.6.5.2 Busy Channels         1.6.5.3 Busy Times         1.6.5.3 Busy Times         1.6.5.4 Call Analysis         1.6.5.5 Call Geography         1.6.5.6 Call Scoring         1.6.5.7 Call Volumes         1.6.5.7 Call Volumes         1.6.5.8 Custom         1.6.5.10 Enterprise Overview         1.6.5.11 Frequent Numbers                                                                                                    | 216<br>226<br>234<br>242<br>251<br>257<br>267<br>267<br>276<br>285<br>295<br>304               |
| 1.6.5.2 Busy Channels         1.6.5.3 Busy Times         1.6.5.3 Busy Times         1.6.5.4 Call Analysis         1.6.5.5 Call Geography         1.6.5.6 Call Scoring         1.6.5.7 Call Volumes         1.6.5.7 Call Volumes         1.6.5.8 Custom         1.6.5.9 Daily Activity         1.6.5.10 Enterprise Overview         1.6.5.11 Frequent Numbers         1.6.5.12 Inbound Call Performance         1.6.5.13 Missed Calls         1.6.5.14 Phone Bill                                                                                                    | 216<br>226<br>234<br>242<br>251<br>257<br>267<br>276<br>276<br>285<br>295<br>304<br>312<br>321 |
| 1.6.5.2 Busy Channels         1.6.5.3 Busy Times         1.6.5.3 Busy Times         1.6.5.4 Call Analysis         1.6.5.5 Call Geography         1.6.5.5 Call Geography         1.6.5.6 Call Scoring         1.6.5.7 Call Volumes         1.6.5.7 Call Volumes         1.6.5.8 Custom         1.6.5.9 Daily Activity         1.6.5.10 Enterprise Overview         1.6.5.11 Frequent Numbers         1.6.5.12 Inbound Call Performance         1.6.5.13 Missed Calls         1.6.5.14 Phone Bill         1.6.5.15 Random Call Selection                                                                                                    |                                                                                                |
| 1.6.5.2 Busy Channels         1.6.5.3 Busy Times         1.6.5.3 Busy Times         1.6.5.4 Call Analysis         1.6.5.5 Call Geography         1.6.5.5 Call Geography         1.6.5.6 Call Scoring         1.6.5.7 Call Volumes         1.6.5.7 Call Volumes         1.6.5.8 Custom         1.6.5.9 Daily Activity         1.6.5.10 Enterprise Overview         1.6.5.11 Frequent Numbers         1.6.5.12 Inbound Call Performance         1.6.5.13 Missed Calls         1.6.5.14 Phone Bill         1.6.5.15 Random Call Selection         1.6.5.16 Target Response                                                                      |                                                                                                |
| 1.6.5.2 Busy Channels         1.6.5.3 Busy Times         1.6.5.3 Busy Times         1.6.5.4 Call Analysis         1.6.5.5 Call Geography         1.6.5.5 Call Geography         1.6.5.6 Call Scoring         1.6.5.7 Call Volumes         1.6.5.7 Call Volumes         1.6.5.8 Custom         1.6.5.9 Daily Activity         1.6.5.10 Enterprise Overview         1.6.5.11 Frequent Numbers         1.6.5.12 Inbound Call Performance         1.6.5.13 Missed Calls         1.6.5.14 Phone Bill         1.6.5.15 Random Call Selection                                                                                                    |                                                                                                |
| 1.6.5.2 Busy Channels         1.6.5.3 Busy Times         1.6.5.4 Call Analysis         1.6.5.5 Call Geography         1.6.5.6 Call Scoring         1.6.5.7 Call Volumes         1.6.5.7 Call Volumes         1.6.5.8 Custom         1.6.5.9 Daily Activity         1.6.5.10 Enterprise Overview         1.6.5.11 Frequent Numbers         1.6.5.12 Inbound Call Performance         1.6.5.13 Missed Calls         1.6.5.14 Phone Bill         1.6.5.15 Random Call Selection         1.6.5.16 Target Response         1.6.5.17 Top Calls         1.6.5.19 User Activity                                                                      |                                                                                                |
| 1.6.5.2 Busy Channels         1.6.5.3 Busy Times         1.6.5.4 Call Analysis         1.6.5.5 Call Geography         1.6.5.6 Call Scoring         1.6.5.7 Call Volumes         1.6.5.7 Call Volumes         1.6.5.8 Custom         1.6.5.9 Daily Activity         1.6.5.10 Enterprise Overview         1.6.5.10 Enterprise Overview         1.6.5.11 Frequent Numbers         1.6.5.12 Inbound Call Performance         1.6.5.13 Missed Calls         1.6.5.14 Phone Bill         1.6.5.15 Random Call Selection         1.6.5.16 Target Response         1.6.5.17 Top Calls         1.6.5.18 Unused Devices         1.6.5.19 User Activity |                                                                                                |
| 1.6.5.2 Busy Channels         1.6.5.3 Busy Times         1.6.5.4 Call Analysis         1.6.5.5 Call Geography         1.6.5.6 Call Scoring         1.6.5.7 Call Volumes         1.6.5.7 Call Volumes         1.6.5.8 Custom         1.6.5.9 Daily Activity         1.6.5.10 Enterprise Overview         1.6.5.11 Frequent Numbers         1.6.5.12 Inbound Call Performance         1.6.5.13 Missed Calls         1.6.5.14 Phone Bill         1.6.5.15 Random Call Selection         1.6.5.16 Target Response         1.6.5.17 Top Calls         1.6.5.19 User Activity                                                                      |                                                                                                |

| 1.7.2.1 Sites overview                             |     |
|----------------------------------------------------|-----|
| 1.7.2.2 Configuring a site                         |     |
| 1.7.3 Groups                                       |     |
| 1.7.3.1 User groups                                |     |
| 1.7.3.2 Channel groups                             |     |
| 1.7.4 Contents                                     |     |
| 1.7.4.1 What are Contents?                         |     |
| 1.7.4.2 Osers                                      |     |
| 1.8 Call view                                      |     |
| 1.9 Live stats                                     |     |
| 1.9.1 Display boards                               |     |
| 1.9.1.1 What is a display board?                   | 417 |
| 1.9.1.2 How are display boards populated?          | 418 |
| 1.9.1.3 Accessing the display boards               | 419 |
| 1.9.1.4 Adding a display board                     | 421 |
| 1.9.1.5 Designing a display board                  | 429 |
| 1.9.1.6 Display board panels                       |     |
| 1.9.1.6.1 Common features                          | 431 |
| 1.9.1.6.2 Label panel                              |     |
| 1.9.1.6.3 Leaderboard panel                        | 440 |
| 1.9.1.6.4 Summary panel                            | 458 |
| 1.9.1.6.5 RSS panel                                |     |
| 1.9.1.6.6 Web panel                                |     |
| 1.9.1.7 Deleting a display board                   | 486 |
| 1.9.1.8 FAQs                                       | 486 |
| 1.9.2 Stats points                                 | 490 |
| 1.9.3 Stats alarms                                 | 499 |
| 1.10 Tariff editor                                 | 506 |
| 1.10.1 Configuring a tariff table                  |     |
| 1.10.2 Adding a code                               |     |
| 1.10.3 Finding a code or location                  |     |
| 1.10.4 Adding a band                               |     |
| 1.10.5 Finding a band                              | 517 |
| 1.11 Settings                                      |     |
| 1.11.1 Web users                                   |     |
| 1.11.1.1 Web users overview                        |     |
| 1.11.1.2 Configuring a web user                    |     |
| 1.11.2 Email                                       |     |
| 1.11.3 Web server                                  |     |
| 1.11.4 Alerts                                      |     |
| 1.11.5 License                                     |     |
| 1.11.6 Questions                                   |     |
| 1.11.7 Voice recording                             |     |
| 1.12 Knowledgebase                                 |     |
| 1.12.1 Amending call charges                       |     |
| 1.12.2 Automatic web login                         |     |
| 1.12.3 Blacklisted users                           |     |
| 1.12.4 Cisco specific                              |     |
| 1.12.4.1 CDRs were being sent but have now stopped | 558 |
| 1.12.4.2 Importing historic data from Cisco UCM    | 559 |
| 1.12.5 Connecting BCM v3.7 or below with NetPBX    | 200 |
| 1.12.6 Migrating TIM Plus                          | 563 |
| 1.12.7 Re-running data                             | 201 |
| 1.12.8 VAT rate adjustment                         | 209 |

# Home

# Legal & copyright notices

#### Software license

When you purchase this software, you are actually purchasing a license to use it.

One license covers one installation, although one installation may cover up to five sites.

Your support contract, if applicable, will cover all sites logged by this TIM Plus installation.

#### Disclaimer

Tri-Line Network Telephony Ltd (hereafter named "Tri-Line") makes no warranties nor representations (neither expressed nor implied) with respect to the contents or performance of the product or this documentation. It particularly disclaims any warranty of fitness or merchantability for any particular purpose.

The product is sold "as is" with any faults. Any claims made by sales literature or salespersons do not constitute warranties.

Because of the diversity of hardware, software and conditions under which the system may be used, Tri-Line cannot make any warranty of fitness for a particular purpose. The entire risk of using the product must be assumed by the user. Accordingly, the user is recommended to thoroughly test the product before relying on it. In any event, any liability of Tri-Line is limited exclusively to a refund of the purchase price of the product.

It is the user's responsibility to ensure that the product or its use conforms to any laws concerning the provision of data protection in their organisation.

Tri-Line reserves the right to revise and make changes to the software and/or the hardware and/or this documentation without incurring any obligation to notify any person of such changes and/or revisions.

By using the software you agree to be bound by these terms and conditions.

## Copyright

TIM Plus ® is a registered trademark of and copyright © Tri-Line Network Telephony Limited, London, England, 2013.

All rights of the manufacturer are reserved. Any unauthorised lending, copying, hiring, or any other form of distribution, electronically or otherwise, without the consent of the copyright holders is strictly prohibited.

The contact details of the copyright holders are:

Tri-Line Network Telephony Limited 9-10 Telfords Yard The Highway London E1W 2BS Switchboard: +44 20 7265 2600

Technical Support: +44 20 7265 2626 Website: http://www.tri-line.com/

#### Free upgrades

We operate a free upgrade scheme for customers who purchase maintenance at the same time as purchasing a license; whilst a maintenance contract is in place, minor software updates and enhancements are made available free of charge.

Free upgrades are solely at the discretion of Tri-Line and are usually delivered by electronic means over the internet. It is the customer's responsibility to ensure that these updates can be received.

Customers without a maintenance contract will be charged for any software upgrades they require, as well as for any technical assistance needed during the upgrade procedure.

# System requirements

#### Hardware

A computer with the following specification will comfortably run a single copy of TIM Plus:

- 2 GHz Dual-Core x86/x86-64 CPU
- 2 GB memory
- 80 GB hard disk
- Windows XP SP3, Vista, 7, 8, Server 2003, 2008, 2012 operating systems
- Ethernet TCP/IP network

We do not recommend integration of the internal SQL database of TIM Plus with third-party applications such as CRM systems; for this type of solution, we would recommend our TIM Enterprise product.

#### Software

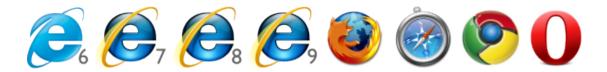

- Microsoft Internet Explorer 6+
- Mozilla Firefox 2+
- Apple Safari
- Google Chrome
- Opera

For automatic licensing during installation of the software, a connection to the internet is also required. For best results, ensure that the PC can access external websites on TCP ports 80 (HTTP) and 443 (HTTPS) without the need for a proxy login.

#### Summary

- TIM Plus must be installed on a Windows PC but can be viewed from any web browser running on any operating system without the need for additional client software.
- TIM Plus comes with its own in-built web server, so a server edition of Windows is not required nor is an external web server such as IIS or Apache.

# Setup

# **Obtaining and installing TIM Plus**

Log on to the Tri-Line Gateway using the credentials you created when you first enquired about TIM Plus. Once logged on, you will be directed to your Home page, from where you can download your personal copy of the software.

It is important that you download your software only from this location, since each installation package is tagged with an unique ID bound to your account.

When you have downloaded the setup package, double-click on it and follow the setup wizard in order to complete the installation.

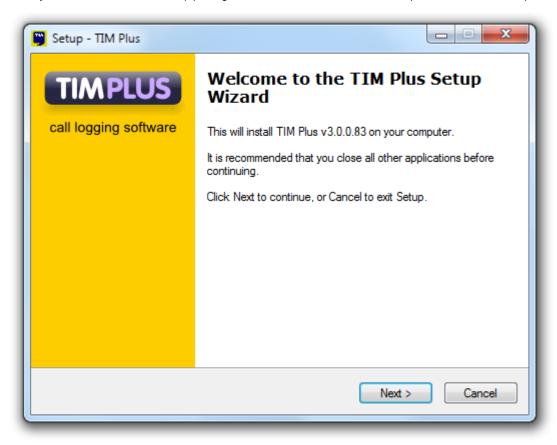

When asked to provide a license certificate, click on the Get license button to retrieve this automatically from our servers.

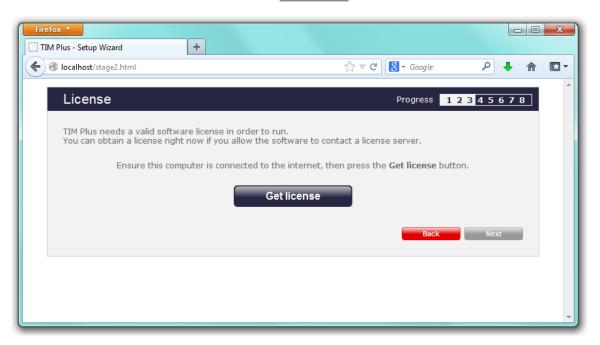

Obtaining a license manually

If you cannot update your software license automatically, you can apply this manually by following the steps below:

1. In the Get license window, click on the Next button and copy the product key displayed in the License box, as shown

below: --- BEGIN PRODUCT KEY -----UAAAAHicAVAAr/9s8zxjdyBcmwqLZ8IknMhQr3UEToj9j3DJ O36fheDXOz5PAFW9GWpPDffai6UUh1tu06+HqtIXrPK6PaAV yy/arfUj1Avz8E0x5xNkp2qOLRhgJ/c= --- END PRODUCT KEY -----

- 2. Log in to the Gateway using your username and password.
- 3. In the Products panel, click on the TIM Plus product.
- 4. In the Software license panel, click on the Activate now link.
- 5. Paste the product code in the activation text box.
- 6. Enter the number of users you intend to log and the version number of the software, then click on the Activate Now to obtain the

license certificate.

7. Copy and paste the certificate in the License box of the TIM Plus setup wizard.

# **Connecting to your PBX**

#### 3COM

#### **3COM VCX**

These instructions help you configure your 3COM VCX phone system to work with TIM Plus. Contact your system maintainer if you are not familiar with the configuration of your PBX.

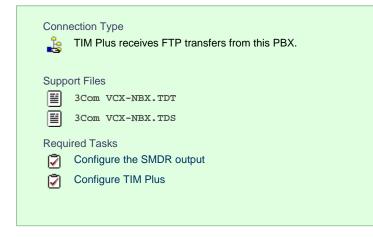

#### Configuring your SMDR output

To retrieve call logging data from your 3COM VCX phone system, you need to set up an SFTP transfer. Below is an example of how to configure this, using WinSCP - a free FTP client software. Any other third-party client software can be used instead.

| Session                                    | Session                    |                  |              |
|--------------------------------------------|----------------------------|------------------|--------------|
| - Stored sessions                          | Host name:                 |                  | Port number: |
| Logging<br>Environment                     | 172.30.240.2               |                  | 22 🤹         |
| Directories<br>SFTP                        | User name:                 | Password:        |              |
| SCP/Shell                                  | cworks                     |                  |              |
| Connection<br>Proxy<br>Tunnel              | Private <u>k</u> ey file:  |                  |              |
| SSH                                        |                            |                  |              |
| - Key exchange<br>- Authentication<br>Bugs | Protocol<br>Eile protocol: | FTP 🔽 🗹 Allow SC | P fallback   |
| Preferences                                |                            |                  | Select colo  |

| Field       | Description                                                          |
|-------------|----------------------------------------------------------------------|
| Host name   | The IP address or host name of the phone system                      |
| Port number | The port number for the SFTP transfer. The default port number is 22 |
| User name   | The username required to log in to your 3COM VCX phone system        |
| Password    | The password required to log in to your 3COM VCX phone system        |

Once connected to the phone system, you can transfer the CDR files, located by default in opt/3com/VCX/acctxml/db/export, to the PC running TIM Plus.

| export - 3ComVCX          | - WinSCP                     |                         |                |                   |                          |                       |                     |           |        |        |
|---------------------------|------------------------------|-------------------------|----------------|-------------------|--------------------------|-----------------------|---------------------|-----------|--------|--------|
|                           | mands Session Options Remote |                         |                |                   |                          |                       |                     |           |        |        |
| • • • • • • •             | 🗟 📀 🔤 🧬 😤 🗄 🗉 🖽              |                         | Default        | • 🚳 •             |                          |                       |                     |           |        |        |
| C: Local Disk             | • 🔄   🕁 • 🔿 •   🖻            | 1 🚺 🚰 🔁 🔁               |                |                   | export                   | • 🔄 🔤 • =             | ə - 🗈 🗖 🚮 🕼         | EB        |        |        |
| NProgram Files\Tri-Line\T | IM Plus/FTP                  |                         |                |                   | /opt/3com/components/acc | txml.7.1.61/db/export |                     |           |        |        |
| Name 🔶 Ext                | Size Type                    | Changed                 | Attr           |                   | Name – Ext               | Size                  | Changed             | Rights    | Owner  |        |
| <b>5</b>                  | Parent directory             | 28/06/2011 18:00:00     |                |                   | Latest                   |                       | 12/02/2009 15:25:32 | rwxr-xr-x | cworks |        |
| opt                       | Folder                       | 14/01/2011 17:04:58     |                |                   |                          |                       | 28/06/2011 18:31:24 | rw-rw-r   | cworks |        |
|                           |                              |                         |                |                   | 3cdv2r10.log             |                       | 26/08/2010 12:01:52 | rw-rw-r   | cworks |        |
|                           |                              |                         |                |                   | cdrworking1              |                       | 28/06/2011 18:43:54 | rw-rw-r   | cworks |        |
|                           |                              |                         |                |                   | drworking2               |                       | 28/06/2011 19:04:33 | rw-rw-r   | cworks |        |
|                           |                              |                         |                |                   | drworking3               |                       | 28/06/2011 19:02:24 | rw-rw-r   | cworks |        |
|                           |                              |                         |                |                   | drworking4               | 2,791                 | 28/06/2011 19:03:32 | rw-rw-r   | cworks |        |
|                           |                              |                         |                |                   |                          |                       |                     |           |        |        |
|                           |                              |                         |                |                   |                          |                       |                     |           |        |        |
|                           |                              |                         |                |                   |                          |                       |                     |           |        |        |
|                           |                              |                         |                |                   |                          |                       |                     |           |        |        |
|                           |                              |                         |                |                   |                          |                       |                     |           |        |        |
|                           |                              |                         |                |                   |                          |                       |                     |           |        |        |
|                           |                              |                         |                |                   |                          |                       |                     |           |        |        |
| B of 0 B in 0 of 1        |                              |                         |                |                   | 0 B of 938 KiB in 0 of 6 |                       |                     |           |        |        |
|                           | dit 🕼 F5 Copy 🕼 F6 Move 🍅 I  | 7 Create Directory 💥 🖂  | Delete 20 FO D | roperties 🛱 E10   |                          |                       |                     |           |        |        |
|                           | or will receive the relation | A CLOSE PROCEEDING A 10 | Contro (2) 191 | Copercises IL FIG | dan                      |                       |                     |           |        |        |
|                           |                              |                         |                |                   |                          |                       |                     | SF1       | TP-3 🔘 | 0:01:2 |

In this example, the XML files are being copied in the following location: C:\Program Files\Tri-Line\TIM Enterprise\FTP, given the FTP folder has been created in advance for this purpose.

| NProgram Files\Tri-Line\TI | M Enterprise/FTF |                  |                     |
|----------------------------|------------------|------------------|---------------------|
| Name 🔶 Ext                 | Size             | Туре             | Changed             |
| <b>ē</b>                   |                  | Parent directory | 28/06/2011 18:00:00 |
| Copt                       |                  | Folder           | 14/01/2011 17:04:58 |

#### Creating a batch file

To enable TIM Plus to collect and process the XML files, you need to create a batch file containing the following lines:

```
xcopy/Y "C:\Program Files\Tri-Line\TIM Plus\FTP\*.XML"
"C:\Program Files\Tri-Line\TIM Plus\spool\*.{sitecode}"
cd "\Program Files\Tri-Line\TIM Plus\FTP\"
del *.* /q
cd\
```

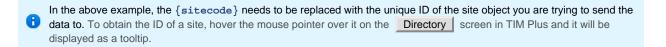

The batch file will change the .xml file extension to the designated site code and move the files in the Spool folder for processing.

A Windows scheduled task must be set up as well in order to run the batch file every 5 minutes or so.

#### **Configuring TIM Plus**

Once the batch file has been configured, log in to TIM Plus and perform the steps below:

- 1. Click on the Directory tab.
- 2. Choose the site you want to configure and click Properties .

| Site properties   |                              | × |
|-------------------|------------------------------|---|
| PBX Options       | Inactivity LCR Tariff Alarms |   |
| Name              | London                       |   |
| PBX model         | 3Com VCX-NBX                 |   |
| Connection method | No connection required -     |   |
|                   |                              |   |
|                   |                              |   |
|                   |                              |   |
|                   |                              |   |
|                   |                              |   |
| Delete site       | Cancel Save                  |   |

- 3. In the Site Properties window, select 3Com vCx-NBX from the PBX model drop-down list.
- 4. In the Connection method field, select No connection required from the drop-down list.
- 5. Click on the Save button to apply the settings.

# 3CX

#### **3CX PBX**

These instructions help you configure your 3CX phone system to work with TIM Plus. Contact your system maintainer if you are not familiar with the configuration of your PBX.

| Conn                 | ection Type<br>TIM Plus listens for connections from this PBX. |
|----------------------|----------------------------------------------------------------|
| Supp<br>IIII<br>IIII | ort Files<br>3CX.TDT<br>3CX.TDS<br>CDRTemplate-Socket.xml      |
| Requ<br>Requ         | ired Tasks<br>Configure the SMDR output<br>Configure TIM Plus  |

#### Configuring your SMDR output

Download the interface file

1. Visit the Gateway and download the interface files from the Related downloads section, as shown below:

| Downloads                                                      | Software license View license certificate                                                                                                    |
|----------------------------------------------------------------|----------------------------------------------------------------------------------------------------|
| Full install package                                           | This product is licensed<br>The license for this product is valid and up-to-date.                                                                             |
| Upgrade package                                                |                                                                                                    |
| TIM Plus                                                       | Maintenance                                                                                                    |
| Documentation<br>Product documentation for your TIM Plus       | This product is maintained<br>You have maintenance until 19 September 2020, giving you<br>full access to our technical support resources during this<br>time. |
| Related downloads                                              |                                                                                                    |
| Download executables and documents related to the PBXs you are | using with this software                                                                                                    |
| Name                                                           | Version                                                                                                    |
| 3CX<br>3CX interface file for this TIM Plus.                   | E TDT file (zip)                                                                                                    |
|                                                                |                                                                                                    |

- 2. Extract the **3CX.ZIP** file onto the desktop.
- 3. Copy the 3CX.TDT and 3CX.TDS files into C:\Program Files\Tri-Line\TIM Plus\config, overwriting any existing files with the same name.

#### Configure the interface file

1. Transfer the CDRTemplate-Socket.xml file onto the 3CX server and place it in the following location: C:\Documents and

Settings\All Users\Application Data\3CX\Data\CDRTemplates.

2. Edit CDRTemplate-Socket. xml and update the relevant entry to point to the IP address of the machine running TIM Plus.

3. Log in to your 3CX server and from the main menu go to Settings->Advanced, as shown below:

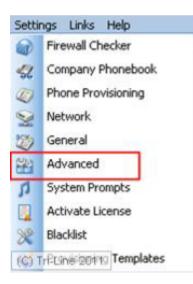

- 4. Select CDR output from the Advanced Settings screen.
- 5. Enable the tick box for Output CDR to Socket (Active Initiates connection) and click Apply .
- 6. Under 3CX Phone System, click Service Status and within the Service Name Section, select 3CX PhoneSystem Call History.
- 7. Click Restart to load the new XML file.

#### **Configuring TIM Plus**

Follow the steps below to configure TIM Plus to listen for SMDR data from your 3CX phone system:

- 1. Click on the Directory tab.
- 2. Choose the site you want to configure and click Properties .

| Site properties   |                                   | × |
|-------------------|-----------------------------------|---|
| PBX Options       | Inactivity LCR Tariff Alarms      |   |
| Name              | London                            |   |
| PBX model         | 3CX 👻                             |   |
| Connection method | Listen for connections from PBX 🔹 |   |
| Host              |                                   |   |
| Port              | 33555                             |   |
|                   |                                   |   |
|                   |                                   |   |
|                   |                                   |   |
|                   |                                   |   |
|                   |                                   |   |
| Delete site       | Cancel                            |   |
| belete site       | Save                              |   |
|                   |                                   |   |

- 3. In the Site Properties window, select 3CX from the PBX model drop-down list.
- 4. In the Connection method field, select Listen for connections from PBX from the drop-down list.
- 5. Leave the Host field blank.
- 6. In the Port field, enter 33555 as the default port for connections to this PBX.
- 7. Click on the Save button to apply the settings.

# Aastra

#### **Aastra BP**

These instructions help you configure your Aastra BP phone system to work with TIM Plus. Contact your system maintainer if you are not familiar with the configuration of your PBX.

| Conn<br>J | ection Type<br>TIM Plus establishes a serial connection with this PBX. |
|-----------|------------------------------------------------------------------------|
| Supp      | ort Files                                                              |
|           | Aastra BP.TDT                                                          |
|           | Aastra BP.TDS                                                          |
| Requ      | ired Tasks                                                             |
| 2         | Configure the SMDR output                                              |
| 2         | Install NetPBX                                                         |
| 2         | Configure TIM Plus                                                     |
|           |                                                                        |

#### Configuring your SMDR output

BP firmware R12 or older

If you are using firmware older than R12, set the SMDR output to type CIL 3 which is a fixed format requiring no further configuration.

#### BP firmware R13+

If you are using firmware R13+, set the SMDR output to Flexible CIL and configure the options as below:

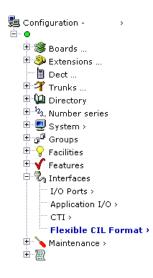

| Record | length 19 | 3                        |           |               |               |
|--------|-----------|--------------------------|-----------|---------------|---------------|
| Index  | Offset    | Field type               | Edit      | Insert        | Delete        |
| 1      | 1         | Message code             |           | <u>Insert</u> | <u>Delete</u> |
| 2      | 4         | Sequence number CIL4     |           | <u>Insert</u> | <u>Delete</u> |
| 3      | 8         | TAG identifier           |           | <u>Insert</u> | <u>Delete</u> |
| 4      | 14        | Call date CIL4           |           | <u>Insert</u> | <u>Delete</u> |
| 5      | 21        | End time hh:mm:ss        |           | <u>Insert</u> | <u>Delete</u> |
| 6      | 30        | Caller's number DDI      |           | <u>Insert</u> | <u>Delete</u> |
| 7      | 39        | Call duration CIL4       |           | <u>Insert</u> | <u>Delete</u> |
| 8      | 45        | Dialled access code CIL4 |           | <u>Insert</u> | <u>Delete</u> |
| 9      | 50        | Dialled number CIL4      |           | <u>Insert</u> | <u>Delete</u> |
| 10     | 75        | Information status 3     |           | <u>Insert</u> | <u>Delete</u> |
| 11     | 84        | ORG/TERM DEFINITION      |           | <u>Insert</u> | <u>Delete</u> |
| 12     | 87        | Account code CIL4        |           | <u>Insert</u> | <u>Delete</u> |
| 13     | 103       | Authorisation code DDI   |           | <u>Insert</u> | <u>Delete</u> |
| 14     | 112       | Queue time, answer CIL4  |           | <u>Insert</u> | <u>Delete</u> |
| 15     | 117       | Meter pulses CIL4        |           | <u>Insert</u> | <u>Delete</u> |
| 16     | 122       | Cost state CIL4          |           | <u>Insert</u> | <u>Delete</u> |
| 17     | 124       | Cost CIL4                |           | <u>Insert</u> | <u>Delete</u> |
| 18     | 136       | Trunk number CIL4        |           | <u>Insert</u> | <u>Delete</u> |
| 19     | 141       | Sent access code CIL4    |           | <u>Insert</u> | <u>Delete</u> |
| 20     | 146       | Sent number CIL4         |           | <u>Insert</u> | <u>Delete</u> |
| 21     | 171       | A-number CIL4            |           | <u>Insert</u> | <u>Delete</u> |
| 22     | 192       | Carriage return/LF       |           | <u>Insert</u> | <u>Delete</u> |
| 23     |           | not used                 | ••••      | <u>Insert</u> | <u>Delete</u> |
| 24     |           | not used                 |           | <u>Insert</u> | <u>Delete</u> |
| 25     |           | not used                 |           | <u>Insert</u> | <u>Delete</u> |
| 26     |           | not used                 | · · · · · | <u>Insert</u> | <u>Delete</u> |
| 27     |           | not used                 |           | <u>Insert</u> | <u>Delete</u> |
| 28     |           | not used                 |           | <u>Insert</u> | <u>Delete</u> |
| 29     |           | not used                 |           | <u>Insert</u> | <u>Delete</u> |
| 30     |           | not used                 |           | Insert        | <u>Delete</u> |

#### Installing NetPBX

The Aastra BP phone system sends SMDR information via a serial connection. To collect the data from the serial port and send it to TIM Plus, you first need to install the NetPBX software. For setup instructions, click on the link below:

Install and configure NetPBX

#### **Configuring TIM Plus**

Once NetPBX is configured and collecting data, log in to TIM Plus and perform the following steps:

- 1. Click on the Directory tab.
- 2. Choose the site you want to configure and click Properties .

| Site properties   |                              | X  |
|-------------------|------------------------------|----|
| PBX Options       | Inactivity LCR Tariff Alarms |    |
| Name              | London                       | ]  |
| PBX model         | Aastra BP 👻                  |    |
| Connection method | No connection required -     |    |
|                   |                              |    |
|                   |                              |    |
|                   |                              |    |
|                   |                              |    |
|                   |                              |    |
|                   |                              |    |
| Delete site       | Cancel                       | /e |

- 3. In the Site Properties window, choose Aastra BP from the PBX model drop-down list.
- 4. In the Connection method field, select No connection required from the drop-down list.
- 5. Click on the Save button to apply the settings.

#### **Aastra Intelligate Series**

The Aastra Intelligate Series can be configured to send its SMDR data over a serial (RS232) or an IP connection. Click on one of the links below that relates to your preferred connection method.

#### **Aastra Intelligate Series - Serial connection**

These instructions help you configure your Aastra Intelligate phone system to work with TIM Enterprise. Contact your system maintainer if you are not familiar with the configuration of your PBX.

| Conn<br>J | ection Type<br>TIM Plus establishes a serial connection with this PBX. |
|-----------|------------------------------------------------------------------------|
| Supp      | ort Files                                                              |
|           | Aastra PC5.TDT                                                         |
|           | Aastra PC5.TDS                                                         |
| Requ      | ired Tasks                                                             |
| 2         | Configure the SMDR output                                              |
| 2         | Install NetPBX                                                         |
| 2         | Configure TIM Plus                                                     |
|           |                                                                        |

#### Configuring your SMDR output

The Aastra Intelligate Series can output SMDR information in multiple formats. You should always select the PC5 format for use with TIM Plus.

Below are some screenshots to demonstrate how the Aastra Intelligate Series should be configured:

#### Setting the SMDR format to PC5

| 🛱 AMS 1.0 - Account manager - Aastra                              |                                      |
|-------------------------------------------------------------------|--------------------------------------|
| File Edit View Online Help                                        |                                      |
| Find:                                                             | -   F   A   E   7   C P   I   ?      |
| • "*                                                              |                                      |
| E                                                                 |                                      |
| 🖻 🖳 1 Common setup                                                | Title: Aastra UK                     |
| 1.1 Output interface                                              | Charge counter: Yes 💌                |
| ⊡ 1.2 Call logging (CL)                                           | Outgoing call logging (OCL): PC5     |
| 1.2.2 Print language                                              | Incoming call logging (ICL): PC5 🗨   |
|                                                                   | OCL by connection only: Yes 💌        |
| 1.2.5 Round-up                                                    | Print language OCL: English          |
| 1.2.6 Minimum output level                                        | Currency: GBP                        |
| 1.3 External digit barring<br>1.4 Number of digits of cost centre | Currency. Jubi                       |
|                                                                   |                                      |
| 1.6 Surcharge calculator                                          |                                      |
| 🗄 🔤 2 Routing                                                     |                                      |
| 🗄 🔄 3 Least cost routing (LCR)                                    |                                      |
| 🗄 🛁 4 User setup                                                  |                                      |
| i∃······ 💽 5 Counter                                              |                                      |
|                                                                   | Call logging data Charge value / OCL |
| I                                                                 |                                      |
|                                                                   |                                      |

#### Setting the SMDR format to TCP/IP

| r                                            |                  |              |             |             |              |            |
|----------------------------------------------|------------------|--------------|-------------|-------------|--------------|------------|
| 🕼 AMS 1.0 - Account manager - Aastra         |                  |              |             |             |              |            |
| File Edit View Online Help                   |                  |              |             |             |              |            |
| Find:                                        | I 🛛 🖓 🕒          | <b>9</b> 🖻 🖻 | <b>I₩</b> 9 |             |              |            |
| • "*                                         |                  |              |             |             | Output       | interface  |
| Communication server                         | Туре             | Page length  | Interface   | Destination | IP address   | TCP Port   |
| E 1 Common setup                             | CL output        | 60           | Ethernet    | Ethernet    | 10.101.6.217 | 1080       |
| 🖃 💽 1.1 Output interface                     | ICC output       | 60           | Ethernet    | Ethernet    | 10.101.6.217 | 1080       |
| 1.1.1 Output interface                       |                  |              |             |             |              |            |
| 1.2.1 Title                                  |                  |              |             |             |              |            |
| 1.2.2 Print language                         |                  |              |             |             |              |            |
| 1.2.3 Charge value                           |                  |              |             |             |              |            |
| 1.2.4 Currency                               |                  |              |             |             | - · · ·      | <b>K</b> 5 |
| 1.2.5 Round-up<br>1.2.6 Minimum output level | L                |              |             |             | 2 of 2 r     | ecord(s)   |
| 1.2.8 Minimum output level                   |                  |              |             |             |              |            |
| 1.4 Number of digits of cost centre          |                  |              |             |             |              |            |
|                                              |                  |              |             |             |              |            |
| 1.6 Surcharge calculator                     |                  |              |             |             |              |            |
| 2 Routing                                    |                  |              |             |             |              |            |
| 3 Least cost routing (LCR)                   |                  |              |             |             |              |            |
|                                              |                  |              |             |             |              |            |
| Jeduker                                      |                  |              |             |             |              |            |
|                                              | Output interface |              |             |             |              |            |
|                                              | ·                |              |             |             |              |            |

#### Setting the SMDR format to PC5

The OIP Server has a very basic call logging module. If you intend to install TIM Plus alongside the OIP Server, you need to uninstall the call logging module from the OIP Server suite, otherwise, when configuring your Aastra to output the data to the PC running TIM Plus, the OIP Server will overwrite some required settings.

#### Installing NetPBX

If your Aastra Intelligate has been configured to send SMDR data via a serial connection, you first need to install the NetPBX software to collect the data from the serial port and send it to TIM Plus. For setup instructions, click on the link below:

Install and configure NetPBX

#### **Configuring TIM Plus**

Once NetPBX is configured and collecting data, log in to TIM Plus and perform the following steps:

- 1. Click on the Directory tab.
- 2. Choose the site you want to configure and click Properties .

| Site properties   |                        |        |        | X    |
|-------------------|------------------------|--------|--------|------|
| PBX Options       | Inactivity LCR         | Tariff | Alarms |      |
| Name              | Wadsworth              |        |        |      |
| PBX model         | Aastra PC5             | •      |        |      |
| Connection method | No connection required | -      |        |      |
|                   |                        |        |        |      |
|                   |                        |        |        |      |
|                   |                        |        |        |      |
|                   |                        |        |        |      |
|                   |                        |        |        |      |
|                   |                        |        |        |      |
| Delete site       |                        |        | Cancel | Save |

- 3. In the Site Properties window, select Aastra PC5 from the PBX model drop-down list.
- 4. In the Connection method field, select No connection required from the drop-down list.
- 5. Click on the Save button to apply the changes.

#### **Aastra Intelligate Series - IP connection**

These instructions help you configure your Aastra Intelligate phone system to work with TIM Plus. Contact your system maintainer if you are not familiar with the configuration of your PBX.

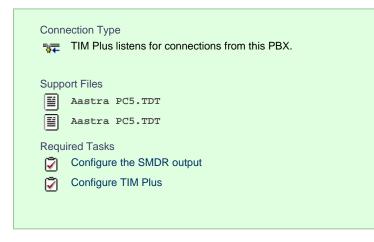

#### Configuring your SMDR output

Note that the Aastra Intelligate Series can output SMDR information in multiple formats. You should always select the PC5 fo rmat for use with TIM Plus.

Below are some screenshots to demonstrate how the Aastra Intelligate Series should be configured:

#### Setting the SMDR format to PC5

| 🛱 AMS 1.0 - Account manager - Aastra |                                                 |
|--------------------------------------|-------------------------------------------------|
| File Edit View Online Help           |                                                 |
| Find:                                | 」 日 44 61 つ 100 100 100 100 100 100 100 100 100 |
| • ¶×                                 |                                                 |
| 🖃 🛄 Communication server             |                                                 |
| 📄 🕞 1 Common setup                   | Title: Aastra UK                                |
| □ □ 1.1 Output interface             | Character Mar -                                 |
| 1.1.1 Output interface               | Charge counter: Yes 💌                           |
| E 1.2 Call logging (CL)              | Outgoing call logging (OCL): PC5 🔍              |
| 1.2.2 Print language                 | Incoming call logging (ICL): PC5 💌              |
| 1.2.3 Charge value                   |                                                 |
| 1.2.4 Currency                       | OCL by connection only: Yes 💌                   |
| 1.2.5 Round-up                       | Print language OCL: English                     |
| 1.2.6 Minimum output level           |                                                 |
| 1.3 External digit barring           | Currency: GBP                                   |
| 1.4 Number of digits of cost centre  |                                                 |
| 🗄 🖻 主 1.5 More settings              |                                                 |
| 1.6 Surcharge calculator             |                                                 |
|                                      |                                                 |
|                                      |                                                 |
| ⊡                                    |                                                 |
| i∃ S Counter                         |                                                 |
|                                      | C III - L Charamber 200                         |
|                                      | Call logging data Charge value / OCL            |
|                                      |                                                 |

#### Setting the SMDR format to TCP/IP

| 1                                             |                  |              |               |             |              |           |
|-----------------------------------------------|------------------|--------------|---------------|-------------|--------------|-----------|
| 🛱 AMS 1.0 - Account manager - Aastra          |                  |              |               |             |              |           |
| File Edit View Online Help                    |                  |              |               |             |              |           |
| Find:                                         | J 🕞 🛤 🕒          | <b>9</b> 🖻 🖻 | <b>III.</b> 🦻 |             |              |           |
| • "*                                          |                  |              |               |             | Output       | interface |
| □ ✓ ☐ Communication server                    | Туре             | Page length  | Interface     | Destination | IP address   | TCP Port  |
| 📄 🎦 1 Common setup                            | CL output        | 60           | Ethernet      | Ethernet    | 10.101.6.217 | 1080      |
| 1.1 Output interface                          | ICC output       | 60           | Ethernet      | Ethernet    | 10.101.6.217 | 1080      |
| 1.1.1 Output interface                        |                  |              |               |             |              |           |
| 1.2 Call logging (CL)<br>1.2.1 Title          |                  |              |               |             |              |           |
| 1.2.1 Fine<br>1.2.2 Print language            |                  |              |               |             |              |           |
| 1.2.3 Charge value                            |                  |              |               |             |              |           |
| 1.2.4 Currency                                |                  |              |               |             |              |           |
| 1.2.5 Round-up                                |                  |              |               |             | 2 of 2 r     | record(s) |
| 1.2.6 Minimum output level                    |                  |              |               |             |              |           |
| 1.3 External digit barring                    |                  |              |               |             |              |           |
| 1.4 Number of digits of cost centre           |                  |              |               |             |              |           |
| 1.5 More settings<br>1.6 Surcharge calculator |                  |              |               |             |              |           |
| 2 Bouting                                     |                  |              |               |             |              |           |
|                                               |                  |              |               |             |              |           |
|                                               |                  |              |               |             |              |           |
| 5 Counter                                     |                  |              |               |             |              |           |
|                                               |                  |              |               |             |              |           |
|                                               | Output interface |              |               |             |              |           |
|                                               |                  |              |               |             |              |           |

#### **OIP Server and TIM Plus**

The OIP Server has a very basic call logging module. If you intend to install TIM Plus alongside the OIP Server, you need to uninstall the call logging module from the OIP Server suite, otherwise, when configuring your Aastra to output the data to the PC running TIM Plus, the OIP Server will overwrite some required settings.

#### **Configuring TIM Plus**

Follow the steps below to configure TIM Plus to listen for SMDR data from your Aastra Intelligate Series:

- 1. Click on the Directory tab.
- 2. Choose the site you want to configure and click Properties .

| Site properties   |                                   | × |
|-------------------|-----------------------------------|---|
| PBX Options       | Inactivity LCR Tariff Alarms      |   |
| Name              | London                            |   |
| PBX model         | Aastra PC5 🔹                      |   |
| Connection method | Listen for connections from PBX 🔹 |   |
| Host              |                                   |   |
| Port              | 1080                              |   |
|                   |                                   |   |
|                   |                                   |   |
|                   |                                   |   |
|                   |                                   |   |
|                   |                                   |   |
| Delete site       | Cancel                            |   |
|                   |                                   |   |

- 3. In the Site Properties window, select Aastra PC5 from the PBX model drop-down list.
- 4. In the Connection method field, select Listen for connections from PBX from the drop-down list.
- 5. Leave the Host field blank.
- 6. In the Port field, enter 1080, the default port number for your Aastra Intelligate phone system.
- 7. Click on the Save button to apply the settings.

#### Aastra MX-ONE

These instructions help you configure your Aastra MX-ONE phone system to work with TIM Plus. Contact your system maintainer if you are not familiar with the configuration of your PBX.

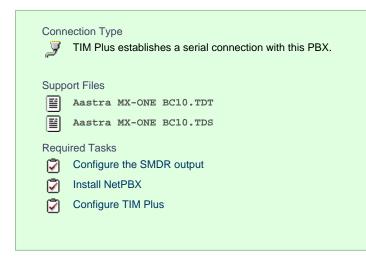

#### Configuring your SMDR output

The Aastra MX-ONE supports multiple SMDR output formats. TIM Plus requires the SMDR format to be set to either BC8, BC10 or BC13. For more information on how to configure the data output, please contact your system maintainer.

#### Installing NetPBX

The Aastra MX-ONE phone system sends SMDR information via a serial connection. To collect the data from the serial port and send it to TIM Plus you first need to install the NetPBX software. For setup instructions, click on the link below:

Install and configure NetPBX

#### **Configuring TIM Plus**

Once NetPBX is configured and collecting data, log in to TIM Plus and perform the following steps:

- 1. Click on the Directory tab.
- 2. Choose the site you want to configure and click Properties .

| Site properties   | X                            |
|-------------------|------------------------------|
| PBX Options       | Inactivity LCR Tariff Alarms |
| Name              | London                       |
| PBX model         | Aastra MX-ONE BC10 🔹         |
| Connection method | No connection required 👻     |
|                   |                              |
|                   |                              |
|                   |                              |
|                   |                              |
|                   |                              |
|                   |                              |
| Delete site       | Cancel Save                  |

- 3. In the Site Properties window, select Aastra MX-ONE BC10 from the PBX model drop-down list.
- 4. In the Connection method field, select No connection required from the drop-down list.
- 5. Click on the Save button to apply the settings.

## AGFEO

#### **AGFEO AC-AS Series**

These instructions help you configure your AGFEO AC-AS phone system to work with TIM Plus. Contact your system maintainer if you are not familiar with the configuration of your PBX.

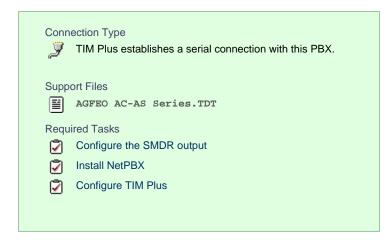

#### Configuring your SMDR output

The AGFEO AC-AS Series outputs its call records via a serial connection. You need to directly connect a serial cable between your AGFEO AC-AS phone system and the PC that NetPBX is installed and running on.

For more information about the output and configuration of your SMDR data, please contact your system maintainer.

#### Installing NetPBX

The AGFEO phone system sends SMDR information via a serial connection. To collect the call logging data from the serial port and send it to TIM Plus, you first need to install the NetPBX software. For setup instructions, click on the link below:

Install and configure NetPBX

#### **Configuring TIM Plus**

Once NetPBX is configured and collecting data, log in to TIM Plus and perform the following steps:

- 1. Click on the Directory tab.
- 2. Choose the site you want to configure and click Properties .

| Site properties                              |                              | × |
|----------------------------------------------|------------------------------|---|
| PBX Options Name PBX model Connection method | Inactivity LCR Tariff Alarms |   |
| Name                                         | London                       |   |
| PBX model                                    | AGFEO AC-AS Series           |   |
| Connection method                            | No connection required 🗸     |   |
|                                              |                              |   |
|                                              |                              |   |
|                                              |                              |   |
|                                              |                              |   |
|                                              |                              |   |
|                                              |                              |   |
|                                              |                              |   |
| Delete site                                  | Cancel Save                  |   |
|                                              |                              |   |

- 3. In the Site Properties window, select AGFEO AC-AS Series from the PBX model drop-down list.
- 4. In the Connection method field, select No connection required from the drop-down list.
- 5. Click on the Save button to apply the settings.

## Alcatel

## Alcatel 4200-4400e

These instructions help you configure your Alcatel 4200-4400e phone system to work with TIM Plus. Contact your system maintainer if you are not familiar with the configuration of your PBX.

| Conr<br>J | nection Type<br>TIM Plus establishes a serial connection with this PBX. |
|-----------|-------------------------------------------------------------------------|
| Supp      | ort Files                                                               |
| Ĩ         | Alcatel 4400E.TDT                                                       |
| Requ      | iired Tasks                                                             |
| 2         | Configure the SMDR output                                               |
| 2         | Download the interface file                                             |
| 2         | Install NetPBX                                                          |
| 2         | Configure TIM Plus                                                      |
|           |                                                                         |
|           |                                                                         |

#### Configuring your SMDR output

The Alcatel 4200-4400e phone system sends its call records via a serial connection. The most recent units already have a .v24 port but, for older units, you may need to purchase a .v24 module. Connect a serial cable between your Alcatel 4200-4400e .v24 module and the PC that NetPBX is installed and running on. See the table below for a summary of data output from Alcatel 4200-4400e:

| Manufacturer | Model              | Account Codes | СЦ | DDI | Internal<br>Calls | Ring<br>Time | Unanswered |
|--------------|--------------------|---------------|----|-----|-------------------|--------------|------------|
| Alcatel      | 4200               | Y             | Y  | N   | N                 | Y            | Y          |
|              | 4300               | Y             | Y  | N   | N                 | Y            | Y          |
|              | 4400e              | N             | Y  | Y   | Y                 | Y            | Y          |
|              | OmniPCX Enterprise | N             | Y  | Y   | Y                 | Y            | Y          |
|              | OmniPCX Office     | Y             | Y  | N   | Y                 | Y            | Y          |

#### Download the interface file

1. Visit Tri-Line's Gateway and download the interface file, as shown below:

| Downloads                                                      | Software license View license certificate                                                                                                    |
|----------------------------------------------------------------|----------------------------------------------------------------------------------------------------|
| Full install package                                           | This product is licensed<br>The license for this product is valid and up-to-date.                                                                             |
| Upgrade package                                                |                                                                                                    |
|                                                                | Maintenance                                                                                                    |
| Documentation<br>Product documentation for your TIM Plus       | This product is maintained<br>You have maintenance until 19 September 2020, giving you<br>full access to our technical support resources during this<br>time. |
| Related downloads                                              |                                                                                                    |
| Download executables and documents related to the PBXs you are | using with this software                                                                                                    |
| Name                                                           | Version                                                                                                    |
| Alcatel 4400E                                                  | E TDT file (zip)                                                                                                    |
|                                                                |                                                                                                    |

- 2. Extract the Alcatel 4400E.ZIP file onto your computer's Desktop. This ZIP file contains the following file: Alcatel 4400E.TDT.
- 3. Copy the file into the C:\Program Files\Tri-Line\TIM Plus\config folder.

#### Installing NetPBX

The Alcatel 4200-4400e phone system sends its call records via a serial connection. To collect the data from the serial port and send it to TIM Plus, you first need to install the NetPBX software. For setup instructions, click on the link below:

Install and configure NetPBX

#### **Configuring TIM Plus**

Once NetPBX is configured and collecting data, log in to TIM Plus and perform the following steps:

- 1. Click on the Directory tab.
- 2. Choose the site you want to configure and click Properties .

| Site properties   |                              | X |
|-------------------|------------------------------|---|
| PBX Options       | Inactivity LCR Tariff Alarms |   |
| Name              | London                       |   |
| PBX model         | Alcatel 4400e 👻              |   |
| Connection method | No connection required -     |   |
|                   |                              |   |
|                   |                              |   |
|                   |                              |   |
|                   |                              |   |
|                   |                              |   |
|                   |                              |   |
|                   |                              |   |
| Delete site       | Cancel Save                  | • |
|                   |                              |   |

3. In the Site Properties window, select Alcatel 4400e from the PBX model drop-down list.

- 4. In the Connection method field, select No connection required from the drop-down list.
- 5. Click on the Save button to apply the settings.

#### **Alcatel OmniPCX Enterprise**

The Alcatel OmniPCX Enterprise can be configured to send its SMDR data over a serial (RS232) or an IP connection. Click on one of the links below that relates to your preferred connection method.

#### **Alcatel OmniPCX Enterprise - Serial connection**

These instructions help you configure your Alcatel OmniPCX Enterprise phone system to work with TIM Plus. Contact your system maintainer if you are not familiar with the configuration of your PBX.

| Conr<br>J | nection Type<br>TIM Plus establishes a serial connection with this PBX. |
|-----------|-------------------------------------------------------------------------|
| Supp      | ort Files                                                               |
|           | Alcatel OmniPCX Enterprise.TDT                                          |
|           | Alcatel OmniPCX Enterprise.TDS                                          |
| Requ      | lired Tasks                                                             |
| 2         | Configure the SMDR output                                               |
| 2         | Install NetPBX                                                          |
| 2         | Configure TIM Plus                                                      |
|           |                                                                         |
|           |                                                                         |

#### Configuring your SMDR output

Follow the instructions below to configure the SMDR output via a serial connection. These instructions are taken from the Alcatel OmniPCX Enterprise manual:

Using Telnet, connect to the IP address of your Alcatel OmniPCX Enterprise and follow the steps below:

- 1. Applications ( Enter )
- 2. Accounting ( Enter )
- 3. Review/Modify ( Enter )
- 4. All Instance ( F1 )
- 5. Realtime ticket Output: Set this to ethernet. Note that if you don't have an appropriate license, you may only select V24 (serial) here.
- 6. Save changes and exit.

Below is an example of the data output from an Alcatel OmniPCX Enterprise:

| Manufacturer | Model              | Account Codes | СЦ | DDI | Internal<br>Calls | Ring<br>Time | Unanswered |
|--------------|--------------------|---------------|----|-----|-------------------|--------------|------------|
| Alcatel      | 4200               | Y             | Y  | N   | N                 | Y            | Y          |
|              | 4300               | Y             | Y  | N   | N                 | Y            | Y          |
|              | 4400e              | N             | Y  | Y   | Y                 | Y            | Y          |
|              | OmniPCX Enterprise | N             | Y  | Y   | Y                 | Y            | Y          |
|              | OmniPCX Office     | Y             | Y  | N   | Y                 | Y            | Y          |

#### Installing NetPBX

If your Alcatel OmniPCX Enterprise has been configured to send SMDR data via a serial connection, you first need to install the NetPBX soft ware to collect the data from the serial port and send it to TIM Plus. For setup instructions, click on the link below:

Install and configure NetPBX

#### **Configuring TIM Plus**

Once NetPBX is configured and collecting data, log in to TIM Plus and perform the following steps:

- 1. Click on the Directory tab.
- 2. Choose the site you want to configure and click Properties .

| Site properties   |                              | × |
|-------------------|------------------------------|---|
| PBX Options       | Inactivity LCR Tariff Alarms |   |
| Name              | Wadsworth                    |   |
| PBX model         | Alcatel OmniPCX Enterprise 🗸 |   |
| Connection method | No connection required 👻     |   |
|                   |                              |   |
|                   |                              |   |
|                   |                              |   |
|                   |                              |   |
|                   |                              |   |
|                   |                              |   |
|                   |                              |   |
| Delete site       | Cancel Save                  |   |
|                   |                              |   |

- 3. In the Site Properties window, select Alcatel OmniPCX Enterprise from the PBX model drop-down list.
- 4. In the Connection method field, select No connection required from the drop-down list.
- 5. Click on the Save button to apply the settings.

#### Alcatel OmniPCX Enterprise - IP connection

These instructions help you configure your Alcatel OmniPCX Enterprise phone system to work with TIM Plus. Contact your system maintainer if you are not familiar with the configuration of your PBX.

| Conr | nection Type<br>TIM Plus establishes a TCP connection to this PBX. |
|------|--------------------------------------------------------------------|
| Supp | ort Files                                                          |
|      | Alcatel OmniPCX Enterprise.TDT                                     |
|      | Alcatel OmniPCX Enterprise.TDS                                     |
| Requ | lired Tasks                                                        |
| 2    | Configure the SMDR output                                          |
| 2    | Configure TIM Plus                                                 |
|      |                                                                    |
|      |                                                                    |

#### Configuring your SMDR output

Follow the instructions below to configure the SMDR output via an IP connection. These instructions are taken from the Alcatel OmniPCX Enterprise manual:

Connect to your PBX via telnet and follow the steps below:

- 1. Applications ( Enter )
- 2. Accounting ( Enter )
- 3. Review/Modify ( Enter )
- 4. All Instance ( F1 )
- 5. Realtime ticket Output: Set this to ethernet. Note that if you don't have appropriate license, you can only select V24 (serial) here.
- 6. Save changes and exit

The table below presents a summary of data output from Alcatel:

| Manufacturer | Model              | Account Codes | СЦ | DDI | Internal<br>Calls | Ring<br>Time | Unanswered |
|--------------|--------------------|---------------|----|-----|-------------------|--------------|------------|
| Alcatel      | 4200               | Y             | Y  | N   | N                 | Y            | Y          |
|              | 4300               | Y             | Y  | N   | N                 | Y            | Y          |
|              | 4400e              | N             | Y  | Y   | Y                 | Y            | Y          |
|              | OmniPCX Enterprise | N             | Y  | Y   | Y                 | Y            | Y          |
|              | OmniPCX Office     | Y             | Y  | N   | Y                 | Y            | Y          |

#### **Configuring TIM Plus**

Follow the steps below to configure TIM Plus to collect the SMDR data from your Alcatel OmniPCX Enterprise:

- 1. Click on the Directory tab.
- 2. Choose the site you want to configure and click Properties .

| Site properties   |                                   | X   |
|-------------------|-----------------------------------|-----|
| PBX Options       | Inactivity LCR Tariff Alarms      |     |
| Name              | London                            |     |
| PBX model         | Alcatel OmniPCX Enterprise        |     |
| Connection method | Actively connect to PBX 🔹         |     |
| Host              | 192.168.1.1                       |     |
| Port              | 2533                              |     |
| Username          |                                   |     |
| Password          |                                   |     |
| Connection script | Alcatel OmniPCX Enterprise 7.1+ 👻 |     |
|                   |                                   |     |
|                   |                                   | - 1 |
| Delete site       | Cancel Save                       |     |
|                   |                                   |     |

- 3. In the Site Properties window, select Alcatel OmniPCX Enterprise from the PBX model drop-down list.
- 4. In the Connection method field, select Actively connect to PBX from the drop-down list.
- 5. In the Host field, enter the IP address of your Alcatel OmniPCX Enterprise.
- 6. In the Port field, enter 2533 as the default port number for this PBX.
- 7. Leave the Username and Password fields blank.
- 8. In the Connection script field, select Alcatel OmniPCX Enterprise 7.1+ from the drop-down list.
- 9. Click on the Save button to apply the changes.

#### **Alcatel OmniPCX Office**

The Alcatel OmniPCX Office can be configured to send its SMDR data over a serial (RS232) or database connection. Click on one of the

links below that relates to your preferred connection method.

#### **Alcatel OmniPCX Office - Serial connection**

These instructions help you configure your Alcatel OmniPCX Office phone system to work with TIM Plus. Contact your system maintainer if you are not familiar with the configuration of your PBX.

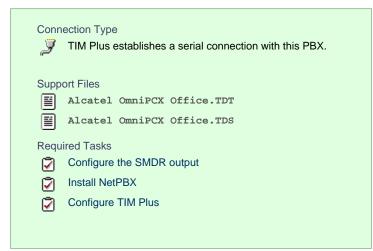

#### Configuring your SMDR output

Follow the instructions below to configure the SMDR output of your Alcatel OmniPCX Office phone system:

Alcatel-Lucent OmniPCX Office Communication Server supports two types of call metering:

- V24 metering supports V24 printing for all call metering tickets
- IP metering supports IP printing for call metering tickets originating from a 3rd party application (Business or Hotel) via an IP connection

The type of metering must be specified when the Office Link driver is installed. The driver can be set to one of two modes: hotel or metering. You can use the OMC Counting function to specify the type of call metering for hardcopy printouts.

To set printing options for call metering tickets, follow the steps below:

- 1. Open the Counting function window in the OMC console and select the Accounting Printout tab.
- 2. Select the metering type from the drop-down list: Ext. Accounting Activation IP or Ext. Accounting Activation

v24.

3. Click OK to save the settings.

The table below presents a summary of the data output from an Alcatel:

| Manufacturer | Model              | Account Codes | CLI | DDI | Internal<br>Calls | Ring<br>Time | Unanswered |
|--------------|--------------------|---------------|-----|-----|-------------------|--------------|------------|
| Alcatel      | 4200               | Y             | Y   | N   | N                 | Y            | Y          |
|              | 4300               | Y             | Y   | N   | N                 | Y            | Y          |
|              | 4400e              | N             | Y   | Y   | Y                 | Y            | Y          |
|              | OmniPCX Enterprise | N             | Y   | Y   | Y                 | Y            | Y          |
|              | OmniPCX Office     | Y             | Y   | N   | Y                 | Y            | Y          |

#### Installing NetPBX

If your Alcatel OmniPCX Office has been configured to send SMDR data via a serial connection, you first need to install the NetPBX software to collect the data from the serial port and send it to TIM Plus. For setup instructions, click on the link below:

Install and configure NetPBX

#### **Configuring TIM Plus**

#### Once NetPBX is configured and collecting data, log in to TIM Plus and perform the following steps:

- 1. Click on the Directory tab.
- 2. Choose the site you want to configure and click Properties .

| Site properties   |                              | × |
|-------------------|------------------------------|---|
| PBX Options       | Inactivity LCR Tariff Alarms |   |
| Name              | London                       |   |
| PBX model         | Alcatel OminPCX Office 🗸     |   |
| Connection method | No connection required 🗸     |   |
|                   |                              |   |
|                   |                              |   |
|                   |                              |   |
|                   |                              |   |
|                   |                              |   |
|                   |                              |   |
|                   |                              |   |
| Delete site       | Cancel                       |   |
|                   |                              |   |

- 3. In the Site Properties window, select Alcatel OmniPCX Office from the PBX model drop-down list.
- 4. In the Connection method field, select No connection required from the drop-down list.
- 5. Click on the Save button to apply the settings.

#### **Alcatel OmniPCX Office - Database connection**

These instructions help you configure your Alcatel OmniPCX Office phone system to work with TIM Plus. Contact your system maintainer if you are not familiar with the configuration of your PBX.

| Conn                | ection Type<br>TIM Plus establishes a DSN connection with this PBX.                                                            |
|---------------------|----------------------------------------------------------------------------------------------------|
| Supp<br>III<br>IIII | ort Files<br>Alcatel OmniPCX Office.TDT<br>Alcatel OmniPCX Office.TDS                                                          |
| Requ<br>V<br>V<br>V | ired Tasks<br>Configure the SMDR output<br>Install Alcatel Office Link Driver<br>Set up a DSN connection<br>Configure TIM Plus |

#### Configuring your SMDR output

Follow the instructions below to configure the SMDR output for your Alcatel OmniPCX Office phone system:

Alcatel-Lucent OmniPCX Office Communication Server supports two types of call metering:

V24 metering supports V24 printing for all call metering tickets

IP metering supports IP printing for call metering tickets originating from a 3rd party application (Business or Hotel) via an IP

connection

The type of metering must be specified when the Office Link driver is installed. The driver can be set to one of two modes: hotel or metering. You can use the OMC Counting function to specify the type of call metering for hardcopy printouts.

To set printing options for call metering tickets, follow the steps below:

- 1. Open the Counting function window in the OMC console and select the Accounting Printout tab.
- 2. Select the metering type from the drop-down list: Ext. Accounting Activation IP OF Ext. Accounting Activation
  - V24.
- 3. Click OK to save the settings.

The table below presents a summary of the data output from an Alcatel:

| Manufacturer | Model              | Account Codes | CLI | DDI | Internal<br>Calls | Ring<br>Time | Unanswered |
|--------------|--------------------|---------------|-----|-----|-------------------|--------------|------------|
| Alcatel      | 4200               | Y             | Y   | N   | N                 | Y            | Y          |
|              | 4300               | Y             | Y   | N   | N                 | Y            | Y          |
|              | 4400e              | N             | Y   | Y   | Y                 | Y            | Y          |
|              | OmniPCX Enterprise | N             | Y   | Y   | Y                 | Y            | Y          |
|              | OmniPCX Office     | Y             | Y   | N   | Y                 | Y            | Y          |

#### Installing the Alcatel Office Link Driver

If your Alcatel OmniPCX Office has been configured to send SMDR data via IP, you first need to install the Alcatel Office Link Driver to configure the output.

For information on how to install the Alcatel Office Link Driver, please refer to the Alcatel OmniPCX Office manual or speak to your system maintainer.

#### Setting up a DSN connection for TIM Plus

To enable TIM Plus to work with the Alcatel Office Link Driver, you need to setup a DSN connection. Follow the instructions below to perform this operation within Microsoft Windows:

- 1. Open Windows Control Panel.
- 2. Double click on the Administrative tools icon.
- 3. Double click on the Data Sources (ODBC) icon to open the ODBC Data Source Administrator window.

For a 64 bit system, access the ODBC Data Source Administrator from the following location C:\Windows\ SysWOW64\odbcad32.exe

- 4. Click on the System DSN tab.
- 5. Click on the Add button.
- 6. Select Native from the list of drivers and click Finish
- 7. In the Name field enter: TIM Plus Alcatel OHL.
- 8. In the Database name field enter: Native.
- 9. Click on the OK button, then close the window.

An example of an ODBC setup is shown below:

| 🕙 ODBC Da                                                                                                    | ta Source Ad    | ministrate | or      |         |          |            | ? ×   |
|----------------------------------------------------------------------------------------------------|-----------------|------------|---------|---------|----------|------------|-------|
| User DSN                                                                                                    | System DSN      | File DSN   | Drivers | Tracing | Connecti | on Pooling | About |
| System D                                                                                                    | ata Sources:    |            |         |         |          |            |       |
| Name                                                                                                    |                 | Driver     |         |         |          |            | Add   |
| TIM Plu                                                                                                    | s - Alcatel OHL | Native     |         |         |          |            | emove |
| An ODBC System data source stores information about how to connect to the indicated data provider. A System data source is visible to all users on this machine, including NT services. |                 |            |         |         |          |            |       |
|                                                                                                    |                 | OK         |         | ancel   | Арр      | ly         | Help  |

#### **Configuring TIM Plus**

Once the DSN connection has been set up, log in to TIM Plus and perform the following steps:

- 1. Click on the Directory tab.
- 2. Choose the site you want to configure and click Properties

| Site properties   |                              | × |
|-------------------|------------------------------|---|
| PBX Options       | Inactivity LCR Tariff Alarms |   |
| Name              | London                       |   |
| PBX model         | Alcatel OminPCX Office 🔹     |   |
| Connection method | Connect to a system DSN 🔹    |   |
| DSN name          | TIM Plus - Alcatel OHL       |   |
| Frequency         | 5                            |   |
| DB Script         | Alcatel OminPCX Office OHL   |   |
|                   |                              |   |
|                   |                              |   |
|                   |                              |   |
|                   |                              |   |
| Delete site       | Cancel Save                  |   |

- 3. In the Site Properties window, select Alcatel OmniPCX Office from the PBX model drop-down list.
- 4. In the Connection method field, select Connect to a system DSN from the drop-down list.
- 5. In the DSN name field, select TIM Plus Alcatel OHL from the drop-down list.
- 6. In the Frequency field, enter 5 to check for data every five seconds.
- 7. In the DB script field, select Alcatel OmniPCX Office OHL from the drop-down list.
- 8. Click on the Save button to apply the settings.

# Asterisk

#### **Asterisk PBX**

These instructions help you configure your Asterisk phone system to work with TIM Plus. Contact your system maintainer if you are not familiar with the configuration of your PBX.

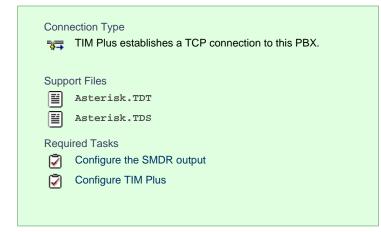

#### Configuring your SMDR output

Follow the steps below to enable the SMDR output on your Asterisk phone system:

- 1. Enter the Server Setup System.
- 2. Under the Advanced section, edit the manager\_custom.conf file.
- 3. Add the following lines to the file:

```
[CDRout]
secret =
cdrdeny = 0.0.0.0/0.0.0.0
permit = 10.0.0.0/255.0.0.0
permit = 192.168.0.0/255.255.0.0
permit = 212.57.232.128/255.255.128
read =
write =
```

4. Verify and save the changes.

#### **Configuring TIM Plus**

Follow the steps below to configure TIM Plus to collect the SMDR data from your Asterisk phone system:

- 1. Log in to TIM Plus and click on the Directory tab.
- 2. Choose the site you want to configure and click Properties .

| Site properties   |                              | X |
|-------------------|------------------------------|---|
| PBX Options       | Inactivity LCR Tariff Alarms |   |
| Name              | London                       |   |
| PBX model         | Asterisk 👻                   |   |
| Connection method | Actively connect to PBX -    |   |
| Host              | 192.168.1.1                  |   |
| Port              | 5038                         |   |
| Username          | CDRout                       |   |
| Password          | •••••                        |   |
| Connection script | Asterisk 👻                   |   |
|                   |                              |   |
|                   |                              |   |
| Delete site       | Cancel Save                  |   |

- 3. In the Site Properties window, select Asterisk from the PBX model drop-down list.
- 4. In the Connection method field, select Actively connect to PBX from the drop-down list.
- 5. In the Host field, enter the IP address of your Asterisk phone system.
- 6. In the Port field, enter 5038.
- 7. In the Username and Password fields, enter your username and password accordingly.
- 8. In the Connection script field, select Asterisk from the drop-down list.
- 9. Click on the Save button to apply the settings.

## Avaya

#### Avaya BCM up to v3.x

These instructions help you configure your Avaya BCM phone system (up to v3.x) to work with TIM Plus. Contact your system maintainer if you are not familiar with the configuration of your PBX.

| Conn                | ection Type<br>TIM Plus establishes a TCP connection to this PBX.                                                  |
|---------------------|----------------------------------------------------------------------------------------------------|
| Supp<br>IIII        | ort Files<br>Avaya BCM.TDT<br>Avaya BCM.TDS                                                                        |
| Requ<br>V<br>V<br>V | ired Tasks<br>Configure the SMDR output<br>Create a CDR user<br>Install and configure NetPBX<br>Configure TIM Plus |

#### Configuring your SMDR output

Follow the steps below to configure your Avaya BCM (up to v3.x) to output SMDR to TIM Plus:

1. Open your Business Communications Manager Unified Manager.

- 2. Click on the Services tree node.
- 3. Click on the Call Detail Recording node.
- 4. On the right-hand panel the summary window will appear. Ensure that Up is selected in the Status drop-down list.
- 5. Select the Report Parameters tree node and configure the fields as shown below:

| SMDR field    | Value   |
|---------------|---------|
| Format        | Norstar |
| Report Type   | All     |
| Language      | English |
| Report Filter | All     |

6. Select the Report Options tree node and configure the fields as shown below:

| SMDR field           | Value            |
|----------------------|------------------|
| Date Format          | MM/DD/YY         |
| Header Format        | Line/Station     |
| DNIS Info            | Enabled          |
| Connection Char      | Leave as default |
| Clip File Schedule   | Leave as default |
| Clip File Size       | Leave as default |
| CDR Disk Space Limit | Leave as default |

7. For the Market Parameters settings, please leave as the system defaults.

- 8. For the Prefix Bin Options setting please leave as the system defaults.
- 9. Once you have completed the above changes, choose Commit from the Configuration file menu.

#### **Creating a CDR User**

To enable TIM Plus to connect to your Avaya BCM you will need to create a CDR User in the System option of your BCM Unified Manager configuration utility. The Avaya BCM connection requires the DCOM service to be enabled on the machine running TIM Plus. Following the introduction of enhanced security in Windows XP Service Pack 2, the username and password for the CDR User now need to be exactly the same as the credentials of the Windows account under which TIM Plus runs.

#### Installing and configuring NetPBX

To collect the call logging data from the Avaya BCM up to v3.x phone system and send it to TIM Plus, you first need to install the NetPBX software.

After the installation, follow the instructions below to set up a connection between BCM and NetPBX:

1. Make sure the CDRServer.EXE and Interop.CDRSERVERLib.dll files are placed in the same folder as NetPBX.EXE, usually

located in {pf}\Tri-Line\NetPBX.

| 늘 NetPBX                                   |                            |          |                       |                  |  |
|--------------------------------------------|----------------------------|----------|-----------------------|------------------|--|
| File Edit View Favorites Tool              | s Help                     |          |                       |                  |  |
| 🕞 Back 👻 💮 🖌 🏂 Search 🔊 Folders 🔛 🕇        |                            |          |                       |                  |  |
| Address 🛅 C:\Program Files\Tri-Line\NetPBX |                            |          |                       |                  |  |
|                                            | Name 🔺                     | Size     | Туре                  | Date Modified    |  |
| File and Folder Tasks 🛛 🛠                  | S CDRClient.dll            | 176 KB   | Application Extension | 17/05/2010 08:10 |  |
| Adalaa a waxa faldaa                       | CDRServer.exe              | 36 KB    | Application           | 31/01/2005 14:57 |  |
| 💋 Make a new folder                        | 🚾 CDRServer.tlb            | 3 KB     | TLB File              | 31/01/2005 14:57 |  |
| Publish this folder to the<br>Web          | 🛐 Interop.CDRSERVERLib.dll | 7 KB     | Application Extension | 23/10/2012 19:57 |  |
|                                            | 🞇 NetPBX.exe               | 92 KB    | Application           | 23/10/2012 19:57 |  |
| 😂 Share this folder                        | 🕙 osa40.dll                | 1,112 KB | Application Extension | 27/05/2010 03:24 |  |
|                                            | 🞇 Uninstall NetPBX         | 2 KB     | Shortcut              | 24/10/2012 12:33 |  |

2. Register CDRServer.EXE by running the command line with administrator privileges and typing the following command under the

directory path of the NetPBX folder: CDRServer.EXE/regserver.

3. Open the computer's local security policies: Start -> Control Panel -> Administrative Tools -> Local Security

Policy.

| 😼 Local Security Settings                                                                                                    |                                                                                                    |
|----------------------------------------------------------------------------------------------------|----------------------------------------------------------------------------------------------------|
| File Action View Help                                                                                                    |                                                                                                    |
| ← →   X 🖪   😫                                                                                                    |                                                                                                    |
| Security Settings     Account Policies     Local Policies     Policies     Software Restriction Policies     Software Restriction Policies     Policies     Policies | Name  Account Policies  Cal Policies  Public Key Policies  Software Restriction Policies  IP Security Policies on Local C |

4. Within the Security Settings\Local Policies\Security Options tree, change the following items as highlighted in the

screenshot below:

| 😼 Local Security Settings                                               |                                        |                  |  |
|-------------------------------------------------------------------------|----------------------------------------|------------------|--|
| File Action View Help                                                   |                                        |                  |  |
| ⇔ → 🖻 🗙 📽 😫 😫                                                           |                                        |                  |  |
| 📴 Security Settings                                                     | Policy /                               | Security Setting |  |
| 🕀 🤷 Account Policies                                                    | Audit: Shut down system immediate      | Disabled         |  |
| E Coal Policies                                                         | 📆 DCOM: Machine Access Restrictio      | Not defined      |  |
|                                                                         | BDCOM: Machine Launch Restrictio       | Not defined      |  |
|                                                                         | Network access: Shares that can b      |                  |  |
| Public Key Policies                                                     | 🔀 Network access: Sharing and secu     |                  |  |
| Figure Restriction Policies                                             | 👸 Network security: Do not store LAN   | Disabled         |  |
| Sortware Restriction Policies     IP Security Policies on Local Compute | Microsoft network client: Digitally si | Disabled         |  |
|                                                                         | 💐 Network access: Do not allow stor    | Disabled         |  |
|                                                                         | Betwork access: Let Everyone per       |                  |  |
|                                                                         | 👸 Network access: Named Pipes that     | COMNAP,COMNOD    |  |

- a. Network Access: Let Everyone permissions apply to anonymous users. Set this to Enabled.
- b. Network Access: Sharing security model for local accounts. Set this to Classic.

C. DCOM: Machine Access Restrictions: Click on Edit Security and add the following user accounts: Anonymous, Everyone, Interactive, Network, System. Set each one to have full access rights.

| DCOM: Machine Access Restrictions in Security Descriptor Defi 🝸 🗙                                                                                                    | Access Permission                                                                                                    |
|----------------------------------------------------------------------------------------------------|----------------------------------------------------------------------------------------------------|
| Template Security Policy Setting Explain This Setting                                                                                                    | Security Limits                                                                                                    |
| DCDM: Machine Access Restrictions in Security Descriptor Definition Language (SDDL) syntax         If the security descriptor is left blank after defining the policy setting in the template, the policy setting will not be enforced.         Security descriptor:         0:BAG:BAD:(A;;CCDCLC;;;AN)(A;;CCDCLC;;;WD)[ | Group or user names:<br>ANDNYMOUS LOGON<br>E veryone<br>INTERACTIVE<br>NETWORK<br>SYSTEM<br>Permissions for ANDNYMOUS<br>LOGON<br>Local Access<br>Remote Access<br>M |
| OK Cancel Apply                                                                                                    | OK Cancel Apply                                                                                                    |

5. Next step is to modify the way DCOM behaves on the computer by executing the DCOM configuration program: Start -> Run -> DCOMCNFG [enter]. Browse the tree to the following location: Console Root -> Component Services -> Computers -> My Computer. Righ-click on My Computer for Properties and amend or update the following options:

| Component Services             |                                                            |
|--------------------------------|------------------------------------------------------------|
| 🐌 File Action View Window Help |                                                            |
| ← →   🖻 🔃 🗡 🖀 📗 🔮 💷   🗯        | <u>ª</u> ₂ ≿ ﷺ ∰ ∰ ₽                                       |
| Console Root My Con            | nputer 4 object(s)                                         |
| Component Services Computers   |                                                            |
| Event Viewer (L Stop MS DTC    | DCOM Config Distributed Running<br>ons Transacti Processes |
| Ervices (Local)                |                                                            |
| View 🕨                         |                                                            |
| New Window from Here           |                                                            |
| Properties                     |                                                            |
| Help                           |                                                            |
|                                | -                                                          |

a. On the Default Properties tab:

Enable Distributed COM on this computer: tick the box for his option Default Authentication Level: Set this to Connect

| Default | Impersonation | Level: set this to Identify |
|---------|---------------|-----------------------------|
|---------|---------------|-----------------------------|

| Computer Propertie                                                                                                    | \$                               |                                                   |                                                   | ? > |
|----------------------------------------------------------------------------------------------------|----------------------------------|---------------------------------------------------|---------------------------------------------------|-----|
| Default Protocols                                                                                                    | MSDTC                            | 1                                                 | COM Security                                      |     |
| General 🛛                                                                                                    | Options                          | C                                                 | efault Properties                                 |     |
| Enable Distributed                                                                                                    | COM on this computer             |                                                   |                                                   |     |
|                                                                                                    | et Services on this co           |                                                   |                                                   |     |
|                                                                                                    |                                  |                                                   |                                                   |     |
| Default Distributed Ct                                                                                                    | OM Communication Pr              | operties                                          |                                                   |     |
| The Authentication L                                                                                                    | evel specifies security          | at the p                                          | acket level.                                      |     |
| Default Authentical                                                                                                    | tion Level:                      |                                                   |                                                   |     |
|                                                                                                    |                                  |                                                   |                                                   |     |
|                                                                                                    | vel specifies whether appli      |                                                   |                                                   |     |
| The impersonation le                                                                                                    | and whether the applic<br>atity. |                                                   |                                                   |     |
| '<br>The impersonation le<br>who is calling them, a<br>using the client's ider                                                                                   | and whether the applic<br>atity. |                                                   |                                                   |     |
| The impersonation le<br>who is calling them, a<br>using the client's ider<br>Default Impersonat<br>Identify<br>Security for reference<br>and that the default in | and whether the applic<br>atity. | ided if an<br>ided if an<br>iot anon,<br>ce track | n do operations<br>uthentication is use<br>ymous. |     |

b. On the COM Security tab:

Go to the Access Permissions section and select Edit default .

Add the following accounts and set both local and remote access permissions: Anonymous, Everyone, Interactive,

Network, Local Service and System.

| My Computer Properties                                                                                                    | X Access Permission                                                                                 | ? × |
|----------------------------------------------------------------------------------------------------|----------------------------------------------------------------------------------------------------|-----|
| General       Options       Default Properties         Default Protocols       MSDTC       COM Security         Access Permissions       You may edit who is allowed default access to applications. You may also set limits on applications that determine their own permissions.         Edit Limits       Edit Default         Launch and Activation Permissions       You may edit who is allowed by default to launch applications or you may edit who is allowed by default to launch applications or you may edit who is allowed to you may edit who is allowed to you may edit who is allowed to you may edit who is allowed to you may edit who is allowed to you may edit who is allow | Default Security Group or user names: ANONYMOUS LOGON Everyone INTERACTIVE NETWORK SFI F Add Remove |     |
| activate objects: You may also set limits on applications that determine their own permissions.  Edit Limits Edit Default                                                                                                    | Permissions for SYSTEM Allow Deny Local Access Remote Access                                        | -   |
| OK Cancel Apply                                                                                                    | OK Cancel Ap                                                                                        | oly |

Go to the Launch and Activation Permissions section and click on Edit default tab.

Add or update the following accounts to give them all local and remote access permissions: Anonymous, Everyone,

Interactive, Network, Local Service and System.

| General           | Options                                                                        | Default Properties |
|-------------------|--------------------------------------------------------------------------------|--------------------|
| Default Protocols | MSDTC                                                                          | COM Security       |
| ccess Permission: |                                                                                |                    |
|                   | o is allowed default access<br>applications that determine                     |                    |
|                   |                                                                                |                    |
|                   | Edit Limits                                                                    | Edit Default       |
|                   |                                                                                |                    |
| aunch and Activa  | tion Permissions                                                               |                    |
|                   | o is allowed by default to la<br>You may also set limits on<br>who permissions |                    |
|                   | in pointosterio.                                                               |                    |
|                   | Edit Limits                                                                    | Edit Default       |
|                   |                                                                                | Edit Default       |
|                   |                                                                                | Edit Default       |
|                   |                                                                                | Edit Default       |
|                   |                                                                                | Edit Default       |
|                   |                                                                                | Edit Default       |

| ANONYMOUS LOGON                   |        | -      |
|-----------------------------------|--------|--------|
| 10 INTERACTIVE                    |        |        |
| COCAL SERVICE                     |        |        |
| 3 SYSTEM                          |        | ن      |
|                                   | Add    | Remove |
| ermissions for SYSTEM             | Allow  | Deny   |
| Local Launch                      |        |        |
| Remote Launch<br>Local Activation |        |        |
| Remote Activation                 | V      |        |
|                                   | ilmmt) | 100    |
|                                   |        |        |

## **Configuring TIM Plus**

Once NetPBX is configured and collecting data, log in to TIM Plus and perform the following steps:

- 1. Log in to TIM Plus and click on the Directory tab.
- 2. Choose the site you want to configure and click Properties .

| Site properties   |                              | X |
|-------------------|------------------------------|---|
| PBX Options       | Inactivity LCR Tariff Alarms |   |
| Name              | London                       |   |
| PBX model         | Avaya BCM 👻                  |   |
| Connection method | No connection required 🗸     |   |
|                   |                              |   |
|                   |                              |   |
|                   |                              |   |
|                   |                              |   |
|                   |                              |   |
|                   |                              |   |
| Delete site       | Cancel Save                  |   |

- 3. In the Site Properties window, select Avaya BCM from the PBX model drop-down list.
- 4. In the Connection method field, select No connection required from the drop-down list.
- 5. Click on the Save button to apply the settings.

# Avaya BCM v4.0+

These instructions help you configure your Avaya BCM (v4.0+) phone system to work with TIM Plus. Contact your system maintainer if you are not familiar with the configuration of your PBX.

| Conn               | ection Type<br>TIM Plus establishes a TCP connection to this PBX. |
|--------------------|-------------------------------------------------------------------|
| Supp<br>III<br>III | ort Files<br>Avaya BCM.TDT<br>Avaya BCM.TDS                       |
|                    | ired Tasks<br>Configure the SMDR output<br>Configure a CDR user   |
| Ī                  | Configure TIM Plus                                                |

## Configuring your SMDR output

Follow the steps below to configure your Avaya BCM to output SMDR data to TIM Plus:

- 1. Log in to the BCM Element Manager.
- 2. On the Task Navigation Panel, click the Configuration tab.
- 3. Click on Telephony .
- 4. Click on Call Detail Recording .
- 5. In the Call Detail Recording panel that appears, configure the options as below:

| SMDR field            | Value            |
|-----------------------|------------------|
| Format                | Norstar          |
| Report Type           | All              |
| Language              | English          |
| Date Format           | MM/DD/YY         |
| Header Format         | Line/Station     |
| Filter Type           | All              |
| Feature Code F9       | Leave as default |
| Minimum Call Duration | Leave as default |
| Hospitality Records   | Leave as default |

| Include DNIS Info             | Enable           |
|-------------------------------|------------------|
| Include CLID with call type   | Enable           |
| Include Long CLID             | Leave as default |
| Use answer supervision        | Leave as default |
| Display connection character  | Leave as default |
| Suppress digits after connect | Leave as default |
| Maximum digits after connect  | Leave as default |

## **CDR User**

To enable TIM Plus to connect to your Avaya BCM, you need to create a CDR User under the System option in the BCM Unified Manager configuration utility.

## **Configuring TIM Plus**

Follow the steps below to configure TIM Plus to collect SMDR data from your Avaya BCM:

- 1. Log in to TIM Plus and click on the Directory tab.
- 2. Choose the site you want to configure and click Properties .

| Site properties                                                                            |                              | × |
|--------------------------------------------------------------------------------------------|------------------------------|---|
| PBX Options                                                                                | Inactivity LCR Tariff Alarms |   |
| Name                                                                                       | London                       |   |
| PBX model                                                                                  | Avaya BCM 👻                  |   |
| Connection method                                                                          | Actively connect to PBX 👻    |   |
| Host                                                                                       | 192.168.1.1                  |   |
| Port                                                                                       | 4000                         |   |
| Username                                                                                   | CDR User                     |   |
| Password                                                                                   | •••••                        |   |
| Connection script                                                                          | Avaya BCM v4 👻               |   |
| PBX Options Name PBX model Connection method Host Port Username Password Connection script |                              |   |
| Delete site                                                                                | Cancel Save                  |   |

- 3. In the Site Properties window, select Avaya BCM from the PBX model drop-down list.
- 4. In the Connection method field, select Actively connect to PBX from the drop-down list.
- 5. In the  ${\tt Host}$  field, enter the IP address of your Avaya BCM.
- 6. In the Port field, enter 4000.
- 7. In the Username field, enter the username of the CDR user you configured in the BCM Unified Manager utility (above)

- 8. In the Password field, enter the password for the CDR user.
- 9. In the Connection script field, select Avaya BCM v4 from the drop-down list.
- 10. Click on the Save button to apply the settings.

## **Avaya Communications Manager**

These instructions help you configure your Avaya Communications Manager phone system to work with TIM Plus. Contact your system maintainer if you are not familiar with the configuration of your PBX.

| Conr | nection Type<br>TIM Plus listens for connections from this PBX. |
|------|-----------------------------------------------------------------|
| Supp | port Files                                                      |
|      | Avaya Communications Manager.TDT                                |
|      | Avaya Communications Manager.TDS                                |
| Requ | uired Tasks                                                     |
| 2    | Configure the SMDR output                                       |
| 2    | Configure TIM Plus                                              |
|      |                                                                 |
|      |                                                                 |

## Configuring your SMDR output

Connect to your Avaya Communications Manager using an RS232 or IP terminal client and, after logging in with your administrative credentials, follow the steps below:

#### Configuring node-names ip

Issue the change node-names command to add a new node. Two fields need to be specified as follows:

- Name: TIMPlus.
- IP Address: (the IP address of the machine running TIM Plus)

Here is an example of a node-names configuration:

| change node-nam | nes ip         |            | Page 1 of 1 |
|-----------------|----------------|------------|-------------|
|                 | II             | NODE NAMES |             |
| Name            | IP Address     | Name       | IP Address  |
| CLAN            | 10. 10 .2 .211 |            |             |
| MEDPRO          | 10. 10 .2 .212 |            |             |
| RDTT            | 10. 10 .2 .50  |            |             |
| SiteB           | 10. 10 .3 .13  |            |             |
| TIMPlus         | 10. 10 .2 .80  |            |             |
| default         | 0 .0 .0 .0     |            |             |
| procr           | 10. 10 .2 .201 |            |             |
|                 |                |            |             |

#### **Configuring ip-services**

Issue the change ip-services command to add or amend IP services. There are three pages to configure:

On Page 1, the following fields are required:

- Service type: CDR1
- Local Node: (set this to the node-name of the CLAN board)
- Local Port: 0 (this cannot be changed)

- Remote Node: TIMPlus (the same node-name as created in the node-names section above)
- Remote Port: (the TCP port that TIM Plus will use to listen for CDR data, e.g. 9000)

Here is an example of an ip-services configuration (page 1):

| change ip-s     | services |               |                              |                | Page           | 1 of | 3 |  |
|-----------------|----------|---------------|------------------------------|----------------|----------------|------|---|--|
| Service<br>Type | Enabled  | Local<br>Node | IP SERVICES<br>Local<br>Port | Remote<br>Node | Remote<br>Port |      |   |  |
| CDR1            |          | CLAN          | 0                            | TIMPlus        | 9000           |      |   |  |

On Page 2 no configuration changes are needed.

On Page 3 the following fields are required:

- Reliable Protocol: n
- Packets Resp Timer: 30 (default value)
- Sessions Connect Message Cntr: 3 (default value)
- SPDU Cntr: 3 (default value)
- Connectivity Timer: 60 (default value)

Here is an example of an ip-services configuration (page 3):

```
change ip-servicesPage 3 of 3ServiceReliableSESSION LAYER TIMERSServiceReliablePacket RespSession Connect SPDUTypeProtocolTimerMessage CntrCDR1n3033
```

#### Configuring system-parameters cdr

Use the change system-parameters cdr command to amend the CDR format. The following screenshots describe how the settings should appear on your system:

#### Page 1

```
change system-parameters cdr
                                                                                Page 1 of 2
                                   CDR SYSTEM PARAMETERS
 Node Number (Local PBX ID): 1
                                                               CDR Date Format: day/month
       Primary Output Format: customized Primary Output Endpoint: CDR1
     Secondary Output Format:
            Use ISDN Layouts? n
                                                            Enable CDR Storage on Disk? n
                                          Condition Code 'T' For Redirected Calls? n
        Use Enhanced Formats? n
      Use Legacy CDR Formats? y
                                                           Remove # From Called Number? n
Modified Circuit ID Display? y
                                                                          Intra-switch CDR? y

        Record Outgoing Calls Only? n
        Outg Trk Call Splitting? y

        Suppress CDR for Ineffective Call Attempts? y
        Outg Attd Call Record? y

        Disconnect Information in Place of FRI? n
        Intorvention

 Force Entry of Acct Code for Calls Marked on Toll Analysis Form? n
                                             Calls to Hunt Group - Record: member-ext
Record Called Vector Directory Number Instead of Group or Member? n
      Inc Trk Call Splitting? y
                                                           Inc Attd Call Record? y
  Record Non-Call-Assoc TSC? n Call Record Handling Option: warning
Record Call-Assoc TSC? n Digits to Record for Outgoing Calls: dialed
                                                  Call Record Handling Option: warning
   Privacy - Digits to Hide: 0
                                                       CDR Account Code Length: 6
```

Page 2

| chai | nge system-par | rameters o | cdr      |           |        |    |     | Page      | 2    | of   | 2 |
|------|----------------|------------|----------|-----------|--------|----|-----|-----------|------|------|---|
|      |                |            | CDR SYS  | TEM PARAM | 1ETERS |    |     |           |      |      |   |
|      |                |            |          |           |        |    |     |           |      |      |   |
|      | Data Item -    | Length     | Dat      | a Item -  | Length |    |     | Data Item | - Le | ngth |   |
|      |                |            |          |           |        |    |     | auth-code |      |      |   |
| 2:   | space          | - 1        | 18: spac | e         | -      | 1  | 34: | return    |      | -    | 1 |
| 3:   | time           | - 4        | 19: in-t | rk-code   | -      | 4  | 35: | line-feed |      | -    | 1 |
| 4:   | space          | - 1        | 20: spac | e         | -      | 1  | 36: |           |      | -    |   |
|      | sec-dur        |            |          |           |        |    |     |           |      | -    |   |
| б:   | space          | - 1        | 22: spac | e         | -      | 1  | 38: |           |      | -    |   |
| 7:   | cond-code      | - 1        | 23: call | ing-num   | -      | 15 | 39: |           |      | -    |   |
|      | space          |            |          |           |        |    |     |           |      | -    |   |
| 9:   | attd-console   | - 2        | 25: vdn  |           | -      | 5  | 41: |           |      | -    |   |
| 10:  | space          | - 1        | 26: spac | e         | -      | 1  | 42: |           |      | -    |   |
| 11:  | code-used      | - 4        | 27: bcc  |           | -      | 1  | 43: |           |      | -    |   |
| 12:  | space          | - 1        |          | e         | -      | 1  | 44: |           |      | -    |   |
|      | out-crt-id     |            |          |           | -      | 5  | 45: |           |      | -    |   |
| 14:  | space          | - 1        | 30: spac | e         | -      | 1  | 46: |           |      | -    |   |
|      | code-dial      |            |          | -code     | -      | 15 | 47: |           |      | -    |   |
| 16:  | space          | - 1        | 32: spac | e         | -      | 1  | 48: |           |      | -    |   |
|      |                |            |          |           |        |    |     |           |      |      |   |
|      |                |            | Recor    | d length  | = 126  |    |     |           |      |      |   |

#### Configuring trunk-group

To ensure that response times for incoming calls are included in your CDR data, the CDR field for each trunk group must be set to r. This must be applied to all trunk groups using the following command:

change trunk-group X (where X is the trunk group number)

An example trunk-groups configuration screen is shown below:

| change trunk-group 3       |                     | Page 1 of 21            |
|----------------------------|---------------------|-------------------------|
|                            | TRUNK GROUP         |                         |
| Group Number:3             | Group Type: isdn    | CDR Reports: r          |
| Group Name: ToSimulatedPST | N COR: 1            | TN: 1 TAC: 113          |
| Direction: two-way         | Outgoing Display? y | Carrier Medium: PRI/BRI |
| Dial Access? y             | Busy Threshold: 255 | Night Service:          |
| Queue Length: 0            |                     |                         |
| Service Type: tie          | Auth Code? n        | TestCall ITC: rest      |
| Far                        | End Test Line No:   |                         |
| TestCall BCC: 4            |                     |                         |

#### Configuring intra-switch-cdr

To have internal calls included in your CDRs, ensure that the intra-switch-cdr table is populated with the extension numbers you are interested in. To modify the table, issue the following command:

change intra-switch-cdr

Here is an example of an intra-switch-cdr configuration table:

| change intra-switch-c                 | dr                                         | Page 1 of 3                         |
|---------------------------------------|--------------------------------------------|-------------------------------------|
|                                       | INTRA-SWITCH CDR                           |                                     |
| Extension<br>301<br>302<br>303<br>311 | Assigned Members: 4<br>Extension Extension | l of 5000 administered<br>Extension |

#### Configuring multiple Avaya Communications Manager systems

If you have more than one Avaya Communications Manager, configuration of your CDR depends on which of the following scenarios you have implemented:

LSPs (Local Survivable Processors)

If your Avaya Communications Manager systems are connected and the remote sites are LSPs then you need only configure the Ma

ster/Primary Avaya Communications Manager. When TIM Plus receives the CDR information, it will include CDRs from all of the remote LSPs.

Not linked

If you have multiple Avaya Communications Manager systems where LSPs aren't in use, you need to configure each Avaya Communications Manager separately. You must ensure that each Avaya Communications Manager has its own unique Remote Port (IP-services) setup.

#### **Configuring TIM Plus**

Follow the steps below to configure TIM Plus to listen for SMDR data from your Avaya Communications Manager:

- 1. Click on the Directory tab.
- 2. Choose the site you want to configure and click Properties .

| Site properties   |                                   | × |
|-------------------|-----------------------------------|---|
| PBX Options       | Inactivity LCR Tariff Alarms      |   |
| Name              | London                            |   |
| PBX model         | Avaya Communications Manager 🛛 👻  |   |
| Connection method | Listen for connections from PBX - |   |
| Host              |                                   |   |
| Port              | 9000                              |   |
|                   |                                   |   |
|                   |                                   |   |
|                   |                                   |   |
|                   |                                   |   |
|                   |                                   | _ |
| Delete site       | Cancel                            |   |
|                   |                                   |   |

- 3. In the Site Properties window, select Avaya Communications Manager from the PBX model drop-down list.
- 4. In the Connection method field, select Listen for connections from PBX from the drop-down list.
- 5. Leave the Host field blank.
- 6. In the Port field, enter the Remote Port (ip-services) that you configured above.
- 7. Click on the Options tab and tick the box Timestamp received data.

| Site properties                                                                                                    |
|----------------------------------------------------------------------------------------------------|
| PBX Options Inactivity LCR Tariff Alarms                                                                                   |
| Save a backup of any data received from this PBX, to the following file:<br>{app}\backup\backup-{year}-{month}-{day}.{uiv} |
| Timestamp received data                                                                                                    |
| Binary data                                                                                                    |
| Delay processing of received data by 250 ms                                                                                |
|                                                                                                    |
|                                                                                                    |
|                                                                                                    |
| Cancel Save                                                                                                    |

8. Click on the Save button to apply the settings.

## Avaya EuroGeneris

These instructions help you configure your Avaya EuroGeneris phone system to work with TIM Plus. Contact your system maintainer if you are not familiar with the configuration of your PBX.

| Conn<br>J            | ection Type<br>TIM Plus establishes a serial connection with this PBX.          |
|----------------------|---------------------------------------------------------------------------------|
| Supp<br>E            | ort Files<br>Avaya EuroGeneris.TDT<br>Avaya EuroGeneris.TDS                     |
| Requ<br>Requ<br>Requ | ired Tasks<br>Configure the SMDR output<br>Install NetPBX<br>Configure TIM Plus |
|                      |                                                                                 |

To obtain the Avaya EuroGeneris.TDS and Avaya EuroGeneris.TDT support files, contact our Technical Support tea m.

## Configuring your SMDR output

The Avaya EuroGeneris has multiple SMDR output options and formats. TIM Plus requires the SMDR output type to be set to customized and the format to Format 5 rows 80 columns. For more information about the output and configuration of your SMDR data, contact your system maintainer.

## Installing NetPBX

The Avaya EuroGeneris phone system sends SMDR information via a serial connection. To collect the data from the serial port and send it to TIM Plus, you first need to install the NetPBX software. For setup instructions, click on the link below:

#### Install and configure NetPBX

## **Configuring TIM Plus**

Once NetPBX is configured and collecting data, log in to TIM Plus and perform the steps below:

- 1. Click on the Directory tab.
- 2. Choose the site you want to configure and click Properties .

| Site properties   |                              | × |
|-------------------|------------------------------|---|
| PBX Options       | Inactivity LCR Tariff Alarms |   |
| Name              | London                       |   |
| PBX model         | Avaya EuroGeneris 👻          |   |
| Connection method | No connection required 👻     |   |
|                   |                              |   |
|                   |                              |   |
|                   |                              |   |
|                   |                              |   |
|                   |                              |   |
|                   |                              |   |
|                   |                              |   |
| Delete site       | Cancel Save                  |   |
|                   |                              |   |

- 3. In the Site Properties window, select Avaya EuroGeneris from the PBX model drop-down list.
- 4. In the Connection method field, select No connection required from the drop-down list.
- 5. Click on the Save button to apply the changes.

## Avaya INDeX

These instructions help you configure your Avaya INDeX phone system to work with TIM Plus. Contact your system maintainer if you are not familiar with the configuration of your PBX.

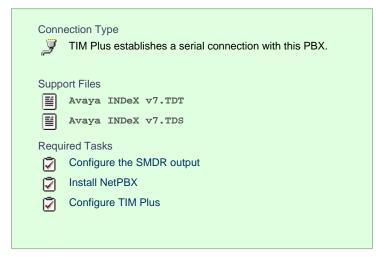

## Configuring your SMDR output

To configure the SMDR output from your Avaya INDeX, follow the steps below:

- 1. Log in to your Avaya INDeX through a terminal.
- 2. Select option 1 for Reports.
- 3. Select option 2 for Set up SMDR.
- 4. Configure the SMDR options as shown below:

```
- Reports > Set up SMDR [1-4]

Set up SMDR 1

1. Minimum call time : 0

2. Call type : Any

3. International included : yes

4. Long distance included : yes

5. Other outgoing included : yes

6. Page size : 60

7. Line spacing : 1
```

- <ESC> Reports
- 5. Press the Esc key to return to the Reports menu.
- 6. Select option 5 for Start Logs/DECT.
- 7. Use the arrows keys to select the port you intend to use for the SMDR output.
- 8. Enable the SMDR and Event or SMDR option, depending on the version of your PBX.

#### Installing NetPBX

The Avaya INDeX phone system sends SMDR information via a serial connection. To collect the data from the serial port and send it to TIM Plus, you first need to install the NetPBX software. For setup instructions, click on the link below:

Install and configure NetPBX

## **Configuring TIM Plus**

Once NetPBX is configured and collecting data, log in to TIM Plus and perform the steps below:

- 1. Click on the Directory tab.
- 2. Choose the site you want to configure and click Properties .

| Site properties                              |                              | × |
|----------------------------------------------|------------------------------|---|
| PBX Options Name PBX model Connection method | Inactivity LCR Tariff Alarms |   |
| Name                                         | London                       |   |
| PBX model                                    | Avaya INDeX v7 🗸             |   |
| Connection method                            | No connection required 👻     |   |
|                                              |                              |   |
|                                              |                              |   |
|                                              |                              |   |
|                                              |                              |   |
|                                              |                              |   |
|                                              |                              |   |
|                                              |                              |   |
| Delete site                                  | Cancel Save                  |   |
|                                              |                              |   |

- 3. In the Site Properties window, select Avaya INDex v7 from the PBX model drop-down list.
- 4. In the Connection method field, select No connection required from the drop-down list.
- 5. Click on the Save button to apply the settings.

## Avaya IP Office up to v5

These instructions help you configure your Avaya IP Office up to v5 phone system to work with TIM Plus. Contact your system maintainer if you are not familiar with the configuration of your PBX.

| Conn | ection Type<br>TIM Plus establishes a TCP connection to this PBX. |
|------|-------------------------------------------------------------------|
| Supp | ort Files                                                         |
|      | Avaya IP Office.TDT                                               |
|      | Avaya IP Office.TDS                                               |
| Requ | ired Tasks                                                        |
| 2    | Configure the SMDR output                                         |
| 2    | Configure Avaya Delta Server                                      |
| 2    | Configure TIM Plus                                                |
|      |                                                                   |
|      |                                                                   |

## Configuring your SMDR output

The Avaya IP Office version 5 or lower uses the Avaya Delta Server software to configure the SMDR output. If you don't have a copy of the Avaya Delta Server, you should be able to get this from your Avaya Administration CD; otherwise, contact your system maintainer to obtain a copy.

The Avaya Delta Server is known to be compatible with older versions of the Avaya IP Office as far back as v3.x.

#### Configuring Avaya Delta Server

Ensure the CCC Delta Server service is started, then follow the instructions below to configure the Avaya Delta Server to work with TIM Plus:

- 1. On the computer running Delta Server, open a web browser and navigate to: http://127.0.0.1:8080.
- 2. Ensure that Delta Server is connected to your Avaya IP Office by verifying that Comms Status is displaying Comms Restored. Alternatively, select the <u>Comms</u> option from the left-hand side menu and click on the <u>Search</u> button. When the system finds your Avaya IP Office unit, select it from the Connection drop-down list and click <u>Apply</u>.
- 3. When connected, click on the **SMDR** option from the left-hand menu and configure each of the fields on the SMDR screen, as shown below:

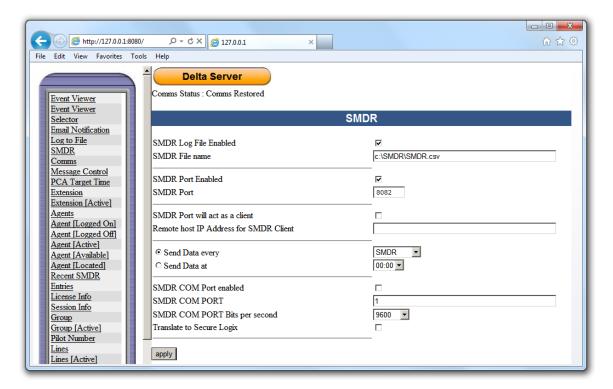

4. Click on the Apply button for the changes to take effect.

#### **Configuring TIM Plus**

Follow the steps below to configure TIM Plus to collect the SMDR data from the Delta Server::

- 1. Log in to TIM Plus and click on the Directory tab.
- 2. Choose the site you want to configure and click Properties .

| Site properties   |                              | × |
|-------------------|------------------------------|---|
| PBX Options       | Inactivity LCR Tariff Alarms |   |
| Name              | London                       |   |
| PBX model         | Avaya IP Office 👻            |   |
| Connection method | Actively connect to PBX 👻    |   |
| Host              | 127.0.0.1                    |   |
| Port              | 8082                         |   |
| Username          |                              |   |
| Password          |                              |   |
| Connection script | Avaya IP Office 🗸            |   |
|                   |                              |   |
|                   |                              |   |
| Delete site       | Cancel Save                  |   |

- 3. In the Site Properties window, select Avaya IP Office from the PBX model drop-down list.
- 4. In the Connection method field, select Actively connect to PBX from the drop-down list.
- 5. In the Host field, enter the IP address of the Avaya Delta Server.
- 6. In the Port field, enter 8082.
- 7. Leave the Username and Password fields blank.
- 8. In the Connection script field, select Avaya IP Office from the drop-down list.

9. Click on the Save button to apply the settings.

## Avaya IP Office v6+

These instructions help you configure your Avaya IP Office v6+ phone system to work with TIM Plus. Contact your system maintainer if you are not familiar with the configuration of your PBX.

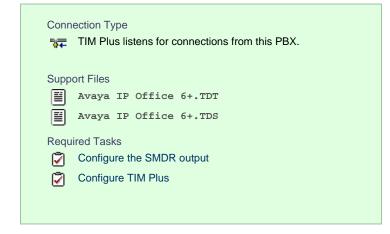

## Configuring your SMDR output

To configure the Avaya IP Office to output SMDR you must program the Avaya IP Office unit to send the SMDR data to the computer running TIM Plus. Using the Avaya IP Office Manager application, perform the following steps to configure the SMDR output:

- 1. Log in to your Avaya IP Office unit using the Avaya IP Office Manager.
- 2. Click on System from the left-hand menu and select your Avaya IP Office unit.
- 3. On the right-hand side, click on the CDR/SMDR tab.
- 4. From the Output drop-down menu, select SMDR only. The SMDR section will now become active at the bottom of the page.
- 5. In the IP Address field, enter the IP address of the machine that TIM Plus is installed on.
- 6. In the TCP Port field, enter the port number that you want your SMDR data to be sent to. You can use any free TCP port, but we would recommend one in the 9000 range.
- 7. In the Records to Buffer option, increase the value to the maximum available.
- 8. Check the Call Splitting for Diverts option.
- 9. Click on the OK button, then save and merge the configuration for the settings to take effect.

Here is an example of the SMDR screen and how it should be configured:

| 👫 Avaya IP Office Manager 6.2 (1 | 1) Tri-Line [4.2(11)] [Adn | inistrator(Administrator)] |                         |                   |                               |
|----------------------------------|----------------------------|----------------------------|-------------------------|-------------------|-------------------------------|
| <u>File Edit View Tools Help</u> |                            |                            |                         |                   |                               |
| 🗟 🖻 • 🗐 🖪 🔜 🔛 🔺                  | 🖌 🐸 🕴 Tri-Line             | <ul> <li>System</li> </ul> | ▼ Tri-Line              | -                 |                               |
| IP Offices                       | <b>1</b>                   | т                          | ri-Line*                |                   | <u>   ×   ×   &lt;   &gt;</u> |
| BOOTP (2)     Operator (3)       | System LAN1 LAN2           | DNS Voicemail Telephony    | LDAP System Events SMTP | CDR/SMDR Twinning | VCM SBCC                      |
| E-s Tri-Line                     | Output SMDR Only           |                            |                         |                   |                               |
|                                  | · · ·                      |                            |                         |                   |                               |
| Tri-Line                         | CDR                        |                            |                         |                   |                               |
|                                  | Enable intra-switch C      | ORs                        |                         |                   |                               |
| 🕀 🖘 Control Unit (3)             | -Formatting Options        |                            |                         |                   |                               |
| Extension (64)                   |                            |                            |                         |                   |                               |
| 🖃 🧯 User (14)                    | Record Format Printe       | r                          |                         |                   |                               |
| NoUser                           | Record Options Enha        | ned                        |                         |                   |                               |
| RemoteManager                    |                            |                            |                         |                   |                               |
| 201 Extn201                      | Date Format                |                            |                         |                   |                               |
| 202 Extn202                      | C Month\Day                | 💿 Day\Month                |                         |                   |                               |
| 203 Extn203                      |                            |                            |                         |                   |                               |
| 204 Extn204                      | Call Detail Recorder Co    | mmunications               |                         |                   |                               |
| 207 Ext1207                      | IP Address 192 · 16        | i8 · 0 · 20                |                         |                   |                               |
| 200 Extri200                     |                            |                            |                         |                   |                               |
| 1 210 Extn210                    | IP Port 23                 |                            |                         |                   |                               |
| 211 Extn211                      | Max CDRs 500 🚔             |                            |                         |                   |                               |
| 212 Extn212                      |                            |                            |                         |                   |                               |
| 205 UniPhone 1                   | 🗌 🗌 Use UI                 | P                          |                         |                   |                               |
| 206 UniPhone 2                   |                            |                            |                         |                   |                               |
| 🕀 🎆 HuntGroup (1)                | SMDR                       |                            |                         |                   |                               |
| 🗄 💱 Short Code (65)              | -Station Message Detail F  | Recorder Communications    |                         |                   |                               |
| Service (0)                      | IP Address 192             | 168 0 23                   |                         |                   |                               |
| 🗄 💑 RAS (1) 📃                    | TCP Port 900               | 20                         |                         |                   |                               |
| Incoming Call Route (2)          | TCP Port 900               | JU                         |                         |                   |                               |
|                                  | Records to Buffer 300      | 0 🕂                        |                         |                   |                               |
|                                  | <u>`</u>                   |                            |                         |                   |                               |
| ⊕                                | Call Splitting for Dive    | rts                        |                         |                   |                               |
|                                  |                            |                            |                         |                   |                               |
| Account Code (1)                 |                            |                            |                         | <u>o</u> k        | Cancel Help                   |
|                                  |                            |                            |                         |                   |                               |
|                                  |                            |                            |                         |                   |                               |

## **Configuring TIM Plus**

Follow the steps below to configure TIM Plus to listen for SMDR data from your Avaya IP Office v6+:

- 1. Click on the Directory tab.
- 2. Choose the site you want to configure and click Properties .

| Site properties   |                                   | X |
|-------------------|-----------------------------------|---|
| PBX Options       | Inactivity LCR Tariff Alarms      |   |
| Name              | London                            |   |
| PBX model         | Avaya IP Office 6+                |   |
| Connection method | Listen for connections from PBX 🔹 |   |
| Host              |                                   |   |
| Port              | 9000                              |   |
|                   |                                   |   |
|                   |                                   |   |
|                   |                                   |   |
|                   |                                   |   |
|                   |                                   |   |
| Delete site       | Cancel                            |   |
|                   |                                   |   |

- 3. In the Site Properties window, select Avaya IP Office 6+ from the PBX model drop-down list.
- 4. In the Connection method field, select Listen for connections from PBX from the drop-down list.
- 5. Leave the Host field blank.
- 6. In the Port field, enter 9000.
- 7. Click on the Save button to apply the settings.

## Avaya Matra 65xx series

These instructions help you configure your Avaya Matra 65xx series to work with TIM Plus. Contact your system maintainer if you are not familiar with the configuration of your PBX.

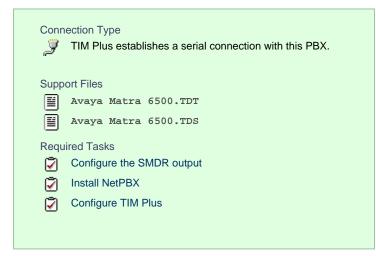

## Configuring your SMDR output

The Avaya Matra 65xx series is outputting the SMDR data via a serial connection. You need to connect a serial cable between your Avaya Matra 65xx phone system and the PC running NetPBX. For more information about the output and configuration of the SMDR data, please contact your system maintainer.

#### Installing NetPBX

To collect the data from the serial port and send it to TIM Plus, you first need to install the NetPBX software. For setup instructions, click on the link below:

Install and configure NetPBX

## **Configuring TIM Plus**

Once NetPBX is configured and collecting data, log in to TIM Plus and perform the steps below:

- 1. Click on the Directory tab.
- 2. Choose the site you want to configure and click Properties .

| Site properties   |                              | X |
|-------------------|------------------------------|---|
| PBX Options       | Inactivity LCR Tariff Alarms |   |
| Name              | London                       |   |
| PBX model         | Avaya Matra 6500 👻           |   |
| Connection method | No connection required -     |   |
|                   |                              |   |
|                   |                              |   |
|                   |                              |   |
|                   |                              |   |
|                   |                              |   |
|                   |                              |   |
| Delete site       | Cancel                       | e |

- 3. In the Site Properties window, select Avaya Matra 6500 from the PBX model drop-down list.
- 4. In the Connection method field, select No connection required from the drop-down list.
- 5. Click on the Save button to apply the settings.

## **Avaya Meridian Option Series**

These instructions help you configure your Avaya Meridian Option Series to work with TIM Plus. Contact your system maintainer if you are not familiar with the configuration of your PBX.

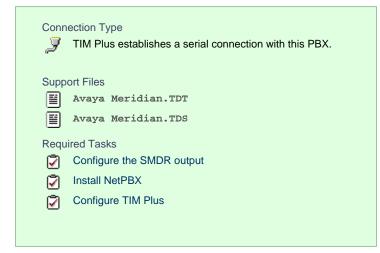

## Configuring your SMDR output

By default, the SMDR output in the Avaya Meridian Option Series is disabled. You need to speak to your system maintainer to have this enabled for incoming, outgoing and internal calls. Additionally, CLI, DNIS, response time and abandoned calls should be enabled for incoming calls.

You need to configure one of the TTY ports on the Meridian to output SMDR information and connect a serial cable between this port and the PC running NetPBX.

Using the following commands, configure each option as shown below:

1. Enable CDR (command: LD 21)

```
>LD 21
PT1000
REQ: PRT
TYPE: CDR
TYPE CDR DATA
CUST 0
TYPE CDR DATA
CUST 00
CDR YES
  IMPH NO
  OMPH NO
 AXID YES
  TRCR YES
  CDPR NO
  ECDR YES
  PORT [TTY port used on PBX]
CHLN 0
FCAF NO
```

2. Port Setup (command: LD 22)

| >LD 22 |                  |                                                              |
|--------|------------------|--------------------------------------------------------------|
| PORT   | 00 [ <i>card</i> | Y port used on PBX]<br>it resides on]<br>that card]<br>tion] |
| BPS    | 1200             | ← baud rate                                                  |
| BITL   | 8                | ← bit length                                                 |
| STOP   | 1                | ← stop bit                                                   |
| PARY   | NONE             | ← parity                                                     |
| FLOW   | NO               | ← flow control                                               |
| USER   | CTY              | ← type of TTY port for CDR                                   |
| XSM    | NO               |                                                              |

3. CDR Format (commands: LD 22; LD 17)

# CDR Format (commands: LD 22; LD 17)

\*\*\*\* the following is part System config. for CDR printed in LD 22; changed in LD 17.

PARM LPIB 125 HPIB 50 500B 200 NCR 300 MGCR NULL CSQI 020 CSQO 020 NCPU 1 CFWS NO PCML MU ALRM YES ERRM ERR BUG AUD DTRB 100 TMRK 128

\*\*\*\*\* start CDR section

# FCDR NEW

PCDR NO TPO NO TSO NO CLID NO DUR5 NO

\*\*\*\*\*\*\* end CDR section

CDR output port values:
Baud = 1200;
Data bits = 8;
Parity = None;
Stop bits = 1;
Flow control = DTR/RTS
Use CDR format #511 (Meridian / SL1-X11) or #526 (CS 1000 Rel 4+ / Meridian 1).

#### Installing NetPBX

The Meridian sends SMDR information via a serial connection. To collect the data from the serial port and send it to TIM Plus, you first need to install the NetPBX software. For setup instructions, click on the link below:

#### Install and configure NetPBX

#### **Configuring TIM Plus**

Once NetPBX is configured and collecting data, log in to TIM Plus and perform the steps below:

- 1. Click on the Directory tab.
- 2. Choose the site you want to configure and click Properties .

| Site properties   |                              | × |
|-------------------|------------------------------|---|
| PBX Options       | Inactivity LCR Tariff Alarms |   |
| Name              | London                       |   |
| PBX model         | Avaya Meridian Option 👻      |   |
| Connection method | No connection required -     |   |
|                   |                              |   |
|                   |                              |   |
|                   |                              |   |
|                   |                              |   |
|                   |                              |   |
|                   |                              |   |
|                   |                              |   |
| Delete site       | Cancel Save                  |   |
|                   |                              |   |

- 3. In the Site Properties window, select Avaya Meridian Option from the PBX model drop-down list.
- 4. In the Connection method field, select No connection required from the drop-down list.
- 5. Click on the Save button to apply the settings.

### **Avaya Network Alchemy**

These instructions help you configure your Avaya Network Alchemy to work with TIM Plus. Contact your system maintainer if you are not familiar with the configuration of your PBX.

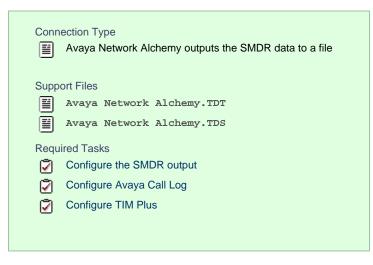

## Configuring your SMDR output

The Avaya Network Alchemy uses the Avaya Call Log software to configure the SMDR data. As the application will be outputting the data to a file, the installation of the Avaya Call Log software needs to be performed on the same machine as TIM Plus. A copy of the Avaya Call Log application can be found on your Avaya Administration CD. Your system maintainer should be able to supply you with a copy of the software.

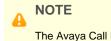

The Avaya Call Log software does not run as a Windows Service; therefore, you must ensure that the application is never stopped because you may lose SMDR data.

#### Configuring Avaya Call Log

Follow the steps below to configure the Avaya Call Log software:

- 1. Start the Avaya Call Log application.
- 2. From the File menu, select Select Unit .
- 3. In the first field, enter the IP address of your Avaya Network Alchemy.
- 4. In the second field, enter the password for your Avaya Network Alchemy and click the OK button.
- 5. From the File menu, select Log Option .
- 6. From the select Logging Information window, choose the Periodic option.
- 7. Type C:\Program Files\Tri-Line\TIM Plus\spool\data.{sitecode} in the Log Filename field, replacing {sitecode

} with the ID of the site you are logging. To obtain the ID of a site, hover the mouse pointer over it on the Directory page in TIM

Plus and it will be displayed as a tooltip as shown below:

| Sites  |                | Add | Properties |
|--------|----------------|-----|------------|
| London | London (ID: 1) |     | A<br>      |
|        |                |     |            |

8. Click on the OK button to apply the settings.

| 🜔 CallLogger                                                                                                    |                      |
|----------------------------------------------------------------------------------------------------|----------------------|
| <u>File View H</u> elp                                                                                                    |                      |
| StartLogging                                                                                                    |                      |
| Select Logging Information                                                                                                    | ? ×                  |
| <ul> <li>Periodic</li> <li>Daily</li> <li>Log to COM port COM1</li> <li>Log Filename</li> <li>c:\program files\tri-line\tim \spool\data.1</li> </ul> | OK<br>Cancel<br>Help |

## **Configuring TIM Plus**

Follow the steps below to configure TIM Plus to receive SMDR data from your Avaya Network Alchemy:

- 1. Click on the Directory tab.
- 2. Choose the site you want to configure and click Properties .

| Site properties   |                              | X   |
|-------------------|------------------------------|-----|
| PBX Options       | Inactivity LCR Tariff Alarms |     |
| Name              | London                       |     |
| PBX model         | Avaya Network Alchemy 👻      |     |
| Connection method | No connection required 👻     |     |
|                   |                              |     |
|                   |                              |     |
|                   |                              |     |
|                   |                              |     |
|                   |                              |     |
|                   |                              |     |
|                   |                              |     |
| Delete site       |                              | ave |
|                   |                              |     |

- 3. In the Site Properties window, select Avaya Network Alchemy from the PBX model drop-down list.
- 4. In the Connection method field, select No connection required from the drop-down list.
- 5. Click on the Save button to apply the changes.

#### **Avaya Norstar**

These instructions help you configure your Avaya Norstar to work with TIM Plus. Contact your system maintainer if you are not familiar with the configuration of your PBX.

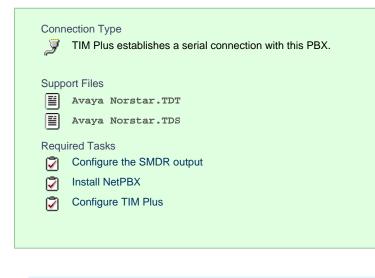

To obtain the Avaya Norstar.TDT and Avaya Norstar.TDS support files, contact our Technical Support team.

#### Configuring your SMDR output

Follow the steps below to configure your Avaya Norstar to output SMDR data to TIM Plus. You must perform these operations from a system programming phone:

- 1. On your programming phone, press the Feature key, followed by 9 \* 2 to access the CLI menu.
- 2. Press Next to display the Printer settings showing the baud rate that the data is sent at. To change this value, select

Change and choose a new baud rate.

- 3. Press Next to display the Format settings. Ensure this is set to Norstar.
- 4. Press Next to show Report settings. Ensure this is set to All.
- 5. Press the **RIs** button to complete the programming steps.

#### Installing NetPBX

The Avaya Norstar phone system sends SMDR information via a serial connection to the computer running TIM Plus. To collect serial data, you first need to install the NetPBX software. For setup instructions, click on the link below:

Install and configure NetPBX

## **Configuring TIM Plus**

Once NetPBX is configured and collecting data, log in to TIM Plus and perform the following steps:

- 1. Click on the Directory tab.
- 2. Choose the site you want to configure and click Properties

| Site properties   |                        | [             |
|-------------------|------------------------|---------------|
| PBX Options       | Inactivity LCR T       | Tariff Alarms |
| Name              | London                 |               |
| PBX model         | Avaya Norstar          | <b>▼</b>      |
| Connection method | No connection required | <b>▼</b>      |
|                   |                        |               |
|                   |                        |               |
|                   |                        |               |
|                   |                        |               |
|                   |                        |               |
|                   |                        |               |
| Delete site       |                        | Cancel        |
| Delete Site       |                        | Cancer        |

- 3. In the Site Properties window, select Avaya Norstar from the PBX model drop-down list.
- 4. In the Connection method field, select No connection required from the drop-down list.
- 5. Click on the Save button to save settings.

## **Avaya Tenovis**

These instructions help you configure your Avaya Tenovis to work with TIM Plus. Contact your system maintainer if you are not familiar with the configuration of your PBX.

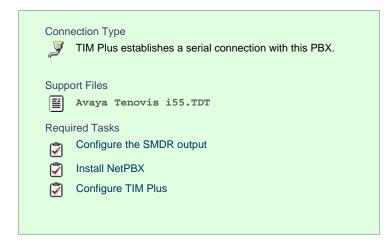

## Configuring your SMDR

For specific information about the output and configuration of the SMDR data of your Avaya Tenovis phone system, please contact your system maintainer.

#### Installing NetPBX

The Avaya Tenovis outputs its SMDR data via a serial connection. To collect the data from the serial port and send it to TIM Plus, you first need to install the NetPBX software. For setup instructions, click on the link below:

Install and configure NetPBX

#### **Configuring TIM Plus**

Once NetPBX is configured and collecting data, log in to TIM Plus and follow the steps below:

- 1. Click on the Directory tab.
- 2. Choose the site you want to configure and click Properties .

| Site properties                              |                              | × |
|----------------------------------------------|------------------------------|---|
| PBX Options Name PBX model Connection method | Inactivity LCR Tariff Alarms |   |
| Name                                         | London                       |   |
| PBX model                                    | Avaya Tenovis i55 🔹          |   |
| Connection method                            | No connection required 👻     |   |
|                                              |                              |   |
|                                              |                              |   |
|                                              |                              |   |
|                                              |                              |   |
|                                              |                              |   |
|                                              |                              |   |
| Delete site                                  | Cancel                       |   |

- 3. In the Site Properties window, select Avaya Tenovis i55 from the PBX model drop-down list.
- 4. In the Connection method field, select No connection required from the drop-down list.
- 5. Click on the Save button to save settings.

# **AYCTelecom**

# **AYCTelecom IPcts**

These instructions help you configure your AYCTelecom IPcts to work with TIM Plus. Contact your system maintainer if you are not familiar with the configuration of your PBX.

| Conn<br><b>∛∓</b> | ection Type<br>TIM Plus listens for connections from this PBX. |
|-------------------|----------------------------------------------------------------|
| Supp              | ort Files                                                      |
|                   | AYCTelecom IPCTS.TDT                                           |
|                   | AYCTelecom IPCTS.TDS                                           |
| Requ              | ired Tasks                                                     |
| 2                 | Configure the SMDR output                                      |
|                   | Configure TIM Plus                                             |
| _                 |                                                                |
|                   |                                                                |

## Configuring your SMDR output

Follow the steps below to set up the SMDR output of your IPcts through its management web page:

- 1. Log in to your AYCTelecom IPcts management web page.
- 2. Select the System tab
- 3. Select the SMDR/Log tab and configure the fields on the page as below:
  - SMDR Server Enabled: Enable the check box.
  - SMDR Server Output: Choose Network Address.
  - SMDR Client IP Address: Enter the IP address of the computer running TIM Plus.
  - SMDR Client Port: Enter the TCP port number you want to send the SMDR data to. You can use any free TCP port, but we would recommend one in the 9000 range.
- 4. Click the Update button.
- 5. Click the Commit Changes button at the top of the page so save your settings.

Here is an example screenshot of the SMDR configuration screen from the AYCTelecom IPcts management web page:

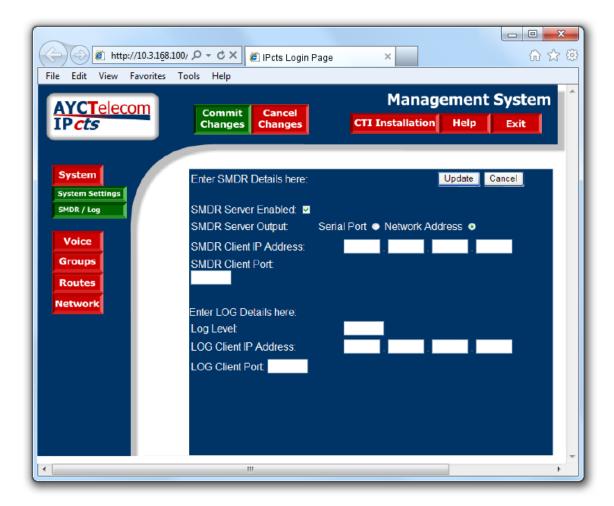

## **Configuring TIM Plus**

Follow the steps below to configure TIM Plus to listen for SMDR data from your AYCTelecom IPcts phone system:

- 1. Click on the Directory tab.
- 2. Choose the site you want to configure and click Properties .

| PBX Options Inactivity LCR Tariff Alarms            |   |
|-----------------------------------------------------|---|
|                                                     |   |
| Name London                                         |   |
| PBX model AYCTelecom IPCTS -                        |   |
| Connection method Listen for connections from PBX - |   |
| Host                                                |   |
| Port 9000                                           |   |
|                                                     |   |
|                                                     |   |
|                                                     |   |
|                                                     |   |
|                                                     |   |
| Delete site Save                                    |   |
|                                                     | ' |

- 3. In the Site Properties window, select AYCTelecom IPCTS from the PBX model drop-down list.
- 4. In the Connection method field, select Listen for connections from PBX from the drop-down list.

- 5. Leave the Host field blank.
- 6. In the Port field, enter the TCP port that was configured on your AYCTelecom IPcts (e.g. 9000).
- 7. Click on the Save button to apply the changes.

## BT

## **BT** Inspiration

These instructions help you configure your BT Inspiration phone system to work with TIM Plus. Contact your system maintainer if you are not familiar with the configuration of your PBX.

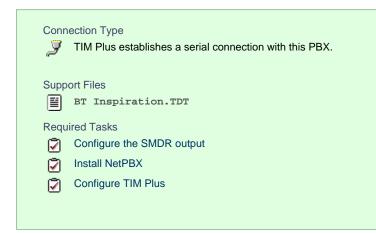

#### Configuring your SMDR output

To configure SMDR settings on your BT Inspiration you need to have a BT System Phone and be familiar with how to use it for system programming purposes. To enable SMDR output, follow the steps below:

- 1. From the programming position, press the phone setup key P and select System programming .
- 2. Enter the PIN and select System .
- 3. Select Call logging and choose Call logging on .
- 4. Press HANDSFREE/MONITOR to finish configuring the system.

#### Installing NetPBX

The BT Inspiration phone system sends SMDR information via a serial connection. To collect the data from the serial port and send it to TIM Plus, you first need to install the NetPBX software. For setup instructions, click on the link below:

Install and configure NetPBX

## **Configuring TIM Plus**

Once NetPBX is configured and collecting data, log in to TIM Plus and follow the steps below:

- 1. Click on the Directory tab.
- 2. Choose the site you want to configure and click Properties .

| Si | te properties     |                              | X |
|----|-------------------|------------------------------|---|
|    | PBX Options       | Inactivity LCR Tariff Alarms |   |
|    | Name              | London                       |   |
|    | PBX model         | BT Inspiration 👻             |   |
|    | Connection method | No connection required -     |   |
|    |                   |                              |   |
|    |                   |                              |   |
|    |                   |                              |   |
|    |                   |                              |   |
|    |                   |                              |   |
|    |                   |                              |   |
|    | Delete site       | Cancel                       |   |

- 3. In the Site Properties window, select BT Inspiration from the PBX model drop-down list.
- 4. In the Connection method field, select No connection required from the drop-down list.
- 5. Click on the Save button to apply the settings.

## **BT Monarch**

These instructions help you configure your BT Monarch to work with TIM Plus. Contact your system maintainer if you are not familiar with the configuration of your PBX.

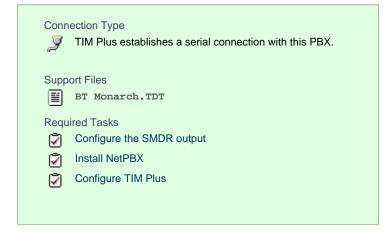

## Configuring your SMDR output

Please contact your system maintainer for information about how to configure the SMDR output of your BT Monarch.

#### Installing NetPBX

The BT Monarch phone system sends SMDR information via a serial connection. To collect the data from the serial port and send it to TIM Plus, you first need to install the NetPBX software. For setup instructions, click on the link below:

Install and configure NetPBX

**Configuring TIM Plus** 

### Once NetPBX is configured and collecting data, log in to TIM Plus and follow the steps below:

- 1. Click on the Directory tab.
- 2. Choose the site you want to configure and click Properties .

| Site properties   |                              | × |
|-------------------|------------------------------|---|
| PBX Options       | Inactivity LCR Tariff Alarms |   |
| Name              | London                       |   |
| PBX model         | BT Monarch 👻                 |   |
| Connection method | No connection required 👻     |   |
|                   |                              |   |
|                   |                              |   |
|                   |                              |   |
|                   |                              |   |
|                   |                              |   |
|                   |                              |   |
|                   |                              |   |
| Delete site       | Cancel Save                  |   |
|                   |                              |   |

- 3. In the Site Properties window, select BT Monarch from the PBX model drop-down list.
- 4. In the Connection method field, select No connection required from the drop-down list.
- 5. Click on the Save button to apply the settings.

## **BT Pathway**

These instructions help you configure your BT Pathway to work with TIM Plus. Contact your system maintainer if you are not familiar with the configuration of your PBX.

| Conr<br>J | nection Type<br>TIM Plus establishes a serial connection with this PBX. |
|-----------|-------------------------------------------------------------------------|
| Supp      | port Files                                                              |
|           | BT Pathway.TDT                                                          |
| Requ      | lired Tasks                                                             |
| 2         | Configure the SMDR output                                               |
| 2         | Install NetPBX                                                          |
| 2         | Configure TIM Plus                                                      |
|           |                                                                         |
|           |                                                                         |

To obtain the BT Pathway.TDT interface file, contact our Technical Support team.

#### Configuring your SMDR output

To receive SMDR data from your BT Pathway you need to have a BT System Phone and be familiar with how to use it to perform system programming. To enable SMDR output, follow the steps below:

- 1. From the programming position, press the phone setup key P and select System programming .
- 2. Enter the PIN and select System .
- 3. Select Call logging and choose Call logging on .
- 4. Press HANDSFREE/MONITOR to finish.

#### Installing NetPBX

The BT Pathway phone system transmits SMDR information via a serial connection. To collect the data from the serial port and send it to TIM Plus, you first need to install the NetPBX software. For setup instructions, click on the link below:

Install and configure NetPBX

#### **Configuring TIM Plus**

Once NetPBX is configured and collecting data, log in to TIM Plus and follow the steps below:

- 1. Click on the Directory tab.
- 2. Choose the site you want to configure and click Properties

| Site properties   |                              | × |
|-------------------|------------------------------|---|
| PBX Options       | Inactivity LCR Tariff Alarms |   |
| Name              | London                       |   |
| PBX model         | BT Pathway 👻                 |   |
| Connection method | No connection required 👻     |   |
|                   |                              |   |
|                   |                              |   |
|                   |                              |   |
|                   |                              |   |
|                   |                              |   |
|                   |                              |   |
|                   |                              |   |
| Delete site       | Cancel Save                  |   |
|                   |                              |   |

- 3. In the Site Properties window, select BT Pathway from the PBX model drop-down list.
- 4. In the Connection method field, select No connection required from the drop-down list.
- 5. Click on the Save button to apply the settings.

## **BT Versatility**

These instructions help you configure your BT Versatility to work with TIM Plus. Contact your system maintainer if you are not familiar with the configuration of your PBX.

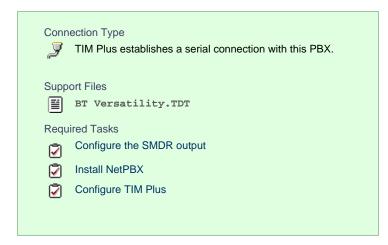

## Configuring your SMDR output

The BT Versatility outputs its SMDR data via a serial port. The default communication parameters for this serial connection are:

- Speed 4800, 9600, 19200, 38400 or 115200 bps;
- Data 8 bits;
- Parity None.

The phone system has an in-built buffer to store the last 500 call records in case the receiving equipment becomes disconnected. This buffered data can be set to output to the serial port during system programming. An x-ON/x-OFF signal can be enabled to allow the Versatility to detect if a compatible device is receiving its SMDR data successfully. The Versatility can also be set to output SMDR data using restricted call logging, whereby the last four digits of any dialled number is masked out.

Follow the instructions below to configure your BT Versatility for use with TIM Plus:

Calls are printed out in the following format as they are completed:

| 1   | 2    | 3        | 4        | 5        | 6   | 7   | 8   | 9       | 10      |
|-----|------|----------|----------|----------|-----|-----|-----|---------|---------|
| O/G | 1234 | 10/01/99 | 12.00:01 | 00:00:30 | L01 | S21 | S21 | :000.00 | 1234567 |
| O/G |      | 10/02/99 | 12.00:10 | 00:01:56 | L02 | S25 | S25 | :000.00 | 567890  |
| I/C | 5678 | 10/13/99 | 12.01:13 | 00:06:32 | L03 | S22 | S24 | :000.00 |         |

The explanation of the data output is as follows:

| Column Number | Data Output Explanation               |  |  |
|---------------|---------------------------------------|--|--|
| 1             | Incoming (I/C) or Outgoing (O/G) call |  |  |
| 2             | Account Codes                         |  |  |
| 3             | Date (day/month/year)                 |  |  |
| 4             | Start time                            |  |  |
| 5             | Duration of the call                  |  |  |
| б             | Line used                             |  |  |
| 7             | Initiating Extension                  |  |  |
| 8             | Terminating Extension                 |  |  |
| 9             | Cost. (Not Available)                 |  |  |
| 10            | Digits entered (outgoing calls only)  |  |  |

# To enable/disable Call Logging

Call Logging is disabled by default on power up.

- From the Programming Extension, press the PROGRAMME Key
- Press the Scroll Down Key (>) until 'System programming' is displayed.
- Select 'System programming'.
- Enter the System Programming Password and select 'System'.
- Press the Scroll Down Key (¥) until 'Call logging' is displayed.
- Select 'Call logging'.
- Select either 'Call logging On', 'Call logging off'. 'Restricted call log ON', 'Enable Xon / Xoff' or 'Print Log'

Press the Hands-free Key to finish programming.

# To prevent calls from individual Extensions being logged

If Call Logging is enabled, then by default all calls from all extensions will be logged. However individual extensions can be programmed to prevent their calls being logged.

- From the Programming Extension, press the PROGRAMME Key
- Press the Scroll Down Key (¥) until 'System programming' is displayed.
- Select 'System programming'.
- Enter the System Programming Password and select 'Extensions'.
- Press the Scroll Down Key (¥) until 'No call logging' is displayed.
- Select 'No call logging'.
- Select the Extensions whose calls are not to be logged. The selected Extensions will be indicated with a ♦.

Press the Hands-free Key to finish programming.

# To set the call logging interface speed for connecting a Printer or PC

- From the Programming Extension, press the PROGRAMME Key
- Press the Scroll Down Key (¥) until 'System programming' is displayed.
- Select 'System programming'.
- Enter the System Programming Password and select 'System'.
- Press the Scroll Down Key (¥) until 'Set v24 baud rate' is displayed.
- Select 'Set v24 baud rate'.
- Select the speed you require 4800, 9600,19,200, 38,400 or 115,200 bps.

Press the Hands-free Key to finish programming.

**Note**: To connect a printer or PC for call logging, use the call logging interface module and cable provided and connect one end to the V24 interface on the CCU and the other end to the serial device e.g. a PC or a printer.

# Installing NetPBX

To collect the SMDR data from the serial port and send it to TIM Plus, you first need to install the NetPBX software. For setup instructions, click on the link below:

Install and configure NetPBX

#### **Configuring TIM Plus**

Once NetPBX is configured and collecting data, log in to TIM Plus and follow the steps below:

- 1. Click on the Directory tab.
- 2. Choose the site you want to configure and click Properties .

| Site properties   |                              | × |
|-------------------|------------------------------|---|
| PBX Options       | Inactivity LCR Tariff Alarms |   |
| Name              | London                       |   |
| PBX model         | BT Versatility 🗸             |   |
| Connection method | No connection required -     |   |
|                   |                              |   |
|                   |                              |   |
|                   |                              |   |
|                   |                              |   |
|                   |                              |   |
|                   |                              |   |
|                   |                              |   |
| Delete site       | Cancel Save                  |   |
|                   |                              |   |

- 3. In the Site Properties window, select BT Versatility from the PBX model drop-down list.
- 4. In the Connection method field, select No connection required from the drop-down list.
- 5. Click on the Save button to apply the settings.

# Cisco

## Cisco UCM (below v5)

These instructions help you configure your Cisco UCM to work with TIM Plus. Contact your system maintainer if you are not familiar with the configuration of your PBX.

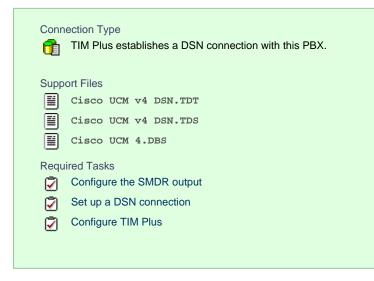

#### Configuring your SMDR output

This version of the Cisco UCM stores its call records in a Microsoft SQL Server database. However, by default, this functionality is not

enabled. To enable it, the following settings must be configured on the Publisher using the Service Parameters configuration window:

- CDR Enabled
- CDR Log Calls With Zero Duration Flag
- Call Diagnostics Enabled

This version of the UCM outputs its call records to a table named CallDetailRecord in a database entitled CDR. Rather than have TIM Plus read and remove CDRs from the live CallDetailRecord table, we recommend you replicate this into a second table - leaving the original intact - so that it may be used by other applications that require it. Normally, there already exists a SQL User with the following credentials:

- Username: CiscoCCMCDR
- Password: dipsy

To set up replication you may need to speak to your database administrator or your Cisco UCM maintainer. Ensure that the SQL user described above has full access rights to this replicated table.

You need to know the following information in order for TIM Plus to be able to connect to the Cisco UCM CDR database:

- The IP address or hostname of the Microsoft SQL Server database located on the Publisher node.
- The username and password to connect to the CDR database.

#### Setting up a DSN connection for TIM Plus

To enable TIM Plus to work with your Cisco UCM, you first need to set up a DSN connection. Follow the steps below to perform this task within Microsoft Windows:

- 1. Open Windows Control Panel
- 2. Double click on the Administrative tools icon
- 3. Double click on the Data Sources (ODBC) icon to open the ODBC Data Source Administrator window

For a 64 bit system, access the ODBC Data Source Administrator from the following location C:\Windows\ SysWOW64\odbcad32.exe

- 4. Select the System DSN tab and click the Add button
- 5. Select SQL Server from the list of available drivers and click Finish
- 6. In the Name field, enter CCM
- 7. In the Description field enter the following: TIM Plus link to CCM
- 8. In the Database name field enter the database type e.g SQL, MySQL etc.
- 9. In the server drop-down list select the Cisco UCM Publisher IP address or machine name
- 10. Click the Next button
- 11. Select the option With SQL Server authentication using a login ID and password entered by the user, then click Next
- 12. Enable the checkbox Change the default database to: , select CDR , then click the Next button

- 13. Click the Finish button
- 14. Click the Test Data Source button to verify your settings and, if the test is successful, click OK
- 15. Click the OK button to close the control panel applet

An example of an ODBC setup is shown below:

| 📢 ODBC Data Source Administrator                                                                                                    | <u>? ×</u>    |
|----------------------------------------------------------------------------------------------------|---------------|
| User DSN System DSN File DSN Drivers Tracing Connection F                                                                                                    | Pooling About |
| System Data Sources:                                                                                                    |               |
| Name Driver                                                                                                    | Add           |
| CCM SQL Server                                                                                                    | Remove        |
|                                                                                                    | Configure     |
|                                                                                                    |               |
|                                                                                                    |               |
|                                                                                                    |               |
| An ODBC System data source stores information about how<br>the indicated data provider. A System data source is visib<br>on this machine, including NT services. |               |
| OK Cancel Apply                                                                                                    | Help          |

## **Configuring TIM Plus**

Once the DSN connection has been set up, log in to TIM Plus and perform the steps below:

- 1. Click on the Directory tab.
- 2. Choose the site you want to configure and click Properties .

| Site properties   |                                   | X   |
|-------------------|-----------------------------------|-----|
| PBX Options       | Inactivity LCR Tariff Alarms Sync |     |
| Name              | London                            |     |
| PBX model         | Cisco UCM v4 DSN 👻                |     |
| Connection method | Connect to a system DSN 🗸         |     |
| DSN name          | Cisco UCM v4 DSN 🗸                |     |
| Frequency         | 5                                 |     |
| DB Script         | Cisco UCM v4 DSN 👻                |     |
|                   |                                   |     |
|                   |                                   |     |
|                   |                                   |     |
|                   |                                   | - 1 |
| Delete site       | Cancel Save                       |     |

- 3. In the Site Properties window, select Cisco UCM v4 DSN from the PBX model drop-down list.
- 4. Select Connect to a system DSN from the Connection method drop-down list.

- 5. Select Cisco UCM v4 DSN from the DSN name drop-down list.
- 6. Enter 5 in the Frequency field.
- 7. Select Cisco UCM v4 DSN from the DB script drop-down list.
- 8. Click the Save button to apply the settings.

## Cisco UCM / Business Edition (Call Manager) version 5+

These instructions help you configure your Cisco UCM version 5.0 - 8.6 to work with TIM Plus. Contact your system maintainer if you are not familiar with the configuration of your PBX.

| Conn | ection Type<br>TIM Plus receives FTP transfers from this PBX. |
|------|---------------------------------------------------------------|
| Supp | ort Files                                                     |
|      | Cisco UCM 5+.TDT                                              |
|      | Cisco UCM 5+.TDS                                              |
| Requ | ired Tasks                                                    |
| 2    | Create Cisco Application User for AXL sync                    |
| 2    | Configure Cisco AXL sync                                      |
| 2    | Configure TIM Plus to receive data by FTP                     |
| 2    | Set up FTP/SFTP in Cisco UCM                                  |
|      |                                                               |
|      |                                                               |

#### Create Cisco Application User for AXL sync

To enable TIM Plus to query the Cisco database, you need to create an Application User on your Cisco UCM. Follow the steps below to complete this task:

1. Connect to the web management interface of your UCM node and select Cisco Unified CM Administration from the Navig

ation drop-down list.

- 2. Log in to the system and click User Management from the main menu. Select Application User from the drop-down list.
- 3. Click Add New to create a new user:

User ID: TIM\_AXL

Password: Clsco

Confirm Password: Clsco

| -Application User Info  | rmation —               |   |  |  |  |
|-------------------------|-------------------------|---|--|--|--|
| User ID*                | TIM_AXL                 |   |  |  |  |
| Password                | ••••                    |   |  |  |  |
| Confirm Password        | ••••                    |   |  |  |  |
| Digest Credentials      |                         |   |  |  |  |
| Confirm Digest Credenti | als                     |   |  |  |  |
| Presence Group*         | Standard Presence group | • |  |  |  |
| Accept Presence Sub     | scription               |   |  |  |  |
| Accept Out-of-dialog    | REFER                   |   |  |  |  |
| Accept Unsolicited No   |                         |   |  |  |  |
| Accept Replaces Hea     | Accept Replaces Header  |   |  |  |  |

| The credentials above are shown as an example. In the interests of security, you should choose your own values | s. |
|----------------------------------------------------------------------------------------------------|----|
|                                                                                                    |    |

- 4. Scroll down to the Permissions Information section and click Add to User Group [.
- 5. In the new window, enter Standard Tab and then click Find . Tick the Standard TabSync User box, and then click on the

| Add Selected tab.          |               |              |                       |
|----------------------------|---------------|--------------|-----------------------|
| User Group (1 - 1 of 1)    |               |              |                       |
| Find User Group where Name | begins with 👻 | Standard tab | Find Clear Filter     |
|                            |               |              |                       |
|                            |               |              | Standard TabSync User |
| Select All Clear All       | Add Selected  | Close        |                       |

6. Click Save to apply the settings.

# **Configuring Cisco AXL sync**

Follow the steps below to configure TIM Plus to synchronise with the directory of your Cisco UCM:

- 1. Click on the Directory tab.
- 2. Choose the site you want to configure and click Properties .
- 3. In the Site Properties window, select the Sync tab.
- 4. Tick the synchronise with the following device box, and enter your UCM details, as shown below:

| Site properties              |                                                            | × |
|------------------------------|------------------------------------------------------------|---|
| PBX Options In               | activity LCR Tariff Alarms Sync                            |   |
| Synchronise with the follow  | ving device every 1 hours -                                |   |
| Host                         | 192.168.1.1 8443                                           |   |
| Enter the login details of a | n Application User that is authorised to access the system |   |
| Username                     | TIM_AXL                                                    |   |
| Password                     | Set                                                        |   |
|                              |                                                            |   |
|                              |                                                            |   |
|                              |                                                            |   |
|                              |                                                            |   |
| Sync now                     | Cancel Save                                                |   |
|                              |                                                            | - |

- 5. In the Host field, enter the IP address of the UCM Publisher node.
- 6. In the Username field, enter the username of the Cisco Application User you configured in the previous section, e.g. TIM\_AXL.
- 7. Click on the Set button and enter the password of the Cisco Application User you configured in the previous section, e.g. Clsco , then click OK .
- 8. Click on the Save button to apply the settings.

TIM Plus will now connect to your Cisco UCM and synchronise with its directory.

### Configuring TIM Plus to receive data by FTP

Follow the steps below to configure TIM Plus to receive data from your Cisco UCM:

- 1. Click on the Directory tab.
- 2. Choose the site you want to configure and click Properties .

| Site properties   | $\mathbf{X}$                      |
|-------------------|-----------------------------------|
| PBX Options       | Inactivity LCR Tariff Alarms Sync |
| Name              | London                            |
| PBX model         | Cisco UCM 5+                      |
| Connection method | Receive FTP transfers from PBX 🔹  |
|                   | Use SFTP protocol                 |
| Username          | Cisco                             |
| Password          | ••••                              |
|                   |                                   |
|                   |                                   |
|                   |                                   |
| Delete site       | Cancel Save                       |
|                   |                                   |

- 3. In the Site Properties window, select Cisco UCM 5+ from the PBX model drop-down list.
- 4. In the Connection method field, select Receive FTP transfers from PBX from the drop-down list.
- 5. In the Username field, enter the username you created when setting up your Cisco UCM for FTP/SFTP transfers, e.g. TIM.
- 6. In the Password field, enter the password you chose when setting up your Cisco UCM for FTP/SFTP transfers, e.g. Ciscoftp.

7. Click on the Save button to apply the changes.

#### Set up FTP/SFTP in Cisco UCM

You will need to configure your Cisco UCM to send the CDR data to TIM Plus. Note that the UCM can be configured with cluster wide or server specific settings, depending on how the system maintainer has installed it. Please note that, by default, CDR records are turned off.

1. Log in to Cisco UCM Administration and from the left-hand menu click on the System tab and select

Service Parameters .

- 2. Choose your UCM node from the server drop-down list.
- 3. Select Cisco Call Manager from the Service drop-down list.
- 4. In the System section, change the CDR Enabled Flag to True. Enable this parameter on all servers within the cluster you want to

log calls for.

| System                                  |                  |   |
|-----------------------------------------|------------------|---|
| CDR Enabled Flag *                      | True             | - |
| CDR Log Calls with Zero Duration Flag * | True             | • |
| Digit Analysis Complexity *             | StandardAnalysis | • |

- 5. Change the CDR Log Calls with Zero Duration Flag to True. This parameter enables or disables the logging of CDRs for calls which did not connect.
- 6. Click on the Save button.
- 7. Click on the Navigation drop-down list from the top right-hand corner, and select Cisco Unified Serviceability. You may need to log in with a user account that has administrative permissions.
- 8. Select Tools , then click on the CDR Management tab.
- 9. Click the Add New button. You will now see the Billing Application Server Parameters window. Enter the following parameters:

Host Name / IP Address: The IP address or hostname of the machine running TIM Plus.

User Name: Enter a user name for FTP/SFTP transfers (e.g. TIM)

Password: Enter a password for the FTP account (e.g. Ciscoftp)

Protocol: Select FTP or SFTP as desired.

Directory Path: Enter a forward-slash character to indicate root (/).

Remove the tick from Resend on Failure.

| <u>A</u> larm <b>v</b> <u>T</u> race <b>v</b> To <u>p</u> ls <b>v</b> <u>S</u> nr | np ▼ <u>H</u> elp ▼ |      |  |
|-----------------------------------------------------------------------------------|---------------------|------|--|
| CDR <u>M</u> anagement                                                            |                     |      |  |
| <b>1 2</b>                                                                        |                     |      |  |
| Billing Application Server Pa                                                     | irameters           | <br> |  |
| Host Name / IP Address*                                                           | 192.168.0.22        |      |  |
| User Name*                                                                        | TIM                 |      |  |
| Password*                                                                         | •••••               |      |  |
| Protocol*                                                                         | FTP •               |      |  |
| Directory Path*                                                                   | 1                   |      |  |
| Resend on Failure                                                                 |                     |      |  |
|                                                                                   |                     |      |  |

10. Next, click on the Add button to complete the billing server configuration. The UCM node will check that the FTP/SFTP details

are valid and will write a test file to the FTP/SFTP directory. If this fails, you should double-check the details you entered.

# Cisco UCME / UC500 (Call Manager Express)

The Cisco UCME / UC500 can be configured to send RADIUS or SysLog events. Click on one of the links below for your preferred connection method.

Cisco recommends that you use RADIUS events because they provide more detailed call logging information.

#### Cisco UCME / UC500 - RADIUS

These instructions help you configure your Cisco UCME / UC500 to work with TIM Plus. Contact your system maintainer if you are not familiar with the configuration of your PBX.

| Conn<br>O | ection Type<br>TIM Plus captures RADIUS packets from this PBX. |
|-----------|----------------------------------------------------------------|
| Supp      | ort Files                                                      |
|           | Cisco UCME - RADIUS.TDT                                        |
|           | Cisco UCME - RADIUS.TDS                                        |
| Requ      | ired Tasks                                                     |
| 2         | Configure UCME to send RADIUS events                           |
| 2         | Configure Cisco AXL sync                                       |
| 2         | Configure TIM Plus to capture RADIUS packets                   |
|           |                                                                |
|           |                                                                |

### Configuring UCME to send RADIUS events

Use Telnet to connect to the IP address of your UCME as shown below:

Once connected, enter the following commands to enable the UCME to send RADIUS events to TIM Plus:

| Step | IOS commands                                                    | Description                                                                                                    |
|------|-----------------------------------------------------------------|----------------------------------------------------------------------------------------------------|
| 1    | enable                                                          | Causes the UCME to enter EXEC<br>mode. Type your EXEC password<br>if requested                                               |
| 2    | conf t                                                          | Enters the global configuration mode                                                                                         |
| 3    | aaa new-model                                                   | Enables aaa accounting mode                                                                                                  |
|      | aaa accounting connection<br>h323 start-stop group<br>RADIUS    |                                                                                                    |
|      | gw-accounting aaa                                               |                                                                                                    |
|      | acct-template<br>callhistory-detail                             |                                                                                                    |
| 4    | RADIUS-server host<br>192.168.0.1 auth-port 0<br>acct-port 1612 | Specifies the IP address and port<br>of TIM Plus's RADIUS, to which<br>CDR data will be sent, e.g. 192.16<br>8.0.1:1612      |
| 5    | RADIUS-server key Clsco                                         | Specifies a RADIUS authentication<br>secret that will be used by TIM Plus<br>(configured in the next section),<br>e.g. Clsco |
| 6    | RADIUS-server vsa send<br>accounting                            | Enables VSA events                                                                                                    |
| 7    | end                                                             | Exits configuration mode                                                                                                    |
| 8    | wr                                                              | Saves the changes                                                                                                    |

### Configuring Cisco AXL sync

Follow the steps below to configure TIM Plus to perform directory synchronisation with your Cisco UCME:

- 1. Click on the Directory tab.
- 2. Choose the site you want to configure and click Properties .
- 3. In the Site Properties window, select the Sync tab.
- 4. Tick the option entitled synchronise with the following device .

| Site prope | erties          |                 |               |          |        |       | X    |
|------------|-----------------|-----------------|---------------|----------|--------|-------|------|
| PBX        | Options         | Inactivity      | LCR           | Tariff   | Alarms | Sync  |      |
| 👿 Synchro  | nise with the f | ollowing device | e every 1     | hours -  |        |       |      |
| Host       |                 | 192.168         | .1.1          | 23       |        |       |      |
| Optiona    | lly, enter a us | ername and pa   | ssword to acc | cess IOS |        |       |      |
| Userna     | me              | IOS Log         | in            |          |        |       |      |
| Passwo     | ord             | Se              | t             |          |        |       |      |
|            |                 |                 |               |          |        |       |      |
|            |                 |                 |               |          |        |       |      |
|            |                 |                 |               |          |        |       |      |
|            |                 |                 |               |          |        |       |      |
| Sync now   |                 |                 |               |          | Ca     | incel | Save |
|            |                 |                 |               |          |        |       |      |

- 5. In the Host field, enter the IP address of your UCME.
- 6. In the Port field, enter the port number of the IOS service, e.g. 23 .
- 7. In the Username field, enter the username of the IOS login that can perform synchronisation.
- 8. Click on the Set button and enter the password of the IOS login that can perform synchronisation.
- 9. Click on the Save button to apply the changes.

#### Configuring TIM Plus to capture RADIUS packets

Follow the steps below to configure TIM Plus to receive RADIUS data from your UCME:

- 1. Click on the Directory tab.
- 2. Choose the site you want to configure and click Properties

| Site properties   |                                   | X |
|-------------------|-----------------------------------|---|
| PBX Options       | Inactivity LCR Tariff Alarms Sync |   |
| Name              | London                            |   |
| PBX model         | Cisco UCME - RADIUS               |   |
| Connection method | RADIUS connection 👻               |   |
| Client IP         | 192.168.1.1                       |   |
| Secret            | •••••                             |   |
|                   |                                   |   |
|                   |                                   |   |
|                   |                                   |   |
|                   |                                   |   |
|                   |                                   |   |
| Delete site       | Cancel Save                       |   |
| Delete site       | Cancer Save                       |   |
|                   |                                   |   |

- 3. In the Site Properties window, select Cisco UCME RADIUS from the PBX model drop-down list.
- 4. In the Connection method field, select RADIUS connection from the drop-down list.
- 5. In the Client IP field, enter the IP address of your UCME.
- 6. In the secret field, enter the RADIUS-server key you configured on your UCME in the section above, e.g. Clsco.

7. Click on the Save button to apply the settings.

#### Cisco UCME / UC500 - SysLog

These instructions help you configure your Cisco UCME / UC500 to work with TIM Plus. Contact your system maintainer if you are not familiar with the configuration of your PBX.

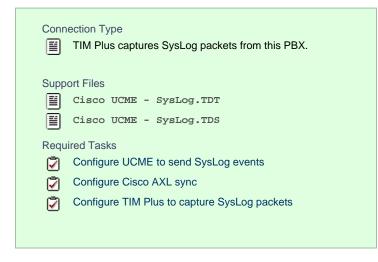

#### Configuring UCME to send SysLog events

Use Telnet to connect to the IP address of your UCME as shown below:

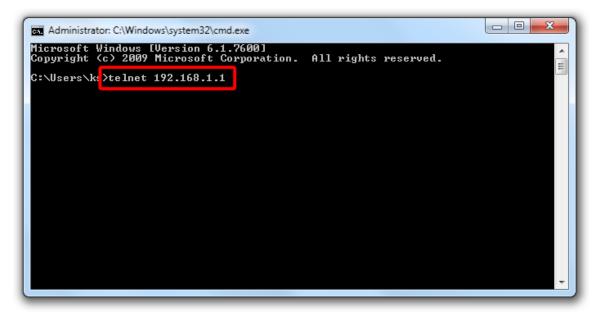

Once connected, enter the following commands to enable the UCME to send SysLog events to TIM Plus:

| Step | IOS commands | Description                                                              |
|------|--------------|--------------------------------------------------------------------------|
| 1    | enable       | Causes the UCME to enter EXEC mode. Type your EXEC password if requested |
| 2    | conf t       | Enters the global configuration mode                                     |

| 3 | aaa new-model                                                | Enables aaa accounting mode                                                                                      |
|---|--------------------------------------------------------------|----------------------------------------------------------------------------------------------------|
|   | aaa accounting connection<br>h323 start-stop group<br>SysLog |                                                                                                    |
|   | gw-accounting syslog                                         |                                                                                                    |
|   | acct-template<br>callhistory-detail                          |                                                                                                    |
| 4 | logging 192.168.0.1                                          | Specifies the IP address of TIM<br>Plus's SysLog server, to which<br>CDR data will be sent, e.g. 192.16<br>8.0.1 |
| 5 | end                                                          | Exits configuration mode                                                                                         |
| 6 | wr                                                           | Saves changes                                                                                                    |

#### Configuring Cisco AXL sync

Follow the steps below to configure TIM Plus to perform directory synchronisation with your Cisco UCME:

- 1. Click on the Directory tab.
- 2. Choose the site you want to configure and click Properties .
- 3. In the Site Properties window, select the Sync tab.
- 4. Tick the option entitled synchronise with the following device.

| Site properties             |                               |             | × |
|-----------------------------|-------------------------------|-------------|---|
| PBX Options In:             | ctivity LCR Tariff            | Alarms Sync | 1 |
| Host                        | 192.168.1.1 23                |             |   |
| Optionally, enter a usernar | ne and password to access IOS |             |   |
| Username                    | IOS Login                     |             |   |
| Password                    | Set                           |             |   |
|                             |                               |             |   |
|                             |                               |             |   |
|                             |                               |             |   |
|                             |                               |             |   |
| Sync now                    |                               | Cancel Save |   |

- 5. In the Host field, enter the IP address of your UCME.
- 6. In the Port field, enter the port number of the IOS service, e.g.  ${\tt 23}$  .
- 7. In the Username field, enter the username of the IOS login that can perform synchronisation.
- 8. Click on the Set button and enter the password of the IOS login that can perform synchronisation.
- 9. Click on the Save button to apply the changes.

#### Configuring TIM Plus to capture SysLog packets

Follow the steps below to configure TIM Plus to receive SysLog data from your Cisco UCME:

- 1. Click on the Directory tab.
- 2. Choose the site you want to configure and click Properties .

| Site properties   |                                   | X |
|-------------------|-----------------------------------|---|
| PBX Options       | Inactivity LCR Tariff Alarms Sync |   |
| Name              | London                            |   |
| PBX model         | Cisco UCME - SysLog 🗸             |   |
| Connection method | SysLog connection 👻               |   |
| Client IP         | 192.168.1.1                       |   |
|                   |                                   |   |
|                   |                                   |   |
|                   |                                   |   |
|                   |                                   |   |
|                   |                                   |   |
|                   |                                   |   |
| Delete site       | Cancel Save                       |   |
|                   |                                   | _ |

- 3. In the Site Properties window, select Cisco UCME SysLog from the PBX model drop-down list.
- 4. In the Connection method field, select SysLog connection from the drop-down list.
- 5. In the Client IP field, enter the IP address of the UCME.
- 6. Click on the Save button to apply the settings.

# **DrayTek**

# DrayTek UG-Vigour

These instructions help you configure your Draytek phone system to work with TIM Plus. Contact your system maintainer if you are not familiar with the configuration of your PBX.

| Conn<br>E | ection Type<br>TIM Plus captures SysLog packets from this PBX. |
|-----------|----------------------------------------------------------------|
| Supp      | ort Files                                                      |
| <b></b>   | Draytek.TDT                                                    |
|           | Draytek.TDS                                                    |
| Requ      | ired Tasks                                                     |
| 2         | Configure your router                                          |
| 2         | Configure TIM Plus                                             |
|           |                                                                |
|           |                                                                |

# Configuring your router

Follow the steps below to enable SysLog events on your DrayTek phone system:

 Access the web interface of your DrayTek router and navigate to System Maintenance >> SysLog/Mail Alert Setup, as shown below:

| SysLog / Mail Alert Setup                                                                                                    |                                                                                                    |                    |
|----------------------------------------------------------------------------------------------------|----------------------------------------------------------------------------------------------------|--------------------|
| SysLog Access Setup  Syslog Save to:  Syslog Save to:  Syslog Server USB Disk  Router Name Server IP Address 192.168.1.10 Destination Port 514 Enable syslog message:  Firewall Log VPN Log User Access Log Call Log WAN Log Router/DSL information | Mail Alert Setup  Enable SMTP Server Mail To Return-Path Authentication User Name Password Enable E-Mail Alert: Ø DOS Attack Ø IM-P2P | Send a test e-mail |

- 2. Check the Enable box to activate the SysLog fuction.
- 3. Check the Syslog Server box to save the logs directly to the server.
- 4. Enter the IP address of TIM Plus's SysLog server, to which CDR data will be sent.
- 5. Check the Call Log box to enable the output of call logging data.
- 6. Click on the OK button to save the settings.

## **Configuring TIM Plus**

Follow the steps below to configure TIM Plus to receive SysLog data from your DrayTek phone system:

- 1. Log in to TIM Plus and click on the Directory tab.
- 2. Choose the site you want to configure and click Properties .

| Site properties   |                              | × |
|-------------------|------------------------------|---|
| PBX Options       | Inactivity LCR Tariff Alarms |   |
| Name              | London                       |   |
| PBX model         | Draytek 👻                    |   |
| Connection method | SysLog connection -          |   |
| Client IP         | 192.168.0.1                  |   |
|                   |                              |   |
|                   |                              |   |
|                   |                              |   |
|                   |                              |   |
|                   |                              |   |
|                   |                              |   |
| Delete site       |                              |   |
|                   |                              |   |

- 3. In the Site Properties window, select Draytek from the PBX model drop-down list.
- 4. In the Connection method field, select SysLog connection from the drop-down list.
- 5. In the Client IP field, enter the IP address of your DrayTek router.
- 6. Click on the Save button to apply the settings.

# Ericsson

### **Ericsson BP**

Please refer to Aastra BP.

# **Fujitsu**

## Fujitsu Rhapsody Rio

These instructions help you configure your Fujitsu Rhapsody Rio phone system to work with TIM Plus. Contact your system maintainer if you are not familiar with the configuration of your PBX.

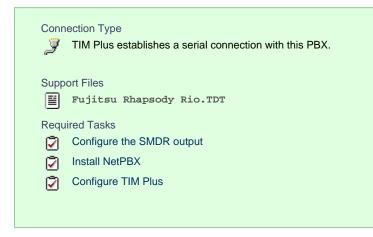

## Configuring your SMDR output

The Fujitsu Rhapsody Rio phone system sends SMDR information via a serial connection. You need to directly connect a serial cable from the Fujitsu Rhapsody Rio phone system to the PC that NetPBX is installed and running on. For more information about the output and configuration of your SMDR data, please contact your system maintainer.

#### Installing NetPBX

To collect call logging data from the serial port and send it to TIM Plus, you first need to install the NetPBX software. For setup instructions, click on the link below:

Install and configure NetPBX

#### **Configuring TIM Plus**

Once NetPBX is configured and collecting data, log in to TIM Plus and perform the following steps:

- 1. Click on the Directory tab.
- 2. Choose the site you want to configure and click Properties .

| Site properties   | ×                            |
|-------------------|------------------------------|
| PBX Options       | Inactivity LCR Tariff Alarms |
| Name              | London                       |
| PBX model         | Fujitsu Rhapsody Rio 👻       |
| Connection method | No connection required -     |
|                   |                              |
|                   |                              |
|                   |                              |
|                   |                              |
|                   |                              |
|                   |                              |
|                   |                              |
| Delete site       | Cancel                       |
|                   |                              |

- 3. In the Site Properties window, select Fujitsu Rhapsody Rio from the PBX model drop-down list.
- 4. In the Connection method field, select No connection required from the drop-down list.
- 5. Click on the Save button to apply the settings.

# GEC

# **GEC BTEX**

These instructions help you configure your GEC BTEX phone system to work with TIM Plus. Contact your system maintainer if you are not familiar with the configuration of your PBX.

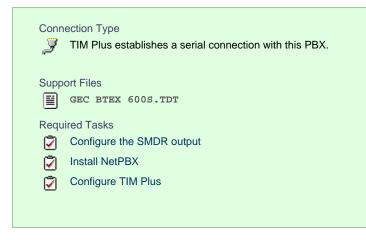

### Configuring your SMDR output

Note that the GEC BTEX can output SMDR information in multiple formats. You should select the 600s format for use with TIM Plus.

The GEC BTEX phone system sends SMDR information via a serial connection. You need to directly connect a serial cable from the GEC BTEX phone system to the PC that NetPBX is installed and running on.

For more information about the output and configuration of your SMDR data, please contact your system maintainer.

### Installing NetPBX

To collect the call logging data from the serial port and send it to TIM Plus, you first need to install the NetPBX software. For setup instructions, click on the link below:

Install and configure NetPBX

### **Configuring TIM Plus**

Once NetPBX is configured and collecting data, log in to TIM Plus and perform the steps below:

- 1. Click on the Directory tab.
- 2. Choose the site you want to configure and click Properties .

| Site properties   |                              | × |
|-------------------|------------------------------|---|
| PBX Options       | Inactivity LCR Tariff Alarms |   |
| Name              | London                       |   |
| PBX model         | GEC BTEX600S 🗸               |   |
| Connection method | No connection required -     |   |
|                   |                              |   |
|                   |                              |   |
|                   |                              |   |
|                   |                              |   |
|                   |                              |   |
|                   |                              |   |
|                   |                              |   |
| Delete site       | Cancel Save                  |   |
|                   |                              |   |

- 3. In the Site Properties window, select GEC BTEX 600S from the PBX model drop-down list.
- 4. In the Connection method field, select No connection required from the drop-down list.
- 5. Click on the Save button to apply the settings.

# **Inter-Tel**

### Inter-Tel Axxess up to V7.x

Please refer to Mitel 5000-7000.

## Inter-Tel Axxess V8 plus

Please refer to Mitel 5000-7000.

# Iridiacom

# **Iridiacom Telrad**

These instructions help you configure your Iridiacom Telrad phone system to work with TIM Plus. Contact your system maintainer if you are not familiar with the configuration of your PBX.

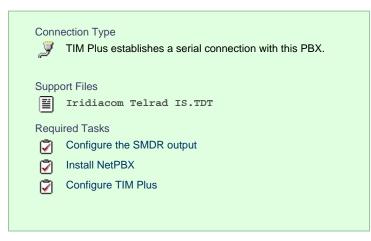

## Configuring your SMDR output

The Iridiacom Telrad phone system sends SMDR information via a serial connection. You need to directly connect a serial cable from the Iridiacom Telrad phone system to the PC that NetPBX is installed and running on.

For more information about the output and configuration of your SMDR data, please contact your system maintainer.

#### Installing NetPBX

To collect call logging data from the serial port and send it to TIM Plus, you first need to install the NetPBX software. For setup instructions, click on the link below:

Install and configure NetPBX

#### **Configuring TIM Plus**

Once NetPBX is configured and collecting data, log in to TIM Plus and perform the following steps:

- 1. Click on the Directory tab.
- 2. Choose the site you want to configure and click Properties .

| Site properties   |                              | × |
|-------------------|------------------------------|---|
| PBX Options       | Inactivity LCR Tariff Alarms |   |
| Name              | London                       |   |
| PBX model         | Iridiacom Telrad IS 🔹        |   |
| Connection method | No connection required 👻     |   |
|                   |                              |   |
|                   |                              |   |
|                   |                              |   |
|                   |                              |   |
|                   |                              |   |
|                   |                              |   |
|                   |                              |   |
| Delete site       | Cancel Save                  |   |
|                   |                              |   |

- 3. In the Site Properties window, select Iridiacom Telrad IS from the PBX model drop-down list.
- 4. In the Connection method field, select No connection required from the drop-down list.
- 5. Click on the Save button to apply the settings

# **IPCortex**

## VolPCortex

These instructions help you configure your VoIPCortex phone system to work with TIM Plus. Contact your system maintainer if you are not familiar with the configuration of your PBX.

| Conn | ection Type<br>TIM Plus establishes a TCP connection to this PBX. |
|------|-------------------------------------------------------------------|
| Supp | ort Files                                                         |
|      | VoIPCortex.TDT                                                    |
|      | VoIPCortex.TDS                                                    |
| Requ | ired Tasks                                                        |
| 2    | Configure the SMDR output                                         |
| Ŵ    | Configure TIM Plus                                                |
| _    |                                                                   |

# Configuring your SMDR output

Follow the steps below to enable the SMDR output on your VoIPCortex phone system:

1. Log in to the VolPCortex phone system using your admin username and password.

| ipcortex                                                                                                    | ipcortex.tri-line.net                                                                                                    |
|----------------------------------------------------------------------------------------------------|----------------------------------------------------------------------------------------------------|
| public phonebook     jogon     help     serial Number: 107065     Luicread to: Loan     Luicread to: Loan     Luicread to: Loan     GPL Software Licence     PCorfer: Lid Software Licence | Username: Password: UK  Logon Username: Password: UK  Note that login to this site requires that your browser accept cookies. We plant a cookie to be sent back to this server only, which expires at the end of your session to hold your login state If you have lost your password, click here |
| 2. Click on the System                                                                                                    | tab and from the left-hand side menu expand the Global tree node.                                                                                                    |

3. In the Passwords section, create a password to allow event to be retrieved by TIM Plus, as shown below:

|                                                                                                    | ipcortex.tri-                                                                                                    | line.net              |           |
|----------------------------------------------------------------------------------------------------|----------------------------------------------------------------------------------------------------|-----------------------|-----------|
| ipcortex                                                                                                    | 👗 user 🏾 🎼 system 🔍 🕕 pabx 🕇 👼 routing                                                                                                 | 🛞 record 🛛 🥔 call-log | imonitor  |
| ॐ phone hardware<br>॒॑ remote phonebooks                                                                                          | Manage Global Settings                                                                                                    |                       |           |
| system backup shutdown / reboot                                                                                                   | NOTE: It is possible that the system will need to be ro<br>settings marked * are altered. Settings marked ** req<br>before being used. |                       | Update    |
| 🕵 global<br>🔍 network                                                                                                    | Def                                                                                                    | ault passwords        |           |
| telephony                                                                                                    | Description of Setting                                                                                                    | Current               | Change to |
|                                                                                                    | Admin PIN for phones                                                                                                    | 0000                  | 0000      |
| passwords                                                                                                    | Admin PIN for phone provisioning                                                                                                    |                       |           |
| 🧊<br>🔍 general                                                                                                    | Default voicemail PIN                                                                                                    | 000                   | 000       |
| dhcp server                                                                                                    | Nightmode PIN                                                                                                    | 0000                  | 0000      |
| 🕒 handsets                                                                                                    | IVP. recording PIN                                                                                                    | 0000                  | 0000      |
| advanced                                                                                                    | User PIN overrides call barring                                                                                                    | false / off           |           |
| advanced/network                                                                                                    | User PIN overrides phone rights                                                                                                    | false / off           |           |
| advanced/groups                                                                                                    | Password for Sugar CRM / Voice RD                                                                                                    |                       |           |
| 🐚 high availability                                                                                                    | Password for xtelsio                                                                                                    | tntnet1               | tntnet1   |
| Y remote support                                                                                                    | Password for Call Data Collection                                                                                                    | tntnet                |           |
| 👗 upgrades                                                                                                    |                                                                                                    |                       | Update    |
| <b>1</b>                                                                                                    |                                                                                                    |                       |           |
| 🕌 logout                                                                                                    |                                                                                                    |                       |           |
| 👔 help                                                                                                    |                                                                                                    |                       |           |
| Serial Number: 107055<br>Licenced to: Loan<br>Build Type: ISDN2e / 110304<br>INAC Address: CIRCMS786010dd<br>GPL Software Licence |                                                                                                    |                       |           |
| IP Cortes Ltd Software Licence                                                                                                    |                                                                                                    |                       |           |

4. Once you have completed the configuration, restart the phone system for the changes to take affect.

# **Configuring TIM Plus**

Follow the steps below to configure TIM Plus to collect SMDR data from your VoIPCortex phone system:

- 1. Click on the Directory tab.
- 2. Choose the site you want to configure and click Properties .

| Site properties   |                              | × |
|-------------------|------------------------------|---|
| PBX Options       | Inactivity LCR Tariff Alarms |   |
| Name              | London                       |   |
| PBX model         | VoIPCortex 👻                 |   |
| Connection method | Actively connect to PBX 🔹    |   |
| Host              | 192.168.1.1                  |   |
| Port              | 5038                         |   |
| Username          | xtelsio                      |   |
| Password          | •••••                        |   |
| Connection script | VoIPCortex 👻                 |   |
|                   |                              |   |
|                   |                              |   |
| Delete site       | Cancel                       |   |
|                   |                              |   |

3. In the Site Properties window, select VoIPCortex from the PBX model drop-down list.

- 4. In the Connection method field, select Actively connect to PBX from the drop-down list.
- 5. In the Host field, enter the IP address of your VoIPCortex.
- 6. In the Port field, enter 5038.
- 7. Leave the Username field, enter xtelsio.
- 8. In the Password field, enter the password you configured in the phone system.
- 9. In the Connection script field, select VoIPCortex from the drop-down list.
- 10. Click on the Options tab and tick the box Timestamp received data.

| Site properties                                                                                                    |
|----------------------------------------------------------------------------------------------------|
| PBX Options Inactivity LCR Tariff Alarms                                                                                   |
| Save a backup of any data received from this PBX, to the following file:<br>{app}\backup\backup-{year}-{month}-{day}.{uiv} |
| ✓ Timestamp received data                                                                                                  |
| <ul> <li>Binary data</li> <li>Delay processing of received data by 250 ms</li> </ul>                                       |
|                                                                                                    |
|                                                                                                    |
|                                                                                                    |
| Cancel Save                                                                                                    |

11. Click on the Save button to apply the settings.

# LG

# LG GDK

These instructions help you configure your LG GDK phone system to work with TIM Plus. Contact your system maintainer if you are not familiar with the configuration of your PBX.

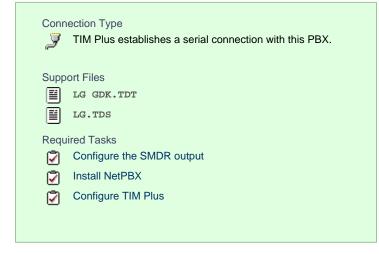

#### Configuring your SMDR output

The LG GDK phone system sends SMDR information via a serial connection. You need to directly connect a serial cable from the LG GDK phone system to the PC that NetPBX is installed and running on.

Since the LG GDK doesn't have the SMDR output enabled by default, you need to ask your system maintainer to enable SMDR logging for outgoing, incoming and abandoned calls.

#### Installing NetPBX

To collect call logging data from the serial port and send it to TIM Plus, you first need to install the NetPBX software. For setup instructions, click on the link below:

Install and configure NetPBX

#### **Configuring TIM Plus**

Once NetPBX is configured and collecting data, log in to TIM Plus and perform the following steps:

- 1. Click on the Directory tab.
- 2. Choose the site you want to configure and click Properties

| Site properties   |                              | × |
|-------------------|------------------------------|---|
| PBX Options       | Inactivity LCR Tariff Alarms |   |
| Name              | London                       |   |
| PBX model         | LG GDK                       |   |
| Connection method | No connection required 👻     |   |
|                   |                              |   |
| Delete site       | Cancel Save                  |   |

- 3. In the Site Properties window, select LG GDK from the PBX model drop-down list.
- 4. In the Connection method field, select No connection required from the drop-down list.
- 5. Click on the Save button to apply the settings.

# LG iPECS

The LG iPECS can be configured to send its SMDR data over a serial (RS232) or an IP connection. Click on one of the links below that relates to your preferred connection method.

#### LG iPECS - Serial connection

These instructions help you configure your LG iPECS phone system to work with TIM Plus. Contact your system maintainer if you are not familiar with the configuration of your PBX.

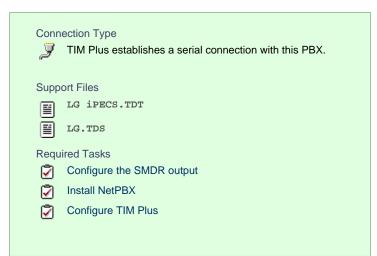

### Configure the SMDR output

The SMDR output in LG iPECS is disabled by default. To enable the output, you need to amend the following settings in the programming sections below:

#### SMDR Attributes (PGM 177)

| Field                             | Description                                                                               |
|-----------------------------------|-------------------------------------------------------------------------------------------|
| Save Enable                       | Leave this as the default which is unticked                                               |
| Print Enable                      | This needs to be enabled by clicking on the check box                                     |
| SMDR Record Call Type             | This needs to be set to 'All Calls', you will need to select this from the drop-down list |
| Records In Detail                 | This needs to be enabled by clicking on the check box                                     |
| Print Incoming Call               | This needs to be enabled by clicking on the check box                                     |
| Print Lost Call                   | This needs to be enabled by clicking on the check box                                     |
| SMDR Dial Digit Hidden            | Leave this as the default which is '0'                                                    |
| SMDR Currency Unit                | Leave this as the default which is blank                                                  |
| SMDR Cost Per Metering Pulse      | Leave this as the default which is blank                                                  |
| SMDR Fraction                     | Leave this as the default which is '0'                                                    |
| SMDR Start Time                   | Leave this as the default which is '0'                                                    |
| SMDR Hidden Digit                 | Leave this as the default which is 'Right'                                                |
| Long Distance Call Digit Counter  | Leave this as the default which is '0'                                                    |
| Long Distance Code (Max 2 Digits) | Leave this as the default                                                                 |
| MSN Print on SMDR                 | Leave this is the default which is unticked                                               |
| Print Caller Number               | This needs to be enabled by clicking on the check box                                     |

Here is an example of a populated SMDR Attributes screen:

|                                | Administration                   | S/W Upgrade | System Management |      |
|--------------------------------|----------------------------------|-------------|-------------------|------|
| Board Based Data               | SMDR Attributes ]                |             |                   |      |
| CO Line Data                   | [ SMDK Altroutes ]               |             |                   |      |
| ) System Data                  | Attribute                        | Value       | Range             | Save |
| System Attributes(160~161)     | Save Enable                      | OFF 💌       |                   |      |
| System Password(162)           | Print Enable                     | ON 🔽        |                   |      |
| Alarm Attributes(163)          | Record Type                      | All Call    |                   |      |
| Attendant Assignment(164)      | Long Distance Call Digit Counter | 7           | 07-15             |      |
| Multicast RTP/RTCP(165)        | Print Incoming Call              |             |                   |      |
| DISA COS(166)                  | Print Lost Call                  |             |                   |      |
| DID/DISA Destination(167)      | Records In Detail                |             |                   |      |
| External Control Contacts(168) |                                  |             | 0.0               |      |
| LCD Display Mode(169)          | Hidden Dialed Digit              | 0           | 0-9               |      |
| LED Flashing Rate(170)         | Dialed Digit Hide Option         | Right 💌     |                   |      |
| Music Sources(171)             | SMDR Currency Unit               |             | Max 3 characters  |      |
| PBX Access Codes(172)          | SMDR Cost Per Metering Pulse     | 000000      | Must be 6 digits  |      |
| RLP Priority(173)              | SMDR Decimal Location            | 0           | 0-5               |      |
| RS-232 Port Settings(174)      | Start Timer                      | 0 (*1sec)   | 000-250           |      |
| Serial Port Selections(175)    | SMTP Mail Server IP Address      | 0.0.0.0     |                   |      |
| Break / Make Ratio(176)        | SMDR User Mail Address           |             | MAX 40 characters |      |
| SMDR Attributes(177)           | SMDR System Domain Name          |             | MAX 18 characters |      |
| System Date & Time(178)        | SMDR Mail Send Weekly Set        | N/A 🔽       |                   |      |
| System Multi Language(179)     | SMDR Mail Send Daily Set         |             | 00-23             |      |
| System Timers(180~182,186)     | SMDR Mail Auto Send Set          |             |                   |      |
| In Room Indication(183)        |                                  |             |                   |      |
| Web Access Authorization       | SMDR Mail Auto Delete Set        |             |                   |      |
| NTP Attnbutes(195)             |                                  | 10          | Max 2 digits      |      |
| SNMP Attribute(196)            |                                  | 2           | Max 2 digits      |      |
| Cabinet Attribute(197)         | Long Distance Code               | 3           | Max 2 digits      |      |
| Hot Desk Attributes(250)       |                                  | 4           | Max 2 digits      |      |
| System Call Routing(251)       |                                  | 5           | Max 2 digits      |      |
| CO Call Rerouting(252)         | SMDR Ring/CLI/CPN Service-I      | Ring 💌      |                   |      |
| System Speed Dial              | SMDR Ring/CLI/CPN Service-II     | CPN 💌       |                   |      |
| Custom Messages                | Print MSN                        | OFF -       |                   |      |
| Station Group Data             | Print Serial No                  |             |                   |      |
| ISDN Line Data                 | SMDR Interface Service           |             |                   |      |
| ISDN Attributes(200)           |                                  |             |                   |      |
| CLIP/COLP Table(201)           | SMDR ICM Save                    |             |                   |      |
| MSN Table(202)                 | SMDR ICM Print                   |             |                   |      |
| ICLID Route Table(203)         | SMDR Disconnect Cause            |             |                   |      |
| ICLID Ring Assignment(204)     | Long Time Call                   | 0 (*10min)  | 000-144           |      |

### Printer Port Selection (PGM 175)

In the Printer Port Selection (PGM 175) window, set Info/On-line SMDR to COM1/COM2 to send call logging data by serial port.

#### ISDN Attributes (PGM 200)

To enable CLI information in the call records produced by your LG iPECS, you need to set the CLI Print To Serial to ON, as shown below:

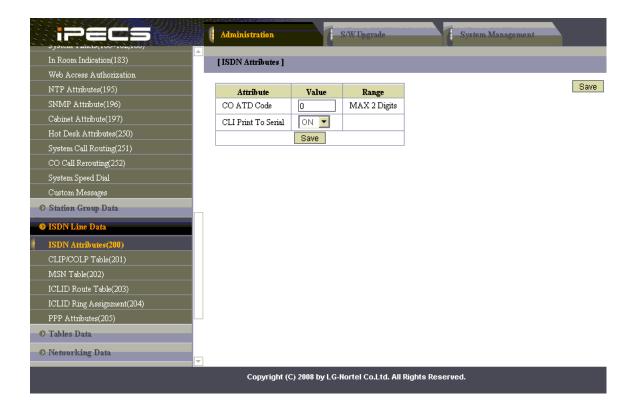

#### Installing NetPBX

If your LG iPECS has been configured to send SMDR data via a serial connection, you first need to install the NetPBX software to collect data from the serial port and send it to TIM Plus. For setup instructions, click on the link below:

Install and configure NetPBX

#### **Configuring TIM Plus**

Once NetPBX is configured and collecting data, log in to TIM Plus and perform the following steps:

- 1. Click on the Directory tab.
- 2. Choose the site you want to configure and click Properties .

| Site properties   | ٥                            | < |
|-------------------|------------------------------|---|
| PBX Options       | Inactivity LCR Tariff Alarms |   |
| Name              | London                       |   |
| PBX model         | LG iPECS 🗸                   |   |
| Connection method | No connection required -     |   |
|                   |                              |   |
|                   |                              |   |
|                   |                              |   |
|                   |                              |   |
|                   |                              |   |
|                   |                              |   |
|                   |                              |   |
| Delete site       | Cancel                       |   |
|                   |                              |   |

- 3. In the Site Properties window, select LG iPECS from the PBX model drop-down list.
- 4. In the Connection method field, select No connection required from the drop-down list.

5. Click on the Save button to apply the settings.

#### **LG iPECS - IP connection**

These instructions help you configure your LG iPECS phone system to work with TIM Plus. Contact your system maintainer if you are not familiar with the configuration of your PBX.

| Conn | ection Type<br>TIM Plus establishes a TCP connection to this PBX. |
|------|-------------------------------------------------------------------|
| Supp | ort Files                                                         |
|      | LG iPECS.TDT                                                      |
|      | LG.TDS                                                            |
| Requ | ired Tasks                                                        |
| 2    | Configure the SMDR output                                         |
|      | Configure TIM Plus                                                |
| _    |                                                                   |
|      |                                                                   |

### Configuring the SMDR output

The SMDR output in LG iPECS is disabled by default. To enable the output, you need to amend the following settings in the programming sections below:

SMDR Attributes (PGM 177)

| Field                             | Description                                                                               |
|-----------------------------------|-------------------------------------------------------------------------------------------|
| Save Enable                       | Leave this as the default, which is unticked                                              |
| Print Enable                      | This needs to be enabled by clicking on the check box                                     |
| SMDR Record Call Type             | This needs to be set to 'All Calls', you will need to select this from the drop-down list |
| Records In Detail                 | This needs to be enabled by clicking on the check box                                     |
| Print Incoming Call               | This needs to be enabled by clicking on the check box                                     |
| Print Lost Call                   | This needs to be enabled by clicking on the check box                                     |
| SMDR Dial Digit Hidden            | Leave this as the default which is '0'                                                    |
| SMDR Currency Unit                | Leave this as the default which is blank                                                  |
| SMDR Cost Per Metering Pulse      | Leave this as the default which is blank                                                  |
| SMDR Fraction                     | Leave this as the default which is '0'                                                    |
| SMDR Start Time                   | Leave this as the default which is '0'                                                    |
| SMDR Hidden Digit                 | Leave this as the default which is 'Right'                                                |
| Long Distance Call Digit Counter  | Leave this as the default which is '0'                                                    |
| Long Distance Code (Max 2 Digits) | Leave this as the default                                                                 |

| MSN Print on SMDR   | Leave this is the default which is unticked           |
|---------------------|-------------------------------------------------------|
| Print Caller Number | This needs to be enabled by clicking on the check box |

Here is an example of a populated SMDR Attributes screen:

| ipecs                                            | Administration                   | S/W Upgrade | System Management |   |
|--------------------------------------------------|----------------------------------|-------------|-------------------|---|
| D Board Based Data                               | SMDR Attributes ]                |             |                   |   |
| © CO Line Data                                   |                                  |             |                   | _ |
| 🛛 System Data                                    | Attribute                        | Value       | Range             |   |
| System Attributes(160~161)                       | Save Enable                      | OFF 💌       |                   |   |
| System Password(162)                             | Print Enable                     | ON 💌        |                   |   |
| Alarm Attributes(163)                            | Record Type                      | All Call    |                   |   |
| Attendant Assignment(164)                        | Long Distance Call Digit Counter | 7           | 07-15             |   |
| Multicast RTP/RTCP(165)                          | Print Incoming Call              | ON V        |                   |   |
| DISA COS(166)                                    | Print Lost Call                  |             |                   |   |
| DID/DISA Destination(167)                        | Records In Detail                |             |                   |   |
| External Control Contacts(168)                   | Hidden Dialed Digit              |             | 0-9               |   |
| LCD Display Mode(169)                            |                                  | Right 🔻     |                   |   |
| LED Flashing Rate(170)                           | Dialed Digit Hide Option         |             | Max 3 characters  |   |
| Music Sources(171)                               | SMDR Currency Unit               |             |                   |   |
| PBX Access Codes(172)                            | SMDR Cost Per Metering Pulse     | 000000      | Must be 6 digits  |   |
| RLP Priority(173)                                | SMDR Decimal Location            | 0           | 0-5               |   |
| RS-232 Port Settings(174)                        | Start Timer                      | 0 (*1sec)   | 000-250           |   |
| Serial Port Selections(175)                      | SMTP Mail Server IP Address      | 0.0.0.0     |                   |   |
| Break / Make Ratio(176)<br>SMDR Attributes(177)  | SMDR User Mail Address           |             | MAX 40 characters |   |
| Swirk Attributes(177)<br>System Date & Time(178) | SMDR System Domain Name          |             | MAX 18 characters |   |
| System Multi Language(179)                       | SMDR Mail Send Weekly Set        | N/A 💌       |                   |   |
| System Timers(180~182,186)                       | SMDR Mail Send Daily Set         | 00          | 00-23             |   |
| In Room Indication(183)                          | SMDR Mail Auto Send Set          | OFF 💌       |                   |   |
| Web Access Authorization                         | SMDR Mail Auto Delete Set        | OFF 💌       |                   |   |
| NTP Attributes(195)                              |                                  | 1 0         | Max 2 digits      |   |
| SNMP Attribute(196)                              |                                  | 2           | Max 2 digits      |   |
| Cabinet Attribute(197)                           | Long Distance Code               | 3           | Max 2 digits      |   |
| Hot Desk Attributes(250)                         |                                  | 4           | Max 2 digits      |   |
| System Call Routing(251)                         |                                  | 5           | Max 2 digits      |   |
| CO Call Rerouting(252)                           | SMDR Ring/CLI/CPN Service-I      | Ring -      |                   |   |
| System Speed Dial                                | SMDR Ring/CLI/CPN Service-II     | CPN V       |                   |   |
| Custom Messages                                  | Print MSN                        |             |                   |   |
| Station Group Data                               | Print Serial No                  |             |                   |   |
| ISDN Line Data                                   |                                  |             |                   |   |
| ISDN Attributes(200)                             | SMDR Interface Service           | OFF         |                   |   |
| CLIP/COLP Table(201)                             | SMDR ICM Save                    | OFF 🔽       |                   |   |
| MSN Table(202)                                   | SMDR ICM Print                   |             |                   |   |
| ICLID Route Table(203)                           | SMDR Disconnect Cause            |             |                   |   |
| ICLID Ring Assignment(204)                       | Long Time Call                   | 0 (*10min)  | 000-144           |   |

### Printer Port Selection (PGM 175)

In the Printer Port Selection (PGM 175) window, set Info/On-line SMDR to Telnet 1 to send call logging data to TIM Plus over TCP to port 23.

#### ISDN Attributes (PGM 200)

To enable CLI information in the call records produced by your LG iPECS, you need to set the CLI Print To Serial to ON, as shown below:

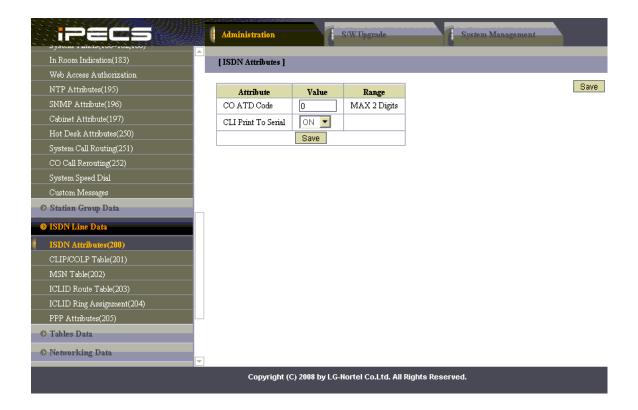

#### **Configuring TIM Plus**

If your LG iPECS has been configured to send its call logging data via TCP/IP, follow the steps below to configure TIM Plus:

- 1. Click on the Directory tab.
- 2. Choose the site you want to configure and click Properties .

| Site properties   |                              | X |
|-------------------|------------------------------|---|
| PBX Options       | Inactivity LCR Tariff Alarms |   |
| Name              | London                       |   |
| PBX model         | LG iPECS 🗸                   |   |
| Connection method | Actively connect to PBX 👻    |   |
| Host              | 192.168.1.1                  |   |
| Port              | 23                           |   |
| Username          |                              |   |
| Password          |                              |   |
| Connection script | Generic Simple 🗸             |   |
|                   |                              |   |
|                   |                              |   |
| Delete site       | Cancel Save                  |   |

- 3. In the Site Properties window, select LG iPECS from the PBX model drop-down list.
- 4. In the Connection method field, select Actively connect to PBX from the drop-down list.
- 5. In the Host field, enter the IP address of your LG iPECS.
- 6. In the Port field, enter 23.
- 7. Leave the Username and Password fields blank.
- 8. In the Connection script field, select Generic Simple from the drop-down list.
- 9. Click on the Save button to apply the settings.

# LG IPLDK

The LG IPLDK can be configured to send its SMDR data via a serial (RS232) or an IP connection. Click on one of the links below that relates to your preferred connection method.

### LG IPLDK - Serial connection

These instructions help you configure your LG IPLDK phone system to work with TIM Plus. Contact your system maintainer if you are not familiar with the configuration of your PBX.

| Conn<br>J | ection Type<br>TIM Plus establishes a serial connection with this PBX. |
|-----------|------------------------------------------------------------------------|
| Supp      | ort Files                                                              |
|           | LG IPLDK.TDT                                                           |
|           | LG.TDS                                                                 |
| Requ      | ired Tasks                                                             |
| 2         | Configure the SMDR output                                              |
| 2         | Install NetPBX                                                         |
| 2         | Configure TIM Plus                                                     |
|           |                                                                        |
|           |                                                                        |

#### Configuring your SMDR output

The SMDR output on the LG IPLDK is disabled by default. To enable the output, you need to amend the following settings in the programming sections below:

#### Print Serial Port Selection (PGM 175)

In the Print Serial Port Selection (PGM 175) window, set Info/On-line SMDR to COM1/COM2 to send call logging data to the serial port.

| Print Serial Port Selection(PGM ] |                              |     |  |
|-----------------------------------|------------------------------|-----|--|
| ← <u>R</u> efresh 🚽Update ⊒JClose |                              |     |  |
|                                   |                              |     |  |
| Items                             | Off-line SMDR/Statistics Pri | int |  |
| Off-line SMDR / Statistics Print  | COM2                         | •   |  |
| Admin Print                       | COM2                         | •   |  |
| Traffic                           | COM2                         | •   |  |
| SMDI Print                        | COM2                         | -   |  |
| Call Information                  | COM2                         | •   |  |
| Info/On-line SMDR                 | TELNET 1                     | -   |  |
| Trace                             | COM2                         | -   |  |
| Debug                             | COM2                         | •   |  |
| PC Admin                          | NET_PCADM                    | v   |  |
| PC Attendant                      | NET_PCATD                    | -   |  |
| СТІ                               | NET_CTI                      | -   |  |
| Remote Diagnostic                 | NET_REMOTE                   | •   |  |

#### SMDR Attributes (PGM 177)

Field

Description

| Save Enable                       | Leave this as the default, which is unticked                                              |
|-----------------------------------|-------------------------------------------------------------------------------------------|
| Print Enable                      | This needs to be enabled by clicking on the check box                                     |
| SMDR Record Call Type             | This needs to be set to 'All Calls', you will need to select this from the drop-down list |
| Records In Detail                 | This needs to be enabled by clicking on the check box                                     |
| Print Incoming Call               | This needs to be enabled                                                                  |
| Print Lost Call                   | This needs to be enabled                                                                  |
| SMDR Dial Digit Hidden            | Leave this as the default which is '0'                                                    |
| SMDR Currency Unit                | Leave this as the default which is blank                                                  |
| SMDR Cost Per Metering Pulse      | Leave this as the default which is blank                                                  |
| SMDR Fraction                     | Leave this as the default which is '0'                                                    |
| SMDR Start Time                   | Leave this as the default which is '0'                                                    |
| SMDR Hidden Digit                 | Leave this as the default which is 'Right'                                                |
| Long Distance Call Digit Counter  | Leave this as the default which is '0'                                                    |
| Long Distance Code (Max 2 Digits) | Leave this as the default                                                                 |
| MSN Print on SMDR                 | This needs to be disabled                                                                 |
| Print Caller Number               | This needs to be disabled                                                                 |

| SMDR Attributes(PGM177)                |                |
|----------------------------------------|----------------|
| ] ←Refresh 🕌Update 🚽Close              |                |
|                                        |                |
| Save Enable                            | Г              |
| Print Enable                           | <b>V</b>       |
| SMDR Record Call Type All Call         | -              |
| Records In Detail                      |                |
| Print Incoming Call                    |                |
| Print Lost Call                        |                |
| SMDR Dial Digit Hidden                 | 0 (0-9)        |
| SMDR Currency Unit Max 3               | 8 characters ) |
| SMDR Cost Per Metering Pulse 0000000 ( | Must 6 digit)  |
| SMDR Fraction                          | 0 (0-5)        |
| SMDR Start Timer 0 * 1 sec (           | 000 - 250 )    |
| SMDR Hidden Digit RIGHT                | -              |
| Long Distance Call Digit Counter 7     | (7-15)         |
| Long Distance Code (Max 2 Digits)      |                |
| 1: 0 2: 3: 4:                          | 5:             |
| MSN Print On SMDR                      | Г              |
| Print Caller Number                    |                |

### ISDN Attributes (PGM 200)

Enable the CLI Print to serial field, as shown the ISDN Attributes window below:

| 🔗 ISDN Attributes (PGM200) 👝 😐 📧   |          |               |
|------------------------------------|----------|---------------|
| ] ←Refresh ૻૢੀUpdate ⊐!Close       |          |               |
| Advice Of Charge                   | Do not S | Service AOC 💌 |
| CO ATD Code                        |          | Max 2 Digits  |
| CLI Print To Serial                |          | <b>V</b>      |
| Int'l Access Code                  |          | Max 4 Digits  |
| My Area Code Max 6 Digits          |          |               |
| My Area Prefix Code 0 Max 4 Digits |          |               |
| Maintain DID Name                  |          |               |
| PC Application Station             | 1000     |               |
|                                    |          |               |

### Installing NetPBX

If your LG IPLDK has been configured to send SMDR data via a serial connection, you first need to install the NetPBX software to collect the data from the serial port and send it to TIM Plus. For setup instructions, click on the link below:

Install and configure NetPBX

**Configuring TIM Plus** 

Once NetPBX is configured and collecting data, log in to TIM Plus and perform the following steps:

- 1. Click on the Directory tab.
- 2. Choose the sites you want to configure and click Properties .

| Site properties                                       |                              | × |
|-------------------------------------------------------|------------------------------|---|
| PBX Options<br>Name<br>PBX model<br>Connection method | Inactivity LCR Tariff Alarms |   |
| Name                                                  | London                       |   |
| PBX model                                             | LG IPLDK                     |   |
| Connection method                                     | No connection required -     |   |
|                                                       |                              |   |
|                                                       |                              |   |
|                                                       |                              |   |
|                                                       |                              |   |
|                                                       |                              |   |
|                                                       |                              |   |
|                                                       |                              |   |
| Delete site                                           | Cancel Save                  |   |
|                                                       |                              |   |

- 3. In the Site Properties window, select LG IPLDK from the PBX model drop-down list.
- 4. In the Connection method field, select No connection required from the drop-down list.
- 5. Click on the Save button to apply the settings.

## LG IPLDK - IP connection

These instructions help you configure your LG IPLDK phone system to work with TIM Plus. Contact your system maintainer if you are not familiar with the configuration of your PBX.

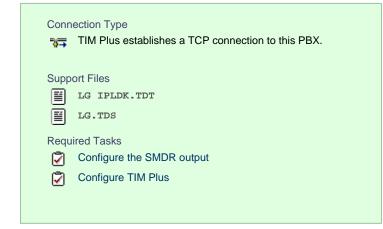

#### Configuring your SMDR output

The SMDR output on the LG IPLDK is disabled by default. To enable the output, you need to amend the following settings in the programming sections below:

#### Print Serial Port Selection (PGM 175)

In this window, set Info/On-line SMDR to Telnet 1 to send call logging data to TIM Plus over TCP to port 23..

Here is an example of a populated Print Serial Port Selection screen:

| Print Serial Port Selection (PGM ) |                                |   |  |
|------------------------------------|--------------------------------|---|--|
| ∫ ⇐Refresh 🖁 Update 🖻              | ←Refresh 🚽 Update ⊐J Close     |   |  |
|                                    | 1                              |   |  |
| Items                              | Off-line SMDR/Statistics Print |   |  |
| Off-line SMDR / Statistics Print   | COM2                           | • |  |
| Admin Print                        | COM2                           | • |  |
| Traffic                            | COM2                           | • |  |
| SMDI Print                         | COM2                           | • |  |
| Call Information                   | COM2                           | - |  |
| Info/On-line SMDR                  | TELNET 1                       |   |  |
| Trace                              | COM2                           | • |  |
| Debug                              | COM2                           | • |  |
| PC Admin                           | NET_PCADM                      | - |  |
| PC Attendant                       | NET_PCATD                      | • |  |
| СТІ                                | NET_CTI                        | • |  |
| Remote Diagnostic                  | NET_REMOTE                     | • |  |

SMDR Attributes (PGM 177)

Set the SMDR Attributes as shown below:

| 4 | SMDR Attributes(PGM177)                               |
|---|-------------------------------------------------------|
|   | ←Refresh 🚽Update 🚽Close                               |
|   |                                                       |
|   | Save Enable                                           |
|   | Print Enable                                          |
|   | SMDR Record Call Type All Call                        |
|   | Records In Detail                                     |
|   | Print Incoming Call                                   |
|   | Print Lost Call                                       |
|   | SMDR Dial Digit Hidden 0 (0-9)                        |
|   | SMDR Currency Unit (Max 3 characters )                |
|   | SMDR Cost Per Metering Pulse 0000000 (Must 6 digit )  |
|   | SMDR Fraction 0 (0-5)                                 |
|   | SMDR Start Timer 0 *1 sec ( 000 - 250 )               |
|   | SMDR Hidden Digit RIGHT                               |
|   | Long Distance Call Digit Counter 7 (7 - 15)           |
|   | Long Distance Code (Max 2 Digits)<br>1: 0 2: 3: 4: 5: |
|   | MSN Print On SMDR                                     |
|   | Print Caller Number                                   |

# ISDN Attributes (PGM 200)

Set the ISDN Attributes as shown below, ensuring that the CLI Print to serial field is enabled:

| 🔗 ISDN Attributes (PGM200) 👝 😐 💽    |                    |  |
|-------------------------------------|--------------------|--|
| j (⇔ <u>R</u> efresh <b>j</b> i∐pda | te 🚽 🖸 ose         |  |
| Advice Of Charge                    | Do not Service AOC |  |
| CO ATD Code                         | Max 2 Digits       |  |
| CLI Print To Serial                 |                    |  |
| Int'l Access Code                   | Max 4 Digits       |  |
| My Area Code                        | Max 6 Digits       |  |
| My Area Prefix Code                 | 0 Max 4 Digits     |  |
| Maintain DID Name                   |                    |  |
| PC Application Station              | 1000               |  |
|                                     |                    |  |

#### **Configuring TIM Plus**

If your LG IPLDK has been configured to send its call logging data via TCP/IP, follow the steps below to configure TIM Plus:

- 1. Click on the Directory tab.
- 2. Choose the site your want to configure and click Properties .

| Site properties   |                              | X |
|-------------------|------------------------------|---|
| PBX Options       | Inactivity LCR Tariff Alarms |   |
| Name              | London                       |   |
| PBX model         | LG IPLDK 🗸                   |   |
| Connection method | Actively connect to PBX 👻    |   |
| Host              | 192.168.1.1                  |   |
| Port              | 23                           |   |
| Username          |                              |   |
| Password          |                              |   |
| Connection script | Generic Simple 👻             |   |
|                   |                              |   |
|                   |                              |   |
| Delete site       | Cancel Save                  |   |

- 3. In the Site Properties window, select LG IPLDK from the PBX model drop-down list.
- 4. In the Connection method field, select Actively connect to PBX from the drop-down list.
- 5. In the Host field, enter the IP address of your LG IPLDK.
- 6. In the Port field, enter 23.
- 7. Leave the Username and Password fields blank.
- 8. In the Connection script field, select Generic Simple from the drop-down list.
- 9. Click on the Save button to apply the settings.

# Lucent

# **Lucent EuroGeneris**

Please refer to Avaya EuroGeneris.

# Matracom

#### Matracom Matra 65xx series

Please refere to Avaya Matra 65xx series.

# **Mitel**

#### **Mitel 3100**

These instructions help you configure your Mitel 3100 phone system to work with TIM Plus. Contact your system maintainer if you are not familiar with the configuration of your PBX.

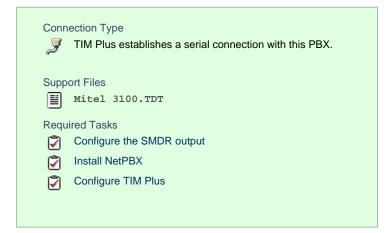

### Configuring your SMDR output

Follow the steps below to configure your Mitel 3100 to output SMDR data via a serial connection:

- 1. Using an RS-232 cable, connect the PC running TIM Plus to the serial port of the Mitel 3100.
- 2. Launch the Mitel System Tool.
- 3. Choose Voice from the selection menu.
- 4. Click on the Management tab, select Call Logging .
- 5. Click Change to set the following parameters:
  - Set the Cost per minute to 00. (This functionality is not supported in NA systems)
  - Set the Minimum call duration to be recorded option to 00:00:00.
  - Set the Type of calls option to All.
  - Set the Minimum page length to 1.
  - Enable call logging.
- 6. Click Save and commit the changes.

#### Installing NetPBX

The Mitel 3100 phone system sends SMDR information via a serial connection. To collect the data from the serial port and send it to TIM Plus, you first need to install the NetPBX software. For setup instructions, click on the link below:

Install and configure NetPBX

#### **Configuring TIM Plus**

Once NetPBX is configured and collecting data, log in to TIM Plus and perform the steps below:

- 1. Click on the Directory tab.
- 2. Choose the site you want to configure and click Properties .

| Site properties   |                              | × |
|-------------------|------------------------------|---|
| PBX Options       | Inactivity LCR Tariff Alarms |   |
| Name              | London                       |   |
| PBX model         | Mitel 3100 👻                 |   |
| Connection method | No connection required 👻     |   |
|                   |                              |   |
|                   |                              |   |
|                   |                              |   |
|                   |                              |   |
|                   |                              |   |
|                   |                              |   |
|                   |                              |   |
| Delete site       | Cancel Save                  |   |
|                   |                              |   |

- 3. In the Site Properties window, select Mitel 3100 from the PBX model drop-down list.
- 4. In the Connection method field, select No connection required from the drop-down list.
- 5. Click on the Save button to apply the settings.

## **Mitel 3300**

These instructions help you configure your Mitel 3300 phone system to work with TIM Plus. Contact your system maintainer if you are not familiar with the configuration of your PBX.

| Conn<br>रून | ection Type<br>TIM Plus establishes a TCP connection to this PBX. |
|-------------|-------------------------------------------------------------------|
| Supp        | ort Files                                                         |
|             | Mitel 3300.TDT                                                    |
|             | Mitel 3300.TDS                                                    |
| Requ        | ired Tasks                                                        |
| 2           | Configure the SMDR output                                         |
| R           | Configure TIM Plus                                                |
|             |                                                                   |
|             |                                                                   |

### Configuring your SMDR output

Follow the steps below to configure the SMDR options of your Mitel 3300:

- 1. Log in to the Mitel Communication Director software
- 2. Click on System Properties
- 3. Click on System Feature Settings

4. Click on SMDR Options

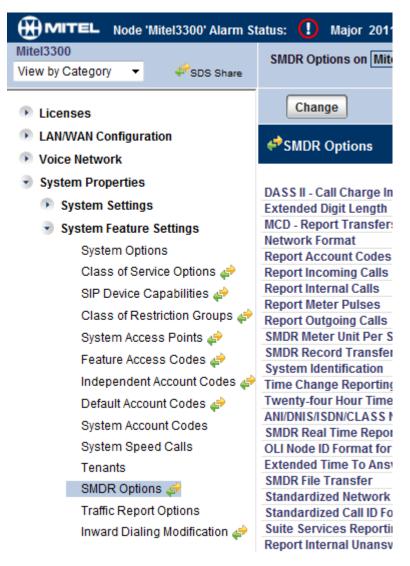

Set the SMDR options as shown below:

| SMDR Options Assignment                        |                        |             |
|------------------------------------------------|------------------------|-------------|
| DASS II - Call Charge Information Provided:    | 💿 No                   | ○ Yes       |
| Extended Digit Length:                         | O No                   | Yes         |
| MCD - Report Transfers:                        | All                    | 0           |
| Network Format:                                | ⊙ No                   | 🔿 Yes       |
| Report Account Codes:                          | O No                   | Yes         |
| Report Incoming Calls:                         | O No                   | Yes         |
| Report Internal Calls:                         | O No                   | Yes         |
| Report Meter Pulses:                           | No                     | 🔿 Yes       |
| Report Outgoing Calls:                         | O No                   | Yes         |
| SMDR Meter Unit Per Station:                   | <ul> <li>No</li> </ul> | 🔿 Yes       |
| SMDR Record Transfer:                          | 🔿 No                   | 💽 Yes       |
| System Identification:                         |                        |             |
| Time Change Reporting:                         | ⊙ No                   | O Yes       |
| Twenty-four Hour Time Reporting:               | O No                   | Yes         |
| ANI/DNIS/ISDN/CLASS Number Delivery Reporting: | O No                   | Yes         |
| SMDR Real Time Reporting:                      | No                     | 🔿 Yes       |
| OLI Node ID Format for Incoming Trunk Calls:   | No                     | 🔿 Yes       |
| Extended Time To Answer:                       | 🔿 No                   | 💽 Yes       |
| SMDR File Transfer:                            | 💿 No                   | 🔿 Yes       |
| Standardized Network OLI:                      | 🔿 No                   | 💽 Yes       |
| Standardized Call ID Format:                   | 🔿 No                   | Yes         |
| Suite Services Reporting:                      | 💿 No                   | 🔿 Yes       |
| Report Internal Unanswered Calls:              | 💿 No                   | 🔿 Yes       |
| SMDR Extended Reporting Level 1:               | 🔿 No                   | 💽 Yes       |
| Report Attendant Name:                         | 💿 No                   | 🔿 Yes       |
| Account Code Reporting for Internal Calls:     | 🔿 No                   | 💿 Yes       |
| Tag Call Reporting:                            | 💿 No                   | 🔿 Yes       |
| Tag Call Identifier:                           |                        |             |
| Path Reporting for Internal ACD2 Calls:        | <ul> <li>No</li> </ul> | 🔿 Yes       |
| Number of destination address digits to mask:  | 0                      |             |
| SMDR Extended Reporting Level 2:               | O No                   | 💽 Yes       |
| Two B-Channel Transfer Reporting:              | ⊙ No                   | Yes         |
| · ·                                            | _                      |             |
|                                                |                        | Save Cancel |

# **Configuring TIM Plus**

Follow the steps below to configure TIM Plus to collect SMDR data from your Mitel 3300:

- 1. Click on the Directory tab.
- 2. Choose the site you want to configure and click Properties .

| Site properties   |                              | × |
|-------------------|------------------------------|---|
| PBX Options       | Inactivity LCR Tariff Alarms |   |
| Name              | London                       |   |
| PBX model         | Mitel 3300 👻                 |   |
| Connection method | Actively connect to PBX -    |   |
| Host              | 192.168.1.1                  |   |
| Port              | 1752                         |   |
| Username          |                              |   |
| Password          |                              |   |
| Connection script | Mitel 3300 -                 |   |
|                   |                              |   |
|                   |                              |   |
| Delete site       | Cancel Save                  |   |

- 3. In the Site Properties window, select Mitel 3300 from the PBX model drop-down list.
- 4. In the Connection method field, select Actively connect to PBX from the drop-down list.
- 5. In the Host field, enter the IP address of your Mitel 3300.
- 6. In the Port field, enter 1752.
- 7. Leave the Username and Password fields blank.
- 8. In the Connection script field, select Mitel 3300 from the drop-down list.
- 9. Click on the Save button to apply the settings.

### Mitel 5000-7000

These instructions help you configure your Mitel 5000-7000 phone system to work with TIM Plus. Contact your system maintainer if you are not familiar with the configuration of your PBX.

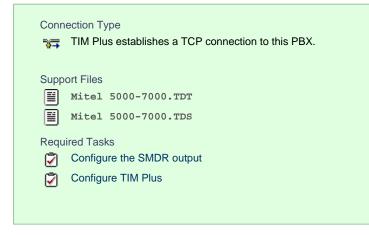

# Configuring your SMDR output

By default, the Mitel 5000-7000 has its SMDR output disabled. Follow the steps below to enable it:

- 1. Log in to the Mitel DB Studio software.
- 2. Click and expand the System node.

- 3. Click and expand the Cabinet node.
- 4. Select the Sockets node.
- 5. In the right-hand window, click on the SMDR parameter to set its enabled state to Yes.

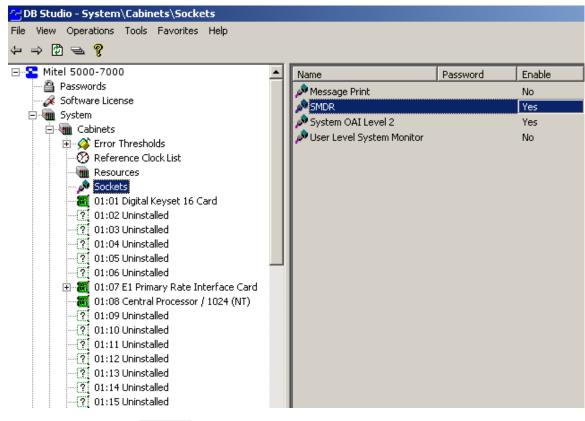

- 6. Click and expand the System icon.
- 7. Click and expand the Maintenance icon.
- 8. Click on the SMDR icon.
- 9. On the right-hand side you will have the SMDR fields that need to be configured, as shown below:

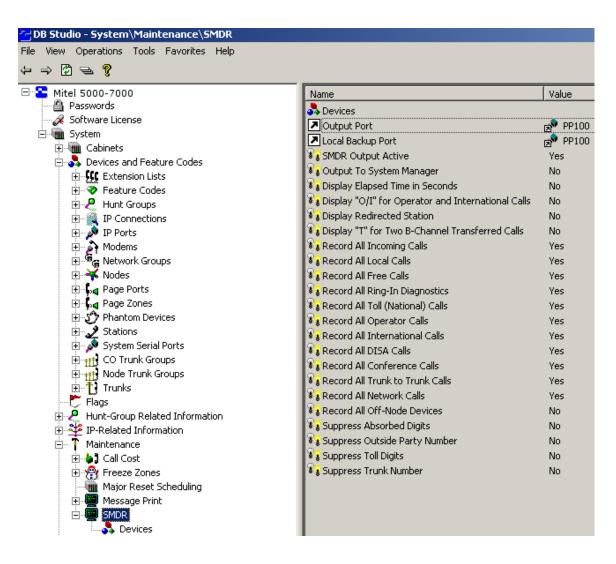

#### **Configuring TIM Plus**

Follow the steps below to configure TIM Plus to collect the SMDR data from your Mitel 5000-7000:

- 1. Click on the Directory tab.
- 2. Choose the site you want to configure and click Properties .

| Site properties   |                              |
|-------------------|------------------------------|
| PBX Options       | Inactivity LCR Tariff Alarms |
| Name              | London                       |
| PBX model         | Mitel 5000-7000 👻            |
| Connection method | Actively connect to PBX 🗸    |
| Host              | 192.168.1.1                  |
| Port              | 4000                         |
| Username          |                              |
| Password          |                              |
| Connection script | Inter-Tel 👻                  |
|                   |                              |
|                   |                              |
| Delete site       | Cancel                       |
|                   |                              |

3. In the Site Properties window, select Mitel 5000-7000 from the PBX model drop-down list.

- 4. In the Connection method field, select Actively connect to PBX from the drop-down list.
- 5. In the Host field, enter the IP address of your Mitel 5000-7000.
- 6. In the Port field, enter 4000.
- 7. Leave the Username and Password fields blank.
- 8. In the Connection script field, select Inter-Tel from the drop-down list.
- 9. Click on the Save button to apply the settings.

### **Mitel Imagination**

These instructions help you configure your Mitel Imagination phone system to work with TIM Plus. Contact your system maintainer if you are not familiar with the configuration of your PBX.

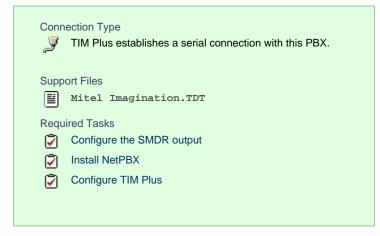

#### Configuring your SMDR output

The Mitel Imagination phone system sends SMDR information via a serial connection. You need to directly connect a serial cable from your Mitel to the PC that NetPBX is installed and running on.

For more information about the output and configuration of your SMDR data, please contact your system maintainer.

#### Installing NetPBX

To collect the data from the serial port and send it to TIM Plus, you first need to install the NetPBX software. For setup instructions, click on the link below:

Install and configure NetPBX

### **Configuring TIM Plus**

Once NetPBX is configured and collecting data, log in to TIM Plus and perform the steps below:

- 1. Click on the Directory tab.
- 2. Choose the site you want to configure and click Properties .

| Site properties   |                              | ×    |
|-------------------|------------------------------|------|
| PBX Options       | Inactivity LCR Tariff Alarms |      |
| Name              | London                       |      |
| PBX model         | Mitel Imagination            |      |
| Connection method | No connection required -     |      |
|                   |                              |      |
|                   |                              |      |
|                   |                              |      |
|                   |                              |      |
|                   |                              |      |
|                   |                              |      |
|                   |                              |      |
| Delete site       | Cancel                       | Save |
|                   |                              |      |

- 3. In the Site Properties window, select Mitel Imagination from the PBX model drop-down list.
- 4. In the Connection method field, select No connection required from the drop-down list.
- 5. Click on the Save button to apply the settings.

# Mitel SX50

These instructions help you configure your Mitel SX50 phone system to work with TIM Plus. Contact your system maintainer if you are not familiar with the configuration of your PBX.

#### Configuring your SMDR output

By default, the SMDR output of your Mitel is not enabled. To enable it, perform the steps below:

- 1. Within the PBX programming interface choose Systems Options Programming .
- 2. Access Command 100, register 14.
- 3. Set the Enabled for both incoming and outgoing trunk calls option.
- 4. Ensure SMDR is enabled in all of your Class of Services (Commands 121-129) and Trunk Groups (Commands 151-156).

#### Installing NetPBX

The Mitel SX50 phone system sends SMDR information via a serial connection. To collect the data from the serial port and send it to TIM Plus, you first need to install the NetPBX software. For setup instructions, click on the link below:

Install and configure NetPBX

### **Configuring TIM Plus**

Once NetPBX is configured and collecting data, log in to TIM Plus and perform the following steps:

- 1. Click on the Directory tab.
- 2. Choose the site you want to configure and click Properties .

| Site properties   |                              | × |
|-------------------|------------------------------|---|
| PBX Options       | Inactivity LCR Tariff Alarms |   |
| Name              | London                       |   |
| PBX model         | Mitel SX50 🗸                 |   |
| Connection method | No connection required 👻     |   |
|                   |                              |   |
|                   |                              |   |
|                   |                              |   |
|                   |                              |   |
|                   |                              |   |
|                   |                              |   |
|                   |                              |   |
| Delete site       | Cancel Save                  |   |
|                   |                              |   |

- 3. In the Site Properties window, select Mitel SX50 from the PBX model drop-down list.
- 4. In the Connection method field, select No connection required from the drop-down list.
- 5. Click on the Save button to apply the settings.

# Mitel SX2000

These instructions help you configure your Mitel SX2000 phone system to work with TIM Plus. Contact your system maintainer if you are not familiar with the configuration of your PBX.

| Conn<br>J | ection Type<br>TIM Plus establishes a serial connection with this PBX. |
|-----------|------------------------------------------------------------------------|
| Supp      | ort Files                                                              |
|           | Mitel SX2000.TDT                                                       |
|           | Mitel SX2000.TDS                                                       |
| Requ      | ired Tasks                                                             |
| 2         | Configure the SMDR output                                              |
| 2         | Install NetPBX                                                         |
| 2         | Configure TIM Plus                                                     |
|           |                                                                        |
|           |                                                                        |

### Configuring your SMDR output

The Mitel SX2000 phone system sends SMDR information via a serial connection. You need to directly connect a serial cable from your Mitel

to the PC that NetPBX is installed and running on. By default, the SMDR output of your Mitel is not enabled. For more information about enabling and configuring the SMDR output, you should speak to your system maintainer.

#### Installing NetPBX

To collect call logging data from the serial port of your Mitel and send it to TIM Plus, you first need to install the NetPBX software. For setup instructions, click on the link below:

Install and configure NetPBX

#### **Configuring TIM Plus**

Once NetPBX is configured and collecting data, log in to TIM Plus and perform the steps below:

- 1. Click on the Directory tab.
- 2. Choose the site you want to configure and click Properties .

| Site properties   |                              | X |
|-------------------|------------------------------|---|
| PBX Options       | Inactivity LCR Tariff Alarms |   |
| Name              | London                       |   |
| PBX model         | Mitel SX2000                 |   |
| Connection method | No connection required 🗸     |   |
|                   |                              |   |
|                   |                              |   |
|                   |                              |   |
|                   |                              |   |
|                   |                              |   |
|                   |                              |   |
|                   |                              |   |
| Delete site       | Cancel Save                  |   |
|                   |                              |   |

- 3. In the Site Properties window, select Mitel SX2000 from the PBX model drop-down list.
- 4. In the Connection method field, select No connection required from the drop-down list.
- 5. Click on the Save button to apply the settings.

## NEC

#### **NEC Aspire**

The NEC Aspire can be configured to send its SMDR data over a serial (RS232) or an IP connection. Click on one of the links below that relates to your preferred connection method.

#### **NEC Aspire - Serial connection**

These instructions help you configure your NEC Aspire phone system to work with TIM Plus. Contact your system maintainer if you are not familiar with the configuration of your PBX.

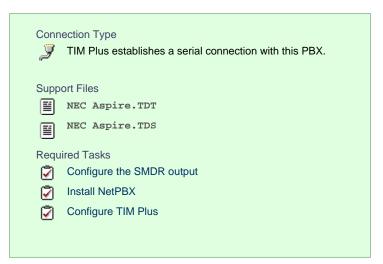

### Configuring your SMDR output

Follow the steps below to configure the SMDR output on your NEC Aspire:

- 1. Log in to your PC Pro/Web Pro software.
- 2. To configure SMDR output by serial port, apply the following settings for each system adapter:

| Adapter          | Programming code | Value | Description                                                                                                    |  |
|------------------|------------------|-------|----------------------------------------------------------------------------------------------------|--|
| NTCPU - Serial   | 10-21-02         | 1     | NTCPU Hardware<br>Setup - Baud Rate for<br>COM Port. Choose the<br>baud rate from the<br>three available options:<br>0 = 4800, 1 = 9600,<br>and $2 = 38400$ |  |
|                  | 35-01-01         | 1     | SMDR Options -<br>Output Port Type                                                                                                    |  |
| CTA/CTU - Serial | 15-02-19         | 1     | Multi-Line Telephone<br>Basic Data Setup -<br>CTA/CTU Data<br>Communication Module                                                                          |  |
|                  |                  |       |                                                                                                    |  |

|  | 15-02-20 | 1                                                               | Multi-Line Telephone<br>Basic Data Setup -<br>Baud Rate for<br>CTA/CTU port. Choose<br>from the three available<br>options: 0 = 4800, 1 =<br>9600, and 2 = 38400 |
|--|----------|-----------------------------------------------------------------|----------------------------------------------------------------------------------------------------|
|  | 35-01-01 | 4                                                               | SMDR Options -<br>Output Port Type                                                                                                    |
|  | 35-01-02 | Extension number that<br>the CTA/CTU adaptor<br>is attached to. | SMDR Options -<br>Output Destination<br>Number                                                                                                    |

3. Apply the following settings in the programming sections below:

| Programming code | Value   | Description                                      |
|------------------|---------|--------------------------------------------------|
| 14-01-06         | 1       | Basic Trunk Data Setup - SMDR<br>Print.          |
| 15-01-03         | 1       | Basic Extension Data Setup -<br>SMDR Print.      |
| 35-01-03         | 0       | SMDR Options - Header<br>Language.               |
| 35-01-04         | 0       | SMDR Options - Omit (Mask)<br>Digits.            |
| 35-01-05         | 0       | SMDR Options - Minimum<br>Number of SMDR Digits. |
| 35-01-06         | 0       | SMDR Options - Minimum Call<br>Duration.         |
| 35-01-07         | 0       | SMDR Options - Minimum<br>Ringing Time.          |
| 35-01-08         | Default | SMDR Options - SMDR Format.                      |

| 35-02-01 | 0 | SMDR Output Options - Toll<br>Restricted Call.                           |
|----------|---|--------------------------------------------------------------------------|
| 35-02-02 | 1 | SMDR Output Options - PBX Calls.                                         |
| 35-02-03 | 1 | SMDR Output Options - Display<br>Trunk Name or Numbers.                  |
| 35-02-04 | 0 | SMDR Output Options - Daily Summary.                                     |
| 35-02-05 | 0 | SMDR Output Options - Weekly Summary.                                    |
| 35-02-06 | 0 | SMDR Output Options - Monthly Summary.                                   |
| 35-02-08 | 1 | SMDR Output Options -<br>Incoming calls.                                 |
| 35-02-09 | 0 | SMDR Output Options - Print<br>Name or Numbers.                          |
| 35-02-10 | 0 | SMDR Output Options - All Lines<br>Busy (ALB) Output.                    |
| 35-02-12 | 0 | SMDR Output Options - DID<br>Table Name Output.                          |
| 35-02-13 | 1 | SMDR Output Options - CLI<br>Output when DID to Trunk.                   |
| 35-02-14 | 1 | SMDR Output Options - Date.                                              |
| 35-02-15 | 1 | SMDR Output Options - CLI/DID<br>Number Switching.                       |
| 35-02-16 | 1 | SMDR Output Options - Print<br>Trunk Name or Received Dialled<br>Number. |

| 35-02-17 | 0       | SMDR Output Options - Print<br>Account Code or Caller ID<br>Name. |
|----------|---------|-------------------------------------------------------------------|
| 35-02-18 | Default | SMDR Output Options - Caller<br>ID Name Output Method.            |
| 80-05-01 | 1       | Date Format for SMDR and System Reports.                          |

#### Installing NetPBX

To capture SMDR data from your NEC Aspire using a serial connection, you first need to install the NetPBX software to collect the data from the serial port and send it to TIM Plus. For setup instructions, click on the link below:

#### Install and configure NetPBX

#### **Configuring TIM Plus**

Once NetPBX is configured and collecting data, log in to TIM Plus and perfrom the steps below:

- 1. Click on the Directory tab.
- 2. Choose the site you want to configure and click Properties .

| Site prope   | ties    |               |          |        |        |        | ×    |
|--------------|---------|---------------|----------|--------|--------|--------|------|
| РВХ          | Options | Inactivity    | LCR      | Tariff | Alarms |        |      |
| Name         |         | London        |          |        |        |        |      |
| PBX model    |         | NEC Aspire    |          | •      |        |        |      |
| Connection r | nethod  | No connection | required | •      |        |        |      |
|              |         |               |          |        |        |        |      |
|              |         |               |          |        |        |        |      |
|              |         |               |          |        |        |        |      |
|              |         |               |          |        |        |        |      |
|              |         |               |          |        |        |        |      |
|              |         |               |          |        |        |        |      |
| Delete site  |         |               |          |        |        | Cancel | Save |

- 3. In the Site Properties window, select NEC Aspire from the PBX model drop-down list.
- 4. In the Connection method field, select No connection required from the drop-down list.
- 5. Click on the Save button to apply the settings.

#### **NEC Aspire - IP connection**

These instructions help you configure your NEC Aspire to work with TIM Plus. Contact your system maintainer if you are not familiar with the

configuration of your PBX.

| Conn | ection Type<br>TIM Plus establishes a TCP connection to this PBX. |
|------|-------------------------------------------------------------------|
|      | ort Files                                                         |
|      | NEC Aspire.TDT<br>NEC Aspire.TDS                                  |
| Requ | ired Tasks                                                        |
| 2    | Configure the SMDR output                                         |
| 2    | Configure TIM Plus                                                |
|      |                                                                   |
|      |                                                                   |

### Configuring your SMDR output

Follow the steps below to configure the SMDR output on your NEC Aspire:

- 1. Log in to your PC Pro/Web Pro software.
- 2. To configure SMDR output using an IP connection, apply the following settings for each system adapter:

| Adapter    | Programming code | Value                                                                                                    | Description                           |
|------------|------------------|----------------------------------------------------------------------------------------------------|---------------------------------------|
| NTCPU - IP | 10-12-01         | IP address of the PC running TIM Plus.                                                                                                 | NTUCPU Network<br>Setup - IP Address. |
|            | 10-20-01         | TCP port that TIM Plus<br>will connect to. We<br>recommend using 900<br>0 and incrementing it<br>for each NEC Aspire<br>you configure. | LAN Setup for External Equipment.     |

3. Apply the following settings in the programming sections below:

| Programming code | Value | Description                                 |
|------------------|-------|---------------------------------------------|
| 14-01-06         | 1     | Basic Trunk Data Setup - SMDR<br>Print.     |
| 15-01-03         | 1     | Basic Extension Data Setup -<br>SMDR Print. |
| 35-01-03         | 0     | SMDR Options - Header<br>Language.          |

| 35-01-04 | 0       | SMDR Options - Omit (Mask)<br>Digits.                   |
|----------|---------|---------------------------------------------------------|
| 35-01-05 | 0       | SMDR Options - Minimum<br>Number of SMDR Digits.        |
| 35-01-06 | 0       | SMDR Options - Minimum Call Duration.                   |
| 35-01-07 | 0       | SMDR Options - Minimum<br>Ringing Time.                 |
| 35-01-08 | Default | SMDR Options - SMDR Format.                             |
| 35-02-01 | 0       | SMDR Output Options - Toll<br>Restricted Call.          |
| 35-02-02 | 1       | SMDR Output Options - PBX<br>Calls.                     |
| 35-02-03 | 1       | SMDR Output Options - Display<br>Trunk Name or Numbers. |
| 35-02-04 | 0       | SMDR Output Options - Daily Summary.                    |
| 35-02-05 | 0       | SMDR Output Options - Weekly Summary.                   |
| 35-02-06 | 0       | SMDR Output Options - Monthly Summary.                  |
| 35-02-08 | 1       | SMDR Output Options -<br>Incoming calls.                |
| 35-02-09 | 0       | SMDR Output Options - Print Name or Numbers.            |
| 35-02-10 | 0       | SMDR Output Options - All Lines<br>Busy (ALB) Output.   |

| 35-02-12 | 0       | SMDR Output Options - DID<br>Table Name Output.                          |
|----------|---------|--------------------------------------------------------------------------|
| 35-02-13 | 1       | SMDR Output Options - CLI<br>Output when DID to Trunk.                   |
| 35-02-14 | 1       | SMDR Output Options - Date.                                              |
| 35-02-15 | 1       | SMDR Output Options - CLI/DID<br>Number Switching.                       |
| 35-02-16 | 1       | SMDR Output Options - Print<br>Trunk Name or Received Dialled<br>Number. |
| 35-02-17 | 0       | SMDR Output Options - Print<br>Account Code or Caller ID<br>Name.        |
| 35-02-18 | Default | SMDR Output Options - Caller<br>ID Name Output Method.                   |
| 80-05-01 | 1       | Date Format for SMDR and System Reports                                  |

### **Configuring TIM Plus**

If your NEC Aspire has been configured to send its SMDR data using an IP connection, follow the steps below to configure TIM Plus:

- 1. Click on the Directory tab.
- 2. Choose the site you want to configure and click Properties .

| Site properties   |                              | X |
|-------------------|------------------------------|---|
| PBX Options       | Inactivity LCR Tariff Alarms |   |
| Name              | London                       |   |
| PBX model         | NEC Aspire -                 |   |
| Connection method | Actively connect to PBX -    |   |
| Host              | 192.168.1.1                  |   |
| Port              | 9000                         |   |
| Username          |                              |   |
| Password          |                              |   |
| Connection script | Generic Simple 🗸             |   |
|                   |                              |   |
|                   |                              |   |
| Delete site       | Cancel Save                  |   |

- 3. In the Site Properties window, select NEC Aspire from the PBX model drop-down list.
- 4. In the Connection method field, select Actively connect to PBX from the drop-down list.
- 5. In the Host field, enter the IP address of your NEC Aspire.
- 6. In the Port field, enter the port number you configured whilst programming code 10-20-01 (above).
- 7. Leave the Username and Password fields blank.
- 8. In the Connection script field, select Generic Simple from the drop-down list.
- 9. Click on the Save button to apply the settings.

# **NEC DXE**

These instructions help you configure your NEC DXE phone system to work with TIM Plus. Contact your system maintainer if you are not familiar with the configuration of your PBX.

| Conn<br>J | ection Type<br>TIM Plus establishes a serial connection with this PBX. |
|-----------|------------------------------------------------------------------------|
| Supp      | ort Files                                                              |
|           | NEC DXE.TDT                                                            |
|           | NEC DXE.TDS                                                            |
| Requ      | ired Tasks                                                             |
| 2         | Configure the SMDR output                                              |
| 2         | Install NetPBX                                                         |
| 2         | Configure TIM Plus                                                     |
|           |                                                                        |

#### Configure your SMDR output

The NEC DXE phone system sends SMDR information via a serial connection. You need to directly connect a serial cable from your NEC DXE to the PC that NetPBX is installed and running on. By default, the SMDR output of your NEC DXE is not enabled. For more information about enabling and configuring the SMDR output, contact your system maintainer.

#### Installing NetPBX

To collect call logging data from the serial port of your NEC DXE and send it to TIM Plus, you first need to install the NetPBX software. For

setup instructions, click on the link below:

Install and configure NetPBX

## **Configuring TIM Plus**

Once NetPBX is configured and collecting data, log in to TIM Plus and perform the following steps:

- 1. Click on the Directory tab.
- 2. Choose the site you want to configure and click Properties .

| Site properties   |                              | X |
|-------------------|------------------------------|---|
| PBX Options       | Inactivity LCR Tariff Alarms |   |
| Name              | London                       |   |
| PBX model         | NEC DXE                      |   |
| Connection method | No connection required -     |   |
|                   |                              |   |
|                   |                              |   |
|                   |                              |   |
|                   |                              |   |
|                   |                              |   |
|                   |                              |   |
|                   |                              |   |
| Delete site       | Cancel Save                  |   |
|                   |                              |   |

- 3. In the Site Properties window, select NEC DXE from the PBX model drop-down list.
- 4. In the Connection method field, select No connection required from the drop-down list.
- 5. Click on the Save button to apply the changes.

## **NEC NEAX**

The NEC NEAX can be configured to send its SMDR data over a serial (RS232) or an IP connection. Click on one of the links below that relates to your preferred connection method.

#### **NEC NEAX - Serial connection**

These instructions help you configure your NEC NEAX phone system to work with TIM Plus. Contact your system maintainer if you are not familiar with the configuration of your PBX.

| Conr<br>J | nection Type<br>TIM Plus establishes a serial connection with this PBX. |
|-----------|-------------------------------------------------------------------------|
| Supp      | port Files                                                              |
|           | NEC NEAX.TDT                                                            |
|           | NEC NEAX.TDS                                                            |
| Requ      | uired Tasks                                                             |
| 2         | Configure the SMDR output                                               |
| 2         | Install NetPBX                                                          |
|           | Configure TIM Plus                                                      |
| _         |                                                                         |

## Configuring your SMDR output

Using the Customer Administration Terminal (CAT), enter the following settings in the system-programming mode:

| Field name | Details                                                                                                    |
|------------|----------------------------------------------------------------------------------------------------|
| СМ40       | Default output port and attributes: 9600 baud, 8 data bits, no parity, 2 stop bits, DTR/RTS flow control.                                                                                                    |
| CM13+05    | Enable SMDR for incoming calls to required stations.                                                                                                    |
| CM13+06    | Enable SMDR for outgoing calls to required stations.                                                                                                    |
| CM35+14    | Enable SMDR for outgoing calls to required trunk routes.                                                                                                    |
| CM35+49    | Enable SMDR for incoming calls to required trunk routes.                                                                                                    |
| СМ08       | If SMDR for incoming calls is enabled, specify whether<br>the setting applies to all incoming calls or only to those<br>that use account codes. Also, include ANI/Caller<br>ID for incoming calls.                                              |
|            | <ul> <li>NOTE 1: The ANI/Caller ID is required to provide SMDR data for incoming calls, even if this feature is enabled by CM13+05 and CM35+49.</li> <li>NOTE 2: Use CDR formats #501 (240 0 IMS), #505 (2000 IPS), #506 (2000 IVS).</li> </ul> |

#### Installing NetPBX

To capture SMDR data from your NEC NEAX using a serial connection, you first need to install the NetPBX software to collect the data from the serial port and send it to TIM Plus. For setup instructions, click on the link below:

### Install and configure NetPBX

#### **Configuring TIM Plus**

Once NetPBX is configured and collecting data, log in to TIM Plus and perform the steps below:

- 1. Click on the Directory tab.
- 2. Choose the site you want to configure and click Properties .

| Site properties   |                              | X |
|-------------------|------------------------------|---|
| PBX Options       | Inactivity LCR Tariff Alarms |   |
| Name              | London                       |   |
| PBX model         | NEC NEAX                     |   |
| Connection method | No connection required -     |   |
|                   |                              |   |
|                   |                              |   |
|                   |                              |   |
|                   |                              |   |
|                   |                              |   |
|                   |                              |   |
|                   |                              |   |
| Delete site       | Cancel Save                  |   |
|                   |                              |   |

- 3. In the Site Properties window, select NEC NEAX from the PBX model drop-down list.
- 4. In the Connection method field, select No connection required from the drop-down list.
- 5. Click on the Save button to apply the settings.

#### **NEC NEAX - IP connection**

These instructions help you configure your NEC NEAX phone system to work with TIM Plus. Contact your system maintainer if you are not familiar with the configuration of your PBX.

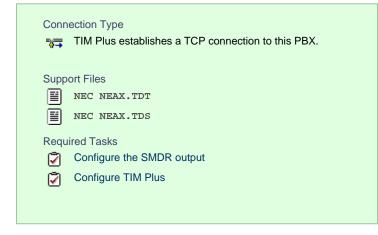

#### Configure the SMDR output

By default, the SMDR output of your NEC NEAX is not enabled. For more information about enabling and configuring the SMDR output, contact your system maintainer.

#### **Configuring TIM Plus**

If your NEC NEAX has been configured to send its SMDR data using an IP connection, follow the steps below to configure TIM Plus:

- 1. Click on the Directory tab.
- 2. Choose the site you want to configure and click Properties .

| Site properties   |                              | × |
|-------------------|------------------------------|---|
| PBX Options       | Inactivity LCR Tariff Alarms |   |
| Name              | London                       |   |
| PBX model         | NEC NEAX                     |   |
| Connection method | Actively connect to PBX 👻    |   |
| Host              | 192.168.1.1                  |   |
| Port              | 2599                         |   |
| Username          |                              |   |
| Password          |                              |   |
| Connection script | Generic Simple 👻             |   |
|                   |                              |   |
|                   |                              |   |
| Delete site       | Cancel Save                  |   |

- 3. In the Site Properties window, select NEC NEAX from the PBX model drop-down list.
- 4. In the Connection method field, select Actively connect to PBX from the drop-down list.
- 5. In the Host field, enter the IP address of your NEC NEAX.
- 6. In the Port field, enter 2599.
- 7. Leave the Username and Password fields blank.
- 8. In the Connection script field, select Generic Simple from the drop-down list.
- 9. Click on the Save button to apply the settings.

# NEC XN120

The NEC XN120 can be configured to send its SMDR data over a serial (RS232) or an IP connection. Click on one of the links below that relates to your preferred connection method.

### **NEC XN120 - Serial connection**

These instructions help you configure your NEC XN120 phone system to work with TIM Plus. Contact your system maintainer if you are not familiar with the configuration of your PBX.

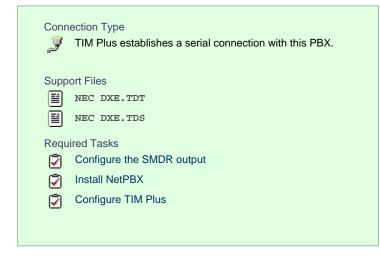

## Configuring your SMDR output

Follow the steps below to configure the SMDR output on your NEC XN120:

- 1. Log in to your PC Pro/Web Pro software.
- 2. To configure SMDR output by serial port, apply the following settings:

| Adapter        | Programming code | Value | Description                                                                                                    |
|----------------|------------------|-------|----------------------------------------------------------------------------------------------------|
| NTCPU - Serial | 10-21-02         | 1     | NTCPU Hardware<br>Setup - Baud Rate for<br>Com Port. Choose from<br>the three available<br>options: 0(4800),<br>1(9600) and 2(38400). |
|                | 35-01-01         | 1     | SMDR Options -<br>Output Port Type.                                                                                                   |

3. Apply the following settings in the programming sections below:

| Programming code | Value | Description                                      |
|------------------|-------|--------------------------------------------------|
| 14-01-06         | 1     | Basic Trunk Data Setup - SMDR<br>Print.          |
| 15-01-03         | 1     | Basic Extension Data Setup -<br>SMDR Print.      |
| 35-01-03         | 0     | SMDR Options - Header<br>Language.               |
| 35-01-04         | 0     | SMDR Options - Omit (Mask)<br>Digits.            |
| 35-01-05         | 0     | SMDR Options - Minimum<br>Number of SMDR Digits. |
| 35-01-06         | 0     | SMDR Options - Minimum Call Duration.            |

| 35-01-07 | 0       | SMDR Options - Minimum<br>Ringing Time.                 |
|----------|---------|---------------------------------------------------------|
| 35-01-08 | Default | SMDR Options - SMDR Format.                             |
| 35-02-01 | 0       | SMDR Output Options - Toll<br>Restricted Call.          |
| 35-02-02 | 1       | SMDR Output Options - PBX Calls.                        |
| 35-02-03 | 1       | SMDR Output Options - Display<br>Trunk Name or Numbers. |
| 35-02-04 | 0       | SMDR Output Options - Daily Summary.                    |
| 35-02-05 | 0       | SMDR Output Options - Weekly Summary.                   |
| 35-02-06 | 0       | SMDR Output Options - Monthly Summary.                  |
| 35-02-08 | 1       | SMDR Output Options -<br>Incoming calls.                |
| 35-02-09 | 0       | SMDR Output Options - Print<br>Name or Numbers.         |
| 35-02-10 | 0       | SMDR Output Options - All Lines<br>Busy (ALB) Output.   |
| 35-02-12 | 0       | SMDR Output Options - DID<br>Table Name Output.         |
| 35-02-13 | 1       | SMDR Output Options - CLI<br>Output when DID to Trunk.  |
| 35-02-14 | 1       | SMDR Output Options - Date.                             |
| 35-02-15 | 1       | SMDR Output Options - CLI/DID<br>Number Switching.      |

| 35-02-16 | 1       | SMDR Output Options - Print<br>Trunk Name or Received Dialled<br>Number. |
|----------|---------|--------------------------------------------------------------------------|
| 35-02-17 | 0       | SMDR Output Options - Print<br>Account Code or Caller ID<br>Name.        |
| 35-02-18 | Default | SMDR Output Options - Caller<br>ID Name Output Method.                   |
| 80-05-01 | 1       | Date Format for SMDR and System Reports.                                 |

### Installing NetPBX

To capture SMDR data from your NEC XN120 using a serial connection, you first need to install the NetPBX software to collect the data from the serial port and send it to TIM Plus. For setup instructions, click on the link below:

Install and configure NetPBX

#### **Configuring TIM Plus**

Once NetPBX is configured and collecting data, log in to TIM Plus and perform the steps below:

- 1. Click on the Directory tab.
- 2. Choose the site you want to configure and click Properties .

| Site properties   |                              | × |
|-------------------|------------------------------|---|
| PBX Options       | Inactivity LCR Tariff Alarms |   |
| Name              | London                       |   |
| PBX model         | NEC DXE                      |   |
| Connection method | No connection required 🗸     |   |
|                   |                              |   |
|                   |                              |   |
|                   |                              |   |
|                   |                              |   |
|                   |                              |   |
|                   |                              |   |
|                   |                              |   |
| Delete site       | Cancel Save                  |   |
|                   |                              |   |

- 3. In the Site Properties window, select NEC DXE from the PBX model drop-down list.
- 4. In the Connection method field, select No connection required from the drop-down list.
- 5. Click on the Save button to apply the settings.

## **NEC XN120 - IP connection**

These instructions help you configure your NEC XN120 phone system to work with TIM Plus. Contact your system maintainer if you are not familiar with the configuration of your PBX.

| Conn | ection Type<br>TIM Plus establishes a TCP connection to this PBX. |
|------|-------------------------------------------------------------------|
| Supp | ort Files                                                         |
|      | NEC DXE.TDT                                                       |
|      | NEC DXE.TDS                                                       |
| Requ | ired Tasks                                                        |
| 2    | Configure the SMDR output                                         |
| 2    | Configure TIM Plus                                                |
|      |                                                                   |
|      |                                                                   |

### Configuring your SMDR output

Follow the steps below to configure the SMDR output on your NEC XN120:

- 1. Log in to your PC Pro/Web Pro software.
- 2. To configure SMDR output using an IP connection, apply the following settings:

| Adapter    | Programming code | Value                                                                                                    | Description                           |
|------------|------------------|----------------------------------------------------------------------------------------------------|---------------------------------------|
| NTCPU - IP | 10-12-01         | IP address that TIM<br>Plus will connect to.                                                                                          | NTUCPU Network<br>Setup - IP Address. |
|            | 10-20-01         | TCP port that TIM Plus<br>will connect to. We<br>recommend using 900<br>0 and incrementing it<br>for each NEC XN120<br>you configure. | LAN Setup for External Equipment.     |

### 3. Apply the following settings in the programming sections below:

| Programming code | Value | Description                             |
|------------------|-------|-----------------------------------------|
| 14-01-06         | 1     | Basic Trunk Data Setup - SMDR<br>Print. |

| 15-01-03 | 1       | Basic Extension Data Setup -<br>SMDR Print.             |
|----------|---------|---------------------------------------------------------|
| 35-01-03 | 0       | SMDR Options - Header<br>Language.                      |
| 35-01-04 | 0       | SMDR Options - Omit (Mask)<br>Digits.                   |
| 35-01-05 | 0       | SMDR Options - Minimum<br>Number of SMDR Digits.        |
| 35-01-06 | 0       | SMDR Options - Minimum Call Duration.                   |
| 35-01-07 | 0       | SMDR Options - Minimum<br>Ringing Time.                 |
| 35-01-08 | Default | SMDR Options - SMDR Format.                             |
| 35-02-01 | 0       | SMDR Output Options - Toll<br>Restricted Call.          |
| 35-02-02 | 1       | SMDR Output Options - PBX Calls.                        |
| 35-02-03 | 1       | SMDR Output Options - Display<br>Trunk Name or Numbers. |
| 35-02-04 | 0       | SMDR Output Options - Daily Summary.                    |
| 35-02-05 | 0       | SMDR Output Options - Weekly Summary.                   |
| 35-02-06 | 0       | SMDR Output Options - Monthly Summary.                  |
| 35-02-08 | 1       | SMDR Output Options -<br>Incoming calls.                |

| 35-02-09 | 0       | SMDR Output Options - Print<br>Name or Numbers.                          |
|----------|---------|--------------------------------------------------------------------------|
| 35-02-10 | 0       | SMDR Output Options - All Lines<br>Busy (ALB) Output.                    |
| 35-02-12 | 0       | SMDR Output Options - DID<br>Table Name Output.                          |
| 35-02-13 | 1       | SMDR Output Options - CLI<br>Output when DID to Trunk.                   |
| 35-02-14 | 1       | SMDR Output Options - Date.                                              |
| 35-02-15 | 1       | SMDR Output Options - CLI/DID<br>Number Switching.                       |
| 35-02-16 | 1       | SMDR Output Options - Print<br>Trunk Name or Received Dialled<br>Number. |
| 35-02-17 | 0       | SMDR Output Options - Print<br>Account Code or Caller ID<br>Name.        |
| 35-02-18 | Default | SMDR Output Options - Caller<br>ID Name Output Method.                   |
| 80-05-01 | 1       | Date Format for SMDR and System Reports.                                 |

## Configuring TIM Plus

If your NEC XN120 has been configured to send its SMDR data using an IP connection, follow the steps below to configure TIM Plus:

- 1. Click on the Directory tab.
- 2. Choose the site you want to configure and click Properties .

| Site properties   |                              | X |
|-------------------|------------------------------|---|
| PBX Options       | Inactivity LCR Tariff Alarms |   |
| Name              | London                       |   |
| PBX model         | NEC DXE                      |   |
| Connection method | Actively connect to PBX 👻    |   |
| Host              | 192.168.1.1                  |   |
| Port              | 9000                         |   |
| Username          |                              |   |
| Password          |                              |   |
| Connection script | Generic Simple 🗸             |   |
|                   |                              |   |
|                   |                              |   |
| Delete site       | Cancel Save                  |   |

- 3. In the Site Properties window, select NEC DXE from the PBX model drop-down list.
- 4. In the Connection method field, select Actively connect to PBX from the drop-down list.
- 5. In the Host field, enter the IP address of your NEC XN120.
- $\textbf{6. In the Port field, enter the port number you configured whilst programming code \textbf{10-20-01}.}$
- 7. Leave the Username and Password fields blank.
- 8. In the Connection script field, select Generic Simple from the drop-down list.
- 9. Click on the Save button to apply the settings.

## **NEC SV8100**

These instructions help you configure your NEC SV8100 phone system to work with TIM Plus. Contact your system maintainer if you are not familiar with the configuration of your PBX.

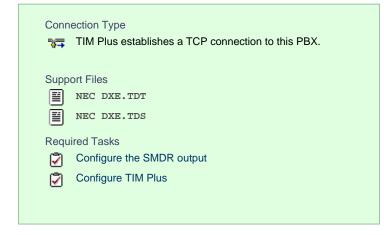

### Configuring the SMDR output

Follow the instructions below to configure your NEC SV8100 for use with TIM Plus:

External equipment LAN setup

| Image: Construction of the server         Image: Construction of the server         Image: Conserver <thi< th=""><th>30<br/>30<br/>30<br/>30<br/>30<br/>30<br/>30<br/>30<br/>30<br/>30<br/>30<br/>30<br/>30<br/>3</th></thi<>                                                                                                    | 30<br>30<br>30<br>30<br>30<br>30<br>30<br>30<br>30<br>30<br>30<br>30<br>30<br>3 |
|----------------------------------------------------------------------------------------------------|---------------------------------------------------------------------------------|
| Image: Construction of the system         0         30           10 - 3d Party Server         0         30           2 - ACD MB         4000         30           2 - ACD MB         4000         30           0 - 1013 DTA Cardiguat         0         30           10 1033 DTA Cardiguat         0         30           10 1033 DTA Cardiguat         0         30           10 1033 DTA Cardiguat         0         30           10 1033 DTA Cardiguat         0         30           10 103 DTA Cardiguat         0         30           10 103 STA Cardiguat         0         30           10 103 STA Cardiguat         10                                                                                                    | 30<br>30<br>30<br>30<br>30<br>30<br>30<br>30<br>30<br>30<br>30<br>30<br>30<br>3 |
| 0 - ACD Mis         4000         30           0 - ACD Mis         30000         30           0 - BAS DTA Configura         6010         30           0 - BAS DTA Configura         0         30           1 - BAS DTA Configura         0         30           1 - BAS DTA Configura         0         30                                                                                                    | 30<br>30<br>30<br>30<br>30<br>30<br>30<br>30<br>30<br>30<br>30                  |
| Image: Control of Control of Con                                            | 30<br>30<br>30<br>30<br>30<br>30<br>30<br>30<br>30                              |
| 10430 DLA Configure         05 - SMOR Output         00         30           10430 DLA Configure         06 - Di M Output         0         30           10430 DLA Configure         06 - Di M Output         0         30           10430 DLA Configure         10 - ACD Agent Control         4002         30           10430 PLA Configure         10 - ACD Agent Control         4002         30           10430 PLA Configure         10 - ACD Agent Control         4002         30           10430 PLA Configure         0         30         30           10430 PLA Configure         12 - Traffic Report Output         0         30           10430 PLA Configure         12 - Traffic Report Output         0         30           10430 PLA Configure         12 - Traffic Report Output         0         30           10430 PLAU Configure         12 - Traffic Report Output         0         30           10430 PLAU Configure         12 - Traffic Report Output         0         30           10440 Atriacit On Honk         14 - IP-DECT Disectory Access         0         30           10450 PLAT France         10 - Disectory Access         0         30           10462 Previewing S et interviewing France         14 - IP-DECT Disectory Access         14 - IP-DECT Disectory Acc                                                                                                    | 30<br>30<br>30<br>30<br>30<br>30<br>30<br>30                                    |
| Units         05-SMOR Output         60010         30           1003: D1CA Configure         05-SMOR Output         00         30           1003: D1CA Configure         00         30         30           1004: B1CL Configure         00         30         30           1004: B1CL Configure         00         30         30           1004: B1CL Configure         00         30         30           1004: B1CL Configure         000         30         30           1004: B1CL Configure         00         30         30           1004: B1CL Configure         00         30         30           1004: B1CL Configure         00         30         30           1004: B1CL Configure         0         30         30           1004: B1CL Configure         0         30         30           1040: B1CL And Service From Data Duput         0         30         30           1040: B1CL And B1 Service From Data Duput         0         30         30           1040: Conversion F         10         30         30           1040: Conversion F         10         30         30           1040: Conversion F         10         10         10                                                                                                    | 30<br>30<br>30<br>30<br>30<br>30<br>30                                          |
| 10.02. DICPA Ceriej         09. 11 Pay CT1         0         30           10.03. BPIL April (Calignation of the Calignation of the Calignation of                                                                                                  | 30<br>30<br>30<br>30<br>30                                                      |
| 10.02.8 BNA Configur         10ACD Agent Control         4002         30           10.03.8 PNA LPNG         30         30         30           10.04.8 PNA LPNG         104M Server         8010         30           10.04.8 PNA LPNG         104M Server         8010         30           10.04.8 PNA LPNG         104M Server         0         30           10.05.8 PNA LPNG         104M Server         0         30           10.05.6 General Pupo         104M Server         0         30           10.05.6 General Pupo         104M Server         0         30           10.05.7 Conversation F         10.05 Conversation F         30         30           10.05.8 PNA LPUpo         0         30         30           10.05.6 General Pupo         0         30         30           10.05.7 Conversation F         10.05 Conversation F         30         30           10.05.6 Conversation F         10.05 Conversation F         30         30           10.05 Loc D-PON Neb         10.15 Conversation F         30         30           10.15 Conversation F         10.15 Conversation F         30         30           10.15 Conversation F         10.15 Conversation F         30         30 <td>30<br/>30<br/>30<br/>30</td>                                                                                                    | 30<br>30<br>30<br>30                                                            |
| 1002 PRTA (PFT) C         10-36.2 Agent control         902         30           1003 PL Config         10.1 (All Server         8010         30           1003 PL Config         10.1 (All Server         8010         30           1003 PL Config         10.1 (All Server         8010         30           1004 Nucl On Ide Service Room Data Output         0         30         30           1005 Enersi Pupo         0         30         30           1006 Nucl On Horison F         10         90         30         30           1005 Conversion F         10         90         30         30           1004 Nucl On Horison F         10         90         30         30           1005 Elsensi F         10         10         90         30         30           1004 Nucl On Horison F         10         10         10         10         10         10         10         10         10         10         10         10         10         10         10         10         10         10         10         10         10         10         10         10         10         10         10         10         10         10         10         10         10                                                                                                    | 30<br>30<br>30                                                                  |
| 1043         PHC Configuration         11         Outro Server         000         30           1042         PHC Antifyork         0         30         30           1043         PHC Antifyork         0         30         30           1044         PHC Antifyork         0         30         30           1045         PHC Antifyork         0         30         30           1045         Service Room Data Output         0         30         30           1045         Service Room Data Output         0         30         30           1045         Service Room Data Output         0         30         30           1045         Service Room Data Output         0         30         30           1045         Service Room Data Output         0         30         30           1045         Service Room Data Output         0         30         30           1045         Service Room Data Output         0         30         30           1045         Service Room Data Output         0         30         30           1045         Service Room Data Output         0         30         30           1045         Service Room Data Output                                                                                                    | 30<br>30                                                                        |
| 10.02, PRTA (Ti-CC)         12 - Hanc Helpo Toppa         0         30           10.04 RPTA (Ti-CC)         13 - Hoad Service Room Data Output         0         30           10.04 Music On Hobu-         14 - POECT Directory Access         0         30           10.05 Revisit Room Data Output         0         30           10.06 Revisit Room Data Output         0         30           10.07 Conversion I         14 - POECT Directory Access         0         30           10.08 DVR ma Dir<br>10-102 ROPS News         10 - Hoad Music Access         0         30           10.15 Client Informat<br>10-15 Client Informat<br>10-15 Client Informat         14 - POECT Directory Access         0         30                                                                                                    | 30                                                                              |
| 1002         PAUL Config.         13 - Hoel Service Hoam Data Uuput         0         30           1005         Conversation         14 - HP.DECT Directory Access         0         30           1005         General Purpo         0         30         30           1005         Directory Society         0         30         30           1005         Directory Society         0         30         30           1005         Directory Society         0         30         30           1005         Directory Society         0         30         30           1005         Directory Society         0         30         30           10105         Directory Society         0         30         30         30           1012         DC/PONets         10         10         10         10         10         10         10         10         10         10         10         10         10         10         10         10         10         10         10         10         10         10         10         10         10         10         10         10         10         10         10         10         10         10         10                                                                                                    |                                                                                 |
| 10-04. Wusic On Holo                                                                                                    | 30                                                                              |
| 1 0.05 General Pupo<br>10.07 Conversion 1<br>10.08 DNH and Di<br>10.12 CD-CP00 Nets<br>10.12 CD-CP00 Nets<br>10.13 CD-CP00 Nets<br>10.13 Conversion<br>10.14 Managed Net<br>10.15 Cent Informat<br>10.15 Cent Informat<br>10.17 National Network (State Network (State Net |                                                                                 |
| 1047 Convestion 1     1048 Pre-insign 5 el     1048 DPM and Di     1042 CD CP00 Neb     1013 DHCP Server     1013 DHCP Server     10143 DHCP Server     10143 DHCP Server     10145 CHcel Informat     10146 Cption Informe     10146 Cption Informe     10170 H. 323 Safe Ac                                                                                                    |                                                                                 |
| 1048         Phe-inding Set           1049         TM# and bit           1042         CME           1043         CME           1043         CME           1043         CME           1044         Manged Neth           1045         Clerent Informat           1045         Clerent Informat           10476         States Ac           10478         Alse Ac                                                                                                    |                                                                                 |
| 1 10/9 01/ME and Dic<br>10/12 CD CP80 Nets<br>10/13 0HCP Server<br>10/14 Managed Nets<br>10/15 Cient Homat<br>10/15 Option Informe<br>10/16 Option Informe<br>10/17 H. 233 Safe Ac                                                                                                    |                                                                                 |
| 1 1012 CO-CPB0 New 1013 OHCP Server 1013 OHCP Server 1016 Carent Informat 1016 Carent Informat 10176 Option Inform 10177 H 233 Safeske 10171 H 233 Safeske                                                                                                    |                                                                                 |
| 10-14: Managed Neh     10-15: Cient Informat     10-15: Cient Informat     10-16: Cienton Informat     10-17: 14:23: Gatelice     10-17: 14:23: States Ac                                                                                                    |                                                                                 |
| 1 10-15: Client Informat<br>1 10-16: Option Informa<br>1 10-17: H 232 States 4<br>1 10-17: H 232 States 4                                                                                                    |                                                                                 |
| 1 0-16: Option Informe<br>1 0-17: H. 323 Gateke<br>1 0-18: H. 323 Alass Ac                                                                                                    |                                                                                 |
| 10-17: H 323 Gateke<br>1 10-18: H 323 Alias Ac                                                                                                    |                                                                                 |
| 10-18: H.323 Alias Ac                                                                                                    |                                                                                 |
|                                                                                                    |                                                                                 |
|                                                                                                    |                                                                                 |
| 10-19 IPL DSP Resc                                                                                                    |                                                                                 |
| 10-20. External Equip                                                                                                    |                                                                                 |
| 10-21: CD-CP00 Harc U Use Program 10-20: LAN Setup for External Equipment to define the TCP port/address/etc. for communicating to external equipment.                                                                                                    | external as imment                                                              |
| 10-23 IP System Inte 1                                                                                                    | external equipment.                                                             |

## SMDR options

| em Data 🔸 4 🗙<br>arch Q                                                                                                    |            | <b>n Data</b><br>SMDR Optio | ns                           |                     |                 |                   |                      |                 |                  | Form View | Apply | Cancel | *<br>Default |
|----------------------------------------------------------------------------------------------------|------------|-----------------------------|------------------------------|---------------------|-----------------|-------------------|----------------------|-----------------|------------------|-----------|-------|--------|--------------|
|                                                                                                    | SMDR P     | Output Port Type            | Output CTA/CTU Extensi       | Header Langua       | Omit Digits     | Minimum Dig       | Minimum Duration     | Minimum Ring Ti | SMDR Format Ty   |           |       |        |              |
| *                                                                                                    | 1          | LAN                         |                              | English             | 0               | 0                 | 0                    | 0               | General Overseas |           |       |        |              |
|                                                                                                    | 2          | Not set                     |                              | English             | 1               | 0                 | 0                    | 0               | General Overseas |           |       |        |              |
|                                                                                                    | 3          | Not set                     |                              | English             | 1               | 0                 | 0                    | 0               | General Overseas |           |       |        |              |
| a second second s | 4          | Not set                     |                              | English             | 1               | 0                 | 0                    | 0               | General Overseas |           |       |        |              |
| 14:00: Trunk Setup                                                                                                    | 5          | Not set                     |                              | English             | 1               | 0                 | 0                    | 0               | General Overseas |           |       |        |              |
| 15-XX Extension Setup                                                                                                    | 6          | Not set                     |                              | English             | 1               | 0                 | 0                    | 0               | General Overseas |           |       |        |              |
| 16-XX: Department Group                                                                                                    | 7          | Not set                     |                              | English             | 1               | 0                 | 0                    | 0               | General Overseas |           |       |        |              |
| 20-XX: System Options<br>21-XX: Outgoing Call Ser-                                                                                                    | 8          | Not set                     |                              | English             | 1               | 0                 | 0                    | 0               | General Overseas |           |       |        |              |
| 25/02 (MS/DISA Servic<br>25/04 Automatic Note 1:<br>30/02 DS/DLS Cennols<br>31/02 Estemal Speaker:<br>33/02 Automatic Services and 1:<br>33/02 Autob Cennumics<br>33/02 Autob Cennumics<br>33/02 Autob Cennumics<br>33/02 SMDR and Accos.<br>35/02 SMDR Part As<br>35/05 SMDR Part As<br>35/05 SMDR Part As<br>35/05 SMDR Part As<br>35/05 SMDR Part As<br>35/05 SMDR Part As                                                                                                    | T          | w 35-01- SMDP One           | ons to set the SMDR (Station | Nerzana Datai Da    | contino) antino | re for each of t  | se aicht SAIDD route |                 |                  |           |       |        |              |
| pand All Collapse All                                                                                                    | Use Progra | m 35-01: SMDR Opt           | ons to set the SMDR (Station | 1 Message Detail Re | cording) optio  | is for each of th | e eight SMDR ports.  | •               |                  |           |       |        | -            |

SMDR port assignment for trunk groups

| File View Programming Con                             | munications Tools Help                                                                                                    |                                                                                       |                           |                 |              |
|-------------------------------------------------------|----------------------------------------------------------------------------------------------------|---------------------------------------------------------------------------------------|---------------------------|-----------------|--------------|
| 0 0 4 4 4 9 9                                         | 19 Y   == + + 3 11 8 8. 0                                                                                                    |                                                                                       |                           |                 |              |
| System Data                                           | System Data<br>35-03: SMDR Port Assignment for Trunk Group                                                                                                    | 5                                                                                     |                           | Diy Cancel      | *<br>Default |
|                                                       | Trunk Group                                                                                                    | SMDR Port                                                                             |                           |                 | -            |
| -                                                     | 001                                                                                                    | 1                                                                                     |                           |                 |              |
|                                                       | 002                                                                                                    | 1                                                                                     |                           |                 |              |
| Filter                                                | 003                                                                                                    | 1                                                                                     |                           |                 |              |
|                                                       | 004                                                                                                    | 1                                                                                     |                           |                 |              |
| 14:00: Trunk Setup                                    | 005                                                                                                    | 1                                                                                     |                           |                 |              |
| 15-XX: Extension Setup                                | 006                                                                                                    | 1                                                                                     |                           |                 | 1000         |
| 16:00: Department Group                               | 007                                                                                                    | 1                                                                                     |                           |                 |              |
| 20-XX: System Options     21-XX: Outgoing Call Server | 008                                                                                                    | 1                                                                                     |                           |                 |              |
| 21-XX: Dutgoing Call Ser     22-XX: Incoming Call Ser | 009                                                                                                    | 1                                                                                     |                           |                 |              |
| 23 XX: Answer Service                                 | 010                                                                                                    | 1                                                                                     |                           |                 |              |
| 24:00 Hold/Transfer Ser                               | 011                                                                                                    | 1                                                                                     |                           |                 |              |
| 25:00: VRS/DISA Servic                                | 012                                                                                                    | 1                                                                                     |                           |                 |              |
| 26-XX: Automatic Route !                              | 013                                                                                                    | 1                                                                                     |                           |                 |              |
| 30 XX: DSS/DLS Consol                                 | 014                                                                                                    | 1                                                                                     |                           |                 |              |
|                                                       | 015                                                                                                    |                                                                                       |                           |                 |              |
| 32:00 Doorphones and 5     33:00 Audio Communica      | 017                                                                                                    |                                                                                       |                           |                 |              |
| 34-XX: Tie Line Setup                                 | 018                                                                                                    | 1                                                                                     |                           |                 |              |
| □ 35->>: SMDR and Acco.                               | 019                                                                                                    | 1                                                                                     |                           |                 |              |
| 35-01: SMDR Option                                    | 020                                                                                                    | 1                                                                                     |                           |                 |              |
| - 35-02 SMDR Output                                   | 021                                                                                                    | 1                                                                                     |                           |                 |              |
| - E 35-03: SMDR Port As                               | 022                                                                                                    | 1                                                                                     |                           |                 |              |
| 35-04: SMDR Port As                                   | 023                                                                                                    | 1                                                                                     |                           |                 | -            |
| - 35-05: Account Code<br>35-06: Verified Accou        | I see a second second sec |                                                                                       |                           |                 | -            |
| 40.500 Voice Recording                                | Use Program 35-03: SMDR Port Assignment for Trunk Group to assign the SMD                                                                                                    | DR port for each trunk group. For each Trunk Group, select the SMDR port to which the | incoming SMDR information | should be sent. | -            |
| Expand Al Collapse Al                                 |                                                                                                    |                                                                                       |                           |                 |              |
|                                                       |                                                                                                    |                                                                                       |                           |                 |              |

# Trunk Basic setup

| m Data 👻 A 🗙                                  |       | tem Da<br>1: Trunk | <b>ta</b><br>< Basic Setup |                        |                                                        |           |                                  | Form Vi                | ew Apply | Cancel | *<br>Default |
|-----------------------------------------------|-------|--------------------|----------------------------|------------------------|--------------------------------------------------------|-----------|----------------------------------|------------------------|----------|--------|--------------|
|                                               |       |                    | T                          | 1                      |                                                        |           | laura                            | Trunk 001: C0 - CH     |          |        | × 1          |
| 12                                            | Tru   | Trunk Na           | Transmit Gain Le           | Receive Gain Le        | Conference and Transfer Calls Transmit Gain Level      | 10.795    | . SMDR Print-out                 | Outgoing Calls         |          |        | Outge        |
|                                               | 001   | Line 001           | 32                         | 32                     | 32                                                     | 16        | N                                | N                      | R        | Normal |              |
|                                               | 002   | Line 002           | 32                         | 32                     | 32                                                     | 16        | 2                                | 되                      | 2        | Normal |              |
| 10-XX: System Configurat                      | 003   | Line 003           | 32                         | 32                     | 32                                                     | 16        |                                  | 2                      |          | Normal |              |
| 11-XX: System Numbering                       | 004   | Line 004           | 32                         | 32                     | 32                                                     | 16        | R                                | 4                      | R        | Normal |              |
| 12-VX: Night Mode Servic                      | 005   | Line 005           | 32                         | 32                     | 32                                                     | 16        | N                                | 2                      | R        | Normal |              |
| 13-XX: Speed Dialing                          | 006   | Line 006           | 32                         | 32                     | 32                                                     | 16        | 2                                | A                      | N        | Normal |              |
| 14-XX: Trunk Setup                            | 007   | Line 007           | 32                         | 32                     | 32                                                     | 16        | N                                | 4                      | R        | Normal |              |
| 14-01: Trunk Basic S                          | 800   | Line 008           | 32                         | 32                     | 32                                                     | 16        | N                                | N                      | R        | Normal |              |
| 14-02: Analogue Trur                          | 009   | Line 009           | 32                         | 32                     | 32                                                     | 16        | R                                | 2                      | R        | Normal |              |
| 14-04: Behind PBX S                           | 010   | Line 010           | 32                         | 32                     | 32                                                     | 16        | 2                                | N                      | N N      | Normal |              |
| 14-05: Trunk Groups                           | 011   | Line 011           | 32                         | 32                     | 32                                                     | 16        | N                                | R                      | R        | Normal |              |
| 14-06: Trunk Group F                          |       | Line 012           | 32                         | 32                     | 32                                                     | 16        | N                                | ম                      | 3        | Normal |              |
| 14-07: Trunk Access                           | 013   | Line 013           | 32                         | 32                     | 32                                                     | 16        |                                  | R                      | R        | Normal |              |
| 14-08: Music On Hole                          | 014   | Line 014           | 32                         | 32                     | 32                                                     | 16        | 2                                | 2                      | Ā        | Normal |              |
| 14-09: ACI Conversat                          | 015   | Line 015           | 32                         | 32                     | 32                                                     | 16        |                                  | A                      | R        | Normal |              |
| 14-11: IP Trunk ID Se                         | 016   | Line 016           | 32                         | 32                     | 32                                                     | 16        | N                                | N                      | N        | Normal |              |
| 14-12: SIP Register II                        | 017   | Line 017           | 32                         | 32                     | 32                                                     | 16        |                                  | 4                      | A        | Normal |              |
| 14-13: CCIS System F     14-14: CCIS Trunk Ci | 018   | Line 018           | 32                         | 32                     | 32                                                     | 16        | 2                                | 2                      | ₩.       | Normal |              |
| 14-14: CCIS Trunk Ci<br>14-15: ISDN Trunk C   | 019   | Line 019           | 32                         | 32                     | 32                                                     | 16        | 2                                | 2                      | R        | Normal |              |
| 14-15: ISDN Trunk C<br>15-00: Extension Setup | 020   | Line 020           | 32                         | 32                     | 32                                                     | 16        |                                  | N                      | R        | Normal |              |
| 16-00: Department Group                       |       | Line 021           | 32                         | 32                     | 32                                                     | 16        | N                                | A                      | A        | Normal |              |
| 20-XX: System Options                         | 022   | Line 022           | 32                         | 32                     | 32                                                     | 16        | 2                                | R                      | 2        | Normal |              |
| 21-00: Dutgoing Call Ser                      | i i i |                    |                            |                        |                                                        |           | -                                | -                      | -        |        | +            |
| 22300: Inomino Call Ser                       | 1000  | ogram 14-01:       | Basic Trunk Data Set       | up to set the basic of | tions for each trunk port. Refer to the chart below fo | or a desc | ription of each option, its rang | e and default setting. |          |        |              |

CD DP00 Network setup

| vəta • 0 ×                                                       | System Data                                                           |                                                             |                                |
|------------------------------------------------------------------|-----------------------------------------------------------------------|-------------------------------------------------------------|--------------------------------|
|                                                                  | 10-12: CD-CP00 Network Setup                                          |                                                             |                                |
|                                                                  |                                                                       |                                                             |                                |
| <u>×</u>                                                         | 01 - IP Address                                                       | 10.75.2.61                                                  |                                |
|                                                                  | 02 - Subnet Mask                                                      | 255.255.255.0                                               |                                |
|                                                                  | 03 - Default Gateway                                                  | 10.75.2.1                                                   |                                |
|                                                                  | 04 - Time Zone                                                        | (GMT) Greenwich Mean Time, D                                | ublin, Edinburgh, Lisbon, Lond |
| 10-02: Location Setu                                             | 05 - NIC Setting                                                      | Automatic detection                                         |                                |
| 10-02: Location Setu<br>10-03: DLCA (Channe                      | 06 - NAPT Router                                                      |                                                             | E                              |
| 10-03: DLCA (Channe                                              | 07 - NAPT Router IP Address                                           | 0.0.0                                                       |                                |
| 10-03: LCA/LTA Con                                               | 08 - ICMP Redirect                                                    |                                                             |                                |
| 10-03: COT Configura                                             | 09 - IPL IP Address                                                   | 172.16.0.10                                                 |                                |
| 10-03: DTA Configure                                             | 10 - IPL Subnet Mask                                                  | 255.255.0.0                                                 |                                |
| 10-03: DIOPA Config                                              | 11 - IPL NIC Setting                                                  | Automatic detection                                         |                                |
| 10-03: BRIA Configur                                             | 13 - DNS Primary Address                                              | 0.0.0.0                                                     |                                |
| 10-03 PRTA (PRT) (                                               | 14 - DNS Secondary Address                                            | 0.0.0.0                                                     |                                |
| 10-03: IPL Configurat                                            | 15 - DNS Port                                                         | 53                                                          |                                |
| 10-03: PRTA (T1/CC<br>10-03: PVAU Configu<br>10-04: Music On Hok |                                                                       |                                                             |                                |
| 10-05: General Purpo<br>10-07: Conversation F                    |                                                                       |                                                             |                                |
| 10-08: Pre-ringing Sel                                           |                                                                       |                                                             |                                |
| 10-09: DTMF and Die                                              |                                                                       |                                                             |                                |
| 10-12: CD-CP00 Nets                                              |                                                                       |                                                             |                                |
| 10-13: DHCP Server                                               |                                                                       |                                                             |                                |
| 10-14: Managed Nets                                              | (I).                                                                  |                                                             |                                |
| 10-15: Client Informat                                           | Use Program 10-12: CPUII Network Setup to setup the IP Address, Su    | bnet-Mask and Default Gateway addresses.                    |                                |
| 10-16: Ontion Inform                                             |                                                                       |                                                             |                                |
|                                                                  | Caution: If any of the IP Address or NIC settings are changed, the sy | stem must be reset in order for the channes to take affect. |                                |

## **Configuring TIM Plus**

Follow the steps below to configure TIM Plus to collect the SMDR data from your NEC SV8100:

- 1. Click on the Directory tab.
- 2. Choose the site you want to configure and click Properties .

| Site properties   |                              | X   |
|-------------------|------------------------------|-----|
| PBX Options       | Inactivity LCR Tariff Alarms |     |
| Name              | London                       |     |
| PBX model         | NEC DXE                      |     |
| Connection method | Actively connect to PBX -    |     |
| Host              | 192.168.1.1                  |     |
| Port              | 60010                        |     |
| Username          |                              |     |
| Password          |                              |     |
| Connection script | Generic Simple 🗸             |     |
|                   |                              |     |
|                   |                              | - 1 |
| Delete site       | Cancel                       |     |
|                   |                              |     |

- 3. In the Site Properties window, select  ${\tt NEC}\ {\tt DXE}$  from the PBX model drop-down list.
- 4. In the Connection method field, select Actively connect to PBX from the drop-down list.
- 5. In the  ${\tt Host}$  field, enter the IP address of your NEC SV8100.
- 6. In the Port field, enter 60010.
- 7. Leave the Username and Password fields blank.
- 8. In the Connection script field, select Generic Simple from the drop-down list.
- 9. Click on the Save button to apply the settings.

# Nortel

## Nortel BCM up to v3.x

Please refer to Avaya BCM up to v3.x.

## Nortel BCM v4.x+

Please refer to Avaya BCM v4.x+ .

#### **Nortel Meridian Option Series**

Please refer to Avaya Meridian Option Series.

### **Nortel Norstar**

Please refer to Avaya Norstar.

## Panasonic

## **Panasonic DBS Series**

These instructions help you configure your Panasonic DBS Series phone system to work with TIM Plus. Contact your system maintainer if you are not familiar with the configuration of your PBX.

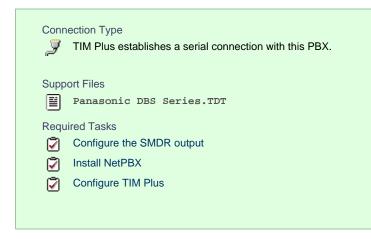

### Configuring your SMDR output

Follow the steps below to configure your Panasonic DBS Series to output SMDR data to TIM Plus. The configuration needs to be performed from the Operator phone:

| 1. Press the ON/OFF key.                                                     |
|------------------------------------------------------------------------------|
| 2. Press the RECALL key.                                                     |
| 3. Press <b># #</b> to enter the Programming mode.                           |
| 4. Navigate to Call logging/Remote programming parameters.                   |
| 5. Go to Call logging - Parity check and select 1, then press the key.       |
| 6. Go to Call logging - Even/Odd parity and select 1, then press the key.    |
| 7. Go to Call logging - Baud rate (SMDR) and select 4, then press the # key. |
| 8. Go to Call logging - Stop bit and select 1, then press the # key.         |

- 9. Go to Call logging Data length and select 4, then press the # key.
- 10. Go to Call logging Printing selection out/in and select 1 for incoming and outgoing calls.
- 11. Go to Call logging Printing selection local/long distance calls and select 1 to print all outgoing calls, then press the # key.
- 12. Press the ON/OFF key to save the settings.

#### Installing NetPBX

The Panasonic DBS Series phone system sends SMDR information via a serial connection. To collect the call logging data from the serial port and send it to TIM Plus, you first need to install the NetPBX software. For setup instructions, click on the link below:

Install and configure NetPBX

#### **Configuring TIM Plus**

Once NetPBX is configured and collecting call logging data, log in to TIM Plus and perform the steps below:

- 1. Click on the Directory tab.
- 2. Choose the site you want to configure and click Properties .

| Site properties   |                              | × |
|-------------------|------------------------------|---|
| PBX Options       | Inactivity LCR Tariff Alarms |   |
| Name              | London                       |   |
| PBX model         | Panasonic DBS Series 🗸       |   |
| Connection method | No connection required 🗸     |   |
|                   |                              |   |
|                   |                              |   |
|                   |                              |   |
|                   |                              |   |
|                   |                              |   |
|                   |                              |   |
|                   |                              |   |
| Delete site       | Cancel                       |   |
|                   |                              |   |

- 3. In the Site Properties window, select Panasonic DBS Series from the PBX model drop-down list.
- 4. In the Connection method field, select No connection required from the drop-down list.
- 5. Click on the Save button to apply the settings.

## Panasonic ICX/S-ICX

These instructions help you configure your Panasonic ICX/S-ICX phone system to work with TIM Plus. Contact your system maintainer if you are not familiar with the configuration of your PBX.

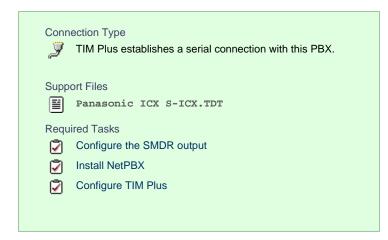

#### Configuring the SMDR output

The Panasonic ICX/S-ICX phone system sends SMDR information via a serial connection. You need to directly connect a serial cable from the Panasonic ICX/S-ICX phone system to the PC that NetPBX is installed and running on. For more information about the output and configuration of your SMDR data, please contact your system maintainer.

#### Installing NetPBX

The Panasonic ICX/S-ICX phone system sends SMDR information via a serial connection. To collect the call logging data from the serial port and send it to TIM Plus, you first need to install the NetPBX software. For setup instructions, click on the link below:

Install and configure NetPBX

## **Configuring TIM Plus**

Once NetPBX is configured and collecting data, log in to TIM Plus and perform the steps below:

- 1. Click on the Directory tab.
- 2. Choose the site you want to configure and click Properties .

| Site properties   |                              | × |
|-------------------|------------------------------|---|
| PBX Options       | Inactivity LCR Tariff Alarms |   |
| Name              | London                       |   |
| PBX model         | Panasonic ICX S-ICX 🗸        |   |
| Connection method | No connection required 👻     |   |
|                   |                              |   |
|                   |                              |   |
|                   |                              |   |
|                   |                              |   |
|                   |                              |   |
|                   |                              |   |
| Delete site       | Cancel                       |   |
|                   |                              |   |

- 3. In the Site Properties window, select Panasonic ICX S-ICX from the PBX model drop-down list.
- 4. In the Connection method field, select No connection required from the drop-down list.
- 5. Click on the Save button to apply the settings.

# Panasonic KX-TA/TE

These instructions help you configure your Panasonic KX-TA/TE phone system to work with TIM Plus. Contact your system maintainer if you are not familiar with the configuration of your PBX.

| Conn<br>J | nection Type<br>TIM Plus establishes a serial connection with this PBX. |
|-----------|-------------------------------------------------------------------------|
| Supp      | ort Files                                                               |
|           | Panasonic KX-TD Series.TDT                                              |
|           | Panasonic KX-TD Series.TDS                                              |
| Requ      | ired Tasks                                                              |
| 2         | Configure the SMDR output                                               |
| 2         | Install NetPBX                                                          |
| 2         | Configure TIM Plus                                                      |
|           |                                                                         |
|           |                                                                         |

### Configuring the SMDR output

Follow the steps below to configure your Panasonic KX-TA/TE to output SMDR data to TIM Plus. The configuration needs to be performed from a Panasonic KX-T7130 phone:

- 1. Set the System Program Switch on the EMSS Control Unit to the Programming position.
- 2. Press \* followed by the # key, then enter your system password.
- 3. Press # # to enter the Programming mode.
- 4. Go to programming code 800 and set each of the fields as shown below. Press Store and then Next after each entry in order to move to the next field:

| SMDR field  | Value  |
|-------------|--------|
| NL-Code     | CR+LF  |
| Baud Rate   | 9600   |
| Word Length | 8 bits |
| Parity      | None   |
| Stop Bit    | 1 bit  |

5. Go to programming code 801 and set each of the fields as shown below. Press Store and then Next after each entry in order to move to the next field:

| SMDR field  | Value            |
|-------------|------------------|
| Page Length | Leave as default |

| Skip Perf | Leave as default |
|-----------|------------------|
|-----------|------------------|

6. Go to programming code 802 and set each of the fields as shown below. Press Store and then Next after each entry in order to move to the next field:

| SMDR field | Value |
|------------|-------|
| Outgoing   | On    |
| Incoming   | On    |

7. Set the System Program Switch back to Store position.

#### Installing NetPBX

The Panasonic KX-TA/TE phone system sends SMDR information via a serial connection. To collect the call logging data from the serial port and send it to TIM Plus, you first need to install the NetPBX software. For setup instructions, click on the link below:

Install and configure NetPBX

#### **Configuring TIM Plus**

Once NetPBX is configured and collecting data, log in to TIM Plus and perform the steps below:

- 1. Click on the Directory tab.
- 2. Choose the site you want to configure and click Properties .

| Site properties   |                              | X |
|-------------------|------------------------------|---|
| PBX Options       | Inactivity LCR Tariff Alarms |   |
| Name              | London                       |   |
| PBX model         | Panasonic KX-TD Series 👻     |   |
| Connection method | No connection required 👻     |   |
|                   |                              |   |
|                   |                              |   |
|                   |                              |   |
|                   |                              |   |
|                   |                              |   |
|                   |                              |   |
|                   |                              |   |
| Delete site       | Cancel Save                  |   |
|                   |                              |   |

- 3. In the Site Properties window, select Panasonic KX-TD Series from the PBX model drop-down list.
- 4. In the Connection method field, select No connection required from the drop-down list.
- 5. Click on the Save button to apply the settings

### Panasonic KX-TDA/E/NCP500/1000

The Panasonic KX-TDA/E/NCP500/1000 can be configured to send its SMDR data over a serial (RS232) or an IP connection. Click on one of the links below that relates to your preferred connection method.

## Panasonic KX-TDA/E/NCP500/1000 - Serial connection

These instructions help you configure your Panasonic KX-TDA/E/NCP500/1000 phone system to work with TIM Plus. Contact your system maintainer if you are not familiar with the configuration of your PBX.

| Conn | ection Type<br>TIM Plus establishes a serial connection with this PBX. |
|------|------------------------------------------------------------------------|
| Supp | ort Files                                                              |
|      | Panasonic KX-TD Series.TDT                                             |
|      | Panasonic KX-TD Series.TDS                                             |
| Requ | ired Tasks                                                             |
| 2    | Configure the SMDR output                                              |
|      | Install NetPBX                                                         |
|      | Configure TIM Plus                                                     |
|      |                                                                        |
|      |                                                                        |

#### Configuring the SMDR output

Follow the steps below to configure your Panasonic phone system to output SMDR to TIM Plus.

- 1. Log in to the Panasonic Maintenance Console program.
- 2. Click on the 11. Maintenance tab from the left-hand menu.
- 3. Click on the **SMDR** tab and configure the options as shown below:

| OK(O) Cance       | el(C) Apply(A)     |               |                         |          |   |
|-------------------|--------------------|---------------|-------------------------|----------|---|
| SMDR SMDR Options | RS232C Maintenance | Syslog        | Remote                  | Password |   |
| SMDR Format       |                    |               |                         |          |   |
|                   |                    |               | Type:                   | Туре С   | ~ |
|                   |                    |               | Port:                   | RS-232C  | * |
|                   | Page Len           | gth (Number c | of Lines):              | 66       | * |
|                   | Blank Footer Len   | gth (Number o | of Lines):              | 0        | ~ |
|                   |                    | Date          | e Format:               | DD-MM-YY | ~ |
|                   | Tir                | ne Format (12 | H / 24H):               | 2411     | * |
| Print Information |                    |               |                         |          |   |
|                   |                    | _             | oing Call:              |          | ¥ |
|                   |                    |               | ning Call:<br>com Call: |          | ✓ |
|                   |                    |               | Log-out:                |          | × |
|                   |                    | Hotel Roor    |                         |          | ▼ |
|                   | Tirred Pe          | minder (Wake  |                         |          | × |
|                   | lineurte           |               | rror Log:               |          |   |
|                   |                    | L             | nor eog.                | NOT THE  | * |
|                   |                    |               |                         |          |   |
|                   |                    |               |                         |          |   |
|                   |                    |               |                         |          |   |

4. Click on the SMDR Options tab and configure the options as shown below:

| Option                                             |               |                 |   |
|----------------------------------------------------|---------------|-----------------|---|
| ARS Dial:                                          | Dial after A  | RS Modification | ~ |
| Caller ID Number & Name:                           | Number        |                 | ~ |
| DDI / DID Number & Name:                           | Number        |                 | ~ |
| Secret Dial:                                       | Print "" (\$  | Secret)         | ~ |
| Privacy Mode:                                      | Print Dialled | Number          | ~ |
| Condition Code "RC":                               | Print         |                 | ~ |
| Condition Code "AN":                               | Print         |                 | ~ |
| Caller ID Modification:                            | After Modif   | ication         | * |
| LAN                                                |               |                 |   |
| SMDR Port Number:                                  | 2300          |                 |   |
| SMDR Password :                                    | PCCSMDR       |                 |   |
| New-Line Code for Telnet :                         | CR + LF       |                 | ~ |
| *) Perform System Reset for changes to take effect |               |                 |   |
|                                                    |               |                 |   |
|                                                    |               |                 |   |

5. Click on the Apply button to save the changes.

### Installing NetPBX

The Panasonic KX-TDA/E/NCP500/1000 phone systems can send SMDR information via a serial connection. To collect the call logging data from the serial port and send it to TIM Plus, you first need to install the NetPBX software. For setup instructions, click on the link below:

#### Install and configure NetPBX

### **Configuring TIM Plus**

Once NetPBX is configured and collecting data, log in to TIM Plus and perform the steps below:

- 1. Click on the Directory tab.
- 2. Choose the site you want to configure and click Properties .

| Site properties   |                              | X |
|-------------------|------------------------------|---|
| PBX Options       | Inactivity LCR Tariff Alarms |   |
| Name              | London                       |   |
| PBX model         | Panasonic KX-TD Series 🗸     |   |
| Connection method | No connection required -     |   |
|                   |                              |   |
|                   |                              |   |
|                   |                              |   |
|                   |                              |   |
|                   |                              |   |
|                   |                              |   |
|                   |                              |   |
| Delete site       | Cancel Save                  |   |
|                   |                              |   |

- 3. In the Site Properties window, select Panasonic KX-TD Series from the PBX model drop-down list.
- 4. In the Connection method field, select No connection required from the drop-down list.
- 5. Click on the Save button to apply the settings.

### Panasonic KX-TDA/E/NCP500/1000 - IP connection

These instructions help you configure your Panasonic KX-TDA/E/NCP500/1000 phone system to work with TIM Plus. Contact your system maintainer if you are not familiar with the configuration of your PBX.

| Conn           | ection Type<br>TIM Plus establishes a TCP connection to this PBX. |  |  |  |  |
|----------------|-------------------------------------------------------------------|--|--|--|--|
| Supp           | ort Files                                                         |  |  |  |  |
|                | Panasonic KX-TD Series.TDT                                        |  |  |  |  |
|                | Panasonic KX-TD Series.TDS                                        |  |  |  |  |
| Required Tasks |                                                                   |  |  |  |  |
| 2              | Configure the SMDR output                                         |  |  |  |  |
| 2              | Configure TIM Plus                                                |  |  |  |  |
|                |                                                                   |  |  |  |  |
|                |                                                                   |  |  |  |  |

#### Configuring your SMDR

Follow the instructions below to configure your Panasonic to output SMDR data to TIM Plus via an IP connection:

- 1. Log in to the Panasonic Maintenance Console program.
- 2. Click on the 11. Maintenance tab from the left-hand menu.
- 3. Click on the **SMDR** tab and configure the options as shown below:

| OK(O) Cancel(C) Apply(A)                          |              |  |  |
|---------------------------------------------------|--------------|--|--|
| SMDR SMDR Options RS232C Maintenance Syslog Remot | e Password   |  |  |
| SMDR Format                                       |              |  |  |
| Туре: Туре С                                      |              |  |  |
| Por                                               | : LAN 💌      |  |  |
| Page Length (Number of Lines                      | : 66 💌       |  |  |
| Blank Footer Length (Number of Lines)             | к <b>О</b>   |  |  |
| Date Forma                                        | : DD-MM-YY   |  |  |
| Time Format (1211/241)                            | : 2411 💌     |  |  |
| Print Information                                 |              |  |  |
| Outgoing Cal                                      | : Print 💌    |  |  |
| Incoming Cal                                      |              |  |  |
| Intercom Ca                                       |              |  |  |
| Log-in / Log-ou                                   | : No Print 💌 |  |  |
| Hotel Room Status                                 |              |  |  |
| Timed Reminder (Wake-up Call                      | : No Print 💌 |  |  |
| Error Log                                         | : No Print 💌 |  |  |
|                                                   |              |  |  |
|                                                   |              |  |  |
|                                                   |              |  |  |

4. Click on the SMDR Options tab and configure the options as shown below:

| Option<br>ARS Dial:<br>Caller ID Number & Name:    | Dial after ARS Modification |   |  |
|----------------------------------------------------|-----------------------------|---|--|
| Caller ID Number & Name:                           |                             | * |  |
| Calier ID Number & Nume.                           | Number                      | * |  |
| DDI / DID Number & Name:                           | Number                      | * |  |
| Secret Dial:                                       | Print "" (Secret)           | ~ |  |
| Privacy Mode:                                      | Print Dialled Number        | ~ |  |
| Condition Code "RC": Print                         |                             | ~ |  |
| Condition Code "AN":                               | Print                       | ~ |  |
| Caller ID Modification:                            | After Modification          |   |  |
| LAN                                                |                             |   |  |
| SMDR Port Number:                                  | 2300                        |   |  |
| SMDR Password :                                    | PCCSMDR                     |   |  |
| New-Line Code for Telnet :                         | CR + LF                     |   |  |
| *) Perform System Reset for changes to take effect |                             |   |  |
|                                                    |                             |   |  |
|                                                    |                             |   |  |

5. Click on the Apply button to save the changes.

### **Configuring TIM Plus**

Follow the steps below to configure TIM Plus to connect to your Panasonic phone system:

- 1. Click on the Directory tab.
- 2. Choose the site you want to configure and click Properties .

| Site properties   |                              |
|-------------------|------------------------------|
| PBX Options       | Inactivity LCR Tariff Alarms |
| Name              | London                       |
| PBX model         | Panasonic KX-TD Series 👻     |
| Connection method | Actively connect to PBX 👻    |
| Host              | 192.168.1.1                  |
| Port              | 2300                         |
| Username          |                              |
| Password          | •••••                        |
| Connection script | Panasonic 👻                  |
|                   |                              |
|                   |                              |
|                   |                              |
| Delete site       | Cancel Save                  |
|                   |                              |

3. In the Site Properties window, select Panasonic KX-TD Series from the PBX model drop-down list.

- 4. In the Connection method field, select Actively connect to PBX from the drop-down list.
- 5. In the Host field, enter the IP address of your phone system.
- 6. In the Port field, enter 2300.
- 7. Leave the Username field blank.
- 8. In the Password field, enter the password required to connect to your phone system, by default PCCSMDR.
- 9. In the Connection script field, select Panasonic from the drop-down list.
- 10. Click on the Save button to apply the settings.

#### **Panasonic KX-TD Series**

These instructions help you configure your Panasonic KX-TD Series phone system to work with TIM Plus. Contact your system maintainer if you are not familiar with the configuration of your PBX.

| Conn<br>J | ection Type<br>TIM Plus establishes a serial connection with this PBX. |
|-----------|------------------------------------------------------------------------|
| Supp      | ort Files                                                              |
|           | Panasonic KX-TD Series.TDT                                             |
|           | Panasonic KX-TD Series.TDS                                             |
| Requ      | ired Tasks                                                             |
| 2         | Configure the SMDR output                                              |
| 2         | Install NetPBX                                                         |
| 2         | Configure TIM Plus                                                     |
|           |                                                                        |
|           |                                                                        |

### Configuring your SMDR output

Follow the instructions below to configure your Panasonic KX-TD phone system to output SMDR data to TIM Plus. The configuration needs to be performed from a Digital Proprietary Telephone (DPT) such as the KX-T7431, KX-T7433, KX-T7436, KX-T7230, KX-T7235.

- 1. Press the PROG + \* + # buttons simultaneously, then enter your system password.
- 2. Enter programming mode 800 and press the Next button.
- 3. Press the Select button to set the Outgoing option to All, then click on the Store button. Click Next .
- 4. Press the Select button to set the Incoming option to All, then press the Store button.
- 5. Press the End button to complete the configuration.

#### Installing NetPBX

The Panasonic KX-TD Series phone system sends SMDR information via a serial connection. To collect the call logging data from the serial port and send it to TIM Plus, you first need to install the NetPBX software. For setup instructions, click on the link below:

Install and configure NetPBX

#### **Configuring TIM Plus**

Once NetPBX is configured and collecting call logging data, log in to TIM Plus and perform the steps below:

1. Click on the Directory tab.

2. Choose the site you want to configure and click Properties .

| Site properties                                       |                              | X |
|-------------------------------------------------------|------------------------------|---|
| PBX Options<br>Name<br>PBX model<br>Connection method | Inactivity LCR Tariff Alarms |   |
| Name                                                  | London                       |   |
| PBX model                                             | Panasonic KX-TD Series 👻     |   |
| Connection method                                     | No connection required -     |   |
|                                                       |                              |   |
|                                                       |                              |   |
|                                                       |                              |   |
|                                                       |                              |   |
|                                                       |                              |   |
|                                                       |                              |   |
|                                                       |                              |   |
| Delete site                                           | Cancel                       | e |
|                                                       |                              |   |

- 3. In the Site Properties window, select Panasonic KX-TD Series from the PBX model drop-down list.
- 4. In the Connection method field, select No connection required from the drop-down list.
- 5. Click on the Save button to apply the settings.

## Samsung

### Samsung DCS

These instructions help you configure your Samsung DCS phone system to work with TIM Plus. Contact your system maintainer if you are not familiar with the configuration of your PBX.

| Conr<br>J | nection Type<br>TIM Plus establishes a serial connection with this PBX. |
|-----------|-------------------------------------------------------------------------|
| Supp      | port Files                                                              |
|           | Samsung DCS.TDT                                                         |
|           | Samsung DCS.TDS                                                         |
| Requ      | uired Tasks                                                             |
| 2         | Configure the SMDR output                                               |
| 2         | Install NetPBX                                                          |
| 2         | Configure TIM Plus                                                      |
|           |                                                                         |
|           |                                                                         |

### Configuring your SMDR output

Follow the instructions below to configure your Samsung DCS to output SMDR data to TIM Plus. The configuration needs to be performed from an LCD handset.

- 1. Open Programming and select 725.
- 2. Program each option as presented below:

| SMDR field      | Value |
|-----------------|-------|
| Page Header     | Yes   |
| Lines per page  | 1     |
| Incoming Call   | Yes   |
| Outgoing Call   | Yes   |
| Authorise Code  | Yes   |
| SMDR Start Time | Yes   |
| In/Out Group    | No    |
| DND Calls       | No    |
| Wake-Up Calls   | No    |
| Directory Names | None  |
| Caller ID Data  | Yes   |
| Abandoned Call  | Yes   |
| No of Dial Mask | 00    |
| DID Num/Name    | Yes   |

- 3. Next, press the SPKR key and select 804.
- 4. Dial 0 and use the arrow keys to select SMDR.
- 5. Press the TRSF key to complete the configuration.

### Installing NetPBX

The Samsung DCS phone system sends SMDR data via a serial connection. To collect the data from the serial port and send it to TIM Plus, you first need to install the NetPBX software. For setup instructions, click on the link below:

Install and configure NetPBX

### **Configuring TIM Plus**

Once NetPBX is configured and collecting data, log in to TIM Plus and perform the steps below:

1. Click on the Directory tab.

2. Choose the site you want to configure and click Properties .

| Site properties   |                              | X   |
|-------------------|------------------------------|-----|
| PBX Options       | Inactivity LCR Tariff Alarms |     |
| Name              | London                       |     |
| PBX model         | Samsung DCS -                |     |
| Connection method | No connection required -     |     |
|                   |                              |     |
|                   |                              |     |
|                   |                              |     |
|                   |                              |     |
|                   |                              |     |
|                   |                              |     |
| Delete site       | Cancel                       | ave |
|                   |                              |     |

- 3. In the Site Properties window, select Samsung DCS from the PBX model drop-down list.
- 4. In the Connection method field, select No connection required from the drop-down list.
- 5. Click on the Save button to apply the settings.

### Samsung iDCS

The Samsung iDCS can be configured to send its SMDR data over a serial (RS232) or an IP connection. Click on one of the links below that relates to your preferred connection method.

#### Samsung iDCS - Serial connection

These instructions help you configure your Samsung iDCS phone system to work with TIM Plus. Contact your system maintainer if you are not familiar with the configuration of your PBX.

| Conn<br>J | ection Type<br>TIM Plus establishes a serial connection with this PBX. |
|-----------|------------------------------------------------------------------------|
| Supp      | ort Files                                                              |
|           | Samsung DCS.TDT                                                        |
|           | Samsung DCS.TDS                                                        |
| Requ      | ired Tasks                                                             |
| 2         | Configure the SMDR output                                              |
| 2         | Install NetPBX                                                         |
| 2         | Configure TIM Plus                                                     |
|           |                                                                        |
|           |                                                                        |

#### Configuring your SMDR output

Follow the instructions below to configure your Samsung iDCS to output SMDR data to TIM Plus.

- 1. Log in to the Samsung Installation Tool software.
- 2. Click on the 5. Features option from the left-hand menu.
- 3. Click on the 5.6 System I/O Options tab and select 5.6.2. LAN Printer .

- መ Installation Tool [5.6.2. LAN Printer] ) System File Option Util Window Help 🗊 र 🎝 र 🎝 र \* • \* \* + 0 😪 🍫 - 14 🖬 🗠 🎒 🚳 🔕 😓 🖈 🚀 Ж Port Base Expand All Menu Item(s) 5.6.2. + Data Type SMDR ( 2. Configuration + Current Status Off ÷ 3. Call Routing Buffered Data Printout No [ 🗋 4. Group & Table 🛛 ÷ Update to LAN Card Yes Ė. 🔄 5. Features Printer IP Address 192.168.1.1 🔟 5.1. Call Restriction Ē Printer TCP Port 5100 (
  ) 5.2. VolP Options Ė LAN TCP Port 10020 (D) 5.3. Wireless LAN ÷ Printer Destination PC (
  5.4. Volume Control È Retry Count 3 [] 5.5. System Control Ξ Retry Interval (sec) 10 (🔄) 5.6. System I/O Options Ė **PJL Enable** False 🕞 5.6.1. [841,804,830] System I/O P Printer Language Raw 5.6.2. [829] LAN Printer Paper Size Letter 5.6.3. [725] SMDR Options Font Type Courier 5.6.4. [844] Phone I/O Parameter Duplex Enable False 5.7. System Tone/Ring ÷ Orientation Portrait (D) 5.8. Diagnostics ŧ Printer Tray Default 5.9. Voice Mail ÷ Resolution 300 DPI È 5.11. Hotel Operation Line per Page 1
- 4. In the LAN  $\,\tt Printer$  options configure the entries in the  ${\tt SMDR}$  column, as shown below:

- 5. Click on the Save icon to save the settings.
- 6. Click on the 5.6.3. SMDR Options tab and configure the following settings:

| 🕡 Installation Tool - [5.6.3. SMDR Options]               |                                     |               |  |
|-----------------------------------------------------------|-------------------------------------|---------------|--|
| \ominus System File Option Util Window Help               |                                     |               |  |
| ] \$ • \$   \$   \$ + \$ + \$   \$ \$   \$   \$   \$   \$ |                                     |               |  |
| Port Base                                                 | ] 🖬 ≃   🚭 🚳   🔕 😓 🔿                 | 🖍 🔄 👗 🖻 🛍 🗰 👘 |  |
| Expand All Menu Item(s)                                   | 5.6.3.                              |               |  |
| 🕀 🕀 🖸 2. Configuration                                    | Item                                | Value         |  |
| 🗄 🗄 📶 3. Call Routing                                     | Page Header                         | Yes           |  |
| 4. Group & Table                                          | Line Per Page                       | 1             |  |
| 5. Features                                               | Incoming Call                       | Yes           |  |
| 5.1. Call Restriction                                     | Outgoing Call                       | Yes           |  |
| 5.2. VolP Options                                         | Authorization Code                  | Yes           |  |
| 5.3. Wireless LAN                                         | SMDR Start Time                     | Yes           |  |
| E 5.4. Volume Control                                     | Group In/Out                        | No            |  |
| 5.5. System Control                                       | DND Call                            | No            |  |
| 5.6. System I/O Options                                   | Wake Up Call                        | No            |  |
| 5.6.1. [841,804,830] System I/O P                         | Caller ID Data                      | Yes           |  |
| 5.6.2. [829] LAN Printer                                  | Abandon Call                        | Yes           |  |
| 5.6.3. [725] SMDR Options                                 | Directory Name                      |               |  |
| 5.6.4. [844] Phone I/O Parameter                          | Number of Dial Mask                 | 0             |  |
|                                                           | Incoming Answer                     | Yes           |  |
|                                                           | Intercom Call                       | No            |  |
|                                                           | Key MMC In/Out                      | No            |  |
|                                                           | Hotel Page Feed<br>Hotel Start Line | End<br>0      |  |
|                                                           |                                     | U<br>Yes      |  |
|                                                           | DID Number/Name                     | res<br>No     |  |
| 5.13. System Features                                     | Set Relocate                        | No            |  |
| 5.14. Timer/Option Features                               | Call Index                          | Yes           |  |
| 5.15. Station Features                                    |                                     | Yes           |  |
| System Control                                            | Incomming Call Resp                 | res           |  |

7. Click on the Save icon at the top of the window to save the settings.

#### Installing NetPBX

The Samsung iDCS phone system can send its SMDR data via a serial connection. To collect the data from the serial port and send it to TIM Plus, you first need to install the NetPBX software. For setup instructions, click on the link below:

Install and configure NetPBX

#### **Configuring TIM Plus**

Once NetPBX is configured and collecting data, log in to TIM Plus and perform the following steps:

- 1. Click on the Directory tab.
- 2. Choose the site you want to configure and click Properties .

| Site properties   |                              | X |
|-------------------|------------------------------|---|
| PBX Options       | Inactivity LCR Tariff Alarms |   |
| Name              | London                       |   |
| PBX model         | Samsung DCS 🗸                |   |
| Connection method | No connection required 👻     |   |
|                   |                              |   |
|                   |                              |   |
|                   |                              |   |
|                   |                              |   |
|                   |                              |   |
|                   |                              |   |
| Delete site       | Cancel Save                  |   |

- 3. In the Site Properties window, select Samsung DCS from the PBX model drop-down list.
- 4. In the Connection method field select No connection required from the drop-down list.
- 5. Click on the Save button to apply the settings.

### Samsung iDCS - IP connection

These instructions help you configure your Samsung iDCS phone system to work with TIM Plus. Contact your system maintainer if you are not familiar with the configuration of your PBX.

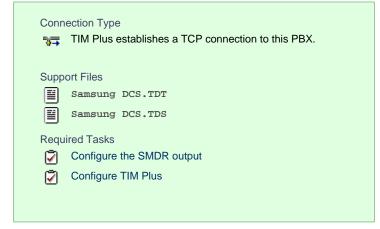

#### Configuring your SMDR output

Follow the instructions below to configure your Samsung iDCS phone system to output SMDR data to TIM Plus.

- 1. Log in to the Samsung Installation Tool software.
- 2. Click on the 5. Features option from the left-hand menu.
- 3. Click on the 5.6 System I/O Options tab and select 5.6.2. LAN Printer .
- 4. In the LAN Printer options, configure the entries in the SMDR column, as shown below:

| 😈 Installation Tool - [5.6.2. LAN Printer]    |                                |  |  |
|-----------------------------------------------|--------------------------------|--|--|
| 😑 System File Option Util Window Help         |                                |  |  |
| 🏶 • 🗞   🐐 😤 📁 📁 📾 •   🏊 • 💀 •   🔕   🕕 🛛   🍇 🥠 |                                |  |  |
| Port Base                                     | ] 🖬 ལ 😂 🚳 🔕 😓 ⇒ 💉 🛛 ) ⟩        |  |  |
| Expand All Menu Item(s)                       | 5.6.2.                         |  |  |
|                                               | Data Type SMDR                 |  |  |
|                                               | Current Status Off             |  |  |
|                                               | Buffered Data Printout No      |  |  |
| 5. Features                                   | Update to LAN Card Yes         |  |  |
| 5.1. Call Restriction                         | Printer IP Address 192.168.1.1 |  |  |
| 5.2. VolP Options                             | Printer TCP Port 5100          |  |  |
|                                               | LAN TCP Port 10020             |  |  |
|                                               | Printer Destination PC         |  |  |
|                                               | Retry Count 3                  |  |  |
|                                               | Retry Interval (sec) 10        |  |  |
| ☐ 5.6. System I/O Options                     | PJL Enable False               |  |  |
| 5.6.1. [841,804,830] System I/O P             | Printer Language Raw           |  |  |
| 5.6.2. [829] LAN Printer                      | Paper Size Letter              |  |  |
| 5.6.3. [725] SMDR Options                     | Font Type Courier              |  |  |
| 5.6.4. [844] Phone I/O Parameter              | Duplex Enable False            |  |  |
| 📋 👘 🛅 5.7. System Tone/Ring                   | Orientation Portrait           |  |  |
| 5.8. Diagnostics                              | Printer Tray Default           |  |  |
| 📋 🕀 💼 5.9. Voice Mail                         | Resolution 300 DPI             |  |  |
| 😥 🖂 5.11. Hotel Operation                     | Line per Page 1                |  |  |
|                                               |                                |  |  |

- 5. Click on the Save icon to save the settings.
- 6. Click on the 5.6.3. SMDR Options tab and configure the following settings:

| Installation Tool - [5.6.3. SMDR Options]     System File Option Util Window Help |                     |                 |
|-----------------------------------------------------------------------------------|---------------------|-----------------|
| ♥ • ♣   ♣   ♥ ⊉   ■ •   ♣ • ゐ •                                                   | 0 0                 |                 |
| Port Base                                                                         |                     | 🖍 🗍 X 🖻 🛍 🗚 🖊 📝 |
| Expand All Menu Item(s)                                                           | 5.6.3.              |                 |
| 🕀 . Configuration                                                                 | Item                | Value           |
| 🗄 🕀 🖂 3. Call Routing                                                             | Page Header         | Yes             |
| 4. Group & Table                                                                  | Line Per Page       | 1               |
| 5. Features                                                                       | Incoming Call       | Yes             |
| 5.1. Call Restriction                                                             | Outgoing Call       | Yes             |
| 5.2. VolP Options                                                                 | Authorization Code  | Yes             |
|                                                                                   | SMDR Start Time     | Yes             |
|                                                                                   | Group In/Out        | No              |
|                                                                                   | DND Call            | No              |
| 5.6. System I/O Options                                                           | Wake Up Call        | No              |
| 5.6.1. [841,804,830] System I/O P                                                 | Caller ID Data      | Yes             |
| 5.6.2. [829] LAN Printer                                                          | Abandon Call        | Yes             |
| 5.6.2. [225] DAN Printer                                                          | Directory Name      |                 |
|                                                                                   | Number of Dial Mask | 0               |
| 5.6.4. [844] Phone I/O Parameter                                                  | Incoming Answer     | Yes             |
|                                                                                   | Intercom Call       | No              |
| 5.8. Diagnostics                                                                  | Key MMC In/Out      | No              |
|                                                                                   | Hotel Page Feed     | End             |
| 5.11. Hotel Operation                                                             | Hotel Start Line    | 0               |
|                                                                                   | DID Number/Name     | Yes             |
|                                                                                   | ITP Regist          | No              |
| 5.14. Timer/Option Features                                                       | Set Relocate        | No              |
| 🚊 💼 💼 5.15. Station Features                                                      | Call Index          | Yes             |
| System Control                                                                    | Incomming Call Resp | Yes             |

7. Click on the Save icon at the top to save the settings.

### **Configuring TIM Plus**

Follow the steps below to configure TIM Plus to collect the SMDR data from your Samsung iDCS:

- 1. Click on the Directory tab.
- 2. Choose the site you want to configure and click Properties .

| Site properties                                                                            |                              | ×   |
|--------------------------------------------------------------------------------------------|------------------------------|-----|
| PBX Options Name PBX model Connection method Host Port Username Password Connection script | Inactivity LCR Tariff Alarms |     |
| Name                                                                                       | London                       |     |
| PBX model                                                                                  | Samsung DCS 🗸                |     |
| Connection method                                                                          | Actively connect to PBX -    |     |
| Host                                                                                       | 192.168.1.1                  |     |
| Port                                                                                       | 9000                         |     |
| Username                                                                                   |                              |     |
| Password                                                                                   |                              |     |
| Connection script                                                                          | Samsung 🗸                    |     |
|                                                                                            |                              |     |
|                                                                                            |                              | - 1 |
| Delete site                                                                                | Cancel Save                  |     |

- 3. In the Site Properties window, select Samsung DCS from the PBX model drop-down list.
- 4. In the Connection method field, select Actively connect to PBX from the drop-down list.
- 5. In the  ${\tt Host}$  field, enter the IP address of your Samsung iDCS.

- 6. In the Port field, enter 9000.
- 7. Leave the Username and Password fields blank.
- 8. In the Connection script field, select samsung from the drop-down list.
- 9. Click on the Save button to apply the settings.

### Samsung OfficeServ

These instructions help you configure your Samsung OfficeServ phone system to work with TIM Plus. Contact your system maintainer if you are not familiar with the configuration of your PBX.

| Conn<br>777 | ection Type<br>TIM Plus establishes a TCP connection to this PBX. |
|-------------|-------------------------------------------------------------------|
| Supp        | ort Files                                                         |
|             | Samsung DCS.TDT                                                   |
|             | Samsung DCS.TDS                                                   |
| Requ        | ired Tasks                                                        |
| 2           | Configure the SMDR output                                         |
| 2           | Configure TIM Plus                                                |
| _           |                                                                   |
|             |                                                                   |

### Configuring your SMDR output

Follow the instructions below to configure your Samsung OfficeServ phone system to output SMDR data to TIM Enterprise.

- 1. Log in to the Samsung Installation Tool software.
- 2. Click on the 5. Features option from the left-hand menu.
- 3. Click on the 5.6 System I/O Options tab and select 5.6.2. LAN Printer .
- 4. In the LAN Printer options, configure the entries in the SMDR column, as shown in the screenshot below, modifying the value of

the Printer IP Address field accordingly, in order to match the IP address of the computer running TIM Enterprise.

| 🕡 Installation Tool - [5.6.2. LAN Printer] |                                |
|--------------------------------------------|--------------------------------|
| 😑 System File Option Util Window Help      |                                |
| ] ♥ • 畅   畅   ቝ 全   眇 📁   疎 •   ҧ • ҧ •    | 🔾   🕄   🍇 🍫                    |
| Port Base                                  | 🖬 ∾   🤩 🚳 🔕 ( 🗢 ⇒   💰   ) 🐰    |
| Expand All Menu Item(s)                    | 5.6.2.                         |
| 🕀 🕀 🖸 2. Configuration                     | Data Type SMDR                 |
| 🗄 🗄 📶 3. Call Routing                      | Current Status Off             |
|                                            | Buffered Data Printout No      |
| 5. Features                                | Update to LAN Card Yes         |
| 5.1. Call Restriction                      | Printer IP Address 192.168.1.1 |
| 5.2. VolP Options                          | Printer TCP Port 5100          |
| 5.3. Wireless LAN                          | LAN TCP Port 10020             |
| 1 5.4. Volume Control                      | Printer Destination PC         |
|                                            | Retry Count 3                  |
| 5.6. System I/O Options                    | Retry Interval (sec) 10        |
| 5.6.1. [841,804,830] System I/O P          | PJL Enable False               |
|                                            | Printer Language Raw           |
| 5.6.2. [829] LAN Printer                   | Paper Size Letter              |
| 5.6.3. [725] SMDR Options                  | Font Type Courier              |
| 5.6.4. [844] Phone I/O Parameter           | Duplex Enable False            |
| 1 5.7. System Tone/Ring                    | Orientation Portrait           |
| 5.8. Diagnostics                           | Printer Tray Default           |
| 🗐 🗄 🛄 5.9. Voice Mail                      | Resolution 300 DPI             |
| 5.11. Hotel Operation                      | Line per Page 1                |

5. Click on the Save icon to save the settings.

6. Click on the 5.6.3. SMDR Options tab and configure the following settings:

| Installation Tool - [5.6.3. SMDR Options]<br>System File Option Util Window Help |                             |
|----------------------------------------------------------------------------------|-----------------------------|
| 孝・先   先   ∓ 全   ⊯ 🟳   않 •   ҧ • ҧ •                                              | · 🔕 🗊 🔢 🐇 🍫                 |
| Port Base                                                                        | ] 🖬 ∾ 🎒 🚳 🔕 😓 ⇒ 💉 🛛 👗 🛍 🙈 🗯 |
| Expand All Menu Item(s)                                                          | 563.                        |
|                                                                                  | Item Value                  |
| 🛨 🗀 3. Call Routing                                                              | Page Header Yes             |
| 🕂 🚺 4. Group & Table                                                             | Line Per Page 1             |
| 5. Features                                                                      | Incoming Call Yes           |
| 5.1. Call Restriction                                                            | Outgoing Call Yes           |
| 5.2. VolP Options                                                                | Authorization Code Yes      |
| 5.3. Wireless LAN                                                                | SMDR Start Time Yes         |
| FIT 5.4. Volume Control                                                          | Group In/Out No             |
|                                                                                  | DND Call No                 |
| 5.6. System I/O Options                                                          | Wake Up Call No             |
| 5.6.1. [841,804,830] System I/O P                                                | Caller ID Data. Yes         |
| 5.6.2. [829] LAN Printer                                                         | Abandon Call Yes            |
| 5.6.3. [725] SMDR Options                                                        | Directory Name              |
|                                                                                  | Number of Dial Mask 0       |
| 5.6.4. [844] Phone I/O Parameter                                                 | Incoming Answer Yes         |
| 1.5.7. System Tone/Ring                                                          | Intercom Call No            |
| 5.8. Diagnostics                                                                 | Key MMC In/Out No           |
|                                                                                  | Hotel Page Feed End         |
|                                                                                  | Hotel Start Line 0          |
| 5.12. Call Costing                                                               | DID Number/Name Yes         |
| 5.13. System Features                                                            | ITP Regist No               |
| ⊕ ⊡ 5.14. Timer/Option Features                                                  | Set Relocate No             |
| 🚊 💼 💼 5.15. Station Features                                                     | Call Index Yes              |
| System Control                                                                   | Incomming Call Resp Yes     |

7. Click on the Save icon at the top to save the settings.

### **Configuring TIM Plus**

Follow the instructions below to configure TIM Plus to collect the SMDR data from your Samsung OfficeServ:

- 1. Click on the Directory tab.
- 2. Choose the site you want to configure and click Properties .

| Site properties   |                              | ×   |
|-------------------|------------------------------|-----|
| PBX Options       | Inactivity LCR Tariff Alarms |     |
| Name              | London                       |     |
| PBX model         | Samsung DCS 🔹                |     |
| Connection method | Actively connect to PBX -    |     |
| Host              | 192.168.1.10                 |     |
| Port              | 5100                         |     |
| Username          |                              |     |
| Password          |                              |     |
| Connection script | Samsung 🗸                    |     |
|                   |                              |     |
|                   |                              | - 1 |
| Delete site       | Cancel Save                  |     |
|                   |                              |     |

- 3. In the Site Properties window, select Samsung DCS from the PBX model drop-down list.
- 4. In the Connection method field, select Actively connect to PBX from the drop-down list.
- 5. In the Host field, enter the IP address of your Samsung OfficeServ.
- 6. In the Port field, enter 5100.
- 7. Leave the Username and Password fields blank.
- 8. In the Connection script field, select samsung from the drop-down list.
- 9. Click on the Save button to apply the settings.

# ShoreTel

### **ShoreTel PBX**

These instructions help you configure your ShoreTel phone system to work with TIM Plus. Contact your system maintainer if you are not familiar with the configuration of your PBX.

| Û    | TIM Plus establishes a DSN connection with this PBX. |
|------|------------------------------------------------------|
| Supp | ort Files                                            |
| e    | ShoreTel.TDT                                         |
|      | ShoreTel.TDS                                         |
| Ĩ    | ShoreTel.DBS                                         |
| Requ | ired Tasks                                           |
| 2    | Configure the SMDR output                            |
| 2    | Set up a DSN connection                              |
| 7    | Configure TIM Plus                                   |

#### Configuring your SMDR output

By default, the ShoreTel phone system writes its CDR data to a MySQL database called ShoreWareCDR. In order for TIM Plus to connect to the database and collect the call logging data, you need to create a username and password in the MySQL database on the ShoreWare Server. Contact your system maintainer if you are not familiar with this procedure.

The following information is required for TIM Plus to connect to the Shoretel ShoreWareCDR database:

- IP address or hostname of the ShoreWare Server where the MySQL database resides.
- Username and Password of the ShoreWareCDR database.

### Setting up a DSN connection

To enable TIM Plus to work with your ShoreTel phone system, you first need to set up a DSN connection by following the steps below:

- 1. Open Windows Control Panel and select the Administrative Tools icon
- 2. Double-click on the Data Sources (ODBC) icon to open the ODBC Data Source Administrator window

For a 64 bit system, access the ODBC Data Source Administrator from the following location C:\Windows\ SysWOW64\odbcad32.exe

- 3. Click on the System DSN tab
- 4. Click on the Add button
- 5. Select MySQL ODBC 3.51 Driver from the driver list and click Finish . If you cannot see the MySQL ODBC 3.51 Driver opt ion in the drop-down list, you can download it from http://www.mysql.com
- 6. In the Name field, enter shoretel
- 7. In the Description field, enter TIM Plus link to ShoreTel
- 8. In the server field, enter the IP address or hostname of your ShoreWare Server
- 9. In the Username field, enter the username for your ShoreWareCDR database
- 10. In the Password field, enter the password for your ShoreWareCDR database
- 11. In the Database drop-down list, select ShoreWareCDR

- 12. Click on the Test button to confirm the information you entered is correct and that the connection is successful
- 13. Click on the OK button to close the window

An example of an ODBC entry is shown below:

| 🚷 ODBC Da | ta Source Ad  | ministrator  |                                                       |                | <u>? ×</u>  |
|-----------|---------------|--------------|-------------------------------------------------------|----------------|-------------|
| User DSN  | System DSN    | File DSN D   | )<br>rivers Tracing                                   | Connection Poo | oling About |
| System D  | ata Sources:  |              |                                                       |                |             |
| Name      | Driver        |              |                                                       |                | Add         |
| shoretel  | MySQL ODB(    | 03.51 Driver |                                                       |                | Remove      |
|           |               |              |                                                       |                | Configure   |
|           |               |              |                                                       |                |             |
|           |               |              |                                                       |                |             |
|           |               |              |                                                       | _              |             |
| 3         | the indicated |              | rce stores informa<br>. A System data<br>NT services. |                |             |
|           |               | OK           | Cancel                                                | Apply          | Help        |

### **Configuring TIM Plus**

Once the DSN connection has been set up, log in to TIM Plus and perform the steps below:

- 1. Click on the Directory tab.
- 2. Choose the site you want to configure and click Properties .

| Site properties   |                              | × |
|-------------------|------------------------------|---|
| PBX Options       | Inactivity LCR Tariff Alarms |   |
| Name              | London                       |   |
| PBX model         | ShoreTel 👻                   |   |
| Connection method | Connect to a system DSN 🗸    |   |
| DSN name          | ShoreTel 👻                   |   |
| Frequency         | 5                            |   |
| DB Script         | ShoreTel 👻                   |   |
|                   |                              |   |
|                   |                              |   |
|                   |                              |   |
|                   |                              |   |
| Delete site       | Cancel                       |   |
|                   |                              |   |

- 3. In the Site Properties window, select shoreTel from the PBX model drop-down list.
- 4. In the Connection method field, select Connect to a system DSN from the drop-down list.

- 5. In the DSN name field, select **ShoreTel** from the drop-down list.
- 6. In the Frequency field, enter 5.
- 7. In the DB script field, select ShoreTel from the drop-down list.
- 8. Click on the Save button to apply the settings.

### Siemens

#### **Siemens HiCom/HiPath**

The Siemens HiCom/HiPath can be configured to send its SMDR data over a serial (RS232) or an IP connection. Click on one of the links below that relates to your preferred connection method.

#### Siemens HiCom/HiPath - Serial connection

These instructions help you configure your Siemens HiCom/HiPath phone system to work with TIM Plus. Contact your system maintainer if you are not familiar with the configuration of your PBX.

| Conn<br>J | ection Type<br>TIM Plus establishes a serial connection with this PBX.          |
|-----------|---------------------------------------------------------------------------------|
| Supp<br>E | ort Files<br>Siemens HiCom-HiPath.TDT<br>Siemens.TDS                            |
| Requ      | ired Tasks<br>Configure the SMDR output<br>Install NetPBX<br>Configure TIM Plus |

#### Configuring your SMDR output

When configuring your Siemens HiCom/HiPath phone system to send SMDR data via a serial connection, you need to directly connect a serial cable from the Siemens HiCom/HiPath phone system to the PC that NetPBX is installed and running on.

For more information about the output and configuration of your SMDR data, please contact your system maintainer.

#### Installing NetPBX

To collect call logging data from the serial port and send it to TIM Plus, you first need to install the NetPBX software. For setup instructions, click on the link below:

#### Install and configure NetPBX

#### **Configuring TIM Plus**

Once NetPBX is configured and collecting data, log in to TIM Plus and perform the steps below:

- 1. Click on the Directory tab.
- 2. Choose the site you want to configure and click Properties .

| Site properties   |                              | X    |
|-------------------|------------------------------|------|
| PBX Options       | Inactivity LCR Tariff Alarms |      |
| Name              | London                       |      |
| PBX model         | Siemens HiCom-HiPath 🗸       |      |
| Connection method | No connection required 🗸     |      |
|                   |                              |      |
|                   |                              |      |
|                   |                              |      |
|                   |                              |      |
|                   |                              |      |
|                   |                              |      |
|                   |                              |      |
|                   |                              |      |
| Delete site       | Cancel                       | Save |
|                   |                              |      |

- 3. In the Site Properties window, select Siemens HiCom-HiPath from the PBX model drop-down list.
- 4. In the Connection method field select No connection required from the drop-down list.
- 5. Click on the Save button to apply the settings.

### Siemens HiCom/HiPath - IP connection

These instructions help you configure your Siemens HiCom/HiPath phone system to work with TIM Plus. Contact your system maintainer if you are not familiar with the configuration of your PBX.

| Conn      | ection Type                                                   |
|-----------|---------------------------------------------------------------|
| <b>∛∓</b> | TIM Plus listens for connections from this PBX.               |
| Supp      | ort Files                                                     |
| III       | Siemens HiCom-HiPath.TDT                                      |
| III       | Siemens.TDS                                                   |
| Requ      | ired Tasks<br>Configure the SMDR output<br>Configure TIM Plus |

### Configuring your SMDR output

By default, the SMDR output of a Siemens HiCom/HiPath phone system is not enabled. Contact your system maintainer to enable it for incoming, outgoing and internal calls.

### **Configuring TIM Plus**

Once NetPBX is configured and collecting data, log in to TIM Plus and perform the steps below:

- 1. Click on the Directory tab.
- 2. Choose the site you want to configure and click Properties .

| Site properties                |                                                        | ×  |
|--------------------------------|--------------------------------------------------------|----|
| PBX Options                    | Inactivity LCR Tariff Alarms                           |    |
| Name                           | London                                                 | ]  |
| PBX model<br>Connection method | Siemens HiCom-HiPath   Listen for connections from PBX |    |
| Host                           |                                                        |    |
| Port                           | 9000                                                   |    |
|                                |                                                        |    |
|                                |                                                        |    |
|                                |                                                        |    |
|                                |                                                        |    |
| Delete site                    | Cancel                                                 | ve |
|                                |                                                        |    |

- 3. In the Site Properties window, select Siemens HiCom-HiPath from the PBX model drop-down list.
- 4. In the Connection method field, select Listen for connections from PBX from the drop-down list.
- 5. Leave the Host field blank.
- 6. In the Port field, enter 9000.
- 7. Click on the Save button to apply the settings.

## **Siemens OpenOffice**

These instructions help you configure your Siemens OpenOffice phone system to work with TIM Plus. Contact your system maintainer if you are not familiar with the configuration of your PBX.

| Conn           | nnection Type<br>TIM Plus establishes a DSN connection with this PBX. |  |
|----------------|-----------------------------------------------------------------------|--|
| Supp           | ort Files                                                             |  |
|                | Siemens OpenOffice.TDT                                                |  |
|                | Siemens.TDS                                                           |  |
|                | Siemens.DBS                                                           |  |
| Required Tasks |                                                                       |  |
| 2              | Configure the SMDR output                                             |  |
| 2              | Set up a DSN connection                                               |  |
| 2              | Configure the interface file                                          |  |
| 2              | Configure TIM Plus                                                    |  |
| _              |                                                                       |  |
|                |                                                                       |  |

### Configuring your SMDR output

By default, the SMDR output of a Siemens OpenOffice is not enabled. Contact your system maintainer to enable it for incoming, outgoing and internal calls.

### Setting up a DSN connection

To enable TIM Plus to work with the Siemens OpenOffice, you first need to set up a DSN connection, by following the steps below:

1. Open Windows Control Panel

- 2. Double-click on the Administrative tools icon
- 3. Double-click on the Data Sources (ODBC) icon to open the ODBC Data Source Administrator window

For a 64 bit system, access the ODBC Data Source Administrator from the following location C:\Windows\ SysWOW64\odbcad32.exe

- 4. Click on the System DSN tab
- 5. Click on the Add button
- 6. Select Native from the driver list and click Finish
- 7. In the Data source name field enter Siemens OpenOffice
- 8. Click on the OK button to save the changes

An example of an ODBC entry is shown below:

| 🚱 ODBC Data Source A | dministrator                                                                                                    | ? ×                     |
|----------------------|----------------------------------------------------------------------------------------------------|-------------------------|
| User DSN System DSN  | File DSN Drivers Tracing Connection Poo                                                                                                    | ling About              |
| System Data Sources: |                                                                                                    |                         |
| Name                 | Driver                                                                                                    | Add                     |
| Siemens OpenOffice   | Native                                                                                                    | Remove<br>Configure     |
| 🔰 🛛 🚺 the indicate   | System data source stores information about how to<br>ed data provider. A System data source is visible to<br>chine, including NT services. | connect to<br>all users |
|                      | OK Cancel Apply                                                                                                    | Help                    |

#### Configuring the interface file

Follow the steps below to configure the interface file to establish an HTTPS connection with your Siemens OpenOffice:

- 1. Open the Siemens OpenOffice.TDT file, located by default in C:\Program Files (x86)\Tri-Line\TIM Plus\config.
- 2. Edit the file to point to the IP address of your Siemens OpenOffice and enter the relevant username and password, as shown below.

```
'Siemens OpenOffice
'When using the https connection method, add the following to the main ofg in the [Options] section
' GhostFile = data.pbx
' FileScoutInterval -= 10
Type ·= ·SCRIPT
[Options]
ScriptFile -= Siemens.tds
' Options, None, Https
ConnectionType ·= ·Https
' Options, Fixed Width, Delimited
FileFormat · · · · = · Delimited
' Options, for Delimited File type
Delimiter · · · · · = · |
' Options, for Https Connection
'IPAddress · · · · = ·127.0.0.1
'Username · · · · · · = · user
'Password · · · · · = · password
BackupFile ....= {app}\backup {year} {month} backup-{year} {month} {day}. {sitecode}
'Access ·codes, ·comma ·delimited ·and ·sorted ·in ·descending ·length ·order
' defualt value is none
AccessCodes -= -9
'SplitTandem -= True
```

3. Remove the apostrophe (') in front of the amended fields to enable them. An example of a configured interface file is shown below:

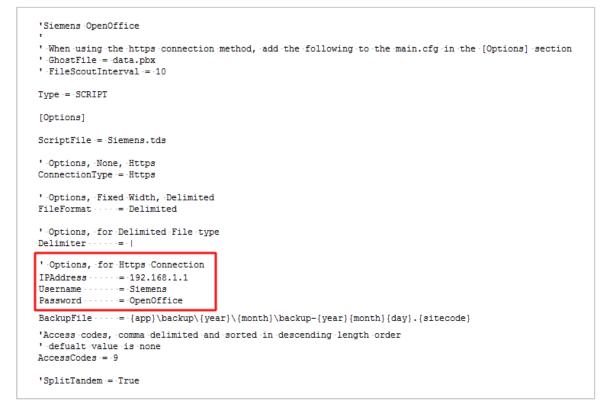

#### **Configuring TIM Plus**

Once the DSN connection has been set up, log in to TIM Plus and follow the steps below:

1. Click on the Directory tab.

2. Choose the site you want to configure and click Properties .

| Site properties   |                              | X   |
|-------------------|------------------------------|-----|
| PBX Options       | Inactivity LCR Tariff Alarms |     |
| Name              | London                       |     |
| PBX model         | Siemens OpenOffice 👻         |     |
| Connection method | Connect to a system DSN -    |     |
| DSN name          | Siemens OpenOffice           |     |
| Frequency         | 5                            |     |
| DB Script         | Siemens -                    |     |
|                   |                              |     |
|                   |                              |     |
|                   |                              |     |
|                   |                              | - 1 |
| Delete site       | Cancel                       |     |
|                   |                              | -   |

- 3. In the Site Properties window, select Siemens OpenOffice from the PBX model drop-down list.
- 4. In the Connection method field, select Connect to a system DSN from the drop-down list.
- 5. In the DSN name field, select Siemens OpenOffice from the drop-down list.
- 6. In the Frequency field, enter 5.
- 7. In the DB script field, select Siemens from the drop-down list.
- 8. Click on the Save button to apply the settings.

### Siemens HiPath 4000

These instructions help you configure your Siemens HiPath 4000 phone system to work with TIM Plus. Contact your system maintainer if you are not familiar with the configuration of your PBX.

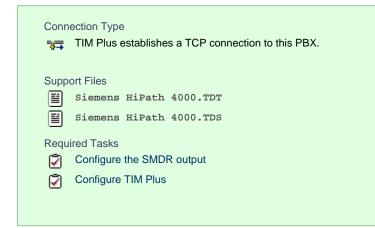

### Configuring your SMDR output

By default, the SMDR output of a Siemens HiPath 4000 is not enabled. To enable it for incoming, outgoing and internal calls, contact your system maintainer.

### **Configuring TIM Plus**

Follow the steps below to configure TIM Plus to collect the SMDR data from your Siemens HiPath 4000:

1. Click on the Directory tab.

2. Choose the site you want to configure and click Properties .

| Site properties   |                              | X |
|-------------------|------------------------------|---|
| PBX Options       | Inactivity LCR Tariff Alarms |   |
| Name              | London                       |   |
| PBX model         | Siemens Hipath 4000 👻        |   |
| Connection method | Actively connect to PBX 👻    |   |
| Host              | 192.168.1.1                  |   |
| Port              | 9000                         |   |
| Username          |                              |   |
| Password          |                              |   |
| Connection script | Generic Simple 👻             |   |
|                   |                              |   |
|                   |                              |   |
| Delete site       | Cancel Save                  |   |

- 3. In the Site Properties window, select Siemens HiPath 4000 from the PBX model drop-down list.
- 4. In the Connection method field, select Actively connect to PBX from the drop-down list.
- 5. In the Host field, enter the IP address of your Siemens HiPath 4000.
- 6. In the Port field, enter 9000.
- 7. Leave the Username and Password fields blank.
- 8. In the Connection script field, select Generic Simple from the drop-down list.
- 9. Click on the Save button to apply the settings.

### **Siemens Realitis/HiPath DX**

The Siemens Realitis/HiPath DX can be configured to send its CIL output via a serial (RS232) or an IP connection. Click on the link below that relates to your preferred connection method.

### Siemens Realitis/HiPath DX - Serial connection

These instructions help you configure your Siemens Realitis/HiPath DX phone system to work with TIM Plus. Contact your system maintainer if you are not familiar with the configuration of your PBX.

| Conn<br>J | ection Type<br>TIM Plus establishes a serial connection with this PBX. |  |  |
|-----------|------------------------------------------------------------------------|--|--|
| Supp      | Support Files                                                          |  |  |
|           | Siemens HiPath DX.TDT                                                  |  |  |
|           | Siemens HiPath DX.TDS                                                  |  |  |
| Requ      | ired Tasks                                                             |  |  |
| 2         | Configure the CIL output                                               |  |  |
| 2         | Install NetPBX                                                         |  |  |
| 2         | Configure TIM Plus                                                     |  |  |
|           |                                                                        |  |  |
|           |                                                                        |  |  |

#### Configuring your CIL output

When configuring your Siemens Realitis/Hipath DX to send its CIL information via a serial connection, you need to directly connect a serial

cable from the phone system's wall box to the PC running NetPBX .

Your system maintainer needs to enable CIL output by setting it to the Full or unrestricted CIL format.

#### Installing NetPBX

To collect call logging data from the serial port of your phone system and send it to TIM Plus, you first need to install the NetPBX software. For setup instructions, click on the link below:

Install and configure NetPBX

#### **Configuring TIM Plus**

Once NetPBX is configured and collecting data, log in to TIM Plus and perform the steps below:

- 1. Click on the Directory tab.
- 2. Choose the site you want to configure and click Properties .

| Site properties   |                              | × |
|-------------------|------------------------------|---|
| PBX Options       | Inactivity LCR Tariff Alarms |   |
| Name              | London                       |   |
| PBX model         | Siemens HiPath DX 👻          |   |
| Connection method | No connection required 🗸     |   |
|                   |                              |   |
|                   |                              |   |
|                   |                              |   |
|                   |                              |   |
|                   |                              |   |
|                   |                              |   |
| Delete site       | Cancel Save                  |   |

3. In the Site Properties window, select Siemens HiPath DX from the PBX model drop-down list.

- 4. In the Connection method field, select No connection required from the drop-down list.
- 5. Click on the Save button to save the settings.

#### Siemens Realitis/HiPath DX - IP connection

These instructions help you configure your Siemens Realitis/HiPath DX phone system to work with TIM Plus. Contact your system maintainer if you are not familiar with the configuration of your PBX.

| Con | nection Type<br>TIM Plus establishes a TCP connection to this PBX. |  |  |  |
|-----|--------------------------------------------------------------------|--|--|--|
| Sup | Support Files                                                      |  |  |  |
|     | Siemens HiPath DX.TDT                                              |  |  |  |
|     | Siemens HiPath DX.TDS                                              |  |  |  |
| Req | Required Tasks                                                     |  |  |  |
| 2   | Configure the CIL output                                           |  |  |  |
| 2   | Configure TIM Plus                                                 |  |  |  |
|     |                                                                    |  |  |  |
|     |                                                                    |  |  |  |

#### Configuring your CIL output

#### CIL access over Ethernet

In addition to CIL access over V.24 ports, all Realitis DX and iSDX systems with firmware revision 6.0 and above can send their CIL information by Ethernet. The System/UPI card - ACI - only allows a maximum of three such connections; subsequent connection requests are rejected.

To set up and activate this feature, a request must be made to Product Management at Siemens, Beeston.

#### Connecting to the CIL server

TIM Plus establishes a TCP connection to the IP address of the System/UPI card of your Siemens phone system.

You can choose the IP address of the System/UPI card by setting the variable IPACT in the permanent database. Your local maintenance engineer should be able to program this address for you.

The default listening port is 17257.

#### **Configuring TIM Plus**

Follow the steps below to configure TIM Plus to collect SMDR data from your Siemens Realitis/HiPath DX:

- 1. Click on the Directory tab.
- 2. Choose the site you want to configure and click Properties .

| Site properties   |                              | × |
|-------------------|------------------------------|---|
| PBX Options       | Inactivity LCR Tariff Alarms |   |
| Name              | London                       |   |
| PBX model         | Siemens - HiPath DX 👻        |   |
| Connection method | Actively connect to PBX 👻    |   |
| Host              | 192.168.1.1                  |   |
| Port              | 17257                        |   |
| Username          |                              |   |
| Password          |                              |   |
| Connection script | Siemens Realitis DX 👻        |   |
|                   |                              |   |
|                   |                              |   |
|                   |                              |   |
| Delete site       | Cancel Save                  |   |
|                   |                              |   |

- 3. In the Site Properties window, select Siemens HiPath DX from the PBX model drop-down list.
- 4. In the Connection method field, select Actively connect to PBX from the drop-down list.
- 5. In the Host field, enter the IP address of the System/UPI card of your phone system.
- 6. In the Port field, enter 17257.
- 7. Leave the Username and Password fields blank.
- 8. In the Connection script field, select Siemens Realitis DX from the drop-down list.
- 9. Click on the Save button to apply the settings.

## SpliceCom

### **Splicecom Maximiser**

These instructions help you configure your Splicecom Maximiser phone system to work with TIM Plus. Contact your system maintainer if you are not familiar with the configuration of your PBX.

| Conn<br>777  | nection Type<br>TIM Plus establishes a TCP connection to this PBX. |
|--------------|--------------------------------------------------------------------|
|              | ort Files<br>SpliceCom Maximiser.TDT                               |
| Requ<br>Requ | SpliceCom Maximiser.TDS<br>ired Tasks<br>Configure the SMDR output |
| Ø            | Configure TIM Plus                                                 |

#### Configuring the SMDR output

By default, the call logging output of the Splicecom Maximiser is enabled and you do not normally require a password to obtain it. To protect your call logging data, you can set a Call Logging Password in the System Details screen of your Maximiser's web management interface. If you decide to set a password, you need to enter this when configuring TIM Plus (below).

| 8 | Your system maintainer may have already set a call logging password for you. |
|---|------------------------------------------------------------------------------|
|   |                                                                              |

### **Configuring TIM Plus**

Follow the steps below to configure TIM Plus to collect call logging data from your Splicecom Maximiser:

- 1. Click on the Directory tab.
- 2. Choose the site you want to configure and click Properties

| Site properties   |                              | X |
|-------------------|------------------------------|---|
| PBX Options       | Inactivity LCR Tariff Alarms |   |
| Name              | London                       |   |
| PBX model         | SpliceCom Maximiser 🗸        |   |
| Connection method | Actively connect to PBX 🔹    |   |
| Host              | 192.168.1.1                  |   |
| Port              | 4001                         |   |
| Username          |                              |   |
| Password          |                              |   |
| Connection script | Splicecom Maximiser 🗸        |   |
|                   |                              |   |
|                   |                              |   |
| Delete site       | Cancel Save                  |   |

3. In the Site Properties window, select Splicecom Maximiser from the PBX model drop-down list.

- 4. In the Connection method field, select Actively connect to PBX from the drop-down list.
- 5. In the Host field, enter the IP address of your Splicecom Maximiser.
- 6. In the Port field, enter 4001.
- 7. Leave the Username field blank.
- 8. If your Maximiser has a call logging password set, enter it in the Password field; if not, leave it blank.
- 9. In the Connection script field, select Splicecom Maximiser from the drop-down list.
- 10. Click on the Save button to apply the changes.

### Swyx

#### **SwyxWare**

These instructions help you configure your SwyxWare phone system to work with TIM Plus. Contact your system maintainer if you are not familiar with the configuration of your PBX.

| Conn                 | ection Type                                                   |
|----------------------|---------------------------------------------------------------|
| III                  | SwyxWare outputs the SMDR data to a file                      |
| Supp                 | ort Files                                                     |
| III                  | SWYX V6.TDT                                                   |
| III                  | SWYX V6.TDS                                                   |
| Requ<br>Requ<br>Requ | ired Tasks<br>Configure the SMDR output<br>Configure TIM Plus |

#### Configuring your SMDR output

Follow the steps below to configure the SwyxWare to output SMDR data to a file in a specific location:

- 1. Log in to your SwyxWare Administration Tool.
- 2. Right-click on the Swyx server you want to configure and click on the Properties button.
- 3. In the Properties window, click on the Call Detail Records tab.
- 4. Click on the Call Detail Records into Text File radio button.
- 5. In the Save to Folder field, enter \program files\tri-line\tim plus\spool\. If you are using a mapped drive enter the driver letter.
- 6. In the File Name field, enter data.{sitecode}, replacing {sitecode} with the ID of the site you are logging. To obtain the ID of a site, hover the mouse pointer over it on the Directory page in TIM Plus and it will be displayed as a tooltip.
- 7. Click on the OK button and close the SwyxWare Administration Tool.

Here is an example of the SwyxWare Administration properties window:

| SwyxServer TNTTEST2 Prop     | erties          |                 | ×          |
|------------------------------|-----------------|-----------------|------------|
| Search SwyxPhones            | Login Device    | 1 Standbu       | SwyxServer |
| Trunk Recording              | Voicemail       |                 | ail Server |
| Files                        |                 | ted SwyxWare :  |            |
| General Client Preferences   | · · ·           | · · ·           | (          |
|                              | SwyxPhone Firmw |                 | Charges    |
|                              |                 |                 | charges    |
| O No Call Detail Records     |                 | N               |            |
| Call Detail Records into 1   | Fext File       | 43              |            |
| Save to Folder:              |                 |                 |            |
| c:\program files\tri-line\t  | im plus\spool\  |                 |            |
| File Name:                   |                 |                 |            |
| data.1                       |                 |                 | _          |
| Limit File Size to:          | 5000            | Kilobyte        | s          |
| C Call Detail Records into [ |                 |                 |            |
| Database Connection St       | ring:           |                 |            |
|                              |                 |                 |            |
|                              |                 | Test Connection | n          |
| External Numbers             |                 |                 |            |
| Store complete Number        | r               |                 |            |
| C Hide Digits                |                 |                 |            |
| Number of Digits replac      | ed by 'x':      | 0               |            |
| C Replace Number with "      | -               | ,               |            |
|                              |                 |                 |            |
| ОК                           | Cancel          | Apply           | Help       |

# **Configuring TIM Plus**

Follow the steps below to configure TIM Plus to receive SMDR data from your SwyxWare:

- 1. Click on the Directory tab.
- 2. Choose the site you want to configure and click Properties .

| Site properties                                       | ×                            |
|-------------------------------------------------------|------------------------------|
| PBX Options<br>Name<br>PBX model<br>Connection method | Inactivity LCR Tariff Alarms |
| Name                                                  | London                       |
| PBX model                                             | SWYX V6 🗸                    |
| Connection method                                     | No connection required -     |
|                                                       |                              |
|                                                       |                              |
|                                                       |                              |
|                                                       |                              |
|                                                       |                              |
|                                                       |                              |
|                                                       |                              |
| Delete site                                           | Cancel Save                  |
|                                                       |                              |

- 3. In the Site Properties window, select SWYX V6 from the PBX model drop-down list.
- 4. In the Connection method field, select No connection required from the drop-down list.
- 5. Click on the Save button to apply the settings.

## Tadiran

### **Coral Flexicom**

These instructions help you configure your Coral Flexicom phone system to work with TIM Plus. Contact your system maintainer if you are not familiar with the configuration of your PBX.

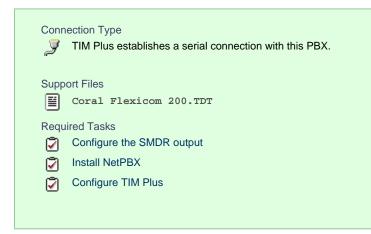

### Configuring your SMDR output

The Coral Flexicom phone system sends its SMDR data via a serial connection. You need to directly connect a serial cable from the phone system to the PC that NetPBX is installed and running on.

For more information about the output and configuration of your SMDR data, contact your system maintainer.

### Installing NetPBX

To collect call logging data from the serial port and send it to TIM Plus, you need to install the NetPBX software. For setup instructions, click on the link below:

Install and configure NetPBX

#### **Configuring TIM Plus**

Once NetPBX is configured and collecting data, log in to TIM Plus and perform the steps below:

- 1. Click on the Directory tab.
- 2. Choose the site you want to configure and click Properties .

| Site properties   |                              | X |
|-------------------|------------------------------|---|
| PBX Options       | Inactivity LCR Tariff Alarms |   |
| Name              | London                       |   |
| PBX model         | Coral Flexicom 200 👻         |   |
| Connection method | No connection required 👻     |   |
|                   |                              |   |
|                   |                              |   |
|                   |                              |   |
|                   |                              |   |
|                   |                              |   |
|                   |                              |   |
|                   |                              |   |
| Delete site       | Cancel Save                  |   |
|                   |                              |   |

- 3. In the Site Properties window, select Coral Flexicom 200 from the PBX model drop-down list.
- 4. In the Connection method field, select No connection required from the drop-down list.
- 5. Click on the Save button to apply the settings.

## Toshiba

### **Toshiba CIX/CTX**

The Toshiba CIX/CTX can be configured to send its SMDR data over a serial (RS232) or an IP connection. Click on one of the links below that relates to your preferred connection method.

### **Toshiba CIX/CTX - Serial connection**

These instructions help you configure your Toshiba CIX/CTX phone system to work with TIM Plus. Contact your system maintainer if you are not familiar with the configuration of your PBX.

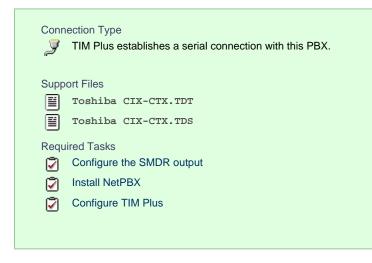

#### Configuring your SMDR output

When configuring your Toshiba CIX/CTX phone system to output its SMDR data via a serial connection, you need to directly connect a serial cable from the phone system to the PC running NetPBX.

For more information about the output and configuration of your SMDR data, contact your system maintainer.

### Installing NetPBX

To collect call logging data from the serial port and send it to TIM Plus, you first need to install the NetPBX software. For setup instructions, click on the link below:

Install and configure NetPBX

#### **Configuring TIM Plus**

Once NetPBX is configured and collecting data, log in to TIM Plus and perform the steps below:

- 1. Click on the Directory tab.
- 2. Choose the site you want to configure and click Properties .

| Site properties   | $\mathbf{X}$                 |
|-------------------|------------------------------|
| PBX Options       | Inactivity LCR Tariff Alarms |
| Name              | London                       |
| PBX model         | Toshiba CIX-CTX 🔹            |
| Connection method | No connection required 👻     |
|                   |                              |
|                   |                              |
|                   |                              |
|                   |                              |
|                   |                              |
|                   |                              |
| Delete site       | Cancel                       |
|                   |                              |

- 3. In the Site Properties window, select Toshiba CIX-CTX from the PBX model drop-down list.
- 4. In the Connection method field, select No connection required from the drop-down list.
- 5. Click on the Save button to apply the settings.

#### **Toshiba CIX/CTX - IP Connection**

These instructions help you configure your Toshiba CIX/CTX phone system to work with TIM Plus. Contact your system maintainer if you are not familiar with the configuration of your PBX.

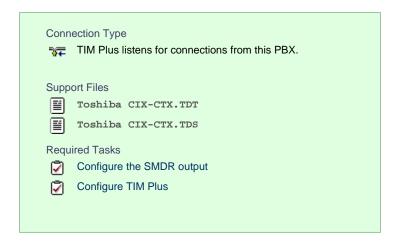

#### Configuring your SMDR output

By default, the SMDR output of your Toshiba CIX/CTX is not enabled. Contact your system maintainer to enable call logging output for incoming, outgoing and internal calls.

#### **Configuring TIM Plus**

Follow the steps below to configure TIM Plus to listen for SMDR data from your Toshiba CIX/CTX:

- 1. Click on the Directory tab.
- 2. Choose the site you want to configure and click Properties .

| Site properties   |                                     | × |
|-------------------|-------------------------------------|---|
| PBX Options       | Inactivity LCR Tariff Alarms        |   |
| Name              | London                              |   |
| PBX model         | Toshiba CIX-CTX 🗸                   |   |
| Connection method | Listen for connections from PBX 🛛 🗸 |   |
| Host              |                                     |   |
| Port              | 9000                                |   |
|                   |                                     |   |
|                   |                                     |   |
|                   |                                     |   |
|                   |                                     |   |
|                   |                                     |   |
| Delete site       | Cancel Save                         |   |

- 3. In the Site Properties window, select Toshiba CIX-CTX from the PBX model drop-down list.
- 4. In the Connection method field, select Listen for connections from PBX from the drop-down list.
- 5. Leave the Host field blank.
- 6. In the Port field enter 9000.
- 7. Click on the Save button to apply the settings.

### **Toshiba Strata DK**

These instructions help you configure your Toshiba Strata DK phone system to work with TIM Plus. Contact your system maintainer if you are not familiar with the configuration of your PBX.

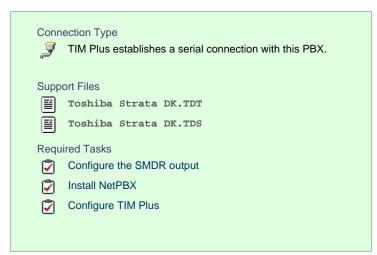

### Configuring your SMDR output

The Toshiba Strata DK phone system sends SMDR information via a serial connection when it is fitted with a Small Options Card. You need to directly connect a serial cable from the phone system to the PC that NetPBX is installed and running on.

For more information about the output and configuration of your SMDR data, contact your system maintainer.

#### **Installing NetPBX**

To collect call logging data from the serial port and send it to TIM Plus, you first need to install the NetPBX software. For setup instructions, click on the link below:

Install and configure NetPBX

#### **Configuring TIM Plus**

Once NetPBX is configured and collecting data, log in to TIM Plus and perform the steps below:

- 1. Click on the Directory tab.
- 2. Choose the site you want to configure and click Properties .

| Site properties   |                              | × |
|-------------------|------------------------------|---|
| PBX Options       | Inactivity LCR Tariff Alarms |   |
| Name              | London                       |   |
| PBX model         | Toshiba Strata DK 🔹          |   |
| Connection method | No connection required 👻     |   |
|                   |                              |   |
|                   |                              |   |
|                   |                              |   |
|                   |                              |   |
|                   |                              |   |
|                   |                              |   |
|                   |                              |   |
| Delete site       | Cancel Save                  |   |
|                   |                              |   |

- 3. In the Site Properties window, select Toshiba Strata DK from the PBX model drop-down list.
- 4. In the Connection method field, select No connection required from the drop-down list.
- 5. Click on the Save button to apply the settings.

# VoiSpeed

### **VoiSpeed PBX**

These instructions help you configure your VoiSpeed PBX phone system to work with TIM Plus. Contact your system maintainer if you are not familiar with the configuration of your PBX.

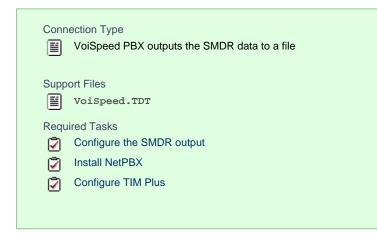

### Configuring your CDR output

The VoiSpeed phone system outputs its CDR data to a file. To configure the output, contact your system maintainer.

TIM Plus can be installed on the same machine as the VoiSpeed server; however, you should confirm this first with your system maintainer as it may impact system performance.

#### Installing NetPBX

Since your VoiSpeed phone system outputs its call logging data to a file, you first need to install the NetPBX software in order to collect the contents of the call logging file and forward it to TIM Plus. For setup instructions, click on the link below:

#### Install and configure NetPBX

#### **Configuring TIM Plus**

Once NetPBX is configured and collecting data, log in to TIM Plus and perform the steps below:

- 1. Click on the Directory tab.
- 2. Choose the site you want to configure and click Properties .

| Site properties   |                              | ×    |
|-------------------|------------------------------|------|
| PBX Options       | Inactivity LCR Tariff Alarms |      |
| Name              | London                       |      |
| PBX model         | VoiSpeed -                   |      |
| Connection method | No connection required -     |      |
|                   |                              |      |
|                   |                              |      |
|                   |                              |      |
|                   |                              |      |
|                   |                              |      |
|                   |                              |      |
|                   |                              |      |
| Delete site       | Cancel                       | Save |
|                   |                              |      |

- 3. In the Site Properties window, select VoiSpeed from the PBX model drop-down list.
- 4. In the Connection method field, select No connection required from the drop-down list.
- 5. Click on the Save button to apply the settings.

# Accessing the system

TIM Plus resides on a centralised machine within your network where it runs as a service and, due to its in-built web server, it can be accessed via a standard web browser from any other PC on your network.

To access TIM Plus, open a web browser, go to the IP address or host name of the computer running TIM Plus and log in using your username and password.

| Windows Security                | ×                                                                                                    |
|---------------------------------|----------------------------------------------------------------------------------------------------|
| The server timp<br>username and | olus.call-logger.com at TIM Plus demonstration requires a password.                                         |
|                                 | erver is requesting that your username and password be<br>ure manner (basic authentication without a secure |
|                                 | User name<br>Password<br>V Remember my credentials                                                          |
|                                 | OK Cancel                                                                                                   |

After successfully logging in, the following "dashboard" screen will be displayed.

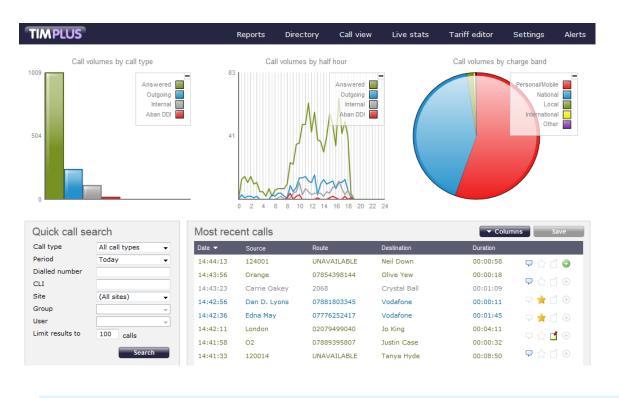

You may find that your access is restricted to a specific site or group. If you need to access other sites or groups, speak to your system administrator to get additional privileges.

# Main screen

## **Overview**

When logging in to TIM Plus, the following dashboard screen is displayed:

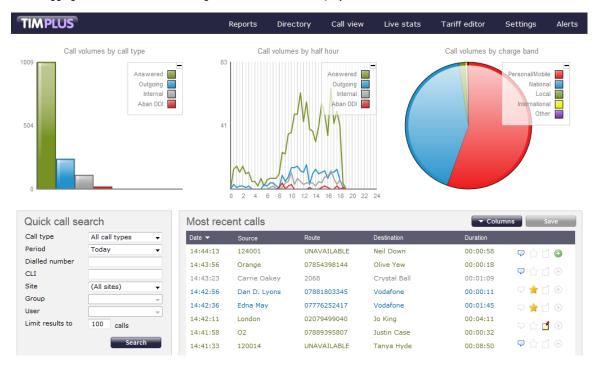

The information you see on this screen is relevant only to the area to which you've been granted access. For example:
 If you are a site administrator, the graphs, live call view and any other call-related information will be derived from calls that happened only on your own site and not those from any other sites within the system.
 If you are a site access to access to a second to a second to a s

If your login account is restricted to a specific user group (department), the statistics will relate only to the call information for users within that particular group.

The dashboard screen consists of a toolbar along the top of the page and three main panels.

The toolbar is the main menu that you use to navigate the major features of TIM Plus. The tabs that make up the toolbar differ according to the type of account you use to log in with. The screenshot above displays an example dashboard screen for a user account that has administrative privileges whereby all of the tabs are present; however, for a restricted web user account, some of the tabs might not be visible, such as <u>Directory</u> or <u>Settings</u>.

The three panels that make up the dashboard screen are as follows:

- Summary graphs
- Quick call search
- Most recent calls

# **Summary graphs**

The summary graphs panel consists of three separate graphs, each organising their information using different criteria, as described below:

- Call volumes by call type
- Call volumes by half hour
- Call volumes by charge band

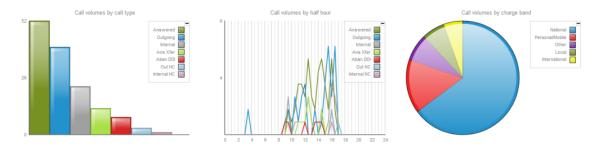

The information you see in each graph pertains only to the area to which the logged-in user has been granted access.

#### Call volume by call type

This first graph shows a snapshot of calls for the current day, based on the type of call, e.g. inbound, outbound, missed.

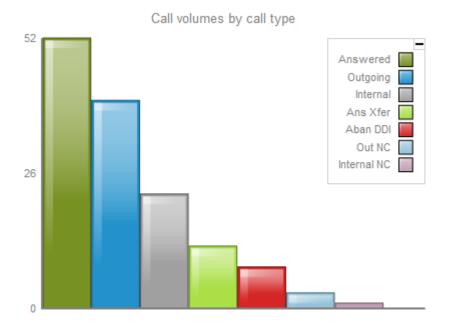

Each call type is colour-coded using a system-wide colour scheme, as follows:

- Green: Incoming calls
- Light green: Answered transferred calls
- Blue: Outgoing calls
- Light blue: Outgoing non-connected calls
- Grey: Internal calls
- Mauve: Internal non-connected calls
- Red: Abandoned DDI (Direct Dialled In) calls
- Pink: Tandem calls

The same call type colour coding system applies throughout TIM Plus.

## Call volume by half hour

This graph shows a snapshot of calls for the current day, broken down by half-hour, allowing you to quickly identify peaks and troughs in call volumes to identify busy periods.

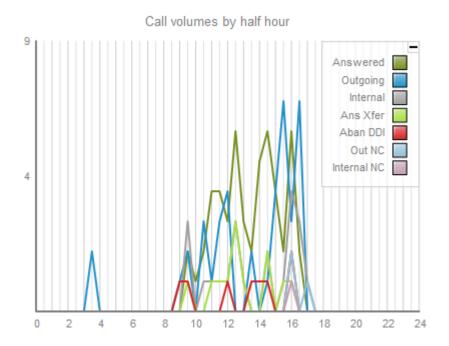

Each call type is colour-coded using a system-wide colour scheme as follows:

- Green: Incoming calls
- Light green: Answered transferred calls
- Blue: Outgoing calls
- Light blue: Outgoing non-connected calls
- Grey: Internal calls
- Mauve: Internal non-connected calls
- Red: Abandoned DDI (Direct Dialled In) calls
- Pink: Tandem calls

# Call volume by charge band

This graph shows a snapshot of calls for the current day, based on their destination, allowing you to identify where you call most often. Calls are grouped into geographical locations such as Mobile, National, Local, International etc.

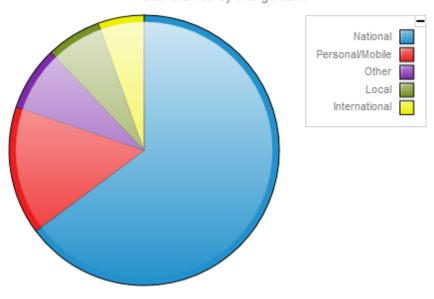

Call volumes by charge band

By default, the following colour scheme is used to identify calls to each geographical group:

- Red: Personal/Mobile calls
- Green: Local calls
- Blue: National calls
- Yellow: International calls
- Purple: Other calls

# **Quick call search**

The guick call search panel offers a rapid way to locate specific calls in the central database, as an alternative to running a full call report. You can refine your search results by using the filters described below:

| Quick call search |                | Most recent calls |        |        |       | ▼ Columns   |   |          |
|-------------------|----------------|-------------------|--------|--------|-------|-------------|---|----------|
| Call type         | All call types | •                 | Time 🔻 | Source | Route | Destination | ( | Juration |
| Period            | Today          | -                 |        |        |       |             |   |          |
| Dialled number    |                |                   |        |        |       |             |   |          |
| CLI               |                |                   |        |        |       |             |   |          |
| Site              | (All sites)    | •                 |        |        |       |             |   |          |
| Group             |                | Ŧ                 |        |        |       |             |   |          |
| User              |                | Ŧ                 |        |        |       |             |   |          |
| Limit results to  | 100 calls      |                   |        |        |       |             |   |          |
|                   | Searc          | .h                |        |        |       |             |   |          |

## Call type

This filter allows you to define the type of call you want your search results to cover, e.g. incoming, outgoing, internal etc. To include all types of call, set this to All call types.

| Call type | All call types | - |
|-----------|----------------|---|
|           | All call types |   |
|           | Answered       |   |
|           | Outbound       |   |
|           | Missed         |   |

# Period

The Period search field defines the time period the results should cover. To choose a period, select it from the drop-down list.

| Period | Custom                                                     |
|--------|------------------------------------------------------------|
|        | Today<br>Yesterday<br>This week<br>Last week<br>This month |
|        | Last month<br>This year<br>All calls<br>Custom             |

There are several preset reporting periods available for selection, based on the standard Gregorian calendar. The following table describes how the start and end times are defined for each preset period:

| Field      | Description                                                                                                    |
|------------|----------------------------------------------------------------------------------------------------|
| Today      | The start and end dates are set to the current date. The start time is set to 00:00:00 and the end time to 23:5 9:59.                                                                                                    |
| Yesterday  | The start and end dates are set to the current date minus one day. The start time is set to 00:00:00 and the end time to 23:59:59.                                                                                                    |
| This week  | The start date is set to the first day (normally Monday)<br>of the current week. The end date is set to the current<br>day. The start time is set to 00:00:00 and the end<br>time to the current time.                                                                                                    |
| Last week  | The start date is set to the date of the last Monday, and<br>the end date is set to the start date plus seven days.<br>The start time is set to 00:00:00 and the end time to<br>23:59:59.                                                                                                    |
| This month | The start date is set to the first day of the current<br>month. The end date is set to the current day. The start<br>time is set to 00:00:00 and the end time to the<br>current time.                                                                                                    |
| Last month | The start date for this period is set in three stages: The day is set to the first day of the month. The month is set to the previous month. The year is set to the current year, unless it is currently January, in which case, the previous year is used. The start and end times are set to 00:00:00 and 23:59:59 respectively. |
| This year  | The start date is set to the first day of the first month of the current year, whilst the end date is set to today's date. The start and end times are set to 00:00:00 and 23:59:59 respectively.                                                                                                    |

| All calls | The start and end dates and times are set to the dates<br>and times of the first and last call in the entire call<br>database, respectively. |
|-----------|----------------------------------------------------------------------------------------------------|
| Custom    | Enter the start and end dates and times into the boxes provided. The start and end times are linked to their respective dates.               |

## **Dialled number**

The Dialled number field allows you to filter your results by the number that was dialled. You can also specify a partial number to match all calls beginning with that number, e.g. to show all calls to London, enter 0207.

| Dialled number | 0207 |
|----------------|------|
|                |      |

You can use the \* symbol as a wildcard in digit pattern matching, e.g. for calls to Tri-Line, enter 020726526\*.

## CLI

Calling Line Identification (CLI) is the telephone number of the remote caller in an incoming call scenario.

You can filter your results to show only calls that originate from a specific CLI or those whose CLI matches a particular pattern of digits. For example, to report on all incoming calls from London, you could enter 0207.

CLI 02072652600

You can use the \* symbol as a wildcard in digit pattern matching, e.g. for calls from Tri-Line, enter 020726526\*.

## Site

The site search field enables you to specify the site you want your results to cover. Select (All sites) to search across all sites.

| Site | (All sites) | - |
|------|-------------|---|
|      | (All sites) |   |
|      | London      |   |
|      | Madrid      |   |
|      | Manchester  | I |
|      | Newcastle   |   |

## Group

Having chosen a specific site, you can limit the search results to a specific user group within that site by selecting it from the drop-down list.

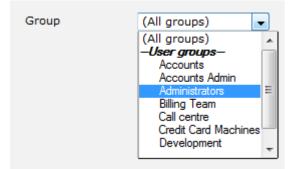

## User

If both a site and group have been selected, you can further limit the search results to include only calls involving a particular user, by selecting the user from the drop-down list.

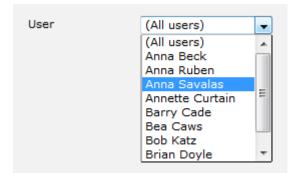

## Limit results to

This feature enables you to specify the maximum number of search results you want to retrieve. Set the limit by entering a value in the field provided, e.g. entering 50 in the Limit results to field, will return a maximum of 50 results.

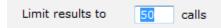

The search results will show in a new panel entitled Search results, as shown below:

| Search results: |               |             |               |          | Back to recent calls |
|-----------------|---------------|-------------|---------------|----------|----------------------|
| Time 🔻          | Source        | Route       | Destination   | Duration |                      |
| 10:17:53        | London        | 02074372526 | Rose Pink     | 00:01:36 | Ҏ 🏠 🗋 📀              |
| 10:16:31        | Rachel Vaugn  | 3388        | Justin Case   | 00:00:30 | 모슈립④                 |
| 10:16:18        | London        | 02076382847 | AJ Singh      | 00:00:50 | Ҏ 🚖 🖪 🛞              |
| 10:16:08        | London        | 02076788000 | Shane Winrey  | 00:02:22 | 모 ☆ 🗋 ⊙              |
| 10:15:06        | London        | 02089443192 | 11042         | 00:00:35 | Ӯ 🏠 🚺 🕥              |
| 10:14:58        | London        | 02089173800 | Cliff Jones   | 00:00:03 | 모 ☆ 🗂 😳              |
| 10:14:53        | Chastity Case | 02078239990 | London        | 00:00:45 | 🗩 🚖 🗂 🛞              |
| 10:14:51        | 120021        | UNAVAILABLE | Wayne Robert  | 00:02:43 | 모 ☆ 🗋 ⊙              |
| 10:14:38        | Orange        | 07854369212 | Pearl E White | 00:00:12 | 모 ☆ 🗂 😳              |
| 10:14:36        | 120031        | UNAVAILABLE | Rose Pink     | 00:01:35 | 모 ☆ 🗋 💿              |
| 10:14:23        | Orange        | 07854180526 | Sarah Conners | 00:00:11 | Ӯ 🕁 🖪 💿              |
| 10:12:01        | Orson Carte   | 07751390118 | 02            | 00:00:25 | 🗩 🚖 🗂 🛞              |

To close the search results and return to the Most recent calls panel, click on the Back to recent calls link, at the top-right corner of the panel.

# Most recent calls

By default, the Most recent calls panel displays the latest calls to have been processed by TIM Plus, with the most recent towards the top of the list. To sort the results by a different column, click on the relevant column header.

| Search results: |               |             |               |          | Back to recent calls |
|-----------------|---------------|-------------|---------------|----------|----------------------|
| Time 🔻          | Source        | Route       | Destination   | Duration |                      |
| 10:17:53        | London        | 02074372526 | Rose Pink     | 00:01:36 | 모 ☆ 🖞 📀              |
| 10:16:31        | Rachel Vaugn  | 3388        | Justin Case   | 00:00:30 | 모 슈 🗋 🕥              |
| 10:16:18        | London        | 02076382847 | AJ Singh      | 00:00:50 | Ҏ 🊖 🖪 🛞              |
| 10:16:08        | London        | 02076788000 | Shane Winrey  | 00:02:22 | ⊽ ☆ 🗋 ⊙              |
| 10:15:06        | London        | 02089443192 | 11042         | 00:00:35 | Ҏ 🏠 🖪 🛞              |
| 10:14:58        | London        | 02089173800 | Cliff Jones   | 00:00:03 | 모 🏠 🗋 📀              |
| 10:14:53        | Chastity Case | 02078239990 | London        | 00:00:45 | Ҏ 🊖 🗋 🛞              |
| 10:14:51        | 120021        | UNAVAILABLE | Wayne Robert  | 00:02:43 | 🗣 🏠 🗋 💿              |
| 10:14:38        | Orange        | 07854369212 | Pearl E White | 00:00:12 | Ҏ 🏠 🗋 🔘              |
| 10:14:36        | 120031        | UNAVAILABLE | Rose Pink     | 00:01:35 | 🗣 🏠 🗋 💿              |
| 10:14:23        | Orange        | 07854180526 | Sarah Conners | 00:00:11 | Ҏ 🏠 🖪 💿              |
| 10:12:01        | Orson Carte   | 07751390118 | 02            | 00:00:25 | Ҏ 🚖 🗋 🛞              |

Each call type is colour-coded using a system-wide colour scheme, as follows:

- Green: Incoming calls
- Light green: Answered transferred calls
- Blue: Outgoing calls
- Light blue: Outgoing non-connected calls
- Grey: Internal calls
- Mauve: Internal non-connected calls
- Red: Abandoned DDI (Direct Dialled In) calls
- Pink: Tandem calls

The calls you see in the Most recent calls panel pertain only to the area to which the logged-in user has been granted access; administrators see calls from all sites.

## **Columns headers**

The column headers shown in the most recent calls list are specific to each web user and can be customised by clicking on the Columns button, which will display the following panel:

| Most re  | cent calls    |             |               | 🔺 Column          | s Save     |
|----------|---------------|-------------|---------------|-------------------|------------|
| Time 💌   | Date          | CLI         |               | Account code      |            |
| 10:56:46 | 🧹 Time        | Dial        | led number    | LCR digits        | ) ☆ É ⊕    |
| 10:56:23 | Source        | Sou         | rce name      | Trunk access code |            |
|          | 🖌 Route       | Sou         | rce ID        | Data source       | ·☆□⊙       |
| 10:56:16 | 🧹 Destination | Des         | tination name | Call reference    | 2 ☆ □ ⊙    |
| 10:56:08 | Response      | Des         | tination ID   | Flags             | '☆□⊙       |
| 10:55:03 | 🧹 Duration    | Tari        | ff            | Voice location    | P☆□ ⊕      |
| 10:55:03 | Cost          | Tari        | ff band       | Voice filename    | P☆ゴ⊙       |
| 10:54:53 |               |             |               |                   | P☆ゴ⊕       |
| 10:54:53 |               |             |               | Save              | )☆ゴ⊙       |
| 10:54:53 | 10001         | UNAVAIDADEE | rat Downe     | 00.03.21          | -→ ☆ 🗋 ⊙ 👘 |
| 10:54:46 | 120017        | UNAVAILABLE | AJ Singh      | 00:10:05          | ♀☆₫⊙       |
| 10:14:23 | Orange        | 07854180526 | Sarah Conners | 00:00:11          | 모 🏠 🚺 💿    |
| 10:12:01 | Orson Carte   | 07751390118 | 02            | 00:00:25          | ᄝ 🚖 🗋 ⊙    |

Include a column header in the list by ticking the box alongside each one. Click on the Save button to apply any changes.

Each column header is described below:

| Field name       | Description                                                                                                    |
|------------------|----------------------------------------------------------------------------------------------------|
| Date             | The date the call started.                                                                                                    |
| Time             | The time the call started.                                                                                                    |
| Source           | The place from where the call originated.                                                                                                    |
| Route            | <ul> <li>The information displayed in this field is determined by the type of call:</li> <li>for incoming calls, this shows the CLI of the caller;</li> <li>for incoming internal calls, this shows either the caller's username or extension number;</li> <li>for outgoing calls, this shows the dialled number.</li> </ul>                                                                                                    |
| Destination      | <ul> <li>The information displayed in this field is determined by the type of call:</li> <li>for incoming calls, this shows the name of the user whose extension answered the call, or the extension number if not available;</li> <li>for outgoing calls, this shows the geographical location that was dialled, or an alias if defined in your contacts list;</li> <li>for internal calls, this shows the extension that was dialled, enclosed in square brackets [].</li> </ul> |
| Response         | The time it took for the call to be answered (in seconds).                                                                                                    |
| Duration         | The duration of the call (in hours, minutes and seconds).                                                                                                    |
| Cost             | The cost of the call.                                                                                                    |
| CLI              | The telephone number of the remote caller for inbound calls.                                                                                                    |
| Dialled number   | The number that was dialled in order to reach a particular destination.                                                                                                    |
| Source name      | The name of the person who made the call.                                                                                                    |
| Source ID        | The ID of the person who made the call.                                                                                                    |
| Destination name | The name of the destination called, e.g. Manchester, Tri-Line, London.                                                                                                    |
| Destination ID   | The ID of the destination called.                                                                                                    |
| Tariff           | The name of the tariff table that was used to cost the call, e.g. BT.                                                                                                    |
| Tariff band      | The specific tariff band that was used to cost the call, e.g. International, National, Mobile etc.                                                                                                    |

| Account code      | The account code associated with the call.                                                                                                    |  |  |  |
|-------------------|----------------------------------------------------------------------------------------------------|--|--|--|
| LCR Digits        | The Least Cost Routing (LCR) digits used to route the call.                                                                                                    |  |  |  |
| Trunk access code | The trunk access code used to access a group of channels.                                                                                                    |  |  |  |
| Data source       | The location where the call originated.                                                                                                    |  |  |  |
| Call reference    | Any call reference number associated with the call.                                                                                                    |  |  |  |
| Flags             | <ul> <li>Any flags associated with a call, as described below:</li> <li>The call has no associated voice recording.</li> <li>The call has an associated voice recording; click on the icon to listen to the call.</li> <li>The call has not been scored; click on the icon to score the call.</li> <li>The call has not been scored; click on the icon to review scoring information for the call.</li> <li>The call has not been scored; click on the icon to review scoring information for the call.</li> <li>The call has not been scored; click on the icon to review scoring information for the call.</li> <li>The call has not been annotated; click on the icon to review scoring information for the call.</li> <li>The call has not been annotated; click on the icon to review the note (s).</li> <li>The call has no remove associated notes; click on the icon to review the note(s).</li> <li>The call has no related transfer legs.</li> <li>The call has no related transfer legs; click on the icon to view all transfers associated with the call.</li> </ul> |  |  |  |
| Voice location    | The unique ID of the call recording device that captured audio for the call.                                                                                                    |  |  |  |

| Voice filename | The unique call reference identifying any voice recording associated with the call. |
|----------------|-------------------------------------------------------------------------------------|
|                | the call.                                                                           |

## **Reordering column headers**

Each column header can be reordered by clicking and dragging it to the new location, as shown below:

| Vlost rec | ent calls     |             | Ţ             | 🔽 🗸 Col  | umns Save |
|-----------|---------------|-------------|---------------|----------|-----------|
| Time 🔻    | Source        | Route       | Destination   | Duration |           |
| 10:17:53  | London        | 02074372320 | RUSE PINK     | 00:01:36 | ᄝ☆₫⊛      |
| 10:16:31  | Rachel Vaugn  | 3388        | Justin Case   | 00:00:30 | 모 ☆ 🗋 🟵   |
| 10:16:18  | London        | 02076382847 | AJ Singh      | 00:00:50 | 🗩 🊖 🖪 🛞   |
| 10:16:08  | London        | 02076788000 | Shane Winrey  | 00:02:22 | Ҏ 🏠 🗋 💿   |
| 10:15:06  | London        | 02089443192 | 11042         | 00:00:35 | Ҏ 🏠 🖪 🛞   |
| 10:14:58  | London        | 02089173800 | Cliff Jones   | 00:00:03 | Ҏ 🏠 🗋 🛞   |
| 10:14:53  | Chastity Case | 02078239990 | London        | 00:00:45 | Ҏ 🊖 🗋 🛞   |
| 10:14:51  | 120021        | UNAVAILABLE | Wayne Robert  | 00:02:43 | Ҏ 🏠 🗋 💿   |
| 10:14:38  | Orange        | 07854369212 | Pearl E White | 00:00:12 | Ҏ 🏠 🗋 💿   |
| 10:14:36  | 120031        | UNAVAILABLE | Rose Pink     | 00:01:35 | 🗣 🏠 🗋 🛞   |
| 10:14:23  | Orange        | 07854180526 | Sarah Conners | 00:00:11 | Ҏ 🏠 🖪 🛞   |
| 10:12:01  | Orson Carte   | 07751390118 | 02            | 00:00:25 | Ҏ 🊖 🗋 🛞   |

Columns can be sorted by clicking the relevant column header, with each click toggling between ascending and descending order.

Any layout changes you make to the Most recent calls panel are saved only for the current web user and do not affect other web users.

# **Reports**

# What are reports?

Reports are the means by which your telephone call data is presented to you in a visual, meaningful way. Although the results of each report type differ substantially, running each of them involves following a similar, wizard-style procedure. Each report accepts several filters and options, allowing you to tailor the results to exactly the information you are looking for.

They can be run on demand at any time, or be scheduled to run at predetermined times in the future.

Below is an example output of the Call Analysis report:

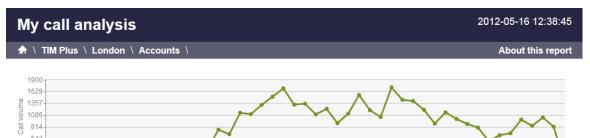

|               |    | Durati | on (s) |     | Ring ti | me (s) | Dun      | ation    |     |          | Duration |          | Co    | st     |
|---------------|----|--------|--------|-----|---------|--------|----------|----------|-----|----------|----------|----------|-------|--------|
| Time slot ▲   | Σ  | Max    | Avg    | Σ   | Max     | Avg    | Max      | Avg      | Σ   | Max      | Avg      | Total    | Avg   | Total  |
| 00:00 - 00:29 | -  | -      | -      | 426 | 11      | -      | 00:07:34 | 00:01:28 | 60  | 00:00:32 | 00:00:11 | 00:11:45 | 0.036 | 2.171  |
| 00:30 - 00:59 | -  | -      | -      | 403 | -       | -      | 00:09:26 | 00:01:35 | 42  | 00:00:53 | 00:00:23 | 00:16:47 | 0.057 | 2.406  |
| 01:00 - 01:29 | -  | -      | -      | 272 | -       | -      | 00:07:57 | 00:01:34 | 83  | 00:02:31 | 00:00:29 | 00:41:18 | 0.073 | 6.051  |
| 01:30 - 01:59 | -  | -      | -      | 437 | -       | -      | 00:05:19 | 00:01:23 | 41  | 00:00:35 | 00:00:13 | 00:09:29 | 0.039 | 1.615  |
| 02:00 - 02:29 | -  | -      | -      | 236 | 10      | -      | 00:08:02 | 00:01:30 | 41  | 00:00:34 | 00:00:14 | 00:10:02 | 0.039 | 1.592  |
| 02:30 - 02:59 | -  | -      | -      | 255 | 4       | -      | 00:03:30 | 00:01:05 | 16  | 00:02:06 | 00:01:10 | 00:18:54 | 0.155 | 2.476  |
| 03:00 - 03:29 | -  | -      | -      | 139 | -       | -      | 00:04:43 | 00:01:29 | 18  | 00:00:11 | 00:00:06 | 00:01:50 | 0.030 | 0.540  |
| 03:30 - 03:59 | -  | -      | -      | 106 | -       | -      | 00:09:51 | 00:01:16 | -   | -        | -        | -        | -     | -      |
| 04:00 - 04:29 | -  | -      | -      | 47  | 8       | 1      | 00:01:35 | 00:00:43 | 13  | 00:00:34 | 00:00:13 | 00:03:01 | 0.038 | 0.490  |
| 04:30 - 04:59 | -  | -      | -      | 218 | 19      | 2      | 00:06:12 | 00:00:51 | -   | -        | -        | -        | -     | -      |
| 05:00 - 05:29 | -  | -      | -      | 111 | 25      | 2      | 00:06:33 | 00:01:20 | 72  | 00:02:25 | 00:00:29 | 00:35:17 | 0.073 | 5.276  |
| 05:30 - 05:59 | -  | -      | -      | 164 | 8       | 1      | 00:11:33 | 00:01:33 | 66  | 00:00:49 | 00:00:14 | 00:15:26 | 0.040 | 2.628  |
| 06:00 - 06:29 | -  | -      | -      | 171 | 25      | 2      | 00:05:11 | 00:01:10 | 99  | 00:00:35 | 00:00:09 | 00:16:21 | 0.033 | 3.290  |
| 06:30 - 06:59 | -  | -      | -      | 237 | 13      | -      | 00:05:14 | 00:01:10 | 80  | 00:00:34 | 00:00:10 | 00:13:58 | 0.034 | 2.696  |
| 07:00 - 07:29 | -  | -      | -      | 221 | 25      | 1      | 00:06:54 | 00:01:29 | 27  | 00:00:29 | 00:00:13 | 00:06:07 | 0.038 | 1.029  |
| 07:30 - 07:59 | 36 | 51     | 16     | 314 | 39      | 2      | 00:03:31 | 00:00:52 | 114 | 00:26:48 | 00:02:24 | 04:33:49 | 0.149 | 16.997 |

# **Reports overview video**

# Running reports on demand

To run a report on demand, click on the **Reports** tab and, from the list of reports in the left-hand panel, select the report you want to run. Click on the **Select this report** button to start the report wizard, as shown below:

| IMPLUS                                                                                                    | Reports Di | irectory Call view                                                           | Live stats                                                                                                    | Tariff editor  | Settings      | Ale  |
|----------------------------------------------------------------------------------------------------|------------|------------------------------------------------------------------------------|----------------------------------------------------------------------------------------------------|----------------|---------------|------|
| Reports                                                                                                    |            |                                                                              |                                                                                                    |                |               |      |
| Busy channels<br>Busy times<br>Call analysis<br>Call geography<br>Call scoring<br>Call volumes<br>Custom report<br>Daily activity<br>Enterprice overprises |            | Figures are shown<br>and averages so<br>effectively plan you<br>working day. | ition about your<br>ear graphical<br>how many<br>ed and<br>rou've made.<br>n as maximum<br>you can more<br>our staffing | Select thi     | s report      |      |
| cheduled reports                                                                                                    |            |                                                                              |                                                                                                    | Prope          | erties Del    | lete |
| Report 🔺                                                                                                    | Runs every | Last run                                                                     |                                                                                                    | Next runs      |               |      |
| My busy times                                                                                                    | 1 month    | Never                                                                        |                                                                                                    | 16 August 2013 |               |      |
| My call analysis                                                                                                    | 1 month    | Never                                                                        |                                                                                                    | 16 November 2  | 2012 00:00:00 |      |
|                                                                                                    |            |                                                                              |                                                                                                    |                |               |      |

A new window will open, where you can set the parameters of your report. If you do not want to change any of the default settings, click on the Finish button, as shown below:

| Enterprise overview                                                                      |                                 | X                                             |
|------------------------------------------------------------------------------------------|---------------------------------|-----------------------------------------------|
| Select a reporting period                                                                |                                 |                                               |
| Define the period you want the report to encompass.                                      | Period<br>From date             | Yesterday  (1) UI Jul  2011                   |
| Remember, you can always filter your<br>results later, so choose a big enough<br>period. | To date<br>From time<br>To time | 02 Apr v 2013<br>00 : 00 : 00<br>23 : 59 : 59 |
|                                                                                          |                                 | 23.03.05                                      |
|                                                                                          |                                 |                                               |
|                                                                                          |                                 |                                               |
|                                                                                          |                                 |                                               |
| Cancel                                                                                   | < Back                          | Finish >> Next >                              |

If you want to change any of the report's parameters, refer to the relevant page in the list below:

- Setting the report period
- Setting the report entity
- Setting the report filters
- Setting the report options
- Setting the report formats

When you are ready to run the report, click on the Run now button, as shown below:

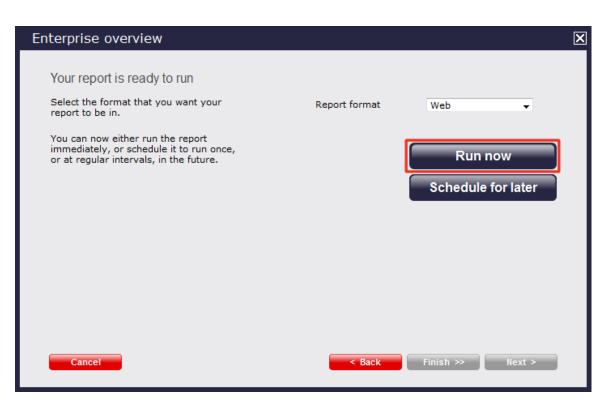

When the report has finished, its results will open in a new browser window.

If the results window does not appear after running your report, it may be because your browser is using a pop-up blocker. You should disable pop-up blocking for the TIM Plus web address.

## The example below shows a Call Analysis report in web format:

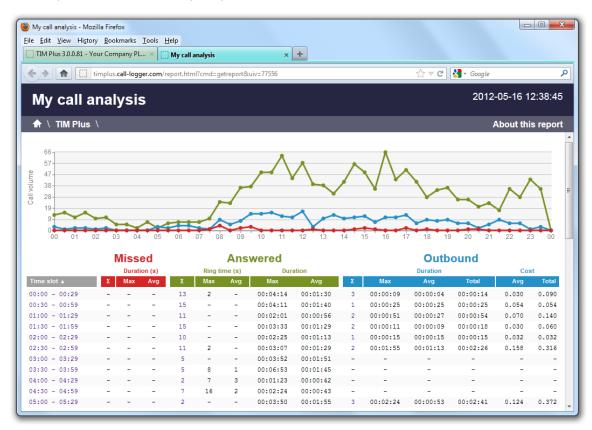

# **Scheduling reports**

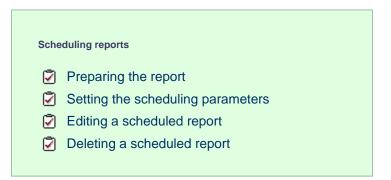

# **Preparing the report**

To schedule a report, choose the one you want to run from the list in the left-hand panel, then click on the Select this report button to start the report wizard, as shown below:

| TIMPLUS                                                                                                    | Report                                                | s Directory                                                                                                    | Call view Liv                                                                                                    | ve stats                                                                                | Tariff editor      | Settings   | Alert |
|----------------------------------------------------------------------------------------------------|-------------------------------------------------------|----------------------------------------------------------------------------------------------------|----------------------------------------------------------------------------------------------------|-----------------------------------------------------------------------------------------|--------------------|------------|-------|
| Reports                                                                                                    |                                                       |                                                                                                    |                                                                                                    |                                                                                         |                    |            |       |
| Account summary<br>Busy channels<br>Busy times<br>Call analysis<br>Call geography<br>Call scoring<br>Call volumes<br>Custom report<br>Daily activity<br>Enterprise overview<br>Frequent numbers<br>Missed calls | $ \begin{array}{cccccccccccccccccccccccccccccccccccc$ | Callia and a second second sec | ks down your work<br>hour segments and<br>rtant information a<br>sentation of how n<br>ound, answered an<br>udoned calls you've<br>res are shown as m<br>averages so you ca<br>trively plan your sta<br>trively plan your sta<br>irements throughou<br>ing day. | l details<br>bout your<br>aphical<br>nany<br>d<br>made.<br>waximum<br>in more<br>affing | Select thi         | s report   |       |
| Scheduled reports                                                                                                    | <b>P</b>                                              |                                                                                                    |                                                                                                    |                                                                                         | Prope<br>Next runs | erties Del | ete   |
| Report 🔺<br>My busy times                                                                                                    | Runs every<br>1 month                                 |                                                                                                    | Last run<br>Never                                                                                                    |                                                                                         | 16 August 201      | 2.00.00.00 |       |
| My call analysis                                                                                                    | 1 month                                               |                                                                                                    | Never                                                                                                    |                                                                                         | 16 November 2      |            |       |
|                                                                                                    |                                                       |                                                                                                    |                                                                                                    |                                                                                         |                    |            |       |

In the same way as with running a report on demand, you can modify the report period, entity, filters, options and format before scheduling, by referring to the relevant pages below:

- Setting the report period
- Setting the report entity
- Setting the report filters
- Setting the report options
- Setting the report formats

If you do not want to change any of the default settings, click on the **Finish** button, as shown below:

| Busy times                                                                                                    |                                                        |                                                                                 |
|----------------------------------------------------------------------------------------------------|--------------------------------------------------------|---------------------------------------------------------------------------------|
| Select a reporting period                                                                                                    |                                                        |                                                                                 |
| Define the period you want the report to<br>encompass.<br>Remember, you can always filter your<br>results later, so choose a big enough<br>period. | Period<br>From date<br>To date<br>From time<br>To time | Yesterday (1)<br>01 Jul + 2011<br>16 May + 2012<br>00 : 00 : 00<br>23 : 59 : 59 |
| Cancel                                                                                                    | < Back                                                 | Finish >> Next >                                                                |

Once you have selected your report's parameters, click on the Schedule for later button.

| Call analysis                                                                                                    |               | X                  |
|----------------------------------------------------------------------------------------------------|---------------|--------------------|
| Your report is ready to run<br>Select the format that you want your                                                      |               |                    |
| report to be in.                                                                                                    | Report format | PDF 🗸              |
| You can now either run the report<br>immediately, or schedule it to run once,<br>or at regular intervals, in the future. |               | Run now            |
|                                                                                                    |               | Schedule for later |
|                                                                                                    |               |                    |
|                                                                                                    |               |                    |
|                                                                                                    |               |                    |
| Cancel                                                                                                    | < Back        | Finish >> Next >   |

In the new window that opens you can set the scheduling parameters of the report:

- when you want the report to first run
- how frequently you want the report to run
- how you want the report delivered
- who should receive the report

# Setting the scheduling parameters

## When do you want the first report to run?

Enter the future date and time that you want the report to run at, as shown below:

| Call analysis                                                                                                    | ×                       |
|----------------------------------------------------------------------------------------------------|-------------------------|
| Choose when you want the report to be deli<br>Choose the date and time you want the<br>report to be generated.<br>If you want the report to be sent regularly<br>instead of just once, tick the box and<br>choose the recur period. |                         |
| Cancel                                                                                                    | < Back Finish >> Next > |

## How often do you want the report to recur?

If you want the report to recur, tick the Repeat the report box and select the frequency for re-runs from the drop-down list, as shown below:

| Call analysis                                                                                                    | $\mathbf{X}$                                                                                                    |
|----------------------------------------------------------------------------------------------------|----------------------------------------------------------------------------------------------------|
| Choose when you want the report to be deli<br>Choose the date and time you want the                               | Vered<br>Start running the report on                                                                            |
| report to be generated.                                                                                           | 2 Apr ▼ 2013 at 00 : 00 : 00                                                                                    |
| If you want the report to be sent regularly<br>instead of just once, tick the box and<br>choose the recur period. | Repeat the report every       1     months       hours     days       weekdays     weeks       months     years |
| Cancel                                                                                                    | < Back Finish >> Next >                                                                                         |

## How do you want the report delivered?

The report can be delivered by e-mail or saved as a file to a specific location, by choosing a delivery method from the drop-down list:

| Call analysis                                                                                                    | X                                           |
|----------------------------------------------------------------------------------------------------|---------------------------------------------|
| Call analysis<br>How is the report to be delivered?<br>Choose how you would like this report to<br>be delivered.<br>You can save the report as a file or have<br>it sent by email. | Delivery method Email<br>Email address File |
| Cancel                                                                                                    | < Back Finish >> Next >                     |

# Who receives the report?

| Delivery method | Description                                                                                                    |
|-----------------|----------------------------------------------------------------------------------------------------|
| E-mail          | <ul> <li>Enter the e-mail address that you want the report to be delivered to</li> <li>If you want the report to be e-mailed to more than one person, separate each address using the ; symbol.</li> </ul> |

File

- Type the full filename, including folder, of the location that you want the report to be saved as, e.g. C:\My Reports\My Call Analysis.html
- The filename can include the following variables:

| Variable   | Description                                                                              |
|------------|------------------------------------------------------------------------------------------|
| {year}     | The current year                                                                         |
| {month}    | The current month                                                                        |
| $\{week\}$ | The current week number                                                                  |
| {day}      | The current day of the month                                                             |
| {hhmmss}   | The time that the<br>report ran, in a<br>compact hours,<br>minutes and<br>seconds format |
| {name}     | The name given to the report                                                             |
| {uiv}      | A unique numeric report identifier                                                       |

 To save the report to a network share, specify the filename using a UNC path. You must ensure that the user account running the TIM Plus service has access privileges to write to the file you have specified.

| Enterprise overview                                                                                                    | Σ                                                                             |
|----------------------------------------------------------------------------------------------------|-------------------------------------------------------------------------------|
| How is the report to be delivered?<br>Choose how you would like this report to<br>be delivered.<br>You can save the report as a file or have<br>it sent by email. | Delivery method Email<br>Email address jbloggs@tri-line.com,johnwhite@abc.com |
| Cancel                                                                                                    | < Back Finish >> Next >                                                       |

## Schedule now

When you have configured the scheduling parameters, click on the Schedule now button to save the report's definition.

| Enterprise overview                        | ٤                                      | < |
|--------------------------------------------|----------------------------------------|---|
| Report name                                |                                        |   |
| Give the report a name for your reference. | Report name:<br>My enterprise overview |   |
|                                            | Schedule now                           |   |
|                                            |                                        |   |
|                                            |                                        |   |
|                                            |                                        |   |
|                                            |                                        |   |
| Cancel                                     | < Back Finish >> Next >                |   |

Notice that your newly-scheduled reports are now listed in the scheduled reports panel at the bottom of the screen, as shown below:

| Reports                                                                                                    |                                                       |                                                                                                    |                                                                                                    |                                                                                                    |                                                                                                    |                             |               |      |
|----------------------------------------------------------------------------------------------------|-------------------------------------------------------|----------------------------------------------------------------------------------------------------|----------------------------------------------------------------------------------------------------|----------------------------------------------------------------------------------------------------|----------------------------------------------------------------------------------------------------|-----------------------------|---------------|------|
| Account summary<br>Busy channels<br>Busy times<br>Call analysis<br>Call geography<br>Call scoring<br>Call volumes<br>Custom report<br>Daily activity<br>Enterprise overview<br>Frequent numbers<br>Missed calls | $ \begin{array}{cccccccccccccccccccccccccccccccccccc$ | Operation         Description           Non         Arg         Arg | 13 00.04.08 0.007 0.009<br>14 00.05128 0.045 0.056<br>14 00.05128 0.045 0.056<br>14 00.05128 0.010 0.030<br>14 00.05148 0.041 0.017 | Breaks down you<br>half-hour segmen<br>important informa<br>calls. You get a cl<br>representation of<br>outbound, answer<br>abandoned calls y<br>Figures are shown<br>and averages so<br>effectively plan yc<br>requirements thro<br>working day. | ts and details<br>tion about your<br>ear graphical<br>how many<br>ed and<br>rou've made.<br>as maximum<br>you can more<br>our staffing | Select thi                  | s report      |      |
| cheduled reports                                                                                                    |                                                       |                                                                                                    |                                                                                                    |                                                                                                    |                                                                                                    | Prope                       | erties De     | lete |
| Report 🔺                                                                                                    |                                                       | uns every<br>month                                                                                                    |                                                                                                    | Last run<br>Never                                                                                                    |                                                                                                    | Next runs<br>16 August 2013 | 2 00:00:00    |      |
| My busy times                                                                                                    |                                                       | month                                                                                                    |                                                                                                    | Never                                                                                                    |                                                                                                    |                             | 2012 00:00:00 |      |

The properties of a scheduled reports are web user specific, and can be seen or edited only by the web user that initially added the report in the system.

# Editing a scheduled report

| Call analysis                                                                                                    |                                                                                                    |                                                                                                    |                                                                                                    |                                                                                                    |
|----------------------------------------------------------------------------------------------------|----------------------------------------------------------------------------------------------------|----------------------------------------------------------------------------------------------------|----------------------------------------------------------------------------------------------------|----------------------------------------------------------------------------------------------------|
| Call analysis                                                                                                    |                                                                                                    |                                                                                                    |                                                                                                    |                                                                                                    |
| No call analysis<br>No wax of the second second secon | half-hour segments<br>calls. You get a de<br>calls. You get a de<br>calls. You get a de<br>calls you've made.<br>Figures are shown<br>averages so you cor<br>requirements throu<br>working day.                                                                                                    | s and details<br>ion about your<br>iar graphical<br>iow many<br>ad and abandoned<br>as maximum and<br>an more<br>ur staffing                                                                                                    | Select this report                                                                                                    |                                                                                                    |
|                                                                                                    |                                                                                                    |                                                                                                    | Properties                                                                                                    | Delete                                                                                                    |
| Runs every                                                                                                    |                                                                                                    |                                                                                                    | Next runs                                                                                                    |                                                                                                    |
|                                                                                                    | Image: state state | Image: Constraint of the segment of the segment of | NoteAutometryImage: AutometryImage: Autometry </td <td>Vector     Vector     Vector       Vector     Vector     Select this report   Select this report Select this report Select this</td> | Vector     Vector     Vector       Vector     Vector     Select this report   Select this report Select this report Select this |

To edit a scheduled report, select it from the Scheduled reports panel, and click on the Properties button, as shown below:

A new window with the properties of the report will open, where you can edit the period, entity, filters, options and format of the report.

| Call analysis                                                                            |                                 |                                                                                                    |
|------------------------------------------------------------------------------------------|---------------------------------|----------------------------------------------------------------------------------------------------|
| Select a reporting period                                                                |                                 |                                                                                                    |
| Define the period you want the report to encompass.                                      | Period<br>From date             | Yesterday   Vesterday  Vesterday |
| Remember, you can always filter your<br>results later, so choose a big enough<br>period. | To date<br>From time<br>To time | 17 May v 2012<br>00:00:00<br>23:59:59                                                                                                    |
|                                                                                          |                                 |                                                                                                    |
|                                                                                          |                                 |                                                                                                    |
|                                                                                          |                                 |                                                                                                    |
| Cancel                                                                                   | < Back                          | Finish >> Next >                                                                                                    |
|                                                                                          |                                 |                                                                                                    |

Click on the links below for details of how to configure these parameters:

- Setting the report period
- Setting the report entity
- Setting the report filters
- Setting the report options
- Setting the report formats

# Deleting a scheduled report

To delete a scheduled report, select it from the Scheduled reports panel and click the Delete button, as shown below:

| TIMPLUS                                                                                                    |   |                                                                                        | Reports                                                                                                    | Dire                                                                                   | ctory                                                                                            | Call view                                                                                                    | Live stats                                                                                  | Tariff editor  | Settings | Alerts |
|----------------------------------------------------------------------------------------------------|---|----------------------------------------------------------------------------------------|----------------------------------------------------------------------------------------------------|----------------------------------------------------------------------------------------|--------------------------------------------------------------------------------------------------|----------------------------------------------------------------------------------------------------|---------------------------------------------------------------------------------------------|----------------|----------|--------|
| Reports                                                                                                    |   |                                                                                        |                                                                                                    |                                                                                        |                                                                                                  |                                                                                                    |                                                                                             |                |          |        |
| Account summary<br>Busy channels<br>Busy times<br>Call analysis<br>Call geography<br>Call scoring<br>Call volumes<br>Custom report<br>Daily activity<br>Enterprise overview<br>Frequent numbers<br>Inbound call<br>performance | E | 01.00 - 01.00 202 140 10 00.00.00 00.01.12<br>01.00 - 00.00 120 40 5 00.00.07 00.01.02 | Image: Second Second | 0.072 2.585<br>0.077 0.029<br>0.095 0.056<br>0.108 1.721<br>0.090 0.330<br>0.090 0.337 | half-ho<br>importa<br>calls. Y<br>represe<br>outbou<br>calls yo<br>Figures<br>averag<br>effectiv | down your worl<br>ur segments ann<br>nin finformation a<br>ou get a clear g<br>intation of how i<br>nd, answered ar<br>u've made.<br>are shown as n<br>es so you can m<br>ely plan your st<br>ments througho<br>g day. | d details<br>sbout your<br>raphical<br>many<br>d abandoned<br>naximum and<br>iore<br>affing | Select this n  | eport    |        |
| Scheduled reports                                                                                                    |   |                                                                                        |                                                                                                    |                                                                                        |                                                                                                  |                                                                                                    |                                                                                             | Prop           | erties   | Delete |
| Report 🔺                                                                                                    |   | Runs eve                                                                               |                                                                                                    |                                                                                        |                                                                                                  | Last run                                                                                                    |                                                                                             | Next runs      |          |        |
| My busy channels on x dept                                                                                                    |   | 1 month                                                                                |                                                                                                    |                                                                                        |                                                                                                  | 02 May 2013 11:                                                                                                    | 50:31                                                                                       | 01 June 2013 1 | 0:00:00  | ~<br>~ |

# **Report parameters**

# Setting the report period

For each report, you must specify a time span that covers the calls you want the report to include. This is known as the "reporting period".

| Select a reporting period                                                                |           |                         |
|------------------------------------------------------------------------------------------|-----------|-------------------------|
| Define the period you want the report to                                                 | Period    | Yesterday 💌 🌘           |
| encompass.                                                                               | From date | Today                   |
| Remember, you can always filter your<br>results later, so choose a big enough<br>period. | To date   | Yesterday<br>This week  |
|                                                                                          | From time | Last week<br>This month |
| penda                                                                                    | To time   | Last month              |
|                                                                                          |           | This year<br>All calls  |
|                                                                                          |           | Custom period           |

## Preset period

There are several preset reporting periods available for selection, based on the standard Gregorian calendar. The following table describes how the start and end times are defined for each preset period:

| Period     | Description                                                                                                    |
|------------|----------------------------------------------------------------------------------------------------|
| Today      | The start and end dates are set to the current date. The start time is set to 00:00:00 and the end time to 23:5 9:59.                                                                                                    |
| Yesterday  | The start and end dates are set to the current date minus one day. The start time is set to 00:00:00 and the end time to 23:59:59.                                                                                                    |
| This week  | The start date is set to the first day of the current week (normally Monday). The end date is set to the current day. The start time is set to 00:00:00 and the end time to the current time.                                                                                                    |
| Last week  | The start date is set to the date of the last Monday, and<br>the end date is set to the start date plus seven days.<br>The start time is set to 00:00:00 and the end time to<br>23:59:59.                                                                                                    |
| This month | The start date is set to the first day of the current<br>month. The end date is set to the current day. The start<br>time is set to 00:00:00 and the end time to the<br>current time.                                                                                                    |
| Last month | The start date for this period is set in three stages: The day is set to the first day of the month. The month is set to the previous month. The year is set to the current year, unless it is currently January, in which case, the previous year is used. The start and end times are set to 00:00:00 and 23:59:59 respectively. |
| This year  | The start date is set to the first day of the first month of the current year, whilst the end date is set to today's date. The start and end times are set to 00:00:00 and 23:59:59 respectively.                                                                                                    |
| All calls  | The start and end dates and times are set to the dates<br>and times of the first and last call in the entire call<br>database, respectively.                                                                                                    |

## **Custom period**

In addition to the presets described above, it is possible to specify a custom reporting period by choosing Custom period from the Period drop-down list and specifying your own Start date, Start time, End date and End time of the period you want to report on.

| Select a reporting period                                                                |           |                   |
|------------------------------------------------------------------------------------------|-----------|-------------------|
| Define the period you want the report to encompass.                                      | Period    | Custom period 🚽 🕕 |
|                                                                                          | From date | 01 Jul 👻 2011     |
| Remember, you can always filter your<br>results later, so choose a big enough<br>period. | To date   | 02 Apr 👻 2013     |
|                                                                                          | From time | 00 : 00 : 00      |
|                                                                                          | To time   | 23 : 59 : 59      |
|                                                                                          |           |                   |
|                                                                                          |           |                   |

## Run or schedule the report

To run or schedule the report without setting any further parameters, select the Finish button; to apply further settings, click on the Next button, which will direct you to the Entity section of the report wizard.

# Setting the report entity

The Reporting entity parameter allows you to select the part of your organisation whose calls the report should include, e.g. a site, a group or an individual user.

| Choose a reporting entity                                                                                                    |                       |                                  |
|----------------------------------------------------------------------------------------------------|-----------------------|----------------------------------|
| Select a specific section of your<br>organisation whose calls will feature in the<br>report. To run the report across your<br>entire organisation, select <b>(All sites)</b> .<br>Alternatively, select a specific site, user<br>group, channel group, individual user or<br>channel. | Site<br>Group<br>User | (All sites) - ()<br>- ()<br>- () |

## Site

To report on a particular site, select it from the drop-down list or select All sites.

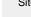

Site All sites (1)

## Group

If a site has been selected, you are able to further limit the report's results by selecting a group from the drop-down list.

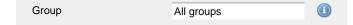

## User

If both a site and group have been selected, you can further limit the report's results to include only calls involving a particular user, by selecting that user from the drop-down list.

| User | All users |  |
|------|-----------|--|
|      |           |  |

If your web account is restricted to a specific site or group, only those entities to which you have access will be available in the drop-down lists.

## Run or schedule the report

To run or schedule the report without setting any further parameters, select the Finish button; to apply further settings, click on the Next button, which will direct you to the Filters section of the report wizard.

# Setting the report filters

Below is a list of all report filters available in TIM Plus, although not all filters are relevant to all reports:

| Filter the results of t | he report        |                   |  |
|-------------------------|------------------|-------------------|--|
| Account code            |                  | Dialled number    |  |
| Call type               | All calls 🗸 🗸    | Duration          |  |
| Carrier                 | (All carriers) 🗸 | LCR code          |  |
| CLI                     |                  | Response          |  |
| Cost                    |                  | Start time        |  |
| Destination             |                  | Trunk access code |  |
|                         |                  |                   |  |

## Account code

To produce a report consisting only of calls that were made using a particular account code, enter the account code in the field provided.

Account code 0140

To report on more than one account code, separate each code using a comma.

## Call type

This filter allows you to select the type of call you want to report on, in terms of where the call originated and where it was delivered, e.g. incoming, outgoing, internal, etc. To report on all types of call, set this to All calls.

| Call t | уре |
|--------|-----|
|--------|-----|

| All calls |  |
|-----------|--|
|           |  |

## Carrier

If you use more than one carrier, you can limit the results to include only calls that were made using a specific carrier.

| Carrier                | All carriers                     |                                                        |
|------------------------|----------------------------------|--------------------------------------------------------|
|                        |                                  |                                                        |
| If you use only one ca | arrier, there will be no drop-do | lown list available and no option to choose a carrier. |

## CLI

Calling Line Identification (CLI) is the telephone number of the remote caller in an incoming call scenario.

You can report on calls that originate from a specific CLI or those whose CLI matches a particular pattern of digits. For example, to report on all incoming calls from Tri-Line, you could enter 02072652600.

| CLI | 02072652600 |  |
|-----|-------------|--|
|     |             |  |

You can use the ! symbol to explicitly exclude a CLI from the report's results, and/or the \* symbol as a wildcard in digit pattern matching. For example, to exclude calls from Tri-Line, but include all others, you could use !020726526\*. To report on more than one CLI, use a comma to separate each entry.

### Cost

You can define a cost filter to include calls above or below specific values by entering your criteria, as shown below:

You can specify a cost range by using the - symbol; to specify limits, use the comparison operators, >, <, and ! .

### Destination

If you want to filter calls to a specific, known destination, type the name of the destination in the text box provided. This filter accepts the ! an d \* symbols for excluding values and specifying partial matches, respectively.

For example, if you wanted to exclude all calls to France, you could enter !France\*, as shown below:

| Destination | !France* |  |
|-------------|----------|--|
|             |          |  |

### **Dialled number**

To filter calls to a specific dialled number, type it in the text box provided. The dialled number is defined as the number that is dialled (in the case of an outbound call), or the DDI number that the remote party dialled to reach a particular extension or group (in the case of an inbound call).

To filter calls to a specific area, a partial number can be entered (e.g. 0033 for calls to France).

| Dialled number | 0033 |  |
|----------------|------|--|
| Dialled Humber | 0033 |  |

You can use the ! symbol to explicitly exclude a dialled number from the report's results, and/or the \* symbol as a wildcard in digit pattern matching. For example, to exclude calls to Tri-Line, but include all others, you could use !020726526\*). To report on more than one dialled number, use a comma to separate each entry.

### Duration

To filter calls above or below a particular duration, enter the desired duration in seconds.

| Duration | >1800 |  |
|----------|-------|--|
|          |       |  |

You can specify a duration range by using the - symbol; to specify limits, use the comparison operators, >, <, and ! .

In the above example, the report will return only calls longer than 1800 seconds (30 minutes).

## LCR code

To filter your results to include only calls that used a Least Cost Routing (LCR) code, enter it in the text box provided.

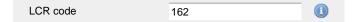

You can use the ! symbol to explicitly exclude a LCR code from the report's results, and/or the \* symbol as a wildcard in digit pattern matching. For example, to exclude calls made using all LCR codes beginning 162, you could enter !162\*. To report on more than one LCR code, use a comma to separate each entry.

### Response

This option allows you to filter calls based on their response time, measured in seconds. Specify the desired response time threshold in the text box provided.

Response time >10

In the above example, the search results will display calls that have a response time greater than 10 seconds.

You can specify a response time range by using the - symbol and; to specify limits, use the comparison operators, >, <, and !.

### Start time

This option allows you to filter calls based on the time the call started. Specify the start time in the text box provided using the hh:mm:ss for mat.

For example, to include only calls that began after 10 am, you could enter 10:00:00 in the Start time field, as shown below:

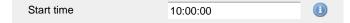

### Trunk access code

If your telephone system uses trunk access codes to connect calls using specific channels, you can limit your report's results to include only calls made using those codes. Specify the trunk access code in the text box provided.

| Trunk access code | 9 |  |
|-------------------|---|--|
|                   |   |  |

You can use the ! symbol to explicitly exclude a trunk access code from the report's results, and/or the \* symbol as a wildcard in digit pattern matching. For example, to exclude calls made using the 9 trunk access code, you could enter ! 9. To report on more than one trunk access code, use a comma to separate each entry.

## Run or schedule the report

To run or schedule the report without setting any further parameters, select the **Finish** button; to apply further settings, click on the **Next** button, which will direct you to the **Options** section of the report wizard.

# Setting the report options

## **Reporting options**

This section allows you to further narrow down your report results, by excluding certain types of call or sorting the results in a particular manner. These options are specific to the type of report you are running and differ between report types. Next to each option there is an Inf ormation icon (1) which, if clicked, opens a help prompt describing that particular option.

| Options                                                          |                                                                         |   |
|------------------------------------------------------------------|-------------------------------------------------------------------------|---|
| Specify one or more of any additional report options shown here. | <ul> <li>Exclude weekends (1)</li> <li>Exclude transfers (1)</li> </ul> |   |
|                                                                  | Sort order Ascending -                                                  |   |
|                                                                  | Sort results by Time slot 👻                                             |   |
|                                                                  | Ignore missed calls shorter than 🔋 seconds (                            | D |
|                                                                  |                                                                         |   |
|                                                                  |                                                                         |   |
|                                                                  |                                                                         |   |

In the example above, the user wants to exclude weekends and transferred calls, as well as missed calls shorter than 3 seconds.

## Run or schedule the report

To run or schedule the report without setting any further parameters, select the Finish button; to apply further settings, click on the Next button, which will direct you to the Format section of the report wizard.

# Setting the report formats

# **Report format**

This section allows you to choose the media format of your completed report. To select a media format, select it from the drop-down list:

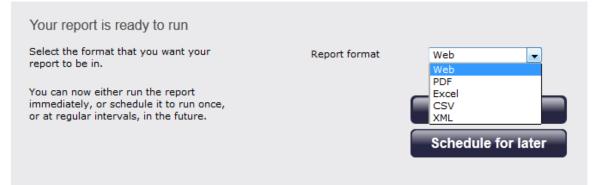

## The following formats are available:

| Format | Description                                                                                                    |
|--------|----------------------------------------------------------------------------------------------------|
| S Web  | <ul> <li>The web format is the default interface for all report types. The results are displayed in a new browser window which contains a combination of HTML, CSS and JavaScript content.</li> <li>To navigate through a report consisting of multiple pages, click on the (*), (*), (*) or (*) icons at the top-right corner of the screen.</li> <li>Universally-accessible, the web format provides a mixture of graphical charts and tabular data, whose column headers are click-able to allow dynamic sorting of results.</li> </ul> |
| DF     | <ul> <li>The PDF format guarantees an identical look across all operating systems, making it an ideal report format for printing out on paper, or for e-mailing to colleagues inside and outside of your organisation.</li> <li>Due to the static nature of the PDF format, dynamic sorting of column headers is not available, although results can be pre-sorted using the filters and options available during report creation.</li> </ul>                                                                                              |

| xls    | The Excel format is useful for onward manipulation of<br>the data contained in your reports, or for including<br>results in popular spreadsheet packages.                                                                                |
|--------|----------------------------------------------------------------------------------------------------|
| a, csv | The CSV format allows report results to be arranged in comma-separated lists of data.<br>CSV files are often used for transferring data between different applications, such as databases, spreadsheets, and other third-party programs. |
| 🖹 XML  | The XML format can be useful when transferring the structured data from your report results to third-party applications, such as billing, accounting and time management applications.                                                   |

## Run or schedule the report

This is the final screen of the report wizard. Click on the Run now button to run the report immediately, or select the Schedule for later button to schedule the report to run at a later time. To revise the report parameters you have entered, click on the Back button, which will lead you to the previous report options.

# **Report types**

# **Account Summary**

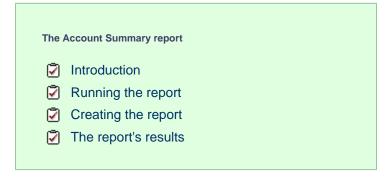

# Introduction

The Account Summary report produces a type of phone bill for tracking how much billable time you've spent with each client, grouping its results by account code.

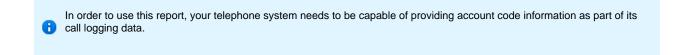

| My accour        | My account summary 2012-05-17 15:05:01 |     |                |                   |
|------------------|----------------------------------------|-----|----------------|-------------------|
| 🚖 \ TIM Plus \ L | ondon \ Accounts \                     |     |                | About this report |
| Calls with no    | account code                           |     |                |                   |
| Carrier▲         | Charge band                            | Σ   | Total duration | Total cost        |
| London           | No charge band                         | 95  | 01:06:29       | -                 |
| BT               | International                          | 2   | 00:00:06       | 0.087             |
| BT               | Local                                  | 31  | 00:41:59       | 3.730             |
| BT               | National                               | 51  | 02:13:01       | 13.059            |
|                  |                                        | 179 | 04:01:35       | 16.876            |
| 52003            |                                        |     |                |                   |
| Carrier▲         | Charge band                            | Σ   | Total duration | Total cost        |
| BT               | National                               | 3   | 00:03:45       | 0.377             |
|                  |                                        | 3   | 00:03:45       | 0.377             |
| 52004            |                                        |     |                |                   |
| Carrier▲         | Charge band                            | Σ   | Total duration | Total cost        |
| BT               | National                               | 5   | 00:30:32       | 1.987             |
|                  |                                        | 5   | 00:30:32       | 1.987             |
| 52005            |                                        |     |                |                   |
| Carrier▲         | Charge band                            | Σ   | Total duration | Total cost        |
| BT               | National                               | 3   | 00:05:23       | 0.374             |

# **Running the report**

On the Reports screen, select the Account summary report from the left-hand pane and click the Select this report button.

| IMPLUS                   |               |                                 |                      |                                               | Rep                        | orts Directory                                   | Call view          | Live stats | Tariff editor  | Settings | Alerts |
|--------------------------|---------------|---------------------------------|----------------------|-----------------------------------------------|----------------------------|--------------------------------------------------|--------------------|------------|----------------|----------|--------|
| Reports                  |               |                                 |                      |                                               |                            |                                                  |                    |            |                |          |        |
| Account summary          | Accou         | nt summa                        | ary                  |                                               |                            |                                                  |                    |            |                |          |        |
| Busy channels            |               |                                 |                      |                                               |                            | Produces a type of p                             |                    |            |                |          |        |
| Busy times               | My accou      | unt summary                     |                      |                                               | load this report           | by the account code(<br>make each call.          | (s) that were used | to Sele    | ct this report |          |        |
| Call analysis            |               | account code                    |                      |                                               | and the region             | Account codes are of                             |                    |            |                | _        |        |
| Call geography           | Calls with he | thange band                     | 1                    | Total decideon                                | Nolast.                    | Account codes are of<br>calls as having been     |                    |            |                |          |        |
| Call scoring             |               | Determinal<br>Reviewal<br>Local | 54<br>4279<br>220    | 10-06-27<br>100-02-44<br>17-08-07<br>10-08-07 | 25.475<br>67.490<br>22.900 | on behalf of clients, a<br>allows you to collate | and this report    |            |                |          |        |
| Call volumes             | -             | Dober<br>Personal/Mobile        | 10<br>10104<br>20279 | 214-04-10<br>244-04-10                        | 201.911                    | back purposes, or to                             | track how much     |            |                |          |        |
| Custom report            | 52001         |                                 |                      |                                               |                            | time you've spent wi                             | th each client.    |            |                |          |        |
| Daily activity           |               | there bent                      |                      | 104/dector                                    | 1.111                      |                                                  |                    |            |                |          |        |
| Enterprise overview      |               | Local<br>Bettowel               | 2                    | 82-54-54<br>82-53-55<br>83-65-25              | 0.809                      |                                                  |                    |            |                |          |        |
| Frequent numbers         | 52002         |                                 |                      |                                               |                            |                                                  |                    |            |                |          |        |
| Inbound call performance |               |                                 |                      |                                               |                            |                                                  |                    |            |                |          |        |
| Missed calls             |               |                                 |                      |                                               |                            |                                                  |                    |            |                |          |        |
| Phone bill               |               |                                 |                      |                                               |                            |                                                  |                    |            |                |          |        |
| Random call selection    |               |                                 |                      |                                               |                            |                                                  |                    |            |                |          |        |
| Target response          |               |                                 |                      |                                               |                            |                                                  |                    |            |                |          |        |
| Top calls                |               |                                 |                      |                                               |                            |                                                  |                    |            |                |          |        |
| Unused devices           |               |                                 |                      |                                               |                            |                                                  |                    |            |                |          |        |
| User activity            |               |                                 |                      |                                               |                            |                                                  |                    |            |                |          |        |

A new window will appear, where you can set the parameters of your report.

# Selecting the reporting period

For each report, you must specify a time span that covers the calls you want the report to include. This is known as the "reporting period".

| Select a reporting period                        |           |                                                       |
|--------------------------------------------------|-----------|-------------------------------------------------------|
| Define the period you want the report to         | Period    | Yesterday 💽 🕕                                         |
| encompass.                                       | From date | Today<br>Yesterday                                    |
| Remember, you can always filter your             | To date   | This week                                             |
| results later, so choose a big enough<br>period. | From time | Last week<br>This month                               |
| period.                                          | To time   | Last month<br>This year<br>All calls<br>Custom period |

There are several preset reporting periods available for selection, based on the standard Gregorian calendar. The following table describes how the start and end times are defined for each preset period:

| Period     | Description                                                                                                    |
|------------|----------------------------------------------------------------------------------------------------|
| Today      | The start and end dates are set to the current date. The start time is set to 00:00:00 and the end time to 23:5 9:59.                                                                                                    |
| Yesterday  | The start and end dates are set to the current date minus one day. The start time is set to 00:00:00 and the end time to 23:59:59.                                                                                                    |
| This week  | The start date is set to the first day (normally Monday) of the current week. The end date is set to the current day. The start time is set to 00:00:00 and the end time to the current time.                                                                                                    |
| Last week  | The start date is set to the date of the last Monday, and the end date is set to the start date plus seven days. The start time is set to 00:00:00 and the end time to 23:59:59.                                                                                                    |
| This month | The start date is set to the first day of the current<br>month. The end date is set to the current day. The start<br>time is set to 00:00:00 and the end time to the<br>current time.                                                                                                    |
| Last month | The start date for this period is set in three stages: The day is set to the first day of the month. The month is set to the previous month. The year is set to the current year, unless it is currently January, in which case, the previous year is used. The start and end times are set to 00:00:00 and 23:59:59 respectively. |
| This year  | The start date is set to the first day of the first month of the current year, whilst the end date is set to today's date. The start and end times are set to 00:00:00 and 23:59:59 respectively.                                                                                                    |
| All calls  | The start and end dates and times are set to the dates<br>and times of the first and last call in the entire call<br>database, respectively.                                                                                                    |

In addition to the presets described above, it is possible to specify a custom reporting period by choosing Custom period from the Period drop-down list and specifying your own Start date, Start time, End date and End time of the period you want to report on.

| Period    | Custom period 👻 🕕 |
|-----------|-------------------|
| From date | 01 Jul 👻 2011     |
| To date   | 14 Feb 👻 2013     |
| From time | 00 : 00 : 00      |
| To time   | 23 : 59 : 59      |

Once you have set the reporting period, click on the <u>Next</u> button to set additional report parameters and options, or select the <u>Finish</u> button to run the report immediately.

## Selecting the reporting entity

The Reporting entity parameter allows you to select the part of your organisation whose calls the report should include, e.g. a site, a group or an individual user.

| Choose a reporting entity                                                                                                    |                       |             |
|----------------------------------------------------------------------------------------------------|-----------------------|-------------|
| Select a specific section of your<br>organisation whose calls will feature in the<br>report. To run the report across your<br>entire organisation, select <b>(All sites)</b> . | Site<br>Group<br>User | (All sites) |
| Alternatively, select a specific site, user<br>group, channel group, individual user or<br>channel.                                                                            |                       |             |
|                                                                                                    |                       |             |

Site

To report on a particular site, select it from the drop-down list or select All sites .

All groups

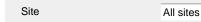

## Group

If a site has been selected, you are able to further limit the report's results by selecting a group from the drop-down list.

Group

## User

If both a site and group have been selected, you can further limit the report's results to include only calls involving a particular user, by selecting that user from the drop-down list.

A

| User                                       | All users                         |                                                                          |
|--------------------------------------------|-----------------------------------|--------------------------------------------------------------------------|
|                                            |                                   |                                                                          |
| If your web account i the drop-down lists. | s restricted to a specific site o | group, only those entities to which you have access will be available in |
|                                            |                                   |                                                                          |

Once you have selected the scope of your report, click on the Next button to set additional report parameters and options, or to run the report immediately, click the Finish button.

# Selecting the report filters

You can limit the results of your report by choosing one or more of the following filters:

| Filter the results o | of the report  |     |                   |  |
|----------------------|----------------|-----|-------------------|--|
| Account code         |                |     | Dialled number    |  |
| Call type            | All calls      | - 0 | Duration          |  |
| Carrier              | (All carriers) | - 0 | LCR code          |  |
| CLI                  |                |     | Response          |  |
| Cost                 |                |     | Start time        |  |
| Destination          |                |     | Trunk access code |  |
|                      |                |     |                   |  |

## Account code

To produce a report consisting only of calls that were made using a particular account code, enter the account code in the field provided.

| Account code | 0140 |  |
|--------------|------|--|

To report on more than one account code, separate each code using a comma.

## Call type

This filter allows you to define the type of call you want to report on, in terms of where the call originated and where it was delivered, e.g. incoming, outgoing, internal etc. To report on all types of call, set this to All calls.

| Call type | All calls |  |
|-----------|-----------|--|
|           |           |  |

## Carrier

If you use more than one carrier, you can limit the results to include only calls that were made using a specific carrier.

| Carrier                | All carriers                     |                                                      |
|------------------------|----------------------------------|------------------------------------------------------|
|                        |                                  |                                                      |
| If you use only one ca | arrier, there will be no drop-do | wn list available and no option to choose a carrier. |

## CLI

Calling Line Identification (CLI) is the telephone number of the remote caller in an incoming call scenario.

You can report on calls that originate from a specific CLI or those whose CLI matches a particular pattern of digits. For example, to report on all incoming calls from Tri-Line, you could enter 02072652600.

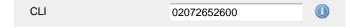

You can use the ! symbol to explicitly exclude a CLI from the report's results, and/or the \* symbol as a wildcard in digit pattern matching. For example, to exclude calls from Tri-Line, but include all others, you could use !020726526\*. To report on more than one CLI, use a comma to separate each entry.

## Cost

You can define a cost filter to include calls above or below specific values by entering your criteria, as shown below:

| Cost | <2.00 |  |
|------|-------|--|
|      |       |  |

You can specify a cost range by using the - symbol; to specify limits, use the comparison operators, >, <, and ! .

## Destination

If you want to filter calls to a specific, known destination, type the name of the destination in the text box provided. This filter accepts the ! an d \* symbols for excluding values and specifying partial matches, respectively.

For example, if you wanted to exclude all calls to France, you could enter !France\*, as shown below:

| _ |
|---|
|   |
| C |

## **Dialled number**

To filter calls to a specific dialled number, type it in the text box provided. The dialled number is defined as the number that is dialled (in the case of an outbound call), or the DDI number that the remote party dialled to reach a particular extension or group (in the case of an inbound call).

To filter calls to a specific area, a partial number can be entered (e.g. 0033 for calls to France).

| Dialled number | 0033 |  |
|----------------|------|--|
|                |      |  |

You can use the ! symbol to explicitly exclude a dialled number from the report's results, and/or the \* symbol as a wildcard in digit pattern matching. For example, to exclude calls to Tri-Line, but include all others, you could use !020726526\*). To report on more than one dialled number, use a comma to separate each entry.

### Duration

To filter calls above or below a particular duration, enter the desired duration in seconds.

Duration >1800

You can specify a duration range by using the - symbol; to specify limits, use the comparison operators, >, <, and !.

In the above example, the report will return only calls longer than 1800 seconds (30 minutes).

### LCR code

To filter your results to include only calls that used a Least Cost Routing (LCR) code, enter it in the text box provided.

LCR code 162 🕕

You can use the ! symbol to explicitly exclude a LCR code from the report's results, and/or the \* symbol as a wildcard in digit pattern matching. For example, to exclude calls made using all LCR codes beginning 162, you could enter !162\*. To report on more than one LCR code, use a comma to separate each entry.

## Response

This option allows you to filter calls based on their response time, measured in seconds. Specify the desired response time threshold in the text box provided.

| Response time | >10 |  |
|---------------|-----|--|
|               |     |  |

In the above example, the search results will display calls that have a response time greater than 10 seconds.

You can specify a response time range by using the - symbol and; to specify limits, use the comparison operators, >, <, and !.

### Start time

This option allows you to filter calls based on the time the call started. Specify the start time in the text box provided using the hh:mm:ss for mat.

For example, to include only calls that began after 10 am, you could enter 10:00:00 in the Start time field, as shown below:

| Start time | 10:00:00 |  |
|------------|----------|--|

## Trunk access code

If your telephone system uses trunk access codes to connect calls using specific channels, you can limit your report's results to include only calls made using those codes. Specify the trunk access code in the text box provided.

| Trunk access code | 9 |   |
|-------------------|---|---|
|                   |   | 0 |

You can use the 1 symbol to explicitly exclude a trunk access code from the report's results, and/or the \* symbol as a wildcard in digit pattern matching. For example, to exclude calls made using the 9 trunk access code, you could enter 19. To report on more than one trunk access code, use a comma to separate each entry.

## Selecting the report options

This section enables you to further narrow down your report results, by excluding certain types of calls. It also allows you to sort the report's results in a particular manner.

| Options                                                          |                                                                                                    |                       |  |
|------------------------------------------------------------------|----------------------------------------------------------------------------------------------------|-----------------------|--|
| Specify one or more of any additional report options shown here. | <ul> <li>Exclude weekends (1)</li> <li>Exclude transfers (1)</li> <li>Don't replace numbers with contact names (1)</li> </ul> |                       |  |
|                                                                  | Sort order                                                                                                    | Ascending 👻 🕕         |  |
|                                                                  | Sort results by                                                                                                    | Carrier 👻 🕕           |  |
|                                                                  | Ignore missed calls sho                                                                                                    | rter than 🔋 seconds 🕕 |  |
|                                                                  |                                                                                                    |                       |  |
|                                                                  |                                                                                                    |                       |  |

## Exclude weekends

To exclude weekend calls from your report's results, select the Exclude weekends option.

| 🔽 Exclude weekends 🕕 |  |
|----------------------|--|
|----------------------|--|

## **Exclude transfers**

To exclude transferred calls from your report's results, select the Exclude transfers option.

| Exclude transfers |  |
|-------------------|--|
|-------------------|--|

## Don't replace numbers with contact names

Tick this option if you do not want to replace dialled numbers, CLIs and account codes with their associated names, as defined in your web user's contacts list.

| Don't replace numbers with contact names |  |
|------------------------------------------|--|
|------------------------------------------|--|

## Sort order

Choose from the sort order drop-down list whether you want the results of the report to appear in ascending or descending order.

| Sort order | Ascending |  |
|------------|-----------|--|
|------------|-----------|--|

## Sort results by

To sort your report's results by a particular column, select it from the Sort results by drop-down list.

| Sort results by | Carrier |  |
|-----------------|---------|--|
|                 |         |  |

## Ignore short missed calls

Missed calls below a certain duration can sometimes pollute the meaning of a report's results. To exclude such short calls from your report,

enter a duration threshold in the text box provided, e.g. to ignore calls below 3 seconds, enter 3.

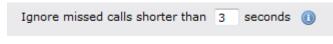

## Selecting the report format

This section allows you to choose the media format of your completed report. The formats available are Web, PDF, Excel, CSV and XML.

More details about each report format are available in the Setting the report format section above.

# **Creating the report**

When you have selected a reporting period and have chosen any filters and options, you can either run the report immediately by clicking on the Run now button, or schedule it for future delivery.

| Your report is ready to run                                                                                              |               |     |                    |
|----------------------------------------------------------------------------------------------------|---------------|-----|--------------------|
| Select the format that you want your report to be in.                                                                    | Report format | Web | •                  |
| You can now either run the report<br>immediately, or schedule it to run once,<br>or at regular intervals, in the future. |               |     | now<br>e for later |

# The report's results

The results of this report are presented as a tabular breakdown of calls - grouped by account code - according to the parameters you've selected.

Below is an example of this report's output in Web format, showing a summary of account code usage:

| /ly accoun        | 201                | 2012-05-17 15:05:01 |                 |            |
|-------------------|--------------------|---------------------|-----------------|------------|
| ► \ TIM Plus \ Lo | ondon \ Accounts \ | _                   | About this repo |            |
| Calls with no     | account code       |                     |                 |            |
| Carrier▲          | Charge band        | Σ                   | Total duration  | Total cost |
| London            | No charge band     | 95                  | 01:06:29        | -          |
| BT                | International      | 2                   | 00:00:06        | 0.087      |
| BT                | Local              | 31                  | 00:41:59        | 3.730      |
| BT                | National           | 51                  | 02:13:01        | 13.059     |
|                   |                    | 179                 | 04:01:35        | 16.876     |
| 52003             |                    |                     |                 |            |
| Carrier▲          | Charge band        | Σ                   | Total duration  | Total cost |
| BT National       | National           | 3                   | 00:03:45        | 0.377      |
|                   |                    | 3                   | 00:03:45        | 0.377      |
| 2004              |                    |                     |                 |            |
| Carrier▲          | Charge band        | Σ                   | Total duration  | Total cost |
| BT                | National           | 5                   | 00:30:32        | 1.987      |
|                   |                    | 5                   | 00:30:32        | 1.987      |
| 2005              |                    |                     |                 |            |
| Carrier▲          | Charge band        | Σ                   | Total duration  | Total cost |
| BT                | National           | 3                   | 00:05:23        | 0.374      |

As with all reports produced by TIM Plus, each page of the report includes the following information:

- the report's title
- the date and time that the report was generated
- the name of the report, if applicable

The web format is the most interactive of all formats: all column headers are click-sortable and most graphical and tabular elements can be drilled down into, allowing deeper analysis of your results.

The headers of this report are as follows:

| Header         | Description                                        |
|----------------|----------------------------------------------------|
| Carrier        | The carrier used to route the call.                |
| Charge band    | The charge band used to cost the call.             |
| Σ              | The total volume of calls to each charge band.     |
| Total duration | The total time spent on calls to each charge band. |
| Total cost     | The total cost of calls to each charge band.       |

By clicking on the About this report link at the top-right corner of the page, you can review any filters and options that have been applied to the report.

To modify your report to cover a larger organisational scope, click on an element of the breadcrumb as shown below:

About this report

★ \ TIM Plus \ <u>London</u> \ Accounts \

Busy Channels

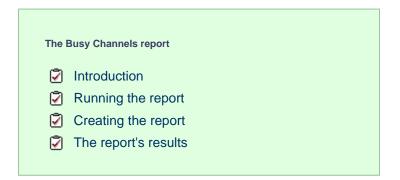

# Introduction

The Busy Channels report allows you to break down each business day into half-hour periods, showing the maximum and average number of telephone lines in use for each half-hour period. This report is useful for determining whether or not you have enough lines or if you have too many.

# My busy channels

🛧 \ TIM Plus \ London \ Accounts \

```
2012-05-17 15:17:14
```

About this report

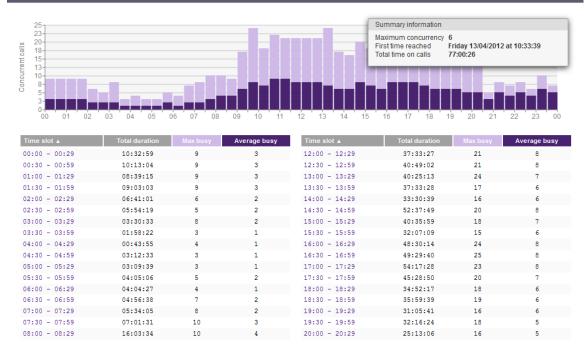

## **Running the report**

On the Reports screen, select the Busy channels report from the left-hand pane and click the Select this report button.

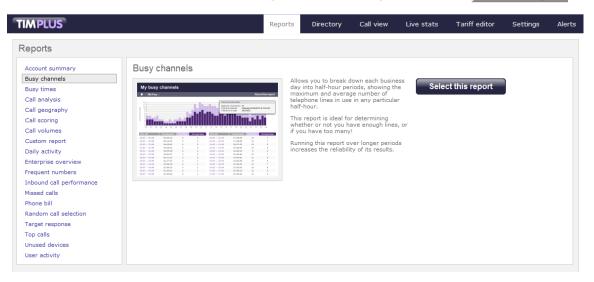

A new window will appear, where you can set the parameters of your report.

## Selecting the reporting period

For each report, you must specify a time span that covers the calls you want the report to include. This is known as the "reporting period".

| Select a reporting period                                                                |           |                                                       |
|------------------------------------------------------------------------------------------|-----------|-------------------------------------------------------|
| Define the period you want the report to encompass.                                      | Period    | Yesterday 💽 🕕                                         |
|                                                                                          | From date | Today<br>Yesterday                                    |
| Remember, you can always filter your<br>results later, so choose a big enough<br>period. | To date   | This week                                             |
|                                                                                          | From time | Last week<br>This month                               |
|                                                                                          | To time   | Last month<br>This year<br>All calls<br>Custom period |

There are several preset reporting periods available for selection, based on the standard Gregorian calendar. The following table describes how the start and end times are defined for each preset period:

| Period     | Description                                                                                                    |
|------------|----------------------------------------------------------------------------------------------------|
| Today      | The start and end dates are set to the current date. The start time is set to 00:00:00 and the end time to 23:5 9:59.                                                                                                    |
| Yesterday  | The start and end dates are set to the current date minus one day. The start time is set to 00:00:00 and the end time to 23:59:59.                                                                                                    |
| This week  | The start date is set to the first day of the current week (normally Monday). The end date is set to the current day. The start time is set to 00:00:00 and the end time to the current time.                                                                                                    |
| Last week  | The start date is set to the date of the last Monday, and<br>the end date is set to the start date plus seven days.<br>The start time is set to 00:00:00 and the end time to<br>23:59:59.                                                                                                    |
| This month | The start date is set to the first day of the current<br>month. The end date is set to the current day. The start<br>time is set to 00:00:00 and the end time to the<br>current time.                                                                                                    |
| Last month | The start date for this period is set in three stages: The day is set to the first day of the month. The month is set to the previous month. The year is set to the current year, unless it is currently January, in which case, the previous year is used. The start and end times are set to 00:00:00 and 23:59:59 respectively. |
| This year  | The start date is set to the first day of the first month of the current year, whilst the end date is set to today's date. The start and end times are set to 00:00:00 and 23:59:59 respectively.                                                                                                    |
| All calls  | The start and end dates and times are set to the dates<br>and times of the first and last call in the entire call<br>database, respectively.                                                                                                    |

In addition to the presets described above, it is possible to specify a custom reporting period by choosing Custom period from the Period drop-down list and specifying your own Start date, Start time, End date and End time of the period you want to report on.

| Period    | Custom period 👻 🕕 |
|-----------|-------------------|
| From date | 01 Jul 👻 2011     |
| To date   | 14 Feb 👻 2013     |
| From time | 00 : 00 : 00      |
| To time   | 23 : 59 : 59      |

Once you have set the reporting period, click on the Next button to set additional report parameters and options, or select the Finish button to run the report immediately.

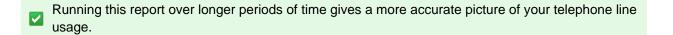

## Selecting the reporting entity

The Reporting entity parameter allows you to select the part of your organisation whose calls the report should include, e.g. a site, a group or an individual user.

| Choose a reporting entity                                                                                                    |                       |                                                                                           |
|----------------------------------------------------------------------------------------------------|-----------------------|-------------------------------------------------------------------------------------------|
| Select a specific section of your<br>organisation whose calls will feature in the<br>report. To run the report across your<br>entire organisation, select (All sites).<br>Alternatively, select a specific site, user<br>group, channel group, individual user or<br>channel. | Site<br>Group<br>User | (All sites)   (All sites)  (1)  (1)  (2)  (3)  (3)  (4)  (4)  (4)  (5)  (5)  (5)  (5)  (5 |

## Site

To report on a particular site, select it from the drop-down list or select All sites .

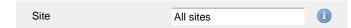

#### Group

If a site has been selected, you are able to further limit the report's results by selecting a group from the drop-down list.

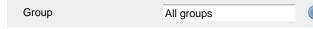

All users

## User

If both a site and group have been selected, you can further limit the report's results to include only calls involving a particular user, by selecting that user from the drop-down list.

If your web account is restricted to a specific site or group, only those entities to which you have access will be available in the drop-down lists.

Once you have selected the scope of your report, click on the <u>Next</u> button to set additional report parameters and options, or to run the report immediately, click the Finish button.

## Selecting the report filters

You can limit the results of your report by choosing one or more of the following filters:

| Filter the results of | the report       |                   |  |
|-----------------------|------------------|-------------------|--|
| Account code          |                  | Dialled number    |  |
| Call type             | All calls 🗸      | Duration          |  |
| Carrier               | (All carriers) 🗸 | LCR code          |  |
| CLI                   |                  | Response          |  |
| Cost                  |                  | Start time        |  |
| Destination           |                  | Trunk access code |  |

## Account code

To produce a report consisting only of calls that were made using a particular account code, enter the account code in the field provided.

| Account code | 0140 | 0 |
|--------------|------|---|
|              |      | - |

To report on more than one account code, separate each code using a comma.

## Call type

This filter allows you to define the type of call you want to report on, in terms of where the call originated and where it was delivered, e.g. incoming, outgoing, internal etc. To report on all types of call, set this to All calls.

| Call type | All calls |  |
|-----------|-----------|--|

#### Carrier

If you use more than one carrier, you can limit the results to include only calls that were made using a specific carrier.

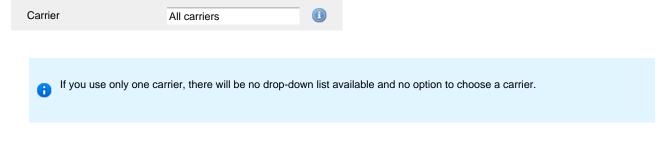

## CLI

Calling Line Identification (CLI) is the telephone number of the remote caller in an incoming call scenario.

You can report on calls that originate from a specific CLI or those whose CLI matches a particular pattern of digits. For example, to report on all incoming calls from Tri-Line, you could enter 02072652600.

| CLI | 02072652600 |  |
|-----|-------------|--|
|     |             |  |

You can use the ! symbol to explicitly exclude a CLI from the report's results, and/or the \* symbol as a wildcard in digit pattern matching. For example, to exclude calls from Tri-Line, but include all others, you could use !020726526\*. To report on more than one CLI, use a comma to separate each entry.

## Cost

You can define a cost filter to include calls above or below specific values by entering your criteria, as shown below:

Cost <2.00

You can specify a cost range by using the - symbol; to specify limits, use the comparison operators, >, <, and !.

#### Destination

If you want to filter calls to a specific, known destination, type the name of the destination in the text box provided. This filter accepts the ! an d \* symbols for excluding values and specifying partial matches, respectively.

For example, if you wanted to exclude all calls to France, you could enter !France\*, as shown below:

| Destination | !France* |  |
|-------------|----------|--|

#### **Dialled number**

To filter calls to a specific dialled number, type it in the text box provided. The dialled number is defined as the number that is dialled (in the case of an outbound call), or the DDI number that the remote party dialled to reach a particular extension or group (in the case of an inbound call).

To filter calls to a specific area, a partial number can be entered (e.g. 0033 for calls to France).

| Dialled number | 0033 |  |
|----------------|------|--|

You can use the ! symbol to explicitly exclude a dialled number from the report's results, and/or the \* symbol as a wildcard in digit pattern matching. For example, to exclude calls to Tri-Line, but include all others, you could use !020726526\*). To report on more than one dialled number, use a comma to separate each entry.

#### Duration

To filter calls above or below a particular duration, enter the desired duration in seconds.

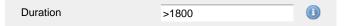

You can specify a duration range by using the - symbol; to specify limits, use the comparison operators, >, <, and !.

In the above example, the report will return only calls longer than 1800 seconds (30 minutes).

## LCR code

To filter your results to include only calls that used a Least Cost Routing (LCR) code, enter it in the text box provided.

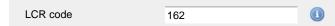

You can use the ! symbol to explicitly exclude a LCR code from the report's results, and/or the \* symbol as a wildcard in digit pattern matching. For example, to exclude calls made using all LCR codes beginning 162, you could enter !162\*. To report on more than one LCR code, use a comma to separate each entry.

#### Response

This option allows you to filter calls based on their response time, measured in seconds. Specify the desired response time threshold in the text box provided.

|               |     | - |
|---------------|-----|---|
| Response time | >10 |   |

In the above example, the search results will display calls that have a response time greater than 10 seconds.

You can specify a response time range by using the - symbol and; to specify limits, use the comparison operators, >, <, and !.

## Start time

This option allows you to filter calls based on the time the call started. Specify the start time in the text box provided using the hh:mm:ss for mat.

For example, to include only calls that began after 10 am, you could enter 10:00:00 in the Start time field, as shown below:

| Start time | 10:00:00 |  |
|------------|----------|--|
|            |          |  |

## Trunk access code

If your telephone system uses trunk access codes to connect calls using specific channels, you can limit your report's results to include only calls made using those codes. Specify the trunk access code in the text box provided.

| Trunk access code | 9 |  |
|-------------------|---|--|
|                   |   |  |

You can use the ! symbol to explicitly exclude a trunk access code from the report's results, and/or the \* symbol as a wildcard in digit pattern matching. For example, to exclude calls made using the 9 trunk access code, you could enter !9. To report on more than one trunk access code, use a comma to separate each entry.

## Selecting the report options

This section enables you to further narrow down your report results, by excluding certain types of calls. It also allows you to sort the report's results in a particular manner.

| Options                                                          |                                             |                     |
|------------------------------------------------------------------|---------------------------------------------|---------------------|
| Specify one or more of any additional report options shown here. | Exclude weekends ()<br>Exclude transfers () | )                   |
|                                                                  | Sort order                                  | Ascending 👻 🕕       |
|                                                                  | Sort results by                             | Time slot 👻 🕕       |
|                                                                  | Ignore missed calls shorte                  | er than 3 seconds 🕕 |
|                                                                  |                                             |                     |

#### Exclude weekends

To exclude weekend calls from your report's results, select the Exclude weekends option.

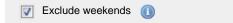

## Exclude transfers

To exclude transferred calls from your report's results, select the Exclude transfers option.

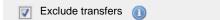

#### Sort order

Choose from the sort order drop-down list whether you want the results of the report to appear in ascending or descending order.

| Sort order | Ascending |  |
|------------|-----------|--|

## Sort results by

To sort your report's results by a particular column, select it from the Sort results by drop-down list.

| Sort results by | Time slot |  |
|-----------------|-----------|--|
|-----------------|-----------|--|

## Ignore short missed calls

Missed calls below a certain duration can sometimes pollute the meaning of a report's results. To exclude such short calls from your report, enter a duration threshold in the text box provided, e.g. to ignore calls below 3 seconds, enter 3.

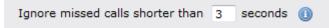

## Selecting the report format

This section allows you to choose the media format of your completed report. The formats available are Web, PDF, Excel, CSV and XML.

More details about each report format are available in the Setting the report format section above.

## **Creating the report**

When you have selected a reporting period and have chosen any filters and options, you can either run the report immediately by clicking on the Run now button, or schedule it for future delivery.

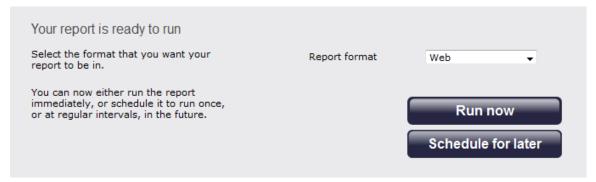

## The report's results

#### Web format

Below is an example of this report's output in web format, displaying the activity of your telephone lines grouped in half-hour time slots:

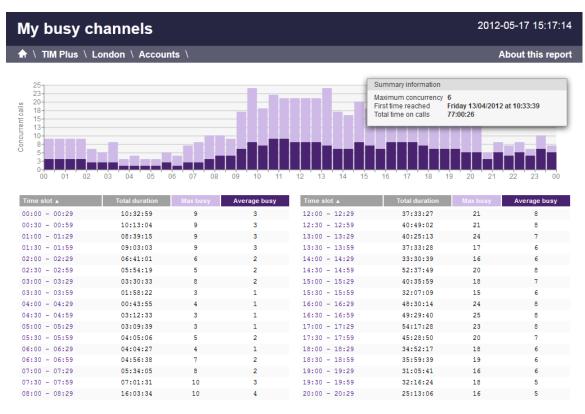

The web format is the most interactive of all formats: all column headers are click-sortable and most graphical and tabular elements can be drilled down into, allowing deeper analysis of your results. By clicking on the About this report link at the top-right corner of the page, you can review any filters and options that have been applied to the report.

As with all reports produced by TIM Plus, each page of the report includes the following information:

- the report's title
- the date and time that the report was generated
- the name of the report, if applicable

The body of the report consists of a graph and a table:

- The graph is a quick and easy indication of your line usage, broken down into half-hour time slots. The percentage on the y-axis shows the number of lines utilised, and the x-axis shows each half-hour of the day. The bars on the graph coloured light-purple show the *maximum* number of busy trunks in each particular half-hour, and the overlaid dark-purple ones show the *average* number of busy trunks in the same time period.
- The table displays the actual data organised in columns for maximum and average busy lines and the total duration for each half-hour time slot. Each column is described below:

| Header         | Description                                                                 |
|----------------|-----------------------------------------------------------------------------|
| Time slot      | The time of day in half-hour periods                                        |
| Total duration | The total duration of all calls made or received within the time slot shown |
| Max busy       | The maximum number of trunks in use during the time slot shown              |
| Average busy   | The average number of trunks in use during the time slot shown              |

All column headers are clickable, allowing you to dynamically reorder the results.

To modify your report to cover a larger organisational scope, click on an element of the breadcrumb as shown below:

| TIM Plus \ London \ Accounts \ |
|--------------------------------|
|--------------------------------|

## **PDF format**

If you chose to run the report in PDF format, the report will consist of three pages.

The first page shows the login name of the person who has prepared/scheduled the report, the entity you are reporting on, the period covered and any filters used in the report.

About this report

# My busy channels

 Prepared by
 Joe Bloggs
 Covering period
 01 April 2012 00:00:00

 to
 30 April 2012 23:59:59

My busy channels - 17 May 2012 17:27:21

Page 1

The second page has a graph depicting the average and maximum number of channels used, as shown below:

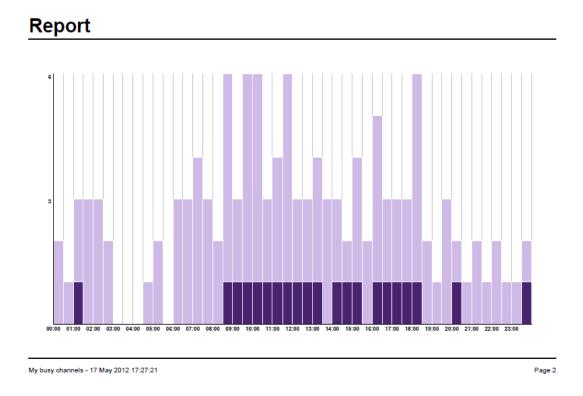

The third page contains a table of time slots, showing the maximum and average number of channels that were busy, along with the total duration of time spent on calls during each time slot.

# Data

| rime slot    | Total duration | Max busy | Average busy | Time slot     | Total duration | Max busy | Average bus |
|--------------|----------------|----------|--------------|---------------|----------------|----------|-------------|
| 0:00 - 00:29 | 00:09:06       | 2        | -            | 12:00 - 12:29 | 01:11:34       | 3        | 1           |
| 0:20 - 00:59 | 00:01:24       | 1        | -            | 12:30 - 12:59 | 00:36:41       | 3        | 1           |
| 1:00 - 01:29 | 00:52:45       | 3        | 1            | 13:00 - 13:29 | 00:58:11       | 4        | 1           |
| 1:30 - 01:59 | 00:13:54       | 3        | -            | 12-20 = 12-59 | 00-07-28       | 2        | -           |
| :00 - 02:29  | 00:52:27       | 3        | -            | 14:00 - 14:29 | 00:53:04       | 3        | 1           |
| 2:30 - 02:59 | 00:22:47       | 2        | -            | 14:30 - 14:59 | 01:34:11       | 2        | 1           |
| 3:00 - 03:29 | -              | -        | -            | 15:00 - 15:29 | 01:36:15       | 4        | 1           |
| 3:30 - 03:59 | -              | -        | -            | 15:30 - 15:59 | 00:21:46       | 2        | -           |
| 1:00 - 04:29 | -              | -        | -            | 16:00 - 16:29 | 00:27:52       | 5        | 1           |
| 1:30 - 04:59 | 00:15:08       | 1        | -            | 16:30 - 16:59 | 01:44:37       | 3        | 1           |
| 00 - 05:29   | 00:01:19       | 2        | -            | 17:00 - 17:29 | 00:45:47       | 3        | 1           |
| -20 - 05-59  | -              | -        | -            | 17:30 - 17:59 | 02:18:00       | 3        | 1           |
| :00 - 06:29  | 00:09:22       | 3        | -            | 18:00 - 18:29 | 02:40:29       | 6        | 1           |
| :30 - 06:59  | 00:39:00       | 3        | -            | 18:30 - 18:59 | 01:28:19       | 2        | -           |
| :00 - 07:29  | 00:34:10       | 4        | -            | 19:00 - 19:29 | 00:31:57       | 1        | -           |
| 7:30 - 07:59 | 00:47:09       | 3        | -            | 19:30 - 19:59 | 00:01:43       | 3        | -           |
| 1:00 - 08:29 | 00:51:53       | 2        | -            | 20:00 - 20:29 | 00:56:20       | 2        | 1           |
| :30 - 08:59  | 01:49:55       | 6        | 1            | 20:30 - 20:59 | 00:13:47       | 1        | -           |
| 9:00 - 09:29 | 03:59:58       | 3        | 1            | 21:00 - 21:29 | 00:46:09       | 2        | -           |
| :30 - 09:59  | 04:19:29       | 6        | 1            | 21:30 - 21:59 | 00:14:49       | 1        | -           |
| :00 - 10:29  | 02:33:48       | 6        | ī            | 22:00 - 22:29 | 01:46:40       | 2        | -           |
| :30 - 10:59  | 01:22:35       | 3        | 1            | 22:30 - 22:59 | 00:13:29       | 1        | -           |
| 1:00 - 11:29 | 02:07:29       | 4        | 1            | 23:00 - 23:29 | 01:11:37       | 1        | -           |
| :30 - 11:59  | 01:44:31       | 6        | 1            | 23:30 - 23:59 | 00:01:28       | 2        | 1           |

My busy channels - 17 May 2012 17:27:21

Page 3

# **Busy Times**

| The | Busy Times report    |
|-----|----------------------|
| ۷   | Introduction         |
| 2   | Running the report   |
| 2   | Creating the report  |
| 2   | The report's results |
|     |                      |

## Introduction

The Busy Times report provides an hour-by-hour graphical representation of your call volumes for each day, giving a detailed breakdown of calls by type, for each time slot. This report is useful for identifying call traffic trends and can readily highlight your busiest periods, allowing you to more effectively plan your staffing requirements.

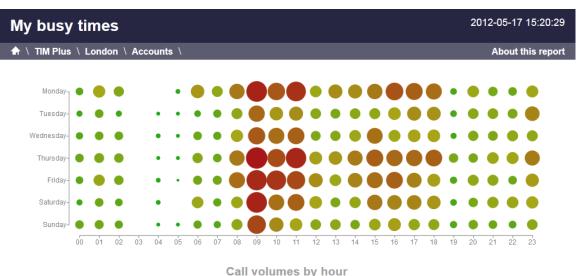

| Day       | 00 | 01 | 02 | 03 | 04 | 05 | 06 | 07 | 80  | 09  | 10  | 11  | 12  | 13  | 14  | 15  | 16  | 17  | 18  | 19 | 20 | 21  | 22 | 23  |
|-----------|----|----|----|----|----|----|----|----|-----|-----|-----|-----|-----|-----|-----|-----|-----|-----|-----|----|----|-----|----|-----|
| Monday    | 8  | 20 | 14 | -  | -  | 3  | 24 | 16 | 31  | 56  | 40  | 51  | 18  | 26  | 26  | 31  | 41  | 38  | 34  | 6  | 18 | 12  | 10 | 19  |
| Tuesday   | 5  | 10 | 5  | -  | 2  | 2  | 6  | 9  | 16  | 35  | 24  | 26  | 15  | 13  | 15  | 16  | 21  | 26  | 25  | 6  | 15 | 15  | 13 | 28  |
| Wednesday | 7  | 10 | 10 | -  | 3  | 2  | 10 | 9  | 20  | 39  | 34  | 37  | 13  | 14  | 18  | 33  | 19  | 21  | 21  | 5  | 14 | 13  | 16 | 16  |
| Thursday  | 10 | 13 | 12 | -  | 2  | 2  | 14 | 10 | 31  | 60  | 43  | 55  | 22  | 24  | 30  | 38  | 35  | 35  | 37  | 12 | 12 | 18  | 19 | 30  |
| Friday    | 8  | 17 | 12 | -  | 3  | 1  | 11 | 11 | 34  | 54  | 50  | 44  | 26  | 18  | 28  | 34  | 37  | 29  | 22  | 7  | 16 | 16  | 10 | 23  |
| Saturday  | 5  | 10 | 8  | -  | 3  | -  | 18 | 9  | 18  | 56  | 33  | 37  | 21  | 13  | 17  | 31  | 28  | 28  | 24  | 6  | 12 | 17  | 18 | 20  |
| Sunday    | 10 | 11 | 9  | -  | 2  | 2  | 9  | 7  | 16  | 45  | 27  | 21  | 15  | 15  | 12  | 18  | 22  | 17  | 16  | 7  | 12 | 10  | 8  | 15  |
| Total     | 53 | 91 | 70 | -  | 15 | 12 | 92 | 71 | 166 | 345 | 251 | 271 | 130 | 123 | 146 | 201 | 203 | 194 | 179 | 49 | 99 | 101 | 94 | 151 |

## **Running the report**

On the Reports screen, select the Busy times report from the left-hand pane and click the Select this report button.

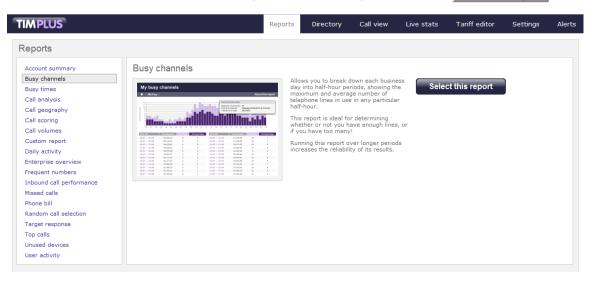

A new window will appear, where you can set the parameters of your report.

## Selecting the reporting period

For each report, you must specify a time span that covers the calls you want the report to include. This is known as the "reporting period".

| Select a reporting period                        |           |                                                       |
|--------------------------------------------------|-----------|-------------------------------------------------------|
| Define the period you want the report to         | Period    | Yesterday 💽 🕕                                         |
| encompass.                                       | From date | Today<br>Yesterday                                    |
| Remember, you can always filter your             | To date   | This week                                             |
| results later, so choose a big enough<br>period. | From time | Last week<br>This month                               |
|                                                  | To time   | Last month<br>This year<br>All calls<br>Custom period |

There are several preset reporting periods available for selection, based on the standard Gregorian calendar. The following table describes how the start and end times are defined for each preset period:

| Period     | Description                                                                                                    |
|------------|----------------------------------------------------------------------------------------------------|
| Today      | The start and end dates are set to the current date. The start time is set to 00:00:00 and the end time to 23:5 9:59.                                                                                                    |
| Yesterday  | The start and end dates are set to the current date minus one day. The start time is set to 00:00:00 and the end time to 23:59:59.                                                                                                    |
| This week  | The start date is set to the first day of the current week (normally Monday). The end date is set to the current day. The start time is set to 00:00:00 and the end time to the current time.                                                                                                    |
| Last week  | The start date is set to the date of the last Monday, and<br>the end date is set to the start date plus seven days.<br>The start time is set to 00:00:00 and the end time to<br>23:59:59.                                                                                                    |
| This month | The start date is set to the first day of the current<br>month. The end date is set to the current day. The start<br>time is set to 00:00:00 and the end time to the<br>current time.                                                                                                    |
| Last month | The start date for this period is set in three stages: The day is set to the first day of the month. The month is set to the previous month. The year is set to the current year, unless it is currently January, in which case, the previous year is used. The start and end times are set to 00:00:00 and 23:59:59 respectively. |
| This year  | The start date is set to the first day of the first month of the current year, whilst the end date is set to today's date. The start and end times are set to 00:00:00 and 23:59:59 respectively.                                                                                                    |
| All calls  | The start and end dates and times are set to the dates<br>and times of the first and last call in the entire call<br>database, respectively.                                                                                                    |

In addition to the presets described above, it is possible to specify a custom reporting period by choosing Custom period from the Period drop-down list and specifying your own Start date, Start time, End date and End time of the period you want to report on.

| Period    | Custom period 👻 🕕 |
|-----------|-------------------|
| From date | 01 Jul 👻 2011     |
| To date   | 14 Feb 👻 2013     |
| From time | 00 : 00 : 00      |
| To time   | 23 : 59 : 59      |

Once you have set the reporting period, click on the Next button to set additional report parameters and options, or select the Finish button to run the report immediately.

## Selecting the reporting entity

The Reporting entity parameter allows you to select the part of your organisation whose calls the report should include, e.g. a site, a group or an individual user.

| Choose a reporting entity                                                                                                    |                       |                                        |
|----------------------------------------------------------------------------------------------------|-----------------------|----------------------------------------|
| Select a specific section of your<br>organisation whose calls will feature in the<br>report. To run the report across your<br>entire organisation, select <b>(All sites)</b> .<br>Alternatively, select a specific site, user<br>group, channel group, individual user or<br>channel. | Site<br>Group<br>User | (All sites) 		 ● (1)<br>● (1)<br>● (1) |

#### Site

To report on a particular site, select it from the drop-down list or select All sites .

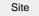

All sites

#### Group

If a site has been selected, you are able to further limit the report's results by selecting a group from the drop-down list.

All groups

## User

If both a site and group have been selected, you can further limit the report's results to include only calls involving a particular user, by selecting that user from the drop-down list.

| User                                        | All users                        |                                                                          |
|---------------------------------------------|----------------------------------|--------------------------------------------------------------------------|
|                                             |                                  |                                                                          |
| If your web account is the drop-down lists. | restricted to a specific site or | group, only those entities to which you have access will be available in |

Once you have selected the scope of your report, click on the Next button to set additional report parameters and options, or to run the report immediately, click the Finish button.

## Selecting the report filters

You can limit the results of your report by choosing one or more of the following filters:

| Filter the results o | of the report  |     |                   |  |
|----------------------|----------------|-----|-------------------|--|
| Account code         |                |     | Dialled number    |  |
| Call type            | All calls      | - 0 | Duration          |  |
| Carrier              | (All carriers) | - 0 | LCR code          |  |
| CLI                  |                |     | Response          |  |
| Cost                 |                |     | Start time        |  |
| Destination          |                |     | Trunk access code |  |
|                      |                |     |                   |  |

#### Account code

To produce a report consisting only of calls that were made using a particular account code, enter the account code in the field provided.

| Account code | 0140 |  |
|--------------|------|--|

To report on more than one account code, separate each code using a comma.

## Call type

This filter allows you to define the type of call you want to report on, in terms of where the call originated and where it was delivered, e.g. incoming, outgoing, internal, etc. To report on all types of call, set this to **All calls**.

| Call type | All calls |  |
|-----------|-----------|--|
|           |           |  |

## Carrier

If you use more than one carrier, you can limit the results to include only calls that were made using a specific carrier.

| Carrier                | All carriers                     |                                                      |
|------------------------|----------------------------------|------------------------------------------------------|
|                        |                                  |                                                      |
| if you use only one ca | arrier, there will be no drop-do | wn list available and no option to choose a carrier. |

## CLI

Calling Line Identification (CLI) is the telephone number of the remote caller in an incoming call scenario.

You can report on calls that originate from a specific CLI or those whose CLI matches a particular pattern of digits. For example, to report on all incoming calls from Tri-Line, you could enter 02072652600.

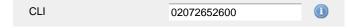

You can use the ! symbol to explicitly exclude a CLI from the report's results, and/or the \* symbol as a wildcard in digit pattern matching. For example, to exclude calls from Tri-Line, but include all others, you could use !020726526\*. To report on more than one CLI, use a comma to separate each entry.

#### Cost

You can define a cost filter to include calls above or below specific values by entering your criteria, as shown below:

| Cost | <2.00 |  |
|------|-------|--|
|      |       |  |

You can specify a cost range by using the – symbol; to specify limits, use the comparison operators, >, <, and !.

## Destination

If you want to filter calls to a specific, known destination, type the name of the destination in the text box provided. This filter accepts the ! an d \* symbols for excluding values and specifying partial matches, respectively.

For example, if you wanted to exclude all calls to France, you could enter !France\*, as shown below:

| _ |
|---|
|   |
| C |

#### **Dialled number**

To filter calls to a specific dialled number, type it in the text box provided. The dialled number is defined as the number that is dialled (in the case of an outbound call), or the DDI number that the remote party dialled to reach a particular extension or group (in the case of an inbound call).

To filter calls to a specific area, a partial number can be entered (e.g. 0033 for calls to France).

| Dialled number | 0033 |  |
|----------------|------|--|
|                |      |  |

You can use the ! symbol to explicitly exclude a dialled number from the report's results, and/or the \* symbol as a wildcard in digit pattern matching. For example, to exclude calls to Tri-Line, but include all others, you could use !020726526\*). To report on more than one dialled number, use a comma to separate each entry.

#### Duration

To filter calls above or below a particular duration, enter the desired duration in seconds.

Duration >1800

You can specify a duration range by using the - symbol; to specify limits, use the comparison operators, >, <, and !.

In the above example, the report will return only calls longer than 1800 seconds (30 minutes).

#### LCR code

To filter your results to include only calls that used a Least Cost Routing (LCR) code, enter it in the text box provided.

LCR code 162 🕕

You can use the ! symbol to explicitly exclude a LCR code from the report's results, and/or the \* symbol as a wildcard in digit pattern matching. For example, to exclude calls made using all LCR codes beginning 162, you could enter !162\*. To report on more than one LCR code, use a comma to separate each entry.

## Response

This option allows you to filter calls based on their response time, measured in seconds. Specify the desired response time threshold in the text box provided.

| Response time | >10 |  |
|---------------|-----|--|
|               |     |  |

In the above example, the search results will display calls that have a response time greater than 10 seconds.

You can specify a response time range by using the - symbol and; to specify limits, use the comparison operators, >, <, and !.

#### Start time

This option allows you to filter calls based on the time the call started. Specify the start time in the text box provided using the hh:mm:ss for mat.

For example, to include only calls that began after 10 am, you could enter 10:00:00 in the Start time field, as shown below:

| Start time | 10:00:00 |  |
|------------|----------|--|

## Trunk access code

If your telephone system uses trunk access codes to connect calls using specific channels, you can limit your report's results to include only calls made using those codes. Specify the trunk access code in the text box provided.

| Trunk access code | 9 |          |
|-------------------|---|----------|
|                   |   | <u> </u> |

You can use the ! symbol to explicitly exclude a trunk access code from the report's results, and/or the \* symbol as a wildcard in digit pattern matching. For example, to exclude calls made using the 9 trunk access code, you could enter !9. To report on more than one trunk access code, use a comma to separate each entry.

## Selecting the report options

This section enables you to further narrow down your report results, by excluding certain types of calls. It also allows you to sort the report's results in a particular manner.

| Options                    |                                                                                            |
|----------------------------|--------------------------------------------------------------------------------------------|
| report options shown here. | Exclude weekends ()<br>Exclude transfers ()<br>Fore missed calls shorter than 3 seconds () |

#### **Exclude weekends**

To exclude weekend calls from your report's results, select the Exclude weekends option.

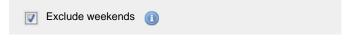

#### **Exclude transfers**

To exclude transferred calls from your report's results, select the Exclude transfers option.

Exclude transfers (1)

## Ignore short missed calls

Missed calls below a certain duration can sometimes pollute the meaning of a report's results. To exclude such short calls from your report, enter a duration threshold in the text box provided, e.g. to ignore calls below 3 seconds, enter 3.

| Ignore missed calls shorter than | 3 | seconds |  |
|----------------------------------|---|---------|--|
|                                  |   |         |  |

## Selecting the report format

This section allows you to choose the media format of your completed report. The formats available are Web, PDF, Excel, CSV and XML.

More details about each report format are available in the Setting the report format section above.

## **Creating the report**

When you have selected a reporting period and have chosen any filters and options, you can either run the report immediately by clicking on the Run now button, or schedule it for future delivery.

| Your report is ready to run                                                                                              |               |                               |
|----------------------------------------------------------------------------------------------------|---------------|-------------------------------|
| Select the format that you want your report to be in.                                                                    | Report format | Web                           |
| You can now either run the report<br>immediately, or schedule it to run once,<br>or at regular intervals, in the future. |               | Run now<br>Schedule for later |

## The report's results

| My busy      | ' tii | me   | s    | _  | _   | _   | _  | _  | _   | _   |       |      |      | _   |     |      |      | _   |     | 20 | )12-( | 05-17 | 15::   | 20:29 |
|--------------|-------|------|------|----|-----|-----|----|----|-----|-----|-------|------|------|-----|-----|------|------|-----|-----|----|-------|-------|--------|-------|
| 🚖 🔪 TIM Plus | \ L   | .ond | on \ | Ac | cou | nts | \  |    |     |     |       |      |      |     |     |      |      |     |     |    | A     | bout  | this r | eport |
|              |       |      |      |    |     |     |    |    |     |     |       |      |      |     |     |      |      |     |     |    |       |       |        |       |
|              |       |      |      |    |     |     |    |    |     |     | _     |      |      |     |     |      |      |     |     |    |       |       |        |       |
| Monday-      | •     |      | •    |    |     | •   |    |    |     |     |       |      |      |     |     |      |      |     | •   |    | •     | ٠     |        |       |
| Tuesday-     | •     | •    | ٠    |    | •   |     | •  | •  | •   | • ( |       |      |      | •   | •   |      |      |     | •   |    |       | ٠     |        |       |
| Wednesday-   | •     | •    | •    |    | •   |     | •  |    | •   |     |       |      |      |     | • ( |      |      |     | •   | •  | •     |       |        |       |
| Thursday-    | •     | •    | •    |    | •   |     | •  |    | • ( |     |       |      |      |     |     |      |      |     |     | •  |       |       |        |       |
| Friday-      | •     |      | •    |    | •   |     | •  |    | • ( |     |       |      |      |     |     |      |      |     | •   |    |       | ٠     |        |       |
| Saturday-    | •     | •    | •    |    | •   |     |    |    | •   |     |       |      |      | ٠   | • ( |      |      |     | •   | •  |       |       |        |       |
| Sunday-      |       |      | •    |    | •   |     | •  |    | •   | • ( |       |      |      |     |     |      |      |     | •   |    | •     | ٠     |        |       |
|              | 00    | 01   | 02   | 03 | 04  | 4 0 | 5  | 06 | 07  | 08  | 09 1  | 0 11 | 12   | 13  | 14  | 15 1 | 6 17 | 18  | 19  | 20 | 21    | 22    | 23     |       |
|              |       |      |      |    |     |     |    |    | 0   | all | volu  | mes  | by b | our |     |      |      |     |     |    |       |       |        |       |
| Day          | 00    | 01   | 02   | 03 | 04  | 05  | 06 | 07 | 08  | 09  |       | 11   | 12   | 13  | 14  | 15   | 16   | 17  | 18  | 19 | 20    | 21    | 22     | 23    |
| Monday       | 8     | 20   | 14   |    |     | 3   | 24 | 16 | 31  | 56  |       | 51   | 18   | 26  | 26  | 31   | 41   | 38  | 34  | 6  | 18    | 12    | 10     | 19    |
| Tuesday      | 5     | 10   | 5    | -  | 2   | 2   | 6  | 9  | 16  | 35  |       | 26   | 15   | 13  | 15  | 16   | 21   | 26  | 25  | 6  | 15    | 12    | 13     | 28    |
| Wednesday    | 7     | 10   | 10   | -  | 3   | 2   | 10 | 9  | 20  | 39  |       | 37   | 13   | 14  | 18  | 33   | 19   | 21  | 21  | 5  | 14    | 13    | 16     | 16    |
| Thursday     | 10    | 13   | 12   | -  | 2   | 2   | 14 | 10 | 31  | 60  |       | 55   | 22   | 24  | 30  | 38   | 35   | 35  | 37  | 12 | 12    | 18    | 19     | 30    |
| Friday       | 8     | 17   | 12   | -  | 3   | 1   | 11 | 11 | 34  | 54  | 50    | 44   | 26   | 18  | 28  | 34   | 37   | 29  | 22  | 7  | 16    | 16    | 10     | 23    |
| Saturday     | 5     | 10   | 8    | -  | 3   | -   | 18 | 9  | 18  | 56  | 33    | 37   | 21   | 13  | 17  | 31   | 28   | 28  | 24  | 6  | 12    | 17    | 18     | 20    |
| Sunday       | 10    | 11   | 9    | -  | 2   | 2   | 9  | 7  | 16  | 45  | 27    | 21   | 15   | 15  | 12  | 18   | 22   | 17  | 16  | 7  | 12    | 10    | 8      | 15    |
| Total        | 53    | 91   | 70   | -  | 15  | 12  | 92 | 71 | 166 | 345 | 5 251 | 271  | 130  | 123 | 146 | 201  | 203  | 194 | 179 | 49 | 99    | 101   | 94     | 151   |

Below is an example of this report's output in web format, showing a graphical representation of calls grouped into time slots of one hour.

The large, dark red dots represent your busiest periods, whereas the small, green dots represent quieter periods; by hovering your cursor over a particular dot a tooltip will be displayed, showing the volume of calls for that dot's time period.

The time slot data is also displayed in tabular form, each value being a hyperlink which, if clicked, will drill down into a detailed list of calls for that time slot.

| My busy ti          | mes           |              |             |                  |          | 2012-10- | -03 15:27:1     |
|---------------------|---------------|--------------|-------------|------------------|----------|----------|-----------------|
| 🕈 🔪 TIM Plus 🔪      |               |              |             |                  |          | Abo      | ut this repo    |
| All                 | Outbound Answ | vered Missed | Intern      | al               | Show all | R @      | l of 37     😕 😕 |
| Date & Time 🔺       | Source        | CLI          | Route       | Destination      | Response | Duration | Cost            |
| 2012-09-04 00:00:46 | London        | 02070108072  | -           | Laura Thompson   | -        | 00:00:10 | - 🖓             |
| 2012-09-04 00:00:56 | Amanda Lynn   | -            | 07957357127 | T-Mobile         | -        | 00:00:01 | 0.030 🖵         |
| 2012-09-04 00:03:36 | T-Mobile      | 07940367495  | -           | Louise Lucas     | -        | 00:01:17 | - 🖓             |
| 2012-09-04 00:03:46 | T-Mobile      | 07981955275  | -           | Winston Horn     | -        | 00:01:37 | - 🖓             |
| 2012-09-04 00:03:51 | London        | 02076636000  | -           | David Ellis      | -        | 00:01:03 | - 🖓             |
| 2012-09-04 00:07:21 | T-Mobile      | 07957584564  | -           | Matt Earley      | -        | 00:01:41 | - 🖓             |
| 2012-09-04 00:09:26 | 02            | 07714247647  | -           | Graham Manning   | -        | 00:01:49 | - 🖓             |
| 2012-09-04 00:10:56 | Vodafone      | 07825068611  | -           | Floyd Tomlinson  | -        | 00:01:47 | - 🖓             |
| 2012-09-04 00:14:38 | Vodafone      | 07775668307  | -           | Yu Woo           | -        | 00:00:03 | - 🖓             |
| 2012-09-04 00:15:06 | Vodafone      | 07747862786  | -           | Derek Smith      | -        | 00:01:15 | - 🖓             |
| 2012-09-04 00:18:33 | Orange        | 07967625420  | -           | Hannah Soras     | -        | 00:04:01 | - 🖵             |
| 2012-09-04 00:19:13 | London        | 02072293477  | -           | David Ellis      | -        | 00:02:48 | - 🖓             |
| 2012-09-04 00:19:33 | 02            | 07803831958  | -           | George Evans     | -        | 00:00:01 | - 🖓             |
| 2012-09-04 00:20:13 | Orange        | 07929200231  | -           | Edward James     | -        | 00:02:47 | - 🖓             |
| 2012-09-04 00:20:23 | Amanda Lynn   | -            | 07939006896 | T-Mobile         | -        | 00:00:07 | 0.030 🖵         |
| 2012-09-04 00:20:28 | 02            | 07926262196  | -           | Dean Tomkins     | -        | 00:00:07 | - 🖓             |
| 2012-09-04 00:21:38 | London        | 02073878885  | -           | Holly Wood       | -        | 00:00:01 | - 🖓             |
| 2012-09-04 00:27:43 | T-Mobile      | 07950488657  | -           | Alastair Burnett | -        | 00:00:16 | - 🖓             |
| 2012-09-04 00:28:43 | 1081          | -            | 07961150000 | T-Mobile         | -        | 00:00:09 | 0.030 🖵         |
| 2012-09-04 00:28:51 | London        | 02072843500  | -           | Ricardo De Souze | -        | 00:01:34 | - 🖓             |
| 2012-09-04 00:33:01 | Vodafone      | 07901750601  | -           | Floyd Tomlinson  | -        | 00:01:44 | - 🖓             |
| 2012-09-04 00:34:36 | Vodafone      | 07717530155  | -           | Natt Chen        | -        | 00:03:24 | - 🖓             |
| 2012-09-04 00:34:56 | Vodafone      | 07767777666  | -           | Sally Gansa      | -        | 00:01:16 | - 🖓             |
| 2012-09-04 00:35:36 | Vodafone      | 07825041492  | -           | Floyd Tomlinson  | -        | 00:01:02 | - 🖓             |
| 2012-09-04 00:38:03 | Hutchison 3G  | 07723054591  | -           | Jack Garrett     | -        | 00:02:55 | - 🖓             |
| 2012-09-04 00:38:31 | London        | 02072528275  | -           | Sam Thornton     | -        | 00:00:07 | - 9             |
| 012-09-04 00:39:36  | UNAVAILABLE   | -            | -           | Pete Moore       | -        | 00:00:45 | - 🖓             |
|                     | UNAVAILABLE   |              |             | Prakash Pindoria |          | 00:00:53 | - 💭             |
| 012-09-04 00:42:13  | UNAVAILADLE   | -            | -           | Prakash Pindoria | -        | 00:00:55 |                 |

As with all reports produced by TIM Plus, each page of the report includes the following information:

- the report's title
- the date and time that the report was generated
- the name of the report, if applicable

The web format is the most interactive of all formats: all column headers are click-sortable and most graphical and tabular elements can be drilled down into, allowing deeper analysis of your results. By clicking on the About this report link at the top-right corner of the page, you can review any filters and options that have been applied to the report.

To modify your report to cover a larger organisational scope, click on an element of the breadcrumb as shown below:

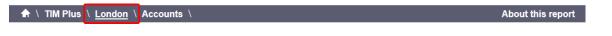

## **Call Analysis**

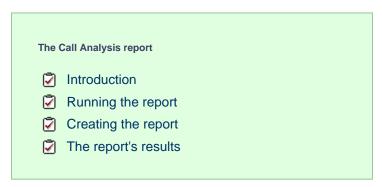

## Introduction

The Call Analysis report breaks down your working day into half-hour segments, providing a clear graphical representation of your outbound, answered and abandoned calls. Call volumes are shown as *maximums* and *averages* which can help with staff planning.

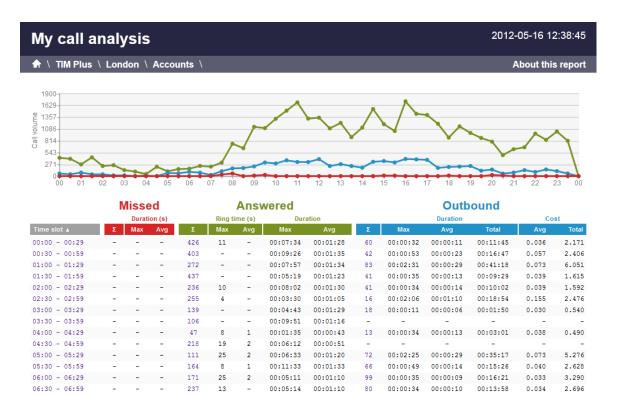

# Running the report

- -

36 51 16

221

314

25 1

39

2

07:00 - 07:29

07:30 - 07:59

On the Reports screen, select the Call analysis report from the left-hand pane and click the Select this report button.

00:01:29

00:00:52

00:06:54

00:03:31

00:00:29

00:26:48

27

114

00:00:13

00:02:24

00:06:07

04:33:49

0.038

0.149

1.029

16.997

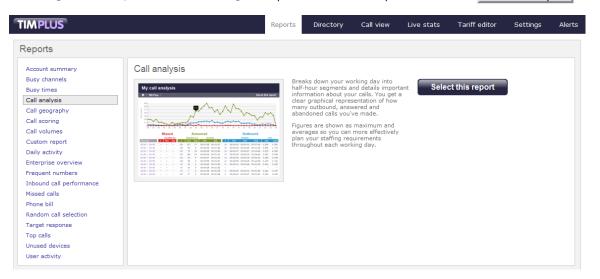

A new window will appear, where you can set the parameters of your report.

## Selecting the reporting period

For each report, you must specify a time span that covers the calls you want the report to include. This is known as the "reporting period".

| Select a reporting period                        |           |                                                       |
|--------------------------------------------------|-----------|-------------------------------------------------------|
| Define the period you want the report to         | Period    | Yesterday 💽 🕕                                         |
| encompass.                                       | From date | Today<br>Yesterday                                    |
| Remember, you can always filter your             | To date   | This week                                             |
| results later, so choose a big enough<br>period. | From time | Last week<br>This month                               |
|                                                  | To time   | Last month<br>This year<br>All calls<br>Custom period |

There are several preset reporting periods available for selection, based on the standard Gregorian calendar. The following table describes how the start and end times are defined for each preset period:

| Period     | Description                                                                                                    |
|------------|----------------------------------------------------------------------------------------------------|
| Today      | The start and end dates are set to the current date. The start time is set to 00:00:00 and the end time to 23:5 9:59.                                                                                                    |
| Yesterday  | The start and end dates are set to the current date minus one day. The start time is set to 00:00:00 and the end time to 23:59:59.                                                                                                    |
| This week  | The start date is set to the first day of the current week (normally Monday). The end date is set to the current day. The start time is set to 00:00:00 and the end time to the current time.                                                                                                    |
| Last week  | The start date is set to the date of the last Monday, and<br>the end date is set to the start date plus seven days.<br>The start time is set to 00:00:00 and the end time to<br>23:59:59.                                                                                                    |
| This month | The start date is set to the first day of the current<br>month. The end date is set to the current day. The start<br>time is set to 00:00:00 and the end time to the<br>current time.                                                                                                    |
| Last month | The start date for this period is set in three stages: The day is set to the first day of the month. The month is set to the previous month. The year is set to the current year, unless it is currently January, in which case, the previous year is used. The start and end times are set to 00:00:00 and 23:59:59 respectively. |
| This year  | The start date is set to the first day of the first month of the current year, whilst the end date is set to today's date. The start and end times are set to 00:00:00 and 23:59:59 respectively.                                                                                                    |
| All calls  | The start and end dates and times are set to the dates<br>and times of the first and last call in the entire call<br>database, respectively.                                                                                                    |

In addition to the presets described above, it is possible to specify a custom reporting period by choosing Custom period from the Period drop-down list and specifying your own Start date, Start time, End date and End time of the period you want to report on.

| Period    | Custom period 👻 🕕 |
|-----------|-------------------|
| From date | 01 Jul 👻 2011     |
| To date   | 14 Feb 👻 2013     |
| From time | 00 : 00 : 00      |
| To time   | 23 : 59 : 59      |

Once you have set the reporting period, click on the Next button to set additional report parameters and options, or select the Finish button to run the report immediately.

## Selecting the reporting entity

The Reporting entity parameter allows you to select the part of your organisation whose calls the report should include, e.g. a site, a group or an individual user.

| Choose a reporting entity                                                                                                    |                       |                                        |
|----------------------------------------------------------------------------------------------------|-----------------------|----------------------------------------|
| Select a specific section of your<br>organisation whose calls will feature in the<br>report. To run the report across your<br>entire organisation, select <b>(All sites)</b> .<br>Alternatively, select a specific site, user<br>group, channel group, individual user or<br>channel. | Site<br>Group<br>User | (All sites) 		 ● (1)<br>● (1)<br>● (1) |

#### Site

To report on a particular site, select it from the drop-down list or select All sites .

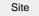

All sites

#### Group

If a site has been selected, you are able to further limit the report's results by selecting a group from the drop-down list.

All groups

## User

If both a site and group have been selected, you can further limit the report's results to include only calls involving a particular user, by selecting that user from the drop-down list.

| User                                        | All users                        |                                                                          |
|---------------------------------------------|----------------------------------|--------------------------------------------------------------------------|
|                                             |                                  |                                                                          |
| If your web account is the drop-down lists. | restricted to a specific site or | group, only those entities to which you have access will be available in |

Once you have selected the scope of your report, click on the Next button to set additional report parameters and options, or to run the report immediately, click the Finish button.

## Selecting the report filters

You can limit the results of your report by choosing one or more of the following filters:

| Filter the results of the report |                |     |                   |  |  |
|----------------------------------|----------------|-----|-------------------|--|--|
| Account code                     |                |     | Dialled number    |  |  |
| Call type                        | All calls      | - 0 | Duration          |  |  |
| Carrier                          | (All carriers) | - 0 | LCR code          |  |  |
| CLI                              |                |     | Response          |  |  |
| Cost                             |                |     | Start time        |  |  |
| Destination                      |                |     | Trunk access code |  |  |
|                                  |                |     |                   |  |  |

#### Account code

To produce a report consisting only of calls that were made using a particular account code, enter the account code in the field provided.

| Account code | 0140 |  |
|--------------|------|--|

To report on more than one account code, separate each code using a comma.

## Call type

This filter allows you to define the type of call you want to report on, in terms of where the call originated and where it was delivered, e.g. incoming, outgoing, internal, etc. To report on all types of call, set this to **All calls**.

| Call type | All calls |  |
|-----------|-----------|--|
|           |           |  |

## Carrier

If you use more than one carrier, you can limit the results to include only calls that were made using a specific carrier.

| Carrier                | All carriers                     |                                                      |
|------------------------|----------------------------------|------------------------------------------------------|
|                        |                                  |                                                      |
| if you use only one ca | arrier, there will be no drop-do | wn list available and no option to choose a carrier. |

## CLI

Calling Line Identification (CLI) is the telephone number of the remote caller in an incoming call scenario.

You can report on calls that originate from a specific CLI or those whose CLI matches a particular pattern of digits. For example, to report on all incoming calls from Tri-Line, you could enter 02072652600.

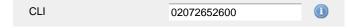

You can use the ! symbol to explicitly exclude a CLI from the report's results, and/or the \* symbol as a wildcard in digit pattern matching. For example, to exclude calls from Tri-Line, but include all others, you could use !020726526\*. To report on more than one CLI, use a comma to separate each entry.

#### Cost

You can define a cost filter to include calls above or below specific values by entering your criteria, as shown below:

| Cost | <2.00 |  |
|------|-------|--|
|      |       |  |

You can specify a cost range by using the – symbol; to specify limits, use the comparison operators, >, <, and !.

## Destination

If you want to filter calls to a specific, known destination, type the name of the destination in the text box provided. This filter accepts the ! an d \* symbols for excluding values and specifying partial matches, respectively.

For example, if you wanted to exclude all calls to France, you could enter !France\*, as shown below:

| _ |
|---|
|   |
| C |

#### **Dialled number**

To filter calls to a specific dialled number, type it in the text box provided. The dialled number is defined as the number that is dialled (in the case of an outbound call), or the DDI number that the remote party dialled to reach a particular extension or group (in the case of an inbound call).

To filter calls to a specific area, a partial number can be entered (e.g. 0033 for calls to France).

| Dialled number | 0033 |  |
|----------------|------|--|
|                |      |  |

You can use the ! symbol to explicitly exclude a dialled number from the report's results, and/or the \* symbol as a wildcard in digit pattern matching. For example, to exclude calls to Tri-Line, but include all others, you could use !020726526\*). To report on more than one dialled number, use a comma to separate each entry.

#### Duration

To filter calls above or below a particular duration, enter the desired duration in seconds.

Duration >1800

You can specify a duration range by using the - symbol; to specify limits, use the comparison operators, >, <, and !.

In the above example, the report will return only calls longer than 1800 seconds (30 minutes).

#### LCR code

To filter your results to include only calls that used a Least Cost Routing (LCR) code, enter it in the text box provided.

LCR code 162 🕕

You can use the ! symbol to explicitly exclude a LCR code from the report's results, and/or the \* symbol as a wildcard in digit pattern matching. For example, to exclude calls made using all LCR codes beginning 162, you could enter !162\*. To report on more than one LCR code, use a comma to separate each entry.

## Response

This option allows you to filter calls based on their response time, measured in seconds. Specify the desired response time threshold in the text box provided.

| Response time | >10 |  |
|---------------|-----|--|
|               |     |  |

In the above example, the search results will display calls that have a response time greater than 10 seconds.

You can specify a response time range by using the - symbol and; to specify limits, use the comparison operators, >, <, and !.

#### Start time

This option allows you to filter calls based on the time the call started. Specify the start time in the text box provided using the hh:mm:ss for mat.

For example, to include only calls that began after 10 am, you could enter 10:00:00 in the Start time field, as shown below:

| Start time | 10:00:00 |  |
|------------|----------|--|

## Trunk access code

If your telephone system uses trunk access codes to connect calls using specific channels, you can limit your report's results to include only calls made using those codes. Specify the trunk access code in the text box provided.

| Truck access and  | 2 |  |
|-------------------|---|--|
| Trunk access code | 9 |  |

You can use the ! symbol to explicitly exclude a trunk access code from the report's results, and/or the \* symbol as a wildcard in digit pattern matching. For example, to exclude calls made using the 9 trunk access code, you could enter !9. To report on more than one trunk access code, use a comma to separate each entry.

## Selecting the report options

This section enables you to further narrow down your report results, by excluding certain types of calls. It also allows you to sort the report's results in a particular manner.

| Options                                                          |                           |                     |
|------------------------------------------------------------------|---------------------------|---------------------|
| Specify one or more of any additional report options shown here. | Exclude weekends 🧃        |                     |
|                                                                  | Sort order                | Ascending 👻 🕕       |
|                                                                  | Sort results by           | Time slot 👻 🕕       |
|                                                                  | Ignore missed calls short | er than 3 seconds 🕕 |
|                                                                  |                           |                     |

#### Exclude weekends

To exclude weekend calls from your report's results, select the Exclude weekends option.

| Exclude weekends | 0 |  |
|------------------|---|--|
|                  |   |  |

#### **Exclude transfers**

To exclude transferred calls from your report's results, select the Exclude transfers option.

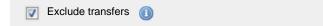

#### Sort order

Choose from the Sort order drop-down list whether you want the results of the report to appear in ascending or descending order.

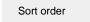

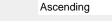

## Sort results by

To sort your report's results by a particular column, select it from the Sort results by drop-down list.

| Sort results by | Time slot |  |
|-----------------|-----------|--|
|                 |           |  |

## Ignore short missed calls

Missed calls below a certain duration can sometimes pollute the meaning of a report's results. To exclude such short calls from your report, enter a duration threshold in the text box provided, e.g. to ignore calls below 3 seconds, enter 3.

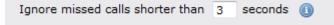

## Selecting the report format

This section allows you to choose the media format of your completed report. The formats available are Web, PDF, Excel, CSV and XML.

More details about each report format are available in the Setting the report format section above.

## **Creating the report**

When you have selected a reporting period and have chosen any filters and options, you can either run the report immediately by clicking on the Run now button, or schedule it for future delivery.

| Your report is ready to run                                                                                              |               |                               |
|----------------------------------------------------------------------------------------------------|---------------|-------------------------------|
| Select the format that you want your report to be in.                                                                    | Report format | Web 👻                         |
| You can now either run the report<br>immediately, or schedule it to run once,<br>or at regular intervals, in the future. |               | Run now<br>Schedule for later |

## The report's results

Below is an example of this report's output in web format, displaying a breakdown of calls organised in half-hour time slots:

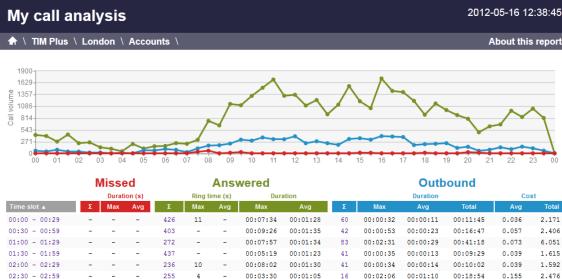

| 02:00 - 02:29 | -  | -  | -  | 236 | 10 | - | 00:08:02 | 00:01:30 | 41  | 00:00:34 | 00:00:14 | 00:10:02 | 0.039 | 1.592  |
|---------------|----|----|----|-----|----|---|----------|----------|-----|----------|----------|----------|-------|--------|
| 02:30 - 02:59 | -  | -  | -  | 255 | 4  | - | 00:03:30 | 00:01:05 | 16  | 00:02:06 | 00:01:10 | 00:18:54 | 0.155 | 2.476  |
| 03:00 - 03:29 | -  | -  | -  | 139 | -  | - | 00:04:43 | 00:01:29 | 18  | 00:00:11 | 00:00:06 | 00:01:50 | 0.030 | 0.540  |
| 03:30 - 03:59 | -  | -  | -  | 106 | -  | - | 00:09:51 | 00:01:16 | -   | -        | -        | -        | -     | -      |
| 04:00 - 04:29 | -  | -  | -  | 47  | 8  | 1 | 00:01:35 | 00:00:43 | 13  | 00:00:34 | 00:00:13 | 00:03:01 | 0.038 | 0.490  |
| 04:30 - 04:59 | -  | -  | -  | 218 | 19 | 2 | 00:06:12 | 00:00:51 | -   | -        | -        | -        | -     | -      |
| 05:00 - 05:29 | -  | -  | -  | 111 | 25 | 2 | 00:06:33 | 00:01:20 | 72  | 00:02:25 | 00:00:29 | 00:35:17 | 0.073 | 5.276  |
| 05:30 - 05:59 | -  | -  | -  | 164 | 8  | 1 | 00:11:33 | 00:01:33 | 66  | 00:00:49 | 00:00:14 | 00:15:26 | 0.040 | 2.628  |
| 06:00 - 06:29 | -  | -  | -  | 171 | 25 | 2 | 00:05:11 | 00:01:10 | 99  | 00:00:35 | 00:00:09 | 00:16:21 | 0.033 | 3.290  |
| 06:30 - 06:59 | -  | -  | -  | 237 | 13 | - | 00:05:14 | 00:01:10 | 80  | 00:00:34 | 00:00:10 | 00:13:58 | 0.034 | 2.696  |
| 07:00 - 07:29 | -  | -  | -  | 221 | 25 | 1 | 00:06:54 | 00:01:29 | 27  | 00:00:29 | 00:00:13 | 00:06:07 | 0.038 | 1.029  |
| 07:30 - 07:59 | 36 | 51 | 16 | 314 | 39 | 2 | 00:03:31 | 00:00:52 | 114 | 00:26:48 | 00:02:24 | 04:33:49 | 0.149 | 16.997 |

By clicking on the About this report link at the top-right corner of the page, you can review any filters and options that have been applied to the report.

As with all reports produced by TIM Plus, each page of the report includes the following information:

- the report's title
- the date and time that the report was generated
- the name of the report, if applicable

The web format is the most interactive of all formats: all column headers are click-sortable and most graphical and tabular elements can be drilled down into, allowing deeper analysis of your results. The headers of this report are as follows:

Header

Description

| Time slot | The time period to which the other headers' results relate.                                                                                                    |
|-----------|----------------------------------------------------------------------------------------------------|
| Missed    | <ul> <li>Σ: The total number of missed calls.</li> <li>Max: The maximum length of time a caller waited before abandoning the call (in seconds).</li> <li>Avg: The average length of time a caller waited before abandoning the call (in seconds).</li> </ul>                                                                                                    |
| Answered  | <ul> <li>Σ: The total number of answered calls.</li> <li>Ring time Max: The maximum length of time a caller waited before a call was answered (in seconds).</li> <li>Ring time Avg: The average length of time a caller waited before the call was answered (in seconds).</li> <li>Duration Max: The duration of the longest answered call (in hours, mins, secs).</li> <li>Duration Avg: The average length of all answered calls (in hours, mins, secs).</li> </ul> |
| Outbound  | <ul> <li>Σ: The total number of outbound calls.</li> <li>Duration Max: The duration of the longest outbound call (in hours, mins, secs).</li> <li>Duration Avg: The average length of all outbound calls (in hours, mins, secs).</li> <li>Duration Total: The total duration of time spent on outbound calls.</li> <li>Cost Avg: The average cost of all outbound calls.</li> <li>Cost Total: The total cost of all outbound calls.</li> </ul>                        |

To modify your report to cover a larger organisational scope, click on an element of the breadcrumb as shown below:

Accounts \
▲ \ TIM Plus \ London \ Accounts \

About this report

# **Call Geography**

| The | Call Geography report                                                             |
|-----|-----------------------------------------------------------------------------------|
| _   | Introduction<br>Running the report<br>Creating the report<br>The report's results |

## Introduction

The Call Geography report consists of three pie charts, each showing call information grouped by volume, duration and cost. An accompanying table is also shown, containing details of where - geographically - your calls are made, classified by their tariff band, such as local, national, mobile or international.

The proportion of calls to each geographical destination is shown in terms of volume, duration and cost, highlighting the calls that are costing you the most and taking up most of your time.

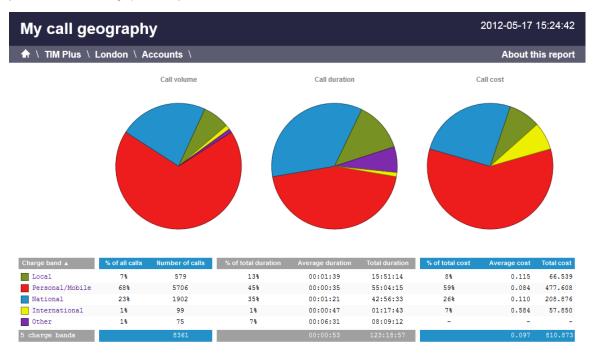

## **Running the report**

On the Reports screen, select the Call geography report from the left-hand pane and click the Select this report button.

| TIMPLUS                                                                                                    |               | Reports                                     | Directory                                       | Call view                                                                                                    | Live stats | Tariff editor  | Settings | Alerts |
|----------------------------------------------------------------------------------------------------|---------------|---------------------------------------------|-------------------------------------------------|----------------------------------------------------------------------------------------------------|------------|----------------|----------|--------|
| Reports                                                                                                    |               |                                             |                                                 |                                                                                                    |            |                |          |        |
| Account summary<br>Busy channels<br>Busy times<br>Call analysis<br>Call geography<br>Call seography<br>Call souring<br>Call volumes<br>Custom report<br>Daily activity<br>Enterprise overview<br>Frequent numbers<br>Inbound call performance<br>Missed calls<br>Phone bill<br>Random call selection<br>Target response<br>Top calls<br>Unused devices<br>User activity | Call geograph | an<br>ge<br>to<br>ge<br>to<br>C<br>eg<br>et | alls are classified by<br>g. local, national, m | a table containing<br>a bout where,<br>e making your ca<br>y their tariff band,<br>obile, internations<br>to see which calls | Selec      | ct this report |          |        |

A new window will appear, where you can set the parameters of your report.

## Selecting the reporting period

For each report, you must specify a time span that covers the calls you want the report to include. This is known as the "reporting period".

| Select a reporting period                        |           |                         |  |
|--------------------------------------------------|-----------|-------------------------|--|
| Define the period you want the report to         | Period    | Yesterday 🗸             |  |
| encompass.                                       | From date | Today<br>Yesterday      |  |
| Remember, you can always filter your             | To date   | This week               |  |
| results later, so choose a big enough<br>period. | From time | Last week<br>This month |  |
|                                                  | To time   | Last month<br>This year |  |
|                                                  |           | All calls               |  |
|                                                  |           | Custom period           |  |

There are several preset reporting periods available for selection, based on the standard Gregorian calendar. The following table describes how the start and end times are defined for each preset period:

| Period     | Description                                                                                                    |
|------------|----------------------------------------------------------------------------------------------------|
| Today      | The start and end dates are set to the current date. The start time is set to 00:00:00 and the end time to 23:5 9:59.                                                                         |
| Yesterday  | The start and end dates are set to the current date minus one day. The start time is set to 00:00:00 and the end time to 23:59:59.                                                            |
| This week  | The start date is set to the first day of the current week (normally Monday). The end date is set to the current day. The start time is set to 00:00:00 and the end time to the current time. |
| Last week  | The start date is set to the date of the last Monday, and the end date is set to the start date plus seven days. The start time is set to 00:00:00 and the end time to 23:59:59.              |
| This month | The start date is set to the first day of the current<br>month. The end date is set to the current day. The start<br>time is set to 00:00:00 and the end time to the<br>current time.         |

| Last month | The start date for this period is set in three stages: The day is set to the first day of the month. The month is set to the previous month. The year is set to the current year, unless it is currently January, in which case, the previous year is used. The start and end times are set to $00:00:00$ and $23:59:59$ respectively. |
|------------|----------------------------------------------------------------------------------------------------|
| This year  | The start date is set to the first day of the first month of the current year, whilst the end date is set to today's date. The start and end times are set to 00:00:00 and 23:59:59 respectively.                                                                                                    |
| All calls  | The start and end dates and times are set to the dates<br>and times of the first and last call in the entire call<br>database, respectively.                                                                                                    |

In addition to the presets described above, it is possible to specify a custom reporting period by choosing Custom period from the Period drop-down list and specifying your own Start date, Start time, End date and End time of the period you want to report on.

| Period    | Custom period 👻 🕕 |
|-----------|-------------------|
| From date | 01 Jul 👻 2011     |
| To date   | 14 Feb 🔻 2013     |
| From time | 00 : 00 : 00      |
| To time   | 23 : 59 : 59      |

Once you have set the reporting period, click on the Next button to set additional report parameters and options, or select the Finish button to run the report immediately.

## Selecting the reporting entity

The Reporting entity parameter allows you to select the part of your organisation whose calls the report should include, e.g. a site, a group or an individual user.

| Choose a reporting entity                                                                                                    |                       |             |
|----------------------------------------------------------------------------------------------------|-----------------------|-------------|
| Select a specific section of your<br>organisation whose calls will feature in the<br>report. To run the report across your<br>entire organisation, select (All sites). | Site<br>Group<br>User | (All sites) |
| Alternatively, select a specific site, user<br>group, channel group, individual user or<br>channel.                                                                    |                       |             |

## Site

To report on a particular site, select it from the drop-down list or select All sites .

Site All sites (1)

## Group

If a site has been selected, you are able to further limit the report's results by selecting a group from the drop-down list.

| Group | All groups |  |
|-------|------------|--|

## User

If both a site and group have been selected, you can further limit the report's results to include only calls involving a particular user, by selecting that user from the drop-down list.

| Use |                                             | All users                        |          |                                                                   |
|-----|---------------------------------------------|----------------------------------|----------|-------------------------------------------------------------------|
|     |                                             |                                  |          |                                                                   |
|     | If your web account is the drop-down lists. | restricted to a specific site or | group, ( | only those entities to which you have access will be available in |

Once you have selected the scope of your report, click on the Next button to set additional report parameters and options, or to run the report immediately, click the Finish button.

## Selecting the report filters

You can limit the results of your report by choosing one or more of the following filters:

| Filter the results of the report |                  |  |                   |  |  |
|----------------------------------|------------------|--|-------------------|--|--|
| Account code                     |                  |  | Dialled number    |  |  |
| Call type                        | All calls 🛛 👻    |  | Duration          |  |  |
| Carrier                          | (All carriers) 🗸 |  | LCR code          |  |  |
| CLI                              |                  |  | Response          |  |  |
| Cost                             |                  |  | Start time        |  |  |
| Destination                      |                  |  | Trunk access code |  |  |

## Account code

To produce a report consisting only of calls that were made using a particular account code, enter the account code in the field provided.

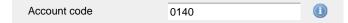

To report on more than one account code, separate each code using a comma.

## Call type

This filter allows you to define the type of call you want to report on, in terms of where the call originated and where it was delivered, e.g. incoming, outgoing, internal, etc. To report on all types of call, set this to All calls.

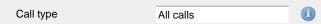

#### Carrier

If you use more than one carrier, you can limit the results to include only calls that were made using a specific carrier.

| Carrier                | All carriers                      |                      |                       |              |  |
|------------------------|-----------------------------------|----------------------|-----------------------|--------------|--|
|                        |                                   |                      |                       |              |  |
| If you use only one ca | arrier, there will be no drop-dov | vn list available ar | าd no option to choos | e a carrier. |  |

## CLI

Calling Line Identification (CLI) is the telephone number of the remote caller in an incoming call scenario.

You can report on calls that originate from a specific CLI or those whose CLI matches a particular pattern of digits. For example, to report on

#### all incoming calls from Tri-Line, you could enter 02072652600.

| CLI | 02072652600 |  |
|-----|-------------|--|
|     |             |  |

You can use the ! symbol to explicitly exclude a CLI from the report's results, and/or the \* symbol as a wildcard in digit pattern matching. For example, to exclude calls from Tri-Line, but include all others, you could use !020726526\*. To report on more than one CLI, use a comma to separate each entry.

#### Cost

You can define a cost filter to include calls above or below specific values by entering your criteria, as shown below:

| Cost | <2.00 |  |
|------|-------|--|
|      | -2100 |  |

You can specify a cost range by using the - symbol; to specify limits, use the comparison operators, >, <, and ! .

#### Destination

If you want to filter calls to a specific, known destination, type the name of the destination in the text box provided. This filter accepts the ! an d \* symbols for excluding values and specifying partial matches, respectively.

For example, if you wanted to exclude all calls to France, you could enter !France\*, as shown below:

| Destination | !France*   |  |
|-------------|------------|--|
|             | in railiee |  |

## **Dialled number**

To filter calls to a specific dialled number, type it in the text box provided. The dialled number is defined as the number that is dialled (in the case of an outbound call), or the DDI number that the remote party dialled to reach a particular extension or group (in the case of an inbound call).

To filter calls to a specific area, a partial number can be entered (e.g. 0033 for calls to France).

| Dialled number | 0033 |  |
|----------------|------|--|
|                |      |  |

>1800

You can use the ! symbol to explicitly exclude a dialled number from the report's results, and/or the \* symbol as a wildcard in digit pattern matching. For example, to exclude calls to Tri-Line, but include all others, you could use !020726526\*). To report on more than one dialled number, use a comma to separate each entry.

## Duration

To filter calls above or below a particular duration, enter the desired duration in seconds.

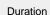

You can specify a duration range by using the - symbol; to specify limits, use the comparison operators, >, <, and ! .

In the above example, the report will return only calls longer than 1800 seconds (30 minutes).

#### LCR code

To filter your results to include only calls that used a Least Cost Routing (LCR) code, enter it in the text box provided.

| LCR code | 162 |  |
|----------|-----|--|
|          |     |  |

You can use the ! symbol to explicitly exclude a LCR code from the report's results, and/or the \* symbol as a wildcard in digit pattern matching. For example, to exclude calls made using all LCR codes beginning 162, you could enter !162\*. To report on more than one LCR code, use a comma to separate each entry.

#### Response

This option allows you to filter calls based on their response time, measured in seconds. Specify the desired response time threshold in the text box provided.

Response time >10

In the above example, the search results will display calls that have a response time greater than 10 seconds.

You can specify a response time range by using the - symbol and; to specify limits, use the comparison operators, >, <, and !.

## Start time

This option allows you to filter calls based on the time the call started. Specify the start time in the text box provided using the hh:mm:ss for mat.

For example, to include only calls that began after 10 am, you could enter 10:00:00 in the Start time field, as shown below:

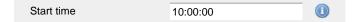

#### Trunk access code

If your telephone system uses trunk access codes to connect calls using specific channels, you can limit your report's results to include only calls made using those codes. Specify the trunk access code in the text box provided.

You can use the ! symbol to explicitly exclude a trunk access code from the report's results, and/or the \* symbol as a wildcard in digit pattern matching. For example, to exclude calls made using the 9 trunk access code, you could enter ! 9. To report on more than one trunk access code, use a comma to separate each entry.

## Selecting the report options

This section enables you to further narrow down your report results, by excluding certain types of calls. It also allows you to sort the report's results in a particular manner.

| Options                                                          |                                                                         |                     |
|------------------------------------------------------------------|-------------------------------------------------------------------------|---------------------|
| Specify one or more of any additional report options shown here. | <ul> <li>Exclude weekends (1)</li> <li>Exclude transfers (1)</li> </ul> |                     |
|                                                                  | Sort order                                                              | Ascending 👻 🕕       |
|                                                                  | Sort results by                                                         | Charge band 👻 🕕     |
|                                                                  | Ignore missed calls shorte                                              | er than 3 seconds 🕕 |

## Exclude weekends

To exclude weekend calls from your report's results, select the Exclude weekends option.

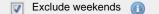

#### **Exclude transfers**

To exclude transferred calls from your report's results, select the Exclude transfers option.

🔽 Exclude transfers 👔

## Sort order

Choose from the sort order drop-down list whether you want the results of the report to appear in ascending or descending order.

Sort order Ascending

## Sort results by

To sort your report's results by a particular column, select it from the sort results by drop-down list.

| Sort results by           | Charge band |  |
|---------------------------|-------------|--|
| Ignore short missed calls |             |  |

Missed calls below a certain duration can sometimes pollute the meaning of a report's results. To exclude such short calls from your report, enter a duration threshold in the text box provided, e.g. to ignore calls below 3 seconds, enter 3.

| Ignore missed calls shorter than 3 | seconds 🕕 |
|------------------------------------|-----------|
|------------------------------------|-----------|

## Selecting the report format

This section allows you to choose the media format of your completed report. The formats available are Web, PDF, Excel, CSV and XML.

More details about each report format are available in the Setting the report format section above.

## Creating the report

When you have selected a reporting period and have chosen any filters and options, you can either run the report immediately by clicking on the Run now button, or schedule it for future delivery.

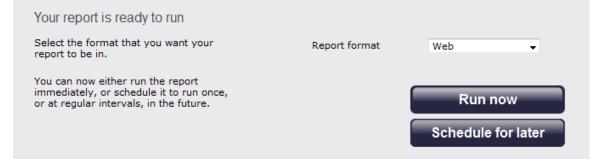

## The report's results

2012-05-17 15:24:42 My call geography 윰 \ TIM Plus \ London \ Accounts \ About this report Call volume Call duration Call cost rage dura 579 66.539 Local 78 13% 00:01:39 15:51:14 0.115 88 68% 45% 00:00:35 55:04:15 59% 0.084 477.608 Personal/Mobile 5706 23% 35% 0.110 208.876 National 1902 00:01:21 42:56:33 26% 18 00:00:47 01:17:43 78 International 1% 99 0.584 57.850 75 0ther 1% 78 00:06:31 08:09:12

Below is an example of this report's output in Web format:

The final report consists of three pie charts and a table.

## Pie charts

- The left-hand pie chart shows the amount of calls to each location
- The centre chart shows the time spent on calls to each location
- The right-hand chart shows the cost of calls to each location

#### Table

The table shows the following information about the calls made to each charge band location:

| Header              | Description                                                                                                    |
|---------------------|----------------------------------------------------------------------------------------------------|
| Charge band         | The charge band, e.g. Local, National, International,<br>Mobile, etc. Each listed charge band is click-able,<br>allowing you to drill-down to see which site, department<br>or user made calls to that charge band location. |
| % of calls          | The number of calls per charge band location as a percentage of the total calls made. To reorder, click on the header to alternate between descending and ascending.                                                         |
| Number of calls     | The total volume of calls made to each charge band location.                                                                                                    |
| % of total duration | The total duration of calls made to each charge band location, expressed as a percentage of all charge bands.                                                                                                    |
| Average duration    | The average duration spent on calls to the corresponding charge band.                                                                                                    |
| Total duration      | The total amount of time spent on calls to the corresponding charge band.                                                                                                    |
| % of total cost     | The total cost of all calls made to each charge band location, expressed as a percentage of the total cost of all calls.                                                                                                    |
| Average cost        | The average cost of calls made to each charge band location.                                                                                                    |
| Total cost          | The total cost of calls made to each charge band location.                                                                                                    |

The summary line at the foot of the table shows the total number of calls included in the report, the total duration of calls, average and total costs.

As with all reports produced by TIM Plus, each page of the report includes the following information:

- the report's title
- the date and time that the report was generated
- the name of the report, if applicable

The web format is the most interactive of all formats: all column headers are click-sortable and most graphical and tabular elements can be drilled down into, allowing deeper analysis of your results. By clicking on the About this report link at the top-right corner of the page, you can review any filters and options that have been applied to the report.

To modify your report to cover a larger organisational scope, click on an element of the breadcrumb as shown below:

A \ TIM Plus \ London \ Accounts \

About this report

# **Call Scoring**

| The ( | Call Scoring report                                                               |
|-------|-----------------------------------------------------------------------------------|
| 2     | Introduction<br>Running the report<br>Creating the report<br>The report's results |

## Introduction

The Call Scoring report provides a comprehensive analysis of previously-scored calls, enabling you to more efficiently assess the performance of your staff. TIM Plus gives you the option to create your own score cards, so you can specifically rate any call according to a set of custom evaluation criteria.

The scores can be based on any combination of questions whose answers are of the following type:

- Yes/No
- A value range
- Multiple choice

All questions are summarised in a clear, easy-to-understand format and are displayed separately, grouped into their respective categories.

| My call scoring 2012-05-17 15:26:5                                       |          |   |                                         |                | 15:26:58                                                                             |                          |
|--------------------------------------------------------------------------|----------|---|-----------------------------------------|----------------|--------------------------------------------------------------------------------------|--------------------------|
| ► \ TIM Plus \                                                           |          |   | About this repor                        |                |                                                                                      |                          |
| TIM Plus                                                                 |          |   |                                         |                |                                                                                      |                          |
| Did the customer place an order?<br>(3 scores)                           |          |   |                                         |                | Placed order<br>Booked demonstration<br>Requested more information<br>Not interested | 33%<br>33%<br>33%        |
| How well did the agent address customer needs?<br>(3 scores)             | Min<br>5 | 8 | Average<br><b>8.33</b><br>ed on 3 score | Max<br>10<br>s |                                                                                      |                          |
| How well did the agent understand customer's requirements?<br>(3 scores) | Min<br>4 |   | Average<br>8<br>ed on 3 score           | Max<br>10<br>s |                                                                                      |                          |
| Rate the agent overall<br>(3 scores)                                     |          |   |                                         |                | Excellent<br>Very good<br>Good<br>Average<br>Below average<br>Bad                    | 100%<br>-<br>-<br>-<br>- |
| Was the agent friendly and helpful?<br>(3 scores)                        |          |   |                                         |                | Yes<br>No                                                                            | 67%<br>33%               |
| Was the call answered quickly?<br>(3 scores)                             |          |   |                                         |                | Yes<br>No                                                                            | 100%                     |
| 6 questions                                                              |          |   |                                         |                |                                                                                      |                          |

An example of a scoring card can be seen below:

| Call detail                                                   | X                                                                                                    |
|---------------------------------------------------------------|----------------------------------------------------------------------------------------------------|
| Audio Audit Notes Scores                                      |                                                                                                    |
| Did the customer place an order?                              | <ul> <li>Placed order</li> <li>Booked demonstration</li> <li>Requested more info</li> <li>Not interested</li> </ul> |
| How well did the agent address customer needs?                | 0 10                                                                                                    |
| How well did the agent understand customer's<br>requirements? | 0 10                                                                                                    |
|                                                               | Close Save                                                                                                    |

## **Running the report**

| On the Reports screen,                                                                                                    | select the Call scoring | report from the left                                                                                           | -hand pane and o                                                                                          | click the Select   | this report buttor |
|----------------------------------------------------------------------------------------------------|-------------------------|----------------------------------------------------------------------------------------------------|----------------------------------------------------------------------------------------------------|--------------------|--------------------|
| <b>TIMPLUS</b><br>Reports                                                                                                    |                         | Reports Directory                                                                                              | Call view Live s                                                                                          | tats Tariff editor | Settings Alerts    |
| Account summary<br>Busy channels<br>Busy times<br>Call analysis<br>Call geography<br>Call scoring<br>Call volumes<br>Custom report<br>Daily activity<br>Enterprise overview<br>Frequent numbers<br>Inbound call performance<br>Missed calls<br>Phone bill<br>Random call selection<br>Target response<br>Top calls<br>Unused devices<br>User activity | Call scoring            | duickly and easily et<br>to them.<br>All "Yes/No", "Rang<br>Choice" questions are show<br>grouped into their r | alls, enabling you to<br>valuate the answers<br>e" and "Multiple<br>are summarised in a<br>rstand format. | Select this report |                    |

A new window will appear, where you can set the parameters of your report.

## Selecting the reporting period

For each report, you must specify a time span that covers the calls you want the report to include. This is known as the "reporting period".

| Define the period you want the report to encompass.                                      | Period    | Yesterday 💽 📵                                         |
|------------------------------------------------------------------------------------------|-----------|-------------------------------------------------------|
|                                                                                          | From date | Today<br>Yesterday                                    |
| Remember, you can always filter your<br>results later, so choose a big enough<br>period. | To date   | This week                                             |
|                                                                                          | From time | Last week<br>This month                               |
|                                                                                          | To time   | Last month<br>This year<br>All calls<br>Custom period |

There are several preset reporting periods available for selection, based on the standard Gregorian calendar. The following table describes how the start and end times are defined for each preset period:

| Period     | Description                                                                                                    |
|------------|----------------------------------------------------------------------------------------------------|
| Today      | The start and end dates are set to the current date. The start time is set to 00:00:00 and the end time to 23:5 9:59.                                                                                                    |
| Yesterday  | The start and end dates are set to the current date minus one day. The start time is set to 00:00:00 and the end time to 23:59:59.                                                                                                    |
| This week  | The start date is set to the first day of the current week (normally Monday). The end date is set to the current day. The start time is set to 00:00:00 and the end time to the current time.                                                                                                    |
| Last week  | The start date is set to the date of the last Monday, and the end date is set to the start date plus seven days.<br>The start time is set to 00:00:00 and the end time to 23:59:59.                                                                                                    |
| This month | The start date is set to the first day of the current<br>month. The end date is set to the current day. The start<br>time is set to 00:00:00 and the end time to the<br>current time.                                                                                                    |
| Last month | The start date for this period is set in three stages: The day is set to the first day of the month. The month is set to the previous month. The year is set to the current year, unless it is currently January, in which case, the previous year is used. The start and end times are set to 00:00:00 and 23:59:59 respectively. |
| This year  | The start date is set to the first day of the first month of the current year, whilst the end date is set to today's date. The start and end times are set to 00:00:00 and 23:59:59 respectively.                                                                                                    |
| All calls  | The start and end dates and times are set to the dates<br>and times of the first and last call in the entire call<br>database, respectively.                                                                                                    |

In addition to the presets described above, it is possible to specify a custom reporting period by choosing Custom period from the Period drop-down list and specifying your own Start date, Start time, End date and End time of the period you want to report on.

| Period    | Custom period 👻 🕕 |
|-----------|-------------------|
| From date | 01 Jul 👻 2011     |
| To date   | 14 Feb 👻 2013     |
| From time | 00 : 00 : 00      |
| To time   | 23 : 59 : 59      |

Once you have set the reporting period, click on the Next button to set additional report parameters and options, or select the Finish button to run the report immediately.

# Selecting the reporting entity

The Reporting entity parameter allows you to select the part of your organisation whose calls the report should include, e.g. a site, a group or an individual user.

| Choose a reporting entity                                                                                                    |                       |             |
|----------------------------------------------------------------------------------------------------|-----------------------|-------------|
| Select a specific section of your<br>organisation whose calls will feature in the<br>report. To run the report across your<br>entire organisation, select (All sites). | Site<br>Group<br>User | (All sites) |
| Alternatively, select a specific site, user<br>group, channel group, individual user or<br>channel.                                                                    |                       |             |

### Site

To report on a particular site, select it from the drop-down list or select All sites .

| Site | All sites |  |
|------|-----------|--|
|      |           |  |

# Group

If a site has been selected, you are able to further limit the report's results by selecting a group from the drop-down list.

| Group | All groups |
|-------|------------|
|       |            |

### User

If both a site and group have been selected, you can further limit the report's results to include only calls involving a particular user, by selecting that user from the drop-down list.

| User | All users |  |
|------|-----------|--|
|      |           |  |

If your web account is restricted to a specific site or group, only those entities to which you have access will be available in the drop-down lists.

Once you have selected the scope of your report, click on the Next button to set additional report parameters and options, or to run the report immediately, click the Finish button.

# Selecting the report filters

You can limit the results of your report by choosing one or more of the following filters:

| Filter the results of the | ne report        |                   |  |
|---------------------------|------------------|-------------------|--|
| Account code              |                  | Dialled number    |  |
| Call type                 | All calls 🗸      | Duration          |  |
| Carrier                   | (All carriers) 🗸 | LCR code          |  |
| CLI                       |                  | Response          |  |
| Cost                      |                  | Start time        |  |
| Destination               |                  | Trunk access code |  |
|                           |                  |                   |  |

### Call type

This filter allows you to define the type of call you want to report on, in terms of where the call originated and where it was delivered, e.g. incoming, outgoing, internal, etc. To report on all types of call, set this to All calls.

| Call type | All calls |  |
|-----------|-----------|--|
|           |           |  |

### CLI

Calling Line Identification (CLI) is the telephone number of the remote caller in an incoming call scenario.

You can report on calls that originate from a specific CLI or those whose CLI matches a particular pattern of digits. For example, to report on all incoming calls from Tri-Line, you could enter 02072652600.

| CLI | 02072652600 |  |
|-----|-------------|--|
|     |             |  |

### **Dialled number**

To filter calls to a specific dialled number, type it in the text box provided. The dialled number is defined as the number that is dialled (in the case of an outbound call), or the DDI number that the remote party dialled to reach a particular extension or group (in the case of an inbound call).

To filter calls to a specific area, a partial number can be entered (e.g. 0033 for calls to France).

| Dialled number | 0033 |  |
|----------------|------|--|
| Blailed Humber | 0033 |  |

You can use the ! symbol to explicitly exclude a dialled number from the report's results, and/or the \* symbol as a wildcard in digit pattern matching. For example, to exclude calls to Tri-Line, but include all others, you could use !020726526\*). To report on more than one dialled number, use a comma to separate each entry.

### Duration

To filter calls above or below a particular duration, enter the desired duration in seconds.

| Duration | >1800 |  |
|----------|-------|--|
|          |       |  |

You can specify a duration range by using the - symbol; to specify limits, use the comparison operators, >, <, and !.

In the above example, the report will return only calls longer than 1800 seconds (30 minutes).

### Selecting the report options

This section enables you to further narrow down your report results, by excluding certain types of calls. It also allows you to sort the report's results in a particular manner.

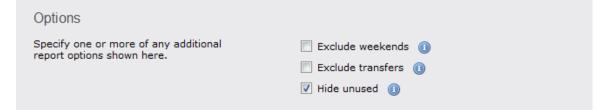

#### Exclude weekends

To exclude weekend calls from your report's results, select the Exclude weekends option.

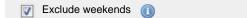

#### Exclude transfers

To exclude transferred calls from your report's results, select the Exclude transfers option.

Exclude transfers (1)

### Hide unused

To exclude unused extensions from your report's results, select the Hide unused option.

👿 Hide unused 🕕

### Selecting the report format

This section allows you to choose the media format of your completed report. The formats available are Web, PDF, Excel, CSV and XML.

More details about each report format are available in the Setting the report format section above.

# **Creating the report**

When you have selected a reporting period and have chosen any filters and options, you can either run the report immediately by clicking on the Run now button, or schedule it for future delivery.

| Your report is ready to run                                                                                              |               |                               |
|----------------------------------------------------------------------------------------------------|---------------|-------------------------------|
| Select the format that you want your report to be in.                                                                    | Report format | Web 🗸                         |
| You can now either run the report<br>immediately, or schedule it to run once,<br>or at regular intervals, in the future. |               | Run now<br>Schedule for later |

# The report's results

Below is an example of this report's output in web format:

| Abou                                                                                                 | t this repor                                                                                                    |
|----------------------------------------------------------------------------------------------------|----------------------------------------------------------------------------------------------------|
| Placed order                                                                                         |                                                                                                    |
| Placed order                                                                                         |                                                                                                    |
| Booked demonstration<br>Requested more information<br>Not interested                                 | 33%<br>33%<br>n 33%<br>-                                                                                                    |
| Min     Average     Max       5     8.33     10       Based on 3 scores                              |                                                                                                    |
| Min     Average     Max       4     8     10       Based on 3 scores                                 |                                                                                                    |
| Excellent           Very good           Good           Average           Below average           Bad | 100%<br>-<br>-<br>-<br>-                                                                                                    |
| Yes No                                                                                               | 67%<br>33%                                                                                                    |
| Yes No                                                                                               | 100%                                                                                                    |
|                                                                                                    | Requested more information         Not interested         Min       Average         Max         5       8.33         10         Based on 3 scores         Min       Average         Max         4       8         10         Based on 3 scores         Excellent         Very good         Good         Average         Below average         Bad         Yes         No |

The web format is the most interactive of all formats: all column headers are click-sortable and most graphical and tabular elements can be drilled down into, allowing deeper analysis of your results. By clicking on the About this report link at the top-right corner of the page, you can review any filters and options that have been applied to the report.

As with all reports produced by TIM Plus, each page of the report includes the following information:

- the report's title
- the date and time that the report was generated
- the name of the report, if applicable

The results of the call scoring report will vary depending on the type of questions used to create your score cards:

Yes/No questions show their answers as two bars, each indicating the proportion of total answers.

| Was the call answered quickly?<br>(3 scores)       |     |                   |     |
|----------------------------------------------------|-----|-------------------|-----|
| ange questions show the minimum and maximum scores |     | 5                 |     |
| ow well did the agent address customer needs?      | Min | Average           | Max |
| scores)                                            | 5   | 8.33              | 10  |
|                                                    |     | Based on 3 scores | ;   |

Multiple choice questions show each possible answer as a percentage of the total number of answers.

| Did the customer place an order? | Placed order               | 33% |
|----------------------------------|----------------------------|-----|
| (3 scores)                       | Booked demonstration       | 33% |
|                                  | Requested more information | 33% |
|                                  | Not interested             | -   |

To modify your report to cover a larger organisational scope, click on an element of the breadcrumb as shown below:

|  | 🔒 🔪 TIM Plus | \ <u>London</u> \ | Accounts \ | About this report |
|--|--------------|-------------------|------------|-------------------|
|--|--------------|-------------------|------------|-------------------|

# **Call Volumes**

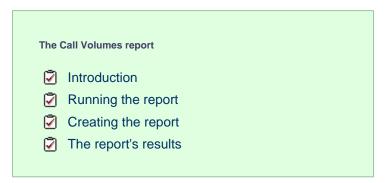

# Introduction

The Call Volumes report gives you a complete picture of your call volumes organised by site, group or user. It provides a clear, graphical and tabular representation of your outbound, answered and abandoned calls, broken down into hourly time slots. Internal and external calls are itemised separately and every value can be toggled between a percentage or a number. Additionally, all of the displayed values are shown as hyperlinks, allowing you to drill down further into the results.

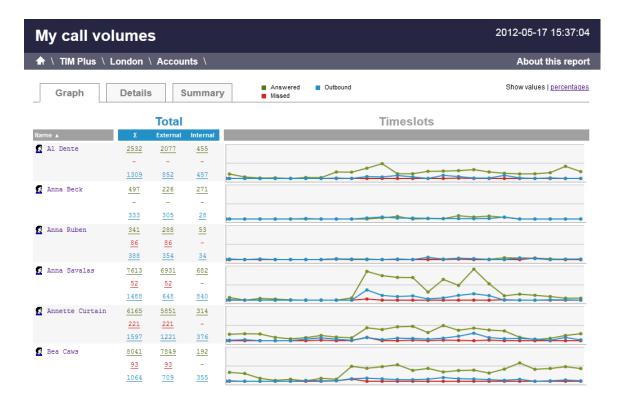

# **Running the report**

On the Reports screen, select the Call volumes report from the left-hand pane and click the Select this report button.

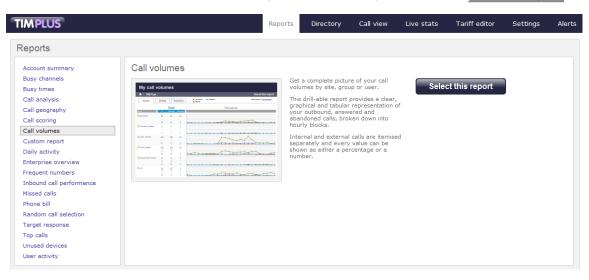

A new window will appear, where you can set the parameters of your report.

### Selecting the reporting period

For each report, you must specify a time span that covers the calls you want the report to include. This is known as the "reporting period".

| Select a reporting period                                                                |           |                                                       |
|------------------------------------------------------------------------------------------|-----------|-------------------------------------------------------|
| Define the period you want the report to                                                 | Period    | Yesterday 💽 🕕                                         |
| encompass.                                                                               | From date | Today<br>Yesterday                                    |
| Remember, you can always filter your<br>results later, so choose a big enough<br>period. | To date   | This week                                             |
|                                                                                          | From time | Last week<br>This month                               |
|                                                                                          | To time   | Last month<br>This year<br>All calls<br>Custom period |

There are several preset reporting periods available for selection, based on the standard Gregorian calendar. The following table describes how the start and end times are defined for each preset period:

| Period     | Description                                                                                                    |
|------------|----------------------------------------------------------------------------------------------------|
| Today      | The start and end dates are set to the current date. The start time is set to 00:00:00 and the end time to 23:5 9:59.                                                                                                    |
| Yesterday  | The start and end dates are set to the current date minus one day. The start time is set to 00:00:00 and the end time to 23:59:59.                                                                                                    |
| This week  | The start date is set to the first day of the current week (normally Monday). The end date is set to the current day. The start time is set to 00:00:00 and the end time to the current time.                                                                                                    |
| Last week  | The start date is set to the date of the last Monday, and<br>the end date is set to the start date plus seven days.<br>The start time is set to 00:00:00 and the end time to<br>23:59:59.                                                                                                    |
| This month | The start date is set to the first day of the current<br>month. The end date is set to the current day. The start<br>time is set to 00:00:00 and the end time to the<br>current time.                                                                                                    |
| Last month | The start date for this period is set in three stages: The day is set to the first day of the month. The month is set to the previous month. The year is set to the current year, unless it is currently January, in which case, the previous year is used. The start and end times are set to 00:00:00 and 23:59:59 respectively. |
| This year  | The start date is set to the first day of the first month of the current year, whilst the end date is set to today's date. The start and end times are set to 00:00:00 and 23:59:59 respectively.                                                                                                    |
| All calls  | The start and end dates and times are set to the dates<br>and times of the first and last call in the entire call<br>database, respectively.                                                                                                    |

In addition to the presets described above, it is possible to specify a custom reporting period by choosing Custom period from the Period drop-down list and specifying your own Start date, Start time, End date and End time of the period you want to report on.

| Period    | Custom period 👻 🕕 |
|-----------|-------------------|
| From date | 01 Jul 👻 2011     |
| To date   | 14 Feb 👻 2013     |
| From time | 00 : 00 : 00      |
| To time   | 23 : 59 : 59      |

Once you have set the reporting period, click on the Next button to set additional report parameters and options, or select the Finish button to run the report immediately.

### Selecting the reporting entity

The Reporting entity parameter allows you to select the part of your organisation whose calls the report should include, e.g. a site, a group or an individual user.

| Choose a reporting entity                                                                                                    |                       |                                        |
|----------------------------------------------------------------------------------------------------|-----------------------|----------------------------------------|
| Select a specific section of your<br>organisation whose calls will feature in the<br>report. To run the report across your<br>entire organisation, select <b>(All sites)</b> .<br>Alternatively, select a specific site, user<br>group, channel group, individual user or<br>channel. | Site<br>Group<br>User | (All sites) 		 ● (1)<br>● (1)<br>● (1) |

#### Site

To report on a particular site, select it from the drop-down list or select All sites .

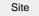

All sites

#### Group

If a site has been selected, you are able to further limit the report's results by selecting a group from the drop-down list.

All groups

### User

If both a site and group have been selected, you can further limit the report's results to include only calls involving a particular user, by selecting that user from the drop-down list.

| User                                        | All users                        |                                                                          |
|---------------------------------------------|----------------------------------|--------------------------------------------------------------------------|
|                                             |                                  |                                                                          |
| If your web account is the drop-down lists. | restricted to a specific site or | group, only those entities to which you have access will be available in |

Once you have selected the scope of your report, click on the Next button to set additional report parameters and options, or to run the report immediately, click the Finish button.

# Selecting the report filters

You can limit the results of your report by choosing one or more of the following filters:

| Filter the results o | of the report  |     |                   |  |
|----------------------|----------------|-----|-------------------|--|
| Account code         |                |     | Dialled number    |  |
| Call type            | All calls      | - 0 | Duration          |  |
| Carrier              | (All carriers) | - 0 | LCR code          |  |
| CLI                  |                |     | Response          |  |
| Cost                 |                |     | Start time        |  |
| Destination          |                |     | Trunk access code |  |
|                      |                |     |                   |  |

#### Account code

To produce a report consisting only of calls that were made using a particular account code, enter the account code in the field provided.

| Account code | 0140 |  |
|--------------|------|--|

To report on more than one account code, separate each code using a comma.

### Call type

This filter allows you to define the type of call you want to report on, in terms of where the call originated and where it was delivered, e.g. incoming, outgoing, internal, etc. To report on all types of call, set this to **All calls**.

| Call type | All calls |  |
|-----------|-----------|--|
|           |           |  |

### Carrier

If you use more than one carrier, you can limit the results to include only calls that were made using a specific carrier.

| Carrier                | All carriers                     |                                                      |
|------------------------|----------------------------------|------------------------------------------------------|
|                        |                                  |                                                      |
| if you use only one ca | arrier, there will be no drop-do | wn list available and no option to choose a carrier. |

### CLI

Calling Line Identification (CLI) is the telephone number of the remote caller in an incoming call scenario.

You can report on calls that originate from a specific CLI or those whose CLI matches a particular pattern of digits. For example, to report on all incoming calls from Tri-Line, you could enter 02072652600.

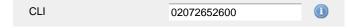

You can use the ! symbol to explicitly exclude a CLI from the report's results, and/or the \* symbol as a wildcard in digit pattern matching. For example, to exclude calls from Tri-Line, but include all others, you could use !020726526\*. To report on more than one CLI, use a comma to separate each entry.

#### Cost

You can define a cost filter to include calls above or below specific values by entering your criteria, as shown below:

| Cost | <2.00 |  |
|------|-------|--|
|      |       |  |

You can specify a cost range by using the – symbol; to specify limits, use the comparison operators, >, <, and !.

### Destination

If you want to filter calls to a specific, known destination, type the name of the destination in the text box provided. This filter accepts the ! an d \* symbols for excluding values and specifying partial matches, respectively.

For example, if you wanted to exclude all calls to France, you could enter !France\*, as shown below:

| _ |
|---|
|   |
| C |

#### **Dialled number**

To filter calls to a specific dialled number, type it in the text box provided. The dialled number is defined as the number that is dialled (in the case of an outbound call), or the DDI number that the remote party dialled to reach a particular extension or group (in the case of an inbound call).

To filter calls to a specific area, a partial number can be entered (e.g. 0033 for calls to France).

| Dialled number | 0033 |  |
|----------------|------|--|
|                |      |  |

You can use the ! symbol to explicitly exclude a dialled number from the report's results, and/or the \* symbol as a wildcard in digit pattern matching. For example, to exclude calls to Tri-Line, but include all others, you could use !020726526\*). To report on more than one dialled number, use a comma to separate each entry.

#### Duration

To filter calls above or below a particular duration, enter the desired duration in seconds.

Duration >1800

You can specify a duration range by using the - symbol; to specify limits, use the comparison operators, >, <, and !.

In the above example, the report will return only calls longer than 1800 seconds (30 minutes).

#### LCR code

To filter your results to include only calls that used a Least Cost Routing (LCR) code, enter it in the text box provided.

LCR code 162 🕕

You can use the ! symbol to explicitly exclude a LCR code from the report's results, and/or the \* symbol as a wildcard in digit pattern matching. For example, to exclude calls made using all LCR codes beginning 162, you could enter !162\*. To report on more than one LCR code, use a comma to separate each entry.

### Response

This option allows you to filter calls based on their response time, measured in seconds. Specify the desired response time threshold in the text box provided.

| Response time | >10 |  |
|---------------|-----|--|
|               |     |  |

In the above example, the search results will display calls that have a response time greater than 10 seconds.

You can specify a response time range by using the - symbol and; to specify limits, use the comparison operators, >, <, and !.

#### Start time

This option allows you to filter calls based on the time the call started. Specify the start time in the text box provided using the hh:mm:ss for mat.

For example, to include only calls that began after 10 am, you could enter 10:00:00 in the Start time field, as shown below:

| Start time | 10:00:00 |  |
|------------|----------|--|

### Trunk access code

If your telephone system uses trunk access codes to connect calls using specific channels, you can limit your report's results to include only calls made using those codes. Specify the trunk access code in the text box provided.

| Trunk access code | 9 |   |
|-------------------|---|---|
|                   |   | 0 |

You can use the ! symbol to explicitly exclude a trunk access code from the report's results, and/or the \* symbol as a wildcard in digit pattern matching. For example, to exclude calls made using the 9 trunk access code, you could enter !9. To report on more than one trunk access code, use a comma to separate each entry.

### Selecting the report options

This section enables you to further narrow down your report results, by excluding certain types of calls. It also allows you to sort the report's results in a particular manner.

| Options                                                          |                                                                                                    |                   |                |
|------------------------------------------------------------------|----------------------------------------------------------------------------------------------------|-------------------|----------------|
| Specify one or more of any additional report options shown here. | <ul> <li>✓ Exclude weekends (1)</li> <li>✓ Show unconnected calls (1)</li> <li>✓ Hide unused (1)</li> </ul> |                   |                |
|                                                                  | Sort order<br>Sort results by                                                                               | Ascending<br>Name | • (1)<br>• (1) |

#### Exclude weekends

To exclude weekend calls from your report's results, select the Exclude weekends option.

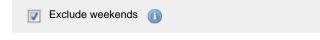

### Show unconnected calls

To show unconnected calls in your report results, select the Show unconnected calls option:

Show unconnected calls 🕕

### Hide unused

To exclude unused extensions from your report's results, select the Hide unused option.

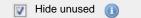

### Sort order

Choose from the sort order drop-down list whether you want the results of the report to appear in ascending or descending order.

| Sort order      | Ascending |  |
|-----------------|-----------|--|
| Sort results by |           |  |

To sort your report's results by a particular column, select it from the Sort results by drop-down list.

Sort results by

Name

### Selecting the report format

This section allows you to choose the media format of your completed report. The formats available are web, PDF, Excel, CSV and XML. More details about each report format are available in the Setting the report format section above.

# **Creating the report**

When you have selected a reporting period and have chosen any filters and options, you can either run the report immediately by clicking on the Run now button, or schedule it for future delivery.

| Your report is ready to run                                                                                              |               |                               |
|----------------------------------------------------------------------------------------------------|---------------|-------------------------------|
| Select the format that you want your report to be in.                                                                    | Report format | Web 👻                         |
| You can now either run the report<br>immediately, or schedule it to run once,<br>or at regular intervals, in the future. |               | Run now<br>Schedule for later |

# The report's results

Below is an example of this report's output in Web format:

| My call vol       | ume               | 5                |          |                                       | 2012-05-17 15:37:04       |
|-------------------|-------------------|------------------|----------|---------------------------------------|---------------------------|
| 🔒 \ TIM Plus \ L  | ondon \           | Accou            | nts \    |                                       | About this report         |
| Graph             | Details           |                  | Summary  | Answered Outbound                     | Show values   percentages |
|                   |                   | Total            |          | Timeslots                             |                           |
| Name 🔺            | Σ                 | External         | Internal |                                       |                           |
| 🙍 Al Dente        | 2532              | 2077             | 455      |                                       |                           |
|                   | -                 | -                | -        |                                       | •                         |
|                   | 1309              | 852              | 457      |                                       |                           |
| 🛃 Anna Beck       | 497               | 226              | 271      |                                       |                           |
|                   | -                 | -                | -        |                                       |                           |
| _                 | 333               | 305              | 28       |                                       |                           |
| 😰 Anna Ruben      | 341               | 288              | 53       |                                       |                           |
|                   | <u>86</u>         | 86               | -        |                                       |                           |
|                   | 388               | <u>354</u>       | 34       | · · · · · · · · · · · · · · · · · · · |                           |
| 🙍 Anna Savalas    | 7613              | <u>6931</u>      | 682      | The al                                |                           |
|                   | <u>52</u><br>1488 | <u>52</u><br>648 | - 840    |                                       |                           |
| 👔 Annette Curtain | 6165              | 5851             | 314      |                                       |                           |
| N Annette Curtain | 221               | 221              | -        |                                       |                           |
|                   | 1597              | 1221             | 376      |                                       |                           |
| 😰 Bea Caws        | 8041              | 7849             | 192      |                                       |                           |
|                   | 93                | 93               | -        |                                       |                           |
|                   | 1064              | 709              | 355      |                                       |                           |
|                   |                   |                  |          |                                       |                           |

As with all reports produced by TIM Plus, each page of the report includes the following information:

- the report's title
- the date and time that the report was generated
- the name of the report, if applicable

The web format is the most interactive of all formats: all column headers are click-sortable and most graphical and tabular elements can be drilled down into, allowing deeper analysis of your results. To view details of any filters or parameters used in creating this report, click on Ab out this report at the top-right corner of the page.

The report is divided into three sections: Graph, Details and Summary.

### Graph

The Graph tab provides a visual representation of all inbound, outbound and missed calls for both external and internal call activity. A simple toggle button at the top right of the screen enables you to flip between call volumes and percentages.

| My call volumes                                                                               |                                                                                                    |                                                                                              |                     |                        |         |        |                                                 |                |                                                  |                                             |                                   |      | 2012                          | -05-1                                                       | 17 15                                                  | :37:04                                                                                                    |
|-----------------------------------------------------------------------------------------------|----------------------------------------------------------------------------------------------------|----------------------------------------------------------------------------------------------|---------------------|------------------------|---------|--------|-------------------------------------------------|----------------|--------------------------------------------------|---------------------------------------------|-----------------------------------|------|-------------------------------|-------------------------------------------------------------|--------------------------------------------------------|----------------------------------------------------------------------------------------------------|
| 🛧 \ TIM Plus \ London \ A                                                                     | ccounts \                                                                                            |                                                                                              |                     |                        |         |        |                                                 |                |                                                  |                                             |                                   |      |                               | Abou                                                        | ıt this                                                | report                                                                                                    |
| Graph Details                                                                                 | Summar                                                                                               | У                                                                                            | Answer<br>Missed    | ed                     | Outbou  | nd     |                                                 |                |                                                  |                                             |                                   |      | Sho                           | w valu                                                      | es   <u>per</u>                                        | centages                                                                                                    |
| Name Δ Σ Ex                                                                                   | Internal         Internal           2077         455           -         -           852         457 |                                                                                              |                     | •                      | ~       |        | Ti                                              | mes            | lots                                             | 4                                           |                                   |      | *                             |                                                             |                                                        |                                                                                                    |
| etails                                                                                        |                                                                                                    |                                                                                              |                     |                        |         |        |                                                 |                |                                                  |                                             |                                   |      |                               |                                                             |                                                        |                                                                                                    |
| he Details tab show                                                                           | ws the actua                                                                                         | al volum                                                                                     | nes (or pe          | ercen                  | tages   | ) of c | alls f                                          | for ea         | ach ti                                           | me s                                        | slot t                            | hrou | ighou                         | it the                                                      | day                                                    |                                                                                                    |
|                                                                                               |                                                                                                    |                                                                                              |                     |                        |         |        |                                                 |                |                                                  |                                             |                                   |      |                               |                                                             |                                                        |                                                                                                    |
| My call volumes                                                                               |                                                                                                    |                                                                                              |                     |                        |         |        |                                                 |                |                                                  |                                             |                                   |      | 2012                          | -10-0                                                       | )4 12                                                  | :44:50                                                                                                    |
| My call volumes                                                                               | ccounts Adm                                                                                          | in \                                                                                         |                     |                        |         | _      |                                                 | _              | _                                                | _                                           | _                                 | _    |                               |                                                             |                                                        | :44:50<br>report                                                                                                    |
|                                                                                               | ccounts Adm                                                                                          |                                                                                              | Answere<br>Missed   | d 🔳                    | Outbour | d      |                                                 |                |                                                  |                                             |                                   |      | ,                             | Abou                                                        | t this                                                 |                                                                                                    |
| A \ TIM Plus \ London \ A                                                                     |                                                                                                    | 1                                                                                            |                     | d 🔳                    | Outbour | d      |                                                 |                | Tim                                              | eslo                                        | ots                               |      | ,                             | Abou                                                        | t this                                                 | report                                                                                                    |
| A \ TIM Plus \ London \ A                                                                     |                                                                                                    |                                                                                              |                     | d <b>•</b>             | Outboun |        | 09                                              | 10             | Tim                                              | eslo<br>12                                  | ots<br>13                         | 14   | ,                             | Abou                                                        | t this                                                 | report                                                                                                    |
| A \ TIM Plus \ London \ A           Graph         Details                                     | Summary<br>Σ<br><u>360</u>                                                                           | Total<br>External                                                                            | Missed              |                        |         |        | 09                                              | <u>40</u>      | 11<br><u>76</u>                                  |                                             |                                   |      | Shov<br>15<br><u>52</u>       | Abou<br>v value:<br>16<br><u>49</u>                         | t this<br>s   perc<br>17<br><u>85</u>                  | report<br>entages<br>18<br>58                                                                                               |
| A TIM Plus \ London \ A Graph Details Name                                                    | Summary<br>Σ<br>360<br>-                                                                             | Total<br>External                                                                            | Missed              |                        |         |        | 09<br>-                                         | <u>40</u><br>- | 11<br><u>76</u><br>-                             | 12<br>-<br>-                                |                                   |      | 15<br>52<br>-                 | Abou<br>v value:<br>16<br><u>49</u><br>-                    | t this<br>s   perc<br>17<br><u>85</u><br>-             | report           entages           18           58           -                                                              |
| A TIM Plus \ London \ A   Graph Details     Name   Al Dente                                   | <b>Summary</b><br><u>360</u><br>-<br><u>145</u>                                                      | Total<br>External<br>151<br>-<br>145                                                         | Missed              |                        |         |        | 09<br>-<br>-                                    | <u>40</u>      | 11<br><u>76</u>                                  |                                             | 13<br>-<br>-<br>-                 | 14   | 15<br>52<br>-<br>-            | Abou<br>value:<br>16<br><u>49</u><br>-<br><u>12</u>         | t this<br>  perc<br>17<br><u>85</u><br>-<br>-          | report           entages           18           58           -           15                                                 |
| A TIM Plus \ London \ A Graph Details Name                                                    | Summary<br>Σ<br>360<br>-                                                                             | Total<br>External                                                                            | Missed Internal 209 |                        |         |        | 09                                              | <u>40</u><br>- | 11<br><u>76</u><br>-                             | 12<br>-<br>-                                |                                   |      | 15<br>52<br>-                 | Abou<br>v value:<br>16<br><u>49</u><br>-                    | t this<br>s   perc<br>17<br><u>85</u><br>-             | report           entages           18           58           -                                                              |
| A TIM Plus \ London \ A   Graph Details     Name   Al Dente                                   | <b>Summary</b><br><u><b>Σ</b></u><br><u>360</u><br>-<br><u>145</u><br><u>122</u>                     | <b>Total</b><br>External<br>151<br>-<br>145<br>60                                            | Missed              |                        |         |        | 09                                              | <u>40</u><br>- | 11<br><u>76</u><br>-                             | 12<br>-<br>-                                | 13<br>-<br>-<br>-                 | 14   | 15<br>52<br>-<br>-<br>62      | Abou<br>v value:<br>16<br><u>49</u><br>-<br>12<br><u>19</u> | t this<br>  perc<br>17<br><u>85</u><br>-<br>-<br>15    | report           entages           18           58           -           15                                                 |
| A TIM Plus \ London \ A   Graph Details     Name   Al Dente                                   | Summary<br><u>360</u><br>-<br><u>145</u><br><u>122</u><br>-                                          | r<br><b>Total</b><br>External<br>151<br>-<br>145<br>60<br>-                                  | Missed              | 05<br>-<br>-<br>-<br>- |         |        | 09                                              | <u>40</u><br>- | 11<br><u>76</u><br>-                             | 12<br>-<br>-                                | 13<br>-<br>-<br>-                 | 14   | 15<br>52<br>-<br>-<br>62<br>- | Abou<br>v value:<br>16<br>49<br>-<br>12<br>19<br>-          | t this<br>  perc<br>  17<br>  85<br>  -<br>  15<br>  - | report           entages           18           58           -           15           -           -           -           - |
| A TIM Plus London A Graph Details Name Al Dente Andrew Montgomery                             | Summary<br>360<br>-<br>145<br>122<br>-<br>99                                                         | r<br><b>Total</b><br>External<br>151<br>-<br>145<br>60<br>-<br>85                            | Missed              | 05<br>-<br>-<br>-<br>- |         |        | 09                                              | <u>40</u><br>- | 11<br><u>76</u><br>-<br><u>31</u><br>-<br>-<br>- | 12<br>-<br>-                                | 13<br>-<br>-<br>-                 | 14   | 15<br>52<br>-<br>-<br>62<br>- | Abou<br>v value:<br>16<br>49<br>-<br>12<br>19<br>-          | t this<br>  perc<br>  17<br>  85<br>  -<br>  15<br>  - | report           entages           18           58           -           15           -           -           -           - |
| A TIM Plus London A   Graph Details     Name   Al Dente   Andrew Montgomery   Barbara Seville | Summary<br><u>360</u><br>-<br><u>145</u><br><u>122</u><br>-<br><u>99</u><br><u>15</u>                | r<br><b>Total</b><br>External<br>151<br>-<br>145<br>60<br>-<br>85<br>15                      | Missed              | 05<br>-<br>-<br>-<br>- |         |        | 09<br>-<br>-<br>-<br>-<br>-<br>-<br>-<br>-<br>- | <u>40</u><br>- | 11<br><u>76</u><br>-<br><u>31</u><br>-<br>-<br>- | 12<br>-<br>-                                | 13<br>-<br>-<br>-                 | 14   | 15<br>52<br>-<br>-<br>62<br>- | Abou<br>v value:<br>16<br>49<br>-<br>12<br>19<br>-          | t this<br>  perc<br>  17<br>  85<br>  -<br>  15<br>  - | report           entages           18           58           -           15           -           -           -           - |
| A TIM Plus London A Graph Details Name Al Dente Andrew Montgomery                             | Summary<br>360<br>-<br>145<br>122<br>-<br>99<br>15<br>-<br>39<br>-                                   | r<br><b>Total</b><br>External<br>151<br>-<br>145<br>60<br>-<br>85<br>15<br>-<br>39<br>-<br>- | Missed              | 05<br>-<br>-<br>-<br>- |         |        | 09<br><br><br><br><br><br><br><br><br><br>      | <u>40</u><br>- | 11<br><u>76</u><br>-<br><u>31</u><br>-<br>-<br>- | 12<br>-<br>17<br>-<br>-<br>-<br>-<br>-<br>- | 13<br>-<br>-<br>15<br>-<br>-<br>- | 14   | 15<br>52<br>-<br>-<br>62<br>- | Abou<br>v value:<br>16<br>49<br>-<br>12<br>19<br>-          | t this<br>  perc<br>  17<br>  85<br>  -<br>  15<br>  - | report           entages           18           58           -           15           -           -           -           - |
| A TIM Plus London A   Graph Details     Name   Al Dente   Andrew Montgomery   Barbara Seville | Summary<br><u>360</u><br>-<br><u>145</u><br><u>122</u><br>-<br><u>99</u><br><u>15</u><br>-           | r<br><b>Total</b><br>External<br>151<br>-<br>145<br>60<br>-<br>85<br>15<br>-<br>15<br>-      | Missed              | 05<br>-<br>-<br>-<br>- |         |        | 09                                              | <u>40</u><br>- | 11<br><u>76</u><br>-<br><u>31</u><br>-<br>-<br>- | 12<br>-<br>17<br>-<br>-<br>-<br>-<br>-<br>- | 13<br>-<br>-<br>15<br>-<br>-<br>- | 14   | 15<br>52<br>-<br>-<br>62<br>- | Abou<br>v value:<br>16<br>49<br>-<br>12<br>19<br>-          | t this<br>  perc<br>  17<br>  85<br>  -<br>  15<br>  - | report           entages           18           58           -           15           -           -           -           - |

All numeric figures are shown as hyperlinks, allowing you to drill down into an itemised list of the calls that they represent.

| My call vo          | olumes      | 20         | 2012-10-04 12:48:19 |          |               |          |            |            |
|---------------------|-------------|------------|---------------------|----------|---------------|----------|------------|------------|
| 윰 🔪 TIM Plus 🏾      | \London \A  | Accounts \ |                     |          |               |          | About t    | his report |
| All                 | Outbound    | Answered   | Missed              | Internal | ]             | Show all | 🖲 📧 1 of 1 | I9 🕑 🖲 🗍   |
| Date & Time 🔺       | Source      | CLI        | Route               |          | Destination   | Response | Duration   | Cost       |
| 24/09/2012 13:15:26 | London      | 02073      | 3536734 -           |          | Norma Leigh   | -        | 00:00:40   | - 🔉        |
| 24/09/2012 13:15:36 | Vodafone    | 07775      | 5872259 -           |          | Brock Lee     | 14       | 00:00:11   | - 🖓        |
| 24/09/2012 13:19:33 | Pearl E Whi | ite -      | 078106              | 69018    | Vodafone      | -        | 00:00:25   | 0.054 🖵    |
| 24/09/2012 13:27:48 | Penny Wise  | -          | 078414              | 01258    | 02            | -        | 00:02:28   | 0.321 🖵    |
| 24/09/2012 13:38:38 | Pearl E Whi | ite -      | 020710              | 51229    | London        | -        | 00:00:33   | 0.055 🖵    |
| 24/09/2012 13:49:33 | London      | 02087      | 7729999 -           |          | Brock Lee     | 10       | 00:01:06   | - 🖓        |
| 24/09/2012 13:56:33 | Penny Wise  | -          | 2054                |          | Harry Patel   | -        | 00:00:31   | -          |
| 24/09/2012 14:01:51 | Gaye Barr   | -          | 079604              | 25550    | T-Mobile      | -        | 00:00:04   | 0.030 🖵    |
| 24/09/2012 14:05:11 | London      | 02071      | 1847559 -           |          | Brock Lee     | 7        | 00:00:08   | - 🖓        |
| 24/09/2012 14:10:31 | London      | 02074      | 4956590 -           |          | Brock Lee     | 10       | 00:00:06   | - 🖓        |
| 24/09/2012 14:10:31 | London      | 02074      | 4131490 -           |          | Doug Hole     | -        | 00:02:32   | - 🖓        |
| 24/09/2012 14:18:01 | Easton West | - :        | 077602              | 02596    | Vodafone      | -        | 00:00:09   | 0.030 🖵    |
| 24/09/2012 14:44:43 | Orange      | 07973      | 3894927 -           |          | Mika Stai     | -        | 00:03:28   | - 🖓        |
| 24/09/2012 14:44:46 | Orange      | 07973      | 3894927 -           |          | Mika Stai     | 2        | 00:01:09   | - 🖓        |
| 24/09/2012 14:48:08 | London      | 02078      | 8022337 -           |          | Don Key       | 5        | 00:00:01   | - 🖓        |
| 24/09/2012 15:02:38 | Gene Poole  | -          | 2071                |          | Pearl E White | -        | 00:01:22   | -          |

# Below is a description of each table header:

Header

Description

| Date & Time       The date and time the call started         Source       The place from where the call originated         CLI       The telephone number of the remote caller for inbound calls         Route       The information displayed in this field is determined by the type of call: <ul> <li>for incoming calls, this shows the CLI of the caller</li> <li>for incoming internal calls, this shows either the caller's username or extension number</li> <li>for outgoing calls, this shows the dialled number</li> </ul> Destination     The information displayed in this field is determined by the type of call: |
|----------------------------------------------------------------------------------------------------|
| CLI       The telephone number of the remote caller for inbound calls         Route       The information displayed in this field is determined by the type of call: <ul> <li>for incoming calls, this shows the CLI of the caller</li> <li>for incoming internal calls, this shows either the caller's username or extension number</li> <li>for outgoing calls, this shows the dialled number</li> </ul> Destination     The information displayed in this field is determined by                                                                                                    |
| calls         Route         The information displayed in this field is determined by the type of call:         • for incoming calls, this shows the CLI of the caller         • for incoming internal calls, this shows either the caller's username or extension number         • for outgoing calls, this shows the dialled number         • for information displayed in this field is determined by                                                                                                    |
| the type of call:         for incoming calls, this shows the CLI of the caller         for incoming internal calls, this shows either the caller's username or extension number         for outgoing calls, this shows the dialled number         Destination                                                                                                    |
|                                                                                                    |
| <ul> <li>for incoming calls, this shows the name of the user whose extension answered the call, or the extension number if not available</li> <li>for outgoing calls, this shows the geographical location that was dialled, or an alias if defined in your contacts list</li> <li>for internal calls, this shows the extension that was dialled, enclosed in square brackets []</li> </ul>                                                                                                    |
| Response The length of time it took for the call to be answered (i.e. the response time)                                                                                                    |
|                                                                                                    |
| Duration The duration of the call (in hours, minutes and seconds)                                                                                                    |

# Summary

The Summary tab shows a summary of all call activity for the reporting period you selected.

| My cal    | My call volumes |          |          |                     |    |    |       |                 |    |     |       |      | 20  | 12- | 05-  | 17 <sup>.</sup> | 15:3       | 7:04       |     |            |      |      |        |        |        |
|-----------|-----------------|----------|----------|---------------------|----|----|-------|-----------------|----|-----|-------|------|-----|-----|------|-----------------|------------|------------|-----|------------|------|------|--------|--------|--------|
| 🚖 🔪 TIM P | Plus \ L        | ondon \  | Account  | s \                 |    |    |       |                 |    |     |       |      |     |     |      |                 |            |            |     |            | A    | bou  | it th  | iis re | eport  |
| Graph     | 1               | Details  | Su       | mmar                | у  |    |       | Answe<br>Missed |    |     | Outbo | ound |     |     |      |                 |            |            |     | 5          | Show | valu | es   I | percen | itages |
|           |                 | Total    |          |                     |    |    |       |                 |    |     |       |      | Ti  | me  | slot | S               |            |            |     |            |      |      |        |        |        |
|           | Σ               | External | Internal | 00 01               | 02 | 03 | 04 08 | 5 06            | 07 | 08  | 09    | 10   | 11  | 12  | 13   | 14              | 15         | 16         | 17  | 18         | 19   | 20   | 21     | 22     | 23     |
| Answered  | 2532            | 2077     | 455      | <u>31</u> <u>15</u> | -  | 55 | - 33  | - 8             | 19 | 84  | 130   | 169  | 247 | 187 | 132  | 222             | 240        | 290        | 207 | 107        | 53   | 56   | 13     | 109    | 133    |
| Missed    | -               | -        | -        |                     | -  | -  |       | -               | -  | -   | -     | -    | -   | -   | -    | -               | -          | -          | -   | -          | -    | -    | -      | -      | -      |
| Outbound  | 1309            | 852      | 457      | <u>18</u> <u>24</u> | -  | -  | - 1   | 10              | -  | 83  | 29    | 126  | 107 | 100 | 165  | <u>63</u>       | <u>155</u> | <u>121</u> | 108 | <u>120</u> | -    | 48   | -      | -      | 18     |
|           | 3841            | 2929     | 912      | 49 39               | -  | 55 | - 47  | 10              | 19 | 167 | 159   | 295  | 354 | 287 | 297  | 285             | 395        | 411        | 315 | 227        | 53   | 104  | 13     | 109    | 151    |

To modify your report to cover a larger organisational scope, click on an element of the breadcrumb as shown below:

# Custom

I

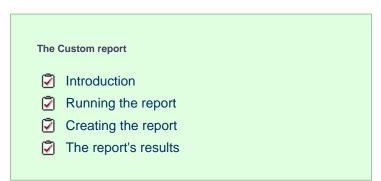

# Introduction

The Custom report allows a wide range of options and filtering criteria to be selected, enabling you to search for very specific phone calls. The results are displayed as an itemised list, grouped by call type: All, Outbound, Answered, Missed, Internal and Tandem.

# My custom report

# ♠ \ TIM Plus \ London \ Accounts \

| 201 | 12-0 | )5-1 | 171 | 15:34 | 4:C |
|-----|------|------|-----|-------|-----|
|     |      |      |     |       |     |

# About this report

n

| All               | Outbound   | Answered | Missed  | Internal |                | Show all | 📧 📧 1 of | 16 🕑 ( |
|-------------------|------------|----------|---------|----------|----------------|----------|----------|--------|
| te & Time ⊾       | Source     | CLI      | Route   | •        | Destination    | Response | Duration | Cost   |
| /03/2012 00:07:53 | Adam Zapel | 1 -      | 0776    | 7254860  | Vodafone       | -        | 00:00:27 | 0.058  |
| /03/2012 00:20:23 | Adam Zapel | L –      | 0793    | 9041916  | T-Mobile       | -        | 00:00:04 | 0.030  |
| /03/2012 00:41:18 | Adam Zapel | L –      | 0207    | 4787000  | London         | -        | 00:00:08 | 0.030  |
| /03/2012 01:00:56 | London     | 020701   | - 68080 |          | Tom Morrow     | -        | 00:01:03 | -      |
| /03/2012 01:59:31 | London     | 020796   | 03334 - |          | Tom Morrow     | -        | 00:02:10 | -      |
| /03/2012 02:09:08 | Orange     | 079684   | 26619 - |          | Tom Morrow     | -        | 00:01:35 | -      |
| /03/2012 04:31:41 | . 02       | 079216   | 68518 - |          | Tom Morrow     | -        | 00:01:44 | -      |
| /03/2012 06:03:28 | Adam Zapel | - 1      | 0793    | 2040779  | T-Mobile       | -        | 00:00:10 | 0.030  |
| /03/2012 06:50:38 | London     | 020867   | 19759 - |          | Tom Morrow     | -        | 00:00:40 | -      |
| /03/2012 08:12:13 | Orange     | 079710   | 60111 - |          | Cheri Pitts    | -        | 00:00:46 | -      |
| /03/2012 08:17:11 | London     | 020701   | 52800 - |          | Cheri Pitts    | -        | 00:00:21 | -      |
| /03/2012 08:26:48 | Adam Zapel | - 1      | 0794    | 9250374  | T-Mobile       | -        | -        | 0.030  |
| /03/2012 08:43:41 | Adam Zapel | L –      | 0798    | 5980159  | T-Mobile       | -        | 00:00:13 | 0.030  |
| /03/2012 08:50:03 | T-Mobile   | 079575   | 03577 - |          | Cheri Pitts    | -        | 00:06:37 | -      |
| /03/2012 09:01:08 | Adam Zapel | - 1      | 0778    | 8646633  | Vodafone       | -        | 00:00:18 | 0.039  |
| /03/2012 09:04:23 | 02         | 078345   | 85328 - |          | Tom Morrow     | -        | 00:01:05 | -      |
| /03/2012 09:10:51 | London     | 020851   | 03628 - |          | Tom Morrow     | -        | -        | -      |
| /03/2012 09:12:56 | Adam Zapel | L –      | 0778    | 6276358  | Vodafone       | -        | 00:00:22 | 0.048  |
| /03/2012 09:14:48 | Adam Zapel | - 1      | 0771    | 7514310  | Vodafone       | -        | 00:00:01 | 0.030  |
| /03/2012 09:20:46 | London     | 020735   | 11550 - |          | Tom Morrow     | -        | 00:00:20 | -      |
| /03/2012 09:26:43 | UNAVAILABI | LE -     | -       |          | Tom Morrow     | -        | 00:01:09 | -      |
| /03/2012 09:28:18 | Vodafone   | 077962   | 51027 - |          | Claire Annette | -        | 00:00:30 | -      |
| /03/2012 09:29:18 | London     | 020733   | 68085 - |          | Tom Morrow     | -        | 00:03:12 | -      |
| /03/2012 09:42:38 | Adam Zapel | - 1      | 0207    | 3076700  | London         | -        | 00:00:15 | 0.030  |
| /03/2012 09:43:26 | London     | 020782   | 27654 - |          | Tom Morrow     | -        | 00:00:28 | -      |
| /03/2012 09:50:01 | London     | 020874   | 02420 - |          | Claire Annette | -        | 00:02:34 | -      |
| /03/2012 09:51:26 | Tom Morrov | a –      | 0794    | 4789366  | T-Mobile       | -        | 00:01:09 | 0.150  |
| /03/2012 09:57:51 | UNAVAILABI | LE -     | -       |          | Cheri Pitts    | -        | 00:01:38 | -      |
| /03/2012 10:05:16 | 02         | 077390   | 71002 - |          | Tom Morrow     |          | _        | -      |

# **Running the report**

On the Reports screen, select Custom report from the left-hand pane and click the Select this report button.

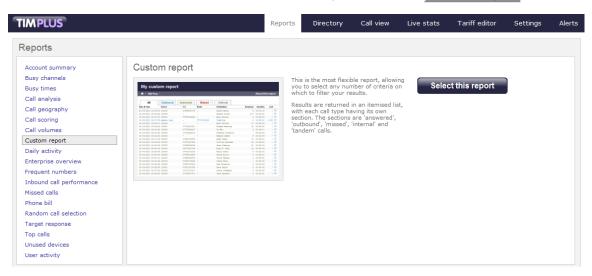

A new window will appear, where you can set the parameters of your report.

### Selecting the reporting period

For each report, you must specify a time span that covers the calls you want the report to include. This is known as the "reporting period".

| Select a reporting period                        |           |                                                       |
|--------------------------------------------------|-----------|-------------------------------------------------------|
| Define the period you want the report to         | Period    | Yesterday 💽 🕕                                         |
| encompass.                                       | From date | Today<br>Yesterday                                    |
| Remember, you can always filter your             | To date   | This week                                             |
| results later, so choose a big enough<br>period. | From time | Last week<br>This month                               |
|                                                  | To time   | Last month<br>This year<br>All calls<br>Custom period |

There are several preset reporting periods available for selection, based on the standard Gregorian calendar. The following table describes how the start and end times are defined for each preset period:

| Period     | Description                                                                                                    |
|------------|----------------------------------------------------------------------------------------------------|
| Today      | The start and end dates are set to the current date. The start time is set to 00:00:00 and the end time to 23:5 9:59.                                                                                                    |
| Yesterday  | The start and end dates are set to the current date minus one day. The start time is set to 00:00:00 and the end time to 23:59:59.                                                                                                    |
| This week  | The start date is set to the first day of the current week (normally Monday). The end date is set to the current day. The start time is set to 00:00:00 and the end time to the current time.                                                                                                    |
| Last week  | The start date is set to the date of the last Monday, and<br>the end date is set to the start date plus seven days.<br>The start time is set to 00:00:00 and the end time to<br>23:59:59.                                                                                                    |
| This month | The start date is set to the first day of the current<br>month. The end date is set to the current day. The start<br>time is set to 00:00:00 and the end time to the<br>current time.                                                                                                    |
| Last month | The start date for this period is set in three stages: The day is set to the first day of the month. The month is set to the previous month. The year is set to the current year, unless it is currently January, in which case, the previous year is used. The start and end times are set to 00:00:00 and 23:59:59 respectively. |
| This year  | The start date is set to the first day of the first month of the current year, whilst the end date is set to today's date. The start and end times are set to 00:00:00 and 23:59:59 respectively.                                                                                                    |
| All calls  | The start and end dates and times are set to the dates<br>and times of the first and last call in the entire call<br>database, respectively.                                                                                                    |

In addition to the presets described above, it is possible to specify a custom reporting period by choosing Custom period from the Period drop-down list and specifying your own Start date, Start time, End date and End time of the period you want to report on.

| Period    | Custom period 👻 🕕 |
|-----------|-------------------|
| From date | 01 Jul 👻 2011     |
| To date   | 14 Feb 👻 2013     |
| From time | 00 : 00 : 00      |
| To time   | 23 : 59 : 59      |

Once you have set the reporting period, click on the Next button to set additional report parameters and options, or select the Finish button to run the report immediately.

### Selecting the reporting entity

The Reporting entity parameter allows you to select the part of your organisation whose calls the report should include, e.g. a site, a group or an individual user.

| Choose a reporting entity                                                                                                    |                       |                                        |
|----------------------------------------------------------------------------------------------------|-----------------------|----------------------------------------|
| Select a specific section of your<br>organisation whose calls will feature in the<br>report. To run the report across your<br>entire organisation, select <b>(All sites)</b> .<br>Alternatively, select a specific site, user<br>group, channel group, individual user or<br>channel. | Site<br>Group<br>User | (All sites) 		 ● (1)<br>● (1)<br>● (1) |

#### Site

To report on a particular site, select it from the drop-down list or select All sites .

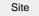

All sites

#### Group

If a site has been selected, you are able to further limit the report's results by selecting a group from the drop-down list.

All groups

### User

If both a site and group have been selected, you can further limit the report's results to include only calls involving a particular user, by selecting that user from the drop-down list.

| User                                        | All users                        |                                                                          |
|---------------------------------------------|----------------------------------|--------------------------------------------------------------------------|
|                                             |                                  |                                                                          |
| If your web account is the drop-down lists. | restricted to a specific site or | group, only those entities to which you have access will be available in |

Once you have selected the scope of your report, click on the Next button to set additional report parameters and options, or to run the report immediately, click the Finish button.

# Selecting the report filters

You can limit the results of your report by choosing one or more of the following filters:

| Filter the results o | of the report  |     |                   |  |
|----------------------|----------------|-----|-------------------|--|
| Account code         |                |     | Dialled number    |  |
| Call type            | All calls      | - 0 | Duration          |  |
| Carrier              | (All carriers) | - 0 | LCR code          |  |
| CLI                  |                |     | Response          |  |
| Cost                 |                |     | Start time        |  |
| Destination          |                |     | Trunk access code |  |
|                      |                |     |                   |  |

#### Account code

To produce a report consisting only of calls that were made using a particular account code, enter the account code in the field provided.

| Account code | 0140 |  |
|--------------|------|--|

To report on more than one account code, separate each code using a comma.

### Call type

This filter allows you to define the type of call you want to report on, in terms of where the call originated and where it was delivered, e.g. incoming, outgoing, internal, etc. To report on all types of call, set this to **All calls**.

| Call type | All calls |  |
|-----------|-----------|--|
|           |           |  |

### Carrier

If you use more than one carrier, you can limit the results to include only calls that were made using a specific carrier.

| Carrier                | All carriers                     |                                                      |
|------------------------|----------------------------------|------------------------------------------------------|
|                        |                                  |                                                      |
| if you use only one ca | arrier, there will be no drop-do | wn list available and no option to choose a carrier. |

### CLI

Calling Line Identification (CLI) is the telephone number of the remote caller in an incoming call scenario.

You can report on calls that originate from a specific CLI or those whose CLI matches a particular pattern of digits. For example, to report on all incoming calls from Tri-Line, you could enter 02072652600.

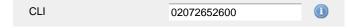

You can use the ! symbol to explicitly exclude a CLI from the report's results, and/or the \* symbol as a wildcard in digit pattern matching. For example, to exclude calls from Tri-Line, but include all others, you could use !020726526\*. To report on more than one CLI, use a comma to separate each entry.

#### Cost

You can define a cost filter to include calls above or below specific values by entering your criteria, as shown below:

| Cost | <2.00 |  |
|------|-------|--|
|      |       |  |

You can specify a cost range by using the – symbol; to specify limits, use the comparison operators, >, <, and !.

### Destination

If you want to filter calls to a specific, known destination, type the name of the destination in the text box provided. This filter accepts the ! an d \* symbols for excluding values and specifying partial matches, respectively.

For example, if you wanted to exclude all calls to France, you could enter !France\*, as shown below:

| _ |
|---|
|   |
| C |

#### **Dialled number**

To filter calls to a specific dialled number, type it in the text box provided. The dialled number is defined as the number that is dialled (in the case of an outbound call), or the DDI number that the remote party dialled to reach a particular extension or group (in the case of an inbound call).

To filter calls to a specific area, a partial number can be entered (e.g. 0033 for calls to France).

| Dialled number | 0033 |  |
|----------------|------|--|
|                |      |  |

You can use the ! symbol to explicitly exclude a dialled number from the report's results, and/or the \* symbol as a wildcard in digit pattern matching. For example, to exclude calls to Tri-Line, but include all others, you could use !020726526\*). To report on more than one dialled number, use a comma to separate each entry.

#### Duration

To filter calls above or below a particular duration, enter the desired duration in seconds.

Duration >1800

You can specify a duration range by using the - symbol; to specify limits, use the comparison operators, >, <, and !.

In the above example, the report will return only calls longer than 1800 seconds (30 minutes).

#### LCR code

To filter your results to include only calls that used a Least Cost Routing (LCR) code, enter it in the text box provided.

LCR code 162 🕕

You can use the ! symbol to explicitly exclude a LCR code from the report's results, and/or the \* symbol as a wildcard in digit pattern matching. For example, to exclude calls made using all LCR codes beginning 162, you could enter !162\*. To report on more than one LCR code, use a comma to separate each entry.

### Response

This option allows you to filter calls based on their response time, measured in seconds. Specify the desired response time threshold in the text box provided.

| Response time | >10 |  |
|---------------|-----|--|
|               |     |  |

In the above example, the search results will display calls that have a response time greater than 10 seconds.

You can specify a response time range by using the - symbol and; to specify limits, use the comparison operators, >, <, and !.

#### Start time

This option allows you to filter calls based on the time the call started. Specify the start time in the text box provided using the hh:mm:ss for mat.

For example, to include only calls that began after 10 am, you could enter 10:00:00 in the Start time field, as shown below:

| Start time | 10:00:00 |  |
|------------|----------|--|

### Trunk access code

If your telephone system uses trunk access codes to connect calls using specific channels, you can limit your report's results to include only calls made using those codes. Specify the trunk access code in the text box provided.

|                   |   | - |
|-------------------|---|---|
| Trunk access code | 9 |   |

You can use the ! symbol to explicitly exclude a trunk access code from the report's results, and/or the \* symbol as a wildcard in digit pattern matching. For example, to exclude calls made using the 9 trunk access code, you could enter !9. To report on more than one trunk access code, use a comma to separate each entry.

### Selecting the report options

This section enables you to further narrow down your report results, by excluding certain types of calls. It also allows you to sort the report's results in a particular manner.

| Options                               |                                              |  |  |
|---------------------------------------|----------------------------------------------|--|--|
| Specify one or more of any additional | Exclude weekends 🕕                           |  |  |
| report options shown here.            | Exclude transfers                            |  |  |
|                                       | 🔲 Show transfer legs 🕧                       |  |  |
|                                       | Don't replace numbers with contact names (1) |  |  |
|                                       | Show account codes (1)                       |  |  |
|                                       | Notes only (1)                               |  |  |
|                                       | Audio only (1)                               |  |  |
|                                       | Scored only 🕕                                |  |  |
|                                       | Sort order Ascending 🗸 🕕                     |  |  |
|                                       | Sort results by Date & time 👻 🕕              |  |  |
|                                       | Ignore missed calls shorter than 🦳 seconds 🕕 |  |  |

#### Exclude weekends

To exclude weekend calls from your report's results, select the Exclude weekends option.

| Exclude weekends                                                                                                    |
|----------------------------------------------------------------------------------------------------|
| Exclude transfers                                                                                                    |
| To exclude transferred calls from your report's results, select the Exclude transfers option.                                                          |
| Exclude transfers                                                                                                    |
| Show transfer legs                                                                                                    |
| To show the legs of transferred calls, click on the show transfer legs option . A 💿 icon will be displayed next to any call with associated call legs. |
| Show transfer legs (1)                                                                                                    |
| Don't replace numbers with contact names                                                                                                    |

Tick this option if you do not want to replace dialled numbers, CLIs and account codes with their associated names, as defined in your web user's contacts list.

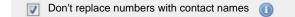

### Show account codes

Select this option to display any associated account codes as an additional column in this report.

#### Notes only

Tick this option if you want your search results to include only calls that have notes associated with them.

| Notes only |  |  |  |  |  |
|------------|--|--|--|--|--|
|------------|--|--|--|--|--|

### Audio only

Tick this option if you want your search results to include only calls that have an associated voice recording.

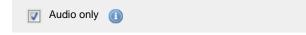

### Scored only

Tick this option to include only calls that have a score associated with them, e.g. calls that have already been listened to and scored

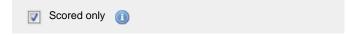

#### Sort order

Choose from the sort order drop-down list whether you want the results of your report to appear in ascending or descending order.

| Sort order | Ascending |  |
|------------|-----------|--|
|------------|-----------|--|

#### Sort results by

To sort your report's results by a particular column, select it from the Sort results by drop-down list.

| Sort results by | Date & time |  |
|-----------------|-------------|--|

#### Ignore short missed calls

Missed calls below a certain duration can sometimes pollute the meaning of a report's results. To exclude such short calls from your report, enter a duration threshold in the text box provided, e.g. to ignore calls below 3 seconds, enter 3.

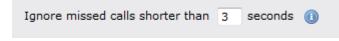

# Selecting the report format

This section allows you to choose the media format of your completed report. The formats available are Web, PDF, Excel, CSV and XML.

More details about each report format are available in the Setting the report format section above.

# Creating the report

When you have selected a reporting period and have chosen any filters and options, you can either run the report immediately by clicking on the Run now button, or schedule it for future delivery.

| Your report is ready to run                                                                                              |               |                               |
|----------------------------------------------------------------------------------------------------|---------------|-------------------------------|
| Select the format that you want your report to be in.                                                                    | Report format | Web 🗸                         |
| You can now either run the report<br>immediately, or schedule it to run once,<br>or at regular intervals, in the future. |               | Run now<br>Schedule for later |

# The report's results

Below is an example of this report's output in Web format:

| My custom report 2012-05-17 15:34:00 |               |             |             |                |          |          |           |
|--------------------------------------|---------------|-------------|-------------|----------------|----------|----------|-----------|
| 🛧 🔪 TIM Plus 🔪 Lo                    | ndon \ Accoun | ts ∖        |             |                |          | About th | is report |
| All Out                              | tbound Ans    | wered Mis   | sed Intern  | al             | Show all | 📧 📧 1 of | 16 🕑 🖲    |
| Date & Time 🔺                        | Source        | CLI         | Route       | Destination    | Response | Duration | Cost      |
| 01/03/2012 00:07:53                  | Adam Zapel    | -           | 07767254860 | Vodafone       | -        | 00:00:27 | 0.058 🖵   |
| 01/03/2012 00:20:23                  | Adam Zapel    | -           | 07939041916 | T-Mobile       | -        | 00:00:04 | 0.030 🖵   |
| 01/03/2012 00:41:18                  | Adam Zapel    | -           | 02074787000 | London         | -        | 00:00:08 | 0.030 🖵   |
| 01/03/2012 01:00:56                  | London        | 02070108086 | -           | Tom Morrow     | -        | 00:01:03 | - 🖓       |
| 01/03/2012 01:59:31                  | London        | 02079603334 | -           | Tom Morrow     | -        | 00:02:10 | - 👳       |
| 01/03/2012 02:09:08                  | Orange        | 07968426619 | -           | Tom Morrow     | -        | 00:01:35 | - 🖓       |
| 01/03/2012 04:31:41                  | 02            | 07921668518 | -           | Tom Morrow     | -        | 00:01:44 | - 🖓       |
| 01/03/2012 06:03:28                  | Adam Zapel    | -           | 07932040779 | T-Mobile       | -        | 00:00:10 | 0.030 💭   |
| 01/03/2012 06:50:38                  | London        | 02086719759 | -           | Tom Morrow     | -        | 00:00:40 | - 🖵       |
| 01/03/2012 08:12:13                  | Orange        | 07971060111 | -           | Cheri Pitts    | -        | 00:00:46 | - 🖓       |
| 01/03/2012 08:17:11                  | London        | 02070152800 | -           | Cheri Pitts    | -        | 00:00:21 | - 🖓       |
| 01/03/2012 08:26:48                  | Adam Zapel    | -           | 07949250374 | T-Mobile       | -        | -        | 0.030 💭   |
| 01/03/2012 08:43:41                  | Adam Zapel    | -           | 07985980159 | T-Mobile       | -        | 00:00:13 | 0.030 🖵   |
| 01/03/2012 08:50:03                  | T-Mobile      | 07957503577 | -           | Cheri Pitts    | -        | 00:06:37 | - 🖓       |
| 01/03/2012 09:01:08                  | Adam Zapel    | -           | 07788646633 | Vodafone       | -        | 00:00:18 | 0.039 💭   |
| 01/03/2012 09:04:23                  | 02            | 07834585328 | -           | Tom Morrow     | -        | 00:01:05 | - 🗩       |
| 01/03/2012 09:10:51                  | London        | 02085103628 | -           | Tom Morrow     | -        | -        | - 🖵       |
| 01/03/2012 09:12:56                  | Adam Zapel    | -           | 07786276358 | Vodafone       | -        | 00:00:22 | 0.048 💭   |
| 01/03/2012 09:14:48                  | Adam Zapel    | -           | 07717514310 | Vodafone       | -        | 00:00:01 | 0.030 💭   |
| 01/03/2012 09:20:46                  | London        | 02073511550 | -           | Tom Morrow     | -        | 00:00:20 | - 🖵       |
| 01/03/2012 09:26:43                  | UNAVAILABLE   | -           | -           | Tom Morrow     | -        | 00:01:09 | - 🖵       |
| 01/03/2012 09:28:18                  | Vodafone      | 07796251027 | -           | Claire Annette | -        | 00:00:30 | - 🗩       |
| 01/03/2012 09:29:18                  | London        | 02073368085 | -           | Tom Morrow     | -        | 00:03:12 | - 🖵       |
| 01/03/2012 09:42:38                  | Adam Zapel    | -           | 02073076700 | London         | -        | 00:00:15 | 0.030 🖵   |
| 01/03/2012 09:43:26                  | London        | 02078227654 | -           | Tom Morrow     | -        | 00:00:28 | - 🖓       |
| 01/03/2012 09:50:01                  | London        | 02087402420 | -           | Claire Annette | -        | 00:02:34 | - 🖓       |
| 01/03/2012 09:51:26                  | Tom Morrow    | -           | 07944789366 | T-Mobile       | -        | 00:01:09 | 0.150 🖵   |
| 01/03/2012 09:57:51                  | UNAVAILABLE   | -           | -           | Cheri Pitts    | -        | 00:01:38 | - 🖓       |
| 01/03/2012 10:05:16                  | 02            | 07739071992 | -           | Tom Morrow     | -        | -        | - 🖓       |

The web format is the most interactive of all formats: all column headers are click-sortable and most graphical and tabular elements can be drilled down into, allowing deeper analysis of your results. By clicking on the About this report link at the top-right corner of the page, you can review any filters and options that have been applied to the report.

As with all reports produced by TIM Plus, each page of the report includes the following information:

- the report's title
- the date and time that the report was generated
- the name of the report, if applicable

The report consists of a table containing an itemised list of the calls that matched your selection criteria. Each column header of the table is described below:

| Header      | Description                              |
|-------------|------------------------------------------|
| Date & Time | The date and time the call started       |
| Source      | The place from where the call originated |

| CLI         | The telephone number of the remote caller for inbound calls                                                                                                    |
|-------------|----------------------------------------------------------------------------------------------------|
| Route       | <ul> <li>The information displayed in this field is determined by the type of call:</li> <li>for incoming calls, this shows the CLI of the caller</li> <li>for incoming internal calls, this shows either the caller's username or extension number</li> <li>for outgoing calls, this shows the dialled number</li> </ul>                                                                                                    |
| Destination | <ul> <li>The information displayed in this field is determined by the type of call:</li> <li>for incoming calls, this shows the name of the user whose extension answered the call, or the extension number if not available</li> <li>for outgoing calls, this shows the geographical location that was dialled, or an alias if defined in your contacts list</li> <li>for internal calls, this shows the extension that was dialled, enclosed in square brackets [ ]</li> </ul> |
| Response    | The length of time it took for the call to be answered (e.g. the response time)                                                                                                    |
| Duration    | The duration of the call (in hours, minutes and seconds)                                                                                                    |
| Cost        | The cost of the call                                                                                                    |

To modify your report to cover a larger organisational scope, click on an element of the breadcrumb as shown below:

♠ \ TIM Plus \ London \ Accounts \

About this report

# **Daily Activity**

| The D | Daily Activity report |
|-------|-----------------------|
| 2     | Introduction          |
| 2     | Running the report    |
| 2     | Creating the report   |
| 2     | The report's results  |

# Introduction

The Daily Activity report provides a summary showing the volume of all inbound, outbound and missed calls for each day. It is useful for organisations whose call traffic fluctuates throughout the year because, by identifying your busiest periods, it allows you to more effectively plan your staffing requirements.

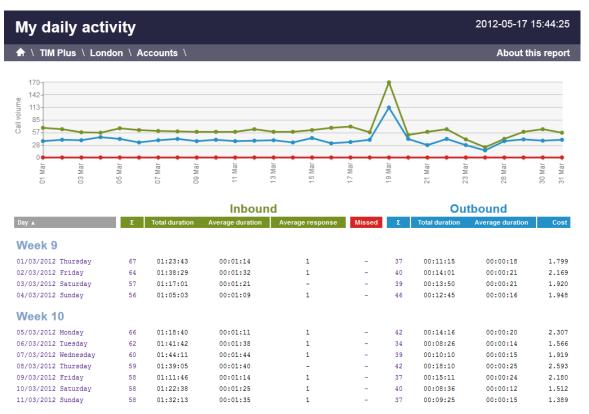

# **Running the report**

On the Reports screen, select the Daily activity report from the left-hand pane and click the Select this report button.

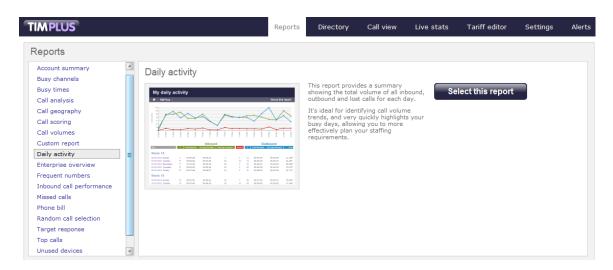

A new window will appear, where you can set the parameters of your report.

### Selecting the reporting period

For each report, you must specify a time span that covers the calls you want the report to include. This is known as the "reporting period".

| Select a reporting period                                                                |           |                         |
|------------------------------------------------------------------------------------------|-----------|-------------------------|
| Define the period you want the report to encompass.                                      | Period    | Yesterday 🗖 🕕           |
|                                                                                          | From date | Today<br>Yesterday      |
| Remember, you can always filter your<br>results later, so choose a big enough<br>period. | To date   | This week               |
|                                                                                          | From time | Last week<br>This month |
|                                                                                          | To time   | Last month<br>This year |
|                                                                                          |           | All calls               |
|                                                                                          |           | Custom period           |

There are several preset reporting periods available for selection, based on the standard Gregorian calendar. The following table describes how the start and end times are defined for each preset period:

| Period     | Description                                                                                                    |
|------------|----------------------------------------------------------------------------------------------------|
| Today      | The start and end dates are set to the current date. The start time is set to 00:00:00 and the end time to 23:5 9:59.                                                                         |
| Yesterday  | The start and end dates are set to the current date<br>minus one day. The start time is set to 00:00:00 and<br>the end time to 23:59:59.                                                      |
| This week  | The start date is set to the first day of the current week (normally Monday). The end date is set to the current day. The start time is set to 00:00:00 and the end time to the current time. |
| Last week  | The start date is set to the date of the last Monday, and the end date is set to the start date plus seven days. The start time is set to $00:00:00$ and the end time to $23:59:59$ .         |
| This month | The start date is set to the first day of the current<br>month. The end date is set to the current day. The start<br>time is set to 00:00:00 and the end time to the<br>current time.         |

| Last month | The start date for this period is set in three stages: The day is set to the first day of the month. The month is set to the previous month. The year is set to the current year, unless it is currently January, in which case, the previous year is used. The start and end times are set to $00:00:00$ and $23:59:59$ respectively. |
|------------|----------------------------------------------------------------------------------------------------|
| This year  | The start date is set to the first day of the first month of the current year, whilst the end date is set to today's date. The start and end times are set to 00:00:00 and 23:59:59 respectively.                                                                                                    |
| All calls  | The start and end dates and times are set to the dates<br>and times of the first and last call in the entire call<br>database, respectively.                                                                                                    |

In addition to the presets described above, it is possible to specify a custom reporting period by choosing Custom period from the Period drop-down list and specifying your own Start date, Start time, End date and End time of the period you want to report on.

| Period    | Custom period 👻 🕕 |
|-----------|-------------------|
| From date | 01 Jul 👻 2011     |
| To date   | 14 Feb 🔻 2013     |
| From time | 00 : 00 : 00      |
| To time   | 23 : 59 : 59      |

Once you have set the reporting period, click on the Next button to set additional report parameters and options, or select the Finish button to run the report immediately.

# Selecting the reporting entity

The Reporting entity parameter allows you to select the part of your organisation whose calls the report should include, e.g. a site, a group or an individual user.

| Choose a reporting entity                                                                                                    |                       |             |
|----------------------------------------------------------------------------------------------------|-----------------------|-------------|
| Select a specific section of your<br>organisation whose calls will feature in the<br>report. To run the report across your<br>entire organisation, select (All sites). | Site<br>Group<br>User | (All sites) |
| Alternatively, select a specific site, user<br>group, channel group, individual user or<br>channel.                                                                    |                       |             |

### Site

To report on a particular site, select it from the drop-down list or select All sites .

Site All sites (1)

### Group

If a site has been selected, you are able to further limit the report's results by selecting a group from the drop-down list.

| Group | All groups |  |
|-------|------------|--|

### User

If both a site and group have been selected, you can further limit the report's results to include only calls involving a particular user, by selecting that user from the drop-down list.

| Use |                                             | All users                        |          |                                                                   |
|-----|---------------------------------------------|----------------------------------|----------|-------------------------------------------------------------------|
|     |                                             |                                  |          |                                                                   |
|     | If your web account is the drop-down lists. | restricted to a specific site or | group, ( | only those entities to which you have access will be available in |

Once you have selected the scope of your report, click on the Next button to set additional report parameters and options, or to run the report immediately, click the Finish button.

### Selecting the report filters

You can limit the results of your report by choosing one or more of the following filters:

| Filter the results of th | ne report        |                   |  |
|--------------------------|------------------|-------------------|--|
| Account code             |                  | Dialled number    |  |
| Call type                | All calls 🛛 👻    | Duration          |  |
| Carrier                  | (All carriers) 🗸 | LCR code          |  |
| CLI                      |                  | Response          |  |
| Cost                     |                  | Start time        |  |
| Destination              |                  | Trunk access code |  |

### Account code

To produce a report consisting only of calls that were made using a particular account code, enter the account code in the field provided.

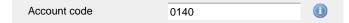

To report on more than one account code, separate each code using a comma.

### Call type

This filter allows you to define the type of call you want to report on, in terms of where the call originated and where it was delivered, e.g. incoming, outgoing, internal etc. To report on all types of call, set this to All calls.

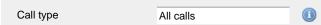

#### Carrier

If you use more than one carrier, you can limit the results to include only calls that were made using a specific carrier.

| Carrier                | All carriers                     |                                                       |
|------------------------|----------------------------------|-------------------------------------------------------|
|                        |                                  |                                                       |
| If you use only one ca | arrier, there will be no drop-do | own list available and no option to choose a carrier. |

### CLI

Calling Line Identification (CLI) is the telephone number of the remote caller in an incoming call scenario.

You can report on calls that originate from a specific CLI or those whose CLI matches a particular pattern of digits. For example, to report on

#### all incoming calls from Tri-Line, you could enter 02072652600.

| CLI | 02072652600 |  |
|-----|-------------|--|
|     |             |  |

You can use the ! symbol to explicitly exclude a CLI from the report's results, and/or the \* symbol as a wildcard in digit pattern matching. For example, to exclude calls from Tri-Line, but include all others, you could use !020726526\*. To report on more than one CLI, use a comma to separate each entry.

#### Cost

You can define a cost filter to include calls above or below specific values by entering your criteria, as shown below:

| Cost | <2.00 |  |
|------|-------|--|
|      | -2100 |  |

You can specify a cost range by using the - symbol; to specify limits, use the comparison operators, >, <, and ! .

#### Destination

If you want to filter calls to a specific, known destination, type the name of the destination in the text box provided. This filter accepts the ! an d \* symbols for excluding values and specifying partial matches, respectively.

For example, if you wanted to exclude all calls to France, you could enter !France\*, as shown below:

| Destination | !France*   |  |
|-------------|------------|--|
|             | in railiee |  |

### **Dialled number**

To filter calls to a specific dialled number, type it in the text box provided. The dialled number is defined as the number that is dialled (in the case of an outbound call), or the DDI number that the remote party dialled to reach a particular extension or group (in the case of an inbound call).

To filter calls to a specific area, a partial number can be entered (e.g. 0033 for calls to France).

| Dialled number | 0033 |  |
|----------------|------|--|
|                |      |  |

>1800

You can use the ! symbol to explicitly exclude a dialled number from the report's results, and/or the \* symbol as a wildcard in digit pattern matching. For example, to exclude calls to Tri-Line, but include all others, you could use !020726526\*). To report on more than one dialled number, use a comma to separate each entry.

### Duration

To filter calls above or below a particular duration, enter the desired duration in seconds.

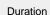

You can specify a duration range by using the - symbol; to specify limits, use the comparison operators, >, <, and ! .

In the above example, the report will return only calls longer than 1800 seconds (30 minutes).

#### LCR code

To filter your results to include only calls that used a Least Cost Routing (LCR) code, enter it in the text box provided.

| LCR code | 162 |  |
|----------|-----|--|
|          |     |  |

You can use the ! symbol to explicitly exclude a LCR code from the report's results, and/or the \* symbol as a wildcard in digit pattern matching. For example, to exclude calls made using all LCR codes beginning 162, you could enter !162\*. To report on more than one LCR code, use a comma to separate each entry.

#### Response

This option allows you to filter calls based on their response time, measured in seconds. Specify the desired response time threshold in the text box provided.

Response time >10

In the above example, the search results will display calls that have a response time greater than 10 seconds.

You can specify a response time range by using the - symbol and; to specify limits, use the comparison operators, >, <, and !.

### Start time

This option allows you to filter calls based on the time the call started. Specify the start time in the text box provided using the hh:mm:ss for mat.

For example, to include only calls that began after 10 am, you could enter 10:00:00 in the Start time field, as shown below:

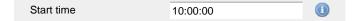

### Trunk access code

If your telephone system uses trunk access codes to connect calls using specific channels, you can limit your report's results to include only calls made using those codes. Specify the trunk access code in the text box provided.

| Trunk access code | 9 |  |
|-------------------|---|--|
|                   |   |  |

You can use the ! symbol to explicitly exclude a trunk access code from the report's results, and/or the \* symbol as a wildcard in digit pattern matching. For example, to exclude calls made using the 9 trunk access code, you could enter ! 9. To report on more than one trunk access code, use a comma to separate each entry.

# Selecting the report options

This section enables you to further narrow down your report results, by excluding certain types of calls. It also allows you to sort the report's results in a particular manner.

| Options                                                          |                                             |               |      |
|------------------------------------------------------------------|---------------------------------------------|---------------|------|
| Specify one or more of any additional report options shown here. | Exclude weekends ()<br>Exclude transfers () |               |      |
|                                                                  | Sort order                                  | Ascending     | - 0  |
|                                                                  | Sort results by                             | Day           | - 🕕  |
|                                                                  | Ignore missed calls short                   | er than secon | ds 🕕 |

#### Exclude weekends

To exclude weekend calls from your report's results, select the Exclude weekends option.

🔽 Exclude weekends 🕕

#### **Exclude transfers**

To exclude transferred calls from your report's results, select the Exclude transfers option.

Exclude transfers (1)

#### Sort order

Choose from the sort order drop-down list whether you want the results of the report to appear in ascending or descending order.

Sort order Ascending

#### Sort results by

To sort your report's results by a particular column, select it from the Sort results by drop-down list.

| Sort results by | Day |  |
|-----------------|-----|--|
|                 |     |  |

### Ignore short missed calls

Missed calls below a certain duration can sometimes pollute the meaning of a report's results. To exclude such short calls from your report, enter a duration threshold in the text box provided, e.g. to ignore calls below 3 seconds, enter 3.

| Ignore missed calls shorter than | 3 | seconds |   |
|----------------------------------|---|---------|---|
| Ignore missed cans shorter than  | 5 | seconda | U |

# Selecting the report format

This section allows you to choose the media format of your completed report. The formats available are Web, PDF, Excel, CSV and XML.

More details about each report format are available in the Setting the report format section above.

# **Creating the report**

When you have selected a reporting period and have chosen any filters and options, you can either run the report immediately by clicking on the Run now button, or schedule it for future delivery.

| Your report is ready to run                                                                                              |               |     |                    |
|----------------------------------------------------------------------------------------------------|---------------|-----|--------------------|
| Select the format that you want your report to be in.                                                                    | Report format | Web | •                  |
| You can now either run the report<br>immediately, or schedule it to run once,<br>or at regular intervals, in the future. |               |     | now<br>e for later |

# The report's results

Below is an example of this report's output in Web format, showing the total volume of all inbound, outbound and missed calls for each day.

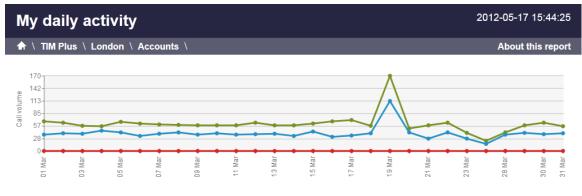

|                      |    | Inbound        |                  |                  | Inbound Outbound |    | Outbound       |                  |       |
|----------------------|----|----------------|------------------|------------------|------------------|----|----------------|------------------|-------|
| Day 🔺                | Σ  | Total duration | Average duration | Average response | Missed           | Σ  | Total duration | Average duration | Cost  |
| Week 9               |    |                |                  |                  |                  |    |                |                  |       |
| 01/03/2012 Thursday  | 67 | 01:23:43       | 00:01:14         | 1                | -                | 37 | 00:11:15       | 00:00:18         | 1.799 |
| 02/03/2012 Friday    | 64 | 01:38:29       | 00:01:32         | 1                | -                | 40 | 00:14:01       | 00:00:21         | 2.169 |
| 03/03/2012 Saturday  | 57 | 01:17:01       | 00:01:21         | -                | -                | 39 | 00:13:50       | 00:00:21         | 1.920 |
| 04/03/2012 Sunday    | 56 | 01:05:03       | 00:01:09         | 1                | -                | 46 | 00:12:45       | 00:00:16         | 1.948 |
| Week 10              |    |                |                  |                  |                  |    |                |                  |       |
| 05/03/2012 Monday    | 66 | 01:18:40       | 00:01:11         | 1                | -                | 42 | 00:14:16       | 00:00:20         | 2.307 |
| 06/03/2012 Tuesday   | 62 | 01:41:42       | 00:01:38         | 1                | -                | 34 | 00:08:26       | 00:00:14         | 1.566 |
| 07/03/2012 Wednesday | 60 | 01:44:11       | 00:01:44         | 1                | -                | 39 | 00:10:10       | 00:00:15         | 1.919 |
| 08/03/2012 Thursday  | 59 | 01:39:05       | 00:01:40         | -                | -                | 42 | 00:18:10       | 00:00:25         | 2.593 |
| 09/03/2012 Friday    | 58 | 01:11:46       | 00:01:14         | 1                | -                | 37 | 00:15:11       | 00:00:24         | 2.180 |
| 10/03/2012 Saturday  | 58 | 01:22:38       | 00:01:25         | 1                | -                | 40 | 00:08:36       | 00:00:12         | 1.512 |
| 11/03/2012 Sunday    | 58 | 01:32:13       | 00:01:35         | 1                | -                | 37 | 00:09:25       | 00:00:15         | 1.389 |

As with all reports produced by TIM Plus, each page of the report includes the following information:

- the report's title
- the date and time that the report was generated
- the name of the report, if applicable

The web format is the most interactive of all formats: all column headers are click-sortable and most graphical and tabular elements can be drilled down into, allowing deeper analysis of your results. By clicking on the About this report link at the top-right corner of the page, you can review any filters and options that have been applied to the report.

The body of the report consists of a table showing a summary of your incoming and outgoing calls for each day during the period you selected. Each row shows the following information:

| Header  | Description                                                                                                    |
|---------|----------------------------------------------------------------------------------------------------|
| Day     | The day of the week that the data covers                                                                                                    |
| Inbound | <ul> <li>Σ: The total volume of calls received</li> <li>Total duration: The total length of time spent on incoming calls</li> <li>Average duration: The average call duration of inbound calls</li> <li>Average response: The average length of time taken to answer a call</li> <li>Duration Avg: The average length of time a caller waited before abandoning the call (in hours, minutes, seconds)</li> </ul> |

| Missed   | The missed calls column is always displayed as red. It allows you to re-order your details based on the total number of missed calls for the date shown.                                                                                                    |
|----------|----------------------------------------------------------------------------------------------------|
| Outbound | <ul> <li>Σ: The total volume of outbound calls</li> <li>Total duration: The total length of time spent on outbound calls</li> <li>Average duration: The average duration of outbound calls</li> <li>Cost: The total cost of all calls made, irrespective of each call's local currency</li> </ul> |

To modify your report to cover a larger organisational scope, click on an element of the breadcrumb as shown below:

|   | A \ TIM Plus \ London \ Accounts \ | About this report |
|---|------------------------------------|-------------------|
|   |                                    |                   |
|   |                                    |                   |
| E | Interprise Overview                |                   |
|   |                                    |                   |
|   |                                    |                   |
|   | The Enterprise Overview report     |                   |
|   | Introduction                       |                   |
|   | Running the report                 |                   |
|   | Creating the report                |                   |
|   | The report's results               |                   |

# Introduction

The Enterprise Overview report is an interactive, click-able report, showing call summaries for each type of call - inbound, outbound and missed. The report is useful for comparing call statistics between different parts of your organisation and allows you to drill-down into each value to see the same call information for subsequent groups or users. Totals, maximums and averages are displayed at the foot of each column.

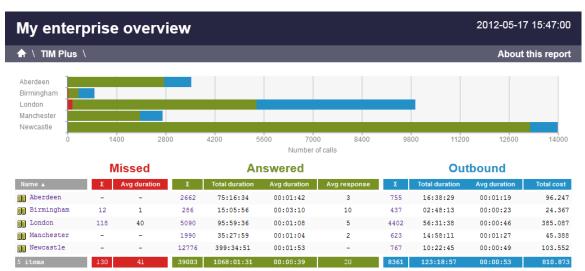

# **Running the report**

On the Reports screen, select the Enterprise overview report from the left-hand pane and click the Select this report button.

| TIMPLUS                                                                                                    |                     | Reports                                                                                                    | Directory                                                                                           | Call view                                                                                                    | Live stats                                | Tariff editor    | Settings | Alerts |
|----------------------------------------------------------------------------------------------------|---------------------|----------------------------------------------------------------------------------------------------|----------------------------------------------------------------------------------------------------|----------------------------------------------------------------------------------------------------|-------------------------------------------|------------------|----------|--------|
| Reports                                                                                                    |                     |                                                                                                    |                                                                                                    |                                                                                                    |                                           |                  |          |        |
| Account summary<br>Busy channels<br>Busy times<br>Call analysis<br>Call geography<br>Call scoring<br>Call volumes<br>Custom report                                                             | Enterprise overview | Poper and busik                                                                                                    | call summarie<br>inbound, outb<br>Identify the ai<br>want to inspect<br>into them.<br>Totals, maxim | , clickable report<br>s for each call ty<br>ound and missec<br>reas of your bus<br>ct, and simply 'du<br>nums and averag<br>he foot of each c | rpe,<br>d calls,<br>rill-down'<br>res are | Select this repo | rt       |        |
| Daily activity<br>Enterprise overview<br>Frequent numbers<br>Inbound call performance<br>Missed calls<br>Phone bill<br>Random call selection<br>Target response<br>Top calls<br>Unused devices |                     | Ophiomed           window         Rescue         Marcelet           window         Rescue         Marcelet         Marcelet           window         Rescue         Rescue         Marcelet           window         Rescue         Rescue         Rescue           window         Rescue         Rescue         Rescue           window         Rescue         Rescue         Rescue           window         Rescue         Rescue         Rescue |                                                                                                    |                                                                                                    |                                           |                  |          |        |

A new window will appear, where you can set the parameters of your report.

# Selecting the reporting period

For each report, you must specify a time span that covers the calls you want the report to include. This is known as the "reporting period".

| Select a reporting period                                                                |           |                                                       |
|------------------------------------------------------------------------------------------|-----------|-------------------------------------------------------|
| Define the period you want the report to                                                 | Period    | Yesterday 🗨 🕕                                         |
| encompass.                                                                               | From date | Today<br>Yesterday                                    |
| Remember, you can always filter your<br>results later, so choose a big enough<br>period. | To date   | This week                                             |
|                                                                                          | From time | Last week<br>This month                               |
|                                                                                          | To time   | Last month<br>This year<br>All calls<br>Custom period |

There are several preset reporting periods available for selection, based on the standard Gregorian calendar. The following table describes how the start and end times are defined for each preset period:

| Period    | Description                                                                                                    |
|-----------|----------------------------------------------------------------------------------------------------|
| Today     | The start and end dates are set to the current date. The start time is set to 00:00:00 and the end time to 23:5 9:59.                                                                         |
| Yesterday | The start and end dates are set to the current date minus one day. The start time is set to 00:00:00 and the end time to 23:59:59.                                                            |
| This week | The start date is set to the first day of the current week (normally Monday). The end date is set to the current day. The start time is set to 00:00:00 and the end time to the current time. |
| Last week | The start date is set to the date of the last Monday, and the end date is set to the start date plus seven days.<br>The start time is set to 00:00:00 and the end time to 23:59:59.           |

| This month | The start date is set to the first day of the current<br>month. The end date is set to the current day. The start<br>time is set to 00:00:00 and the end time to the<br>current time.                                                                                                    |
|------------|----------------------------------------------------------------------------------------------------|
| Last month | The start date for this period is set in three stages: The day is set to the first day of the month. The month is set to the previous month. The year is set to the current year, unless it is currently January, in which case, the previous year is used. The start and end times are set to 00:00:00 and 23:59:59 respectively. |
| This year  | The start date is set to the first day of the first month of the current year, whilst the end date is set to today's date. The start and end times are set to 00:00:00 and 23:59:59 respectively.                                                                                                    |
| All calls  | The start and end dates and times are set to the dates<br>and times of the first and last call in the entire call<br>database, respectively.                                                                                                    |

In addition to the presets described above, it is possible to specify a custom reporting period by choosing Custom period from the Period drop-down list and specifying your own Start date, Start time, End date and End time of the period you want to report on.

| Period    | Custom period 👻 🕕 |
|-----------|-------------------|
| From date | 01 Jul 👻 2011     |
| To date   | 14 Feb 👻 2013     |
| From time | 00 : 00 : 00      |
| To time   | 23 : 59 : 59      |

Once you have set the reporting period, click on the Next button to set additional report parameters and options, or select the Finish button to run the report immediately.

### Selecting the reporting entity

The Reporting entity parameter allows you to select the part of your organisation whose calls the report should include, e.g. a site, a group or an individual user.

| Choose a reporting en                                                                                                    | lity                                                                   |                              |                              |                                                                                                    |
|----------------------------------------------------------------------------------------------------|------------------------------------------------------------------------|------------------------------|------------------------------|----------------------------------------------------------------------------------------------------|
| Select a specific section of y<br>organisation whose calls wil<br>report. To run the report a<br>entire organisation, select (<br>Alternatively, select a speci<br>group, channel group, indiv<br>channel. | I feature in the<br>cross your<br><b>All sites).</b><br>fic site, user | Site<br>Group<br>User        | (All sites)                  | <ul> <li>▼</li> <li>●</li> <li>▼</li> <li>●</li> <li>●</li></ul> |
| Site<br>To report on a particular site, sel                                                                                                    | ect it from the drop-do                                                | wn list or select All site   | 25.                          |                                                                                                    |
| Site                                                                                                    | All sites                                                              |                              |                              |                                                                                                    |
| Group                                                                                                    |                                                                        |                              |                              |                                                                                                    |
| If a site has been selected, you a                                                                                                    | are able to further limit                                              | the report's results by sele | ecting a group from the drop | o-down list.                                                                                                    |
| Group                                                                                                    | All groups                                                             |                              |                              |                                                                                                    |

#### User

If both a site and group have been selected, you can further limit the report's results to include only calls involving a particular user, by selecting that user from the drop-down list.

| Use | er                                          | All users                        |          |                                                                   |
|-----|---------------------------------------------|----------------------------------|----------|-------------------------------------------------------------------|
|     |                                             |                                  |          |                                                                   |
| C   | If your web account is the drop-down lists. | restricted to a specific site or | group, c | only those entities to which you have access will be available in |

Once you have selected the scope of your report, click on the Next button to set additional report parameters and options, or to run the report immediately, click the Finish button.

### Selecting the report filters

You can limit the results of your report by choosing one or more of the following filters:

| Filter the results of | the report     |   |                   |  |
|-----------------------|----------------|---|-------------------|--|
| Account code          |                |   | Dialled number    |  |
| Call type             | All calls      | • | Duration          |  |
| Carrier               | (All carriers) | • | LCR code          |  |
| CLI                   |                |   | Response          |  |
| Cost                  |                |   | Start time        |  |
| Destination           |                |   | Trunk access code |  |
|                       |                |   |                   |  |

### Account code

To produce a report consisting only of calls that were made using a particular account code, enter the account code in the field provided.

| Account code | 0140 |  |
|--------------|------|--|
|              |      |  |

To report on more than one account code, separate each code using a comma.

#### Call type

This filter allows you to define the type of call you want to report on, in terms of where the call originated and where it was delivered, e.g. incoming, outgoing, internal etc. To report on all types of call, set this to All calls.

calls that were made using a specific carrier.

| Call type                                    | All calls                        |           |
|----------------------------------------------|----------------------------------|-----------|
| Carrier<br>If you use more than one carrier, | you can limit the results to inc | lude only |
| Carrier                                      | All carriers                     |           |
|                                              |                                  |           |

If you use only one carrier, there will be no drop-down list available and no option to choose a carrier.

#### CLI

Calling Line Identification (CLI) is the telephone number of the remote caller in an incoming call scenario.

You can report on calls that originate from a specific CLI or those whose CLI matches a particular pattern of digits. For example, to report on all incoming calls from Tri-Line, you could enter 02072652600.

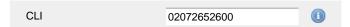

You can use the ! symbol to explicitly exclude a CLI from the report's results, and/or the \* symbol as a wildcard in digit pattern matching. For example, to exclude calls from Tri-Line, but include all others, you could use !020726526\*. To report on more than one CLI, use a comma to separate each entry.

#### Cost

You can define a cost filter to include calls above or below specific values by entering your criteria, as shown below:

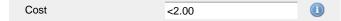

You can specify a cost range by using the - symbol; to specify limits, use the comparison operators, >, <, and ! .

#### Destination

If you want to filter calls to a specific, known destination, type the name of the destination in the text box provided. This filter accepts the ! an d \* symbols for excluding values and specifying partial matches, respectively.

For example, if you wanted to exclude all calls to France, you could enter !France\*, as shown below:

| Destination | !France* |  |
|-------------|----------|--|
|             |          |  |

#### **Dialled number**

To filter calls to a specific dialled number, type it in the text box provided. The dialled number is defined as the number that is dialled (in the case of an outbound call), or the DDI number that the remote party dialled to reach a particular extension or group (in the case of an inbound call).

To filter calls to a specific area, a partial number can be entered (e.g. 0033 for calls to France).

| Dialled number | 0033 |  |
|----------------|------|--|
|                | 0000 |  |

You can use the ! symbol to explicitly exclude a dialled number from the report's results, and/or the \* symbol as a wildcard in digit pattern matching. For example, to exclude calls to Tri-Line, but include all others, you could use !020726526\*). To report on more than one dialled number, use a comma to separate each entry.

#### Duration

To filter calls above or below a particular duration, enter the desired duration in seconds.

Duration >1800

You can specify a duration range by using the - symbol; to specify limits, use the comparison operators, >, <, and !.

In the above example, the report will return only calls longer than 1800 seconds (30 minutes).

#### LCR code

To filter your results to include only calls that used a Least Cost Routing (LCR) code, enter it in the text box provided.

| LCR code | 162 |  |
|----------|-----|--|
|          |     |  |

You can use the ! symbol to explicitly exclude a LCR code from the report's results, and/or the \* symbol as a wildcard in digit pattern matching. For example, to exclude calls made using all LCR codes beginning 162, you could enter !162\*. To report on more than one LCR code, use a comma to separate each entry.

#### Response

This option allows you to filter calls based on their response time, measured in seconds. Specify the desired response time threshold in the text box provided.

Response time

In the above example, the search results will display calls that have a response time greater than 10 seconds.

You can specify a response time range by using the - symbol and; to specify limits, use the comparison operators, >, <, and !.

#### Start time

This option allows you to filter calls based on the time the call started. Specify the start time in the text box provided using the hh:mm:ss for mat.

For example, to include only calls that began after 10 am, you could enter 10:00:00 in the Start time field, as shown below:

| Start time | 10:00:00 |  |
|------------|----------|--|
|            |          |  |

>10

#### Trunk access code

If your telephone system uses trunk access codes to connect calls using specific channels, you can limit your report's results to include only calls made using those codes. Specify the trunk access code in the text box provided.

| Trunk access code | 9 |  |
|-------------------|---|--|
|                   |   |  |

You can use the ! symbol to explicitly exclude a trunk access code from the report's results, and/or the \* symbol as a wildcard in digit pattern matching. For example, to exclude calls made using the 9 trunk access code, you could enter !9. To report on more than one trunk access code, use a comma to separate each entry.

### Selecting the report options

This section enables you to further narrow down your report results, by excluding certain types of calls. It also allows you to sort the report's results in a particular manner.

| Options                                                          |                                                                                                  |               |      |  |  |
|------------------------------------------------------------------|--------------------------------------------------------------------------------------------------|---------------|------|--|--|
| Specify one or more of any additional report options shown here. | <ul> <li>Exclude weekends (1)</li> <li>Exclude transfers (1)</li> <li>Hide unused (1)</li> </ul> |               |      |  |  |
|                                                                  | Sort order                                                                                       | Ascending     | - () |  |  |
|                                                                  | Sort results by                                                                                  | Name          | - 0  |  |  |
|                                                                  | Ignore missed calls short                                                                        | er than secon | ds 🕕 |  |  |

#### Exclude weekends

To exclude weekend calls from your report's results, select the Exclude weekends option.

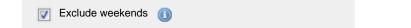

#### **Exclude transfers**

To exclude transferred calls from your report's results, select the Exclude transfers option.

Exclude transfers (1)

# Hide unused

To exclude unused extensions from your report's results, select the Hide unused option.

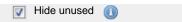

## Sort order

Choose from the sort order drop-down list whether you want the results of the report to appear in ascending or descending order.

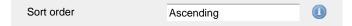

#### Sort results by

To sort your report's results by a particular column, select it from the Sort results by drop-down list.

| Sort results by | Name |  |
|-----------------|------|--|
|                 |      |  |

#### Ignore short missed calls

Missed calls below a certain duration can sometimes pollute the meaning of a report's results. To exclude such short calls from your report, enter a duration threshold in the text box provided, e.g. to ignore calls below 3 seconds, enter 3.

| Ignore missed calls shorter than | 3 | seconds | 0 |
|----------------------------------|---|---------|---|
|                                  |   |         |   |

## Selecting the report format

This section allows you to choose the media format of your completed report. The formats available are Web, PDF, Excel, CSV and XML.

More details about each report format are available in the Setting the report format section above.

# **Creating the report**

When you have selected a reporting period and have chosen any filters and options, you can either run the report immediately by clicking on the Run now button, or schedule it for future delivery.

| Your report is ready to run                                                                                              |               |                               |
|----------------------------------------------------------------------------------------------------|---------------|-------------------------------|
| Select the format that you want your report to be in.                                                                    | Report format | Web 🗸                         |
| You can now either run the report<br>immediately, or schedule it to run once,<br>or at regular intervals, in the future. |               | Run now<br>Schedule for later |

## The report's results

The results of the report show a summary of call volumes - organised by call type - for the report entity you selected. By clicking on the About t this report link at the top-right corner of the page, you can review any filters and options that have been applied to the report.

As with all reports produced by TIM Plus, each page of the report includes the following information:

- the report's title
- the date and time that the report was generated
- the name of the report, if applicable

The web format is the most interactive of all formats: all column headers are click-sortable and most graphical and tabular elements can be drilled down into, allowing deeper analysis of your results.

The web format allows you to see the results of the report at different organisational levels: site level, group level, user level and as an itemised list.

## Site level

At site level, the report will show call summary information for each site, as shown below:

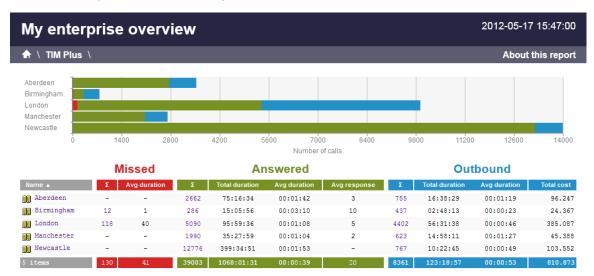

### **Group level**

By clicking on a site, you can drill down into group-level information, as shown below:

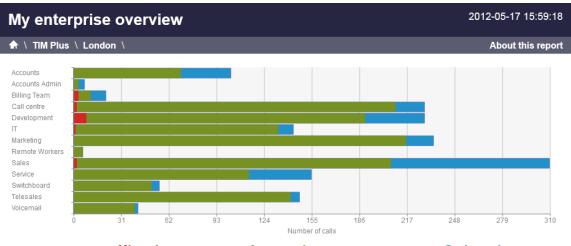

|                  |   | Missed       |     | Answered       |              |              | Ou  | tbound         |              |            |
|------------------|---|--------------|-----|----------------|--------------|--------------|-----|----------------|--------------|------------|
| Name 🔺           | Σ | Avg duration | Σ   | Total duration | Avg duration | Avg response | Σ   | Total duration | Avg duration | Total cost |
| C Accounts       | - | -            | 70  | 01:12:30       | 00:01:02     | 9            | 33  | 00:32:48       | 00:01:00     | 3.727      |
| 🛅 Accounts Admin | - | -            | 3   | 00:01:22       | 00:00:27     | 19           | 4   | 00:02:46       | 00:00:42     | 0.409      |
| 🛅 Billing Team   | 3 | 28           | 8   | 00:14:05       | 00:01:46     | 7            | 10  | 00:08:14       | 00:00:49     | 1.063      |
| 🛅 Call centre    | 2 | 68           | 209 | 05:41:04       | 00:01:38     | 2            | 19  | 00:31:39       | 00:01:40     | 3.405      |
| 🛅 Development    | 8 | 32           | 183 | 04:35:09       | 00:01:30     | 2            | 39  | 00:18:42       | 00:00:29     | 2.683      |
| 🗀 II             | 1 | 45           | 133 | 04:37:34       | 00:02:05     | -            | 10  | 00:08:50       | 00:00:53     | 0.791      |
| 🛅 Marketing      | - | -            | 218 | 06:38:25       | 00:01:50     | 1            | 18  | 00:13:46       | 00:00:46     | 1.146      |
| 🛅 Remote Workers | - | -            | 6   | 00:01:05       | 00:00:11     | -            | -   | -              | -            | -          |
| 🛅 Sales          | 2 | 83           | 206 | 06:16:16       | 00:01:50     | 2            | 104 | 01:14:56       | 00:00:43     | 11.714     |
| C Service        | - | -            | 115 | 02:05:22       | 00:01:05     | 2            | 41  | 00:34:15       | 00:00:50     | 4.792      |

## User level

When drilling down into a group, a new report is produced, showing the same summary information for each individual user within that group, as shown below:

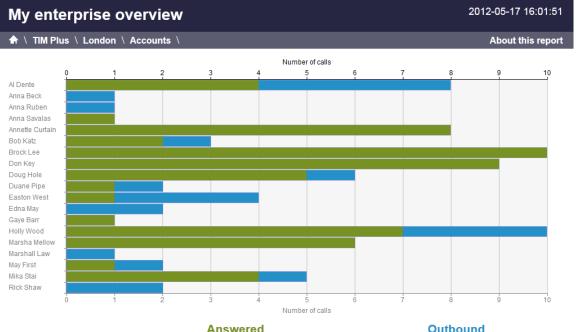

|              |   |                | AllSweleu    |              |   | 0              | utbound      |            |
|--------------|---|----------------|--------------|--------------|---|----------------|--------------|------------|
| Name 🔺       | Σ | Total duration | Avg duration | Avg response | Σ | Total duration | Avg duration | Total cost |
| 👔 Al Dente   | 4 | 00:02:05       | 00:00:31     | 32           | 4 | 00:01:59       | 00:00:30     | 0.269      |
| 👔 Anna Beck  | - | -              | -            | -            | 1 | 00:00:04       | 00:00:04     | 0.030      |
| 👩 Anna Ruben | - | -              | -            | -            | 1 | 00:00:03       | 00:00:03     | 0.030      |

At all organisational levels, the body of the report consists of a table containing call summary information about each entity. The column headers of this table are described below:

| Header   | Description                                                                                                    |
|----------|----------------------------------------------------------------------------------------------------|
| Name     | The name of the entity for each line of data                                                                                                    |
| Missed   | <ul> <li>Σ: The total number of missed calls</li> <li>Avg duration: The average duration of all missed calls (in seconds)</li> </ul>                                                                                                    |
| Answered | <ul> <li>Σ: The number of incoming calls<br/>answered by extensions within the<br/>selected entity, including transferred calls</li> <li>Total duration: The total duration of all<br/>incoming calls (in hours, minutes and<br/>seconds)</li> <li>Avg duration: The average duration of all<br/>incoming calls (in hours, minutes and<br/>seconds)</li> <li>Avg response: The average time taken to<br/>respond to all incoming calls (in seconds)</li> </ul> |

© Copyright Tri-Line Network Telephony Limited, London, England, 2013

| Outbound | <ul> <li>Σ: The number of outbound calls</li> </ul> |
|----------|-----------------------------------------------------|
|          | Total duration: The total duration of all           |
|          | outgoing calls (in hours, minutes and               |
|          | seconds)                                            |
|          | • Avg duration: The average duration of all         |
|          | outgoing calls (in hours, minutes and               |
|          | seconds)                                            |
|          | Total cost: The total aggregate cost of all         |
|          | outbound calls                                      |
|          |                                                     |

In addition to summary information, totals and averages for each call type are shown in the footer of each column.

## Itemised list

By clicking on the hyperlink of a particular user, a new report is produced that shows - in chronological order - an itemised list of calls made or received by that user, as shown below:

| My enterprise overview |           |              |             |             | 2012-05-17 1 |          |          | 16:07:50   |
|------------------------|-----------|--------------|-------------|-------------|--------------|----------|----------|------------|
| 🕈 🔪 TIM Plus           | \London \ | Accounts \ A | I Dente \   |             |              |          | About t  | his report |
| All                    | Outbound  | Answered     | Missed      | Internal    | ]            |          |          |            |
| Date & Time 🔺          | Sour      | ce           | CLI         | Route       | Destination  | Response | Duration | Cost       |
| 16/05/2012 10:41:2     | 1 ALD     | Dente        | -           | 07956186198 | T-Mobile     | -        | 00:00:34 | 0.074 💭    |
| 16/05/2012 10:42:1     | 8 Jaso    | on Myers     | -           | 2042        | Al Dente     | -        | 00:00:21 | -          |
| 16/05/2012 10:47:2     | 3 Davi    | id Ellis     | -           | 2042        | Al Dente     | -        | 00:03:23 | -          |
| 16/05/2012 10:59:5     | 1 Oran    | nge          | 07854181304 | -           | Al Dente     | 21       | 00:00:31 | - 🖓        |
| 16/05/2012 11:09:5     | 3 Al D    | Dente        | -           | 02076132858 | London       | -        | 00:00:04 | 0.030 💭    |
| 16/05/2012 11:42:1     | 3 Grac    | ce Harper    | -           | 2042        | Al Dente     | -        | 00:01:58 | -          |
| 16/05/2012 11:52:2     | 1 Sam     | Thornton     | -           | 2042        | Al Dente     | -        | 00:00:14 | -          |
| 16/05/2012 12:55:3     | 6 Al D    | Dente        | -           | 02074054600 | London       | -        | 00:01:21 | 0.135 💭    |
| 16/05/2012 15:13:1     | 8 Oran    | ige          | 07967460922 | -           | Al Dente     | 4        | 00:00:47 | - 🖓        |
| 16/05/2012 15:14:1     | 6 Oran    | nge          | 07854180689 | -           | Al Dente     | 43       | 00:00:30 | - 🖓        |
| 16/05/2012 16:44:5     | 3 Warr    | ren Peace    | -           | 2042        | Al Dente     | -        | 00:01:16 | -          |
| 16/05/2012 17:38:3     | 6 T-Mo    | obile        | 07958108040 | -           | Al Dente     | 61       | 00:00:17 | - 🖓        |
| 16/05/2012 18:36:2     | 1 Al D    | Dente        | -           | 07854181108 | Orange       | -        | -        | 0.030 🖵    |
| 13 calls               |           |              |             |             |              |          | 00:11:16 | 0.269      |

The headers of the itemised call table are described below:

| Header      | Description                                                 |
|-------------|-------------------------------------------------------------|
| Date & Time | The date and time the call started                          |
| Source      | The place from where the call originated                    |
| CLI         | The telephone number of the remote caller for inbound calls |

| Route       | <ul> <li>The information displayed in this field is determined by the type of call:</li> <li>for incoming calls, this shows the CLI of the caller</li> <li>for incoming internal calls, this shows either the caller's username or extension number</li> <li>for outgoing calls, this shows the dialled number</li> </ul>                                                                                                    |
|-------------|----------------------------------------------------------------------------------------------------|
| Destination | <ul> <li>The information displayed in this field is determined by the type of call:</li> <li>for incoming calls, this shows the name of the user whose extension answered the call, or the extension number if not available</li> <li>for outgoing calls, this shows the geographical location that was dialled, or an alias if defined in your contacts list</li> <li>for internal calls, this shows the extension that was dialled, enclosed in square brackets []</li> </ul> |
| Response    | The length of time it took for the call to be answered (i.e. the response time)                                                                                                    |
| Duration    | The duration of the call (in hours, minutes and seconds)                                                                                                    |
| Cost        | The cost of the call                                                                                                    |

To modify your report to cover a larger organisational scope, click on an element of the breadcrumb as shown below:

A \ TIM Plus \ London \ Accounts \

About this report

# **Frequent Numbers**

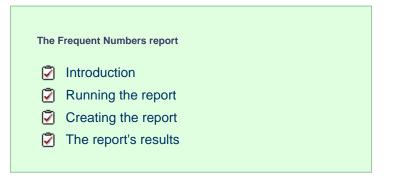

# Introduction

The Frequent Numbers report shows a top-ranking list of the numbers that you call, or are called by, most frequently. By highlighting your

most frequently-called destinations, the report can help you to determine if private circuits to your commonly-called destinations would be beneficial; it can also help you negotiate call rates with your network provider.

| My frequent numbers 2012-05-17 16:11:54 |                  |                 |                |                 |
|-----------------------------------------|------------------|-----------------|----------------|-----------------|
| 🛧 \ TIM Plus \ Lond                     | don \ Accounts \ |                 | Ab             | out this report |
|                                         |                  |                 |                |                 |
| Dialled number 🔺                        | Location         | Number of calls | Total duration | Total cost      |
| 07966465332                             | Orange           | 11              | 00:01:07       | 0.330           |
| 07932138688                             | T-Mobile         | 9               | 00:00:53       | 0.270           |
| 07985980159                             | T-Mobile         | 16              | 00:04:52       | 0.715           |
| 07722702388                             | T-Mobile         | 10              | 00:01:21       | 0.300           |
| 02087355100                             | London           | 14              | 00:01:21       | 0.420           |
| 07958048138                             | T-Mobile         | 8               | 00:10:00       | 1.302           |
| 07867996393                             | Vodafone         | 11              | 00:00:59       | 0.330           |
| 02075849901                             | London           | 9               | 00:02:05       | 0.271           |
| 07849093682                             | 02               | 12              | 00:01:52       | 0.367           |
| 07867525709                             | Vodafone         | 19              | 00:07:11       | 1.095           |
| 01342833313                             | East Grinstead   | 14              | 00:01:11       | 0.420           |
| 02075362601                             | London           | 8               | 00:00:40       | 0.240           |
| 02085977789                             | London           | 9               | 00:05:07       | 0.418           |
| 02074787000                             | London           | 9               | 00:01:02       | 0.270           |
| 07852616027                             | T-Mobile         | 14              | 00:08:53       | 1.191           |
| 07786276358                             | Vodafone         | 16              | 00:05:55       | 0.826           |
| 07968385191                             | Orange           | 10              | 00:03:03       | 0.437           |
| 00972525456330                          | Israel Mobile    | 9               | 00:02:27       | 2.646           |
| 07944789366                             | T-Mobile         | 13              | 00:09:00       | 1.243           |
| 07779599573                             | Orange           | 9               | 00:00:57       | 0.270           |
| 07957357127                             | T-Mobile         | 10              | 00:02:39       | 0.430           |
| 07854180071                             | Orange           | 12              | 00:01:14       | 0.360           |
| 02077497500                             | London           | 7               | 00:02:36       | 0.279           |
| 02088705151                             | London           | 12              | 00:02:46       | 0.396           |
| 07930410804                             | T-Mobile         | 14              | 00:06:52       | 0.910           |
| 07785546623                             | Vodafone         | 16              | 00:01:17       | 0.480           |
| 02080801502                             | London           | 9               | 00:03:23       | 0.346           |

# **Running the report**

On the Reports screen, select the Frequent numbers report from the left-hand pane and click the Select this report button.

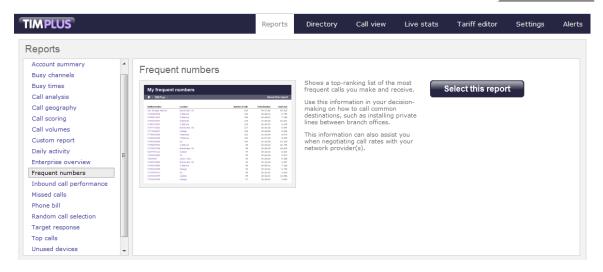

A new window will appear, where you can set the parameters of your report.

## Selecting the reporting period

For each report, you must specify a time span that covers the calls you want the report to include. This is known as the "reporting period".

| Select a reporting period                                                                |           |                                                       |
|------------------------------------------------------------------------------------------|-----------|-------------------------------------------------------|
| Define the period you want the report to                                                 | Period    | Yesterday 💽 🕕                                         |
| encompass.                                                                               | From date | Today<br>Yesterday                                    |
| Remember, you can always filter your<br>results later, so choose a big enough<br>period. | To date   | This week                                             |
|                                                                                          | From time | Last week<br>This month                               |
|                                                                                          | To time   | Last month<br>This year<br>All calls<br>Custom period |

There are several preset reporting periods available for selection, based on the standard Gregorian calendar. The following table describes how the start and end times are defined for each preset period:

| Period     | Description                                                                                                    |
|------------|----------------------------------------------------------------------------------------------------|
| Today      | The start and end dates are set to the current date. The start time is set to 00:00:00 and the end time to 23:5 9:59.                                                                                                    |
| Yesterday  | The start and end dates are set to the current date minus one day. The start time is set to 00:00:00 and the end time to 23:59:59.                                                                                                    |
| This week  | The start date is set to the first day of the current week (normally Monday). The end date is set to the current day. The start time is set to 00:00:00 and the end time to the current time.                                                                                                    |
| Last week  | The start date is set to the date of the last Monday, and<br>the end date is set to the start date plus seven days.<br>The start time is set to 00:00:00 and the end time to<br>23:59:59.                                                                                                    |
| This month | The start date is set to the first day of the current<br>month. The end date is set to the current day. The start<br>time is set to 00:00:00 and the end time to the<br>current time.                                                                                                    |
| Last month | The start date for this period is set in three stages: The day is set to the first day of the month. The month is set to the previous month. The year is set to the current year, unless it is currently January, in which case, the previous year is used. The start and end times are set to 00:00:00 and 23:59:59 respectively. |
| This year  | The start date is set to the first day of the first month of the current year, whilst the end date is set to today's date. The start and end times are set to 00:00:00 and 23:59:59 respectively.                                                                                                    |
| All calls  | The start and end dates and times are set to the dates<br>and times of the first and last call in the entire call<br>database, respectively.                                                                                                    |

In addition to the presets described above, it is possible to specify a custom reporting period by choosing Custom period from the Period drop-down list and specifying your own Start date, Start time, End date and End time of the period you want to report on.

| Period    | Custom period 👻 🕕 |
|-----------|-------------------|
| From date | 01 Jul 👻 2011     |
| To date   | 14 Feb 👻 2013     |
| From time | 00 : 00 : 00      |
| To time   | 23 : 59 : 59      |

Once you have set the reporting period, click on the Next button to set additional report parameters and options, or select the Finish button to run the report immediately.

## Selecting the reporting entity

The Reporting entity parameter allows you to select the part of your organisation whose calls the report should include, e.g. a site, a group or an individual user.

| Choose a reporting entity                                                                                                    |                       |                                        |
|----------------------------------------------------------------------------------------------------|-----------------------|----------------------------------------|
| Select a specific section of your<br>organisation whose calls will feature in the<br>report. To run the report across your<br>entire organisation, select <b>(All sites)</b> .<br>Alternatively, select a specific site, user<br>group, channel group, individual user or<br>channel. | Site<br>Group<br>User | (All sites) 		 ● (1)<br>■ (1)<br>■ (1) |

#### Site

To report on a particular site, select it from the drop-down list or select All sites .

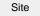

All sites

#### Group

If a site has been selected, you are able to further limit the report's results by selecting a group from the drop-down list.

All groups

## User

If both a site and group have been selected, you can further limit the report's results to include only calls involving a particular user, by selecting that user from the drop-down list.

| User                                        | All users                        |                                                                          |
|---------------------------------------------|----------------------------------|--------------------------------------------------------------------------|
|                                             |                                  |                                                                          |
| If your web account is the drop-down lists. | restricted to a specific site or | group, only those entities to which you have access will be available in |

Once you have selected the scope of your report, click on the Next button to set additional report parameters and options, or to run the report immediately, click the Finish button.

# Selecting the report filters

You can limit the results of your report by choosing one or more of the following filters:

| Filter the results o | of the report  |     |                   |  |
|----------------------|----------------|-----|-------------------|--|
| Account code         |                |     | Dialled number    |  |
| Call type            | All calls      | - 0 | Duration          |  |
| Carrier              | (All carriers) | - 0 | LCR code          |  |
| CLI                  |                |     | Response          |  |
| Cost                 |                |     | Start time        |  |
| Destination          |                |     | Trunk access code |  |
|                      |                |     |                   |  |

#### Account code

To produce a report consisting only of calls that were made using a particular account code, enter the account code in the field provided.

| Account code | 0140 |  |
|--------------|------|--|

To report on more than one account code, separate each code using a comma.

## Call type

This filter allows you to define the type of call you want to report on, in terms of where the call originated and where it was delivered, e.g. incoming, outgoing, internal etc. To report on all types of call, set this to All calls.

| Call type | All calls |  |
|-----------|-----------|--|
|           |           |  |

## Carrier

If you use more than one carrier, you can limit the results to include only calls that were made using a specific carrier.

| Carrier                | All carriers                     |                                                      |
|------------------------|----------------------------------|------------------------------------------------------|
|                        |                                  |                                                      |
| If you use only one ca | arrier, there will be no drop-do | wn list available and no option to choose a carrier. |

## CLI

Calling Line Identification (CLI) is the telephone number of the remote caller in an incoming call scenario.

You can report on calls that originate from a specific CLI or those whose CLI matches a particular pattern of digits. For example, to report on all incoming calls from Tri-Line, you could enter 02072652600.

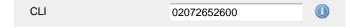

You can use the ! symbol to explicitly exclude a CLI from the report's results, and/or the \* symbol as a wildcard in digit pattern matching. For example, to exclude calls from Tri-Line, but include all others, you could use !020726526\*. To report on more than one CLI, use a comma to separate each entry.

#### Cost

You can define a cost filter to include calls above or below specific values by entering your criteria, as shown below:

| Cost | <2.00 |  |
|------|-------|--|
|      |       |  |

You can specify a cost range by using the - symbol; to specify limits, use the comparison operators, >, <, and ! .

## Destination

If you want to filter calls to a specific, known destination, type the name of the destination in the text box provided. This filter accepts the ! an d \* symbols for excluding values and specifying partial matches, respectively.

For example, if you wanted to exclude all calls to France, you could enter !France\*, as shown below:

| _ |
|---|
|   |
| C |

#### **Dialled number**

To filter calls to a specific dialled number, type it in the text box provided. The dialled number is defined as the number that is dialled (in the case of an outbound call), or the DDI number that the remote party dialled to reach a particular extension or group (in the case of an inbound call).

To filter calls to a specific area, a partial number can be entered (e.g. 0033 for calls to France).

| Dialled number | 0033 |  |
|----------------|------|--|
|                |      |  |

You can use the ! symbol to explicitly exclude a dialled number from the report's results, and/or the \* symbol as a wildcard in digit pattern matching. For example, to exclude calls to Tri-Line, but include all others, you could use !020726526\*). To report on more than one dialled number, use a comma to separate each entry.

#### Duration

To filter calls above or below a particular duration, enter the desired duration in seconds.

Duration >1800

You can specify a duration range by using the - symbol; to specify limits, use the comparison operators, >, <, and !.

In the above example, the report will return only calls longer than 1800 seconds (30 minutes).

#### LCR code

To filter your results to include only calls that used a Least Cost Routing (LCR) code, enter it in the text box provided.

LCR code 162 🕕

You can use the ! symbol to explicitly exclude a LCR code from the report's results, and/or the \* symbol as a wildcard in digit pattern matching. For example, to exclude calls made using all LCR codes beginning 162, you could enter !162\*. To report on more than one LCR code, use a comma to separate each entry.

## Response

This option allows you to filter calls based on their response time, measured in seconds. Specify the desired response time threshold in the text box provided.

| Response time | >10 |  |
|---------------|-----|--|
|               |     |  |

In the above example, the search results will display calls that have a response time greater than 10 seconds.

You can specify a response time range by using the - symbol and; to specify limits, use the comparison operators, >, <, and !.

#### Start time

This option allows you to filter calls based on the time the call started. Specify the start time in the text box provided using the hh:mm:ss for mat.

For example, to include only calls that began after 10 am, you could enter 10:00:00 in the Start time field, as shown below:

| Start time | 10:00:00 |  |
|------------|----------|--|

## Trunk access code

If your telephone system uses trunk access codes to connect calls using specific channels, you can limit your report's results to include only calls made using those codes. Specify the trunk access code in the text box provided.

| Trunk access code | 9 |  |
|-------------------|---|--|

You can use the ! symbol to explicitly exclude a trunk access code from the report's results, and/or the \* symbol as a wildcard in digit pattern matching. For example, to exclude calls made using the 9 trunk access code, you could enter !9. To report on more than one trunk access code, use a comma to separate each entry.

## Selecting the report options

This section enables you to further narrow down your report results, by excluding certain types of calls. It also allows you to sort the report's results in a particular manner.

| Options                                                          |                                                                                            |                       |
|------------------------------------------------------------------|--------------------------------------------------------------------------------------------|-----------------------|
| Specify one or more of any additional report options shown here. | <ul> <li>Exclude weekends</li> <li>Exclude transfers</li> <li>Don't replace num</li> </ul> |                       |
|                                                                  | Call frequency                                                                             | 2                     |
|                                                                  | Group results by                                                                           | Dialled number 👻 🕕    |
|                                                                  | Sort data by                                                                               | Number of calls 🛛 🗸 🕕 |
|                                                                  | Sort order                                                                                 | Ascending 👻 🕕         |
|                                                                  | Sort results by                                                                            | Dialled number 👻 🕕    |
|                                                                  | Ignore missed calls sh                                                                     | norter than seconds 🕕 |

#### Exclude weekends

To exclude weekend calls from your report's results, select the Exclude weekends option.

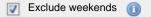

### **Exclude transfers**

To exclude transferred calls from your report's results, select the Exclude transfers option.

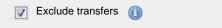

#### Don't replace numbers with contact names

Tick this option if you do not want to replace dialled numbers, CLIs and account codes with their associated names, as defined in your web user's contacts list.

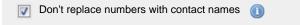

#### **Call frequency**

This option determines how frequently a call must have been dialled in order to feature in the results of this report. For example, to include only phone numbers that have been dialled twenty times or more, enter 20 as the minimum frequency, as shown below:

| Call frequency | 20 |  |
|----------------|----|--|
|----------------|----|--|

## Group results by

Choose from the drop-down list whether to group your results by CLI or dialled number.

Group results by

Dialled number

# Sort data by

To choose the criteria that is used in determining the most frequent calls, select a field from the Sort data by drop-down list.

| Sort data by | Cost |  |
|--------------|------|--|
|              |      |  |

#### Sort order

Choose from the Sort order drop-down list whether you want the results of the report to appear in ascending or descending order.

| Sort order | Ascending  |  |
|------------|------------|--|
|            | Aboornaing |  |

## Sort results by

To sort your report's results by a particular column, select it from the Sort results by drop-down list.

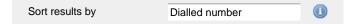

#### Ignore short missed calls

Missed calls below a certain duration can sometimes pollute the meaning of a report's results. To exclude such short calls from your report, enter a duration threshold in the text box provided, e.g. to ignore calls below 3 seconds, enter 3.

| Ignore missed calls shorter than | 3 | seconds | 0 |
|----------------------------------|---|---------|---|
|----------------------------------|---|---------|---|

## Selecting the report format

This section allows you to choose the media format of your completed report. The formats available are Web, PDF, Excel, CSV and XML.

More details about each report format are available in the Setting the report format section above.

# **Creating the report**

When you have selected a reporting period and have chosen any filters and options, you can either run the report immediately by clicking on the Run now button, or schedule it for future delivery.

| Your report is ready to run                                                                                              |               |          |             |
|----------------------------------------------------------------------------------------------------|---------------|----------|-------------|
| Select the format that you want your report to be in.                                                                    | Report format | Web      | •           |
| You can now either run the report<br>immediately, or schedule it to run once,<br>or at regular intervals, in the future. |               | Run      | now         |
|                                                                                                    |               | Schedule | e for later |
|                                                                                                    |               |          |             |

# The report's results

Below is an example of this report's output in Web format. By clicking on the About this report link at the top-right corner of the page, you can review any filters and options that have been applied to the report.

# My frequent numbers

## ♠ \ TIM Plus \ London \ Accounts \

# 2012-05-17 16:11:54

## About this report

| Dialled number 🔺 | Location       | Number of calls | Total duration | Total cost |
|------------------|----------------|-----------------|----------------|------------|
| 07966465332      | Orange         | 11              | 00:01:07       | 0.330      |
| 07932138688      | T-Mobile       | 9               | 00:00:53       | 0.270      |
| 07985980159      | T-Mobile       | 16              | 00:04:52       | 0.715      |
| 07722702388      | T-Mobile       | 10              | 00:01:21       | 0.300      |
| 02087355100      | London         | 14              | 00:01:21       | 0.420      |
| 07958048138      | T-Mobile       | 8               | 00:10:00       | 1.302      |
| 07867996393      | Vodafone       | 11              | 00:00:59       | 0.330      |
| 02075849901      | London         | 9               | 00:02:05       | 0.271      |
| 07849093682      | 02             | 12              | 00:01:52       | 0.367      |
| 07867525709      | Vodafone       | 19              | 00:07:11       | 1.095      |
| 01342833313      | East Grinstead | 14              | 00:01:11       | 0.420      |
| 02075362601      | London         | 8               | 00:00:40       | 0.240      |
| 02085977789      | London         | 9               | 00:05:07       | 0.418      |
| 02074787000      | London         | 9               | 00:01:02       | 0.270      |
| 07852616027      | T-Mobile       | 14              | 00:08:53       | 1.191      |
| 07786276358      | Vodafone       | 16              | 00:05:55       | 0.826      |
| 07968385191      | Orange         | 10              | 00:03:03       | 0.437      |
| 00972525456330   | Israel Mobile  | 9               | 00:02:27       | 2.646      |
| 07944789366      | T-Mobile       | 13              | 00:09:00       | 1.243      |
| 07779599573      | Orange         | 9               | 00:00:57       | 0.270      |
| 07957357127      | T-Mobile       | 10              | 00:02:39       | 0.430      |
| 07854180071      | Orange         | 12              | 00:01:14       | 0.360      |
| 02077497500      | London         | 7               | 00:02:36       | 0.279      |
| 02088705151      | London         | 12              | 00:02:46       | 0.396      |
| 07930410804      | T-Mobile       | 14              | 00:06:52       | 0.910      |
| 07785546623      | Vodafone       | 16              | 00:01:17       | 0.480      |
| 02080801502      | London         | 9               | 00:03:23       | 0.346      |

As with all reports produced by TIM Plus, each page of the report includes the following information:

- the report's title
- the date and time that the report was generated
- the name of the report, if applicable

The web format is the most interactive of all formats: all column headers are click-sortable and most graphical and tabular elements can be drilled down into, allowing deeper analysis of your results.

The body of the report contains a table showing a summary of each frequently dialled number or CLI along with their associated destinations. The column headers of the table are described below:

| Header          | Description                                                                                         |
|-----------------|----------------------------------------------------------------------------------------------------|
| Dialled number  | The telephone number that was dialled                                                               |
| Location        | The location name associated with the dialled number or CLI                                         |
| Number of calls | The total number of calls made to each unique dialled number or from each unique CLI                |
| Total duration  | The total time spent on calls to each dialled number or from each CLI, displayed in hh:mm:ss format |
| Total cost      | The total cost of calls for each unique dialled number                                              |

All dialled numbers, CLIs and locations in the table are shown as hyperlinks; clicking on any of them displays an itemised list of calls to/from each one.

To modify your report to cover a larger organisational scope, click on an element of the breadcrumb as shown below:

♠ \ TIM Plus \ London \ Accounts \

About this report

# **Inbound Call Performance**

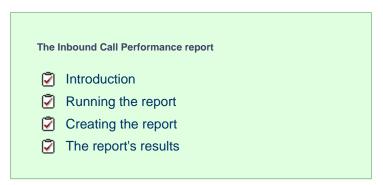

# Introduction

The Inbound Call Performance report displays how quickly your inbound calls are being answered, compared to your target thresholds, grouped by year, month, day or hour. A visual representation of how well each target is met is shown alongside a table containing the actual response time values.

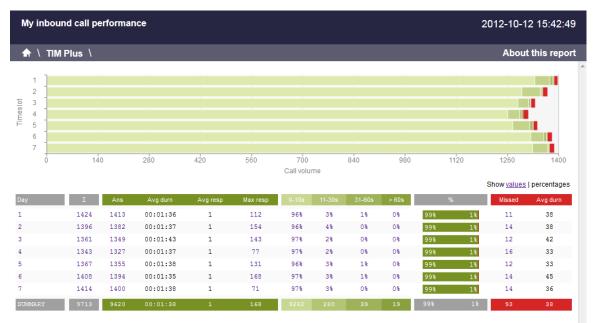

# **Running the report**

On the Reports screen, select the Inbound call performance report from the left-hand pane and click the Select this report butto n.

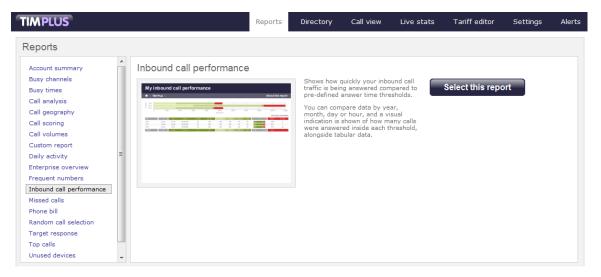

A new window will appear, where you can set the parameters of your report.

# Selecting the reporting period

For each report, you must specify a time span that covers the calls you want the report to include. This is known as the "reporting period".

| Select a reporting period                        |           |                                                       |
|--------------------------------------------------|-----------|-------------------------------------------------------|
| Define the period you want the report to         | Period    | Yesterday 💽 🕕                                         |
| encompass.                                       | From date | Today<br>Yesterday                                    |
| Remember, you can always filter your             | To date   | This week                                             |
| results later, so choose a big enough<br>period. | From time | Last week<br>This month                               |
|                                                  | To time   | Last month<br>This year<br>All calls<br>Custom period |

There are several preset reporting periods available for selection, based on the standard Gregorian calendar. The following table describes how the start and end times are defined for each preset period:

| Period     | Description                                                                                                    |
|------------|----------------------------------------------------------------------------------------------------|
| Today      | The start and end dates are set to the current date. The start time is set to 00:00:00 and the end time to 23:5 9:59.                                                                                                    |
| Yesterday  | The start and end dates are set to the current date minus one day. The start time is set to 00:00:00 and the end time to 23:59:59.                                                                                                    |
| This week  | The start date is set to the first day of the current week (normally Monday). The end date is set to the current day. The start time is set to 00:00:00 and the end time to the current time.                                                                                                    |
| Last week  | The start date is set to the date of the last Monday, and the end date is set to the start date plus seven days. The start time is set to 00:00:00 and the end time to 23:59:59.                                                                                                    |
| This month | The start date is set to the first day of the current<br>month. The end date is set to the current day. The start<br>time is set to 00:00:00 and the end time to the<br>current time.                                                                                                    |
| Last month | The start date for this period is set in three stages: The day is set to the first day of the month. The month is set to the previous month. The year is set to the current year, unless it is currently January, in which case, the previous year is used. The start and end times are set to 00:00:00 and 23:59:59 respectively. |
| This year  | The start date is set to the first day of the first month of the current year, whilst the end date is set to today's date. The start and end times are set to 00:00:00 and 23:59:59 respectively.                                                                                                    |
| All calls  | The start and end dates and times are set to the dates<br>and times of the first and last call in the entire call<br>database, respectively.                                                                                                    |

In addition to the presets described above, it is possible to specify a custom reporting period by choosing Custom period from the Period drop-down list and specifying your own Start date, Start time, End date and End time of the period you want to report on.

| Period    | Custom period 👻 🕕 |
|-----------|-------------------|
| From date | 01 Jul 👻 2011     |
| To date   | 14 Feb 👻 2013     |
| From time | 00 : 00 : 00      |
| To time   | 23 : 59 : 59      |

Once you have set the reporting period, click on the Next button to set additional report parameters and options, or select the Finish button to run the report immediately.

## Selecting the reporting entity

The Reporting entity parameter allows you to select the part of your organisation whose calls the report should include, e.g. a site, a group or an individual user.

| Choose a reporting entity                                                                                                    |                       |                                        |
|----------------------------------------------------------------------------------------------------|-----------------------|----------------------------------------|
| Select a specific section of your<br>organisation whose calls will feature in the<br>report. To run the report across your<br>entire organisation, select <b>(All sites)</b> .<br>Alternatively, select a specific site, user<br>group, channel group, individual user or<br>channel. | Site<br>Group<br>User | (All sites) 		 ● (1)<br>● (1)<br>● (1) |

#### Site

To report on a particular site, select it from the drop-down list or select All sites .

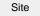

All sites

#### Group

If a site has been selected, you are able to further limit the report's results by selecting a group from the drop-down list.

All groups

## User

If both a site and group have been selected, you can further limit the report's results to include only calls involving a particular user, by selecting that user from the drop-down list.

| User                                        | All users                        |                                                                          |
|---------------------------------------------|----------------------------------|--------------------------------------------------------------------------|
|                                             |                                  |                                                                          |
| If your web account is the drop-down lists. | restricted to a specific site or | group, only those entities to which you have access will be available in |

Once you have selected the scope of your report, click on the Next button to set additional report parameters and options, or to run the report immediately, click the Finish button.

# Selecting the report filters

You can limit the results of your report by choosing one or more of the following filters:

| Account code |                |     | Dialled number    |  |
|--------------|----------------|-----|-------------------|--|
| Call type    | All calls      | - 0 | Duration          |  |
| Carrier      | (All carriers) | - 0 | LCR code          |  |
| CLI          |                |     | Response          |  |
|              |                |     | Start time        |  |
|              |                |     | Trunk access code |  |

#### Account code

To produce a report consisting only of calls that were made using a particular account code, enter the account code in the field provided.

| Account code | 0140 |  |
|--------------|------|--|

To report on more than one account code, separate each code using a comma.

## Call type

This filter allows you to define the type of call you want to report on, in terms of where the call originated and where it was delivered, e.g. incoming, outgoing, internal etc. To report on all types of call, set this to All calls.

| Call type      |                     | All calls                        |                    |                                                   |
|----------------|---------------------|----------------------------------|--------------------|---------------------------------------------------|
| Carrier        |                     |                                  |                    |                                                   |
| If you use mor | e than one carrier, | you can limit the results to inc | lude on            | ly calls that were made using a specific carrier. |
| Carrier        |                     | All carriers                     |                    |                                                   |
|                |                     |                                  |                    |                                                   |
| f yo           | ou use only one car | rier, there will be no drop-dow  | <i>v</i> n list av | vailable and no option to choose a carrier.       |
|                |                     |                                  |                    |                                                   |

## CLI

Calling Line Identification (CLI) is the telephone number of the remote caller in an incoming call scenario.

You can report on calls that originate from a specific CLI or those whose CLI matches a particular pattern of digits. For example, to report on all incoming calls from Tri-Line, you could enter 02072652600.

| CLI | 02072652600 |  |
|-----|-------------|--|
|     |             |  |

You can use the ! symbol to explicitly exclude a CLI from the report's results, and/or the \* symbol as a wildcard in digit pattern matching. For example, to exclude calls from Tri-Line, but include all others, you could use !020726526\*. To report on more than one CLI, use a comma to separate each entry.

#### **Dialled number**

To filter calls to a specific dialled number, type it in the text box provided. The dialled number is defined as the number that is dialled (in the case of an outbound call), or the DDI number that the remote party dialled to reach a particular extension or group (in the case of an inbound call).

To filter calls to a specific area, a partial number can be entered (e.g. 0033 for calls to France).

Dialled number

0033

a

You can use the ! symbol to explicitly exclude a dialled number from the report's results, and/or the \* symbol as a wildcard in digit pattern matching. For example, to exclude calls to Tri-Line, but include all others, you could use !020726526\*). To report on more than one dialled number, use a comma to separate each entry.

#### Duration

To filter calls above or below a particular duration, enter the desired duration in seconds.

Duration >1800

You can specify a duration range by using the - symbol; to specify limits, use the comparison operators, >, <, and !.

In the above example, the report will return only calls longer than 1800 seconds (30 minutes).

### LCR code

To filter your results to include only calls that used a Least Cost Routing (LCR) code, enter it in the text box provided.

|          | 160 |  |
|----------|-----|--|
| LCR code | 162 |  |

You can use the ! symbol to explicitly exclude a LCR code from the report's results, and/or the \* symbol as a wildcard in digit pattern matching. For example, to exclude calls made using all LCR codes beginning 162, you could enter !162\*. To report on more than one LCR code, use a comma to separate each entry.

#### Response

This option allows you to filter calls based on their response time, measured in seconds. Specify the desired response time threshold in the text box provided.

| Response time | >10 |  |
|---------------|-----|--|
|               |     |  |

In the above example, the search results will display calls that have a response time greater than 10 seconds.

You can specify a response time range by using the - symbol and; to specify limits, use the comparison operators, >, <, and !.

#### Start time

This option allows you to filter calls based on the time the call started. Specify the start time in the text box provided using the hh:mm:ss for mat.

For example, to include only calls that began after 10 am, you could enter 10:00:00 in the Start time field, as shown below:

| <b>O</b>   |          |  |
|------------|----------|--|
| Start time | 10:00:00 |  |

#### Trunk access code

If your telephone system uses trunk access codes to connect calls using specific channels, you can limit your report's results to include only calls made using those codes. Specify the trunk access code in the text box provided.

Trunk access code 9

You can use the ! symbol to explicitly exclude a trunk access code from the report's results, and/or the \* symbol as a wildcard in digit pattern matching. For example, to exclude calls made using the 9 trunk access code, you could enter ! 9. To report on more than one trunk access code, use a comma to separate each entry.

## Selecting the report options

This section enables you to further narrow down your report results, by excluding certain types of calls. It also allows you to sort the report's results in a particular manner.

| Options                                                          |                                                                                                  |  |
|------------------------------------------------------------------|--------------------------------------------------------------------------------------------------|--|
| Specify one or more of any additional report options shown here. | <ul> <li>Exclude weekends (1)</li> <li>Exclude transfers (1)</li> <li>Hide unused (1)</li> </ul> |  |
|                                                                  | Thresholds 5, 10, 20<br>Group by Hour $\checkmark$ (i)                                           |  |

#### Exclude weekends

To exclude weekend calls from your report's results, select the Exclude weekends option.

Exclude weekends (1)

## **Exclude transfers**

To exclude transferred calls from your report's results, select the Exclude transfers option.

| 👿 Exclude transfers |  |
|---------------------|--|
|---------------------|--|

## Hide unused

To exclude unused extensions from your report's results, select the Hide unused option.

📝 Hide unused 🕕

## Thresholds

Define your response target threshold(s) by entering comma-separated values in the text box provided. The example below shows response time targets for calls answered within 5, 10 and 20 seconds, respectively.

| Thresholds | 5, 10, 20 |  |
|------------|-----------|--|
|------------|-----------|--|

### Group by

Select the time period by which you want to group your calls.

| Group by | Hour |  |
|----------|------|--|

## Selecting the report format

This section allows you to choose the media format of your completed report. The formats available are Web, PDF, Excel, CSV and XML.

More details about each report format are available in the Setting the report format section above.

# **Creating the report**

When you have selected a reporting period and have chosen any filters and options, you can either run the report immediately by clicking on the Run now button, or schedule it for future delivery.

| Your report is ready to run                                                                                              |               |                               |
|----------------------------------------------------------------------------------------------------|---------------|-------------------------------|
| Select the format that you want your report to be in.                                                                    | Report format | Web 👻                         |
| You can now either run the report<br>immediately, or schedule it to run once,<br>or at regular intervals, in the future. |               | Run now<br>Schedule for later |

# The report's results

Below is an example of this report's output in Web format. By clicking on the About this report link at the top-right corner of the page, you can review any filters and options that have been applied to the report.

| My i       | My inbound call performance 2012-10-12 15:42:45 |        |      |          |          |          |           |        |        |       | 2 15:42:49 |                    |             |
|------------|-------------------------------------------------|--------|------|----------|----------|----------|-----------|--------|--------|-------|------------|--------------------|-------------|
| <b>∱</b> \ |                                                 | Plus \ |      |          |          |          |           |        |        |       |            | About              | this report |
|            |                                                 |        |      |          |          |          |           |        |        |       |            |                    | 4           |
| 1          |                                                 |        |      |          |          |          |           |        |        |       |            |                    |             |
| 2          | -                                               |        |      |          |          |          |           |        |        |       |            |                    |             |
| 3 4 r      | -                                               |        |      |          |          |          |           |        |        |       |            |                    |             |
| Ë 5        | -                                               |        |      |          |          |          |           |        |        |       |            |                    |             |
| 6          |                                                 |        |      |          |          |          |           |        |        |       |            |                    |             |
| 7          |                                                 |        |      |          |          |          |           |        |        |       |            |                    |             |
|            | Ó                                               | 14     | 0    | 280      | 420      | 560      | 700       |        | 840    | 980   | 1120       | 1260               | 1400        |
|            |                                                 |        |      |          |          |          | Call volu | me     |        |       |            |                    |             |
| _          |                                                 |        |      |          |          |          |           |        | _      |       |            | Show <u>values</u> |             |
| Day        |                                                 | Σ      | Ans  | Avg durn | Avg resp | Max resp | 0-10s     | 11-30s | 31-60s | > 60s | %          | Missed             | Avg durn    |
| 1          |                                                 | 1424   | 1413 | 00:01:36 | 1        | 112      | 96%       | 3%     | 1%     | 0%    | 99% 1%     | 11                 | 38          |
| 2          |                                                 | 1396   | 1382 | 00:01:37 | 1        | 154      | 96%       | 4%     | 0%     | 0%    | 99% 1%     | 14                 | 38          |
| 3          |                                                 | 1361   | 1349 | 00:01:43 | 1        | 143      | 97%       | 2%     | 0%     | 0%    | 99% 1%     | 12                 | 42          |
| 4          |                                                 | 1343   | 1327 | 00:01:37 | 1        | 77       | 97%       | 2%     | 0%     | 0%    | 99% 1%     | 16                 | 33          |
| 5          |                                                 | 1367   | 1355 | 00:01:38 | 1        | 131      | 96%       | 3%     | 1%     | 0%    | 99% 1%     | 12                 | 33          |
| 6          |                                                 | 1408   | 1394 | 00:01:35 | 1        | 168      | 97%       | 3%     | 1%     | 0%    | 99% 1%     | 14                 | 45          |
| 7          |                                                 | 1414   | 1400 | 00:01:38 | 1        | 71       | 97%       | 3%     | 0%     | 0%    | 99% 1%     | 14                 | 36          |
| SUMMAR     | RY                                              | 9713   | 9620 | 00:01:38 | 1        | 168      | 9282      | 280    | 39     | 19    | 99% 1%     | 93                 | 38          |

As with all reports produced by TIM Plus, each page of the report includes the following information:

- the report's title
- the date and time that the report was generated
- the name of the report, if applicable

The web format is the most interactive of all formats: all column headers are click-sortable and most graphical and tabular elements can be drilled down into, allowing deeper analysis of your results.

The achievement of each response time target is displayed as either percentages or actual values, and can be toggled using the link at the top-right of the graph.

The body of the report consists of a table showing a summary of your incoming calls, grouped by the period you selected. A description of the column headers are shown below:

| Header                    | Description                               |
|---------------------------|-------------------------------------------|
| Hour / Day / Month / Year | The time period.                          |
| Σ                         | The total number of calls in each period. |

| Answered | <ul> <li>Ans: The total number of answered calls in each period.</li> <li>Avg durn: The average length of time of all answered calls in each period.</li> <li>Avg resp: The average response time of all answered calls in each period.</li> <li>Max resp: The maximum time it took to answer a call in each period.</li> <li>x-xx s: The percentage of calls that were answered within each predefined target, e.g. if 50% is displayed under the 0-5s heading, means that half of all calls were answered within 5 seconds.</li> </ul> |
|----------|----------------------------------------------------------------------------------------------------|
| %        | The number of answered versus missed calls within each period, expressed as a percentage.                                                                                                    |
| Missed   | <ul> <li>Σ: The total number of missed calls in each period.</li> <li>Avg durn: The average length of time that missed calls rang before they were abandoned.</li> </ul>                                                                                                    |

Each period is shown as a hyperlink which, if clicked on, re-runs the report using a more granular period.

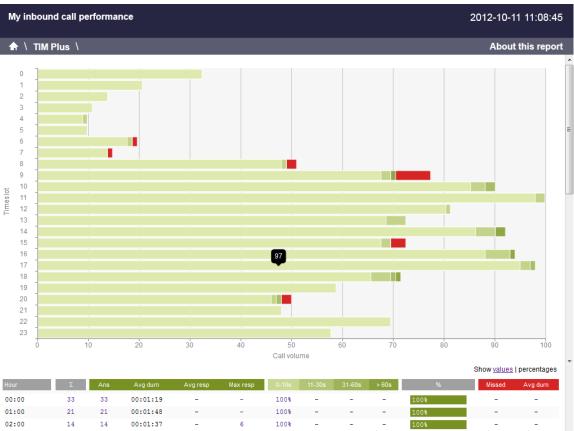

| 00:00   | 33   | 33   | 00:01:19 | - | -  | 100%            | -   | -  | -  | 100% |    | -  | -  |
|---------|------|------|----------|---|----|-----------------|-----|----|----|------|----|----|----|
| 01:00   | 21   | 21   | 00:01:48 | - | -  | 100%            | -   | -  | -  | 100% |    | -  | -  |
| 02:00   | 14   | 14   | 00:01:37 | - | 6  | 100%            | -   | -  | -  | 100% |    | -  | -  |
| 03:00   | 11   | 11   | 00:01:08 | - | -  | 100%            | -   | -  | -  | 100% |    | -  | -  |
| 04:00   | 10   | 10   | 00:00:24 | 4 | 20 | 90%             | 10% | -  | -  | 100% |    | -  | -  |
| 05:00   | 10   | 10   | 00:01:12 | 1 | 6  | 100%            | -   | -  | -  | 100% |    | -  | -  |
| 06:00   | 20   | 19   | 00:01:08 | 2 | 22 | 95%             | 5%  | -  | -  | 95%  | 58 | 1  | 35 |
| 07:00   | 15   | 14   | 00:00:51 | - | -  | 100%            | -   | -  | -  | 93%  | 78 | 1  | 1  |
| 08:00   | 52   | 50   | 00:01:30 | 1 | 21 | <b>98</b> %     | 2%  | -  | -  | 96%  | 48 | 2  | 22 |
| 09:00   | 79   | 72   | 00:01:37 | 2 | 67 | 96%             | 3%  | -  | 1% | 91%  | 98 | 7  | 48 |
| 10:00   | 92   | 92   | 00:01:47 | 2 | 38 | 95%             | 3%  | 2% | -  | 100% |    | -  | -  |
| 11:00   | 102  | 102  | 00:01:30 | 1 | 14 | 98 <del>8</del> | 2%  | -  | -  | 100% |    | -  | -  |
| 12:00   | 83   | 83   | 00:01:33 | - | 11 | 99%             | 1%  | -  | -  | 100% |    | -  | -  |
| 13:00   | 74   | 74   | 00:02:23 | 1 | 27 | 95%             | 5%  | -  | -  | 100% |    | -  | -  |
| 14:00   | 94   | 94   | 00:01:23 | 3 | 70 | 94%             | 4%  | -  | 28 | 100% |    | -  | -  |
| 15:00   | 74   | 71   | 00:01:34 | 1 | 15 | 97%             | 3%  | -  | -  | 96%  | 48 | 3  | 29 |
| 16:00   | 96   | 96   | 00:01:38 | 2 | 64 | 94%             | 5%  | -  | 1% | 100% |    | -  | -  |
| 17:00   | 100  | 100  | 00:01:50 | 1 | 34 | 97%             | 28  | 1% | -  | 100% |    | -  | -  |
| 18:00   | 73   | 73   | 00:02:11 | 3 | 77 | 92%             | 5%  | 1% | 1% | 100% |    | -  | -  |
| 19:00   | 60   | 60   | 00:01:46 | - | 5  | 100%            | -   | -  | -  | 100% |    | -  | -  |
| 20:00   | 51   | 49   | 00:01:36 | 1 | 31 | 96%             | 28  | 2% | -  | 96%  | 48 | 2  | 13 |
| 21:00   | 49   | 49   | 00:01:30 | - | 6  | 100%            | -   | -  | -  | 100% |    | -  | -  |
| 22:00   | 71   | 71   | 00:01:16 | - | -  | 100%            | -   | -  | -  | 100% |    | -  | -  |
| 23:00   | 59   | 59   | 00:01:20 | - | 9  | 100%            | -   | -  | -  | 100% |    | -  | -  |
| SUMMARY | 1343 | 1327 | 00:01:37 | 1 | 77 | 1284            | 33  | 5  | 5  | 99%  | 1% | 16 | 33 |

To modify your report to cover a larger organisational scope, click on an element of the breadcrumb as shown below:

Accounts \

About this report

# **Missed Calls**

| The I | Missed Calls report  |
|-------|----------------------|
| ٢     | Introduction         |
| 2     | Running the report   |
| Ż     | Creating the report  |
| 2     | The report's results |
|       |                      |

# Introduction

The Missed Calls report analyses your missed calls in order to highlight which callers have and haven't been responded to. Each missed call is given a priority rating depending on how many times and how often the caller attempted to make contact. The time window in which a call must be responded to, if it is to be considered handled, is user-definable.

| My missed calls 2012-05-17 16:14:30      |             |                |               |          |                           |  |
|------------------------------------------|-------------|----------------|---------------|----------|---------------------------|--|
| 윰 \ TIM Plus \ London \ Acc              | ounts \     |                |               | A        | bout this report          |  |
| Missed     Handled       First attempt ▲ | CLI         | Contact        | Avg ring time | Attempts | Expand all   Collapse all |  |
| · · · · · · · · · · · · · · · · · · ·    |             |                |               |          |                           |  |
| 02 September 2012 09:57:13               | 07854181348 | Simon Mason,   | 00:01:30      | 2        |                           |  |
| Date & time                              |             | Dialled number | Contact       |          | Ring time                 |  |
| 02 September 2012 09:57:13               |             |                | Simon Mason   |          | 00:01:56                  |  |
| 02 September 2012 09:58:36               |             |                | Bruce Stanton |          | 00:01:04                  |  |
| 02 September 2012 09:58:26               | 07743409903 | Simon Mason    | 00:00:09      | 1        |                           |  |
| 02 September 2012 12:30:33               | 07854180254 | Bruce Stanton  | 00:00:23      | 1        |                           |  |
| 02 September 2012 14:41:23               | 07854180338 | Bruce Stanton  | 00:00:02      | 1        |                           |  |
| 02 September 2012 17:10:28               | 07854180075 | Bruce Stanton  | 00:00:06      | 1        |                           |  |
| 02 September 2012 20:05:41               | 07854180960 | John Slater    | 00:00:08      | 1        |                           |  |
| 03 September 2012 09:45:18               | 07854181014 | Bruce Stanton  | 00:01:07      | 1        |                           |  |
| 03 September 2012 09:55:56               | 07743391073 | Bruce Stanton, | 00:00:57      | 2        |                           |  |
| Date & time                              |             | Dialled number | Contact       |          | Ring time                 |  |
| 03 September 2012 09:55:56               |             |                | Bruce Stanton |          | 00:00:53                  |  |
| 03 September 2012 09:58:26               |             |                | Simon Mason   |          | 00:01:01                  |  |
| 03 September 2012 09:57:13               | 07854181348 | Simon Mason,   | 00:01:00      | 2        |                           |  |
| Date & time                              |             | Dialled number | Contact       |          | Ring time                 |  |
| 03 September 2012 09:57:13               |             |                | Simon Mason   |          | 00:01:54                  |  |
| 03 September 2012 09:58:36               |             |                | Bruce Stanton |          | 00:00:05                  |  |
| 03 September 2012 17:10:28               | 07854832625 | Bruce Stanton  | 00:00:06      | 1        |                           |  |

# **Running the report**

On the Reports screen, select the Missed calls report from the left-hand pane and click the Select this report button.

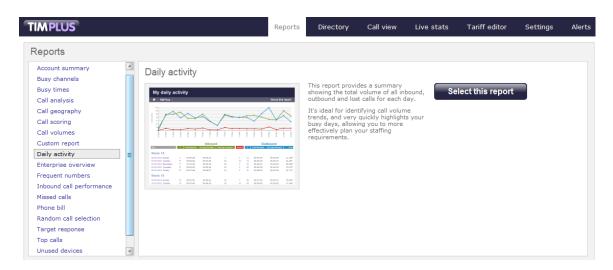

A new window will appear, where you can set the parameters of your report.

## Selecting the reporting period

For each report, you must specify a time span that covers the calls you want the report to include. This is known as the "reporting period".

| Select a reporting period                        |           |                         |
|--------------------------------------------------|-----------|-------------------------|
| Define the period you want the report to         | Period    | Yesterday 🗖 🕕           |
| encompass.                                       | From date | Today<br>Yesterday      |
| Remember, you can always filter your             | To date   | This week               |
| results later, so choose a big enough<br>period. | From time | Last week<br>This month |
|                                                  | To time   | Last month<br>This year |
|                                                  |           | All calls               |
|                                                  |           | Custom period           |

There are several preset reporting periods available for selection, based on the standard Gregorian calendar. The following table describes how the start and end times are defined for each preset period:

| Period     | Description                                                                                                    |
|------------|----------------------------------------------------------------------------------------------------|
| Today      | The start and end dates are set to the current date. The start time is set to 00:00:00 and the end time to 23:5 9:59.                                                                         |
| Yesterday  | The start and end dates are set to the current date<br>minus one day. The start time is set to 00:00:00 and<br>the end time to 23:59:59.                                                      |
| This week  | The start date is set to the first day of the current week (normally Monday). The end date is set to the current day. The start time is set to 00:00:00 and the end time to the current time. |
| Last week  | The start date is set to the date of the last Monday, and the end date is set to the start date plus seven days. The start time is set to $00:00:00$ and the end time to $23:59:59$ .         |
| This month | The start date is set to the first day of the current<br>month. The end date is set to the current day. The start<br>time is set to 00:00:00 and the end time to the<br>current time.         |

| Last month | The start date for this period is set in three stages: The day is set to the first day of the month. The month is set to the previous month. The year is set to the current year, unless it is currently January, in which case, the previous year is used. The start and end times are set to $00:00:00$ and $23:59:59$ respectively. |
|------------|----------------------------------------------------------------------------------------------------|
| This year  | The start date is set to the first day of the first month of the current year, whilst the end date is set to today's date. The start and end times are set to 00:00:00 and 23:59:59 respectively.                                                                                                    |
| All calls  | The start and end dates and times are set to the dates<br>and times of the first and last call in the entire call<br>database, respectively.                                                                                                    |

In addition to the presets described above, it is possible to specify a custom reporting period by choosing Custom period from the Period drop-down list and specifying your own Start date, Start time, End date and End time of the period you want to report on.

| Period    | Custom period 👻 🕕 |
|-----------|-------------------|
| From date | 01 Jul 👻 2011     |
| To date   | 14 Feb 🔻 2013     |
| From time | 00 : 00 : 00      |
| To time   | 23 : 59 : 59      |

Once you have set the reporting period, click on the Next button to set additional report parameters and options, or select the Finish button to run the report immediately.

# Selecting the reporting entity

The Reporting entity parameter allows you to select the part of your organisation whose calls the report should include, e.g. a site, a group or an individual user.

| Choose a reporting entity                                                                                                    |                       |             |
|----------------------------------------------------------------------------------------------------|-----------------------|-------------|
| Select a specific section of your<br>organisation whose calls will feature in the<br>report. To run the report across your<br>entire organisation, select (All sites). | Site<br>Group<br>User | (All sites) |
| Alternatively, select a specific site, user<br>group, channel group, individual user or<br>channel.                                                                    |                       |             |

## Site

To report on a particular site, select it from the drop-down list or select All sites .

Site All sites (1)

## Group

If a site has been selected, you are able to further limit the report's results by selecting a group from the drop-down list.

| Group | All groups |  |
|-------|------------|--|

## User

If both a site and group have been selected, you can further limit the report's results to include only calls involving a particular user, by selecting that user from the drop-down list.

| Use |                                             | All users                        |          |                                                                   |
|-----|---------------------------------------------|----------------------------------|----------|-------------------------------------------------------------------|
|     |                                             |                                  |          |                                                                   |
|     | If your web account is the drop-down lists. | restricted to a specific site or | group, ( | only those entities to which you have access will be available in |

Once you have selected the scope of your report, click on the Next button to set additional report parameters and options, or to run the report immediately, click the Finish button.

# Selecting the report filters

You can limit the results of your report by choosing one or more of the following filters:

| Filter the results of th | ne report        |                   |  |
|--------------------------|------------------|-------------------|--|
| Account code             |                  | Dialled number    |  |
| Call type                | All calls 🛛 👻    | Duration          |  |
| Carrier                  | (All carriers) 🗸 | LCR code          |  |
| CLI                      |                  | Response          |  |
| Cost                     |                  | Start time        |  |
| Destination              |                  | Trunk access code |  |

## Account code

To produce a report consisting only of calls that were made using a particular account code, enter the account code in the field provided.

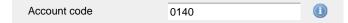

To report on more than one account code, separate each code using a comma.

## Call type

This filter allows you to define the type of call you want to report on, in terms of where the call originated and where it was delivered, e.g. incoming, outgoing, internal, etc. To report on all types of call, set this to All calls.

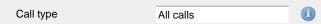

#### Carrier

If you use more than one carrier, you can limit the results to include only calls that were made using a specific carrier.

| Carrier                | All carriers                      |                      |                       |              |  |
|------------------------|-----------------------------------|----------------------|-----------------------|--------------|--|
|                        |                                   |                      |                       |              |  |
| If you use only one ca | arrier, there will be no drop-dov | vn list available ar | าd no option to choos | e a carrier. |  |

## CLI

Calling Line Identification (CLI) is the telephone number of the remote caller in an incoming call scenario.

You can report on calls that originate from a specific CLI or those whose CLI matches a particular pattern of digits. For example, to report on

### all incoming calls from Tri-Line, you could enter 02072652600.

| CLI | 02072652600 |  |
|-----|-------------|--|
|     |             |  |

You can use the ! symbol to explicitly exclude a CLI from the report's results, and/or the \* symbol as a wildcard in digit pattern matching. For example, to exclude calls from Tri-Line, but include all others, you could use !020726526\*. To report on more than one CLI, use a comma to separate each entry.

#### Cost

You can define a cost filter to include calls above or below specific values by entering your criteria, as shown below:

| Cost | <2.00 |  |
|------|-------|--|
|      | -2100 |  |

You can specify a cost range by using the - symbol; to specify limits, use the comparison operators, >, <, and ! .

#### Destination

If you want to filter calls to a specific, known destination, type the name of the destination in the text box provided. This filter accepts the ! an d \* symbols for excluding values and specifying partial matches, respectively.

For example, if you wanted to exclude all calls to France, you could enter !France\*, as shown below:

| Destination | !France*   |  |
|-------------|------------|--|
|             | in railiee |  |

## **Dialled number**

To filter calls to a specific dialled number, type it in the text box provided. The dialled number is defined as the number that is dialled (in the case of an outbound call), or the DDI number that the remote party dialled to reach a particular extension or group (in the case of an inbound call).

To filter calls to a specific area, a partial number can be entered (e.g. 0033 for calls to France).

| Dialled number | 0033 |  |
|----------------|------|--|
|                |      |  |

>1800

You can use the ! symbol to explicitly exclude a dialled number from the report's results, and/or the \* symbol as a wildcard in digit pattern matching. For example, to exclude calls to Tri-Line, but include all others, you could use !020726526\*). To report on more than one dialled number, use a comma to separate each entry.

## Duration

To filter calls above or below a particular duration, enter the desired duration in seconds.

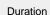

You can specify a duration range by using the - symbol; to specify limits, use the comparison operators, >, <, and ! .

In the above example, the report will return only calls longer than 1800 seconds (30 minutes).

#### LCR code

To filter your results to include only calls that used a Least Cost Routing (LCR) code, enter it in the text box provided.

| LCR code | 162 |  |
|----------|-----|--|
|          |     |  |

You can use the ! symbol to explicitly exclude a LCR code from the report's results, and/or the \* symbol as a wildcard in digit pattern matching. For example, to exclude calls made using all LCR codes beginning 162, you could enter !162\*. To report on more than one LCR code, use a comma to separate each entry.

#### Response

This option allows you to filter calls based on their response time, measured in seconds. Specify the desired response time threshold in the text box provided.

Response time >10

In the above example, the search results will display calls that have a response time greater than 10 seconds.

You can specify a response time range by using the - symbol and; to specify limits, use the comparison operators, >, <, and !.

## Start time

This option allows you to filter calls based on the time the call started. Specify the start time in the text box provided using the hh:mm:ss for mat.

For example, to include only calls that began after 10 am, you could enter 10:00:00 in the Start time field, as shown below:

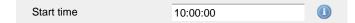

## Selecting the report options

This section enables you to further narrow down your report results, by excluding certain types of calls. It also allows you to sort the report's results in a particular manner.

| Options                                                          |                                                                                                    |  |  |  |
|------------------------------------------------------------------|----------------------------------------------------------------------------------------------------|--|--|--|
| Specify one or more of any additional report options shown here. | <ul> <li>Exclude weekends (i)</li> <li>Summary only (i)</li> <li>Don't replace numbers with contact names (i)</li> <li>Notes only (i)</li> <li>Audio only (i)</li> </ul>                                                                                                    |  |  |  |
|                                                                  | Sort orderAscendingImage: Image: Image |  |  |  |

#### Exclude weekends

To exclude weekend calls from your report's results, select the Exclude weekends option.

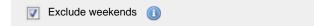

## Summary only

To show only a summary of your missed calls, instead of an itemised list, tick the box summary only, as shown below:

📝 Summary only 🕕

#### Don't replace numbers with contact names

Tick this option if you do not want to replace dialled numbers, CLIs and account codes with their associated names, as defined in your web user's contacts list.

| Don't replace numbers with contact names |  |
|------------------------------------------|--|
|------------------------------------------|--|

## Notes only

Tick this option if you want your search results to include only calls that have notes associated with them.

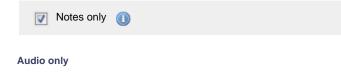

Tick this option if you want your search results to include only calls that have an associated voice recording.

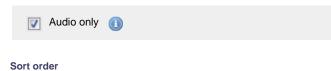

Choose from the sort order drop-down list whether you want the results of your report to appear in ascending or descending order.

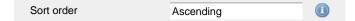

#### Sort results by

To sort your report's results by a particular column, select it from the sort results by drop-down list.

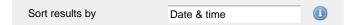

#### Ignore short missed calls

Missed calls below a certain duration can sometimes pollute the meaning of a report's results. To exclude such short calls from your report, enter a duration threshold in the text box provided, e.g. to ignore calls below 3 seconds, enter 3.

| Ignore missed calls shorter than | 3 | seconds |  |
|----------------------------------|---|---------|--|
|                                  |   |         |  |

#### Callback interval

This option allows you to define, in hours, the time window in which a call must be responded to, in order to be considered handled. The default callback interval is 24 (hours), but you may enter your own value, as shown below:

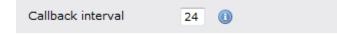

## Selecting the report format

This section allows you to choose the media format of your completed report. The formats available are Web, PDF, Excel, CSV and XML.

More details about each report format are available in the Setting the report format section above.

## Creating the report

When you have selected a reporting period and have chosen any filters and options, you can either run the report immediately by clicking on the Run now button, or schedule it for future delivery.

| Your report is ready to run                                                                                              |               |                   |   |
|----------------------------------------------------------------------------------------------------|---------------|-------------------|---|
| Select the format that you want your report to be in.                                                                    | Report format | Web               | • |
| You can now either run the report<br>immediately, or schedule it to run once,<br>or at regular intervals, in the future. |               | Run r<br>Schedule |   |

## The report's results

Below is an example of this report's output in Web format. By clicking on the About this report link at the top-right corner of the page, you can review any filters and options that have been applied to the report.

| My missed calls             |             |                |               | 2012-    | 05-17 16:14:30          |
|-----------------------------|-------------|----------------|---------------|----------|-------------------------|
| ♠ \ TIM Plus \ London \ Acc | counts \    |                |               | A        | bout this repor         |
| Missed Handled              |             |                |               |          | Expand all   Collapse a |
| First attempt ▲             | CLI         | Contact        | Avg ring time | Attempts | Priority 🕕              |
| 02 September 2012 09:57:13  | 07854181348 | Simon Mason,   | 00:01:30      | 2        |                         |
| Date & time                 |             | Dialled number | Contact       |          | Ring time               |
| 02 September 2012 09:57:13  |             |                | Simon Mason   |          | 00:01:56                |
| 02 September 2012 09:58:36  |             |                | Bruce Stanton |          | 00:01:04                |
| 2 September 2012 09:58:26   | 07743409903 | Simon Mason    | 00:00:09      | 1        |                         |
| 2 September 2012 12:30:33   | 07854180254 | Bruce Stanton  | 00:00:23      | 1        |                         |
| 02 September 2012 14:41:23  | 07854180338 | Bruce Stanton  | 00:00:02      | 1        |                         |
| 2 September 2012 17:10:28   | 07854180075 | Bruce Stanton  | 00:00:06      | 1        |                         |
| 02 September 2012 20:05:41  | 07854180960 | John Slater    | 00:00:08      | 1        |                         |
| 03 September 2012 09:45:18  | 07854181014 | Bruce Stanton  | 00:01:07      | 1        |                         |
| 3 September 2012 09:55:56   | 07743391073 | Bruce Stanton, | 00:00:57      | 2        |                         |
| Date & time                 |             | Dialled number | Contact       |          | Ring time               |
| 03 September 2012 09:55:56  |             |                | Bruce Stanton |          | 00:00:53                |
| 03 September 2012 09:58:26  |             |                | Simon Mason   |          | 00:01:01                |
| 03 September 2012 09:57:13  | 07854181348 | Simon Mason,   | 00:01:00      | 2        |                         |
| Date & time                 |             | Dialled number | Contact       |          | Ring time               |
| 03 September 2012 09:57:13  |             |                | Simon Mason   |          | 00:01:54                |
| 03 September 2012 09:58:36  |             |                | Bruce Stanton |          | 00:00:05                |
| )3 September 2012 17:10:28  | 07854832625 | Bruce Stanton  | 00:00:06      | 1        |                         |

As with all reports produced by TIM Plus, each page of the report includes the following information:

- the report's title
- the date and time that the report was generated
- the name of the report, if applicable

The web format is the most interactive of all formats: all column headers are click-sortable and most graphical and tabular elements can be drilled down into, allowing deeper analysis of your results.

The report consists of two sections: Missed calls and Handled calls.

## Missed calls

The Missed calls tab displays a table containing the calls that were missed and not responded to. Each column header of the table is described below:

| Header        | Description                                                                                                    |
|---------------|----------------------------------------------------------------------------------------------------|
| First attempt | The date and time of the first missed call                                                                                                 |
| CLI           | The telephone number of the remote caller                                                                                                  |
| Contact       | The person who missed the call. If several people were called, the field will display the caption, Various                                 |
| Avg ring time | The average length of time a missed call rang before being abandoned                                                                       |
| Attempts      | The number of times the caller attempted to reach the specified contact without success                                                    |
| Priority      | The priority is calculated by dividing the difference in time between the first and last call attempt by the total number of call attempts |

## Handled calls

The Handled calls tab displays a table containing the calls that were initially missed but eventually responded to. Each column header of the table is described below:

| Header   | Description                                                                                                    |
|----------|----------------------------------------------------------------------------------------------------|
| Handled  | The date and time the call was handled                                                                                                    |
| CLI      | The telephone number of the remote caller                                                                                                  |
| Contact  | The person who eventually handled the call                                                                                                 |
| Duration | The duration of the handled call                                                                                                    |
| Attempts | The number of call attempts made before the call was eventually handled                                                                    |
| Priority | The priority is calculated by dividing the difference in time between the first and last call attempt by the total number of call attempts |

Clicking on an individual call will show an itemised list of all call attempts made by that same caller; clicking on the Expand all link at the top-right corner of the screen will show this itemised list for all missed calls on the page.

To modify your report to cover a larger organisational scope, click on an element of the breadcrumb as shown below:

★ \ TIM Plus \ London \ Accounts \

# **Phone Bill**

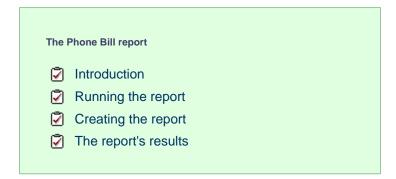

# Introduction

The Phone Bill report produces a fully itemised telephone bill for billing back telephone usage to your clients, with the option of adding a percentage markup to each phone call. These bills can also include fixed charges for items other than phone calls, such as room rental, internet services and additional sundry items. You can fully customise the style of the report's output to reflect your own brand, including a company logo, for example.

About this report

| My phone bi |  |
|-------------|--|
|-------------|--|

🛧 \ TIM Plus \ London \ Accounts \

## Mary Quant (4329)

| Date & time 🔺       | Dialled number | Destination | Duration | Cost  |
|---------------------|----------------|-------------|----------|-------|
| 02/03/2012 14:50:26 | 07904910757    | T-Mobile    | 00:01:30 | 0.195 |
| 03/03/2012 14:50:26 | 07904910757    | T-Mobile    | 00:00:34 | 0.074 |
| 05/03/2012 14:50:26 | 07904691257    | T-Mobile    | 00:00:58 | 0.126 |
| 07/03/2012 14:50:26 | 07904691337    | T-Mobile    | 00:00:11 | 0.030 |
| 08/03/2012 14:50:26 | 07904028757    | T-Mobile    | 00:01:42 | 0.221 |
| 10/03/2012 14:50:26 | 07904671427    | T-Mobile    | 00:01:58 | 0.256 |
| 11/03/2012 14:50:26 | 07904910757    | T-Mobile    | 00:01:11 | 0.154 |
| 19/03/2012 14:50:26 | 07904390957    | T-Mobile    | 00:00:03 | 0.030 |
| 19/03/2012 14:50:26 | 07904910757    | T-Mobile    | 00:01:37 | 0.210 |
| 22/03/2012 14:50:26 | 07904910757    | T-Mobile    | 00:00:16 | 0.035 |
| 23/03/2012 14:50:26 | 07904910757    | T-Mobile    | 00:02:00 | 0.260 |
| 11 calls            |                |             | 00:12:00 | 1.591 |
| Subtotal            |                |             |          | 1.590 |

# Summary of bill

| В  | ill total    | 572.06 |
|----|--------------|--------|
| Ta | ax (20.0%)   | 114.41 |
| т  | otal payable | 686.47 |

# Marking up calls

You can apply a call markup at both user group and individual user level, by setting a charge value inside the Directory.

To apply a markup for a user group, navigate to the Directory tab, select the user group and click the Properties button.

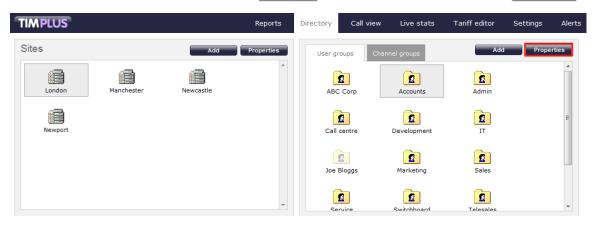

In the Group properties window that appears, select the Charge tab and enter a percentage markup in the box provided, then click on the Save button. In the example below, a 50% charge would be added to all calls in the selected group.

2012-05-17 16:17:44

About this report

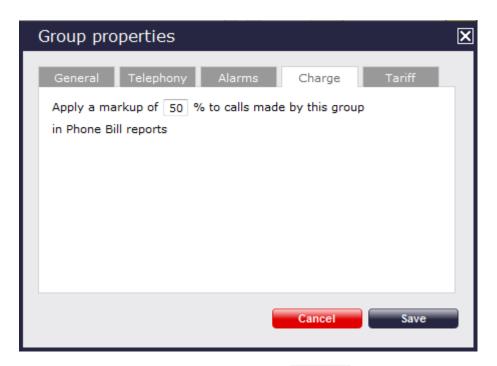

To apply a markup for an individual user, navigate to the <u>Directory</u> tab, locate the user you are interested in and click the <u>Properties</u> button. In the <u>User properties</u> window that appears, select the <u>Markup</u> tab and enter a description and percentage markup in the boxes provided, then click on the <u>Save</u> button.

| l | User prop   | erties                              |        |                | ×   |
|---|-------------|-------------------------------------|--------|----------------|-----|
|   | General     | Telephony                           | Charge | Markup         |     |
|   |             | cription and pe<br>a Phone Bill rep |        | arge this user |     |
|   | Description |                                     |        |                |     |
|   | Call premi  | um                                  |        |                |     |
|   | Amount      | 10                                  | %      |                |     |
|   |             |                                     |        |                |     |
|   |             |                                     |        |                |     |
|   |             |                                     |        |                | - 1 |
|   |             |                                     | Cancel | Save           |     |

# Adding a fixed charge

You can also add a fixed charge for items other than phone calls for each individual user that will feature in your bill.

To add a fixed charge, navigate to the Directory tab, select the user and click the Properties button. On the User properties window that appears, select the Charge tab and enter a description and a charge in the boxes provided, then click on the Save b utton.

| User prop                   | erties                               |                                 |                        | X   |
|-----------------------------|--------------------------------------|---------------------------------|------------------------|-----|
| General                     | Telephony                            | Charge                          | Markup                 |     |
| Enter a deso<br>whenever th | cription and amo<br>ney feature on a | ount to charg<br>a Phone Bill r | ge this user<br>report |     |
| Description                 |                                      |                                 |                        |     |
| Line rental                 |                                      |                                 |                        |     |
| Amount                      | 12.99                                |                                 |                        |     |
|                             |                                      |                                 |                        |     |
|                             |                                      |                                 |                        |     |
|                             |                                      |                                 |                        | - 1 |
|                             |                                      | Cancel                          | Save                   |     |
|                             |                                      |                                 |                        |     |

# **Running the report**

On the Reports screen, select the Phone bill report from the left-hand pane and click the Select this report button.

| Account summary         Busy channels         Busy times         Call analysis         Call scoring         Call scoring         Call scoring         Call volumes         Custom report         Daily activity         Enterprise overview         Frequent numbers         Inbound call performance         Missed calls         Phone bill         Phone bill         Random call selection         Target response | TIMPLUS                                                                                                    | Reports                                                                                                    | Directory                                                                                                    | Call view                                                                                                    | Live stats                                                          | Tariff editor | Settings | Alerts |
|----------------------------------------------------------------------------------------------------|----------------------------------------------------------------------------------------------------|----------------------------------------------------------------------------------------------------|----------------------------------------------------------------------------------------------------|----------------------------------------------------------------------------------------------------|---------------------------------------------------------------------|---------------|----------|--------|
| Top calls                                                                                                    | Account summary         Busy chanels         Busy times         Call analysis         Call soring         Call soring         Call volumes         Custom report         Daily activity         Enterprise overview         Frequent numbers         Inbound call performance         Missed calls         Phone bill         Random call selection         Target response | Abad Barryot<br>Market Market<br>Barryot<br>Barryot<br>Bar | For use in si<br>to produce a<br>or company<br>Examples in<br>serviced offi<br>organisation<br>calls made b<br>The bill can | tuations where y<br>telephone bill for<br>cost centres.<br>clude business c<br>ces, hospitality,<br>that needs to bi<br>y clients.<br>include fixed cha | rou need<br>or clients<br>entres,<br>or any<br>II back<br>arges for |               |          | Alerts |

A new window will appear, where you can set the parameters of your report.

# Selecting the reporting period

For each report, you must specify a time span that covers the calls you want the report to include. This is known as the "reporting period".

| Select a reporting period                                                                |           |                            |
|------------------------------------------------------------------------------------------|-----------|----------------------------|
| Define the period you want the report to                                                 | Period    | Yesterday 💽 🕕              |
| encompass.                                                                               | From date | Today<br>Yesterday         |
| Remember, you can always filter your<br>results later, so choose a big enough<br>period. | To date   | This week                  |
|                                                                                          | From time | Last week<br>This month    |
|                                                                                          | To time   | Last month<br>This year    |
|                                                                                          |           | All calls<br>Custom period |

There are several preset reporting periods available for selection, based on the standard Gregorian calendar. The following table describes how the start and end times are defined for each preset period:

| Period     | Description                                                                                                    |
|------------|----------------------------------------------------------------------------------------------------|
| Today      | The start and end dates are set to the current date. The start time is set to 00:00:00 and the end time to 23:5 9:59.                                                                                                    |
| Yesterday  | The start and end dates are set to the current date minus one day. The start time is set to 00:00:00 and the end time to 23:59:59.                                                                                                    |
| This week  | The start date is set to the first day (normally Monday) of the current week. The end date is set to the current day. The start time is set to 00:00:00 and the end time to the current time.                                                                                                    |
| Last week  | The start date is set to the date of the last Monday, and<br>the end date is set to the start date plus seven days.<br>The start time is set to 00:00:00 and the end time to<br>23:59:59.                                                                                                    |
| This month | The start date is set to the first day of the current<br>month. The end date is set to the current day. The start<br>time is set to 00:00:00 and the end time to the<br>current time.                                                                                                    |
| Last month | The start date for this period is set in three stages: The day is set to the first day of the month. The month is set to the previous month. The year is set to the current year, unless it is currently January, in which case, the previous year is used. The start and end times are set to 00:00:00 and 23:59:59 respectively. |
| This year  | The start date is set to the first day of the first month of the current year, whilst the end date is set to today's date. The start and end times are set to 00:00:00 and 23:59:59 respectively.                                                                                                    |
| All calls  | The start and end dates and times are set to the dates<br>and times of the first and last call in the entire call<br>database, respectively.                                                                                                    |

In addition to the presets described above, it is possible to specify a custom reporting period by choosing Custom period from the Period drop-down list and specifying your own Start date, Start time, End date and End time of the period you want to report on.

| Period    | Custom period 👻 🕕 |
|-----------|-------------------|
| From date | 01 Jul 👻 2011     |
| To date   | 14 Feb 👻 2013     |
| From time | 00 : 00 : 00      |
| To time   | 23 : 59 : 59      |

Once you have set the reporting period, click on the Next button to set additional report parameters and options, or select the Finish button to run the report immediately.

# Selecting the reporting entity

The Reporting entity parameter allows you to select the part of your organisation whose calls the report should include, e.g. a site, a group or an individual user.

| Choose a reporting entity                                                                                                    |                       |             |
|----------------------------------------------------------------------------------------------------|-----------------------|-------------|
| Select a specific section of your<br>organisation whose calls will feature in the<br>report. To run the report across your<br>entire organisation, select (All sites). | Site<br>Group<br>User | (All sites) |
| Alternatively, select a specific site, user<br>group, channel group, individual user or<br>channel.                                                                    |                       |             |

## Site

To report on a particular site, select it from the drop-down list or select All sites.

| Site | All sites |  |
|------|-----------|--|
|      |           |  |

## Group

If a site has been selected, you are able to further limit the report's results by selecting a group from the drop-down list.

| Group | All groups |
|-------|------------|
|       |            |

## User

If both a site and group have been selected, you can further limit the report's results to include only calls involving a particular user, by selecting that user from the drop-down list.

| User | All users |  |
|------|-----------|--|
|      |           |  |

If your web account is restricted to a specific site or group, only those entities to which you have access will be available in the drop-down lists.

Once you have selected the scope of your report, click on the Next button to set additional report parameters and options, or to run the report immediately, click the Finish button.

# Selecting the report filters

You can limit the results of your report by choosing one or more of the following filters:

| Filter the results of the report |                  |  |                   |  |  |
|----------------------------------|------------------|--|-------------------|--|--|
| Account code                     |                  |  | Dialled number    |  |  |
| Call type                        | All calls 👻      |  | Duration          |  |  |
| Carrier                          | (All carriers) 🗸 |  | LCR code          |  |  |
| CLI                              |                  |  | Response          |  |  |
| Cost                             |                  |  | Start time        |  |  |
| Destination                      |                  |  | Trunk access code |  |  |
|                                  |                  |  |                   |  |  |

## Account code

To produce a report consisting only of calls that were made using a particular account code, enter the account code in the field provided.

Account code 0140

To report on more than one account code, separate each code using a comma.

A

#### Call type

This filter allows you to define the type of call you want to report on, in terms of where the call originated and where it was delivered, e.g. incoming, outgoing, internal etc. To report on all types of call, set this to All calls.

| Call type                                                                                                 | All calls                        |          |                                                   |
|----------------------------------------------------------------------------------------------------|----------------------------------|----------|---------------------------------------------------|
| Carrier                                                                                                   |                                  |          |                                                   |
| If you use more than one carrier,                                                                         | you can limit the results to inc | clude on | ly calls that were made using a specific carrier. |
| Carrier                                                                                                   | All carriers                     |          |                                                   |
|                                                                                                    |                                  |          |                                                   |
| If you use only one carrier, there will be no drop-down list available and no option to choose a carrier. |                                  |          |                                                   |

## CLI

Calling Line Identification (CLI) is the telephone number of the remote caller in an incoming call scenario.

You can report on calls that originate from a specific CLI or those whose CLI matches a particular pattern of digits. For example, to report on all incoming calls from Tri-Line, you could enter 02072652600.

| CLI | 02072652600 |  |
|-----|-------------|--|
|     |             |  |

You can use the ! symbol to explicitly exclude a CLI from the report's results, and/or the \* symbol as a wildcard in digit pattern matching. For example, to exclude calls from Tri-Line, but include all others, you could use !020726526\*. To report on more than one CLI, use a comma to separate each entry.

#### Cost

You can define a cost filter to include calls above or below specific values by entering your criteria, as shown below:

|      |       | - |
|------|-------|---|
| Cost | <2.00 |   |

You can specify a cost range by using the - symbol; to specify limits, use the comparison operators, >, <, and ! .

## Destination

If you want to filter calls to a specific, known destination, type the name of the destination in the text box provided. This filter accepts the ! an d \* symbols for excluding values and specifying partial matches, respectively.

For example, if you wanted to exclude all calls to France, you could enter !France\*, as shown below:

!France\*

## **Dialled number**

To filter calls to a specific dialled number, type it in the text box provided. The dialled number is defined as the number that is dialled (in the case of an outbound call), or the DDI number that the remote party dialled to reach a particular extension or group (in the case of an inbound call).

To filter calls to a specific area, a partial number can be entered (e.g. 0033 for calls to France).

| Dialled number | 0033 |  |  |
|----------------|------|--|--|
|----------------|------|--|--|

You can use the ! symbol to explicitly exclude a dialled number from the report's results, and/or the \* symbol as a wildcard in digit pattern matching. For example, to exclude calls to Tri-Line, but include all others, you could use !020726526\*). To report on more than one dialled number, use a comma to separate each entry.

#### Duration

To filter calls above or below a particular duration, enter the desired duration in seconds.

Duration >1800

You can specify a duration range by using the - symbol; to specify limits, use the comparison operators, >, <, and !.

In the above example, the report will return only calls longer than 1800 seconds (30 minutes).

#### LCR code

To filter your results to include only calls that used a Least Cost Routing (LCR) code, enter it in the text box provided.

| LCR code | 162 |  |
|----------|-----|--|
|          |     |  |

You can use the ! symbol to explicitly exclude a LCR code from the report's results, and/or the \* symbol as a wildcard in digit pattern matching. For example, to exclude calls made using all LCR codes beginning 162, you could enter !162\*. To report on more than one LCR code, use a comma to separate each entry.

#### Response

This option allows you to filter calls based on their response time, measured in seconds. Specify the desired response time threshold in the text box provided.

| Response time | >10 |  |
|---------------|-----|--|
|               |     |  |

In the above example, the search results will display calls that have a response time greater than 10 seconds.

You can specify a response time range by using the - symbol and; to specify limits, use the comparison operators, >, <, and !.

#### Start time

This option allows you to filter calls based on the time the call started. Specify the start time in the text box provided using the hh:mm:ss for mat.

For example, to include only calls that began after 10 am, you could enter 10:00:00 in the start time field, as shown below:

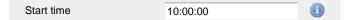

#### Trunk access code

If your telephone system uses trunk access codes to connect calls using specific channels, you can limit your report's results to include only calls made using those codes. Specify the trunk access code in the text box provided.

Trunk access code 9 (1)

You can use the ! symbol to explicitly exclude a trunk access code from the report's results, and/or the \* symbol as a wildcard in digit pattern matching. For example, to exclude calls made using the 9 trunk access code, you could enter !9. To report on more than one trunk access code, use a comma to separate each entry.

#### Selecting the report options

This section enables you to further narrow down your report results, by excluding certain types of calls. It also allows you to sort the report's results in a particular manner.

| Options                                                             |                    |                           |
|---------------------------------------------------------------------|--------------------|---------------------------|
| Specify one or more of any additional<br>report options shown here. | Exclude weekends   | 0                         |
| report options shown here.                                          | Exclude transfers  | 0                         |
|                                                                     | 📃 Summary only 🏾 🕕 | )                         |
|                                                                     | Don't replace num  | bers with contact names 🕕 |
|                                                                     | 🔽 Hide unused 🕕    |                           |
|                                                                     | 🔲 Hide charges 🕕   |                           |
|                                                                     | Sort order         | Ascending 🗸 🕕             |
|                                                                     |                    |                           |
|                                                                     | Sort results by    | Date & time 🗸 🕕           |
|                                                                     | Group calls by     | User 👻 🕕                  |
|                                                                     |                    |                           |
|                                                                     |                    |                           |

#### Exclude weekends

To exclude weekend calls from your report's results, select the Exclude weekends option.

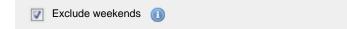

## **Exclude transfers**

To exclude transferred calls from your report's results, select the Exclude transfers option.

Exclude transfers (1)

## Summary only

To show only a summary of calls, instead of an itemised list, tick the box summary only, as shown below:

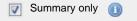

## Don't replace numbers with contact names

Tick this option if you do not want to replace dialled numbers, CLIs and account codes with their associated names, as defined in your web user's contacts list.

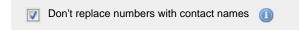

#### Hide unused

To exclude unused extensions from your report's results, select the Hide unused option.

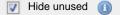

## **Hide charges**

To hide the charges applied to this report, select the Hide charges option:

| Hide charges | 0 |  |
|--------------|---|--|
|--------------|---|--|

#### Sort order

Choose from the Sort order drop-down list whether you want the results of the report to appear in ascending or descending order.

| Sort order      | Ascending |  |
|-----------------|-----------|--|
| Sort results by |           |  |

To sort your report's results by a particular column, select it from the Sort results by drop-down list.

|                 |             | - |
|-----------------|-------------|---|
| Sort results by | Date & time |   |

## Group calls by

Choose from the Group calls by drop-down list how you want to group your results:

| Group calls by | User |  |
|----------------|------|--|

# Selecting the report format

This section allows you to choose the media format of your completed report. The formats available are Web, PDF, Excel, CSV and XML.

More details about each report format are available in the Setting the report format section above.

# **Creating the report**

When you have selected a reporting period and have chosen any filters and options, you can either run the report immediately by clicking on the Run now button, or schedule it for future delivery.

| Your report is ready to run                                                                                              |               |          |           |
|----------------------------------------------------------------------------------------------------|---------------|----------|-----------|
| Select the format that you want your report to be in.                                                                    | Report format | Web      | •         |
| You can now either run the report<br>immediately, or schedule it to run once,<br>or at regular intervals, in the future. |               | Run      | now       |
|                                                                                                    |               | Schedule | for later |

# The report's results

Below is an example of this report's output in Web format. By clicking on the About this report link at the top-right corner of the page, you can review any filters and options that have been applied to the report.

# My phone bill

🛧 \ TIM Plus \ London \ Accounts \

# Mary Quant (4329)

Call charges

| Date & time         | Dialled number | Destination | Duration | Cos   |
|---------------------|----------------|-------------|----------|-------|
| 02/03/2012 14:50:26 | 07904910757    | T-Mobile    | 00:01:30 | 0.195 |
| 03/03/2012 14:50:26 | 07904910757    | T-Mobile    | 00:00:34 | 0.074 |
| 05/03/2012 14:50:26 | 07904691257    | T-Mobile    | 00:00:58 | 0.126 |
| 07/03/2012 14:50:26 | 07904691337    | T-Mobile    | 00:00:11 | 0.030 |
| 08/03/2012 14:50:26 | 07904028757    | T-Mobile    | 00:01:42 | 0.221 |
| 10/03/2012 14:50:26 | 07904671427    | T-Mobile    | 00:01:58 | 0.256 |
| 11/03/2012 14:50:26 | 07904910757    | T-Mobile    | 00:01:11 | 0.154 |
| 19/03/2012 14:50:26 | 07904390957    | T-Mobile    | 00:00:03 | 0.030 |
| 19/03/2012 14:50:26 | 07904910757    | T-Mobile    | 00:01:37 | 0.210 |
| 22/03/2012 14:50:26 | 07904910757    | T-Mobile    | 00:00:16 | 0.035 |
| 23/03/2012 14:50:26 | 07904910757    | T-Mobile    | 00:02:00 | 0.260 |
| 11 calls            |                |             | 00:12:00 | 1.591 |
| Subtotal            |                |             |          | 1.590 |

# Summary of bill

| Bill total    | 572.06 |
|---------------|--------|
| Tax (20.0%)   | 114.41 |
| Total payable | 686.47 |

2012-05-17 16:17:44

About this report

As with all reports produced by TIM Plus, each page of the report includes the following information:

- the report's title
- the date and time that the report was generated
- the name of the report, if applicable

The web format is the most interactive of all formats: all column headers are click-sortable and most graphical and tabular elements can be drilled down into, allowing deeper analysis of your results.

The body of the report consists of an itemised call list for each billed user. Each itemised list has the following column headers:

| Header         | Description                                           |
|----------------|-------------------------------------------------------|
| Date & Time    | The date and time the call started.                   |
| Dialled number | The telephone number that was dialled.                |
| Destination    | The location name associated with the dialled number. |
| Duration       | The total time spent on the call, in hh:mm:ss format. |
| Cost           | The cost of the call(s).                              |
| Subtotal       | The total cost of all outgoing calls for each user.   |
| Bill total     | The total cost of all outgoing calls for all users.   |
| Тах            | The sales tax to apply to the bill (if applicable).   |
| Total payable  | The total amount payable, including taxes.            |

To modify your report to cover a larger organisational scope, click on an element of the breadcrumb as shown below:

Accounts \

# **Random Call Selection**

| The                                  | Random Call Selection report                                                      |
|--------------------------------------|-----------------------------------------------------------------------------------|
| 1<br>1<br>1<br>1<br>1<br>1<br>1<br>1 | Introduction<br>Running the report<br>Creating the report<br>The report's results |

# Introduction

The Random Call Selection report is useful for obtaining a sample of phone calls from across your organisation for the purposes of call auditing and quality control, especially when coupled with the integrated call recording features of TIM Plus. You can annotate, score, or listen to any of the calls that appear in the report's results.

| My random call selection 2012-05-17 16:14:30 |                  |             |             |                  |          |          |            |  |  |  |
|----------------------------------------------|------------------|-------------|-------------|------------------|----------|----------|------------|--|--|--|
| 🔒 \ TIM Plus \ Lone                          | don \ Accounts \ |             |             |                  |          | About th | nis report |  |  |  |
|                                              |                  |             |             |                  |          |          |            |  |  |  |
| All Ou                                       | tbound Answere   | d Missed    | Interna     | I                |          |          |            |  |  |  |
| Date & Time ▲                                | Source           | CLI         | Route       | Destination      | Response | Duration | Cost       |  |  |  |
| 2012-03-01 15:15:43                          | London           | 02072998500 | -           | Tom Morrow       | -        | 00:00:02 | - 🖵        |  |  |  |
| 2012-03-02 08:50:06                          | Jean Poole       | -           | 2062        | Adam Zapel       | -        | 00:00:44 | -          |  |  |  |
| 2012-03-02 15:08:26                          | T-Mobile         | 07957218628 | -           | Claire Annette   | -        | 00:00:10 | - 🖓        |  |  |  |
| 2012-03-05 18:20:58                          | UNAVAILABLE      | -           | -           | Tom Katz         | -        | 00:01:02 | - 💬        |  |  |  |
| 2012-03-06 09:29:18                          | London           | 02073368085 | -           | Tom Morrow       | -        | 00:08:43 | - 🖵        |  |  |  |
| 2012-03-06 14:22:13                          | Hutchison 3G     | 07861384392 | -           | Susan Travis     | 12       | 00:02:09 | - 🖓        |  |  |  |
| 2012-03-07 10:17:56                          | UNAVAILABLE      | -           | -           | Tom Morrow       | -        | 00:04:09 | - 🖓        |  |  |  |
| 2012-03-07 10:53:28                          | Vodafone         | 07798607843 | -           | Tom Morrow       | -        | 00:00:26 | - 🖓        |  |  |  |
| 2012-03-07 11:09:03                          | London           | 02073836420 | -           | Claire Annette   | -        | 00:01:26 | - 🖓        |  |  |  |
| 2012-03-07 18:37:58                          | Adam Zapel       | -           | 07779599573 | Orange           | -        | 00:00:01 | 0.030 💭    |  |  |  |
| 2012-03-07 20:33:43                          | Ajith Tarasinghe | -           | 07930410804 | T-Mobile         | -        | 00:00:40 | 0.087 💬    |  |  |  |
| 2012-03-08 08:50:06                          | Jean Poole       | -           | 2062        | Adam Zapel       | -        | 00:01:16 | -          |  |  |  |
| 2012-03-08 23:42:46                          | T-Mobile         | 07961749227 | -           | Ajith Tarasinghe | -        | 00:01:45 | - 🖓        |  |  |  |
| 2012-03-09 07:48:28                          | Orange           | 07977404409 | -           | Cheri Pitts      | -        | 00:02:42 | - 💬        |  |  |  |
| 2012-03-09 08:48:26                          | London           | 02078376433 | -           | Tanya Burrell    | 8        | 00:00:11 | - 🖓        |  |  |  |
| 2012-03-09 10:50:23                          | London           | 02079018300 | -           | Cheri Pitts      | -        | 00:02:08 | - 🖓        |  |  |  |
| 2012-03-10 08:50:06                          | Jean Poole       | -           | 2062        | Adam Zapel       | -        | 00:00:10 | -          |  |  |  |
| 2012-03-10 15:31:56                          | Adam Zapel       | -           | 02074372526 | London           | -        | 00:00:17 | 0.030 💬    |  |  |  |
| 2012-03-10 17:08:18                          | London           | 02077935870 | -           | Tom Morrow       | -        | 00:01:29 | - 🖓        |  |  |  |
| 2012-03-11 01:00:56                          | London           | 02070108086 | -           | Tom Morrow       | -        | 00:00:30 | - 🖓        |  |  |  |
| 2012-03-11 09:14:48                          | Adam Zapel       | -           | 07717813220 | Vodafone         | -        | 00:00:09 | 0.030 💭    |  |  |  |
| 2012-03-13 09:26:38                          | London           | 02073076700 | -           | Cheri Pitts      | -        | 00:01:19 | - 🖓        |  |  |  |
| 2012-03-13 17:40:58                          | London           | 02073230660 | -           | Tom Katz         | -        | 00:00:46 | - 🖓        |  |  |  |
| 2012-03-14 10:17:56                          | UNAVAILABLE      | -           | -           | Tom Morrow       | -        | 00:00:14 | - 🖓        |  |  |  |
| 2012-03-14 10:36:18                          | Adam Zapel       | -           | 02077584475 | London           | -        | 00:00:06 | 0.030 💬    |  |  |  |
| 2012-03-14 17:33:56                          | London           | 02071585500 | -           | Tom Katz         | -        | 00:01:19 | - 🖓        |  |  |  |
| 2012-03-14 22:01:41                          | London           | 02072263521 | -           | Tom Morrow       | -        | 00:04:11 | - 🖓        |  |  |  |
| 2012-03-15 09:59:51                          | Claire Annette   | -           | 2071        | Lance Boyle      | -        | 00:01:04 | -          |  |  |  |
| 2012-03-16 01:02:16                          | Adam Zapel       | -           | 07779715284 | Orange           | -        | 00:00:39 | 0.085 🖵    |  |  |  |
|                                              |                  |             |             |                  |          |          |            |  |  |  |

# **Running the report**

On the Reports screen, select the Random call selection report from the left-hand pane and click the Select this report button.

| MPLUS                    |   |                                                                                              |           |                                                          |                                                        | Rep      | OPES         | 6    | Directory    | Call view                              | Live stats | Tariff editor    | Settings | Aler |
|--------------------------|---|----------------------------------------------------------------------------------------------|-----------|----------------------------------------------------------|--------------------------------------------------------|----------|--------------|------|--------------|----------------------------------------|------------|------------------|----------|------|
| eports                   |   |                                                                                              |           |                                                          |                                                        |          |              |      |              |                                        |            |                  |          |      |
| Account summary          | Â | Rando                                                                                        | om c      | all sele                                                 | ection                                                 |          |              |      |              |                                        |            |                  |          |      |
| Busy channels            |   |                                                                                              |           |                                                          |                                                        |          |              |      |              | n conjunction wi                       | th call    | <b>A 1</b> (1):  |          |      |
| Busy times               |   | My rando                                                                                     | m call se | lection                                                  |                                                        |          | Dead Trins 7 |      |              | is report provid<br>to select calls at |            | Select this repo | ort      |      |
| Call analysis            |   |                                                                                              | Orteand   | dauwred                                                  |                                                        | <u> </u> | over the r   | epen |              | cking purposes.                        |            |                  |          |      |
| Call geography           |   | 2011-05-05 00 00 00 00 00 00 00 00 00 00 00 00 0                                             |           | Charlot Market                                           | inter Bestandben<br>Beng Reise<br>Denier Gener         | 14       | 1000000 (r   | 1.0  | Annotate, so | ore, or listen to                      | each of    |                  |          |      |
| Call scoring             |   | 1711-09-09 100-09-09<br>2014-09-09 100-09-09<br>2014-09-09 100-09-09<br>2014-09-09 100-09-10 | 10000     | erriseL10                                                | Dills being<br>Bill Leavy<br>NEX Drive<br>Beth R. John |          |              |      |              | t the report prod                      |            |                  |          |      |
| Call volumes             |   | 2011-09-08 00.09.10<br>2011-09-08 00.09.10<br>2011-09-08 00.09.10<br>2011-09-08 00.04.08     | 1000.0    | CTHE22008                                                | The lines                                              | 1.1      |              |      |              |                                        |            |                  |          |      |
| Custom report            |   | 8753-59-59 KM 54-59<br>2013-59-58 KM 57-53<br>2013-59-58 KM 57-53                            | 1000      | CTREADER -<br>CTREADER -<br>CTREADER -<br>GETERNAT       | NUI LOOM<br>Marcy Bases<br>Abit David                  |          |              | 1.0  |              |                                        |            |                  |          |      |
| Daily activity           | = | 2011-06-08 00-18-18<br>2011-09-08 00-18-13<br>2011-08-08 00-18-08<br>2011-09-09 00-18-08     | 120024    | C2C00000 -                                               | David Ellina<br>Teatry Balls                           | 1.1      | 0.00.00      |      |              |                                        |            |                  |          |      |
|                          |   | 2011-09-09 00 10 09 00<br>2011-09-09 00 10 00 10 00<br>2011-09-09 00 10 00 00 00             | 10000     | CHERRINGTH -                                             | Dita No.<br>Disapp Disan<br>NC22 No.                   |          | 0100104      |      |              |                                        |            |                  |          |      |
| Enterprise overview      |   | 2011-06-08 00-08-08<br>2011-08-08 00-01-08<br>0111-08-08 00-01-08<br>2011-08-08 00-01-08     | 10000     | CITOLOGUE -<br>CITOLOGUE -<br>CITOLOGUE -<br>CITOLOGUE - |                                                        | 10 10    |              |      |              |                                        |            |                  |          |      |
| Frequent numbers         |   | 1713-49-39 mm 20-39<br>2013-49-39 mm 20-39                                                   | 10000     | C.IETEROPHER                                             | New March                                              | 5        | 1000         | 1    |              |                                        |            |                  |          |      |
| Inbound call performance |   |                                                                                              |           |                                                          |                                                        |          |              |      |              |                                        |            |                  |          |      |
| Missed calls             |   |                                                                                              |           |                                                          |                                                        |          |              |      |              |                                        |            |                  |          |      |
| Phone bill               |   |                                                                                              |           |                                                          |                                                        |          |              |      |              |                                        |            |                  |          |      |
| Random call selection    |   |                                                                                              |           |                                                          |                                                        |          |              |      |              |                                        |            |                  |          |      |
| Target response          |   |                                                                                              |           |                                                          |                                                        |          |              |      |              |                                        |            |                  |          |      |
| Top calls                |   |                                                                                              |           |                                                          |                                                        |          |              |      |              |                                        |            |                  |          |      |
| Unused devices           | _ |                                                                                              |           |                                                          |                                                        |          |              |      |              |                                        |            |                  |          |      |

A new window will appear, where you can set the parameters of your report.

# Selecting the reporting period

For each report, you must specify a time span that covers the calls you want the report to include. This is known as the "reporting period".

| Select a reporting period                        |           |                         |
|--------------------------------------------------|-----------|-------------------------|
| Define the period you want the report to         | Period    | Yesterday 🗨             |
| encompass.                                       | From date | Today<br>Yesterday      |
| Remember, you can always filter your             | To date   | This week               |
| results later, so choose a big enough<br>period. | From time | Last week<br>This month |
|                                                  | To time   | Last month              |
|                                                  |           | This year<br>All calls  |
|                                                  |           | Custom period           |

There are several preset reporting periods available for selection, based on the standard Gregorian calendar. The following table describes how the start and end times are defined for each preset period:

| Period     | Description                                                                                                    |
|------------|----------------------------------------------------------------------------------------------------|
| Today      | The start and end dates are set to the current date. The start time is set to 00:00:00 and the end time to 23:5 9:59.                                                                         |
| Yesterday  | The start and end dates are set to the current date minus one day. The start time is set to 00:00:00 and the end time to 23:59:59.                                                            |
| This week  | The start date is set to the first day of the current week (normally Monday). The end date is set to the current day. The start time is set to 00:00:00 and the end time to the current time. |
| Last week  | The start date is set to the date of the last Monday, and the end date is set to the start date plus seven days. The start time is set to 00:00:00 and the end time to 23:59:59.              |
| This month | The start date is set to the first day of the current<br>month. The end date is set to the current day. The start<br>time is set to 00:00:00 and the end time to the<br>current time.         |

| Last month | The start date for this period is set in three stages: The day is set to the first day of the month. The month is set to the previous month. The year is set to the current year, unless it is currently January, in which case, the previous year is used. The start and end times are set to $00:00:00$ and $23:59:59$ respectively. |
|------------|----------------------------------------------------------------------------------------------------|
| This year  | The start date is set to the first day of the first month of the current year, whilst the end date is set to today's date. The start and end times are set to 00:00:00 and 23:59:59 respectively.                                                                                                    |
| All calls  | The start and end dates and times are set to the dates<br>and times of the first and last call in the entire call<br>database, respectively.                                                                                                    |

In addition to the presets described above, it is possible to specify a custom reporting period by choosing Custom period from the Period drop-down list and specifying your own Start date, Start time, End date and End time of the period you want to report on.

| Period    | Custom period 👻 🕕 |
|-----------|-------------------|
| From date | 01 Jul 👻 2011     |
| To date   | 14 Feb 🔻 2013     |
| From time | 00 : 00 : 00      |
| To time   | 23 : 59 : 59      |

Once you have set the reporting period, click on the Next button to set additional report parameters and options, or select the Finish button to run the report immediately.

# Selecting the reporting entity

The Reporting entity parameter allows you to select the part of your organisation whose calls the report should include, e.g. a site, a group or an individual user.

| Choose a reporting entity                                                                                                    |                       |             |
|----------------------------------------------------------------------------------------------------|-----------------------|-------------|
| Select a specific section of your<br>organisation whose calls will feature in the<br>report. To run the report across your<br>entire organisation, select (All sites). | Site<br>Group<br>User | (All sites) |
| Alternatively, select a specific site, user<br>group, channel group, individual user or<br>channel.                                                                    |                       |             |

## Site

To report on a particular site, select it from the drop-down list or select All sites .

Site All sites (1)

## Group

If a site has been selected, you are able to further limit the report's results by selecting a group from the drop-down list.

| Group | All groups |  |
|-------|------------|--|

## User

If both a site and group have been selected, you can further limit the report's results to include only calls involving a particular user, by selecting that user from the drop-down list.

| Use |                                             | All users                        |          |                                                                   |
|-----|---------------------------------------------|----------------------------------|----------|-------------------------------------------------------------------|
|     |                                             |                                  |          |                                                                   |
|     | If your web account is the drop-down lists. | restricted to a specific site or | group, ( | only those entities to which you have access will be available in |

Once you have selected the scope of your report, click on the Next button to set additional report parameters and options, or to run the report immediately, click the Finish button.

## Selecting the report filters

You can limit the results of your report by choosing one or more of the following filters:

| Filter the results of th | ne report        |                   |  |
|--------------------------|------------------|-------------------|--|
| Account code             |                  | Dialled number    |  |
| Call type                | All calls 🛛 👻    | Duration          |  |
| Carrier                  | (All carriers) 🗸 | LCR code          |  |
| CLI                      |                  | Response          |  |
| Cost                     |                  | Start time        |  |
| Destination              |                  | Trunk access code |  |

## Account code

To produce a report consisting only of calls that were made using a particular account code, enter the account code in the field provided.

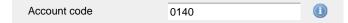

To report on more than one account code, separate each code using a comma.

## Call type

This filter allows you to define the type of call you want to report on, in terms of where the call originated and where it was delivered, e.g. incoming, outgoing, internal, etc. To report on all types of call, set this to All calls.

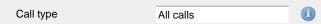

#### Carrier

If you use more than one carrier, you can limit the results to include only calls that were made using a specific carrier.

| Carrier                | All carriers                      |                      |                       |              |  |
|------------------------|-----------------------------------|----------------------|-----------------------|--------------|--|
|                        |                                   |                      |                       |              |  |
| If you use only one ca | arrier, there will be no drop-dov | vn list available ar | าd no option to choos | e a carrier. |  |

## CLI

Calling Line Identification (CLI) is the telephone number of the remote caller in an incoming call scenario.

You can report on calls that originate from a specific CLI or those whose CLI matches a particular pattern of digits. For example, to report on

#### all incoming calls from Tri-Line, you could enter 02072652600.

| CLI | 02072652600 |  |
|-----|-------------|--|
|     |             |  |

You can use the ! symbol to explicitly exclude a CLI from the report's results, and/or the \* symbol as a wildcard in digit pattern matching. For example, to exclude calls from Tri-Line, but include all others, you could use !020726526\*. To report on more than one CLI, use a comma to separate each entry.

#### Cost

You can define a cost filter to include calls above or below specific values by entering your criteria, as shown below:

| Cost | <2.00 |  |
|------|-------|--|
|      | -2100 |  |

You can specify a cost range by using the - symbol; to specify limits, use the comparison operators, >, <, and ! .

#### Destination

If you want to filter calls to a specific, known destination, type the name of the destination in the text box provided. This filter accepts the ! an d \* symbols for excluding values and specifying partial matches, respectively.

For example, if you wanted to exclude all calls to France, you could enter !France\*, as shown below:

| Destination | !France*   |  |
|-------------|------------|--|
|             | in railiee |  |

## **Dialled number**

To filter calls to a specific dialled number, type it in the text box provided. The dialled number is defined as the number that is dialled (in the case of an outbound call), or the DDI number that the remote party dialled to reach a particular extension or group (in the case of an inbound call).

To filter calls to a specific area, a partial number can be entered (e.g. 0033 for calls to France).

| Dialled number | 0033 |  |
|----------------|------|--|
|                |      |  |

>1800

You can use the ! symbol to explicitly exclude a dialled number from the report's results, and/or the \* symbol as a wildcard in digit pattern matching. For example, to exclude calls to Tri-Line, but include all others, you could use !020726526\*). To report on more than one dialled number, use a comma to separate each entry.

## Duration

To filter calls above or below a particular duration, enter the desired duration in seconds.

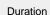

You can specify a duration range by using the - symbol; to specify limits, use the comparison operators, >, <, and ! .

In the above example, the report will return only calls longer than 1800 seconds (30 minutes).

#### LCR code

To filter your results to include only calls that used a Least Cost Routing (LCR) code, enter it in the text box provided.

| LCR code | 162 |  |
|----------|-----|--|
|          |     |  |

You can use the ! symbol to explicitly exclude a LCR code from the report's results, and/or the \* symbol as a wildcard in digit pattern matching. For example, to exclude calls made using all LCR codes beginning 162, you could enter !162\*. To report on more than one LCR code, use a comma to separate each entry.

#### Response

This option allows you to filter calls based on their response time, measured in seconds. Specify the desired response time threshold in the text box provided.

Response time >10

In the above example, the search results will display calls that have a response time greater than 10 seconds.

You can specify a response time range by using the - symbol and; to specify limits, use the comparison operators, >, <, and !.

## Start time

This option allows you to filter calls based on the time the call started. Specify the start time in the text box provided using the hh:mm:ss for mat.

For example, to include only calls that began after 10 am, you could enter 10:00:00 in the Start time field, as shown below:

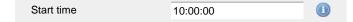

#### Trunk access code

If your telephone system uses trunk access codes to connect calls using specific channels, you can limit your report's results to include only calls made using those codes. Specify the trunk access code in the text box provided.

You can use the ! symbol to explicitly exclude a trunk access code from the report's results, and/or the \* symbol as a wildcard in digit pattern matching. For example, to exclude calls made using the 9 trunk access code, you could enter ! 9. To report on more than one trunk access code, use a comma to separate each entry.

# Selecting the report options

This section enables you to further narrow down your report results, by excluding certain types of calls. It also allows you to sort the report's results in a particular manner.

| Options                                                             |                   |                            |
|---------------------------------------------------------------------|-------------------|----------------------------|
| Specify one or more of any additional<br>report options shown here. | Don't replace num | bers with contact names  🕕 |
|                                                                     | Show account code | es 🕕                       |
|                                                                     | 📃 Notes only 🕕    |                            |
|                                                                     | 📃 Audio only 🕕    |                            |
|                                                                     | 🔲 Scored only 🕕   |                            |
|                                                                     | Maximum results   | 50                         |
|                                                                     | Maximum results   | 50 (1)                     |
|                                                                     | Sort order        | Ascending 👻 🕕              |
|                                                                     | Sort results by   | Date & time 🚽 🕕            |
|                                                                     |                   |                            |

#### Don't replace numbers with contact names

Tick this option if you do not want to replace dialled numbers, CLIs and account codes with their associated names, as defined in your web user's contacts list.

| V | Don't replace numbers with contact names |  |
|---|------------------------------------------|--|
|   |                                          |  |

## Show account codes

Select this option if you would like to display any associated account codes as an additional column in this report.

Show account codes (1)

#### Notes only

Tick this option if you want your search results to include only calls that have notes associated with them.

| Notes only  |  |
|-------------|--|
| Notee entry |  |
|             |  |

### Audio only

Tick this option if you want your search results to include only calls that have an associated voice recording.

| V Audio only |  |
|--------------|--|
|--------------|--|

#### Scored only

Tick this option to include only calls that have been previously scored.

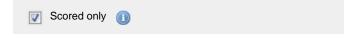

### Maximum results

To limit the report's results, enter the maximum number of results you want the report to display in the Maximum results option, e.g. if you enter 50 in the text box provided, only 50 results will be displayed.

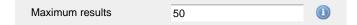

## Sort order

Choose from the sort order drop-down list whether you want the results of your report to appear in ascending or descending order.

| Sort order | Ascending |  |
|------------|-----------|--|
|            |           |  |

#### Sort results by

To sort your report's results by a particular column, select it from the Sort results by drop-down list.

|                 |             | _ |
|-----------------|-------------|---|
| Sort results by | Date & time |   |

## Selecting the report format

This section allows you to choose the media format of your completed report. The formats available are Web, PDF, Excel, CSV and XML.

More details about each report format are available in the Setting the report format section above.

# Creating the report

When you have selected a reporting period and have chosen any filters and options, you can either run the report immediately by clicking on the Run now button, or schedule it for future delivery.

| Your report is ready to run                                                                                              |               |                    |
|----------------------------------------------------------------------------------------------------|---------------|--------------------|
| Select the format that you want your report to be in.                                                                    | Report format | Web 🗸              |
| You can now either run the report<br>immediately, or schedule it to run once,<br>or at regular intervals, in the future. |               | Run now            |
|                                                                                                    |               | Schedule for later |

# The report's results

Below is an example of this report's output in Web format. By clicking on the About this report link at the top-right corner of the

All

Date & Time 🔺

2012-03-11 01:00:56

2012-03-11 09:14:48

2012-03-13 09:26:38

2012-03-13 17:40:58

2012-03-14 10:17:56

2012-03-14 10:36:18

2012-03-14 17:33:56

2012-03-14 22:01:41

2012-03-15 09:59:51

2012-03-16 01:02:16

### page, you can review any filters and options that have been applied to the report.

Answered

# My random call selection

## 🛧 \ TIM Plus \ London \ Accounts \

Outbound

Source

London

London

London

London

London

Adam Zapel

UNAVAILABLE

Adam Zapel

Claire Annette

Adam Zapel

| 2012-03-01 15:15:43 | London           | 02072998500 | -           | Tom Morrow       | -  | 00:00:02 |
|---------------------|------------------|-------------|-------------|------------------|----|----------|
| 2012-03-02 08:50:06 | Jean Poole       | -           | 2062        | Adam Zapel       | -  | 00:00:44 |
| 2012-03-02 15:08:26 | T-Mobile         | 07957218628 | -           | Claire Annette   | -  | 00:00:10 |
| 2012-03-05 18:20:58 | UNAVAILABLE      | -           | -           | Tom Katz         | -  | 00:01:02 |
| 2012-03-06 09:29:18 | London           | 02073368085 | -           | Tom Morrow       | -  | 00:08:43 |
| 2012-03-06 14:22:13 | Hutchison 3G     | 07861384392 | -           | Susan Travis     | 12 | 00:02:09 |
| 2012-03-07 10:17:56 | UNAVAILABLE      | -           | -           | Tom Morrow       | -  | 00:04:09 |
| 2012-03-07 10:53:28 | Vodafone         | 07798607843 | -           | Tom Morrow       | -  | 00:00:26 |
| 2012-03-07 11:09:03 | London           | 02073836420 | -           | Claire Annette   | -  | 00:01:26 |
| 2012-03-07 18:37:58 | Adam Zapel       | -           | 07779599573 | Orange           | -  | 00:00:01 |
| 2012-03-07 20:33:43 | Ajith Tarasinghe | -           | 07930410804 | T-Mobile         | -  | 00:00:40 |
| 2012-03-08 08:50:06 | Jean Poole       | -           | 2062        | Adam Zapel       | -  | 00:01:16 |
| 2012-03-08 23:42:46 | T-Mobile         | 07961749227 | -           | Ajith Tarasinghe | -  | 00:01:45 |
| 2012-03-09 07:48:28 | Orange           | 07977404409 | -           | Cheri Pitts      | -  | 00:02:42 |
| 2012-03-09 08:48:26 | London           | 02078376433 | -           | Tanya Burrell    | 8  | 00:00:11 |
| 2012-03-09 10:50:23 | London           | 02079018300 | -           | Cheri Pitts      | -  | 00:02:08 |
| 2012-03-10 08:50:06 | Jean Poole       | -           | 2062        | Adam Zapel       | -  | 00:00:10 |
| 2012-03-10 15:31:56 | Adam Zapel       | -           | 02074372526 | London           | -  | 00:00:17 |
| 2012-03-10 17:08:18 | London           | 02077935870 | -           | Tom Morrow       | -  | 00:01:29 |
|                     |                  |             |             |                  |    |          |

07717813220

02077584475

07779715284

\_

Route

Internal

Destination

Tom Morrow

Cheri Pitts

Vodafone

Tom Katz

London

Orange

Tom Katz

Tom Morrow

Lance Boyle

Tom Morrow

Missed

CLI

As with all reports produced by TIM Plus, each page of the report includes the following information:

02070108086

02073076700

02073230660

02071585500

02072263521

- the report's title
- the date and time that the report was generated
- the name of the report, if applicable

The web format is the most interactive of all formats: all column headers are click-sortable and most graphical and tabular elements can be drilled down into, allowing deeper analysis of your results.

The body of the report consists of a table showing a randomly-chosen summary of calls for the period you selected. Each column header of the table is described below:

| Header      | Description                                                                                                    |
|-------------|----------------------------------------------------------------------------------------------------|
| Date & Time | The date and time the call started.                                                                                                    |
| Source      | The place from where the call originated.                                                                                                    |
| CLI         | The telephone number of the remote caller, for inbound calls.                                                                                                    |
| Route       | <ul> <li>The information displayed in this field is determined by the type of call:</li> <li>for incoming calls, this shows the CLI of the caller;</li> <li>for incoming internal calls, this shows either the caller's username or extension number;</li> <li>for outgoing calls, this shows the dialled number.</li> </ul> |

2012-05-17 16:14:30

Duration

00:00:30

00:00:09

00:01:19

00:00:46

00:00:14

00:00:06

00:01:19

00:04:11

00:01:04

00:00:39

Response

About this report

Cost

- 🖓

- 👳

- 0

- 🖓

- 🖓

- 📿

- 🖓 0.030

- 9 - 9

- 🖓

- 🖓

Q 0.030 💬

ò

Q

- 🖓

- 🖓

0.030 💬

0.085 🖵

0.030 💬

Q

0.087 💬

ò

| Destination | <ul> <li>The information displayed in this field is determined by the type of call:</li> <li>for incoming calls, this shows the name of the user whose extension answered the call, or the extension number if not available;</li> <li>for outgoing calls, this shows the geographical location that was dialled, or an alias if defined in your contacts list;</li> <li>for internal calls, this shows the extension that was dialled, enclosed in square brackets [].</li> </ul> |
|-------------|----------------------------------------------------------------------------------------------------|
| Response    | The length of time it took for the call to be answered (i.e. the response time).                                                                                                    |
| Duration    | The duration of the call (in hours, minutes and seconds).                                                                                                    |
| Cost        | The cost of the call.                                                                                                    |

To modify your report to cover a larger organisational scope, click on an element of the breadcrumb as shown below:

|--|

# **Target Response**

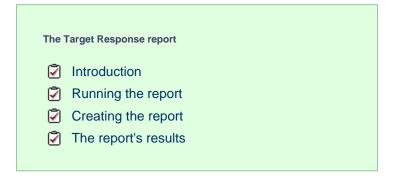

# Introduction

The Target Response report enables you to assess how well calls to your company are answered, compared to user-defined targets. The report provides a visual representation as well as a line-by-line summary of the proportion of calls answered inside and outside your set targets.

| My target response 2012-05-17 16:30:43 |       |          |       |          |           |                        |       |          |     |          |           |        |
|----------------------------------------|-------|----------|-------|----------|-----------|------------------------|-------|----------|-----|----------|-----------|--------|
| ♠ \ TIM Plus \     About this report   |       |          |       |          |           |                        |       |          |     |          |           |        |
| London                                 |       |          |       |          |           |                        |       |          |     |          |           |        |
| 0                                      | 4600  | 9200     | 13800 | 18       |           | 23000<br>Iber of calls | 27600 | 32200    | 3   | 6800     | 41400     | 46000  |
| Answered Missed                        |       |          |       |          |           |                        |       |          |     |          |           |        |
| Name 🔺                                 | Σ     | Avg resp |       | 6 - 10 s | 11 - 15 s | > 15 s                 | Σ     | Avg durn |     | 6 - 10 s | 11 - 15 s | > 15 s |
| E London                               | 45672 | 1        | 93%   | 38       | 2%        | 28                     | 465   | 37       | 22% | 7%       | 6%        | 65%    |
| 1 items                                | 45672 | 1        |       | 38       | 28        | 28                     | 465   | 37       |     | 78       | 68        | 65%    |

# **Running the report**

On the Reports screen, select the Target response report from the left-hand pane and click the Select this report button.

| TIMPLUS                                                                                                    |                | Reports | Directory                                                                                                 | Call view                                                                                                    | Live stats                                                             | Tariff editor    | Settings | Alert |
|----------------------------------------------------------------------------------------------------|----------------|---------|----------------------------------------------------------------------------------------------------|----------------------------------------------------------------------------------------------------|------------------------------------------------------------------------|------------------|----------|-------|
| Reports                                                                                                    |                |         |                                                                                                    |                                                                                                    |                                                                        |                  |          |       |
| Account summary<br>Busy channels<br>Busy times<br>Call analysis<br>Call geography<br>Call scoring<br>Call volumes<br>Custom report<br>Daily activity<br>Enterprise overview<br>Frequent numbers<br>Inbound call performance<br>Missed calls<br>Phone bill<br>Random call selection<br>Target response<br>Top calls<br>Unused devices | Target reponse |         | calls to your<br>individual de<br>answered co<br>targets.<br>It provides a<br>each day alc<br>showing wha | o quickly assess<br>company as a w<br>partments or sit<br>mpared to user-<br>a line-by-line sun<br>ong with a visual<br>ng with a visual<br>t percentage of<br>side and outside | whole (or<br>es) are<br>defined<br>nmary of<br>indicator<br>calls were | Select this repo | ort      |       |

A new window will appear, where you can set the parameters of your report.

## Selecting the reporting period

For each report, you must specify a time span that covers the calls you want the report to include. This is known as the "reporting period".

| Select a reporting period                        |           |                         |
|--------------------------------------------------|-----------|-------------------------|
| Define the period you want the report to         | Period    | Yesterday 💽 🕕           |
| encompass.                                       | From date | Today<br>Yesterday      |
| Remember, you can always filter your             | To date   | This week               |
| results later, so choose a big enough<br>period. | From time | Last week<br>This month |
|                                                  | To time   | Last month              |
|                                                  |           | This year<br>All calls  |
|                                                  |           | Custom period           |

There are several preset reporting periods available for selection, based on the standard Gregorian calendar. The following table describes how the start and end times are defined for each preset period:

| Period | Description                                                                                                    |
|--------|----------------------------------------------------------------------------------------------------|
| Today  | The start and end dates are set to the current date. The start time is set to 00:00:00 and the end time to 23:5 9:59. |

| Yesterday  | The start and end dates are set to the current date<br>minus one day. The start time is set to 00:00:00 and<br>the end time to 23:59:59.                                                                                                    |
|------------|----------------------------------------------------------------------------------------------------|
| This week  | The start date is set to the first day of the current week (normally Monday). The end date is set to the current day. The start time is set to 00:00:00 and the end time to the current time.                                                                                                    |
| Last week  | The start date is set to the date of the last Monday, and the end date is set to the start date plus seven days. The start time is set to $00:00:00$ and the end time to $23:59:59$ .                                                                                                    |
| This month | The start date is set to the first day of the current<br>month. The end date is set to the current day. The start<br>time is set to 00:00:00 and the end time to the<br>current time.                                                                                                    |
| Last month | The start date for this period is set in three stages: The day is set to the first day of the month. The month is set to the previous month. The year is set to the current year, unless it is currently January, in which case, the previous year is used. The start and end times are set to 00:00:00 and 23:59:59 respectively. |
| This year  | The start date is set to the first day of the first month of the current year, whilst the end date is set to today's date. The start and end times are set to 00:00:00 and 23:59:59 respectively.                                                                                                    |
| All calls  | The start and end dates and times are set to the dates<br>and times of the first and last call in the entire call<br>database, respectively.                                                                                                    |

In addition to the presets described above, it is possible to specify a custom reporting period by choosing Custom period from the Period drop-down list and specifying your own Start date, Start time, End date and End time of the period you want to report on.

| Period    | Custom period 👻 🕕 |
|-----------|-------------------|
| From date | 01 Jul 👻 2011     |
| To date   | 14 Feb 🔻 2013     |
| From time | 00 : 00 : 00      |
| To time   | 23 : 59 : 59      |

Once you have set the reporting period, click on the Next button to set additional report parameters and options, or select the Finish button to run the report immediately.

# Selecting the reporting entity

The Reporting entity parameter allows you to select the part of your organisation whose calls the report should include, e.g. a site, a group or an individual user.

| Choose a reporting entity                                                                                                    |                       |                                     |
|----------------------------------------------------------------------------------------------------|-----------------------|-------------------------------------|
| Select a specific section of your<br>organisation whose calls will feature in the<br>report. To run the report across your<br>entire organisation, select (All sites). | Site<br>Group<br>User | (All sites) • (1)<br>• (1)<br>• (1) |
| Alternatively, select a specific site, user<br>group, channel group, individual user or<br>channel.                                                                    |                       |                                     |

#### Site

To report on a particular site, select it from the drop-down list or select All sites .

| Site | All sites |  |
|------|-----------|--|
|      |           |  |

## Group

If a site has been selected, you are able to further limit the report's results by selecting a group from the drop-down list.

| Group | All groups |   |
|-------|------------|---|
|       | 0          | - |

### User

If both a site and group have been selected, you can further limit the report's results to include only calls involving a particular user, by selecting that user from the drop-down list.

| User | All users |  |
|------|-----------|--|
|      |           |  |

If your web account is restricted to a specific site or group, only those entities to which you have access will be available in the drop-down lists.

Once you have selected the scope of your report, click on the Next button to set additional report parameters and options, or to run the report immediately, click the Finish button.

## Selecting the report filters

You can limit the results of your report by choosing one or more of the following filters:

| Filter the results of the report |                  |  |                   |  |  |
|----------------------------------|------------------|--|-------------------|--|--|
| Account code                     |                  |  | Dialled number    |  |  |
| Call type                        | All calls 🗸      |  | Duration          |  |  |
| Carrier                          | (All carriers) 🗸 |  | LCR code          |  |  |
| CLI                              |                  |  | Response          |  |  |
| Cost                             |                  |  | Start time        |  |  |
| Destination                      |                  |  | Trunk access code |  |  |

## Account code

To produce a report consisting only of calls that were made using a particular account code, enter the account code in the field provided.

Account code 0140

To report on more than one account code, separate each code using a comma.

## Call type

This filter allows you to define the type of call you want to report on, in terms of where the call originated and where it was delivered, e.g. incoming, outgoing, internal, etc. To report on all types of call, set this to all calls.

Call type All calls

Carrier

If you use more than one carrier, you can limit the results to include only calls that were made using a specific carrier.

| Carrier                | All carriers                      |                                                      |
|------------------------|-----------------------------------|------------------------------------------------------|
| If you use only one ca | arrier, there will be no drop-dov | wn list available and no option to choose a carrier. |
|                        |                                   |                                                      |

## CLI

Calling Line Identification (CLI) is the telephone number of the remote caller in an incoming call scenario.

You can report on calls that originate from a specific CLI or those whose CLI matches a particular pattern of digits. For example, to report on all incoming calls from Tri-Line, you could enter 02072652600.

| CLI | 02072652600 |  |
|-----|-------------|--|
|     |             |  |

You can use the ! symbol to explicitly exclude a CLI from the report's results, and/or the \* symbol as a wildcard in digit pattern matching. For example, to exclude calls from Tri-Line, but include all others, you could use !020726526\*. To report on more than one CLI, use a comma to separate each entry.

### Cost

You can define a cost filter to include calls above or below specific values by entering your criteria, as shown below:

| Cast | 2.00  |  |
|------|-------|--|
| Cost | <2.00 |  |
|      |       |  |

You can specify a cost range by using the - symbol; to specify limits, use the comparison operators, >, <, and ! .

#### Destination

If you want to filter calls to a specific, known destination, type the name of the destination in the text box provided. This filter accepts the ! an d \* symbols for excluding values and specifying partial matches, respectively.

For example, if you wanted to exclude all calls to France, you could enter !France\*, as shown below:

| Destination | !France* |  |
|-------------|----------|--|
| Destination | !France* |  |

#### **Dialled number**

To filter calls to a specific dialled number, type it in the text box provided. The dialled number is defined as the number that is dialled (in the case of an outbound call), or the DDI number that the remote party dialled to reach a particular extension or group (in the case of an inbound call).

To filter calls to a specific area, a partial number can be entered (e.g. 0033 for calls to France).

You can use the ! symbol to explicitly exclude a dialled number from the report's results, and/or the \* symbol as a wildcard in digit pattern matching. For example, to exclude calls to Tri-Line, but include all others, you could use !020726526\*). To report on more than one dialled number, use a comma to separate each entry.

#### Duration

To filter calls above or below a particular duration, enter the desired duration in seconds.

Duration >1800

You can specify a duration range by using the - symbol; to specify limits, use the comparison operators, >, <, and ! .

In the above example, the report will return only calls longer than 1800 seconds (30 minutes).

#### LCR code

To filter your results to include only calls that used a Least Cost Routing (LCR) code, enter it in the text box provided.

| LCR code | 162 | C |
|----------|-----|---|
|          |     |   |

You can use the ! symbol to explicitly exclude a LCR code from the report's results, and/or the \* symbol as a wildcard in digit pattern matching. For example, to exclude calls made using all LCR codes beginning 162, you could enter !162\*. To report on more than one LCR code, use a comma to separate each entry.

#### Response

This option allows you to filter calls based on their response time, measured in seconds. Specify the desired response time threshold in the text box provided.

| Response time | >10 |  |
|---------------|-----|--|
|               |     |  |

In the above example, the search results will display calls that have a response time greater than 10 seconds.

You can specify a response time range by using the - symbol and; to specify limits, use the comparison operators, >, <, and !.

#### Start time

This option allows you to filter calls based on the time the call started. Specify the start time in the text box provided using the hh:mm:ss for mat.

For example, to include only calls that began after 10 am, you could enter 10:00:00 in the Start time field, as shown below:

| Start time | 10:00:00 |  |
|------------|----------|--|
| olar ano   | 10.00.00 |  |

#### Trunk access code

If your telephone system uses trunk access codes to connect calls using specific channels, you can limit your report's results to include only calls made using those codes. Specify the trunk access code in the text box provided.

| Trunk access code | 9 |  |
|-------------------|---|--|
|                   |   |  |

You can use the ! symbol to explicitly exclude a trunk access code from the report's results, and/or the \* symbol as a wildcard in digit pattern matching. For example, to exclude calls made using the 9 trunk access code, you could enter !9. To report on more than one trunk access code, use a comma to separate each entry.

## Selecting the report options

This section enables you to further narrow down your report results, by excluding certain types of calls. It also allows you to sort the report's results in a particular manner.

| Options                                                          |                                            |  |  |  |  |
|------------------------------------------------------------------|--------------------------------------------|--|--|--|--|
| Specify one or more of any additional report options shown here. | Exclude weekends 🕕                         |  |  |  |  |
|                                                                  | Exclude transfers (1)                      |  |  |  |  |
|                                                                  | ✓ Hide unused (1)                          |  |  |  |  |
|                                                                  | 🔲 Include internal 🕕                       |  |  |  |  |
|                                                                  | Thresholds                                 |  |  |  |  |
|                                                                  | Sort order Ascending 🗸                     |  |  |  |  |
|                                                                  | Sort results by Name 👻 🌔                   |  |  |  |  |
|                                                                  | Ignore missed calls shorter than seconds 🕕 |  |  |  |  |

#### Exclude weekends

To exclude weekend calls from your report's results, select the Exclude weekends option.

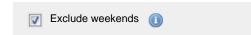

## **Exclude transfers**

To exclude transferred calls from your report's results, select the Exclude transfers option.

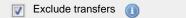

### Hide unused

To exclude unused extensions from your report's results, select the Hide unused option.

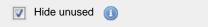

## Include internal

Tick this box if you want to include internal calls in your report's results.

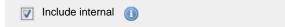

#### Thresholds

Use this option to define your response time target thresholds. The example below shows response time targets of 5, 10 and 20 seconds.

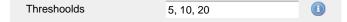

#### Sort order

Choose from the sort order drop-down list whether you want the results of your report to appear in ascending or descending order.

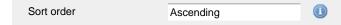

#### Sort results by

To sort your report's results by a particular column, select it from the Sort results by drop-down list.

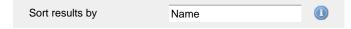

#### Ignore short missed calls

Missed calls below a certain duration can sometimes pollute the meaning of a report's results. To exclude such short calls from your report, enter a duration threshold in the text box provided, e.g. to ignore calls below 3 seconds, enter 3.

| Ignore missed calls shorter than | 3 | seconds |  |
|----------------------------------|---|---------|--|
|                                  |   |         |  |

# Selecting the report format

This section allows you to choose the media format of your completed report. The formats available are Web, PDF, Excel, CSV and XML.

More details about each report format are available in the Setting the report format section above.

# **Creating the report**

When you have selected a reporting period and have chosen any filters and options, you can either run the report immediately by clicking on

## the Run now button, or schedule it for future delivery.

| Your report is ready to run                                                                                              |               |                               |
|----------------------------------------------------------------------------------------------------|---------------|-------------------------------|
| Select the format that you want your report to be in.                                                                    | Report format | Web 🗸                         |
| You can now either run the report<br>immediately, or schedule it to run once,<br>or at regular intervals, in the future. |               | Run now<br>Schedule for later |

# The report's results

Below is an example of this report's output in Web format. By clicking on the About this report link at the top-right corner of the page, you can review any filters and options that have been applied to the report.

| My target response 2012-05-17 16:30:43 |       |          |         |          |           |                        |       |          |     |          |           |           |
|----------------------------------------|-------|----------|---------|----------|-----------|------------------------|-------|----------|-----|----------|-----------|-----------|
| 🔒 🔪 TIM Plus                           | : \   |          |         |          |           |                        |       |          |     |          | About th  | is report |
| London                                 | 4600  | 9200     | 13800   | ) 18     |           | 23000<br>nber of calls | 27600 | 32200    | 3   | 6800     | 41400     | 46000     |
| Answered Missed                        |       |          |         |          |           |                        |       |          |     |          |           |           |
| Name 🔺                                 | Σ     | Avg resp | 0 - 5 s | 6 - 10 s | 11 - 15 s | > 15 s                 | Σ     | Avg durn |     | 6 - 10 s | 11 - 15 s | > 15 s    |
| E London                               | 45672 | 1        | 93%     | 3%       | 2%        | 2%                     | 465   | 37       | 22% | 7%       | 6%        | 65%       |
| 1 items                                | 45672 | 1        | 938     | 38       | 28        | 28                     | 465   | 37       |     | 78       | 68        | 65%       |

As with all reports produced by TIM Plus, each page of the report includes the following information:

- the report's title
- the date and time that the report was generated
- the name of the report, if applicable

The web format is the most interactive of all formats: all column headers are click-sortable and most graphical and tabular elements can be drilled down into, allowing deeper analysis of your results.

The body of the report consists of a table showing a summary of call information for the period you selected, grouped by entity. Each column header of the table is described below:

| Header | Description                                  |
|--------|----------------------------------------------|
| Name   | The name of the entity for each line of data |

| Answered | Σ: The total volume of calls received for                   |
|----------|-------------------------------------------------------------|
|          | each entity                                                 |
|          | • Avg resp: The average response time of                    |
|          | all answered calls in each period                           |
|          | • x-xx s: The percentage of calls that were                 |
|          | answered within each predefined target,                     |
|          | e.g. if 50% is displayed under the 0-5s he                  |
|          | ading, half of all calls were answered                      |
|          | sooner than 5 seconds                                       |
|          | You can define your own thresholds in the                   |
|          | Options section of the report wizard                        |
|          | (above)                                                     |
|          |                                                             |
| Missed   | <ul> <li>Σ: The total number of missed calls for</li> </ul> |
|          | each entity                                                 |
|          | Avg durn: The average length of time a                      |
|          | missed call rang before being abandoned                     |
|          | x-xx s: The percentage of calls that were                   |
|          | abandoned within each predefined target,                    |
|          | e.g. if 50% is displayed under the 0-5s he                  |
|          | ading, half of all calls were abandoned                     |
|          | sooner than 5 seconds                                       |
|          | You can define your own thresholds in the                   |
|          | Optionssection of the report wizard                         |
|          |                                                             |

Each entity is shown as a hyperlink which, if clicked on, re-runs the report to include only call information pertaining to that entity, allowing you to inspect the performance of specific teams and individual users.

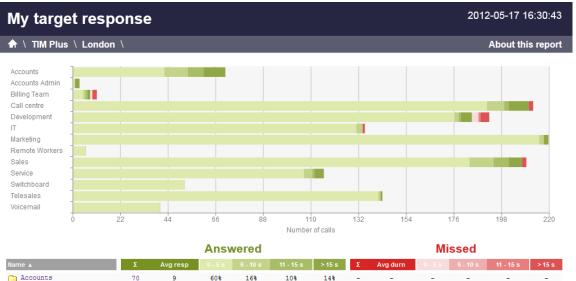

| C Accounts       | 70  | 9  | 60%         | 16% | 10% | 14% | - | -  | -   | - | -   | -    |
|------------------|-----|----|-------------|-----|-----|-----|---|----|-----|---|-----|------|
| 🗀 Accounts Admin | 3   | 19 | 33%         | -   | -   | 67% | - | -  | -   | - | -   | -    |
| 🛅 Billing Team   | 8   | 7  | 63%         | 13% | 13% | 13% | 3 | 28 | 33% | - | -   | 67%  |
| Call centre      | 209 | 2  | 91%         | 4%  | 1%  | 48  | 2 | 68 | -   | - | -   | 100% |
| Development      | 183 | 2  | 96%         | 1%  | 18  | 38  | 8 | 32 | 38% | - | 13% | 50%  |
| 🗀 II             | 133 | -  | <b>98</b> % | 2%  | -   | -   | 1 | 45 | -   | - | -   | 100% |
| Marketing        | 218 | 1  | <b>98</b> % | 1%  | -   | 1%  | - | -  | -   | - | -   | -    |
| 🛅 Remote Workers | 6   | -  | 100%        | -   | -   | -   | - | -  | -   | - | -   | -    |
| Cales            | 206 | 2  | 888         | 5%  | 3%  | 3%  | 2 | 83 | -   | - | -   | 100% |
| C Service        | 115 | 2  | 92%         | 3%  | 1%  | 3%  | - | -  | -   | - | -   | -    |

To modify your report to cover a larger organisational scope, click on an element of the breadcrumb as shown below:

About this report

A \ TIM Plus \ London \ Accounts \

# **Top Calls**

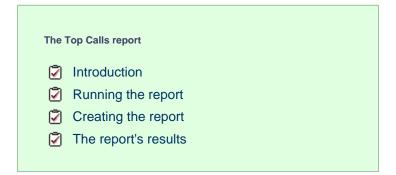

# Introduction

The Top Calls report is useful for discovering unusual calling patterns and identifying potential abuse, by highlighting the longest and most costly calls made by people in your organisation.

| My top calls        |                  |     |             |                 | 2        | 2012-05-17 | 16:23:56   |
|---------------------|------------------|-----|-------------|-----------------|----------|------------|------------|
| 🛧 🔪 TIM Plus 🔪 Lon  | don \ Accounts \ |     |             |                 |          | About t    | his report |
| All Out             | bound            |     |             |                 |          |            |            |
| Date & Time 🔺       | Source           | CLI | Route       | Destination     | Response | Duration   | Cost       |
| 16/05/2012 17:32:06 | Mika Stai        | -   | 76414028    | Local Call      | -        | 00:11:17   | 1.128 🖵    |
| 16/05/2012 16:14:38 | Ming Xao         | -   | 01702222638 | Southend-on-Sea | -        | 00:03:40   | 0.367 🖵    |
| 16/05/2012 13:41:28 | Doug Hole        | -   | 71892748    | Local Call      | -        | 00:02:16   | 0.227 💭    |
| 16/05/2012 13:46:01 | Norma Leigh      | -   | 72942005    | Local Call      | -        | 00:02:03   | 0.205 🖵    |
| 16/05/2012 17:57:06 | Norma Leigh      | -   | 01753800800 | Slough          | -        | 00:02:02   | 0.203 🖵    |
| 16/05/2012 12:55:36 | Al Dente         | -   | 02074054600 | London          | -        | 00:01:21   | 0.135 🖵    |
| 16/05/2012 18:20:56 | Pearl E White    | -   | 07854180499 | Orange          | -        | 00:00:53   | 0.115 🖵    |
| 16/05/2012 15:24:01 | Duane Pipe       | -   | 71162017    | Local Call      | -        | 00:00:58   | 0.097 🖵    |
| 16/05/2012 11:58:43 | Pearl E White    | -   | 07955872193 | 02              | -        | 00:00:43   | 0.093 🖵    |
| 16/05/2012 08:13:33 | Easton West      | -   | 07956961145 | T-Mobile        | -        | 00:00:41   | 0.089 🖵    |
| 10 calls            |                  |     |             |                 |          | 00:25:54   | 2.659      |

# **Running the report**

On the Reports screen, select the Top calls report from the left-hand pane and click the Select this report button.

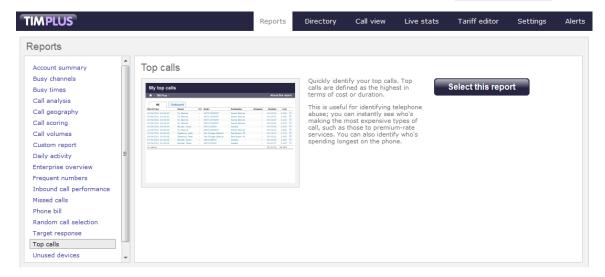

A new window will appear, where you can set the parameters of your report.

## Selecting the reporting period

For each report, you must specify a time span that covers the calls you want the report to include. This is known as the "reporting period".

| Define the period you want the report to         | Period    | Yesterday                  |
|--------------------------------------------------|-----------|----------------------------|
| encompass.                                       |           | Today                      |
|                                                  | From date | Yesterday                  |
| Remember, you can always filter your             | To date   | This week                  |
| results later, so choose a big enough<br>period. | From time | Last week<br>This month    |
|                                                  | To time   | Last month                 |
|                                                  |           | This year                  |
|                                                  |           | All calls<br>Custom period |

There are several preset reporting periods available for selection, based on the standard Gregorian calendar. The following table describes how the start and end times are defined for each preset period:

Period Description

| Today      | The start and end dates are set to the current date. The start time is set to 00:00:00 and the end time to 23:5 9:59.                                                                                                    |
|------------|----------------------------------------------------------------------------------------------------|
| Yesterday  | The start and end dates are set to the current date minus one day. The start time is set to 00:00:00 and the end time to 23:59:59.                                                                                                    |
| This week  | The start date is set to the first day of the current week (normally Monday). The end date is set to the current day. The start time is set to 00:00:00 and the end time to the current time.                                                                                                    |
| Last week  | The start date is set to the date of the last Monday, and the end date is set to the start date plus seven days.<br>The start time is set to 00:00:00 and the end time to 23:59:59.                                                                                                    |
| This month | The start date is set to the first day of the current<br>month. The end date is set to the current day. The start<br>time is set to 00:00:00 and the end time to the<br>current time.                                                                                                    |
| Last month | The start date for this period is set in three stages: The day is set to the first day of the month. The month is set to the previous month. The year is set to the current year, unless it is currently January, in which case, the previous year is used. The start and end times are set to 00:00:00 and 23:59:59 respectively. |
| This year  | The start date is set to the first day of the first month of the current year, whilst the end date is set to today's date. The start and end times are set to 00:00:00 and 23:59:59 respectively.                                                                                                    |
| All calls  | The start and end dates and times are set to the dates<br>and times of the first and last call in the entire call<br>database, respectively.                                                                                                    |

In addition to the presets described above, it is possible to specify a custom reporting period by choosing Custom period from the Period drop-down list and specifying your own Start date, Start time, End date and End time of the period you want to report on.

| Period    | Custom period 🛛 🗸 🕕 |
|-----------|---------------------|
| From date | 01 Jul 👻 2011       |
| To date   | 14 Feb 👻 2013       |
| From time | 00 : 00 : 00        |
| To time   | 23 : 59 : 59        |
|           |                     |

Once you have set the reporting period, click on the Next button to set additional report parameters and options, or select the Finish button to run the report immediately.

# Selecting the reporting entity

The Reporting entity parameter allows you to select the part of your organisation whose calls the report should include, e.g. a site, a group or an individual user.

| Choose a reporting entity                                                                                                    |                       |             |
|----------------------------------------------------------------------------------------------------|-----------------------|-------------|
| Select a specific section of your<br>organisation whose calls will feature in the<br>report. To run the report across your<br>entire organisation, select (All sites). | Site<br>Group<br>User | (All sites) |
| Alternatively, select a specific site, user<br>group, channel group, individual user or<br>channel.                                                                    |                       |             |

## Site

To report on a particular site, select it from the drop-down list or select All sites.

| Site | All sites |  |
|------|-----------|--|
|      |           |  |

## Group

If a site has been selected, you are able to further limit the report's results by selecting a group from the drop-down list.

| Group | All groups |
|-------|------------|
|       |            |

## User

If both a site and group have been selected, you can further limit the report's results to include only calls involving a particular user, by selecting that user from the drop-down list.

| User | All users |  |
|------|-----------|--|
|      |           |  |

If your web account is restricted to a specific site or group, only those entities to which you have access will be available in the drop-down lists.

Once you have selected the scope of your report, click on the Next button to set additional report parameters and options, or to run the report immediately, click the Finish button.

## Selecting the report filters

You can limit the results of your report by choosing one or more of the following filters:

| Account code |                |     | Dialled number    |  |
|--------------|----------------|-----|-------------------|--|
| Call type    | All calls      | - 0 | Duration          |  |
| Carrier      | (All carriers) | - 0 | LCR code          |  |
| CLI          |                |     | Response          |  |
|              |                |     | Start time        |  |
|              |                |     | Trunk access code |  |

#### Account code

To produce a report consisting only of calls that were made using a particular account code, enter the account code in the field provided.

Account code 0140

To report on more than one account code, separate each code using a comma.

#### Call type

This filter allows you to define the type of call you want to report on, in terms of where the call originated and where it was delivered, e.g. incoming, outgoing, internal etc. To report on all types of call, set this to All calls.

A

| Call type                         | All calls                        |                                                           |
|-----------------------------------|----------------------------------|-----------------------------------------------------------|
| Carrier                           |                                  |                                                           |
| If you use more than one carrier, | you can limit the results to inc | clude only calls that were made using a specific carrier. |
| Carrier                           | All carriers                     |                                                           |
|                                   |                                  |                                                           |
| if you use only one ca            | rrier, there will be no drop-dow | vn list available and no option to choose a carrier.      |

## CLI

Calling Line Identification (CLI) is the telephone number of the remote caller in an incoming call scenario.

You can report on calls that originate from a specific CLI or those whose CLI matches a particular pattern of digits. For example, to report on all incoming calls from Tri-Line, you could enter 02072652600.

| <b></b> |             |  |
|---------|-------------|--|
| CLI     | 02072652600 |  |
|         |             |  |

You can use the ! symbol to explicitly exclude a CLI from the report's results, and/or the \* symbol as a wildcard in digit pattern matching. For example, to exclude calls from Tri-Line, but include all others, you could use !020726526\*. To report on more than one CLI, use a comma to separate each entry.

## **Dialled number**

To filter calls to a specific dialled number, type it in the text box provided. The dialled number is defined as the number that is dialled (in the case of an outbound call), or the DDI number that the remote party dialled to reach a particular extension or group (in the case of an inbound call).

To filter calls to a specific area, a partial number can be entered (e.g. 0033 for calls to France).

| Dialled number | 0033 |  |
|----------------|------|--|
|                |      |  |

You can use the ! symbol to explicitly exclude a dialled number from the report's results, and/or the \* symbol as a wildcard in digit pattern matching. For example, to exclude calls to Tri-Line, but include all others, you could use !020726526\*). To report on more than one dialled number, use a comma to separate each entry.

## Duration

To filter calls above or below a particular duration, enter the desired duration in seconds.

| Duration | >1800 |  |
|----------|-------|--|
|          |       |  |

You can specify a duration range by using the - symbol; to specify limits, use the comparison operators, >, <, and ! .

In the above example, the report will return only calls longer than 1800 seconds (30 minutes).

### LCR code

To filter your results to include only calls that used a Least Cost Routing (LCR) code, enter it in the text box provided.

| LCR code | 162 |  |
|----------|-----|--|

You can use the ! symbol to explicitly exclude a LCR code from the report's results, and/or the \* symbol as a wildcard in digit pattern matching. For example, to exclude calls made using all LCR codes beginning 162, you could enter !162\*. To report on more than one LCR code, use a comma to separate each entry.

#### Response

This option allows you to filter calls based on their response time, measured in seconds. Specify the desired response time threshold in the text box provided.

| Response time | >10 |   |
|---------------|-----|---|
| •             |     | - |

In the above example, the search results will display calls that have a response time greater than 10 seconds.

You can specify a response time range by using the - symbol and; to specify limits, use the comparison operators, >, <, and !.

#### Start time

This option allows you to filter calls based on the time the call started. Specify the start time in the text box provided using the hh:mm:ss for mat.

For example, to include only calls that began after 10 am, you could enter 10:00:00 in the Start time field, as shown below:

| Start time | 10:00:00 |  |
|------------|----------|--|
| Start time | 10.00.00 |  |

#### Trunk access code

If your telephone system uses trunk access codes to connect calls using specific channels, you can limit your report's results to include only calls made using those codes. Specify the trunk access code in the text box provided.

| Trunk access code | 9 |  |
|-------------------|---|--|
|                   | ° |  |

You can use the ! symbol to explicitly exclude a trunk access code from the report's results, and/or the \* symbol as a wildcard in digit pattern matching. For example, to exclude calls made using the 9 trunk access code, you could enter !9. To report on more than one trunk access code, use a comma to separate each entry.

## Selecting the report options

This section enables you to further narrow down your report results, by excluding certain types of calls. It also allows you to sort the report's results in a particular manner.

| Options                                                             |                           |                         |  |  |  |
|---------------------------------------------------------------------|---------------------------|-------------------------|--|--|--|
| Specify one or more of any additional<br>report options shown here. | Exclude weekends          | D                       |  |  |  |
| report options shown here.                                          | 🔲 Exclude transfers 🕕     |                         |  |  |  |
|                                                                     | 🔲 Don't replace numbe     | rs with contact names 🕕 |  |  |  |
|                                                                     | Show account codes        | 0                       |  |  |  |
|                                                                     | 📃 Notes only 🕕            |                         |  |  |  |
|                                                                     | 🔲 Audio only 🕕            |                         |  |  |  |
|                                                                     | Scored only (1)           |                         |  |  |  |
|                                                                     | Maximum results           | 10                      |  |  |  |
|                                                                     | Sort data by              | Cost 👻 🕕                |  |  |  |
|                                                                     | Sort order                | Ascending 🗸 🕕           |  |  |  |
|                                                                     | Sort results by           | Date & time 🚽 🕕         |  |  |  |
|                                                                     | Ignore missed calls shore | ter than seconds 🕕      |  |  |  |

#### **Exclude weekends**

To exclude weekend calls from your report's results, select the Exclude weekends option.

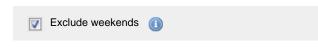

## Exclude transfers

To exclude transferred calls from your report's results, select the Exclude transfers option.

| Exclude transfers | 0 |
|-------------------|---|
|-------------------|---|

#### Don't replace numbers with contact names

Tick this option if you do not want to replace dialled numbers, CLIs and account codes with their associated names, as defined in your web user's contacts list.

| Don't replace numbers with contact names |  |
|------------------------------------------|--|
|------------------------------------------|--|

#### Show account codes

Select this option to display any associated account codes as an additional column in this report.

| $\checkmark$ | Show account codes | 0 |
|--------------|--------------------|---|
|              |                    |   |

## Notes only

Tick this option if you want your search results to include only calls that have notes associated with them.

| Votes only |  |  |  |
|------------|--|--|--|
|------------|--|--|--|

#### Audio only

Tick this option if you want your search results to include only calls that have an associated voice recording.

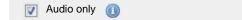

## Scored only

Tick this option to include only calls that have a score associated with them, e.g. calls that have already been listened to and scored

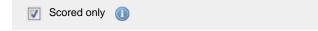

### Maximum results

To limit the report's results, enter the maximum number of results you want the report to display in the Maximum results option, e.g. if you enter 50 in the text box provided, only 50 results will be displayed.

Maximum results 50

## Sort data by

To choose the criteria that is used in determining the top calls, select a field from the Sort data by drop-down list.

Sort data by Cost

## Sort order

Choose from the sort order drop-down list whether you want the results of your report to appear in ascending or descending order.

|   | Sort order                        | Ascending                       |            |           |              |       |
|---|-----------------------------------|---------------------------------|------------|-----------|--------------|-------|
|   |                                   |                                 |            |           |              |       |
| S | ort results by                    |                                 |            |           |              |       |
| Т | o sort your report's results by a | particular column, select it fi | om the Sor | t results | by drop-down | list. |

| Sort results by | Date & time |  |
|-----------------|-------------|--|
| Son results by  | Date & time |  |

#### Ignore short missed calls

Missed calls below a certain duration can sometimes pollute the meaning of a report's results. To exclude such short calls from your report, enter a duration threshold in the text box provided, e.g. to ignore calls below 3 seconds, enter 3.

| Ignore missed calls shorter than | 3 | seconds |  |
|----------------------------------|---|---------|--|
|                                  |   |         |  |

# Selecting the report format

This section allows you to choose the media format of your completed report. The formats available are Web, PDF, Excel, CSV and XML.

More details about each report format are available in the Setting the report format section above.

# **Creating the report**

When you have selected a reporting period and have chosen any filters and options, you can either run the report immediately by clicking on the Run now button, or schedule it for future delivery.

| Your report is ready to run                                                                                              |               |                     |   |
|----------------------------------------------------------------------------------------------------|---------------|---------------------|---|
| Select the format that you want your report to be in.                                                                    | Report format | Web                 | • |
| You can now either run the report<br>immediately, or schedule it to run once,<br>or at regular intervals, in the future. |               | Run n<br>Schedule f |   |

# The report's results

Below is an example of this report's output in web format:

| My top calls 2012-05-17 16 |                   | 16:23:56 |             |                 |          |          |            |
|----------------------------|-------------------|----------|-------------|-----------------|----------|----------|------------|
| 🔒 🔪 TIM Plus 🔪 Lon         | idon \ Accounts \ |          |             |                 |          | About t  | his report |
|                            | bound             |          |             |                 |          |          |            |
| Date & Time 🔺              | Source            | CLI      | Route       | Destination     | Response | Duration | Cost       |
| 16/05/2012 17:32:06        | Mika Stai         | -        | 76414028    | Local Call      | -        | 00:11:17 | 1.128 🖵    |
| 16/05/2012 16:14:38        | Ming Xao          | -        | 01702222638 | Southend-on-Sea | -        | 00:03:40 | 0.367 🖵    |
| 16/05/2012 13:41:28        | Doug Hole         | -        | 71892748    | Local Call      | -        | 00:02:16 | 0.227 💭    |
| 16/05/2012 13:46:01        | Norma Leigh       | -        | 72942005    | Local Call      | -        | 00:02:03 | 0.205 💭    |
| 16/05/2012 17:57:06        | Norma Leigh       | -        | 01753800800 | Slough          | -        | 00:02:02 | 0.203 🖵    |
| 16/05/2012 12:55:36        | Al Dente          | -        | 02074054600 | London          | -        | 00:01:21 | 0.135 💭    |
| 16/05/2012 18:20:56        | Pearl E White     | -        | 07854180499 | Orange          | -        | 00:00:53 | 0.115 🖵    |
| 16/05/2012 15:24:01        | Duane Pipe        | -        | 71162017    | Local Call      | -        | 00:00:58 | 0.097 🖵    |
| 16/05/2012 11:58:43        | Pearl E White     | -        | 07955872193 | 02              | -        | 00:00:43 | 0.093 💭    |
| 16/05/2012 08:13:33        | Easton West       | -        | 07956961145 | T-Mobile        | -        | 00:00:41 | 0.089 🖵    |
| 10 calls                   |                   |          |             |                 |          | 00:25:54 | 2.659      |

The web format is the most interactive of all formats: all column headers are click-sortable and most graphical and tabular elements can be drilled down into, allowing deeper analysis of your results. By clicking on the About this report link at the top-right corner of the page, you can review any filters and options that have been applied to the report.

As with all reports produced by TIM Plus, each page of the report includes the following information:

- the report's title
- the date and time that the report was generated
- the name of the report, if applicable

The report consists of a table containing a list of your top calls, as defined by your selection criteria. Each column header of the table is described below:

| Header      | Description                                                                                                    |
|-------------|----------------------------------------------------------------------------------------------------|
| Date & Time | The date and time the call started                                                                                                    |
| Source      | The place from where the call originated                                                                                                    |
| CLI         | The telephone number of the remote caller for inbound calls                                                                                                    |
| Route       | <ul> <li>The information displayed in this field is determined by the type of call:</li> <li>for incoming calls, this shows the CLI of the caller</li> <li>for incoming internal calls, this shows either the caller's username or extension number</li> <li>for outgoing calls, this shows the dialled number</li> </ul>                                                                                                    |
| Destination | <ul> <li>The information displayed in this field is determined by the type of call:</li> <li>for incoming calls, this shows the name of the user whose extension answered the call, or the extension number if not available</li> <li>for outgoing calls, this shows the geographical location that was dialled, or an alias if defined in your contacts list</li> <li>for internal calls, this shows the extension that was dialled, enclosed in square brackets []</li> </ul> |
| Response    | The length of time it took for the call to be answered (i.e. the response time)                                                                                                    |
| Duration    | The duration of the call (in hours, minutes and seconds)                                                                                                    |
| Cost        | The cost of the call                                                                                                    |

To modify your report to cover a larger organisational scope, click on an element of the breadcrumb as shown below:

♠ \ TIM Plus \ London \ Accounts \

About this report

# **Unused Devices**

| The | Unused Devices report |
|-----|-----------------------|
|     | Introduction          |
| 2   | Running the report    |
| 2   | Creating the report   |
| 2   | The report's results  |
|     |                       |

# Introduction

The Unused Devices report identifies any users and channels that haven't been utilised in a given period of time. It is useful for identifying telephone handsets that can be safely reallocated to other users or which channels are no longer used.

| My unused devices 2012-05-17 16:14:3 |       |            |     |                   |
|--------------------------------------|-------|------------|-----|-------------------|
| A \ TIM Plus \ London \ Accounts \   |       |            |     | About this report |
| Users Channels                       |       |            |     |                   |
| Name 🔺                               | ID    | Email      | DDI | Mobile            |
| 👩 Danny Lehman                       | 7300  | -          | -   | -                 |
| 👔 Jake Bolger                        | 7289  | -          | -   | -                 |
| 👩 Jo Balham                          | 7311  | -          | -   | -                 |
| 👩 Jon Southgate                      | 1962  | js@abc.com | -   | -                 |
| 👩 Lucy Smart                         | 7081  | -          | -   | -                 |
| 👩 Malcolm Hughes                     | 11043 | -          | -   | -                 |
| 🙍 Marie Barrett                      | 7725  | -          | -   | -                 |
| 🕵 Michael Faulty                     | 7210  | -          | -   | -                 |
| 🙍 Mohan Patel                        | 7089  | -          | -   | -                 |
| 🙍 Natasha Levy                       | 7305  | -          | -   | -                 |
| 👩 Oisin Kennedy                      | 7294  | -          | -   | -                 |
| 👩 Peta Lacey                         | 1946  | -          | -   | -                 |
| 👔 Phil Rogers                        | 7209  | -          | -   | -                 |
| 👩 Ros Leftley                        | 7208  | -          | -   | -                 |
| 👩 Sarah Baker                        | 7309  | -          | -   | -                 |
| 👩 Sean Mason                         | 7297  | -          | -   | -                 |
| 👔 Tina Ridgley                       | 7310  | -          | -   | -                 |
| 17 users                             |       |            |     |                   |

# **Running the report**

On the Reports screen, select the Unused devices report from the left-hand pane and click the Select this report button.

| IMPLUS                   |                                                     |              |                                                                                             | F                                            | Reports                                    | Directory    | Call view                                 | Live stats | Tariff editor    | Settings | Alert |
|--------------------------|-----------------------------------------------------|--------------|---------------------------------------------------------------------------------------------|----------------------------------------------|--------------------------------------------|--------------|-------------------------------------------|------------|------------------|----------|-------|
| Reports                  |                                                     |              |                                                                                             |                                              |                                            |              |                                           |            |                  |          |       |
| Account summary          |                                                     |              |                                                                                             |                                              |                                            |              |                                           |            |                  |          |       |
| Busy channels            | Unuse                                               | ed de        | vices                                                                                       |                                              |                                            |              |                                           |            |                  |          |       |
| Busy times               |                                                     |              |                                                                                             |                                              |                                            | Identify any | users and chann                           | els that   |                  |          |       |
| Call analysis            | My unus                                             | ed device    | •                                                                                           |                                              | About this report                          |              | n utilised over a                         | given      | Select this repo | ort      |       |
| Call geography           | Users                                               | Channels     |                                                                                             |                                              |                                            |              |                                           |            |                  |          |       |
| Call scoring             | Eanny Cashe<br>E Record Cashe<br>E Rooman Second    | 1040<br>1040 | k-mit/porcepacy.com<br>7.grees/porcepacy.com                                                | 0011012424444<br>02012424444                 | PAGE<br>2NACOUSTINE<br>171812/0222         |              | s ideal for identif<br>sets that can be s |            |                  |          |       |
| Call volumes             | E Max Rooks<br>E May Burne<br>E May Public          | 100          | n. postał przewanającej com<br>n. miestał przewanającej com<br>n. doształ przewanającej com | CHIPTALADORN<br>CHIPTALADORN<br>CHIPTALADORN | 174220000019<br>57422000019<br>37412200003 |              | or to see which c                         | hannels    |                  |          |       |
| Custom report            | E Hei Loon<br>NCIMA 344<br>E Report Datas           | 1400         | n. Josefyrorronpers.com<br>n. Josefyrorronpers.com<br>n. aktive/prorronpers.com             | CEDTRADOW<br>CEDTRADOW                       | 01402054894<br>0140228888<br>01405481889   | are no longe | er used.                                  |            |                  |          |       |
| Daily activity           | C Remain Nolling<br>2 Juliy Freth<br>C Samity Samir | 101          | a duridynamipaty on                                                                         | 02010243080<br>02012569874<br>020144422370   | 1796-62000<br>1797-93460<br>1798-9400      |              |                                           |            |                  |          |       |
|                          | Remain Seven                                        | 120          |                                                                                             | 02714744040<br>02714144600<br>02714414600    | 17481294233<br>3742046899<br>37420468979   |              |                                           |            |                  |          |       |
| Enterprise overview      | C Nu Past                                           | 7747         | a dustily company.com                                                                       | 0074840200                                   | 17421220023<br>17421220023                 |              |                                           |            |                  |          |       |
| Frequent numbers         | E Norma 144                                         | 107          | a limit year conjunction                                                                    | 02073434794                                  | 17404.1000001<br>17405.000000              |              |                                           |            |                  |          |       |
| Inbound call performance | E Homen Moline<br>E Builly Fields<br>24 unmen       | 1973         | a duridycaronymy on                                                                         | CEDEDLINER<br>CEDEDLINER                     | 179-6-62009<br>17977-03-663                |              |                                           |            |                  |          |       |
| Missed calls             |                                                     |              |                                                                                             |                                              |                                            |              |                                           |            |                  |          |       |
| Phone bill               |                                                     |              |                                                                                             |                                              |                                            |              |                                           |            |                  |          |       |
| Random call selection    |                                                     |              |                                                                                             |                                              |                                            |              |                                           |            |                  |          |       |
| Target response          |                                                     |              |                                                                                             |                                              |                                            |              |                                           |            |                  |          |       |
| Top calls                |                                                     |              |                                                                                             |                                              |                                            |              |                                           |            |                  |          |       |
| Unused devices           |                                                     |              |                                                                                             |                                              |                                            |              |                                           |            |                  |          |       |

A new window will appear, where you can set the parameters of your report.

# Selecting the reporting period

For each report, you must specify a time span that covers the calls you want the report to include. This is known as the "reporting period".

| Select a reporting period                                                                |           |                         |
|------------------------------------------------------------------------------------------|-----------|-------------------------|
| Define the period you want the report to                                                 | Period    | Yesterday 🗨 🌘           |
| encompass.                                                                               | From date | Today<br>Yesterday      |
| Remember, you can always filter your<br>results later, so choose a big enough<br>period. | To date   | This week               |
|                                                                                          | From time | Last week<br>This month |
|                                                                                          | To time   | Last month              |
|                                                                                          |           | This year<br>All calls  |
|                                                                                          |           | Custom period           |

There are several preset reporting periods available for selection, based on the standard Gregorian calendar. The following table describes how the start and end times are defined for each preset period:

| Period     | Description                                                                                                    |
|------------|----------------------------------------------------------------------------------------------------|
| Today      | The start and end dates are set to the current date. The start time is set to 00:00:00 and the end time to 23:5 9:59.                                                                         |
| Yesterday  | The start and end dates are set to the current date minus one day. The start time is set to 00:00:00 and the end time to 23:59:59.                                                            |
| This week  | The start date is set to the first day of the current week (normally Monday). The end date is set to the current day. The start time is set to 00:00:00 and the end time to the current time. |
| Last week  | The start date is set to the date of the last Monday, and the end date is set to the start date plus seven days.<br>The start time is set to 00:00:00 and the end time to 23:59:59.           |
| This month | The start date is set to the first day of the current<br>month. The end date is set to the current day. The start<br>time is set to 00:00:00 and the end time to the<br>current time.         |

| Last month | The start date for this period is set in three stages: The day is set to the first day of the month. The month is set to the previous month. The year is set to the current year, unless it is currently January, in which case, the previous year is used. The start and end times are set to 00:00:00 and 23:59:59 respectively. |
|------------|----------------------------------------------------------------------------------------------------|
| This year  | The start date is set to the first day of the first month of the current year, whilst the end date is set to today's date. The start and end times are set to 00:00:00 and 23:59:59 respectively.                                                                                                    |
| All calls  | The start and end dates and times are set to the dates<br>and times of the first and last call in the entire call<br>database, respectively.                                                                                                    |

In addition to the presets described above, it is possible to specify a custom reporting period by choosing Custom period from the Period drop-down list and specifying your own Start date, Start time, End date and End time of the period you want to report on.

| Period    | Custom period 🛛 🗸 🕕 |
|-----------|---------------------|
| From date | 01 Jul 👻 2011       |
| To date   | 14 Feb 👻 2013       |
| From time | 00 : 00 : 00        |
| To time   | 23 : 59 : 59        |

Once you have set the reporting period, click on the Next button to set additional report parameters and options, or select the Finish button to run the report immediately.

# Selecting the reporting entity

The Reporting entity parameter allows you to select the part of your organisation whose calls the report should include, e.g. a site, a group or an individual user.

| Choose a reporting entity                                                                                                    |                       |                                        |
|----------------------------------------------------------------------------------------------------|-----------------------|----------------------------------------|
| Select a specific section of your<br>organisation whose calls will feature in the<br>report. To run the report across your<br>entire organisation, select (All sites). | Site<br>Group<br>User | (All sites) 		 ● (1)<br>● (1)<br>● (1) |
| Alternatively, select a specific site, user<br>group, channel group, individual user or<br>channel.                                                                    |                       |                                        |

## Site

To report on a particular site, select it from the drop-down list or select All sites .

Site All sites (1)

## Group

If a site has been selected, you are able to further limit the report's results by selecting a group from the drop-down list.

| Group | All groups |  |
|-------|------------|--|

## User

If both a site and group have been selected, you can further limit the report's results to include only calls involving a particular user, by selecting that user from the drop-down list.

| User           | All users                                                  |                                                                            |        |
|----------------|------------------------------------------------------------|----------------------------------------------------------------------------|--------|
|                |                                                            |                                                                            |        |
| If your the dr | web account is restricted to a specific sin op-down lists. | ite or group, only those entities to which you have access will be availab | ole in |

Once you have selected the scope of your report, click on the <u>Next</u> button to set additional report parameters and options, or to run the report immediately, click the <u>Finish</u> button.

### Selecting the report options

You can limit the results of your report by choosing one or more of the following filters:

| Options                                                          |                   |            |     |
|------------------------------------------------------------------|-------------------|------------|-----|
| Specify one or more of any additional report options shown here. | Show "Do not log" | 'devices 🕕 |     |
|                                                                  | Sort order        | Ascending  | - 0 |
|                                                                  | Sort results by   | Name       | -   |
|                                                                  |                   |            |     |

#### Show "Do not log" devices

Tick this box if you would like to include devices whose status is set to not log calls.

📝 Show "Do not log" devices 🕕

### Sort order

Choose from the sort order drop-down list whether you want the results of your report to appear in ascending or descending order.

| Sort order | Ascending |  |
|------------|-----------|--|
|------------|-----------|--|

#### Sort results by

To sort your report's results by a particular column, select it from the Sort results by drop-down list.

| Sort results by | Date & time |  |
|-----------------|-------------|--|
|                 |             |  |

# Selecting the report format

This section allows you to choose the media format of your completed report. The formats available are web, PDF, Excel, CSV and XML.

More details about each report format are available in the Setting the report format section above.

### Creating the report

When you have selected a reporting period and have chosen any filters and options, you can either run the report immediately by clicking on the Run now button, or schedule it for future delivery.

| Your report is ready to run                                                                                              |               |                               |
|----------------------------------------------------------------------------------------------------|---------------|-------------------------------|
| Select the format that you want your report to be in.                                                                    | Report format | Web 🗸                         |
| You can now either run the report<br>immediately, or schedule it to run once,<br>or at regular intervals, in the future. |               | Run now<br>Schedule for later |

# The report's results

Below is an example of this report's output in web format, showing both unused users and unused channels:

| My unused devices 2012-05-17 16:14: |       |            |     | 012-05-17 16:14:30 |
|-------------------------------------|-------|------------|-----|--------------------|
| A \ TIM Plus \ London \ Accounts \  |       |            |     | About this report  |
| Users Channels                      |       |            |     |                    |
| Name 🔺                              | ID    | Email      | DDI | Mobile             |
| 🙍 Danny Lehman                      | 7300  | -          | -   | -                  |
| 👩 Jake Bolger                       | 7289  | -          | -   | -                  |
| 👩 Jo Balham                         | 7311  | -          | -   | -                  |
| 👩 Jon Southgate                     | 1962  | js@abc.com | -   | -                  |
| 👩 Lucy Smart                        | 7081  | -          | -   | -                  |
| 👩 Malcolm Hughes                    | 11043 | -          | -   | -                  |
| 👔 Marie Barrett                     | 7725  | -          | -   | -                  |
| 🜠 Michael Faulty                    | 7210  | -          | -   | -                  |
| 👩 Mohan Patel                       | 7089  | -          | -   | -                  |
| 👩 Natasha Levy                      | 7305  | -          | -   | -                  |
| 👩 Oisin Kennedy                     | 7294  | -          | -   | -                  |
| 👩 Peta Lacey                        | 1946  | -          | -   | -                  |
| 👔 Phil Rogers                       | 7209  | -          | -   | -                  |
| 👩 Ros Leftley                       | 7208  | -          | -   | -                  |
| 👩 Sarah Baker                       | 7309  | -          | -   | -                  |
| 😰 Sean Mason                        | 7297  | -          | -   | -                  |
| 😰 Tina Ridgley                      | 7310  | -          | -   | -                  |
| 17 users                            |       |            |     |                    |

| My unused devices                  |       | 2012-05-17 16:14:30     |
|------------------------------------|-------|-------------------------|
| 🛧 \ TIM Plus \ London \ Accounts \ |       | About this report       |
| Users Channels                     |       | Show all 📧 📧 1 of 2 😕 🖲 |
| Name                               | ID    |                         |
|                                    | 10004 |                         |
| <i>₩</i> 25001                     | 25001 |                         |
| <i>₩</i> 25002                     | 25002 |                         |
|                                    | 25003 |                         |
|                                    | 25004 |                         |
|                                    | 25005 |                         |
|                                    | 25006 |                         |
|                                    | 25007 |                         |
|                                    | 25008 |                         |
| <i>₩</i> 25009                     | 25009 |                         |

The web format is the most interactive of all formats: all column headers are click-sortable and most graphical and tabular elements can be drilled down into, allowing deeper analysis of your results. By clicking on the About this report link at the top-right corner of the page, you can review any filters and options that have been applied to the report.

As with all reports produced by TIM Plus, each page of the report includes the following information:

- the report's title
- the date and time that the report was generated

the name of the report, if applicable

The results will display as a paginated list of unused devices with each type of device being grouped in its own tab:

| The | Users | tab shows the following information: |
|-----|-------|--------------------------------------|
|     |       |                                      |

| Header | Description                                              |
|--------|----------------------------------------------------------|
| Name   | The name of the user                                     |
| ID     | The extension number associated with the user            |
| Email  | The e-mail address associated with the user              |
| DDI    | The DDI associated with the user, if available           |
| Mobile | The mobile number associated with the user, if available |

The

Channels tab shows the following information:

| Header | Description                        |
|--------|------------------------------------|
| Name   | The name of the channel            |
| ID     | The ID associated with the channel |

To modify your report to cover a larger organisational scope, click on an element of the breadcrumb as shown below:

★ \ TIM Plus \ London \ Accounts \

About this report

# **User Activity**

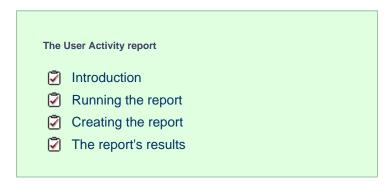

## Introduction

The User Activity report provides a comprehensive summary of internal and external call activity - both inbound and outbound - for each site, group or user. It is also possible to drill down into each entity to obtain the same call information at a more detailed level.

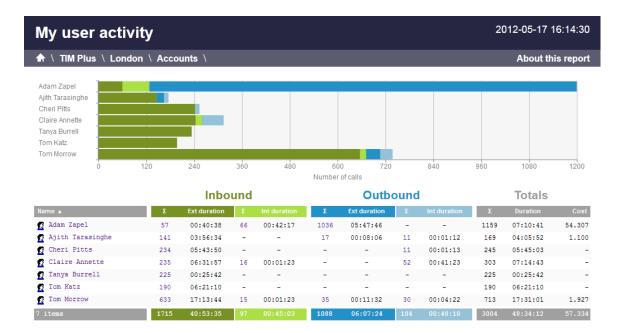

# **Running the report**

On the Reports screen, select the Enterprise overview report from the left-hand pane and click the Select this report button.

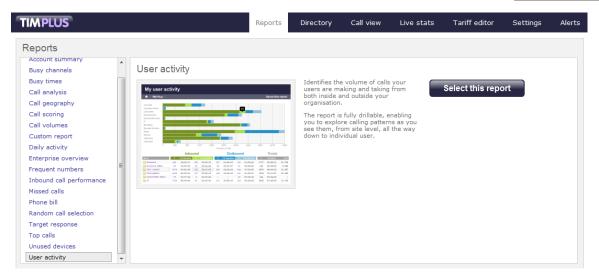

A new window will appear, where you can set the parameters of your report.

#### Selecting the reporting period

For each report, you must specify a time span that covers the calls you want the report to include. This is known as the "reporting period".

| Define the period you want the report to encompass.       Period       Yesterday       Image: Compass and Compass and Compass an | Select a reporting period                                                                   |                      |                                                                                                    |
|----------------------------------------------------------------------------------------------------|---------------------------------------------------------------------------------------------|----------------------|----------------------------------------------------------------------------------------------------|
| This year<br>All calls<br>Custom period                                                                                                    | encompass.<br>Remember, you can always filter your<br>results later, so choose a big enough | From date<br>To date | Today<br>Yesterday<br>This week<br>Last week<br>This month<br>Last month<br>This year<br>All calls |

There are several preset reporting periods available for selection, based on the standard Gregorian calendar. The following table describes how the start and end times are defined for each preset period:

| Period     | Description                                                                                                    |
|------------|----------------------------------------------------------------------------------------------------|
| Today      | The start and end dates are set to the current date. The start time is set to 00:00:00 and the end time to 23:5 9:59.                                                                                                    |
| Yesterday  | The start and end dates are set to the current date minus one day. The start time is set to 00:00:00 and the end time to 23:59:59.                                                                                                    |
| This week  | The start date is set to the first day of the current week (normally Monday). The end date is set to the current day. The start time is set to 00:00:00 and the end time to the current time.                                                                                                    |
| Last week  | The start date is set to the date of the last Monday, and the end date is set to the start date plus seven days.<br>The start time is set to 00:00:00 and the end time to 23:59:59.                                                                                                    |
| This month | The start date is set to the first day of the current<br>month. The end date is set to the current day. The start<br>time is set to 00:00:00 and the end time to the<br>current time.                                                                                                    |
| Last month | The start date for this period is set in three stages: The day is set to the first day of the month. The month is set to the previous month. The year is set to the current year, unless it is currently January, in which case, the previous year is used. The start and end times are set to 00:00:00 and 23:59:59 respectively. |
| This year  | The start date is set to the first day of the first month of the current year, whilst the end date is set to today's date. The start and end times are set to 00:00:00 and 23:59:59 respectively.                                                                                                    |
| All calls  | The start and end dates and times are set to the dates<br>and times of the first and last call in the entire call<br>database, respectively.                                                                                                    |

In addition to the presets described above, it is possible to specify a custom reporting period by choosing Custom period from the Period drop-down list and specifying your own Start date, Start time, End date and End time of the period you want to report on.

| Period    | Custom period 👻 🌘 | D |
|-----------|-------------------|---|
| From date | 01 Jul 👻 2011     |   |
| To date   | 14 Feb 👻 2013     |   |
| From time | 00:00:00          |   |
| To time   | 23 : 59 : 59      |   |

Once you have set the reporting period, click on the Next button to set additional report parameters and options, or select the Finish button to run the report immediately.

## Selecting the reporting entity

The Reporting entity parameter allows you to select the part of your organisation whose calls the report should include, e.g. a site, a group or an individual user.

| Choose a reporting entity                                                                                                    |                       |             |
|----------------------------------------------------------------------------------------------------|-----------------------|-------------|
| Select a specific section of your<br>organisation whose calls will feature in the<br>report. To run the report across your<br>entire organisation, select (All sites). | Site<br>Group<br>User | (All sites) |
| Alternatively, select a specific site, user<br>group, channel group, individual user or<br>channel.                                                                    |                       |             |

#### Site

To report on a particular site, select it from the drop-down list or select All sites.

| Site | All sites |  |
|------|-----------|--|
|      |           |  |

### Group

If a site has been selected, you are able to further limit the report's results by selecting a group from the drop-down list.

| Group | All groups |
|-------|------------|
|       |            |

#### User

If both a site and group have been selected, you can further limit the report's results to include only calls involving a particular user, by selecting that user from the drop-down list.

| User | All users |  |
|------|-----------|--|
|      |           |  |

If your web account is restricted to a specific site or group, only those entities to which you have access will be available in the drop-down lists.

Once you have selected the scope of your report, click on the Next button to set additional report parameters and options, or to run the report immediately, click the Finish button.

### Selecting the report filters

You can limit the results of your report by choosing one or more of the following filters:

| Filter the results of the report |              |                  |  |                   |  |  |
|----------------------------------|--------------|------------------|--|-------------------|--|--|
|                                  | Account code |                  |  | Dialled number    |  |  |
|                                  | Call type    | All calls 👻      |  | Duration          |  |  |
|                                  | Carrier      | (All carriers) 🗸 |  | LCR code          |  |  |
|                                  | CLI          |                  |  | Response          |  |  |
|                                  | Cost         |                  |  | Start time        |  |  |
|                                  | Destination  |                  |  | Trunk access code |  |  |
|                                  |              |                  |  |                   |  |  |

#### Account code

To produce a report consisting only of calls that were made using a particular account code, enter the account code in the field provided.

Account code 0140

To report on more than one account code, separate each code using a comma.

a

#### Call type

This filter allows you to define the type of call you want to report on, in terms of where the call originated and where it was delivered, e.g. incoming, outgoing, internal etc. To report on all types of call, set this to All calls.

| Call type                         | All calls                        | 0                                                   |        |
|-----------------------------------|----------------------------------|-----------------------------------------------------|--------|
| Carrier                           |                                  |                                                     |        |
| If you use more than one carrier, | you can limit the results to inc | ude only calls that were made using a specific ca   | rrier. |
| Carrier                           | All carriers                     | 0                                                   |        |
|                                   |                                  |                                                     |        |
| If you use only one car           | rrier, there will be no drop-dov | n list available and no option to choose a carrier. |        |

#### CLI

Calling Line Identification (CLI) is the telephone number of the remote caller in an incoming call scenario.

You can report on calls that originate from a specific CLI or those whose CLI matches a particular pattern of digits. For example, to report on all incoming calls from Tri-Line, you could enter 02072652600.

| CLI | 02072652600 |  |
|-----|-------------|--|
|     |             |  |

You can use the ! symbol to explicitly exclude a CLI from the report's results, and/or the \* symbol as a wildcard in digit pattern matching. For example, to exclude calls from Tri-Line, but include all others, you could use !020726526\*. To report on more than one CLI, use a comma to separate each entry.

#### Cost

You can define a cost filter to include calls above or below specific values by entering your criteria, as shown below:

|      |       | - |
|------|-------|---|
| Cost | <2.00 |   |

You can specify a cost range by using the - symbol; to specify limits, use the comparison operators, >, <, and ! .

### Destination

If you want to filter calls to a specific, known destination, type the name of the destination in the text box provided. This filter accepts the 1 an d \* symbols for excluding values and specifying partial matches, respectively.

For example, if you wanted to exclude all calls to France, you could enter !France\*, as shown below:

!France\*

### **Dialled number**

To filter calls to a specific dialled number, type it in the text box provided. The dialled number is defined as the number that is dialled (in the case of an outbound call), or the DDI number that the remote party dialled to reach a particular extension or group (in the case of an inbound call).

To filter calls to a specific area, a partial number can be entered (e.g. 0033 for calls to France).

| Dialled number | 0033 |  |
|----------------|------|--|
|                | 0000 |  |

You can use the ! symbol to explicitly exclude a dialled number from the report's results, and/or the \* symbol as a wildcard in digit pattern matching. For example, to exclude calls to Tri-Line, but include all others, you could use !020726526\*). To report on more than one dialled number, use a comma to separate each entry.

#### Duration

To filter calls above or below a particular duration, enter the desired duration in seconds.

Duration >1800

You can specify a duration range by using the - symbol; to specify limits, use the comparison operators, >, <, and !.

In the above example, the report will return only calls longer than 1800 seconds (30 minutes).

#### LCR code

To filter your results to include only calls that used a Least Cost Routing (LCR) code, enter it in the text box provided.

| LCR code | 162 |  |
|----------|-----|--|
|          |     |  |

You can use the ! symbol to explicitly exclude a LCR code from the report's results, and/or the \* symbol as a wildcard in digit pattern matching. For example, to exclude calls made using all LCR codes beginning 162, you could enter !162\*. To report on more than one LCR code, use a comma to separate each entry.

#### Response

This option allows you to filter calls based on their response time, measured in seconds. Specify the desired response time threshold in the text box provided.

| Response time | >10 |  |
|---------------|-----|--|
|               |     |  |

In the above example, the search results will display calls that have a response time greater than 10 seconds.

You can specify a response time range by using the - symbol and; to specify limits, use the comparison operators, >, <, and !.

#### Start time

This option allows you to filter calls based on the time the call started. Specify the start time in the text box provided using the hh:mm:ss for mat.

For example, to include only calls that began after 10 am, you could enter 10:00:00 in the Start time field, as shown below:

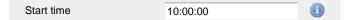

#### Trunk access code

If your telephone system uses trunk access codes to connect calls using specific channels, you can limit your report's results to include only calls made using those codes. Specify the trunk access code in the text box provided.

Trunk access code 9 (1)

You can use the ! symbol to explicitly exclude a trunk access code from the report's results, and/or the \* symbol as a wildcard in digit pattern matching. For example, to exclude calls made using the 9 trunk access code, you could enter 19. To report on more than one trunk access code, use a comma to separate each entry.

#### Selecting the report options

This section enables you to further narrow down your report results, by excluding certain types of calls. It also allows you to sort the report's results in a particular manner.

| Options                                                          |                                                                                                  |
|------------------------------------------------------------------|--------------------------------------------------------------------------------------------------|
| Specify one or more of any additional report options shown here. | <ul> <li>Exclude weekends (1)</li> <li>Exclude transfers (1)</li> <li>Hide unused (1)</li> </ul> |
|                                                                  | Sort order Ascending 🗸 🕕                                                                         |
|                                                                  | Sort results by Name 🚽 🕕                                                                         |
|                                                                  | Ignore missed calls shorter than seconds 🕕                                                       |

#### Exclude weekends

To exclude weekend calls from your report's results, select the Exclude weekends option.

Exclude weekends 🕕

#### **Exclude transfers**

To exclude transferred calls from your report's results, select the Exclude transfers option.

| Two Exclude transfers (1) |  |
|---------------------------|--|
|---------------------------|--|

#### Hide unused

To exclude unused extensions from your report's results, select the Hide unused option.

| Hide unused |  |  |  |  |
|-------------|--|--|--|--|
|-------------|--|--|--|--|

#### Sort order

Choose from the sort order drop-down list whether you want the results of the report to appear in ascending or descending order.

|     | -   |     |      |   |  |
|-----|-----|-----|------|---|--|
| - C | Sor | tor | :der | • |  |

| F | Ascending |  |
|---|-----------|--|
|---|-----------|--|

#### Sort results by

To sort your report's results by a particular column, select it from the sort results by drop-down list.

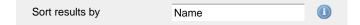

#### Ignore short missed calls

Missed calls below a certain duration can sometimes pollute the meaning of a report's results. To exclude such short calls from your report, enter a duration threshold in the text box provided, e.g. to ignore calls below 3 seconds, enter 3.

| Ignore missed calls shorter than | 3 | seconds |  |
|----------------------------------|---|---------|--|
|----------------------------------|---|---------|--|

# Selecting the report format

This section allows you to choose the media format of your completed report. The formats available are Web, PDF, Excel, CSV and XML.

More details about each report format are available in the Setting the report format section above.

### **Creating the report**

When you have selected a reporting period and have chosen any filters and options, you can either run the report immediately by clicking on the Run now button, or schedule it for future delivery.

| Your report is ready to run                                                                                              |               |                               |
|----------------------------------------------------------------------------------------------------|---------------|-------------------------------|
| Select the format that you want your report to be in.                                                                    | Report format | Web 🗸                         |
| You can now either run the report<br>immediately, or schedule it to run once,<br>or at regular intervals, in the future. |               | Run now<br>Schedule for later |
|                                                                                                    |               |                               |

# The report's results

The results of the report show comprehensive call summary information - organised by call type - for the report entity you selected. By clicking on the About this report link at the top-right corner of the page, you can review any filters and options that have been applied to the report.

As with all reports produced by TIM Plus, each page of the report includes the following information:

- the report's title
- the date and time that the report was generated
- the name of the report, if applicable

The web format is the most interactive of all formats: all column headers are click-sortable and most graphical and tabular elements can be drilled down into, allowing deeper analysis of your results.

Results are shown for each organisational level: site, group and individual user, where a table is shown with the following headers:

| Header  | Description                                                                                                    |
|---------|----------------------------------------------------------------------------------------------------|
| Name    | The name of the entity for each line of data                                                                                                    |
| Inbound | <ul> <li>Σ: The number of inbound answered calls, including transferred calls</li> <li>Ext duration: The total duration of all inbound external calls (in hours, minutes and seconds)</li> <li>Int duration: The total duration of all inbound internal calls (in hours, minutes and seconds)</li> </ul> |

| Outbound | <ul> <li>Σ: The number of outbound calls made</li> <li>Ext duration: The total duration of all outbound external calls (in hours, minutes and seconds)</li> <li>Int duration: The total duration of all outbound internal calls (in hours, minutes and seconds)</li> </ul> |
|----------|----------------------------------------------------------------------------------------------------|
| Totals   | <ul> <li>Σ: The total number of calls including all inbound and outbound, both internal and external</li> <li>Duration: The total duration of time spent on all inbound and outbound calls</li> <li>Cost: The total cost of all calls</li> </ul>                           |

# Site Level

| My use        | r activ | vity         |      |              |           |                         |       |              |       | 2012-05-17 | 7 16:14:30  |
|---------------|---------|--------------|------|--------------|-----------|-------------------------|-------|--------------|-------|------------|-------------|
| 🔒 🔪 TIM Plu   | ls /    |              |      |              |           |                         |       |              |       | About      | this report |
| London ]<br>0 | 6400    | 12800        | 19   | 200 256      | 500<br>Nu | 32000<br>umber of calls | 38400 | 44800        | 51200 | 57600      | 64000       |
|               |         | Inbou        | und  |              |           | Outb                    | ound  |              |       | Totals     |             |
| Name 🔺        | Σ       | Ext duration | Σ    | Int duration | Σ         | Ext duration            | Σ     | Int duration | Σ     | Duration   | Cost        |
| 🚍 London      | 46137   | 1252:10:36   | 4100 | 55:21:51     | 9785      | 130:59:38               | 4100  | 55:21:51     | 64122 | 1493:53:56 | 931.509     |
| 1 item        | 46137   | 1252:10:36   | 4100 | 55:21:51     | 9785      | 130:59:38               | 4100  | 55:21:51     | 64122 | 1493:53:56 | 931.509     |

# Group level

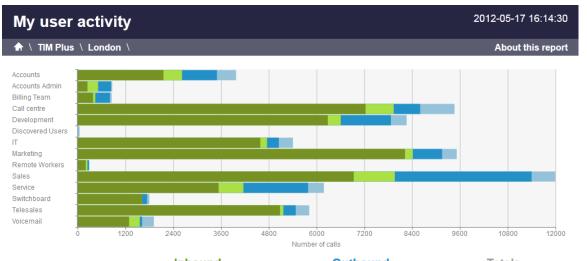

|                    | Inbound |              |     |              | Outb | ound         | Totals |              |      |           |         |
|--------------------|---------|--------------|-----|--------------|------|--------------|--------|--------------|------|-----------|---------|
| Name 🔺             | Σ       | Ext duration | Σ   | Int duration | Σ    | Ext duration | Σ      | Int duration | Σ    | Duration  | Cost    |
| Carla Accounts     | 2077    | 39:14:02     | 455 | 04:43:24     | 852  | 20:42:23     | 457    | 04:34:54     | 3841 | 69:14:43  | 114.224 |
| 🛅 Accounts Admin   | 226     | 05:29:02     | 271 | 05:51:20     | 305  | 05:21:51     | 28     | 00:14:04     | 830  | 16:56:17  | 34.801  |
| 🛅 Billing Team     | 374     | 05:32:41     | 53  | 00:48:13     | 354  | 03:04:10     | 34     | 00:21:31     | 815  | 09:46:35  | 23.187  |
| Call centre        | 6983    | 185:34:44    | 682 | 09:27:18     | 648  | 10:26:12     | 840    | 16:20:27     | 9153 | 221:48:41 | 58.739  |
| Development        | 6072    | 153:01:03    | 314 | 03:03:38     | 1221 | 09:32:01     | 376    | 04:52:50     | 7983 | 170:29:32 | 76.876  |
| 🛅 Discovered Users | -       | -            | -   | -            | -    | -            | 46     | 00:46:03     | 46   | 00:46:03  | -       |
| 🛅 II               | 4431    | 154:24:48    | 161 | 01:02:56     | 290  | 07:46:17     | 336    | 04:54:17     | 5218 | 168:08:18 | 44.065  |
| C Marketing        | 7942    | 245:38:46    | 192 | 02:00:30     | 709  | 11:19:41     | 355    | 03:54:53     | 9198 | 262:53:50 | 61.085  |
| 🛅 Remote Workers   | 194     | 00:59:28     | 45  | 00:14:29     | 29   | 00:12:20     | -      | -            | 268  | 01:26:17  | 1.128   |

#### Individual user level

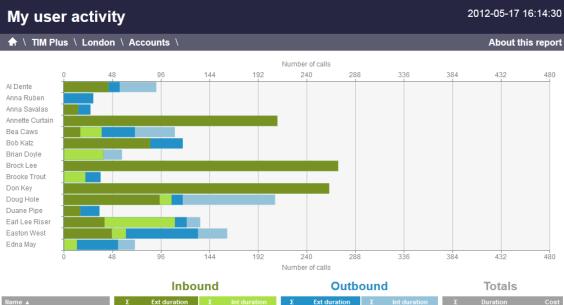

| Name 🔺            | Σ   | Ext duration | Σ  | Int duration | Σ  | Ext duration | Σ  | Int duration | Σ   | Duration | Cost  |
|-------------------|-----|--------------|----|--------------|----|--------------|----|--------------|-----|----------|-------|
| 👔 Al Dente        | 44  | 01:14:58     | -  | -            | 11 | 00:00:50     | 36 | 00:09:29     | 91  | 01:25:17 | 0.330 |
| 👔 Anna Ruben      | -   | -            | -  | -            | 29 | 00:06:16     | -  | -            | 29  | 00:06:16 | 1.084 |
| 👔 Anna Savalas    | 14  | 00:21:48     | -  | -            | 12 | 02:15:05     | -  | -            | 26  | 02:36:53 | 9.091 |
| 👔 Annette Curtain | 210 | 07:31:55     | -  | -            | -  | -            | -  | -            | 210 | 07:31:55 | -     |
| 👩 Bea Caws        | 16  | 00:10:25     | 21 | 00:02:16     | 33 | 01:17:00     | 39 | 00:11:02     | 109 | 01:40:43 | 5.228 |
| 👔 Bob Katz        | 85  | 01:24:58     | -  | -            | 32 | 00:12:51     | -  | -            | 117 | 01:37:49 | 1.620 |
| 👩 Brian Doyle     | -   | -            | 39 | 00:05:11     | -  | -            | 18 | 00:12:11     | 57  | 00:17:22 | -     |

### Itemised call list

When drilling down into an individual user, the report style changes to an itemised call list rather than a call summary table:

# My user activity

♠ \ TIM Plus \ London \ Accounts \ Al Dente \

| All                 | Outbound | Answered | Missed      | Internal    |             |          |          |         |
|---------------------|----------|----------|-------------|-------------|-------------|----------|----------|---------|
| Date & Time 🔺       | Source   | e        | CLI         | Route       | Destination | Response | Duration | Cost    |
| 16/05/2012 10:41:21 | Al De    | nte      | -           | 07956186198 | T-Mobile    | -        | 00:00:34 | 0.074 Ģ |
| 16/05/2012 10:42:18 | Jason    | Myers    | -           | 2042        | Al Dente    | -        | 00:00:21 | -       |
| 16/05/2012 10:47:23 | David    | Ellis    | -           | 2042        | Al Dente    | -        | 00:03:23 | -       |
| 16/05/2012 10:59:51 | Orang    | e        | 07854181304 | -           | Al Dente    | 21       | 00:00:31 | - 9     |
| 16/05/2012 11:09:53 | Al De    | nte      | -           | 02076132858 | London      | -        | 00:00:04 | 0.030 🤤 |
| 16/05/2012 11:42:13 | Grace    | Harper   | -           | 2042        | Al Dente    | -        | 00:01:58 | -       |
| 16/05/2012 11:52:21 | Sam I    | hornton  | -           | 2042        | Al Dente    | -        | 00:00:14 | -       |
| 16/05/2012 12:55:36 | Al De    | nte      | -           | 02074054600 | London      | -        | 00:01:21 | 0.135 🤤 |
| 16/05/2012 15:13:18 | Orang    | e        | 07967460922 | -           | Al Dente    | 4        | 00:00:47 | - Ç     |
| 16/05/2012 15:14:16 | Orang    | e        | 07854180689 | -           | Al Dente    | 43       | 00:00:30 | - 🖓     |
| 16/05/2012 16:44:53 | Warre    | n Peace  | -           | 2042        | Al Dente    | -        | 00:01:16 | -       |
| 16/05/2012 17:38:36 | T-Mob    | ile      | 07958108040 | -           | Al Dente    | 61       | 00:00:17 | - Ç     |
| 16/05/2012 18:36:21 | Al De    | nte      | -           | 07854181108 | Orange      | -        | -        | 0.030 🖵 |
| 13 calls            |          |          |             |             |             |          | 00:11:16 | 0.269   |

#### The column headers of the itemised call list are as follows:

| Header      | Description                                                                                                    |
|-------------|----------------------------------------------------------------------------------------------------|
| Date & Time | The date and time the call started                                                                                                    |
| Source      | The place from where the call originated                                                                                                    |
| CLI         | The telephone number of the remote caller for inbound calls                                                                                                    |
| Route       | <ul> <li>The information displayed in this field is determined by the type of call:</li> <li>for incoming calls, this shows the CLI of the caller</li> <li>for incoming internal calls, this shows either the caller's username or extension number</li> <li>for outgoing calls, this shows the dialled number</li> </ul>                                                                                                    |
| Destination | <ul> <li>The information displayed in this field is determined by the type of call:</li> <li>for incoming calls, this shows the name of the user whose extension answered the call, or the extension number if not available</li> <li>for outgoing calls, this shows the geographical location that was dialled, or an alias if defined in your contacts list</li> <li>for internal calls, this shows the extension that was dialled, enclosed in square brackets [ ]</li> </ul> |
| Response    | The length of time it took for the call to be answered (i.e. the response time)                                                                                                    |

2012-05-17 16:07:50

About this report

| Duration | The duration of the call (in hours, minutes and seconds) |
|----------|----------------------------------------------------------|
| Cost     | The cost of the call                                     |

To modify your report to cover a larger organisational scope, click on an element of the breadcrumb as shown below:

♠ \ TIM Plus \ London \ Accounts \

About this report

# Directory

# **Directory overview**

The Directory is the place where all of your sites, groups, users and channels are configured. In here, objects can be added, moved around your organisation and be inspected and modified.

To access the Directory, select the Directory tab from the main menu, as shown below:

| IMPLUS                      |              | Reports            | Dire | ectory | Call view  | Live stats       | Tariff editor  | Settings  | Alert |
|-----------------------------|--------------|--------------------|------|--------|------------|------------------|----------------|-----------|-------|
| Sites                       |              | Add Proper         | ties | Use    | r groups   | Channel groups   | Add            | Prope     | rties |
| London                      | Manchester   | Paris              | *    |        | Accounts   | Admin            | Call centre    |           | * E   |
|                             |              |                    |      | D      | evelopment | Discovered Users | <b>E</b><br>IT |           |       |
|                             |              |                    | Ŧ    |        | 2          | £                | 2              |           | Ŧ     |
| 18 items                    |              |                    |      |        |            | Fir              | nd Add nev     | w Prope   | rties |
| Name 🔺                      | Extension    | Email address      |      | Mobile |            | Direct line      | Alte           | extension |       |
| 👩 Anna Beck                 | 2013         |                    |      |        |            | 02075263300      |                |           |       |
| 👩 Anna Ruben                | 1020         |                    |      |        |            |                  |                |           |       |
| 👩 Annette Curtain           | 13406        |                    |      |        |            |                  |                |           |       |
| 👩 Barry Cade                | 7046         |                    |      |        |            | 02072651111      |                |           |       |
|                             |              | bkatz@tri-line.com |      |        |            | 02030124578      |                |           |       |
| 🛃 Bob Katz                  | 1966         | DRUCZWEITING.COM   |      |        |            |                  |                |           |       |
| 😰 Bob Katz<br>🔮 Brian Doyle | 1966<br>2083 | Bratzierr me.com   |      |        |            |                  |                |           |       |
|                             |              | brazen me.com      |      |        |            |                  |                |           |       |
| 👩 Brian Doyle               | 2083         | DRategarinic.com   |      |        |            |                  |                |           |       |

If you are logged in as a standard web user whose access is restricted to a specific group, the **Directory** tab will not be displayed. For administrative privileges, contact your system maintainer.

The Directory screen contains three panels, as detailed below:

### Sites

The sites panel is located at the top-left of the Directory screen. The function of a site object is to acquire call logging data from a telephone system, as well as serving as a representation of a hierarchical level in your organisation. TIM Plus allows the logging of data from up to five telephone systems and a site object must be configured for each one.

| Sites  |            |           | Add     | Properties |
|--------|------------|-----------|---------|------------|
| London | Manchester | Newcastle | Newport | *          |
|        |            |           |         |            |
|        |            |           |         | -          |

For more information, click on the Sites page.

#### Groups

The Groups panel is located at the top-right of the Directory screen and contains groups of users (extensions) and channels (trunks), with each type of group divided into separate tabs. By selecting a tab, all of the groups of that type will be displayed in the panel.

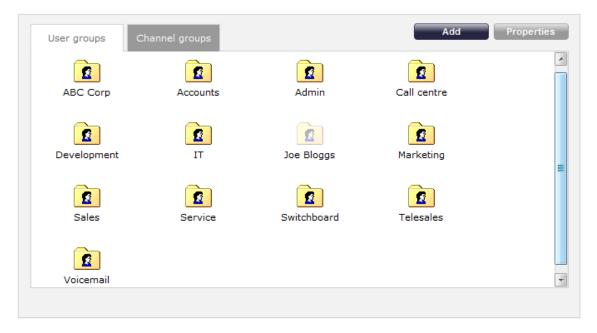

For more information, click on the Groups page.

#### Contents

The Contents panel is located at the bottom-half of the Directory screen. This contains the individual objects belonging to the previously-selected user or channel group.

| 8 items         |           |                    |        |             | Find Add new Properties                                                                                                    |
|-----------------|-----------|--------------------|--------|-------------|----------------------------------------------------------------------------------------------------|
| Name 🔺          | Extension | Email address      | Mobile | Direct line | Alt extension                                                                                                    |
| Anna Beck       | 2013      |                    |        | 02075263300 |                                                                                                    |
| 👔 Anna Ruben    | 1020      |                    |        |             |                                                                                                    |
| Annette Curtain | 13406     |                    |        |             |                                                                                                    |
| Barry Cade      | 7046      |                    |        | 02072651111 |                                                                                                    |
| Bob Katz        | 1966      | bkatz@tri-line.com |        | 02030124578 | I                                                                                                    |
| Brian Doyle     | 2083      |                    |        |             |                                                                                                    |
| Brooke Trout    | 3105      |                    |        |             |                                                                                                    |
| Doug Hole       | 3803      |                    |        |             | I                                                                                                    |
| Duane Pipe      | 2050      |                    |        |             |                                                                                                    |
| Earl Lee Riser  | 3026      |                    |        |             | I                                                                                                    |
| Easton West     | 1978      |                    |        |             | I                                                                                                    |
| Edna May        | 2084      |                    |        |             |                                                                                                    |
| Forrest Green   | 7284      |                    |        |             | (Finite State Stat |

For more information, click on the Contents page.

# Sites

# **Sites overview**

| Sites | overview        |  |  |
|-------|-----------------|--|--|
| Ż     | What is a site? |  |  |
| 2     | Adding a site   |  |  |
| 2     | Deleting a site |  |  |

# What is a site?

The function of a site object is to acquire call logging data from a telephone system, as well as serving as a representation of a hierarchical level in your organisation. TIM Plus allows the logging of data from up to five telephone systems and a site object must be configured for each one.

If your organisation makes use of more than five telephone systems, you should upgrade to the TIM Enterprise product.

The sites panel is located on the top-left side of the Directory screen.

| TIMPLUS |            | Reports        | Directory Call v | view Live stats | Tariff editor Set | tings Alerts |
|---------|------------|----------------|------------------|-----------------|-------------------|--------------|
| Sites   |            | Add Properties | User groups      | Channel groups  | Add               | Properties   |
| London  | Manchester |                |                  |                 |                   | *            |
|         |            |                |                  |                 | Find Add new      | Properties   |
| Name 🔺  | Extension  | Email address  | Mobile           | Direct line     | Alt extens        | ion          |

# Adding a site

To add a site to the Directory, click on the Add button at the top-left of the panel, as shown below:

| TIMPLUS                        | Reports    | Directory | Call view  | Live stats    | Tariff editor | Settings  | Alerts |
|--------------------------------|------------|-----------|------------|---------------|---------------|-----------|--------|
| Sites                          | Properties | Use       | r groups C | hannel groups | Add           | Prope     | rties  |
| London Manchester              | А<br>Т     |           |            |               |               |           | *      |
|                                |            |           |            | _             | ind Add ne    | w Prope   | rties  |
| Name 🛦 Extension Email address | 3          | Mobile    |            | Direct line   | Ai            | extension | •      |

The site properties window will appear, where you can enter the site's name, the PBX make and model, as well as the connection method used by your telephone system to deliver call logging data. For information on how to configure the rest of the site's properties, refer to the Configuring a site section.

| Site properties   |                              | X |
|-------------------|------------------------------|---|
| PBX Options       | Inactivity LCR Tariff Alarms |   |
| Name              | Paris                        |   |
| PBX model         | 3Com NBX R6 🗸                |   |
| Connection method | No connection required 🗸     |   |
|                   |                              |   |
|                   |                              |   |
|                   |                              |   |
|                   |                              |   |
|                   |                              |   |
|                   |                              |   |
|                   |                              |   |
|                   | Cancel                       |   |
|                   |                              |   |

When you have configured the site's properties, click on the Add button to add the site to the Directory.

| TIMPLUS                       | Reports Directory | Call view Live stats     | Tariff editor | Settings | Alerts     |
|-------------------------------|-------------------|--------------------------|---------------|----------|------------|
| Sites                         |                   | er groups Channel groups | Add           | Proper   | rties      |
| London Manchester Paris       |                   | No groups in s           | selected site |          | А<br>Т     |
| Name 🛦 Extension Email addres | ss Mobile         | Direct line              | Find Add ne   | w Proper | rties<br>A |

# Deleting a site

When you delete a site, you are deleting all the information contained within that site, including its users and channels, and any calls associated with those items!

To delete a site from the Directory, select the site you want to remove, then click on the Properties button, as shown below:

| TIMPLUS                       | Reports Directory | Call view Live stats    | Tariff editor | Settings  | Alerts |
|-------------------------------|-------------------|-------------------------|---------------|-----------|--------|
| Sites                         | Properties        | r groups Channel groups | Add           | Prope     | rties  |
| London Manchester Paris       |                   | No groups in            | selected site |           | *      |
|                               | *                 |                         |               |           | ~      |
| Name 🔺 Extension Email addres | s Mobile          | Direct line             | Find Add ne   | extension | rties  |
|                               |                   |                         |               |           | 4      |

The Site Properties window will appear. Click on the Delete site tab at the bottom-left of the window to remove the site from the Directory; a confirmation will be required, to prevent the site being deleted accidentally.

| Site properties   |                              | × |
|-------------------|------------------------------|---|
| PBX Options       | Inactivity LCR Tariff Alarms |   |
| Name              | Paris                        |   |
| PBX model         | 3Com NBX R6 🗸                |   |
| Connection method | No connection required 🗸     |   |
|                   |                              |   |
|                   |                              |   |
|                   |                              |   |
|                   |                              |   |
|                   |                              |   |
|                   |                              |   |
|                   |                              |   |
| Delete site       | Cancel                       |   |
| Delete site       | Cancel Save                  | - |
|                   |                              |   |

# Configuring a site

| Configuring a si | te |  |
|------------------|----|--|
| 🖸 Overvie        | N  |  |
| PBX              |    |  |
| Options          |    |  |
| 📝 Inactivity     | /  |  |
| 🖉 LCR            |    |  |
| 📝 Tariff         |    |  |
| 📝 Alarms         |    |  |
|                  |    |  |

### **Overview**

To configure a site, go to the Directory screen, select the site you want to configure and click on the **Properties** button at the top-right of the panel, as shown below:

| Sites  |            |           | Add     | Properties |
|--------|------------|-----------|---------|------------|
| London | Manchester | Newcastle | Newport |            |
|        |            |           |         | Ŧ          |

The following window will appear, where you can configure the properties of your site:

| Site properties   |                              | X |
|-------------------|------------------------------|---|
| PBX Options       | Inactivity LCR Tariff Alarms |   |
| Name              | London                       |   |
| PBX model         | Internal 👻                   |   |
| Connection method | No connection required       |   |
|                   |                              |   |
|                   |                              |   |
|                   |                              |   |
|                   |                              |   |
|                   |                              |   |
|                   |                              |   |
|                   |                              |   |
| Delete site       | Cancel                       |   |
|                   |                              | • |

Each tab in the Site properties window are described below:

# PBX

The PBX tab allows you to configure the properties of your telephone system. The properties presented in this tab will vary, depending on the connection method used by your telephone system to provide call logging data.

#### For all connection types

| PBX Options       | Inactivity LCR Tariff Alarms |
|-------------------|------------------------------|
| Name              | London                       |
| PBX model         | Internal 👻                   |
| Connection method | No connection required 🗸     |
|                   |                              |
|                   |                              |
|                   |                              |
|                   |                              |
|                   |                              |
|                   |                              |
|                   |                              |

| Field             | Description                                                                       |
|-------------------|-----------------------------------------------------------------------------------|
| Name              | The name by which you want your site to be identified.                            |
| PBX model         | The name of your telephone system.                                                |
| Connection method | The connection method used by your telephone system to provide call logging data. |

### For listening connections

| PBX Options       | Inactivity LCR Tariff Alarms      |
|-------------------|-----------------------------------|
| Name              | London                            |
| PBX model         | Avaya IP Office 6+ 🗸              |
| Connection method | Listen for connections from PBX - |
| Host              |                                   |
| Port              | 9000                              |
|                   |                                   |
|                   |                                   |
|                   |                                   |
|                   |                                   |
|                   |                                   |

| Field | Description                                                                                                    |
|-------|----------------------------------------------------------------------------------------------------|
| Host  | Specify the IP address of your PBX to only allow data to be sent from that address. You may leave this field blank to accept data from any IP address. |
| Port  | The port number that TIM Plus should listen on for call logging data.                                                                                  |

# For active connections

| PBX Options       | Inactivity LCR Tariff Alarms |
|-------------------|------------------------------|
| Name              | London                       |
| PBX model         | Avaya IP Office 👻            |
| Connection method | Actively connect to PBX 🗸    |
| Host              | 192.168.0.1                  |
| Port              | 9000                         |
| Username          |                              |
| Password          |                              |
| Connection script | Generic Simple 🗸             |

| Field    | Description                                                              |
|----------|--------------------------------------------------------------------------|
| Host     | The IP address of the telephone system.                                  |
| Port     | The port number that your telephone system listens on.                   |
| Username | The username required to log in to your telephone system, if applicable. |
| Password | The password required to log in to your telephone system, if applicable. |

#### For FTP transfer connections

| PBX Options       |                                  |
|-------------------|----------------------------------|
| Name              | London                           |
| PBX model         | Cisco UCM 5+ 🗸                   |
| Connection method | Receive FTP transfers from PBX 🚽 |
|                   | Use SFTP protocol                |
| Username          | cmadmin                          |
| Password          | ••••••                           |

| Field    | Description                                               |
|----------|-----------------------------------------------------------|
| Username | The username of the FTP account on your telephone system. |
| Password | The password of the FTP account on your telephone system. |

For DSN connections

| Name     London       PBX model     Alcatel OminPCX Office       Connection method     Connect to a system DSN       DSN name     TIM Plus - Alcatel OHL       Frequency     5 |
|----------------------------------------------------------------------------------------------------|
| Connection method Connect to a system DSN -<br>DSN name TIM Plus - Alcatel OHL -                                                                                               |
| DSN name TIM Plus - Alcatel OHL -                                                                                                    |
|                                                                                                    |
| Frequency 5                                                                                                    |
|                                                                                                    |
| DB Script Alcatel OminPCX Office OHL -                                                                                                    |

| Field     | Description                                                                                                    |
|-----------|----------------------------------------------------------------------------------------------------|
| DSN name  | The name of the system DSN connection to use when connecting to your telephone system's database.                                   |
| Frequency | The frequency, in seconds, of the checks that TIM Plus makes when connecting to the database to determine if new data is available. |
| DB Script | The database script that TIM Plus uses when checking for new data.                                                                  |

### For RADIUS connections

| PBX Options       | Inactivity LCR Tariff Alarms Sync |
|-------------------|-----------------------------------|
| Name              | London                            |
| PBX model         | Cisco UCME - RADIUS               |
| Connection method | RADIUS connection                 |
| Client IP         | 192.168.1.1                       |
| Secret            | •••••                             |
|                   |                                   |
|                   |                                   |
|                   |                                   |
|                   |                                   |
|                   |                                   |

| Field     | Description                                                                              |
|-----------|------------------------------------------------------------------------------------------|
| Client IP | The IP address of your telephone system responsible for sending RADIUS packets.          |
| Secret    | The secret key used in RADIUS authentication between TIM Plus and your telephone system. |

For SysLog connections

| BX model Cisco UCME - SysLog        | PBX Options       | Inactivity LCR Tariff Alarms Sync |
|-------------------------------------|-------------------|-----------------------------------|
| Connection method SysLog connection | Name              | London                            |
|                                     | PBX model         | Cisco UCME - SysLog 🗸             |
| Dient IP 192.168.1.1                | Connection method | SysLog connection 👻               |
|                                     | Client IP         | 192.168.1.1                       |
|                                     |                   |                                   |
|                                     |                   |                                   |
|                                     |                   |                                   |
|                                     |                   |                                   |
|                                     |                   |                                   |

| Field     | Description                                                                                |
|-----------|--------------------------------------------------------------------------------------------|
| Client IP | The IP address of your telephone system responsible for sending SysLog events to TIM Plus. |

For detailed information about connecting to all makes/models of PBX, refer to the Connecting to your PBX section.

# Options

The Options tab enables you to keep a backup of any call logging data received, timestamp incoming call records and delay processing of call records. These options are explained below in more detail:

| PBX          | Options       | Inactivity      | LCR           | Tariff           | Alarms    |
|--------------|---------------|-----------------|---------------|------------------|-----------|
| 🔽 Save a ba  | ckup of any   | data received   | from this PBX | , to the followi | ing file: |
| {app}\b      | ackup\back    | up-{year}-{mo   | onth}-{day}.{ | [uiv}            |           |
| 🔲 Timestamı  | o received o  | lata            |               |                  |           |
| 📃 Binary dat | a             |                 |               |                  |           |
| Delay proc   | cessing of re | eceived data by | 250 ms        |                  |           |
|              |               |                 |               |                  |           |
|              |               |                 |               |                  |           |
|              |               |                 |               |                  |           |
|              |               |                 |               |                  |           |
|              |               |                 |               |                  |           |

#### Save a backup of any data received from this PBX

TIM Plus allows you to save a backup of any call logging data received from your telephone system(s).

To enable backups, tick the save a backup of any data received from this PBX box and enter the location of the folder you want to store the files in. The default path is  $\{app\}\backup\backup\gar\-\{month\}-\{day\}.\{uiv\}$  and can contain dynamic variables, as detailed below:

| ltem | Description                            |
|------|----------------------------------------|
| app  | The full installation path of TIM Plus |

| year  | The year the data was captured in yyyy format             |
|-------|-----------------------------------------------------------|
| month | The month the data was captured in mm format              |
| day   | The day of the month when data was captured in dd for mat |
| uiv   | A unique ID representing each site in the Directory       |

#### Timestamp received data

TIM Plus can timestamp call records from your telephone system as they are received, if they do not already include dates and times.

#### **Binary data**

Select this option if your telephone system sends call records in a non-textual format.

### Delay processing of received data

Enable this option and enter a time delay, in milliseconds, if call records are sent from your telephone system over a slow connection. This helps to prevent data loss when call records are processed before they are fully received.

### Inactivity

The Inactivity tab allows you to set up an inactivity timer, which can notify you by e-mail when TIM Plus has not received data from your telephone system for a given amount of time.

| PBX Options Inactivity LCR                      | Tariff Ala                             | arms        |             |             |             |
|-------------------------------------------------|----------------------------------------|-------------|-------------|-------------|-------------|
| Enable inactivity timer                         | Exclude the follo<br>inactivity monito | -           | ys and h    | ours fror   | n           |
| After 30 minutes of inactivity, send email to:- |                                        |             |             |             |             |
| support@tri-line.com                            | Monday                                 | 00          | 07          | 14          | 21          |
| copporter indicom                               | Tuesday                                | <b>V</b> 01 | <b>V</b> 08 | 15          | ✓ 22        |
| Reset connection on inactivity                  | Wednesday                              | <b>V</b> 02 | 09          | 16          | <b>V</b> 23 |
|                                                 | Thursday                               | <b>V</b> 03 | 10          | 17          |             |
|                                                 | Friday                                 | <b>V</b> 04 | 11          | <b>V</b> 18 |             |
|                                                 | 🔽 Saturday                             | V 05        | 12          | <b>V</b> 19 |             |
|                                                 | Sunday                                 | <b>V</b> 06 | 13          | <b>V</b> 20 |             |
|                                                 |                                        |             |             |             |             |
|                                                 |                                        |             |             |             |             |
|                                                 |                                        |             |             |             |             |

#### Enable inactivity timer

Select this option to enable inactivity monitoring for the site you are configuring. Enter the amount of time, in minutes, that must pass with no call activity, before an e-mail is sent. Next, enter the e-mail address that will receive inactivity alerts for this site.

#### Reset connection on inactivity

TIM Plus can reset the network connection to your telephone system when an inactivity alert is sent, in order to cause the telephone system to restart its connection.

#### Exclude days and hours from inactivity monitoring

Tick the box alongside the days and hours when it is legitimate that no call activity takes place, such as at night or at weekends, so as not to receive unnecessary e-mail notifications for those periods.

# LCR

The

LCR tab allows you to administer any least cost routing (LCR) codes you may use to route calls via different carriers.

| CK digits route yo | our telephone calls t | nrougn aitteren | t carriers. Create | LCR entries below: |   |   |
|--------------------|-----------------------|-----------------|--------------------|--------------------|---|---|
| LCR digits         | routes to             | (Ignore)        |                    | Add                |   |   |
| LCR digits 🔺       |                       |                 | Routes to          |                    |   |   |
| 141                |                       |                 | Default            |                    | × | 1 |
| 1470               |                       |                 | Default            |                    | × |   |
| 1620               |                       |                 | Default            |                    | × |   |
| 1620141            |                       |                 | Default            |                    | × |   |
| 16201470           |                       |                 | Default            |                    | × |   |
| 1623               |                       |                 | Default            |                    | × |   |

#### Adding LCR codes

To add an LCR code, enter it in the LCR digits field and select its associated tariff table from the drop-down list, as shown above.

#### **Removing LCR codes**

To remove an LCR code, click on the  $\times$  icon alongside it.

# Tariff

The Tariff tab allows you to select a default tariff table to use when costing calls made by users from this site.

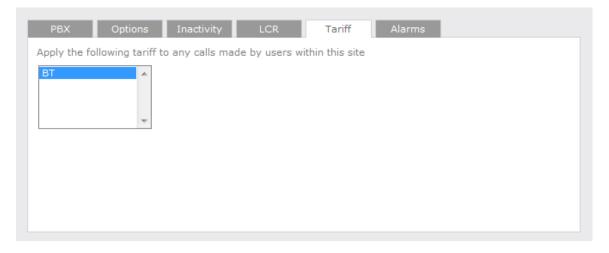

By default, TIM Plus is supplied with a standard tariff table for the country of installation, which automatically includes details of national, international and mobile/cellphone dial codes. Bespoke tariffs can also be provided on request.

### Alarms

TIM Plus can send e-mail alerts when calls whose properties match certain criteria have happened, such as calls above a particular duration, calls to specific phone numbers, or when user-defined cost thresholds are exceeded.

| PBX Options Inac                                        | tivity LCR Tariff Alarms       |
|---------------------------------------------------------|--------------------------------|
| Raise an alarm when any of                              | the following criteria are met |
| Dialled number starts with                              | 00, 09                         |
| Cost is above                                           | 5.00                           |
| Duration longer than                                    | 1800 seconds                   |
| Enable missed call alarms for                           |                                |
| Send alarms to the following em<br>support@tri-line.com | all address(es):               |
| supportern-inte.com                                     |                                |
|                                                         |                                |

#### **Dialled number alarm**

An alarm can be activated when a full or partial number is dialled. To add a series of full or partial numbers, separate each one with a comma, as shown above. An example might be 00, 020, 020726526, 02072652600.

#### Cost alarm

An alarm can be activated when a call exceeds a specific cost.

#### **Duration alarm**

An alarm can be activated when a call exceeds a predetermined duration, specified in seconds.

#### Missed call alarm

E-mail notifications of missed calls can be activated, by ticking the Enable missed call alarms for this site option.

#### Delivering the alarm notification

To receive an e-mail notification from TIM Plus about any of the aforementioned alarms, enter the address of the e-mail recipient in the box provided; to send alerts to multiple email addresses, separate each one with a semicolon.

# Groups

# **User groups**

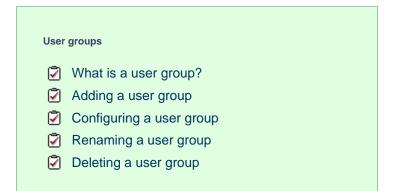

# What is a user group?

A user group is a container of individual users, and together they mimic the organisational structure of your company, enabling you to run

reports on, and restrict access to, parts of the TIM Plus directory.

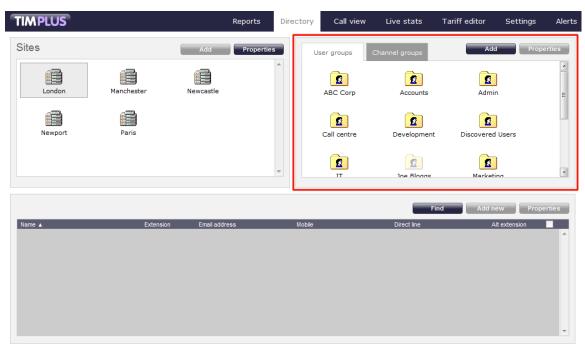

### The Discovered Users folder

A special user group, Discovered Users, is automatically created in TIM Plus to harvest hitherto-unknown user information from the call data received from your telephone system. Over time, when all possible users have been collected by the Discovered Users folder, you can create your own user groups based on the structure of your organisation, and move users into these new groups.

| TIMPLUS                     | Reports Dire | ctory Call view  | Live stats     | Tariff editor | Settings  | Alerts |
|-----------------------------|--------------|------------------|----------------|---------------|-----------|--------|
| Sites                       | Properties   | User groups      | Channel groups | Add           | Prope     | rties  |
| London Manchester Newcastle | *            | Discovered Users |                |               |           | * II   |
| Newport Paris               | Ŧ            |                  |                |               |           | ~      |
|                             |              |                  | Fir            | nd Add nev    | v Proper  | rties  |
| Name 🔺 Extension Email add  | tress        | Mobile           | Direct line    | At (          | extension | *      |
|                             |              |                  |                |               |           | -      |

## Adding a user group

To add a new user group to the Directory, select the User groups tab from the Groups panel and click on the Add button.

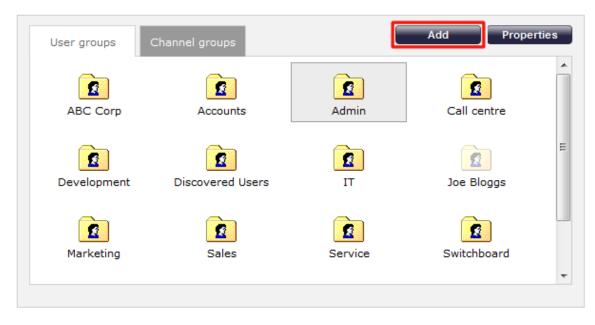

A new window will appear, allowing you to add the name of the group and its associated pilot/hunt group number, if applicable.

| Group pro                     | operties  |        |        |        | × |
|-------------------------------|-----------|--------|--------|--------|---|
| General<br>Name<br>Pilot/Hunt | Telephony | Alarms | Charge | Tariff |   |
|                               |           |        | Cancel | Add    |   |

Click on the Add button to add the new group to the Directory.

If you use synchronisation, such as Cisco AXL, you need not manually configure user groups, since TIM Plus automatically imports users from your telephone system, placing them in their respective groups.

# Configuring a user group

To configure the properties of a user group, highlight the group you want to configure and click on the **Properties** button at the top-right corner of the panel:

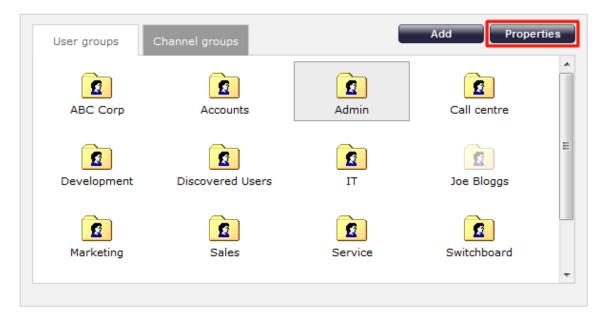

A new window will open, where you can configure the properties of the user group. Each tab in the Group properties window is described below:

#### General

In the G

General tab you can edit the name of the user group and its associated pilot/hunt group number, if applicable.

| General Telephony | Alarms   | Charge | Tariff |
|-------------------|----------|--------|--------|
| Name              | Accounts |        |        |
| Pilot/Hunt number | 7000     |        |        |
|                   |          |        |        |
|                   |          |        |        |
|                   |          |        |        |
|                   |          |        |        |
|                   |          |        |        |
|                   |          |        |        |

#### Telephony

The Telephony tab gives you the option to exclude the currently-selected group from being logged by TIM Plus. If call recording integration is enabled, you can also exclude calls from being recorded.

| General Telephony Alarms                                                                                                    | Charge    | Tariff |
|----------------------------------------------------------------------------------------------------|-----------|--------|
| <ul> <li>Do not log calls for users within this</li> <li>Do not record calls for users within t</li> <li>Exclude users within this group from</li> </ul> | his group |        |

The following options can be enabled or disabled in this panel:

| Option                             | Description                                                                                                    |
|------------------------------------|----------------------------------------------------------------------------------------------------|
| Do not log                         | Calls to and from this user group will not be logged by<br>TIM Plus. In addition, if integrated call recording is<br>used, no audio recordings will be available |
| Do not record calls                | Calls to and from this user group will not be recorded, if integrated call recording is in use                                                                   |
| Exclude users from call statistics | Collection of statistics will not be performed for calls to and from this user group                                                                             |

G Your software license user capacity does not include users inside groups whose Do not log option is enabled.

### Alarms

TIM Plus can send e-mail alerts when calls whose properties match certain criteria have happened, such as calls above a particular duration, calls to specific phone numbers, or when user-defined cost thresholds are exceeded.

| General Telephony Ala                                             | arms        | Charge          | Tariff  |
|-------------------------------------------------------------------|-------------|-----------------|---------|
| 📝 Raise an alarm when <b>any</b> of                               | f the follo | wing criteria a | are met |
| Dialled number starts with                                        | 00, 09      |                 |         |
| Cost is above                                                     | 5.00        |                 |         |
| Duration longer than                                              | 1800        | seconds         |         |
| Enable missed call alarms for<br>Send alarms to the following end | -           |                 |         |
| support@tri-line.com                                              |             |                 |         |
|                                                                   |             |                 |         |

**Dialled number alarm** 

An alarm can be activated when a full or partial number is dialled by any user within the selected group. To add a series of full or partial numbers, separate each one with a comma, as shown above. An example might be 00, 020, 020726526, 02072652600.

#### Cost alarm

An alarm can be activated when a call made by any user within the selected group exceeds a specific cost.

#### **Duration alarm**

An alarm can be activated when a call made by any user within the selected group exceeds a predetermined duration, measured in seconds.

#### Missed call alarm

E-mail notifications of missed calls can be activated for users in the selected group, by ticking the Enable missed call alarms for this site option.

#### Delivering the alarm notification

To receive an e-mail notification from TIM Plus about any of the aforementioned alarms, enter the address of the e-mail recipient in the box provided; to send alerts to multiple e-mail addresses, separate each one with a semicolon.

#### Charge

The Charge tab gives you the ability to add a percentage markup to all calls in the selected group. To apply the charge, enter the percentage by which you would like to mark up calls, as shown below:

| General     | Telephony    | Alarms        | Charge        | Tariff |
|-------------|--------------|---------------|---------------|--------|
| Apply a ma  | rkup of 25 % | to calls made | by this group |        |
| in Phone Bi | ll reports   |               |               |        |
|             |              |               |               |        |
|             |              |               |               |        |
|             |              |               |               |        |
|             |              |               |               |        |
|             |              |               |               |        |
|             |              |               |               |        |

### Tariff

The

Tariff

tab gives you the ability to select a default tariff table to use when costing calls made by users in this group.

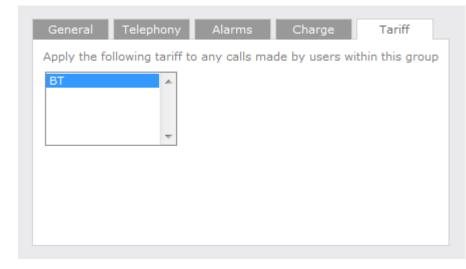

By default, TIM Plus is supplied with a standard tariff table for the country of installation, which automatically includes details of national, international and mobile/cellphone dial codes. Bespoke tariffs can also be provided on request.

### Renaming a user group

To rename a user group, locate it in the Directory and click on the Properties button.

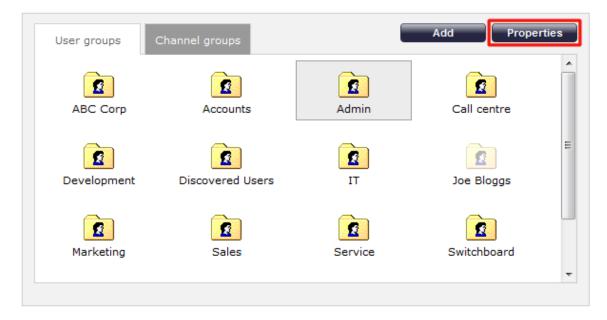

A new window will open, where you can specify a new name for the group. Click Save to apply the changes.

| Group pro            | operties  |          |        | X      |
|----------------------|-----------|----------|--------|--------|
| General              | Telephony | Alarms   | Charge | Tariff |
| Name                 |           | Accounts |        |        |
| Pilot/Hunt i         | number    | 7000     |        |        |
|                      |           |          |        |        |
| Name<br>Pilot/Hunt n |           |          |        |        |
|                      |           |          |        |        |
|                      |           |          |        |        |
|                      |           |          |        |        |
|                      |           |          |        |        |
| Delete               |           |          | Cancel | Save   |
|                      |           |          |        |        |

# Deleting a user group

When you delete a user group, you are deleting all the information contained within that group, including all users and calls associated with those users!

To delete a user group from the Directory, select the group you want to remove and click on the Properties button.

| Group pro            | perties   |             |        |        | × |
|----------------------|-----------|-------------|--------|--------|---|
| General              | Telephony | Alarms      | Charge | Tariff |   |
| Name<br>Pilot/Hunt n | umber     | Switchboard |        |        |   |
| r noç runc n         |           |             |        |        |   |
|                      |           |             |        |        |   |
|                      |           |             |        |        |   |
|                      |           |             |        |        |   |
| Delete               |           | _           | Cancel | Save   |   |
|                      |           |             |        |        |   |

The Group properties window will appear. Click on the Delete site tab at the bottom-left of the window to remove the group from the Directory; a confirmation will be required, to prevent the group being deleted accidentally.

# **Channel groups**

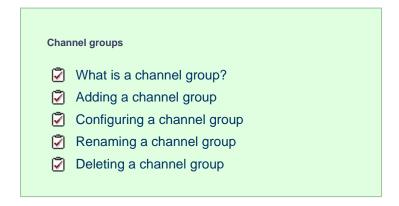

# What is a channel group?

A channel group is a container of individual channels and is normally named to reflect the type of channel it contains, such as ISDN30, ISDN2, Analogue, etc.

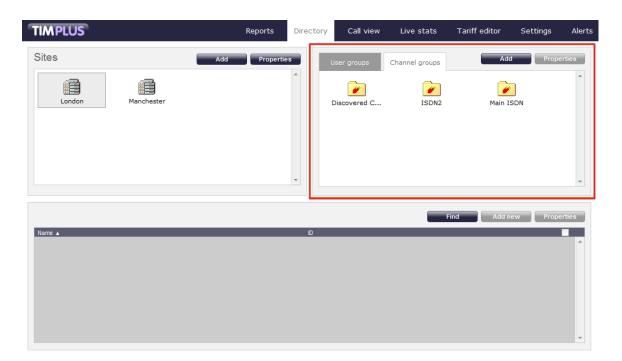

### The Discovered Channels folder

A special channel group, Discovered Channels, is automatically created in TIM Plus to harvest hitherto-unknown channel information from the call data received from your telephone system. Over time, when all possible channels have been collected by the Discovered Channels folder, you can create your own channel groups based on the structure of your organisation, and move channels into these new groups.

# Adding a channel group

To add a new channel group to the Directory, select the Channel groups tab from the Groups panel and click on the Add butto n.

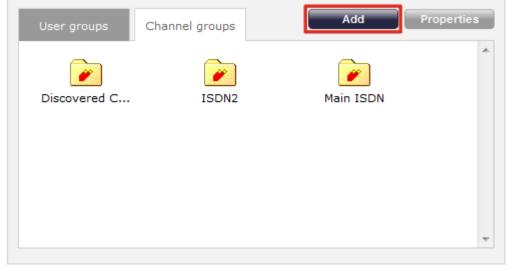

A new window will appear, allowing you to enter the group's name and its associated trunk access code (TAC), if applicable.

| Channel group              | properties                        | X |
|----------------------------|-----------------------------------|---|
| General Telepi             | nony Tariff                       |   |
| Name                       | ISDN 30                           |   |
| Access code                | 8000                              |   |
| Channels in this (NT mode) | group emulate network termination |   |
|                            | Cancel Add                        |   |

Click on the Add button to add the new group to the Directory.

If you use synchronisation, such as Cisco AXL, you need not manually configure channel groups, since TIM Plus automatically imports channels from your telephone system, placing them in their respective groups.

# Configuring a channel group

To configure the properties of a channel group, highlight the group you want to configure and click on the **Properties** button at the top-right corner of the panel:

|           | ^ |
|-----------|---|
|           |   |
| Main ISDN |   |
|           |   |
|           |   |
|           |   |
|           | ~ |
|           |   |

A new window will open, where you can configure the properties of your channel group. Each tab in the Group properties window is described below:

### General

In the General tab you can edit the name of the channel group and its associated access code, if applicable.

| General Telep   | phony Tariff                        |
|-----------------|-------------------------------------|
| Name            | Main ISDN                           |
| Access code     | 6030                                |
| Access code     | 0000                                |
| Channels in thi | s group emulate network termination |
|                 | ·                                   |

Channels in this group emulate network termination

This option only applies if you have enabled integrated call recording on your system. Its purpose is to indicate that the far end of the channel's physical connection is emulating PSTN network termination (NT), such as in a private circuit scenario.

# Telephony

The Telephony tab gives you the option to exclude the currently-selected group from being logged by TIM Plus. If call recording integration is enabled, you can also exclude calls from being recorded.

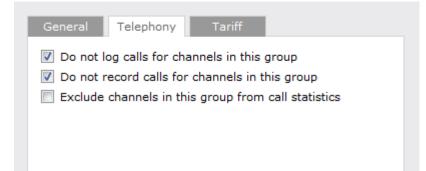

| Option                                | Description                                                                                                    |
|---------------------------------------|----------------------------------------------------------------------------------------------------|
| Do not log                            | Calls for this channel group will not be logged by TIM<br>Plus. In addition, if integrated call recording is in use,<br>no audio recordings will be available |
| Do not record calls                   | Calls for this channel group will not be recorded, if integrated call recording is in use                                                                     |
| Exclude channels from call statistics | Collection of statistics will not be performed for this channel group                                                                                         |

#### Tariff

The Tariff

tab gives you the ability to select a default tariff table to use, when costing calls for this channel group.

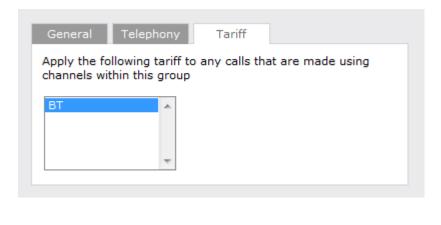

By default, TIM Plus is supplied with a standard BT tariff which will automatically pick up national, international and mobile dial codes. Bespoke tariffs can also be provided on request.

# Renaming a channel group

To rename a channel group, locate it in the Directory and click on the Properties tab.

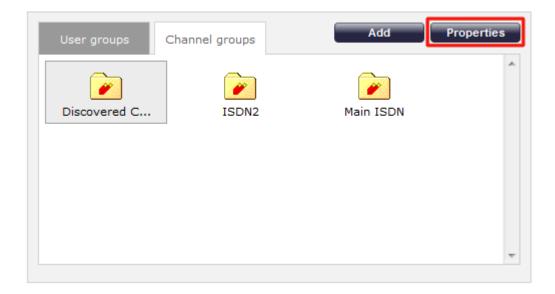

A new window will open, where you can specify a new name for the group. Click Save to apply the changes.

| Channel group properties                                                                                                    | × |
|----------------------------------------------------------------------------------------------------|---|
| General     Telephony     Tariff       Name     ISDN2       Access code       Channels in this group emulate network termination (NT mode) |   |
| Delete Cancel Save                                                                                                    |   |

# **Deleting a channel group**

When you delete a channel group, you are deleting all the information contained within that group, including all channels and the calls associated with those channels!

To remove a channel group from the Directory, select the group you want to remove and click on the **Properties** button. In the Channel properties window that will open, click on the **Delete** button to remove the channel from the Directory; a confirmation will be required, to prevent users being deleted accidentally.

| Channel group                                                          | properties  | X |
|------------------------------------------------------------------------|-------------|---|
| General Teleph<br>Name<br>Access code<br>Channels in this<br>(NT mode) | ISDN2       |   |
| Delete                                                                 | Cancel Save |   |

# Contents

# What are Contents?

The contents panel is located at the bottom-half of the Directory screen. This contains the individual objects belonging to the previously-selected user or channel group.

If a user group is currently selected, the Contents panel will display a list of users contained in that group, as shown below:

| TIMPLUS                                                                                                    |                                                                   | Reports       | Directory Call v | iew Live stats | Tariff editor S | ettings Alert |
|----------------------------------------------------------------------------------------------------|-------------------------------------------------------------------|---------------|------------------|----------------|-----------------|---------------|
| Sites                                                                                                    |                                                                   | Add Propertie | User groups      | Channel groups | Add             | Properties    |
| London                                                                                                    | Manchester                                                        | Newcastle     |                  | Joe Bloggs     | Marketing       | •             |
| Newport                                                                                                    | Paris                                                             |               | Sales            | Service        | Switchboard     | E             |
|                                                                                                    |                                                                   |               | -                | £              |                 | ~             |
| 17 items                                                                                                    |                                                                   |               |                  |                | ind Add new     | Properties    |
| Name 🔺                                                                                                    | Extension                                                         | Email address | Mobile           | Direct line    | Alt exte        | ension        |
|                                                                                                    |                                                                   |               |                  |                |                 |               |
| AJ Singh                                                                                                    | 12030                                                             |               |                  |                |                 |               |
| AJ Singh                                                                                                    | 12030<br>1002                                                     |               |                  |                |                 |               |
| <ul> <li>AJ Singh</li> <li>Danny Blackwell</li> <li>Gary Stock</li> </ul>                                                              | 12030<br>1002<br>11087                                            |               |                  |                |                 |               |
| AJ Singh     Danny Blackwell     Gary Stock     George Evans                                                                           | 12030<br>1002<br>11087<br>12024                                   |               |                  |                |                 |               |
| AJ Singh     Danny Blackwell     Gary Stock     George Evans     Kerri Tai                                                             | 12030<br>1002<br>11087<br>12024<br>2005                           |               |                  |                |                 |               |
| <ul> <li>AJ Singh</li> <li>Danny Blackwell</li> <li>Gary Stock</li> <li>George Evans</li> <li>Kerri Tai</li> <li>Lance King</li> </ul> | 12030<br>1002<br>11087<br>12024<br>2005<br>13405                  |               |                  |                |                 |               |
| A) Singh     Danny Blackwell     Gary Stock     George Evans     Kerri Tai     Lance King     Malory Jones                             | 12030<br>1002<br>11087<br>12024<br>2005<br>13405<br>3303          |               |                  |                |                 |               |
| AJ Singh     Danny Blackwell     Gary Stock     George Evans     Kerri Tai     Lance King     Malory Jones     Melvyn Coutts           | 12030<br>1002<br>11087<br>12024<br>2005<br>13405<br>3303<br>11065 |               |                  |                |                 |               |
| A) Singh     Danny Blackwell     Gary Stock     George Evans     Kerri Tai     Lance King     Malory Jones                             | 12030<br>1002<br>11087<br>12024<br>2005<br>13405<br>3303          |               |                  |                |                 |               |

If a channel group is currently selected, the Contents panel will display a list of channels contained in that group, as shown below:

| IMPLUS                                                                            |            |           | Reports Dir | rectory Ca                                                      | ll view | Live stats    | Tariff editor | Settings | Alert  |
|-----------------------------------------------------------------------------------|------------|-----------|-------------|-----------------------------------------------------------------|---------|---------------|---------------|----------|--------|
| Sites                                                                             |            | Add       | Properties  | User grou                                                       | ips C   | hannel groups | Add           | Prope    | erties |
| London                                                                            | Manchester | Newcastle | *           | Discover                                                        | ed C    | ISDN2         | Main ISI      | DN NC    | *      |
| Newport                                                                           | Paris      |           |             |                                                                 |         |               |               |          |        |
|                                                                                   |            |           | Ŧ           |                                                                 |         |               |               |          | -      |
|                                                                                   |            |           |             |                                                                 |         |               |               |          |        |
| 228 items                                                                         |            |           |             |                                                                 |         | F             | ind Add ne    | ew Prope | rties  |
|                                                                                   |            |           |             | D                                                               |         |               | ind Add ne    |          | rties  |
| 228 items<br>Name ▲<br># 10001                                                    |            |           |             | D<br>10001                                                      |         | F             | ind Add ne    |          |        |
| Name 🔺                                                                            |            |           |             | -                                                               |         | F             | ind Add ne    |          |        |
| Name ▲                                                                            |            |           |             | 10001                                                           |         | F             | ind Add ne    |          |        |
| Name ▲<br>// 10001<br>// 10003<br>// 10004                                        |            |           |             | 10001<br>10003                                                  |         | F             | ind Add ne    |          |        |
| Name 🔺                                                                            |            |           |             | 10001<br>10003<br>10004                                         | _       | F             | ind Add ne    |          |        |
| Name ▲<br>// 10001<br>// 10003<br>// 10004<br>// 120001                           |            |           |             | 10001<br>10003<br>10004<br>120001                               |         |               | ind Add ne    |          |        |
| Name   10001 10003 10004 120001 120001 120002                                     |            |           |             | 10001<br>10003<br>10004<br>120001<br>120002                     |         |               | ind Add ne    |          |        |
| Name ▲<br>// 10001<br>// 10003<br>// 10004<br>// 120001<br>// 120002<br>// 120003 |            |           |             | 10001<br>10003<br>10004<br>120001<br>120002<br>120003           |         |               | ind Add ne    |          |        |
| Name ▲                                                                            |            |           |             | 10001<br>10003<br>10004<br>120001<br>120002<br>120003<br>120004 |         |               | ind Add ne    |          |        |

# Users

| User | S                                |
|------|----------------------------------|
| 2    | Overview                         |
| 2    | Finding a user                   |
| 2    | Adding a user                    |
| 2    | Editing a user's properties      |
| Ø    | Moving a user between two groups |
| 2    | Deleting a user                  |
|      |                                  |

### **Overview**

Users represent the people in your organisation who make use of devices such as telephone extensions, fax machines, etc. When you first configure TIM Plus, your users are automatically harvested from the data received from the phone system into a folder named Discovered Users. The properties of each user can be edited afterwards, and users can also be subsequently organised into new user groups, if preferred.

### Finding a user

To locate a user in the Directory, select the Directory tab and click on the Find button at the top-right corner of the Contents panel, as shown below:

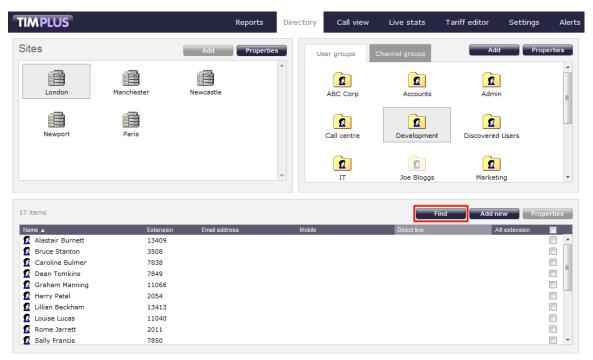

In the new window that opens, enter the name or extension number of the user you are looking for, then click on the Search button. The results will appear in the same window, as shown below:

| Enter search term | Anna                 |        | Sea         | irch |
|-------------------|----------------------|--------|-------------|------|
| Name 🔺            | Search in all proper | Site   | Group       |      |
| 👔 Anna Beck       | 2013                 | London | Accounts    | -    |
| 💈 Anna Hobbs      | 12032                | London | Telesales   |      |
| 👔 Anna Prentice   | 7623                 | London | Call centre |      |
| 👔 Anna Ruben      | 1020                 | London | Accounts    |      |
| 👔 Anna Savalas    | 1975                 | London | Accounts    |      |
| 🔮 Hannah Soras    | 11038                | London | Call centre |      |
|                   |                      |        |             |      |
|                   |                      |        |             |      |

# Adding a user

Before adding a new user to the system, check that it doesn't already exist, by searching for it in the Directory.

To manually add a user to the system, click on the Directory tab, select the group where you want the new user to be added, then click on the Add new button at the top-right corner of the Contents panel.

| TIMPLUS           |            | Reports            | Directory | Call view   | Live stats     | Tariff editor S | ettings Alerts |
|-------------------|------------|--------------------|-----------|-------------|----------------|-----------------|----------------|
| Sites             |            | Add Properties     |           | Jser groups | Channel groups | Add             | Properties     |
| London            | Manchester | Newcastle          | <b>^</b>  | ABC Corp    | Accounts       | Admin           | E              |
| Newport           | Paris      |                    |           | Call centre | Development    | Discovered User | rs             |
|                   |            |                    | ~         | Г           | Joe Bloggs     | Marketing       | -              |
| 28 items          |            |                    |           |             | Fir            | nd Add new      | Properties     |
| Name 🔺            | Extension  | Email address      | Mobile    |             | Direct line    | Alt exte        | ension         |
| 🙎 Anna Beck       | 2013       |                    |           |             | 02075263300    |                 |                |
| 😰 Anna Ruben      | 1020       |                    |           |             |                |                 |                |
| 🙎 Annette Curtain | 13406      |                    |           |             |                |                 |                |
| 😰 Barry Cade      | 7046       |                    |           |             | 02072651111    |                 |                |
| 😰 Bob Katz        | 1966       | bkatz@tri-line.com |           |             | 02030124578    |                 |                |
| 🙎 Brian Doyle     | 2083       |                    |           |             |                |                 |                |
| 🙎 Brooke Trout    | 3105       |                    |           |             |                |                 |                |
| 🙎 Doug Hole       | 3803       |                    |           |             |                |                 |                |
| 📓 Duane Pipe      | 2050       |                    |           |             |                |                 |                |
| 😰 Earl Lee Riser  | 3026       |                    |           |             |                |                 | -              |

A new window will open, allowing you to configure the properties of the new user:

| User properties                            |        |        | × |
|--------------------------------------------|--------|--------|---|
| General Telephony                          | Charge | Markup |   |
| Name Extension Email Alt extension Comment |        |        |   |
| •                                          | Cancel | Add    |   |

Each field in the User properties window is described below:

| Field         | Description                                                                                  |
|---------------|----------------------------------------------------------------------------------------------|
| Name          | The name of the user. If no name is entered, the extension number will show instead          |
| Extension     | The extension number of the user                                                             |
| E-mail        | The e-mail address of the user                                                               |
| Alt extension | The alternative extension number(s) or the DDI digits of the user's extension, if applicable |
| Comment       | Any comments you want to add for this user                                                   |

Once you have configured the properties of the user, click on the Add button, as shown below:

| User proper   | ties               | X      |
|---------------|--------------------|--------|
| General T     | elephony Charge    | Markup |
| Name          | Anne               |        |
| Extension     | Nickolson          |        |
| Email         | anick@tri-line.com |        |
| Alt extension |                    |        |
| Comment       |                    |        |
|               |                    |        |
|               |                    |        |
|               |                    |        |
|               | Cancel             | Add    |

# Editing a user's properties

To edit the properties of a user, select it and click on the **Properties** button at the top-right corner of the Contents panel:

| tems             |           |                    |        | Find        | Add new Properti |
|------------------|-----------|--------------------|--------|-------------|------------------|
| ime 🔺            | Extension | Email address      | Mobile | Direct line | Alt extension 📃  |
| Anna Beck        | 2013      |                    |        | 02075263300 |                  |
| Anna Ruben       | 1020      |                    |        |             |                  |
| Annette Curtain  | 13406     |                    |        |             |                  |
| Barry Cade       | 7046      |                    |        | 02072651111 |                  |
| Bob Katz         | 1966      | bkatz@tri-line.com |        | 02030124578 |                  |
| 💈 Brian Doyle    | 2083      |                    |        |             |                  |
| Brooke Trout     | 3105      |                    |        |             |                  |
| 💈 Doug Hole      | 3803      |                    |        |             |                  |
| 💈 Duane Pipe     | 2050      |                    |        |             |                  |
| 🖞 Earl Lee Riser | 3026      |                    |        |             |                  |

The User properties window will open, displaying each property of the user, arranged over the following tabs:

### General

| General T     | elephony  | Charge       | Markup |
|---------------|-----------|--------------|--------|
| Name          | Anna Sava | alas         |        |
| Extension     | 1975      |              |        |
| Email         | asavalas@ | tri-line.com |        |
| Alt extension |           |              |        |
| Comment       |           |              |        |
|               |           |              |        |
|               |           |              |        |
|               |           |              |        |

| Field         | Description                                                                         |
|---------------|-------------------------------------------------------------------------------------|
| Name          | The name of the user. If no name is entered, the extension number will show instead |
| Extension     | The extension number of the user                                                    |
| Email         | The e-mail address of the user                                                      |
| Alt extension | The alternative extension number(s) or the DDI digits of the user, if applicable    |
| Comment       | Any comments you want to add for this user                                          |

# Telephony

| General      | Telephony Charge              | Markup |
|--------------|-------------------------------|--------|
| DDI          | 02075238715                   |        |
| IP Phone     |                               |        |
| Mobile       | 07810101101                   |        |
| Home         | 02071829356                   |        |
| 🔲 Do not log | g calls for this user         |        |
| 📝 Do not re  | cord calls for this user      |        |
| Exclude t    | his user from call statistics |        |

| Field                                  | Description                                                                                   |
|----------------------------------------|-----------------------------------------------------------------------------------------------|
| DDI                                    | The DDI number of the user                                                                    |
| IP Phone                               | The IP phone number of the user                                                               |
| Mobile                                 | The mobile number of the user                                                                 |
| Home                                   | The home telephone number of the user                                                         |
| Do not log calls for this user         | When selected, calls for this user will not be logged                                         |
| Do not record calls for this user      | When selected, calls for this user will not be recorded                                       |
| Exclude this user from call statistics | When selected, collection of statistics will not be performed for calls to and from this user |

# Charge

The

Charge tab allows you add or edit a fixed charge for the user, such as room rental, internet services or additional sundry items.

| General     | Telephony       | Charge | Markup |
|-------------|-----------------|--------|--------|
|             | cription and am | -      |        |
| Description |                 |        |        |
| Monthly us  | er fee          |        |        |
| Amount      | 30.00           |        |        |
|             |                 |        |        |
|             |                 |        |        |
|             |                 |        |        |

# Markup

The Markup tab allows you to add or edit a markup charge to calls made by the user.

| General     | Telephony                        | Charge | Markup          |
|-------------|----------------------------------|--------|-----------------|
|             | ription and pe<br>Phone Bill rep | -      | harge this user |
| Description |                                  |        |                 |
| Call marku  | ıр                               |        |                 |
| Amount      | 20                               | %      |                 |
|             |                                  |        |                 |
|             |                                  |        |                 |
|             |                                  |        |                 |

After editing the properties of the user, click on the Save button to save your changes.

# Moving a user between two groups

Follow the steps below to move a user from one group to another:

- 1. Click on the Directory tab and open the contents of the group which contains the user you want to move.
- 2. Select the user by ticking the box alongside it. The top-left panel of the screen will temporarily change to a Move items panel

containing the selected user.

|                                                                                                    |                                                      | Reports                              | Directory | Call view   | Live stats     | Tariff editor | Settings             | Aler   |
|----------------------------------------------------------------------------------------------------|------------------------------------------------------|--------------------------------------|-----------|-------------|----------------|---------------|----------------------|--------|
| ove items                                                                                                    |                                                      | Cancel Move >>                       |           | lser groups | Channel groups | Add           | Prope                | erties |
| lect a new group from the panel on                                                                                  | the right, into which the                            | : items below will be moved.         | ١.        | Switchboard | ABC Corp       | Admin         |                      | *      |
|                                                                                                    |                                                      |                                      | 11        | Ioe Bloggs  | Accounts       | Marketing     | 9                    |        |
|                                                                                                    |                                                      |                                      |           | 2           |                | 2             |                      |        |
|                                                                                                    |                                                      |                                      |           | IT          | Service        | Voicemai      | I                    | Ψ.     |
| items                                                                                                    |                                                      |                                      |           | IT          | Fit            |               |                      | erties |
| ame 🔺                                                                                                    | Extension                                            | Email address                        | Mobile    | IT          |                | nd Add nev    | v Prope              | erties |
| ame ⊾<br>Misty Waters                                                                                               | 1980                                                 | Email address                        | Mobile    | IT          | Fit            | nd Add nev    | v Prope<br>extension | erties |
| ame ⊾<br>Misty Waters<br>Marsha Mellow                                                                              | 1980<br>1979                                         | Email address                        | Mobile    | IT          | Fit            | nd Add nev    | v Prope              | erties |
| ame ⊾<br>Misty Waters<br>Marsha Mellow<br>May First                                                                 | 1980<br>1979<br>3801                                 |                                      | Mobile    | IT          | Fit            | nd Add nev    | v Prope              | erties |
| ame ▲<br>Misty Waters<br>Marsha Mellow<br>May First<br>Al Dente                                                     | 1980<br>1979                                         | Email address<br>adente@tri-line.com | Mobile    | IT          | Fit            | nd Add nev    | v Prope<br>extension | erties |
| ame ▲<br>Misty Waters<br>Marsha Mellow<br>May First<br>Al Dente<br>Barbara Seville                                  | 1980<br>1979<br>3801<br>2042<br>1000                 |                                      | Mobile    | IT          | Fit            | nd Add nev    | v Prope              | erties |
| ame ▲<br>2 Misty Waters<br>2 Marsha Mellow<br>2 May First<br>2 Al Dente<br>2 Barbara Seville<br>2 Bea Caws          | 1980<br>1979<br>3801<br>2042                         |                                      | Mobile    | IT          | Fit            | nd Add nev    | v Prope              | erties |
| ame ▲<br>2 Misty Waters<br>2 Marsha Mellow<br>2 May First<br>2 Al Dente<br>2 Barbara Seville<br>2 Bea Caws          | 1980<br>1979<br>3801<br>2042<br>1000                 |                                      | Mobile    | IT          | Fit            | nd Add nev    | v Prope              | erties |
| ama A<br>Misty Waters<br>Marsha Mellow<br>May First<br>Al Dente<br>Barbara Seville<br>Bea Caws<br>Andrew Montgomery | 1980<br>1979<br>3801<br>2042<br>1000<br>2000         |                                      | Mobile    | IT          | Fit            | nd Add nev    | v Prope              | erties |
| ama A<br>Misty Waters<br>Marsha Mellow<br>May First<br>Al Dente<br>Barbara Seville<br>Bea Caws<br>Andrew Montgomery | 1980<br>1979<br>3801<br>2042<br>1000<br>2000<br>2068 | adente@tri-line.com                  | Mobile    | IT          | Fit            | nd Add nev    | v Prope              |        |

3. Next, select the destination group that you want the user to be moved into, and click on the Move button, as shown below:

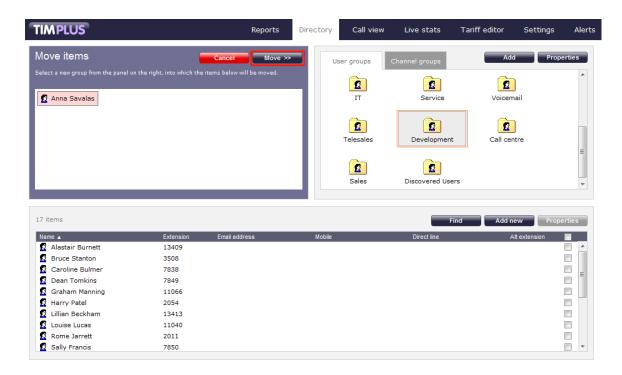

# **Deleting a user**

When you delete a user, you are also deleting the calls associated with that user!

To delete a user from the system, select it and click on the **Properties** button at the top-right corner of the Contents panel:

| items           |           |                    |        | Find        | Add new Propert |
|-----------------|-----------|--------------------|--------|-------------|-----------------|
| ame 🔺           | Extension | Email address      | Mobile | Direct line | Alt extension   |
| Anna Beck       | 2013      |                    |        | 02075263300 |                 |
| Anna Ruben      | 1020      |                    |        |             |                 |
| Annette Curtain | 13406     |                    |        |             |                 |
| Barry Cade      | 7046      |                    |        | 02072651111 |                 |
| Bob Katz        | 1966      | bkatz@tri-line.com |        | 02030124578 |                 |
| Brian Doyle     | 2083      |                    |        |             |                 |
| Brooke Trout    | 3105      |                    |        |             |                 |
| Doug Hole       | 3803      |                    |        |             |                 |
| Duane Pipe      | 2050      |                    |        |             |                 |
| Earl Lee Riser  | 3026      |                    |        |             |                 |

In the User properties window that will open, click on the Delete button to remove the user from the Directory; a confirmation will be required, to prevent users being deleted accidentally.

| I | User proper   | ties      |        |        | X |
|---|---------------|-----------|--------|--------|---|
| ſ | General       | elephony  | Charge | Markup |   |
|   | Name          | Anna Rube | en     |        |   |
|   | Extension     | 1020      |        |        |   |
|   | Email         |           |        |        |   |
|   | Alt extension |           |        |        |   |
|   | Comment       |           |        |        |   |
|   |               |           |        |        |   |
|   |               |           |        |        |   |
|   |               |           |        |        |   |
|   | Delete        |           | Cancel | Save   |   |
|   |               |           |        |        |   |

# Channels

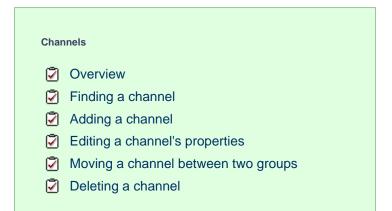

### **Overview**

Channels are system objects representing your telephone lines. When you first configure TIM Plus, your channels are automatically harvested from the data received from the phone system, into a folder named Discovered Channels. The properties of each channel can be edited afterwards, and channels can also be organised subsequently into new channel groups, if preferred.

# **Finding a channel**

To locate a channel in the Directory, select the Directory tab and click on the Find button at the top-right corner of the Contents panel, as shown below:

| TIMPLUS         |            |           | Reports Di | irectory | Call view   | Live stats     | Tariff editor | Settings | Alerts |
|-----------------|------------|-----------|------------|----------|-------------|----------------|---------------|----------|--------|
| Sites           |            | Add       | Properties | Us       | er groups   | Channel groups | Add           | Prope    | erties |
| London          | Manchester | Newcastle | *          | D        | iscovered C | ISDN2          | Main ISE      | DN       | *      |
| Newport         | Paris      |           |            |          |             |                |               |          |        |
|                 |            |           | ~          |          |             |                |               |          | Ŧ      |
| 228 items       |            |           |            |          |             |                | Find Add ne   | w Prope  | erties |
| Name 🔺          |            |           |            | D        |             |                |               |          |        |
| 🥢 10001         |            |           |            | 10001    |             |                |               |          |        |
| 🥢 10003         |            |           |            | 10003    |             |                |               |          |        |
| 🥢 10004         |            |           |            | 10004    |             |                |               |          |        |
| <i>₩</i> 120001 |            |           |            | 120001   |             |                |               |          |        |
| ₩ 120002        |            |           |            | 120002   |             |                |               |          |        |
| <i>₩</i> 120003 |            |           |            | 120003   |             |                |               |          |        |
| ₩ 120004        |            |           |            | 120004   |             |                |               |          |        |
| ₩ 120005        |            |           |            | 120005   |             |                |               |          |        |
|                 |            |           |            | 120006   |             |                |               |          |        |
| ₩ 120007        |            |           |            | 120007   |             |                |               |          | -      |

In the new window that opens, enter the name or ID of the channel you are looking for, then click on the Search button. The results will appear in the same window, as shown below:

| Search the direct | ory                              |        |           |                |
|-------------------|----------------------------------|--------|-----------|----------------|
| Enter search term | 12000<br>V Search in all propert | ies    | Sea       | irch           |
| Name 🔺            | D                                | Site   | Group     |                |
| <i>₩</i> 120001   | 120001                           | London | Main ISDN | *              |
| <i>₩</i> 120002   | 120002                           | London | Main ISDN |                |
| <i>W</i> 120003   | 120003                           | London | Main ISDN |                |
| <i>W</i> 120004   | 120004                           | London | Main ISDN |                |
| <i>W</i> 120005   | 120005                           | London | Main ISDN |                |
| <i>W</i> 120006   | 120006                           | London | Main ISDN |                |
| <i>W</i> 120007   | 120007                           | London | Main ISDN |                |
| <i>₩</i> 120008   | 120008                           | London | Main ISDN |                |
| <i>W</i> 120009   | 120009                           | London | Main ISDN |                |
|                   |                                  |        |           | $\overline{v}$ |
|                   |                                  |        |           | lose           |

# Adding a channel

Before adding a new channel to the system, check that it doesn't already exist, by searching for it in the Directory.

To manually add a channel to the system, click on the Directory tab and select the group where you want the new channel to be added, then click on the Add new button at the top-right corner of the Contents panel:

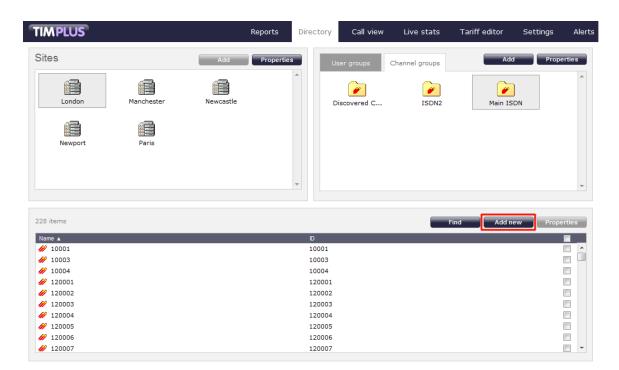

A new window will open, allowing you to configure the properties of the channel:

| Channel p  | roperties  | × |
|------------|------------|---|
| Name<br>ID |            |   |
|            | Cancel Add |   |

Once you have configured the properties of the channel, click on the Add button, as shown below:

| Channel properties |        |        |     |  |  |
|--------------------|--------|--------|-----|--|--|
|                    |        |        |     |  |  |
| Name               | 100011 |        |     |  |  |
| ID                 | 100011 |        |     |  |  |
|                    |        |        |     |  |  |
|                    |        | Cancel | Add |  |  |
|                    |        |        |     |  |  |

# Editing a channel's properties

To edit the properties of a channel, select it and click on the **Properties** button at the top-right corner of the Contents panel:

| TIMPLUS                     | Reports Direct | tory Call view | Live stats     | Tariff editor | Settings | Alerts |
|-----------------------------|----------------|----------------|----------------|---------------|----------|--------|
| Sites                       | Properties     | User groups    | Channel groups | Add           | Prope    | erties |
| London Manchester Newcastle | *              | Discovered C   | ISDN2          | Main ISI      | ON       | *      |
| Newport Paris               |                |                |                |               |          |        |
|                             | Ţ              |                |                |               |          | Ŧ      |

| 228 items       |        | Find Add new Properties |
|-----------------|--------|-------------------------|
| Name 🔺          | D      | E                       |
|                 | 10001  |                         |
| de 10003        | 10003  |                         |
|                 | 10004  |                         |
|                 | 120001 |                         |
|                 | 120002 |                         |
|                 | 120003 |                         |
|                 | 120004 |                         |
| <i>₩</i> 120005 | 120005 |                         |
|                 | 120006 |                         |
| A 120007        | 120007 |                         |

A new window will open, allowing you to edit the properties of the channel. Click Save to apply the changes.

| Channel | Channel properties |        |      |  |  |  |
|---------|--------------------|--------|------|--|--|--|
|         |                    |        |      |  |  |  |
| Name    | 120001             |        |      |  |  |  |
| ID      | 120001             |        |      |  |  |  |
|         |                    |        |      |  |  |  |
| Delete  |                    | Cancel | Save |  |  |  |
|         |                    |        |      |  |  |  |

# Moving a channel between two groups

Follow the steps below to move a channel from one group to another.

- 1. Click on the Directory tab and select the group which contains the channel you want to move.
- 2. Select the channel, by ticking the box alongside it. The top-left panel of the screen will temporarily change to a Move items panel containing the selected channel.

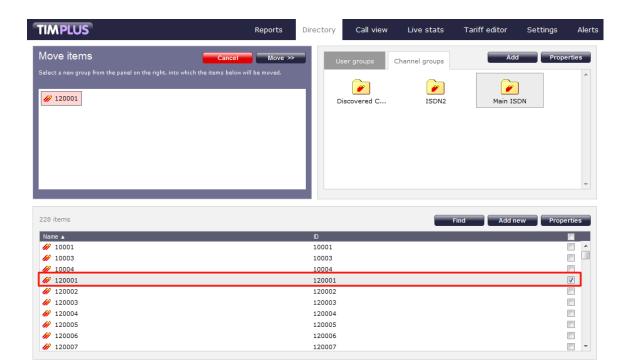

3. Next, select the destination group that you want the channel to be moved into, and click on the Move button.

# **Deleting a channel**

When you delete a channel, you are also deleting the calls associated with that channel!

TIMPLUS Reports Directory Call view Live stats Tariff editor Settings Alerts Sites Channel groups i 1 . Londor Manchester Newcastle ISDN2 Discovered C... Main ISDN Paris Newport 228 items Add new Name 🔺 ₩ 10001 10001 🥢 10003 10003 10004 10004 *#* 120001 120001 *W* 120002 120002 ∥ 120003 120003 120004 120004 ₩ 120005 120005 120006 🥢 120006 -120007 🥢 120007

To delete a channel from the system, select it and click on the Properties button at the top-right corner of the Contents panel:

In the Channel properties window that will open, click on the Delete will be required, to prevent channels being deleted accidentally.

| - |  |  |  |  |
|---|--|--|--|--|
|   |  |  |  |  |
|   |  |  |  |  |
|   |  |  |  |  |
|   |  |  |  |  |

button to remove the channel from the Directory; a confirmation

| Channel properties |        |        |      |  |  |
|--------------------|--------|--------|------|--|--|
|                    |        |        |      |  |  |
| Name               | 120001 |        |      |  |  |
| ID                 | 120001 |        |      |  |  |
|                    |        |        |      |  |  |
| Delete             |        | Cancel | Save |  |  |
|                    |        |        |      |  |  |

# **Call view**

The Call view screen displays a live list of calls, showing each call the moment it is received from your telephone system(s) and successfully processed by TIM Plus. The call list is arranged so that the most recent calls are at the top of the list.

| IMPLU     | S            |             | Reports Direct  | tory Call view | Live stats | Tariff editor | Settings | Aler |
|-----------|--------------|-------------|-----------------|----------------|------------|---------------|----------|------|
| Most rece | ent calls    |             |                 |                | _          | Clear 🗸 🗸 Co  | lumns    | Save |
| Time 🔻    | Source       | Route       | Destination     | Datasource     | Duration   | Cost          |          |      |
| 18:02:53  | Jason Myers  | 13366       | Orson Carte     | London         | 00:00:33   | 0.00          | ן 🚖 🖓    | 1 🕀  |
| 18:02:16  | 02           | 07710500475 | Sarah Lee       | London         | 00:08:56   | 0.00          | 豆 合 [    | 1 💿  |
| 18:01:23  | London       | 02079110166 | Billy Elliot    | London         | 00:01:45   | 0.00          | 🗣 🏠 [    | 1 🕀  |
| 18:00:18  | Orange       | 07854107769 | Simon Mason     | London         | 00:00:36   | 0.00          | 모 슈 🛛    | 1 🛞  |
| 18:00:06  | London       | 02076122530 | Lance King      | London         | 00:00:51   | 0.00          | 🗣 🏠 [    | 1 🕀  |
| 17:57:46  | Sam Thornton | 2063        | Greg Richards   | London         | 00:00:31   | 0.00          | 🗩 🔶 [    | 1 🕀  |
| 17:56:56  | May Day      | 02071523915 | London          | London         | 00:00:49   | 0.08          | 🗣 🏠 [    | 1 🕀  |
| 17:56:33  | T-Mobile     | 07958527131 | Mika Stai       | London         | 00:01:13   | 0.00          | 🗩 🚖 [    | 1 🕀  |
| 17:55:38  | London       | 02074477680 | Grace Harper    | London         | 00:00:52   | 0.00          | 🗣 🏠 [    |      |
| 17:52:43  | Eve Royal    | 07932807770 | T-Mobile        | London         | 00:00:05   | 0.03          | 🗣 🏠 [    | 1 💿  |
| 17:52:13  | Vodafone     | 07775584498 | Ty Knotts       | London         | 00:00:23   | 0.00          | 🖵 🏠 [    | 1 💿  |
| 17:52:01  | T-Mobile     | 07960389762 | Linda Palmer    | London         | 00:01:08   | 0.00          | 🗩 🏠 🛛    | 1 🛞  |
| 17:48:48  | London       | 02074004500 | George Evans    | London         | 00:01:40   | 0.00          | 🗣 🏠 [    | 1 🕀  |
| 17:48:08  | London       | 02074247500 | Gail Storm      | London         | 00:01:11   | 0.00          | 모 🏠 [    | 1 🕀  |
| 17:48:03  | Orange       | 07854180526 | Pauline Hunter  | London         | 00:01:24   | 0.00          | 🗩 🚖      | 1 💿  |
| 17:47:13  | Vodafone     | 07786802296 | Misty Shore     | London         | 00:00:18   | 0.00          | 모 🏠 [    | 1 🔘  |
| 17:46:58  | 124001       | UNAVAILABLE | William Masters | London         | 00:03:34   | 0.00          | 🗩 🏠 🛛    | 1 🛞  |
| 17:45:31  | 120014       | UNAVAILABLE | Jason Myers     | London         | 00:00:29   | 0.00          | 🗩 🚖      | 1 🕀  |

Each call type is colour-coded using a system-wide colour scheme, as follows:

- Green: Incoming calls
- Light green: Answered transferred calls
- Blue: Outgoing calls
- Light blue: Outgoing non-connected calls
- Grey: Internal calls
- Mauve: Internal non-connected calls
- Red: Abandoned DDI (Direct Dialled In) calls
- Pink: Tandem calls

The calls you see in the Call view screen pertain only to the area to which the logged-in user has been granted access; a dministrators see calls from all sites.

# **Column headers**

The call View screen can be customised by each web user to show only the columns they are interested in. To add or remove columns, click on the Columns tab, which will display the following panel:

| IMPL     | LUS           |                |          |      | Report      | S       | Directory            | Call | view   | Live sta | ts Tariff        | editor         | Settings                | Aler |
|----------|---------------|----------------|----------|------|-------------|---------|----------------------|------|--------|----------|------------------|----------------|-------------------------|------|
| /lost re | ecent calls   |                |          |      |             |         |                      |      |        |          | Clear            | ▲ C            | olumns                  | Save |
| Time 🔻   | Route         | Destination    | Duration | Cost | CLI         | Source  | 🖌 Date<br>🖌 Time     |      |        | 🖌 CLI    | ed number        |                | Account code            | 1    |
| 15:35:41 | 1 2010        | Dusty Rhodes   | 00:00:18 | 0.00 |             | Grace I | Source               |      |        | Sour     | ce name<br>ce ID |                | Trunk access            | code |
| 15:35:33 | 3 07980661443 | Viv Hollands   | 00:03:04 | 0.00 | 07980661443 | Orange  | 🖌 Destinati          |      |        | Dest     | ination name     | [              | Call reference          | e    |
| 15:34:38 | 8 73684200    | Local Call     | 00:03:42 | 0.37 |             | William | Response<br>Curation |      |        | V Dest   | ination ID<br>f  |                | Flags<br>Voice location | n    |
| 15:32:41 | 1 02076055000 | Wayne Robert   | 00:00:44 | 0.00 | 02076055000 | London  | 🖌 Cost               |      |        | 🗌 Tarif  | fband            |                | Voice filenam           | e    |
| 15:32:26 | 5 UNAVAILABLE | Derek Smith    | 00:00:22 | 0.00 |             | 120020  |                      |      |        |          |                  |                |                         | Save |
|          |               | Chris P. Bacon | 00:00:33 | 0.00 | 07747461965 | Vodafo  | ne 12                | 001/ | 12027  | London   |                  | 2013<br>17 May | ♥ \x(                   |      |
| 15:31:56 | 5 02074372526 | London         | 00:00:07 | 0.03 |             | Amand   | a Lynn 20            | 62   | 123012 | London   | 02074372526      | 2013           | 🛡 🏠 [                   |      |

Include a column header in the list by ticking the box alongside each one. Click the Save button to apply your changes. Each column header displayed in the Call view list is described in the table below:

| Field name  | Description                                                                                                    |  |  |  |  |  |
|-------------|----------------------------------------------------------------------------------------------------|--|--|--|--|--|
| Date        | The date the call started                                                                                                    |  |  |  |  |  |
| Time        | The time the call started                                                                                                    |  |  |  |  |  |
| Source      | The place from where the call originated                                                                                                    |  |  |  |  |  |
| Route       | <ul> <li>The information displayed in this field is determined by the type of call:</li> <li>for incoming calls, this shows the CLI of the caller;</li> <li>for incoming internal calls, this shows either the caller's username or extension number;</li> <li>for outgoing calls, this shows the dialled number.</li> </ul>                                                                                                    |  |  |  |  |  |
| Destination | <ul> <li>The information displayed in this field is determined by the type of call:</li> <li>for incoming calls, this shows the name of the user whose extension answered the call, or the extension number if not available;</li> <li>for outgoing calls, this shows the geographical location that was dialled, or an alias if defined in your contacts list;</li> <li>for internal calls, this shows the extension that was dialled, enclosed in square brackets [].</li> </ul> |  |  |  |  |  |
| Response    | The time it took for the call to be answered (in seconds)                                                                                                    |  |  |  |  |  |
| Duration    | The duration of the call (in hours, minutes and seconds)                                                                                                    |  |  |  |  |  |
| Cost        | The cost of the call                                                                                                    |  |  |  |  |  |
| CLI         | The telephone number of the remote caller for inbound calls                                                                                                    |  |  |  |  |  |

| Dialled number    | The number that was dialled in order to reach a particular destination                             |
|-------------------|----------------------------------------------------------------------------------------------------|
| Source name       | The name of the person who made the call                                                           |
| Source ID         | The ID of the person who made the call                                                             |
| Destination name  | The name of the destination called, e.g. Manchester, Tri-Line, London                              |
| Destination ID    | The ID of the destination called                                                                   |
| Tariff            | The name of the tariff table that was used to cost the call, e.g. BT                               |
| Tariff band       | The specific tariff band that was used to cost the call, e.g. International, National, Mobile etc. |
| Account code      | The account code associated with the call                                                          |
| LCR Digits        | The Least Cost Routing (LCR) digits used to route the call                                         |
| Trunk access code | The trunk access code used to access a group of channels                                           |
| Data source       | The location where the call originated                                                             |
| Call reference    | Any call reference number associated with the call                                                 |

| Voice filename | The unique call reference identifying any voice recording associated with the call                                                                                                    |
|----------------|----------------------------------------------------------------------------------------------------|
| Voice location | The unique ID of the call recording device that captured audio for the call                                                                                                    |
| Voice location | to listen to the call  to listen to the call  to listen to the call  the call has not been scored; click on the icon to score the call  free call  free call has been scored; click on the icon to review scoring information for the call  free call has not been annotated; click on the icon to add a note to the call  free call  free call has one or more associated notes; click on the icon to review the note(s)  free call has no related transfer legs  free call has related transfer legs; click on the icon to view all transfers associated with the call  The unique ID of the call recording device that captured audio for the call |
|                | <ul> <li>The call has no</li> <li>associated voice recording</li> <li>The call has an</li> <li>associated voice</li> </ul>                                                                                                    |
| Flags          | Any flags associated with a call, as described below:                                                                                                    |

# Reordering column headers

Each column header can be reordered by clicking and dragging it to the new location, as shown below:

| TIMPLU   | S                 | I           | Reports Directory | Call view  | Live stats | Tariff editor | Settings 4  | Alerts |
|----------|-------------------|-------------|-------------------|------------|------------|---------------|-------------|--------|
| Most rec | ent calls         |             | 1                 |            |            | Clear C       | olumns Save |        |
| Time 👻   | Source            | Route       | Destination       | Datasource | Duration   | Cost          |             |        |
| 18:08:23 | London            | 02072439000 | Candy Barr        | London     | 00:00:23   | 0.00          | 豆 合 口 ④     | Ð      |
| 18:07:16 | Andrew Montgomery | 07940686284 | T-Mobile          | London     | 00:00:06   | 0.03          | 🗣 🏠 🗋 🤅     |        |
| 18:06:08 | Lance King        | 2091        | Norma Leigh       | London     | 00:00:34   | 0.00          |             |        |
| 18:05:48 | London            | 02077359478 | Sally Francis     | London     | 00:00:02   | 0.00          | 🗣 🏠 🗋 🤅     |        |
| 18:03:33 | London            | 02076777676 | Christina Andrews | London     | 00:00:26   | 0.00          | 모 🏠 🗋 🤅     |        |
| 18:02:53 | Jason Myers       | 13366       | Orson Carte       | London     | 00:00:33   | 0.00          | 모습립에        |        |

Columns can be sorted by clicking the relevant column header, with each click toggling between ascending and descending order. A small triangle is displayed alongside the column header to indicate the current sorting order.

Any layout changes you make to the Live calls panel are saved only for the current web user and do not affect other web users.

# Live stats

# **Display boards**

# Display boards overview video

# What is a display board?

A display board is a user-definable screen that can comprise any live, up-to-the-minute information, such as call statistics, leaderboards or RSS feeds. It can also pull content from third-party systems, such as sales management, accounting or CRM software.

Starting from either a blank canvas or from a pre-defined template, a display board can be customised by adding any combination of the following types of panel, using an on-screen designer:

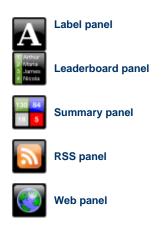

The example below shows a display board containing a label panel at the top of screen, a leaderboard panel on the left-hand side, and a series of 6 summary panels on the right-hand side. An RSS panel is displayed at the bottom of the screen. At the top-left corner of the display board, an additional transparent label panel was added to represent a company logo.

| -               |                                                                                                    | A         | II Teles    | sales    |            | 19:47:31       |  |
|-----------------|----------------------------------------------------------------------------------------------------|-----------|-------------|----------|------------|----------------|--|
| Best performers |                                                                                                    |           |             |          | Summa      | ary stats      |  |
| Pos             |                                                                                                    |           |             | Total In | Longest In |                |  |
| P05             | Name                                                                                                    | Calls ▼   | Total dur   | Avg dur  | 407        | 00:09:16       |  |
|                 | Grace Harper                                                                                                    | 24        | 00:51:43    | 00:02:09 |            | 00.09.10       |  |
| 2               | Christina Andrews                                                                                                    | 22        | 00:40:13    | 00:01:50 |            | Grace Harper   |  |
|                 | Mark Longhorn                                                                                                    | 21        | 00:24:25    | 00:01:10 | Total Out  | Longest Out    |  |
|                 | Sally Gansa                                                                                                    | 12        | 00:14:32    | 00:01:13 |            | 00:04:27       |  |
| 5               | Ricardo De Souze                                                                                                    | 12        | 00:25:30    | 00:02:08 | 14         | 00.04.27       |  |
| 6               | Jason Myers                                                                                                    | 12        | 00:22:17    | 00:01:51 |            | Lee Faithful   |  |
| 7               | Billy Elliot                                                                                                    | 7         | 00:16:37    | 00:02:22 | Total Lost | Most Expensive |  |
| 8               | Malcolm Meehan                                                                                                    | 3         | 00:02:28    | 00:00:49 |            | 0.44           |  |
|                 | Lee Faithful                                                                                                    | 3         | 00:05:04    | 00:01:41 |            |                |  |
|                 |                                                                                                    |           |             |          |            | Lee Faithful   |  |
|                 | Fire rages n                                                                                                    | ear N. Me | xico nuclea | r plant  |            |                |  |
| 6               | Fire rages near N. Mexico nuclear plant<br>The fire is about a mile from the Los Alamos National Laboratory. All nuclear materials are protected, lab<br>officials said in a statement. |           |             |          |            |                |  |

The following pages contain details of how to create and customise display boards.

# How are display boards populated?

Whilst display boards can be populated by various external data feeds, their principal use is to display up-to-the-minute information about your organisation's phone calls, for which objects known as "stats points" are employed. These statistics collection points are mathematical "counters" whose scope is determined by their placement in your directory hierarchy. For example, placing a stats point inside a specific user group ensures that call information is collected only for users that inhabit the selected group. Similarly, placing a stats point inside a site will collect only call information for the chosen site.

Additionally, when configuring a stats point, a subject must be specified, which determines the property of each call whose value will be used when grouping its collated information into distinct sets. For example, specifying a subject of "user" will group its collated call information into sets of data for each distinct user.

Stats points are defined in the Stats points tab on the Live stats screen, as shown below:

|                |                                                                                                    | Refresh                                                                                                    | Add Properti                                                                                                    |
|----------------|----------------------------------------------------------------------------------------------------|----------------------------------------------------------------------------------------------------|----------------------------------------------------------------------------------------------------|
|                |                                                                                                    |                                                                                                    |                                                                                                    |
| Subject        | Covering period                                                                                                    | Next reset                                                                                                    | Status                                                                                                    |
| User           | 1 day                                                                                                    | 18 May 2012 00:00:00                                                                                                    | Loaded                                                                                                    |
| Dialled number | 1 day                                                                                                    | 18 May 2012 00:00:00                                                                                                    | Loaded                                                                                                    |
| Channel group  | 1 day                                                                                                    | 18 May 2012 03:00:00                                                                                                    | Loaded                                                                                                    |
| Channel group  | 1 day                                                                                                    | 18 May 2012 06:53:20                                                                                                    | Loaded                                                                                                    |
| User           | 1 day                                                                                                    |                                                                                                    | Loaded                                                                                                    |
| User           | 1 day                                                                                                    | 18 May 2012 00:00:00                                                                                                    | Loaded                                                                                                    |
| User           | 1 day                                                                                                    |                                                                                                    | Loaded                                                                                                    |
| Dialled number | 1 day                                                                                                    | 18 May 2012 00:00:00                                                                                                    | Loaded                                                                                                    |
| User           | 1 hour                                                                                                    |                                                                                                    | Loaded                                                                                                    |
| User           | 1 week                                                                                                    | 18 May 2012 03:33:20                                                                                                    | Loaded                                                                                                    |
| User           | 1 week                                                                                                    | 20 May 2012 00:00:00                                                                                                    | Loaded                                                                                                    |
| User           | 1 day                                                                                                    | 18 May 2012 00:00:00                                                                                                    | Loaded                                                                                                    |
| User           | 1 week                                                                                                    |                                                                                                    | Loaded                                                                                                    |
| User           | 1 day                                                                                                    | 18 May 2012 00:07:00                                                                                                    | Loaded                                                                                                    |
| User           | 1 day                                                                                                    | 18 May 2012 00:00:00                                                                                                    | Loaded                                                                                                    |
| User           | 5 minutes                                                                                                    |                                                                                                    | Loaded                                                                                                    |
| User           | 1 week                                                                                                    | 20 May 2012 00:01:00                                                                                                    | Loaded                                                                                                    |
| User           | 1 week                                                                                                    | 20 May 2012 00:00:00                                                                                                    | Loaded                                                                                                    |
| User           | 1 day                                                                                                    | 18 May 2012 00:00:00                                                                                                    | Loaded                                                                                                    |
|                |                                                                                                    |                                                                                                    |                                                                                                    |
|                | Dialled number<br>Channel group<br>User<br>User<br>User<br>Dialled number<br>User<br>User<br>User<br>User<br>User<br>User<br>User<br>Us | SubjectCovering periodUser1 dayDialled number1 dayChannel group1 dayChannel group1 dayUser1 dayUser1 dayUser1 dayUser1 dayUser1 dayUser1 dayUser1 dayUser1 weekUser1 weekUser1 dayUser1 dayUser1 dayUser1 dayUser1 dayUser1 dayUser1 dayUser1 dayUser5 minutesUser1 weekUser1 weekUser1 weekUser1 weekUser1 weekUser1 week | Stats alarms           Subject         Covering period         Next reset           User         1 day         18 May 2012 00:000           Dialled number         1 day         18 May 2012 00:000           Channel group         1 day         18 May 2012 00:000           Channel group         1 day         18 May 2012 00:000           Channel group         1 day         18 May 2012 00:000           User         1 day         18 May 2012 00:00:00           User         1 day         18 May 2012 00:00:00           User         1 day         18 May 2012 00:00:00           User         1 day         18 May 2012 00:00:00           User         1 day         18 May 2012 00:00:00           User         1 hour         User           User         1 day         18 May 2012 00:00:00           User         1 day         18 May 2012 00:00:00           User         1 day         18 May 2012 00:07:00           User         1 day         18 May 2012 00:07:00           User         1 day         18 May 2012 00:00:00           User         1 day         18 May 2012 00:00:00           User         1 day         18 May 2012 00:00:00           User <td< td=""></td<> |

For more information about stats points and how to create them, refer to the Stats points section.

In order to create a display board containing call information, at least one stats point must be defined first.

# Accessing the display boards

To access your display boards, click on the Live stats tab and a list of display boards will appear on the left-hand panel.

The list of display boards you are allowed to see depends on the place of your login account in the Directory. To be able to see additional display boards, contact your system administrator.

To view a display board, click on the Display button, as shown below:

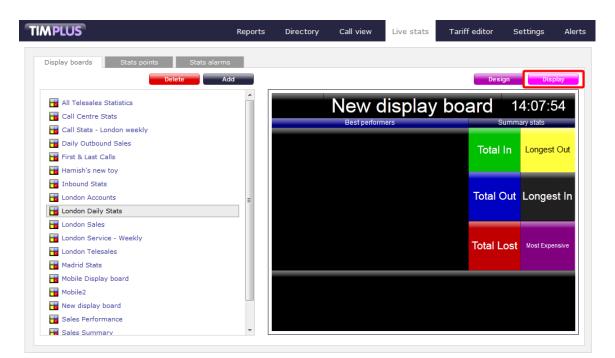

To design or edit a display board, click on the Design tab. The design mode of your display board will display as follows:

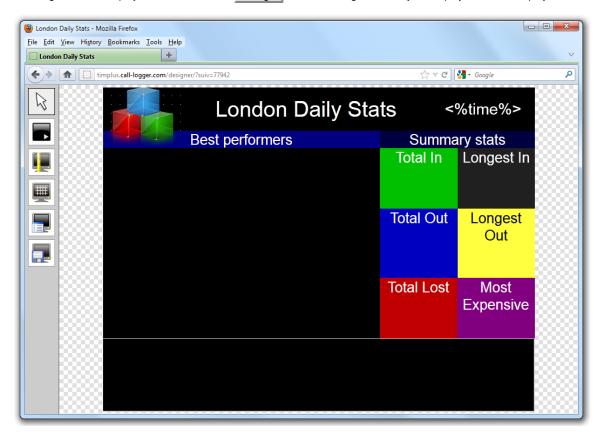

To access a display board directly, type its URL in the address bar of your web browser, as shown below:

|     | aily Stats              | H                   |                                 |          | ☆ ≂ C              | Google                   |
|-----|-------------------------|---------------------|---------------------------------|----------|--------------------|--------------------------|
|     | umpids.call-logger.com/ | display/isulv=77942 |                                 |          |                    | Google                   |
| ×   |                         | Lon                 | don Dai                         | ly Stats |                    | 11:15:26                 |
|     | Be                      | st perform          | ers                             |          |                    | ary stats                |
| Pos | Name                    | Calls <b>v</b>      | Total dur                       | Avg dur  | Total In           | Longest In               |
|     | Adam Zapel              | 16                  | 00:05:24                        | 00:00:20 | 37                 | 00:10:57                 |
| 2   | Tom Morrow              | 13                  | 00:25:35                        | 00:01:58 | Total Out          | Longest Out              |
| 3   | Cheri Pitts             | 10                  | 00:14:37                        | 00:01:28 | 04                 | 00:01:33                 |
| 4   | Bea Minor               | 6                   | 00:03:02                        | 00:00:30 | 24                 |                          |
| 5   | Pat Downe               | 4                   | 00:02:38                        | 00:00:40 | Total Lost         | Olive Yew<br>Most Expens |
| 6   | Claire Annette          | 4                   | 00:04:47                        | 00:01:12 | •                  | 0.15                     |
|     |                         |                     |                                 |          | 0                  | Olive Yew                |
| F   |                         | delivers up-        | o-the-minute<br>t, politics and |          | ation on the lates | t top stories,           |

The URL of the display board can be saved in your Favorites, to your desktop or mobile device - if you need to view this screen frequently. Alternatively, you may want to display this permanently on a large screen in your office so that everyone in your team can monitor the statistics.

# Adding a display board

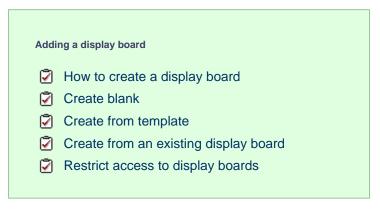

### How to create a display board

Before creating a display board, you must create a stats point object to populate it.

To add a new display board, select the Live stats tab and click on the Add button at the top-right corner of the Display boards lis t, as shown below:

| Display boards Stats points Stats alarms                     |   |               |                | -              | Design Display |
|--------------------------------------------------------------|---|---------------|----------------|----------------|----------------|
| Call Centre Stats                                            | ^ | 22 March 2013 | <%1            | title%>        | 16:03:25       |
| Daily Outbound Sales     First & Last Calls     London Sales |   | Total Lost    | Total Answered | Total Outbound | Avg Dur        |
| London Sales                                                 |   |               |                |                |                |
| Madrid Stats                                                 |   |               |                |                |                |
| 📷 Mobile Display board<br>📷 Mobile2                          |   |               |                |                |                |
| New display board 1                                          |   |               |                |                |                |
| 🖬 Sales Performance                                          |   |               |                |                |                |
| 📩 Sales Summary                                              |   |               |                |                |                |
| Telesales Stats                                              |   |               |                |                |                |

A new window will open, allowing you to select one of the following three options:

- Create blank: This option allows you to design your own display board from scratch
- Create from a template: This option allows you to choose a predefined display board template
- Create from an existing display board: This option allows you to create a new display board based on an existing template

| Add new display board                                                                                                    | ×                                                                                                |
|----------------------------------------------------------------------------------------------------|--------------------------------------------------------------------------------------------------|
| <section-header>New display board to show live call<br/>statistics, leaderboards, RSS feeds and<br/>other custom web panels.Choose to create a blank display board, a<br/>display board based on a pre-defined<br/>template, or to copy an existing display<br/>board.Click Advanced to limit access to the<br/>display board to specific users inside your<br/>organisation.</section-header> | Name New display board Create blank Create from a template Create from an existing display board |
| Advanced                                                                                                    | Cancel < Back Finish                                                                             |

# **Create blank**

To design your own display board from scratch, select the Create blank option and click on the Finish button, as shown below:

| Add new display board                                                                                                    |                                                                                                    | X |
|----------------------------------------------------------------------------------------------------|----------------------------------------------------------------------------------------------------|---|
| New display board to show live call statistics, leaderboards, RSS feeds and other custom web panels.<br>Choose to create a blank display board, a display board based on a pre-defined template, or to copy an existing display board.<br>Click Advanced to limit access to the display board to specific users inside your organisation. | Name New display board  Create blank  Create from a template  Create from an existing display board . |   |
| Advanced                                                                                                    | Cancel < Back Finish                                                                                  |   |

A new window will open, showing the design mode of your display board, as shown below:

| London Daily St | ligtory Bookmarks Iools Help<br>tats +       |                                       |         |
|-----------------|----------------------------------------------|---------------------------------------|---------|
| )> 🔒 [          | timplus.call-logger.com/designer/?suiv=77942 | 🏠 ⊽ 🕑 🛂 ▾ Google                      |         |
|                 |                                              |                                       |         |
| 3               | •••••••••••••••••••••••••••••••••••••••      |                                       | 000     |
|                 |                                              |                                       |         |
|                 |                                              |                                       | 00      |
|                 | 😳                                            |                                       | 888     |
| - 1000          | 📖                                            |                                       | 000     |
|                 |                                              |                                       |         |
| =               |                                              |                                       | 200     |
|                 | ····                                         |                                       | <u></u> |
| ▦               |                                              |                                       | 60C     |
|                 | ······································       |                                       | 200     |
|                 |                                              |                                       |         |
|                 |                                              |                                       | 200     |
| P               | 🔢                                            |                                       | 888     |
| _               | 💓                                            |                                       | 000     |
|                 | ······································       |                                       | 200     |
| F               |                                              |                                       | 200     |
| - 100 C         | ····                                         |                                       | 600 B   |
|                 | 💓                                            |                                       | 000     |
| - 1000 C        | ······································       |                                       | 000     |
|                 | · · · · · · · · · · · · · · · · · · ·        |                                       |         |
| - COO           | · · · · · · · · · · · · · · · · · · ·        | · · · · · · · · · · · · · · · · · · · | 202     |
|                 | ······································       | <u></u>                               |         |
|                 | ······································       | · · · · · · · · · · · · · · · · · · · | 000     |
|                 | ······································       | · · · · · · · · · · · · · · · · · · · |         |
|                 |                                              |                                       | -00     |
| - 1000 A        |                                              | <u></u>                               | 892     |
|                 | 😳                                            |                                       |         |
|                 |                                              |                                       |         |

For information on how to design your own display board, refer to the Designing a display board section.

# **Create from a template**

To create a display board from a predefined template, select the Create from template option, then click on the Next button, as shown below:

| Add new display board                                                                                                    |                                                                                                    | X      |
|----------------------------------------------------------------------------------------------------|----------------------------------------------------------------------------------------------------|--------|
| <ul> <li>New display board to show live call statistics, leaderboards, RSS feeds and other custom web panels.</li> <li>Choose to create a blank display board, a display board based on a pre-defined template, or to copy an existing display board.</li> <li>Click Advanced to limit access to the display board to specific users inside your organisation.</li> </ul> | Name New display board  Create blank  Create from a template  Create from an existing display board |        |
| Advanced                                                                                                    | Cancel < Back                                                                                       | Next > |

You can now select from a series of predefined templates, by clicking on its associated number, then click on the Next button.

| Ter | nplate display board                                                                                                    |                                                                                                    | X                     |
|-----|----------------------------------------------------------------------------------------------------|----------------------------------------------------------------------------------------------------|-----------------------|
|     |                                                                                                    |                                                                                                    |                       |
|     | Best performers                                                                                                    | Prev 1 2 3 4 5 6 7 8 9 N                                                                                                    | ext >                 |
|     | Provides a leader board to show who's spent most time<br>on calls. For each user, the total and average call<br>durations are also shown.                                                                                                    | Telesales Stats 17:53:<br>Best performers Summary stats                                                                                                    | 27                    |
| i   | Summary panels highlight the longest and most<br>expensive calls as well as showing a summary of<br>nbound, outbound and lost calls for the group you<br>select.<br>An RSS feed also provides rolling news and current<br>affairs headlines. | Pos         Name         Calls +         Total dur         Avg dur           1         Mark Longhon         21         00.26.45         00.0117           2         Graze Harper         19         00.42.20         00.02.14           3         Ricardo De Souze         16         00.26.45         00.01.17           4         Sally Gansa         10         00.16.41         00.01.40           5         Jason Myers         6         0000.32         00.01.40           6         Nimesh Shah         4         00.03.32         00.00.54           7         Gillian Doyle         4         00.21.12         00.00.54           8         Sandria Clooney         2         000145         000.05.44 | 3:30<br>st In<br>7:14 |
|     |                                                                                                    | CNN.com<br>CNN.com delivers up-to-the-reinude news and information on the latest top stories,<br>weather, entertainment: politics and more.                                                                                                    |                       |
|     |                                                                                                    | Cancel Sack                                                                                                    | ext>                  |

At this stage, you are asked to select a stats collection point or skip to the next section.

| Stats collection point reference                                                                                                    |                                                                                                    | ×      |
|----------------------------------------------------------------------------------------------------|----------------------------------------------------------------------------------------------------|--------|
| Stats collection point reference<br>Choose an existing stats collection point<br>that each panel of the display board should<br>reference.<br>Alternatively, add references to stats<br>collection points later on from inside the<br>designer. | <ul> <li>Don't select a stats collection point</li> <li>Select an existing stats collection point</li> </ul> |        |
|                                                                                                    | Cancel < Back                                                                                                | Finish |

#### Don't select a stats collection point

If you don't want to select a stats point at this time, click Finish and your display board will be added to the Display boards list. A stats point can be added at a later stage, by accessing the Designmode of your display board. For information on how to configure a stats collection point, refer to the Adding a stats point section.

| S | tats collection point reference                                                                                                    |                                                                                                    | × |
|---|----------------------------------------------------------------------------------------------------|----------------------------------------------------------------------------------------------------|---|
|   | Choose an existing stats collection point<br>that each panel of the display board should<br>reference.<br>Alternatively, add references to stats<br>collection points later on from inside the<br>designer. | <ul> <li>Don't select a stats collection point</li> <li>Select an existing stats collection point</li> </ul> |   |
|   |                                                                                                    |                                                                                                    |   |
|   |                                                                                                    |                                                                                                    |   |
|   |                                                                                                    | Cancel Sack Finis                                                                                            |   |

The display board will be blank until a stats point is selected.

#### Select an existing stats collection point

If you select this option, a list with the existing stats points objects will be displayed, as shown below:

| oose an existing stats collection point<br>t each panel of the display board should<br>erence.    | <ul> <li>Don't select a stats or</li> <li>Select an existing state</li> </ul> |                |                 |   |
|---------------------------------------------------------------------------------------------------|-------------------------------------------------------------------------------|----------------|-----------------|---|
| Alternatively, add references to stats<br>collection points later on from inside the<br>designer. | Name 🔺                                                                        | Subject        | Covering period |   |
|                                                                                                   | All Sites Stats                                                               | User           | 1 day           | • |
|                                                                                                   | All Stats                                                                     | User           | 1 day           |   |
|                                                                                                   | Answered                                                                      | Dialled number | 1 day           | = |
|                                                                                                   | Busy Lines                                                                    | Channel group  | 1 day           |   |
|                                                                                                   | Call Groups                                                                   | Channel        | 1 day           |   |
|                                                                                                   | Channels London                                                               | Channel group  | 1 day           |   |
|                                                                                                   | Daily London Service                                                          | User           | 1 day           |   |
|                                                                                                   | Daily London Telesales                                                        | User           | 1 day           |   |
|                                                                                                   | DailyStats                                                                    | User           | 1 day           |   |
|                                                                                                   | Dialled Numbers                                                               | Dialled number | 1 day           |   |
|                                                                                                   | Hourly London Sales                                                           | User           | 1 hour          |   |
|                                                                                                   | London ALL                                                                    | User           | 1 week          | - |

Select the relevant stats point from the list and click on the Finish button to add the new display board to the Display boards list.

# Create from an existing display board

To create a display board from an existing template, select the Create from an existing display board option and click the Next | button.

| ļ | Add new display board                                                                                                    |                                                                                                    | × |
|---|----------------------------------------------------------------------------------------------------|----------------------------------------------------------------------------------------------------|---|
|   | Add new display board<br>New display board<br>Design a display board to show live call<br>statistics, leaderboards, RSS feeds and<br>other custom web panels.<br>Choose to create a blank display board, a<br>display board based on a pre-defined<br>template, or to copy an existing display<br>board.<br>Click Advanced to limit access to the<br>display board to specific users inside your<br>organisation. | Name          New display board         Create blank         Create from a template         Treate from an existing display board | × |
|   | Advanced                                                                                                    | Cancel < Back Next >                                                                                                    |   |

A list with the currently-available display boards will be shown. Select the one you want to copy, then click on the Next button.

| Choose an existing display board to copy: |   | Preview:      |              |            |
|-------------------------------------------|---|---------------|--------------|------------|
| 🚼 Daily Outbound Sales                    | ~ | 25 March 2013 | London Stats | 15:39:03   |
| 诸 First & Last Calls                      |   |               |              |            |
| 诸 London Sales                            |   |               |              |            |
| 🚼 London Service - Weekly                 |   |               |              |            |
| 🔢 London Stats                            |   |               |              |            |
| 📲 Madrid Stats                            | = |               |              |            |
| 诸 Mobile Display board                    |   |               |              |            |
| Hobile2                                   |   |               |              | Total Lost |
| 📲 New display board 1                     |   |               |              |            |
| 🚼 Sales Performance                       |   |               |              |            |
| 诸 Sales Summary                           | - |               |              |            |

You are now given the option to add a stats collection point or skip this stage.

| S | tats collection point reference                                                                        |                                                                                                    | × |
|---|----------------------------------------------------------------------------------------------------|----------------------------------------------------------------------------------------------------|---|
|   |                                                                                                    |                                                                                                    |   |
|   | Choose an existing stats collection point<br>that each panel of the display board should<br>reference. | <ul> <li>Don't select a stats collection point</li> <li>Select an existing stats collection point</li> </ul> |   |
|   | Alternatively, add references to stats<br>collection points later on from inside the<br>designer.      |                                                                                                    |   |
|   |                                                                                                    |                                                                                                    |   |
|   |                                                                                                    | Cancel Sack Finish                                                                                           |   |

#### Don't select a stats collection point

If you don't want to select a stats collection point at this time, click **Finish** and your display board will be added to the Display boards list. A stats point can be added at a later stage, by accessing the Design mode of your display board. For information about how to configure a stats collection point, refer to the Adding a stats point section.

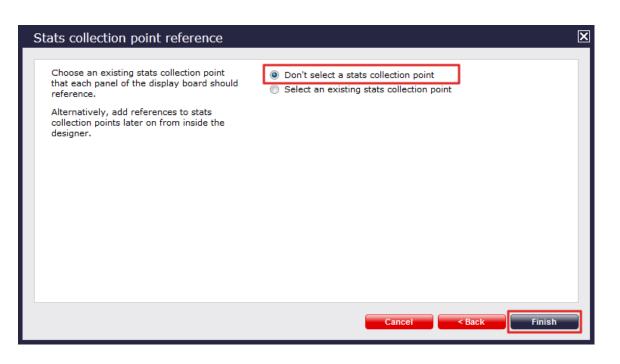

The display board will be blank until a stats point is selected.

#### Select an existing stats collection point

If you select this option, a list with the existing stats points objects will be displayed, as shown below:

| Choose an existing stats collection point<br>hat each panel of the display board should<br>eference. | <ul> <li>Don't select a stats co</li> <li>Select an existing state</li> </ul> |                |                 |   |
|----------------------------------------------------------------------------------------------------|-------------------------------------------------------------------------------|----------------|-----------------|---|
| Alternatively, add references to stats<br>collection points later on from inside the                 | Name 🔺                                                                        | Subject        | Covering period |   |
| esigner.                                                                                             | All Sites Stats                                                               | User           | 1 day           |   |
| -                                                                                                    | All Stats                                                                     | User           | 1 day           |   |
|                                                                                                    | Answered                                                                      | Dialled number | 1 day           | = |
|                                                                                                    | Busy Lines                                                                    | Channel group  | 1 day           |   |
|                                                                                                    | Call Groups                                                                   | Channel        | 1 day           |   |
|                                                                                                    | Channels London                                                               | Channel group  | 1 day           |   |
|                                                                                                    | Daily London Service                                                          | User           | 1 day           |   |
|                                                                                                    | Daily London Telesales                                                        | User           | 1 day           |   |
|                                                                                                    | DailyStats                                                                    | User           | 1 day           |   |
|                                                                                                    | Dialled Numbers                                                               | Dialled number | 1 day           |   |
|                                                                                                    | Hourly London Sales                                                           | User           | 1 hour          |   |
|                                                                                                    | London ALL                                                                    | User           | 1 week          | - |
|                                                                                                    |                                                                               |                |                 |   |

Select the relevant stats point from the list and click on the Finish button to add the new display board in the Display boards list.

### Restrict access to display boards

If you want to restrict specific web users from accessing a display board, click on the Advanced button at the bottom-left corner of the Ad new display board window, and select the site and group to which you want to limit access to the display board:

| Add new display board                                                                                                    |              |                                                                                                    | × |
|----------------------------------------------------------------------------------------------------|--------------|----------------------------------------------------------------------------------------------------|---|
| New display board<br>Design a display board to sho<br>statistics, leaderboards, RSS f<br>other custom web panels.<br>Choose to create a blank di<br>display board based on a pi<br>template, or to copy an exit<br>board.<br>Click Advanced to limit ac<br>display board to specific us<br>organisation. | Select a loc | Name New display board Decation  to the display board by selecting a site  London  Admin  Cancel Save |   |
| Advanced                                                                                                    |              | Cancel < Back Finish                                                                                  |   |

In the example above, your display board will be accessible to web users that have permissions to the London-Admin group. If a web user has access only to London-Accounts group, they will not be able to see this display board.

# Designing a display board

To design a display board, select it from the Display boards list and click on the Design button at the top-right corner of the panel, as shown below:

| isplay boards Stats points Stats a | alarms   |  |      |         |     |
|------------------------------------|----------|--|------|---------|-----|
| Delete                             | Add      |  | Desi | ign Dis | pla |
| 🚼 Call Centre Stats                | <u>^</u> |  |      |         |     |
| 诸 Call Stats - London weekly       |          |  |      |         |     |
| 🔢 Daily Outbound Sales             |          |  |      |         |     |
| 🚼 First & Last Calls               |          |  |      |         |     |
| 📷 London Daily Stats               |          |  |      |         |     |
| 🚼 London Sales                     |          |  |      |         |     |
| 📷 London Service - Weekly          |          |  |      |         |     |
| 诸 London Stats                     |          |  |      |         |     |
| 📷 Madrid Stats                     |          |  |      |         |     |
| 📷 Mobile Display board             |          |  |      |         |     |
| T Mobile2                          |          |  |      |         |     |
| 📷 New display board 1              |          |  |      |         |     |
| 📷 Sales Performance                |          |  |      |         |     |
| 🚼 Sales Summary                    |          |  |      |         |     |
| 诸 Summary Stats                    |          |  |      |         |     |
| Telesales Stats                    |          |  |      |         |     |
|                                    |          |  |      |         |     |

If you opted to design your display board from scratch, the following screen will appear:

| London Daily S                                | tats +                                       |                                       |
|-----------------------------------------------|----------------------------------------------|---------------------------------------|
| ) <b>)                                   </b> | timplus.call-logger.com/designer/?suiv=77942 | 🏠 🤻 🖱 🚼 ∓ Google                      |
|                                               |                                              |                                       |
| 3                                             | •••••••••••••••••••••••••••••••••••••••      |                                       |
| -100                                          | ····                                         |                                       |
|                                               | ····                                         |                                       |
|                                               | 📖                                            |                                       |
|                                               | ······································       |                                       |
|                                               | ······································       |                                       |
| 21000                                         |                                              |                                       |
|                                               | 🔢                                            |                                       |
|                                               | 😳                                            |                                       |
| =                                             |                                              |                                       |
|                                               |                                              |                                       |
|                                               |                                              |                                       |
| <b>-</b>                                      |                                              |                                       |
|                                               | ···· · · · · · · · · · · · · · · · · ·       |                                       |
|                                               |                                              |                                       |
| <b>-</b> poo                                  | ***                                          |                                       |
|                                               |                                              |                                       |
| - 1000 C                                      | ······································       |                                       |
|                                               |                                              |                                       |
|                                               |                                              |                                       |
|                                               |                                              |                                       |
|                                               | •••••••••••••••••••••••••••••••••••••••      |                                       |
|                                               |                                              |                                       |
|                                               |                                              |                                       |
|                                               | ····                                         |                                       |
|                                               | 📖                                            |                                       |
|                                               |                                              | · · · · · · · · · · · · · · · · · · · |

To add or edit panels in your display board, use the toolbar on the left-hand side of the panel. Each toolbar button is described below:

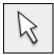

# The pointer button

The pointer (selector) button allows you to select an object and alter its properties.

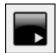

# The panel type button

This button allows you to select the type of panel you want to add to the canvas. The available panel types are presented below:

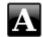

# Label panel

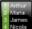

#### Leaderboard panel

Summary panel

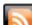

RSS panel

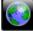

Web panel

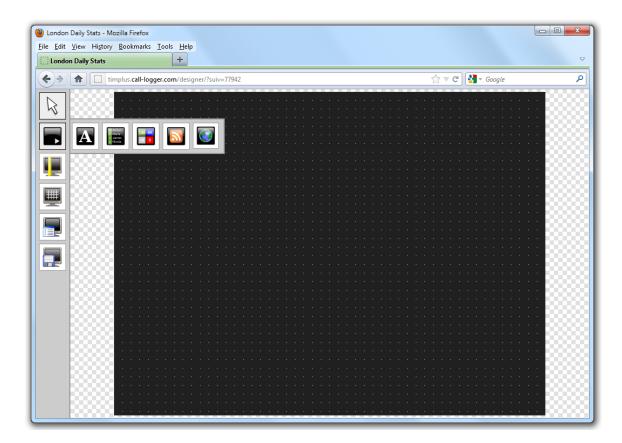

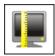

# The aspect ratio button

This button allows you to change the ratio of the screen. The defaults available are 16:10 and 4:3, but the board can be stretched to any value you set.

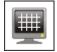

# The grid button

The grid button is a simple toggle switch that shows or hides the grid.

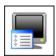

#### The canvas settings button

This button allows you to change the background properties of the canvas.

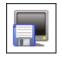

The save button

This button allows you to save any changes made to the canvas.

# **Display board panels**

### **Common features**

This section offers information about how to style the panels of your display boards.

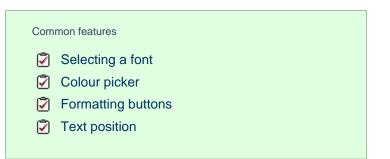

#### Selecting a font

To select a font style or a font size, expand the drop-down list and choose from the available options, as shown below:

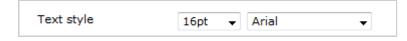

#### Colour picker

To select the colour of an object, click on the drop-down arrow to expand the colour palette.

| Text style | 16pt 👻 Arial 👻 |
|------------|----------------|
|            |                |
|            |                |

To select a standard colour, choose from the Fixed palette section. If you are adding an image, select the background to be transparent, so it doesn't interfere with the appearance of the image.

To select a custom colour, click on one of the blank colour squares and type the RGB colour codes to add it to your custom palette. Click on the Apply button to set the chosen colour:

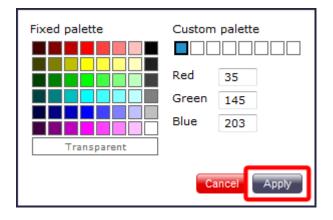

#### **Formatting buttons**

If you would like the text in your display board to appear as bold, italic or underlined, click on the relevant **B I U** button, as shown below:

| Text style | 20pt → Arial →<br>BIU ≣≣≣ |
|------------|---------------------------|
|            |                           |

### Text position

To determine the position of your text, click on the relevant 🗐 🗐 button, as shown below:

| Text style | 20pt 🗸 Arial 🗸 |
|------------|----------------|
|            |                |

# Label panel

| Labe | l panel                      |
|------|------------------------------|
| 2    | What is a label panel?       |
| 2    | Adding a label panel         |
| 2    | Customising a label panel    |
| 2    | Label panel - overview video |

### What is a label panel?

The label panel allows you to add textual labels anywhere on your display board. These labels can consist of static text, dynamic text (such as the current date and time), and images (such as your company logo) by specifying no text but choosing a background image.

The example below shows how label panels - highlighted in red - appear on a display board; a large label panel, All Telesales, is shown at the top of the screen, followed by two smaller label panels, Best Performers and Summary Stats, describing the sections below them. Two further label panels were used to add a company logo (at the top-left of the page) and the current date and time (at the top-right of the page).

|     | Bes               | st performers | 3              |                  | Summa                     | ary stats            |
|-----|-------------------|---------------|----------------|------------------|---------------------------|----------------------|
|     |                   |               |                |                  | Total In                  | Longest In           |
| Pos | Name              | Calls v       | Total dur      | Avg dur          |                           |                      |
|     | Grace Harper      | 24            | 00:51:43       | 00:02:09         | 107                       | 00:09:16             |
| 2   | Christina Andrews | 22            | 00:40:13       | 00:01:50         |                           | Grace Harper         |
| 3   | Mark Longhorn     | 21            | 00:24:25       | 00:01:10         | Total Out                 | Longest Out          |
| 4   | Sally Gansa       | 12            | 00:14:32       | 00:01:13         |                           | 00:04:27             |
| 5   | Ricardo De Souze  | 12            | 00:25:30       | 00:02:08         | 14                        | 00.04.27             |
| 6   | Jason Myers       | 12            | 00:22:17       | 00:01:51         | Taballant                 | Lee Faithful         |
|     | Billy Elliot      | 7             | 00:16:37       | 00:02:22         | Total Lost                | Most Expensive       |
| 8   | Malcolm Meehan    | 3             | 00:02:28       | 00:00:49         |                           | <b>N A A</b>         |
| 9   | Lee Faithful      | 3             | 00:05:04       | 00:01:41         |                           |                      |
|     |                   |               |                |                  |                           | Lee Faithful         |
|     | 111010000         | near N. Mex   |                |                  |                           |                      |
|     |                   |               | e Los Alamos № | lational Laborat | ory. All nuclear material | s are protected, lab |

### Adding a label panel

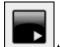

To add a label panel, click on the toolbar button to expand the list of panel types and choose the button, as shown below:

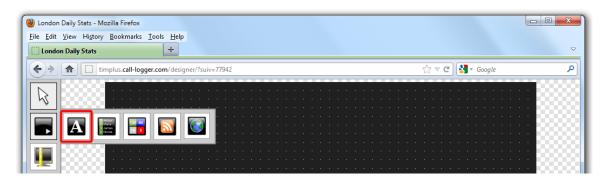

After selecting the label panel button, the mouse pointer changes into a white crosshair pointer, indicating that the designer is ready to draw your panel. Click and hold your left mouse button, starting at the point defining the upper-left corner of your new panel. Whilst still holding down the left mouse button, drag the marquee that will appear to the point that will define the lower-right corner of your panel, as shown below:

| London Daily St |                                              |                                       |
|-----------------|----------------------------------------------|---------------------------------------|
| )> 🔒 🕻          | timplus.call-logger.com/designer/?suiv=77942 | A ♥ C Google                          |
| >               | Label panel 1                                |                                       |
| <u> </u>        | Label panel                                  | 1                                     |
|                 | Label pan                                    | el 1                                  |
|                 |                                              |                                       |
|                 |                                              |                                       |
| 5               |                                              |                                       |
|                 | •                                            |                                       |
| -               |                                              |                                       |
|                 | 🔠                                            |                                       |
|                 | 💮                                            |                                       |
|                 |                                              |                                       |
|                 | 🔢                                            |                                       |
|                 | 😳                                            |                                       |
|                 |                                              |                                       |
|                 | 🔡                                            |                                       |
|                 | 😳                                            |                                       |
|                 | ······································       | · · · · · · · · · · · · · · · · · · · |
|                 |                                              |                                       |
|                 |                                              | <mark>.</mark>                        |
|                 | ······································       |                                       |
|                 | •••••••••••••••••••••••••••••••••••••••      |                                       |
| 1000            |                                              |                                       |
|                 |                                              |                                       |
|                 |                                              |                                       |

### **Customising a label panel**

To customise a label panel, click on the toolbar button to switch to panel selection mode. Hover your mouse pointer over the label panel you want to customise and click on the 🗭 icon, when it appears towards the top-right corner of the panel, as shown below:

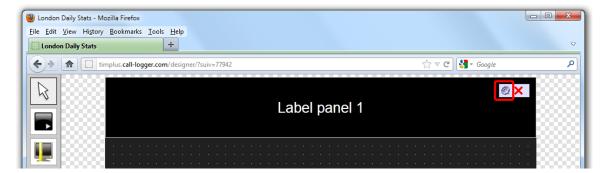

The Label panel properties window will open, containing the following tabs:

| Label panel p | properties |         |      | ×    |
|---------------|------------|---------|------|------|
| Content       | Background | Metrics |      |      |
| 🔲 Hide label  |            |         |      |      |
| Label         | Label      | panel 1 |      |      |
| Text style    | 20pt       |         | •    |      |
|               |            | BIU     |      |      |
|               |            |         |      |      |
|               |            |         |      |      |
|               |            |         |      |      |
|               |            |         |      |      |
|               |            |         |      |      |
|               |            |         |      |      |
|               |            |         |      |      |
|               |            |         |      |      |
|               |            |         |      |      |
|               |            | Can     | icel | Save |
|               |            |         |      |      |

### Content

The Content tab allows you to enter the name you want to appear on the label panel and apply any styling properties, such as font size, font style, text colour, etc.

| Label panel pi | roperties  |                | X              |
|----------------|------------|----------------|----------------|
| Content        | Background | Metrics        |                |
| 🔲 Hide label   |            |                |                |
| Label          | Londo      | on Daily Stats |                |
| Text style     | 24pt       | ▼ Arial        | •              |
|                | □ -        | B I <u>U</u> ≣ |                |
|                | Fixe       | d palette      | Custom palette |
|                |            |                |                |
|                |            |                | Red Green      |
|                |            |                | Blue           |
|                |            | Transparent    |                |
|                |            |                | Cancel         |
|                |            |                |                |
|                |            | Canc           | el Save        |

| Field      | Description                                                                                                    |
|------------|----------------------------------------------------------------------------------------------------|
| Hide label | Tick this option if you don't want your panel to display<br>the textual element, such as when you are adding a<br>stand-alone image in the panel's background property |
| Label      | Enter the text you want to appear on the label panel                                                                                                    |
| Text style | Select any styling properties, such as font size, font style, text colour, etc.                                                                                        |

# Background

The Background tab allows you to configure the background properties of your label panel.

| Label panel propert    | ies                                  | X              |
|------------------------|--------------------------------------|----------------|
| Content Backs          | ground Metrics<br>C:\images\logo.png |                |
| Image style            | Centred                              | -              |
| Colour                 | <b>•</b>                             |                |
| Apply lighting effects | Fixed palette                        | Custom palette |
|                        |                                      |                |
|                        | Ca                                   | ancel          |

| Field                                | Description                                                                                                    |
|--------------------------------------|----------------------------------------------------------------------------------------------------|
| Image source                         | If you want your panel to display an image, type its<br>source here. Remember, the path is relative to the<br>folder on disk from which the web content is served,<br>and is different for each class of web user |
| Image style                          | Choose how the image should be displayed                                                                                                    |
| Colour                               | Choose the background colour of the panel; if you are<br>adding an image, you may want to select <b>Transparen</b><br><b>t</b> so that this does not interfere with your image                                    |
| Apply lighting effects to this panel | Tick this option to apply a shine effect to the entire<br>panel; if you are using the panel to display an image,<br>this may adversely affect how it appears                                                      |

### Metrics

The

Metrics tab allows you to define the shape of the panel, by entering values for its position and size.

| Label panel                    | properties   |                  | X         |
|--------------------------------|--------------|------------------|-----------|
| Content                        | Background   | Metrics          |           |
| Left<br>Top<br>Width<br>Height | 0 P<br>720 P | x<br>x<br>x<br>x |           |
|                                |              | Can              | icel Save |

Once you have configured the properties of your Label panel, click on the Save button to apply any changes.

# Label panel - overview video

For a live demonstration of how to design and customise a label panel, watch the video below:

# Leaderboard panel

# Leaderboard panel What is a leaderboard panel? Adding a leaderboard panel Customising a leaderboard panel Leaderboard panel - overview video

#### What is a leaderboard panel?

A

The leaderboard panel allows you to display your live call logging data organised in columns placed next to each other, in order to provide a visual summary of any call information you wish to monitor. The content of each column is determined solely by your selection and the leaderboard can show any combination of column types. The fonts and background of the panel are also customisable.

The information shown in the leaderboard is updated every time a call finishes and has been logged by the system.

The example below shows a leaderboard panel containing the following columns: the total number of calls, inbound, outbound, lost calls, duration of inbound, duration of outbound, total duration of calls and is ordered by total number of calls per user:

| 2   |                |         |    |     |      |               | *              | 245            |
|-----|----------------|---------|----|-----|------|---------------|----------------|----------------|
|     | Ра             | ris     | VV | 'ee | eki  | y I I         | Team           |                |
| Pos | Name           | Total 🔻 | In | Out | Lost | Duration (In) | Duration (Out) | Total Duration |
| 1   | Adam Zapel     | 111     | 2  | 104 | 0    | 00:01:52      | 00:33:33       | 00:38:32       |
| 2   | Tom Morrow     | 66      | 60 | 2   | 0    | 01:49:52      | 00:00:19       | 01:50:35       |
| 3   | Dan D. Lyons   | 59      | 5  | 48  | 0    | 00:02:45      | 00:16:51       | 00:26:08       |
| 4   | Amanda Lynn    | 57      | 8  | 42  | 0    | 00:05:42      | 00:10:49       | 00:20:12       |
| 5   | Bea Minor      | 52      | 36 | 13  | 0    | 00:18:36      | 00:06:18       | 00:27:24       |
| 6   | Bill Loney     | 45      | 14 | 13  | 0    | 00:06:02      | 00:14:16       | 00:45:22       |
| 7   | Lance Boyle    | 38      | 12 | 15  | 0    | 00:07:37      | 00:13:39       | 00:32:47       |
| 8   | AI Fresco      | 37      | 11 | 13  | 0    | 00:05:48      | 00:13:26       | 00:36:32       |
| 9   | Claire Annette | 34      | 26 | 0   | 0    | 00:39:48      | 00:00:00       | 00:46:34       |
| 10  | Aretha Holly   | 31      | 5  | 19  | 0    | 00:06:04      | 00:29:31       | 00:39:47       |

# Adding a leaderboard panel

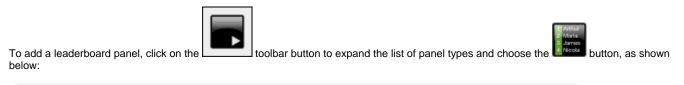

| Undon Daily Stats - Mozilla Firefox                 |       |        |   |
|-----------------------------------------------------|-------|--------|---|
| <u>File Edit View History Bookmarks Iools H</u> elp |       |        |   |
| C London Daily Stats +                              |       |        |   |
| ( timplus.call-logger.com/designer/?suiv=77942      | ☆ ⊽ C | Soogle | ٩ |
|                                                     |       |        |   |
|                                                     |       |        |   |
|                                                     |       |        |   |
|                                                     |       |        |   |
| [ 🚾 ] 000000                                        |       |        |   |

After selecting the leaderboard panel button, the mouse pointer changes into a white crosshair pointer, indicating that the designer is ready to draw your panel. Click and hold your left mouse button, starting at the point defining the upper-left corner of your new panel. Whilst still holding down the left mouse button, drag the marquee that will appear to the point that will define the lower-right corner of your panel, as shown below:

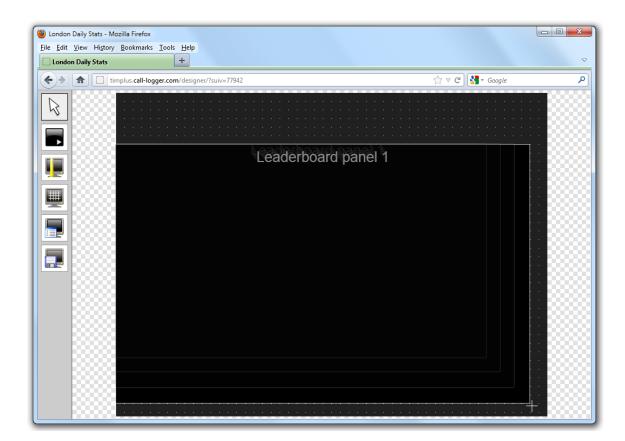

### Customising a leaderboard panel

To customize a leaderboard panel, click on the toolbar button to switch to panel selection mode. Hover your mouse pointer over the leaderboard panel you want to customise and click on the icon, when it appears towards the top-right corner of the panel, as shown below:

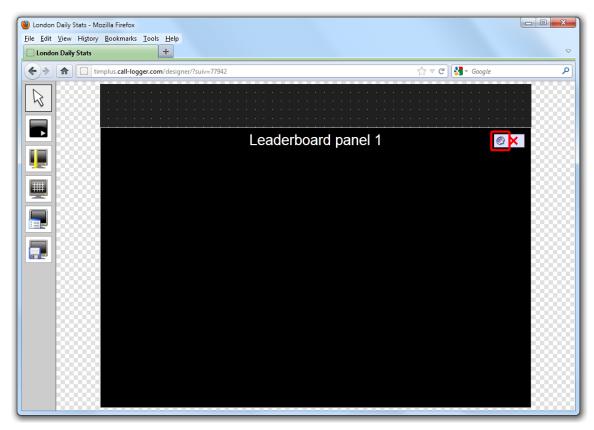

The Leaderboard panel properties window will open, containing the following tabs:

| Leaderboard panel properties |                            |  |  |  |  |  |
|------------------------------|----------------------------|--|--|--|--|--|
| Title                        | Content Background Metrics |  |  |  |  |  |
| Panel title                  |                            |  |  |  |  |  |
| Hide label                   |                            |  |  |  |  |  |
| Label                        | Leaderboard panel 1        |  |  |  |  |  |
| Text style                   | 20pt 👻 Arial 👻             |  |  |  |  |  |
|                              |                            |  |  |  |  |  |
| Leaderboard heade            | rs                         |  |  |  |  |  |
| Hide headers                 |                            |  |  |  |  |  |
| Text style                   | 16pt 🗸 Arial 🗸             |  |  |  |  |  |
|                              |                            |  |  |  |  |  |
|                              |                            |  |  |  |  |  |
|                              |                            |  |  |  |  |  |
|                              |                            |  |  |  |  |  |
|                              |                            |  |  |  |  |  |
|                              | Cancel Save                |  |  |  |  |  |
|                              |                            |  |  |  |  |  |

# Title

The Title tab allows you to configure the properties of the panel title and of the leaderboard headers:

|     | Panel title     |         |    |     | Leaderb | oard headers |
|-----|-----------------|---------|----|-----|---------|--------------|
|     | Best performers |         |    |     |         |              |
| Pos | Name            | Total ▼ | In | Out | Lost    | Duration In  |
| 1   | Adam Zapel      | 16      |    | 15  |         | 00:00:46     |
| 2   | Tom Morrow      | 12      | 12 | 0   |         | 00:03:08     |
| 3   | Cheri Pitts     | 10      | 10 | 0   |         | 00:01:15     |
| 4   | Bea Minor       | 10      | 9  |     |         | 00:00:28     |

Panel title

| Leaderboard panel properties                      |                                                                                                    |                      |  |  |  |  |
|---------------------------------------------------|----------------------------------------------------------------------------------------------------|----------------------|--|--|--|--|
| Title Conter                                      | nt Background M                                                                                                    | 1etrics              |  |  |  |  |
| Panel title<br>Hide label Label                   | Rost performers                                                                                                    |                      |  |  |  |  |
| Text style                                        | Best performers<br>24pt ▼ Arial<br>B I U ≣ ≣                                                                                                    | •                    |  |  |  |  |
| Leaderboard headers<br>Hide headers<br>Text style | Fixed palette Cus<br>Fixed palette Cus<br>Red<br>Gree<br>Fixed palette Cus<br>Red<br>Fixed palette Cus<br>Red<br>Fixed palette Cus<br>Red<br>Fixed palette Cus<br>Red<br>Fixed palette Cus<br>Red<br>Fixed palette Cus<br>Red<br>Fixed palette Cus<br>Red<br>Fixed palette Cus<br>Red<br>Fixed palette Cus<br>Red<br>Fixed palette Cus<br>Red<br>Fixed palette Cus<br>Red<br>Fixed palette Cus<br>Red<br>Fixed palette Cus<br>Fixed palette Cus<br>Fixed palette Cus<br>Fixed palette Cus<br>Red<br>Fixed palette Cus<br>Fixed palette Cus<br>Fixed palette | en 145               |  |  |  |  |
|                                                   | Cancel                                                                                                    | Cancel Apply<br>Save |  |  |  |  |

| Field      | Description                                                                                       |
|------------|---------------------------------------------------------------------------------------------------|
| Hide label | Tick this option if you don't want your panel to have a title                                     |
| Label      | Enter the name of your leaderboard                                                                |
| Text style | Select any styling properties for your panel title, e.g font size, font style or text colour etc. |

Leaderboard headers

| Leaderboard pan                                                               | Leaderboard panel properties                    |                                 |  |  |  |  |  |
|-------------------------------------------------------------------------------|-------------------------------------------------|---------------------------------|--|--|--|--|--|
| Title                                                                         | Content Background                              | Metrics                         |  |  |  |  |  |
| Panel title <ul> <li>Hide label</li> <li>Label</li> <li>Text style</li> </ul> | Best performers<br>24pt 	✔ Arial<br>■ 		 B 		 U |                                 |  |  |  |  |  |
| Leaderboard head                                                              | ers<br>16pt ▼ Arial<br>□▼ B I U                 | •                               |  |  |  |  |  |
|                                                                               | Fixed palette                                   | Custom palette  Red  Green Blue |  |  |  |  |  |
|                                                                               |                                                 | Cancel                          |  |  |  |  |  |

| Field      | Description                                                                                             |
|------------|----------------------------------------------------------------------------------------------------|
| Hide label | Tick this option if you don't want to add any column headers                                            |
| Text style | Select any styling properties for your column headers,<br>e.g font size, font style or text colour etc. |

### Content

The Content tab allows you to select the type of information you want to display in your leaderboard. Each column can comprise different call information (duration, response time, etc.), for different call types (inbound, outbound, etc.) and for different entities (sites, groups, users). For example, one column can show statistics for the total number of inbound calls on a daily basis, while in a different column you can display the same information, but for a different user group and on a weekly basis.

Perform the following steps to add a column to your leaderboard panel:

Select a stats point

A

To populate a leaderboard with call logging information, you first need to add a stats point object in the Directory to collect data for the site, group or user you want the leaderboard to display.

To select the relevant stats point for your leaderboard, click on the Find button, as shown below:

| Leaderboard | panel proper     | ties         |     |         | × |
|-------------|------------------|--------------|-----|---------|---|
| Title       | Content          | Background   | l r | Metrics |   |
| Stats point |                  |              |     | Find    |   |
| Call type   | Answer           | ed           | -   |         | _ |
| Column      | Name             |              | -   | Add     |   |
| Column      | e numbers with c | ontact names |     |         |   |
|             |                  | Can          | cel | Save    |   |

A new window will open, allowing you to drill-down to the site or group level in the Directory, where the stats point object you want to add resides. To select the stats point, click on the 💜 icon alongside it.

| Select a stats collection point | X                                                                                                    |
|---------------------------------|----------------------------------------------------------------------------------------------------|
| Up Refresh                      |                                                                                                    |
| C Service                       | *                                                                                                    |
| 🗀 Switchboard                   |                                                                                                    |
| C Telesales                     |                                                                                                    |
| 🛅 Voicemail                     |                                                                                                    |
| ga Answered                     | × 1                                                                                                    |
| 🖞 Busy Lines                    | × 1                                                                                                    |
| 🕺 Channels London               | Image: A state of the state of the state |
| 🝰 Dialled Numbers               | ✓                                                                                                    |
| ្លាំ London ALL                 | ✓ =                                                                                                    |
| 🝰 London Daily Stats            |                                                                                                    |
|                                 | -                                                                                                    |
|                                 |                                                                                                    |
|                                 | Cancel                                                                                                    |

The selected stats point will automatically feed all columns in the leaderboard, but each individual column can be set afterwards to use a different stats point.

### Select a call type

To select the type of call you want to display in this column, click on the Call type drop-down list and choose from the available options, as shown below:

| l | _eaderboard  | panel properties                          | X |
|---|--------------|-------------------------------------------|---|
|   | Title        | Content Background Metrics                |   |
|   | Stats point  | London Daily Stats Find                   |   |
|   | Call type    | Answered 👻                                |   |
|   | Column       | Answered Add<br>Missed Outbound           |   |
|   | Column       | Outbound N/C<br>Internal<br>Tandem<br>All | * |
|   | Don't replac | ce numbers with contact names             |   |
|   |              | Cancel                                    |   |

Select column information

To select the type of call information you want to display in this column, such as total duration, response time, etc., click on the Column dropdown list and choose from the available options, as shown below:

| Leaderboard | oanel properties                                                                                                    | X    |
|-------------|----------------------------------------------------------------------------------------------------|------|
| Title       | Content Background Metrics                                                                                                    |      |
| Stats point | London Daily Stats Find                                                                                                    |      |
| Call type   | Answered 🗸                                                                                                    | _    |
| Column      | Position  Add Name                                                                                                    |      |
| Column      | Position<br>Count<br>Call concurrency<br>Total<br>Duration<br>Maximum<br>Response<br>Response by<br>Duration by<br>Minimum<br>Response by<br>Duration by<br>Duration by<br>e numbe<br>Average<br>Response<br>Duration by<br>E a sponse<br>Duration by<br>Duration by<br>Duration by<br>E a sponse<br>Response by<br>Duration by<br>E a sponse by<br>Duration by<br>E a spo | tave |

Click on the Add button to add the column to the list and repeat the process if you need to add another column.

| Leaderboard                        | panel prop     | erties        |               |             | X |
|------------------------------------|----------------|---------------|---------------|-------------|---|
| Title                              | Content        | Background    | Met           | rics        | _ |
| Stats point<br>Call type<br>Column |                |               | J.            | Find<br>Add |   |
| Column                             |                |               |               | *           |   |
| 👔 🌡 Pos                            |                | 1             | : <b>A</b> –  | • 🖬         |   |
| 👔 👃 Name                           |                |               | : <b>A</b> –  | •           |   |
| 👔 🧍 Total                          |                |               | :å <b>A</b> – | •           |   |
| Don't replace                      | e numbers with | contact names |               | Ŧ           |   |
|                                    |                | Ca            | ncel          | Save        |   |

In the example below, the following settings for the Call type and Column fields have been selected in order to form the columns that

# appear in the list:

| Leaderboard              | panel propertie       | es         |                | X        |
|--------------------------|-----------------------|------------|----------------|----------|
| Title                    | Content               | Background | Metrics        |          |
| Stats point<br>Call type | London Da<br>Answered | ily Stats  | Find<br>▼      |          |
| Column                   | Duration              |            | ✓ Add          | - 1      |
| Column                   |                       |            |                | <u>^</u> |
| 🕆 🌡 Pos                  |                       | 1          | A 🗕 👁 🖥        |          |
| 👔 🌡 Name                 |                       | :1         | <u>A</u> – 👁 🐻 | 1        |
| 👔 🌡 Total                |                       | :1         | <u> </u>       |          |
| î ↓ In                   |                       | :1         | <u> </u>       |          |
| 👔 🌡 Out                  |                       | :1         | <u> </u>       |          |
| 1 🖡 Lost                 |                       | :1         | <u> </u>       |          |
| 👔 🌡 Duration             | In                    | :1         | <u> </u>       | -        |
| Don't replace            | e numbers with cont   | act names  |                |          |
|                          |                       |            |                |          |
|                          |                       | Cance      | el Sa          | ive      |

| Name        | Call type | Column           |
|-------------|-----------|------------------|
| Pos         | All       | Position         |
| Name        | All       | Name             |
| Total       | All       | Count            |
| In          | Answered  | Count            |
| Out         | Outbound  | Count            |
| Lost        | Missed    | Count            |
| Duration In | Answered  | Average duration |

# Changing column name

To change the name of a column, click on it to highlight the text and enter the new name. Press the Enter key to save the changes.

| Title       Content       Background       Metrics         Stats point       London Daily Stats       Find         Call type       Answered          Column       Count       Add         Column       Count       Add         Column       Count       Add         Image: Column       Image: Column       Image: Column         Image: Column       Image: Column       Image: Column         Image: Column       Image: Column       Image: Column         Image: Column       Image: Column       Image: Column         Image: Column       Image: Column       Image: Column         Image: Column       Image: Column       Image: Column         Image: Column       Image: Column       Image: Column         Image: Column       Image: Column       Image: Column         Image: Column       Image: Column       Image: Column         Image: Column       Image: Column       Image: Column         Image: Column       Image: Column       Image: Column         Image: Column       Image: Column       Image: Column         Image: Column       Image: Column       Image: Column         Image: Column       Image: Column       Image: Column                                                                                                    | _eaderboard p | anel proper     | ties         |         |       | ۷ |
|----------------------------------------------------------------------------------------------------|---------------|-----------------|--------------|---------|-------|---|
| Call type   Column   Count   Pos   Name   Name   Total   Count (Ans)                                                                                                    | Title         | Content         | Background   | Me      | trics |   |
| Column     Image: Pos     Image: Pos  <                                                                                                    | -             |                 |              |         | Find  |   |
| Column     Pos     Name     Total     Total     Count (Ans)     Don't replace numbers with contact names                                                                                                    | Call type     | Answere         | d            | •       |       |   |
| <ul> <li>Pos</li> <li>Name</li> <li>Total</li> <li>Count (Ans)</li> <li>Count (Ans)</li> <li>Total</li> <li>Total</li> <li>Tot</li></ul> | Column        | Count           |              |         | Add   |   |
| Image: Name   Image: Total   Image: Total   Image: Count (Ans)   Image: Count (Ans)   Image: Total (Ans)   Image: Total (Ans)                                                                                                    | Column        |                 |              |         |       | * |
| <ul> <li>↑ Total</li> <li>↑ Count (Ans)</li> <li>▲ ● ● ●</li> <li>▲ ● ● ●</li> <li>▲ ● ● ●</li> <li>● ● ●</li> <li>● ● ●</li> <li>● ● ●</li> <li>● ● ●</li> <li>● ●</li> <li></li></ul>  | 1 🖡 Pos       |                 | <b>↓</b> ∄   | ं 📕 🔻   | •     |   |
| Î ↓ Count (Ans)                                                                                                    | 👔 🌡 Name      |                 |              | ैं। 📕 🔻 | •     |   |
| Don't replace numbers with contact names                                                                                                    | 👔 🌡 Total     |                 |              | ः 🖪 🗖   | •     |   |
|                                                                                                    | Î↓ Count (A   | (ns)            |              | : 🖬 🗖 🔻 | •     |   |
|                                                                                                    |               |                 |              |         |       |   |
|                                                                                                    |               |                 |              |         |       |   |
|                                                                                                    |               |                 |              |         |       | - |
|                                                                                                    | Don't replace | numbers with co | ontact names |         |       |   |
|                                                                                                    |               |                 | _            |         |       |   |
| Cancel Save                                                                                                    |               |                 | c            | ancel   | Save  |   |

Rearranging columns

To rearrange the columns in a different order, click on the 1 I icon alongside each column. By clicking on the 1 icon, the column will move one level up in the design mode, and one column to the left on the live display board.

In the example below, we rearrange the In and Total columns. By clicking on the 1 icon next to the Total column, we move it one level up.

| Leaderboard p                                       | anel properties                            | ×                                     | Leaderboard pa                                              | nel properties                    | X       |
|-----------------------------------------------------|--------------------------------------------|---------------------------------------|-------------------------------------------------------------|-----------------------------------|---------|
| Title                                               | Content Background                         | Metrics                               | Title                                                       | Content Background                | Metrics |
| Stats point<br>Call type<br>Column                  | London Daily Stats<br>Answered<br>Duration | Find<br>Add                           | Stats point<br>Call type<br>Column                          |                                   | Find    |
| Column<br>Pos<br>Name<br>Total<br>In<br>Out<br>Lost | یت<br>شد<br>شد<br>شد<br>شد                 |                                       | Column<br>Pos<br>Name<br>Name<br>In<br>Total<br>Out<br>Lost | ند: <b>ال</b><br>ف<br>ف<br>ف<br>ف |         |
|                                                     | numbers with contact names                 | · · · · · · · · · · · · · · · · · · · |                                                             | umbers with contact names         | · · ·   |

Changing a column's sorting

To sort the columns to appear in a specific order, click on the  $1^{\frac{1}{3}}$  icon.

In the example below, we change the sorting of the **Total** column from descending to ascending. By clicking on the  $\downarrow_1^{\frac{3}{2}}$  icon alongside the **T** otal column, we turn the sorting of this column to descending.

| Leaderboard pa | anel properties            | × | Leaderboard pa | anel properties            | X |
|----------------|----------------------------|---|----------------|----------------------------|---|
| Title          | Content Background Metrics |   | Title          | Content Background Metrics |   |
| Stats point    | London Daily Stats Find    |   | Stats point    | London Daily Stats Find    |   |
| Call type      | Answered -                 |   | Call type      | Answered -                 |   |
| Column         | Duration - Add             |   | Column         | Duration - Add             |   |
| Column         | *                          |   | Column         |                            |   |
| î ↓ Pos        | i 🗛 🖜 🗑                    |   | 🕆 🌡 Pos        | i 📕 🕶 🛅                    |   |
| 👔 🌡 Name       | i A 🗸 👁 🗑                  |   | î ↓ Name       | i 📕 🔹 🕥 🛅                  |   |
| 👔 🌡 Total      | 👫 🖄 🗛 🖜 📷                  |   | 👔 🌡 Total      | 11 🔬 🖌 👁 🗟                 |   |
| 👔 🌡 In         | i A 🗸 👁 📷                  |   | î↓ In          | i 📕 🗸 🐨 🐻                  |   |
| 1 🖡 Out        | i 🗛 🔹 🗃                    |   | 1 ↓ Out        | i 📕 🗸 🐨 🗑                  |   |
| 👔 🌡 Lost       | xà 🗡 👁 🖻                   |   | 1 🗍 Lost       | i 📕 🕶 🗑                    |   |
|                | Ψ.                         |   |                | Ψ                          |   |
| Don't replace  | numbers with contact names |   | Don't replace  | numbers with contact names |   |
|                | Cancel                     |   |                | Cancel                     |   |

Changing the stats collection point

To change the stats collection point of a column, click on the side icon alongside it, as shown below:

| Leaderboard                        | panel properti                   | ies         |         | X        |
|------------------------------------|----------------------------------|-------------|---------|----------|
| Title                              | Content                          | Background  | Metri   | CS       |
| Stats point<br>Call type<br>Column | London D<br>Answered<br>Duration |             | -       | ind      |
| Column                             |                                  |             |         | <b>^</b> |
| 👔 🌡 Pos                            |                                  | <b>↓</b> ≞  | 🔬 📕 💌 👁 | > 🔽      |
| 👔 🌡 Name                           |                                  |             | 🔬 📕 💌 🕲 | > 🗊      |
| 👔 🌡 Total                          |                                  |             | ः 🖪 🗕 🥶 | > 🖬 🛓    |
| 👔 🌡 In                             |                                  | ]           | ः 🗖 🗕 👁 |          |
| 1 🖡 Out                            |                                  |             | 📩 🔺 💌   | > 🗃 📗    |
| 👔 🌡 Lost                           |                                  |             | :i 🗡 💌  | » 🗟 📗    |
| 👔 🌡 Duration                       | In                               |             | :i 🗡 💌  | > 🗊 👻    |
| Don't replace                      | e numbers with cor               | ntact names |         |          |
|                                    |                                  | Ca          | ancel   | Save     |
|                                    |                                  |             |         |          |

A new window will open, allowing you to drill-down to the site or group level in the Directory, where the stats point object you want to add resides. To select the stats point, click on the 💙 icon alongside it.

| Select a stats collection point to li | ink to 🛛 🗵 |
|---------------------------------------|------------|
| Up Refresh                            |            |
| C Service                             | *          |
| 🛅 Switchboard                         |            |
| 🛅 Telesales                           |            |
| 🛅 Voicemail                           |            |
| 🚵 Answered                            |            |
| 📸 Busy Lines                          |            |
| 📸 Channels London                     |            |
| 📸 Dialled Numbers                     |            |
| ្លាំ London ALL                       | ✓          |
| 📸 London Daily Stats                  |            |
|                                       | *          |
|                                       | Cancel     |
|                                       | Cancer     |

After selecting the new stats point, the 着 icon will automatically turn into 着, to highlight that the current column is using a different stats collection point.

| _eaderboard p   | oanel propertie      | es         |                | ۵ |
|-----------------|----------------------|------------|----------------|---|
| Title           | Content              | Background | Metrics        |   |
| Stats point     | London Dai           | ily Stats  | Find           |   |
| Call type       | All                  | -          | •              |   |
| Column          | Count                | •          | Add            |   |
| Column          |                      |            |                | * |
| 🕆 🌡 Pos         |                      | 1. se      | <u>A</u> • 👁 🐻 |   |
| 👔 👃 Name        |                      | 81         | <u>A</u> – 👁 🐻 |   |
| 👔 🌡 Total       |                      | 81         | <u>A</u> • 🕲 🐻 |   |
| 👔 👃 In          |                      | :1         | <u>A</u> – 👁 🐻 |   |
| 👔 👢 Out         |                      | 3 <b>4</b> | <u>A</u> – 👁 🐻 |   |
| 👔 🌡 Lost        |                      | 34         | <u>A</u> – 👁 🐻 |   |
|                 |                      |            |                | Ŧ |
| 📃 Don't replace | e numbers with conta | act names  |                |   |
|                 |                      |            |                |   |
|                 |                      | Cancel     | Save           |   |
|                 |                      |            |                |   |

# Changing the font properties

|                          |                                | elected column, e.g font size, font style or text colour etc. |
|--------------------------|--------------------------------|---------------------------------------------------------------|
| Leaderboard panel        | properties<br>Itent Background | Metrics                                                       |
| Stats point<br>Call type | London Daily Stats             | Find                                                          |
| Column                   | Count                          | Add                                                           |
| Column                   |                                | <b>^</b>                                                      |
| 👔 🌡 Pos                  | ¶.                             | 🚈 🔺 👁 🐻                                                       |
| 👔 👃 Name                 |                                | á 🗛 🖜 🐻                                                       |
| 👔 👃 Total                |                                | 🤬 🗛 🖜 🐻                                                       |
| 1 🖡 In                   |                                | : A 🗸 👁 📷                                                     |
| 1 🌡 Out                  |                                | Text style                                                    |
| 1 👃 Lost                 |                                | 20pt 🗸 Arial 🗸                                                |
|                          |                                |                                                               |
| Don't replace number     | ers with contact names         | Cancel Save                                                   |
|                          |                                |                                                               |
|                          | Ca                             | ancel Save                                                    |

### Hiding a column

To temporarily hide a column from your leaderboard panel, click on the 🌑 icon, which will turn automatically into 🛠 highlighting the column is hidden.

| _eaderboard   | oanel properties         |                                                                                                    |                |    |
|---------------|--------------------------|----------------------------------------------------------------------------------------------------|----------------|----|
| Title         | Content Bac              | ckground                                                                                                    | Metrics        | L. |
| Stats point   | London Daily S           | tats                                                                                                    | Find           |    |
| Call type     | All                      | -                                                                                                    |                |    |
| Column        | Count                    | •                                                                                                    | Add            |    |
| Column        |                          |                                                                                                    |                | *  |
| 🕆 🌡 Pos       |                          | 1. See 1. See 1. See 1. See 1. See 1. See 1. See 1. See 1. See 1. See 1. See 1. See 1. See 1. See 1. See 1. See | <u>A</u> – 👁 🐻 | 1  |
| 1 🖡 Name      |                          | 31                                                                                                    | <u>A</u> – 👁 🐻 | 1  |
| 👔 👃 Total     |                          | 3                                                                                                    | <u>A</u> – D 🛅 | 1  |
| 👔 🌡 In        |                          | 34                                                                                                    | <u>A</u> – 👁 🐻 | 1  |
| 👔 🌡 Out       |                          | 31                                                                                                    | <u>A</u> – 👁 🐻 | 1  |
| 👔 🌡 Lost      |                          | 31                                                                                                    | <u>A</u> - 🗙   |    |
| Don't replace | e numbers with contact r | names                                                                                                    |                | Ŧ  |
|               |                          | Cancel                                                                                                    | Sav            | /e |

To display the column again, click on the  $^{\bigstar}$  icon, which will turn back into  $^{\textcircled{}}$  .

Deleting a column

If you would like to permanently delete a column from your leaderboard panel, click on the 🐻 icon, as shown below:

| Leaderboard     | oanel proper      | ties          |                | × |
|-----------------|-------------------|---------------|----------------|---|
| Title           | Content           | Background    | Metrics        |   |
| Stats point     | London            | Daily Stats   | Find           |   |
| Call type       | All               |               | •              |   |
| Column          | Count             |               | ▼ Add          |   |
| Column          |                   |               |                |   |
| 🕆 🌡 Pos         |                   | <b>↓</b> ∎ :≟ | <u>A</u> • 🕲 🐻 |   |
| 👔 🌡 Name        |                   | 32            | A 🗕 👁 🐻        |   |
| 👔 🌡 Total       |                   | े<br>ब        | I 🔼 🗝 🐨 🔄 🛛    |   |
| 👔 🌡 In          |                   | :             | I 🗕 🔹 🐻        |   |
| 👔 🌡 Out         |                   | :2            | <u>A</u> – 👁 🐻 |   |
| 👔 🌡 Lost        |                   | 3 <u>0</u>    | <u>A</u> – 👁 🐻 |   |
|                 |                   |               | -              |   |
| 📃 Don't replace | e numbers with co | ontact names  |                |   |
|                 |                   |               |                |   |
|                 |                   | Cano          | el Save        |   |
|                 |                   |               |                |   |

# Background

The Background tab allows you to configure the background properties of your leaderboard panel.

| Leaderboard panel p                                 | properties                 | X                                          |
|-----------------------------------------------------|----------------------------|--------------------------------------------|
| Title Cont<br>Image source<br>Image style<br>Colour | tent Background<br>Centred | Metrics                                    |
| Apply lighting effects                              | Fixed palette              | Custom palette Red Green Blue Cancel Apply |
|                                                     | Ca                         | incel Save                                 |

| Field                                | Description                                                                                                    |
|--------------------------------------|----------------------------------------------------------------------------------------------------|
| Image source                         | If you want your panel to display an image, type its<br>source here. Remember, the path is relative to the<br>folder on disk from which the web content is served,<br>and is different for each class of web user |
| Image style                          | Choose how the image should be displayed                                                                                                    |
| Colour                               | Choose the background colour of the panel; if you are<br>adding an image, you may want to select <b>Transparen</b><br><b>t</b> so that this does not interfere with your image                                    |
| Apply lighting effects to this panel | Tick this option to apply a shine effect to the entire<br>panel; if you are using the panel to display an image,<br>this may adversely affect how it appears                                                      |

### Metrics

The

Metrics tab allows you to define the size of the leaderboard panel and the parameters of the page.

| Leaderboard | panel properties           |
|-------------|----------------------------|
| Title       | Content Background Metrics |
| Left        | 0 p×                       |
| Тор         | 159 P×                     |
| Width       | 940 PX                     |
| Height      | 650 P×                     |
| Paging      | atic paging                |
| Page size   | 10                         |
| Show th     | e first page only          |
| Page speed  | 3 seconds                  |
|             |                            |
|             |                            |
|             | Cancel Save                |

### Panel size

To define the shape of the panel, enter the values for its position and size.

Paging

If you want to use automatic paging, select the box provided; alternatively, enter the number of rows you want the leaderboard to show per page, or select show the first page only. If the leaderboard has more than one page, you can set the rate at which you want the pages to change, by entering a value in the Page speed box.

Once you have configured the settings of your leaderboard panel, click on the Save button to apply any changes.

# Leaderboard panel - overview video

For a live demonstration of how to design and customise a leaderboard panel, watch the video below:

# Summary panel

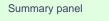

- What is a summary panel?
- Adding a summary panel
- Customising a summary panel
- Summary panel overview video

### What is a summary panel?

Summary panels are normally used to display call statistics based on a particular call type or call property, e.g. the longest call, the most expensive call, the total number of inbound calls etc.

The display board in the screenshot below displays several summary panels, each of them showing call information grouped by different criteria

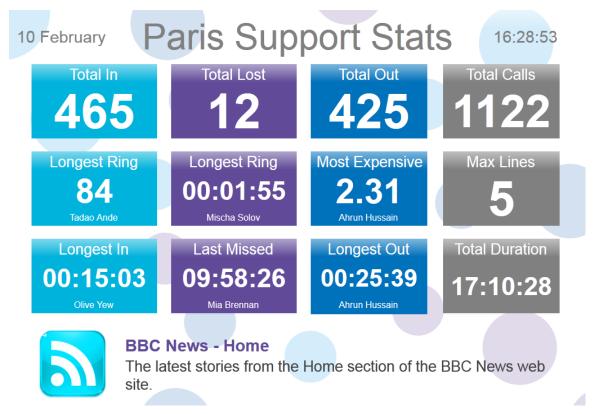

### Adding a summary panel

below:

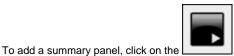

toolbar button to expand the list of panel types and choose the button, as shown

🅘 London Daily Stats - Mozilla Firefox <u>File Edit View History Bookmarks Tools H</u>elp London Daily Stats + Implus.call-logger.com/designer/?suiv=77942 ☆ マ C 🛃 - Google م 43 A 📰 📑 💽 💽

After selecting the summary panel button, the mouse pointer changes into a white crosshair pointer, indicating that the designer is ready to draw your panel. Click and hold your left mouse button, starting at the point defining the upper-left corner of your new panel. Whilst still holding down the left mouse button, drag the marquee that will appear to the point that will define the lower-right corner of your panel, as shown below:

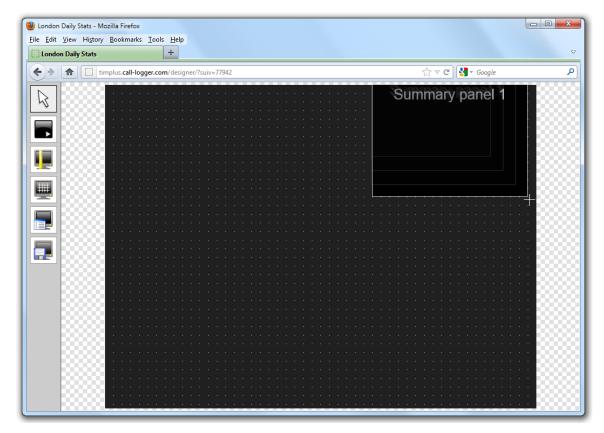

### Customising a summary panel

To customize a summary panel, click on the

toolbar button to switch to panel selection mode. Hover your mouse pointer over the label panel you want to customise and click on the 🥏 icon, when it appears towards the top-right corner of the panel, as shown below:

| ndon Daily St | p                       | +                      |                       |         |
|---------------|-------------------------|------------------------|-----------------------|---------|
| > 🟦 🗄         | timplus.call-logger.con | n/designer/?suiv=77942 | <br>🏠 ⊽ 😋 🚼 र Google  |         |
| 7688          |                         |                        | <br>Summary panel 🔬 🗙 | 18      |
|               |                         |                        | <br>5                 |         |
|               |                         |                        |                       |         |
|               |                         |                        |                       |         |
|               | S                       |                        |                       |         |
|               | 88) · · · · · · ·       |                        |                       |         |
| -1222         |                         |                        |                       | 100     |
|               |                         |                        |                       |         |
|               |                         |                        |                       |         |
| n             |                         |                        |                       |         |
|               | • • • • • • • •         |                        |                       | 100     |
|               |                         |                        |                       | 192     |
|               | (1) * * * * * * *       |                        |                       | 100     |
|               |                         |                        |                       | 199     |
|               | 00                      |                        |                       | 100     |
|               |                         |                        |                       | 100     |
| 1000          | • • • • • • • • •       |                        |                       | 100     |
|               |                         |                        |                       |         |
|               |                         |                        |                       | 100     |
|               |                         |                        |                       |         |
|               |                         |                        |                       | 100     |
|               | SS                      |                        |                       | 100     |
|               |                         |                        |                       | 1 D O I |

The Summary panel properties window will open, containing the following tabs:

| Summary panel properties |                     |                                    |         |  |
|--------------------------|---------------------|------------------------------------|---------|--|
| Title                    | Content             | Background                         | Metrics |  |
| Hide label               |                     |                                    |         |  |
| Label<br>Text style      | Sumi<br>20pt<br>□ ▼ | mary panel 1<br>▼ Arial<br>B I U ■ |         |  |
|                          |                     | Cano                               | el Save |  |
|                          |                     |                                    |         |  |

# Title

The Title tab allows you to enter the name you want to appear on the summary panel and apply any styling properties, such as font size, font style, text colour, etc.

| Summary pa | nel properties | 5          | ×                                                 |
|------------|----------------|------------|---------------------------------------------------|
| Title      | Content        | Background | Metrics                                           |
| Hide label |                |            |                                                   |
| Label      | Total          | In         |                                                   |
| Text style | 24pt           |            |                                                   |
|            | Fixe           | ed palette | Custom palette<br>Red 119<br>Green 145<br>Blue 34 |
|            |                | Canc       | Save                                              |

| Field      | Description                                                                                       |
|------------|---------------------------------------------------------------------------------------------------|
| Hide label | Tick this option if you don't want your panel to have a title                                     |
| Label      | Enter a title for your summary panel                                                              |
| Text style | Select any styling properties for your panel title, e.g font size, font style or text colour etc. |

### Content

The Content tab allows you to select the type of call information you want to display in your summary panel.

Selecting a stats point

8

To populate the summary panel with call logging information, you first need to create a stats point object in the Directory to collect data for the site, group or user that you want the summary panel to display.

To choose the entity whose calls you want to display in this panel, select a stats collection point, by clicking on the Find button.

| Summary pan         | el properties                                                      |
|---------------------|--------------------------------------------------------------------|
| Title               | Content Background Metrics                                         |
| Stats point         | Find                                                               |
| Call type<br>Column | Answered v<br>Count v                                              |
| Show summa          | ary value                                                          |
| Summary va          | alue                                                               |
| Text style          | Auto     ▼     Arial       ▼     B     I     U       E     E     E |
| Show the nar        | ne of the user responsible for this figure                         |
| Summary va          | alue by                                                            |
| Text style          | 20pt   ▼   Arial     ▼   B   I   U                                 |
|                     | Cancel Save                                                        |

A new window will open, allowing you to drill-down to the site or group level in the Directory, where the stats point object you want to add resides. To select the stats point, click on the 💜 icon alongside it.

| Select a stats collection point | ×                                                                                                    |
|---------------------------------|----------------------------------------------------------------------------------------------------|
| Up Refresh                      |                                                                                                    |
| C Service                       |                                                                                                    |
| 🛅 Switchboard                   |                                                                                                    |
| 🛅 Telesales                     |                                                                                                    |
| 🗋 Voicemail                     |                                                                                                    |
| 🝰 Answered                      | × 1                                                                                                    |
| 📸 Busy Lines                    | × 1                                                                                                    |
| 📸 Channels London               | Image: A start of the start of the start |
| ្លាំ Dialled Numbers            | × _                                                                                                    |
| ្លាំ London ALL                 | ✓ <sup>■</sup>                                                                                                    |
| 📸 London Daily Stats            | Image: A start of the start of the start |
|                                 | <b>.</b>                                                                                                    |
|                                 | Cancel                                                                                                    |
|                                 | Cancer                                                                                                    |

This will now appear as your chosen stats point.

### Selecting the call type

To select the call type you want to display in this column, click on the Call type drop-down list and choose from the available options, as shown below:

| S | ummary panel pro    | operties 🛛 🗙                             |
|---|---------------------|------------------------------------------|
| P | Title Cor           | ntent Background Metrics                 |
|   | Stats point         | London Daily Stats Find                  |
|   | Call type           | Answered                                 |
|   | Column              | Answered<br>Missed<br>Outbound           |
|   | Show summary valu   | Outbound N/C<br>Internal                 |
|   | Summary value       | Tandem<br>All                            |
|   | Text style          | Auto 🗸 Arial 🗸                           |
|   |                     |                                          |
|   | Show the name of th | e user responsible for this figure       |
|   | Summary value by    | /                                        |
|   | Text style          | 20pt   ▼   Arial     ▼   B   I     U   E |
|   |                     | Cancel Save                              |

### Selecting the information type

To select the type of call information you want to display in the summary panel, such as total duration, response time, etc., click on the Column drop-down list and choose from the available options, as shown below:

| Summary panel p  | properties                                 | × |
|------------------|--------------------------------------------|---|
| Title            | Content Background Metrics                 |   |
| Stats point      | London Daily Stats Find                    |   |
| Call type        | Answered 👻                                 |   |
| Column           | Count                                      |   |
| Show summary va  | Count A Call concurrency Total             |   |
| Summary value    |                                            |   |
| Text style       | Maximum<br>Response<br>Duration<br>Minimum |   |
| Show the name of | Response                                   |   |
| Summary value    | Response                                   |   |
| Text style       | By<br>Date & time                          |   |
|                  | Duration Response                          |   |
|                  | CLI<br>Dialled number                      |   |

Show summary values

To see only the summary values for the information displayed in this panel, without the textual element, tick the available option and apply any styling properties, if preferred.

| Summary par                                 | nel properties | ;           | $\mathbf{X}$                                      |
|---------------------------------------------|----------------|-------------|---------------------------------------------------|
| Title                                       | Content        | Background  | Metrics                                           |
| Stats point                                 |                | Daily Stats | Find                                              |
| Call type                                   | Answere        | d ,         | -                                                 |
| Column                                      | Count          | •           | -                                                 |
| Show summ                                   | -              |             |                                                   |
|                                             |                |             |                                                   |
| Text style Show the na Summary v Text style | me of the use  |             | Custom palette Custom palette Red Green Blue Blue |
|                                             |                | Transparent |                                                   |
|                                             |                |             | Cancel                                            |

Show the name of the user

To see the name of the user whose call information is displayed in this panel, tick the available option and apply any styling properties, if preferred.

In the example below, we have selected to show the longest outbound call, so in the Call type field we have selected Outbound, and in the Column field we have selected Maximum Duration. Ticking the box to display the name of the user that meets the criteria above, the summary panel will display the outbound call with the max duration and the name of the person who achieved this.

| Summary par    | el properties 🛛 🗙                                    |
|----------------|------------------------------------------------------|
| Title          | Content Background Metrics                           |
| Stats point    | London Daily Stats Find                              |
| Call type      | Outbound 👻                                           |
| Column         | Duration 👻                                           |
| Show summary v |                                                      |
|                |                                                      |
| Text style     | 22pt   ✓     Arial   ✓     B   I     U   E     E   E |
| Show the na    | me of the user responsible for this figure           |
| Summary v      | alue by                                              |
| Text style     | 20pt 🗸 Arial 🗸                                       |
|                |                                                      |
|                | Cancel Save                                          |

The summary panel of this last example will display as shown below:

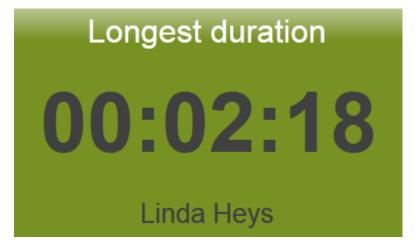

### Background

The Background

tab allows you to configure the background properties of your summary panel.

| Summary panel p                                  | roperties          | X                                                                 |
|--------------------------------------------------|--------------------|-------------------------------------------------------------------|
| Title C<br>Image source<br>Image style<br>Colour | Content Background | Metrics                                                           |
| Apply lighting effective                         | cts Fixed palette  | Custom palette<br>Red 119<br>Green 145<br>Blue 34<br>Cancel Apply |
|                                                  |                    |                                                                   |
|                                                  | Ca                 | ancel Save                                                        |

| Field                                | Description                                                                                                    |
|--------------------------------------|----------------------------------------------------------------------------------------------------|
| Image source                         | If you want your panel to display an image, type its<br>source here. Remember, the path is relative to the<br>folder on disk from which the web content is served,<br>and is different for each class of web user |
| Image style                          | Choose how the image should be displayed                                                                                                    |
| Colour                               | Choose the background colour of the panel; if you are<br>adding an image, you may want to select <b>Transparen</b><br><b>t</b> so that this does not interfere with your image                                    |
| Apply lighting effects to this panel | Tick this option to apply a shine effect to the entire<br>panel; if you are using the panel to display an image,<br>this may adversely affect how it appears                                                      |

The two examples below show the difference between panels with and without lighting effects.

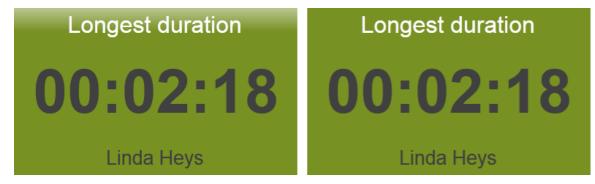

**Metrics** 

-

| The | Metrics      | tab allows you to define the shape of the panel, by entering values for its position and size |   |  |  |
|-----|--------------|-----------------------------------------------------------------------------------------------|---|--|--|
| 5   | Summary      | y panel properties                                                                            | × |  |  |
| b   | Title        | Content Background Metrics                                                                    |   |  |  |
|     | Left         | 400 px                                                                                        |   |  |  |
|     | Top<br>Width | 32 px<br>300 px                                                                               |   |  |  |
|     | Height       | 112 px                                                                                        |   |  |  |
|     |              |                                                                                               |   |  |  |
|     |              |                                                                                               |   |  |  |
|     |              |                                                                                               |   |  |  |
|     |              |                                                                                               |   |  |  |
|     |              |                                                                                               |   |  |  |
|     |              |                                                                                               |   |  |  |
|     |              | Cancel                                                                                        | ן |  |  |

# Summary panel - overview video

For a live demonstration of how to design and customise a summary panel, watch the video below:

# **RSS panel**

#### RSS panel

- What is an RSS panel?
- Adding an RSS panel
- Customising an RSS panel
- RSS panel overview video

# What is an RSS panel?

An RSS panel allows you to send a live RSS feed to your display board. The example below shows an RSS panel displayed at the bottom of the board.

|     |                                                                                                    | A           | II Teles  | ales      |                  | 19:47:31       |  |
|-----|----------------------------------------------------------------------------------------------------|-------------|-----------|-----------|------------------|----------------|--|
|     | Bes                                                                                                    | t performer | Summa     | ary stats |                  |                |  |
| Pos | Name                                                                                                    | Calls ▼     | Total dur | Avg dur   | Total In         | Longest In     |  |
| 1   | Grace Harper                                                                                                    | 24          | 00:51:43  | 00:02:09  | 107              | 00:09:16       |  |
|     | Christina Andrews                                                                                                    | 22          | 00:40:13  | 00:01:50  |                  | Grace Harper   |  |
|     | Mark Longhorn                                                                                                    | 21          | 00:24:25  | 00:01:10  | Total Out        | Longest Out    |  |
|     | Sally Gansa                                                                                                    | 12          | 00:14:32  | 00:01:13  |                  | 00:04:27       |  |
| 5   | Ricardo De Souze                                                                                                    | 12          | 00:25:30  | 00:02:08  | 14               | 00.04.27       |  |
| 6   | Jason Myers                                                                                                    | 12          | 00:22:17  | 00:01:51  | <b>T</b> 1 1 1 1 | Lee Faithful   |  |
|     | Billy Elliot                                                                                                    | 7           | 00:16:37  | 00:02:22  | Total Lost       | Most Expensive |  |
| 8   | Malcolm Meehan                                                                                                    | 3           | 00:02:28  | 00:00:49  |                  | 0.44           |  |
|     | Lee Faithful                                                                                                    | 3           | 00:05:04  | 00:01:41  |                  |                |  |
|     |                                                                                                    |             |           |           |                  | Lee Faithful   |  |
|     | Fire rages near N. Mexico nuclear plant           The fire is about a mile from the Los Alamos National Laboratory. All nuclear materials are protected, lab officials said in a statement. |             |           |           |                  |                |  |

# Adding an RSS panel

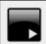

To add an RSS panel, click on the toolbar button to expand the list of panel types and choose the

button, as shown below:

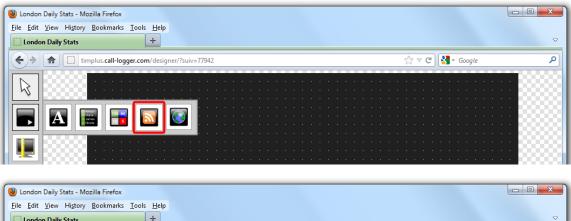

| 🗧 🔶 📩 💼 timplu   |                 |  |  |  |  |  |  |  | <br>Googl | le |  |     | ۶         |
|------------------|-----------------|--|--|--|--|--|--|--|-----------|----|--|-----|-----------|
|                  | <br>            |  |  |  |  |  |  |  |           |    |  |     |           |
| $\mathbb{R}^{+}$ |                 |  |  |  |  |  |  |  |           |    |  | 200 | 88        |
|                  | · · · · · · · · |  |  |  |  |  |  |  |           |    |  | -99 | <u>00</u> |
|                  |                 |  |  |  |  |  |  |  |           |    |  |     |           |
|                  | y 🤇 💙 👔         |  |  |  |  |  |  |  |           |    |  | 200 | 200       |
|                  |                 |  |  |  |  |  |  |  |           |    |  | 200 | 200       |
|                  |                 |  |  |  |  |  |  |  |           |    |  |     |           |

After selecting the RSS panel button, the mouse pointer changes into a white crosshair pointer, indicating that the designer is ready to draw your panel. Click and hold your left mouse button, starting at the point defining the upper-left corner of your new panel. Whilst still holding down the left mouse button, drag the marquee that will appear to the point that will define the lower-right corner of your panel, as shown below:

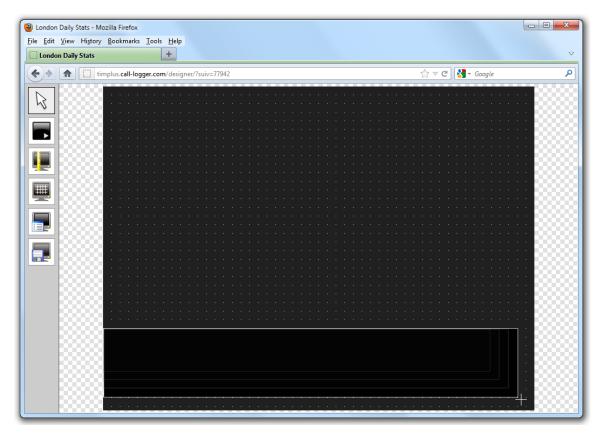

#### **Customising an RSS panel**

To customize an RSS panel, click on the toolbar button to switch to panel selection mode. Hover your mouse pointer over the label panel you want to customise and click on the it appears towards the top-right corner of the panel, as shown below:

| · · · · · · · · · · · · · · · · · · · |  |
|---------------------------------------|--|
|                                       |  |

The RSS panel properties window will open, containing the following tabs:

| RSS panel p          | roperties            |            |              | ×   |
|----------------------|----------------------|------------|--------------|-----|
| Content              | Appearance           | Background | Metrics      | - J |
| RSS URL<br>RSS title |                      |            | Check<br>Add |     |
| Title                |                      |            | A State      | ^   |
|                      |                      |            |              |     |
|                      |                      |            |              |     |
|                      |                      |            |              |     |
|                      |                      |            |              | -   |
| RSS feeds            | consist of text only |            |              |     |
|                      |                      | Cano       | cel Sav      | e   |
|                      |                      |            |              |     |

#### Content

The Content tab allows you to add the URL of your RSS feed, e.g. http://www.telegraph.co.uk/rss. To verify that the feed is valid,

| click on the | Check | button. |
|--------------|-------|---------|
|--------------|-------|---------|

| RSS panel p          | roperties            |                    |                  | × |
|----------------------|----------------------|--------------------|------------------|---|
| Content              | Appearance           | Background         | Metrics          |   |
| RSS URL<br>RSS title | :tp://ww             | w.telegraph.co.uk/ | rss Check<br>Add |   |
| Title                |                      |                    |                  | ^ |
|                      |                      |                    |                  |   |
|                      |                      |                    |                  |   |
|                      |                      |                    |                  |   |
|                      |                      |                    |                  | Ŧ |
| RSS feeds            | consist of text only | ,                  |                  |   |
|                      |                      | Can                | cel Sav          | e |

If the entry is valid, the title of the RSS feed will appear in the RSS title field. Click on the Add button to add this feed to your RSS panel, as shown below:

| RSS panel pr | roperties                          | Σ   |
|--------------|------------------------------------|-----|
| Content      | Appearance Background Metrics      | L., |
| RSS URL      | http://www.telegraph.co.uk/rsCheck |     |
| RSS title    | Telegraph.co.uk - Telegraph Add    |     |
| Title        |                                    | *   |
|              |                                    |     |
|              |                                    |     |
|              |                                    |     |
|              |                                    |     |
|              |                                    |     |
|              |                                    | -   |
| DSS feeds    | consist of text only               |     |
| K33 leeus    |                                    |     |
|              | Cancel                             | e   |
|              |                                    |     |

By default, this will appear in your RSS panel as follows:

| RSS panel p          | roperties            |              |              | × |
|----------------------|----------------------|--------------|--------------|---|
| Content              | Appearance           | Background   | Metrics      |   |
| RSS URL<br>RSS title |                      |              | Check<br>Add |   |
|                      | ph.co.uk - Telegrap  |              |              | * |
| http://w             | /ww.telegraph.co.uk  | <u>(/rss</u> |              |   |
|                      |                      |              |              |   |
|                      |                      |              |              | - |
| RSS feeds            | consist of text only |              |              |   |
|                      |                      | Canc         | Save         |   |

To add another RSS feed to your panel, follow the same procedure as described above.

#### Reordering RSS feeds

If your RSS panel contains more than one RSS feed, you can change the order they will appear on your display board, by clicking on the icons alongside each feed, as shown below:

| RSS panel pr         | operties                                  |                |                                       | × |
|----------------------|-------------------------------------------|----------------|---------------------------------------|---|
| Content              | Appearance                                | Background     | Metrics                               |   |
| RSS URL<br>RSS title |                                           |                | Check<br>Add                          |   |
| Title                |                                           |                | ^                                     | 1 |
|                      | oh.co.uk - Telegrap<br>ww.telegraph.co.uk |                |                                       |   |
| u 🕈                  | ws - Home<br>eds.bbci.co.uk/new           | vs/rss.xml?edi |                                       |   |
| 1 L CNN.con          | n - World                                 |                |                                       |   |
| nttp://rs            | s.cnn.com/rss/edit                        | ion world.rss  |                                       |   |
|                      |                                           |                |                                       |   |
| RSS feeds            | consist of text only                      |                | · · · · · · · · · · · · · · · · · · · |   |
|                      |                                           | Cano           | Save                                  |   |

Deleting an RSS feed

To delete an RSS feed from the panel, click on the 🛅 icon as shown below:

| RSS panel pro             | perties                                |                     |              | × |
|---------------------------|----------------------------------------|---------------------|--------------|---|
| Content                   | Appearance                             | Background          | Metrics      |   |
| RSS URL<br>RSS title      |                                        |                     | Check<br>Add |   |
| Title                     |                                        |                     | *            |   |
|                           | co.uk - Telegrapl<br>/.telegraph.co.uk |                     |              |   |
| ↑ ↓ BBC News http://feed  | - Home<br>s.bbci.co.uk/new             | s/rss.xml?edi       |              |   |
| CNN.com -<br>http://rss.c | World<br>:nn.com/rss/editi             | <u>on world.rss</u> |              |   |
| RSS feeds co              | nsist of text only                     |                     |              |   |
|                           |                                        | Cano                | cel Save     |   |

#### Appearance

The Appearance tab allows you change the look of your RSS feed, by amending one or more of the following properties: the article title, the article description and the bullet point, as shown below:

Article Title

# Bullet point

|          | Fire rages near N. Mexico nuclear plant                                                                                                   |
|----------|----------------------------------------------------------------------------------------------------|
| <u> </u> | The fire is about a mile from the Los Alamos National Laboratory. All nuclear materials are protected, lab officials said in a statement. |
|          |                                                                                                    |
|          | Article description                                                                                                    |

| RSS panel prope     | rties 🗵                                                        |
|---------------------|----------------------------------------------------------------|
| Content Ap          | opearance Background Metrics                                   |
| Article title       |                                                                |
| Text style          | 24pt     ▼     Arial       ▼     B     I     U         ■     ■ |
| Article description |                                                                |
| Text style          | 20pt     ▼     Arial     ▼       □     ■     I     U     I     |
| Bullet point        |                                                                |
| Image source        |                                                                |
| Width               | 16 px                                                          |
| Background colour   |                                                                |
|                     | Cancel Save                                                    |

#### Article title

Apply any styling properties, such as font size, font style or text colour, if you want to change the appearance of your article title.

#### Article title

Text style

| 30pt | ▼ Arial             | • |
|------|---------------------|---|
| -    | <u>Β</u> Ι <u>U</u> |   |

#### Article description

Apply any styling properties, such as font size, font style or text colour, if you want to change the appearance of your article description.

# Article description

Text style

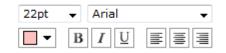

#### **Bullet point**

| Bullet point      |       |
|-------------------|-------|
| Image source      |       |
| Width             | 16 px |
| Background colour | _ ▼   |

| Field             | Description                                                                                                    |
|-------------------|----------------------------------------------------------------------------------------------------|
| Image source      | To use an image rather than a plain colour as your<br>bullet point, enter its source here; the path is relative to<br>the folder on disk from which the web content is<br>served, and is different for each class of web user; the<br>background colour should be set as <b>Transparent</b> , so<br>it does not interfere with your image |
| Width             | Define the width of the image, in pixels                                                                                                    |
| Background colour | If you don't want to use an image as your bullet point, you can select a background colour                                                                                                    |

The example below shows two different bullet point implementations of the same RSS feed. On the left, you can see an image as a bullet point, whereas on the right the bullet point is a coloured rectangle of specific width.

|   | Fire rages near l                                  |
|---|----------------------------------------------------|
| 9 | The fire is about a mile officials said in a state |

# Fire rages near N. Mexi

The fire is about a mile from the officials said in a statement.

#### Background

The

Background tab allows you to configure the background properties of your RSS panel.

| RSS panel pro                         | RSS panel properties           |                                            |  |  |  |  |  |
|---------------------------------------|--------------------------------|--------------------------------------------|--|--|--|--|--|
| Content                               | Appearance Background          | Metrics                                    |  |  |  |  |  |
| Image source<br>Image style<br>Colour | C:\images\rss_bg.png<br>Repeat | -                                          |  |  |  |  |  |
| Apply lighting                        | g effects Fixed palette        | Custom palette Red Green Blue Cancel Apply |  |  |  |  |  |
|                                       |                                | Cancel Save                                |  |  |  |  |  |

| Field                                | Description                                                                                                    |
|--------------------------------------|----------------------------------------------------------------------------------------------------|
| Image source                         | If you want your panel to display an image, type its<br>source here. Remember, the path is relative to the<br>folder on disk from which the web content is served,<br>and is different for each class of web user |
| Image style                          | Choose how the image should be displayed                                                                                                    |
| Colour                               | Choose the background colour of the panel; if you are<br>adding an image, you may want to select <b>Transparen</b><br>t so that this does not interfere with your image                                           |
| Apply lighting effects to this panel | Tick this option to apply a shine effect to the entire<br>panel; if you are using the panel to display an image,<br>this may adversely affect how it appears                                                      |

The two examples below show the difference between panels with and without lighting effects.

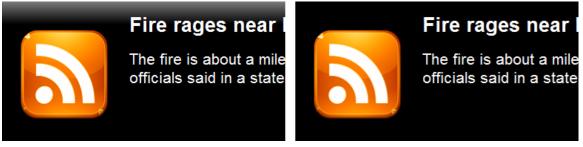

It is recommended that you check with the RSS feed provider that they are happy for you to use their feed.

#### Metrics

The Metrics tab allows you to define the shape of the panel, by entering values for its position and size. You are also given the option to determine the refresh frequency of the page, by entering a value in the Article refresh box.

| 1 | RSS panel pro                                     | operties                   |                                 | X       |
|---|---------------------------------------------------|----------------------------|---------------------------------|---------|
|   | Content                                           | Appearance                 | Background                      | Metrics |
|   | Left<br>Top<br>Width<br>Height<br>Article refresh | 0<br>544<br>800<br>53<br>4 | px<br>px<br>px<br>px<br>seconds |         |
|   |                                                   |                            | Cance                           | Save    |

When you have finished configuring the properties of your RSS panel, click on the Save button to apply the changes.

# **RSS** panel - overview video

For a live demonstration of how to design and customise an RSS panel, watch the video below:

# Web panel

# Web panel What is a web panel? Adding a web panel Customising a web panel Web panel - overview video

#### What is a web panel?

A web panel allows you to display a web page in any section of your display board. In the example below, the BBC News page is displayed on the right-hand side of the board, alongside a leaderboard panel.

|     | 12 April       |         | Lc             | on | do   | n C | Daily Stats                               |          | 13:25 | 5:47    |
|-----|----------------|---------|----------------|----|------|-----|-------------------------------------------|----------|-------|---------|
| Pos | Name           | ▼ Total | Total Duration | In | Lost | Out | BBC                                       | News     | Sport | Weather |
| 1   | Adam Zapel     | 18      | 00:06:41       | 0  | 0    | 17  |                                           |          |       |         |
| 2   | Tom Morrow     | 16      | 00:28:09       | 14 | 0    | 1   | THURSDAY, 12                              | APK      | IL    |         |
| 3   | Bea Minor      | 11      | 00:03:05       | 6  | 0    | 5   |                                           |          | 1     | P-1     |
| 4   | Cheri Pitts    | 10      | 00:14:40       | 9  | 0    | 0   |                                           | 3 No     |       | 66      |
| 5   | Claire Annette | 6       | 00:12:55       | 5  | 0    | 0   |                                           | 12       | OP    | 42      |
| 6   | Jo Sargeant    | 5       | 00:02:02       | 0  | 0    | 4   | Should shops ban phone use when ordering? | 4        | 1     |         |
| 7   | Pat Downe      | 4       | 00:03:05       | 1  | 0    | 1   | <                                         | RELAD HE |       |         |
| 8   | Olive Yew      | 4       | 00:03:54       | 1  | 0    | 2   |                                           |          | E     | 000     |
| 9   | Gail Storm     | 3       | 00:01:30       | 3  | 0    | 0   | D                                         | ■))      | 4     | 4       |

#### Adding a web panel

To add a web panel, click on the

toolbar button to expand the list of panel types and choose the

BBC TWO | FACTUAL

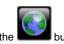

BBC RADIO 4 COMED

button, as shown below:

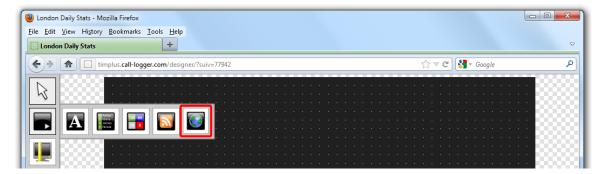

After selecting the web panel button, the mouse pointer changes into a white crosshair pointer, indicating that the designer is ready to draw your panel. Click and hold your left mouse button, starting at the point defining the upper-left corner of your new panel. Whilst still holding down the left mouse button, drag the marquee that will appear to the point that will define the lower-right corner of your panel, as shown below:

| London Daily Stat<br><u>File</u> Edit <u>View</u> H | ts - Mozilla Firefox<br>ligtory <u>B</u> ookmarks <u>T</u> ools <u>H</u> elp |       |   |
|-----------------------------------------------------|------------------------------------------------------------------------------|-------|---|
| London Daily St                                     | tats +                                                                       |       | ▽ |
|                                                     | timplus.call-logger.com/designer/?suiv=77942                                 | ☆ マ C | ٩ |
|                                                     |                                                                              |       |   |

#### **Customising a Web panel**

 $\searrow$ 

To customize a web panel, click on the toolbar button to switch to panel selection mode. Hover your mouse pointer over the label panel you want to customise and click on the 🧐 icon, when it appears towards the top-right corner of the panel, as shown below:

| London Daily Stats - Mozilla Firefox e Edit View Higtory Bookmarks Iools Help Condon Daily Stats + |                  |
|----------------------------------------------------------------------------------------------------|------------------|
| Image: Solution Daily 2009                                                                         | ☆ マ C 🚼 - Google |
|                                                                                                    | @×1              |
| べ                                                                                                  |                  |
|                                                                                                    |                  |
|                                                                                                    |                  |
|                                                                                                    |                  |
| [7] [10000]                                                                                        |                  |
|                                                                                                    |                  |
| <u> </u>                                                                                           |                  |
| III                                                                                                |                  |
| ₩                                                                                                  |                  |
|                                                                                                    |                  |
|                                                                                                    |                  |
| <b>_</b>                                                                                           |                  |
|                                                                                                    |                  |
| 🛃 🔜 🛛 🕹 😳 😳 😳 😳 😳                                                                                  |                  |
|                                                                                                    |                  |
|                                                                                                    |                  |
|                                                                                                    |                  |
|                                                                                                    |                  |
|                                                                                                    |                  |
|                                                                                                    |                  |
|                                                                                                    |                  |
|                                                                                                    |                  |
|                                                                                                    |                  |
| · · · · · · · · · · · · · · · · · · ·                                                              |                  |
| 00000 ································                                                             |                  |
|                                                                                                    |                  |
|                                                                                                    |                  |
|                                                                                                    |                  |

The Web page panel properties window will open, containing the following tabs:

| Web page pa                  | Web page panel properties |         |          |  |  |
|------------------------------|---------------------------|---------|----------|--|--|
| Content                      | Background                | Metrics |          |  |  |
| Content URL<br>Content title |                           |         | Add      |  |  |
| Title                        |                           |         | ^        |  |  |
|                              |                           |         |          |  |  |
|                              |                           |         |          |  |  |
|                              |                           |         |          |  |  |
|                              |                           |         | <b>*</b> |  |  |
|                              |                           |         |          |  |  |
|                              |                           | Cancel  | Save     |  |  |
|                              |                           |         |          |  |  |

#### Content

The Content tab allows you to add the URL and title of the web page you want to display. Click on the Add button to add the web page to the panel, as shown below:

| Web page pa                  | nel properties     | ×       |
|------------------------------|--------------------|---------|
| Content                      | Background Metrics |         |
| Content URL<br>Content title | www.bbc.co.uk      | Add     |
| Title                        | BBC News           |         |
|                              |                    |         |
|                              |                    |         |
|                              |                    |         |
|                              |                    |         |
|                              |                    | ~       |
|                              |                    |         |
|                              | Canc               | el Save |

# Background

The

Background tab allows you to configure the background properties of your web panel.

| Web page panel pro | operties | X                                           |
|--------------------|----------|---------------------------------------------|
|                    | Centred  | Custom palette  Red Green Blue Cancel Apply |
|                    |          |                                             |
|                    | Ca       | ncel Save                                   |

| Field                                | Description                                                                                                    |
|--------------------------------------|----------------------------------------------------------------------------------------------------|
| Image source                         | If you want your panel to display an image, type its<br>source here. Remember, the path is relative to the<br>folder on disk from which the web content is served,<br>and is different for each class of web user |
| Image style                          | Choose how the image should be displayed                                                                                                    |
| Colour                               | Choose the background colour of the panel; if you are adding an image, you may want to select <b>Transparen t</b> so that this does not interfere with your image                                                 |
| Apply lighting effects to this panel | Tick this option to apply a shine effect to the entire<br>panel; if you are using the panel to display an image,<br>this may adversely affect how it appears                                                      |

#### Metrics

The Metrics tab allows you to define the shape of the panel, by entering values for its position and size. You are also given the option to determine the refresh frequency of the page, by entering a value in the Refresh page box, as shown below:

| Web page panel p                                     | roperties 🛛 🗵                                    |
|------------------------------------------------------|--------------------------------------------------|
| Content Back                                         | kground Metrics                                  |
| Left<br>Top<br>Width<br>Height<br>Refresh page every | 800 px<br>0 px<br>400 px<br>680 px<br>10 seconds |
|                                                      |                                                  |
|                                                      | Cancel                                           |

When you have finished configuring the properties of your Web panel, click on the Save button to apply the changes.

# Web panel - overview video

For a live demonstration of how to design and customise a web panel, watch the video below:

# Deleting a display board

To delete a display board, select it from the Display boards list and click on the Delete button at the top-right corner of the screen, as shown below:

| APLUS                         | Reports     | Directory | Call view    | Live stats | Tariff editor | Settings      |        |
|-------------------------------|-------------|-----------|--------------|------------|---------------|---------------|--------|
| Display boards Stats points S | tats alarms |           |              |            |               |               |        |
| Delete                        | Add         |           |              |            | Desi          | gn Di         | isplay |
| HI Telesales Statistics       | Â           |           | <"           | %title%    | <b>%</b> >    | 11:54         | 14     |
| 诸 Call Centre Stats           |             |           | Best perform |            |               | ummary stats  |        |
| 诸 Call Stats - London weekly  |             |           | Destpendin   | liels      |               | uninary stats | -      |
| 😽 Daily Outbound Sales        |             |           |              |            | Total         | In Lange      |        |
| 🔫 First & Last Calls          |             |           |              |            | rotar         | In Longe      | SI U   |
| 🖶 Hamish's new toy            |             |           |              |            |               |               |        |
| 🔫 Inbound Stats               |             |           |              |            |               |               |        |
| 🛨 London Accounts             | =           |           |              |            | Total (       | Dut Long      | est    |
| 🚼 London Daily Stats          |             |           |              |            |               |               |        |
| 🚼 London Sales                |             |           |              |            |               |               |        |
| 🛨 London Service - Weekly     |             |           |              |            |               |               |        |
| <del></del>                   |             |           |              |            | Total L       | .OSt Most Ex  | pensiv |
| 🗃 Madrid Stats                |             |           |              |            |               |               |        |
| Mobile Display board          |             |           |              |            |               |               |        |
| Mobile2                       |             |           |              |            |               |               |        |
| New display board             |             |           |              |            |               |               |        |
| Sales Performance             |             |           |              |            |               |               |        |
| Sales Summary                 | -           |           |              |            |               |               |        |

# FAQs

# Q. How many display boards can I have?

A. There is no limit to the number of display boards allowed in TIM Plus.

# Q. How much do display boards cost?

A. There is no charge for adding additional display boards to TIM Plus.

Some sample display boards are shown below:

| 10 February    | Norway        | / W | eekly Sta     | ats | 16:22:        | 28   |
|----------------|---------------|-----|---------------|-----|---------------|------|
| Total Lost     | Total Outbour | nd  | Total Answere | d   | Avg Du        |      |
| 12             | 422           |     | 462           |     | 00:00         | :55  |
| Name           | Total Calls ▼ | Ans | Ave dur (Ans) | Out | Ave dur (out) | Lost |
| Ali Katt       | 23            | 8   | 00:00:40      | 5   | 00:00:14      | 0    |
| Bertrand Freur | 20            | 1   | 00:03:01      | 12  | 00:00:16      | 0    |
| Bill Board     | 17            | 5   | 00:01:40      | 2   | 00:00:19      | 0    |
| Tom Katz       | 16            | 16  | 00:01:35      | 0   | 00:00:00      | 0    |
| Pat Downe      | 16            | 4   | 00:01:30      | 7   | 00:00:53      | 0    |
| Myles Long     | 16            | 9   | 00:03:34      | 5   | 00:01:57      | 0    |
| Jo Sargeant    | 16            | 1   | 00:03:02      | 12  | 00:00:34      | 0    |
| Crystal Ball   | 16            | 7   | 00:03:22      | 2   | 00:00:12      | 0    |

|     | Call (         | Your Logo |    |     |             |              |
|-----|----------------|-----------|----|-----|-------------|--------------|
| Pos | Name           | Total 🔻   | In | Out | Missed      | Total In     |
| 1   | Adam Zapel     | 110       | 2  | 103 | 0           |              |
| 2   | Tom Morrow     | 64        | 58 | 2   | 0           | 462          |
| 3   | Dan D. Lyons   | 59        | 5  | 48  | 0           | TUL          |
| 4   | Amanda Lynn    | 56        | 8  | 41  | 0           |              |
| 5   | Bea Minor      | 51        | 36 | 12  | 0           | Total Out    |
| 6   | Bill Loney     | 45        | 14 | 13  | 0           | 400          |
| 7   | Lance Boyle    | 38        | 12 | 15  | 0           | 422          |
| 8   | Al Fresco      | 36        | 11 | 13  | • • 0 • • • |              |
| 9   | Claire Annette | 32        | 24 | • 0 | 0           | Total Missed |
| 10  | Cheri Pitts    | 27        | 26 | 0   | 0           | Iotal Missed |
| 11  | Aretha Holly   | 27        | 5  | 16  | 0           | 12           |
| 12  | Anna Recksiek  | 27        | 8  | 10  | · · 0 · · · |              |

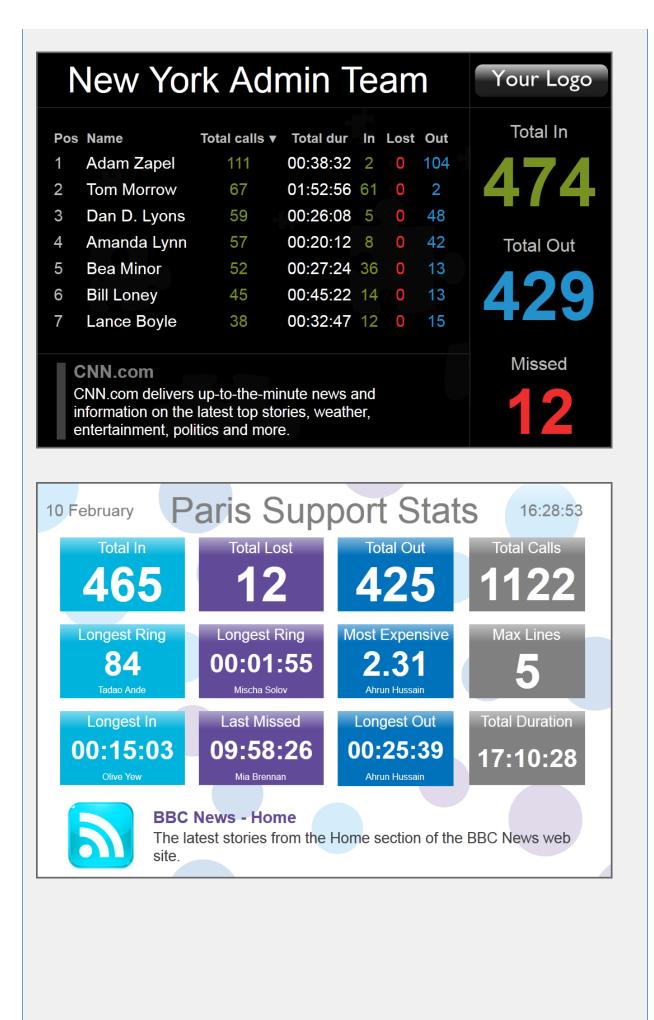

| 2   | Pa             | ris     | Ŵ  | /ee | ekl  | y IT <sup>-</sup> | <b>F</b> eam   |                |
|-----|----------------|---------|----|-----|------|-------------------|----------------|----------------|
| Pos | Name           | Total 🔻 | In | Out | Lost | Duration (In)     | Duration (Out) | Total Duration |
| 1   | Adam Zapel     | 111     | 2  | 104 | 0    | 00:01:52          | 00:33:33       | 00:38:32       |
| 2   | Tom Morrow     | 66      | 60 | 2   | 0    | 01:49:52          | 00:00:19       | 01:50:35       |
| 3   | Dan D. Lyons   | 59      | 5  | 48  | 0    | 00:02:45          | 00:16:51       | 00:26:08       |
| 4   | Amanda Lynn    | 57      | 8  | 42  | 0    | 00:05:42          | 00:10:49       | 00:20:12       |
| 5   | Bea Minor      | 52      | 36 | 13  | 0    | 00:18:36          | 00:06:18       | 00:27:24       |
| 6   | Bill Loney     | 45      | 14 | 13  | 0    | 00:06:02          | 00:14:16       | 00:45:22       |
| 7   | Lance Boyle    | 38      | 12 | 15  | 0    | 00:07:37          | 00:13:39       | 00:32:47       |
| 8   | Al Fresco      | 37      | 11 | 13  | 0    | 00:05:48          | 00:13:26       | 00:36:32       |
| 9   | Claire Annette | 34      | 26 | 0   | 0    | 00:39:48          | 00:00:00       | 00:46:34       |
| 10  | Aretha Holly   | 31      | 5  | 19  | 0    | 00:06:04          | 00:29:31       | 00:39:47       |

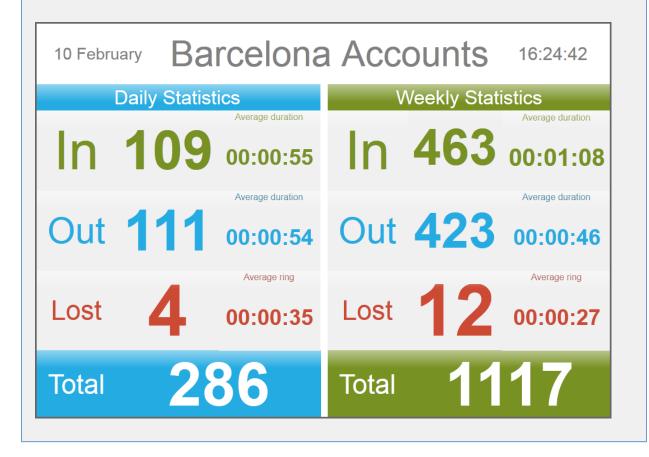

| hen creating a stats<br>/n below:                                                                                                    |                                                                                                    |                                                                                                    |                     |                                                                                                    |            |
|----------------------------------------------------------------------------------------------------|----------------------------------------------------------------------------------------------------|----------------------------------------------------------------------------------------------------|---------------------|----------------------------------------------------------------------------------------------------|------------|
| MPLUS                                                                                                    | Reports Dire                                                                                                    | ectory Call view                                                                                                    | Live stats          | Tariff editor Setting                                                                                                    | gs Alerts  |
| Display boards Stat                                                                                                    | ts points Stats alarms                                                                                                    |                                                                                                    | Refresh             | Add                                                                                                    | Properties |
| Name 🔺                                                                                                    |                                                                                                    | verina period Next reset                                                                                                    |                     | Status                                                                                                    |            |
| ্ট্রাঁ All Sites Stats<br>্র্রাঁ Answered                                                                                                    | London Telesales                                                                                                    |                                                                                                    |                     | led<br>led                                                                                                    | <b>^</b>   |
| ូំំំ Busy Lines                                                                                                    | General Exclusions                                                                                                    | Contents                                                                                                    |                     | led                                                                                                    |            |
| 📸 Channels London                                                                                                    | Update stats collection point                                                                                                    |                                                                                                    |                     | led                                                                                                    |            |
| Cally London Service                                                                                                    | Choose the site, group or user you want                                                                                                    | Name                                                                                                    | London Telesales    | alising                                                                                                    |            |
| i DailyStats                                                                                                    | the statistics to encompass.                                                                                                    | Site<br>Group                                                                                                    | London<br>Telesales | alising                                                                                                    |            |
| Hourly London Sales                                                                                                    | Select what you want the subject of the<br>statistics to be.                                                                                                  | User                                                                                                    | (All users)         | alising                                                                                                    |            |
| ခြံ London ALL                                                                                                    | Finally, choose when you want the statistics<br>to reset, and how often.                                                                                      | Subject                                                                                                    | CLI                 | - led                                                                                                    |            |
| ्र्वे London Service week<br>्र्वे London Telesales                                                                                                    | to react, and now orten.                                                                                                    | The statistics will reset                                                                                                    | every:              | led                                                                                                    |            |
| 📸 Marketing weekly                                                                                                    |                                                                                                    | 1 days 👻                                                                                                    |                     | alising                                                                                                    |            |
| ្លាំ Missed                                                                                                    |                                                                                                    | Starting from:                                                                                                    |                     | fed                                                                                                    |            |
| Remote Workers                                                                                                    |                                                                                                    | 00:00:00 on 11                                                                                                    | Oct 👻 2012          | led                                                                                                    |            |
| ুৱাঁ Sales London<br>ুৱাঁ Service Daily London                                                                                                    |                                                                                                    | Use data from the l                                                                                                    | ast reset period    | ted                                                                                                    |            |
| 📸 Weekly Accounts Lon                                                                                                    |                                                                                                    |                                                                                                    |                     |                                                                                                    |            |
|                                                                                                    |                                                                                                    |                                                                                                    |                     | led                                                                                                    |            |
| Call Centre L                                                                                                    |                                                                                                    |                                                                                                    |                     | led                                                                                                    |            |
| gå Weekly London Servi<br>gå Weekly London Teles                                                                                                    | Delete Reset                                                                                                    |                                                                                                    | Cancel              |                                                                                                    |            |
| a Weekly London Servi<br>a Weekly London Teles<br>ick on the Excl                                                                                                    |                                                                                                    | irect abandone                                                                                                    |                     | ied<br>ied                                                                                                    |            |
| Weekly London Servi     Weekly London Teles  ick on the Excl ck the relevant boxe                                                                                                    | usions tab.                                                                                                    | irect abandone                                                                                                    |                     | ied<br>ied                                                                                                    | roperties  |
|                                                                                                    | usions tab.<br>es to exclude all call types except D<br>ts points Stats alarms                                                                                | firect abandone                                                                                                    | d.<br>Refresh       | Save                                                                                                    | Properties |
|                                                                                                    | usions tab.<br>es to exclude all call types except D<br>ts points Stats alarms                                                                                |                                                                                                    | d.<br>Refresh       | Save<br>Bed<br>Bed<br>Bed<br>Sed<br>Status<br>Status<br>ied                                                                                                    | Properties |
|                                                                                                    | usions tab.<br>es to exclude all call types except D<br>ts points Stats alarms                                                                                |                                                                                                    | d.<br>Refresh       | Save                                                                                                    | Properties |
| xi Weekly London Servi<br>xi Weekly London Teles<br>ick on the Excl<br>ck the relevant boxe<br>Display boards Stat<br>xi All Sites Stats<br>xi Answered<br>xi Aswered<br>xi Busy Lines<br>xi Channels London                                                                                                    | usions tab.<br>es to exclude all call types except D<br>ts points <u>Stats alarms</u><br><u>Subject</u> Cov<br>London Telesales<br><u>General</u> Exclusions  | verina period Next reset                                                                                                    | d.<br>Refresh       | Save led<br>ied<br>Save led<br>Save led<br>ied<br>ied<br>ied<br>ied<br>ied<br>ied<br>ied                                                                                                    | Properties |
| Image: Second servite         Image: Second servite         Image: Second servite         Image: Second servite         Image: Second servite         Image: Second servite         Image: Second servite         Image: Second servite         Image: Second servite         Image: Second servite         Image: Second servite         Image: Second servite         Image: Second servite                                                                                                    | usions tab.<br>es to exclude all call types except D<br>ts points <u>Stats alarms</u><br>Subject Cov<br>London Telesales                                      | rerina period Next reset<br>Contents                                                                                                    | d.<br>Refresh       | Save<br>Save<br>Save<br>Save<br>Status<br>Status<br>Sta | Properties |
| الفلي       Weekly London Servi         الفلي       Weekly London Teles         ick on the       Excl         ck the relevant boxe       Excl         Displey boards       Stat         الفلي       Anne         الفلي       Lines         الفلي       Lines         الفلي       Lines         الفلي       Lines         الفلي       Lines         الفلي       London Service         الفلي       Daily London Service                                                                                                    | usions tab.<br>es to exclude all call types except D<br>ts points Stats alarms<br>Subject Cov<br>London Telesales<br>General Exclusions<br>Exclude call types | Contents                                                                                                    | d.<br>Refresh       | Save Ied<br>Ied<br>Ied<br>Save Ied<br>Status<br>Ied<br>Ied<br>Ied<br>Ied<br>Ising<br>Ied                                                                                                    | Properties |
| Image: Second servite         Image: Second servite         Image: Second servite         Image: Second servite         Image: Second servite         Image: Second servite         Image: Second servite         Image: Second servite         Image: Second servite         Image: Second servite         Image: Second servite         Image: Second servite         Image: Second servite                                                                                                    | usions tab.<br>es to exclude all call types except D<br>ts points Stats alarms<br>Subject Cov<br>London Telesales<br>General Exclusions<br>Exclude call types | rerina period Next reset<br>Contents                                                                                                    | d.<br>Refresh       | Save<br>Save<br>Save<br>Save<br>Status<br>Status<br>Sta | Properties |
| الفلي       Weekly London Servi         الفلي       Weekly London Teles         ick on the       Excl         ick the relevant boxe       Excl         Ck the relevant boxe       Stat         Display boards       Stat         Image: All Sites Stats       Stat         Image: All Sites Stats       S                                                                                                    | usions tab.<br>es to exclude all call types except D<br>ts points Stats alarms<br>Subject Cov<br>London Telesales<br>General Exclusions<br>Exclude call types | verino ceriod     Next reset       Contents     Direct abandoned       Image: Transfer abandoned     Direct answered       Direct answered transfer     PBX feature                                                                                                    | d.<br>Refresh       | Save<br>Save<br>Jed<br>Jed<br>Status<br>Jed<br>Jed<br>Jed<br>Jed<br>Jed<br>Jed<br>Jed<br>Jed                                                                                                    | Properties |
|                                                                                                    | usions tab.<br>es to exclude all call types except D<br>ts points Stats alarms<br>Subject Cov<br>London Telesales<br>General Exclusions<br>Exclude call types | rerino period Next reset<br>Contents<br>Direct abandoned<br>I Transfer abandoned<br>I Direct answered<br>Answered transfer                                                                                                    | d.<br>Refresh       | Save Add Add Status Sed Sed Sed Sed Sed Sed Sed Sed Sed Sed                                                                                                    | Properties |
| ************************************                                                                                                    | usions tab.<br>es to exclude all call types except D<br>ts points Stats alarms<br>Subject Cov<br>London Telesales<br>General Exclusions<br>Exclude call types | verino period     Next reset       Contents     Image: Contents       Image: Contents     Image: Contents       Image: Contents     Image: Contents | d.<br>Refresh       | Save<br>Save<br>Save<br>Add<br>Status<br>Sed<br>Sed<br>Sed<br>Sed<br>Sed<br>Sed<br>Sed<br>Sed                                                                                                    | Properties |
|                                                                                                    | usions tab.<br>es to exclude all call types except D<br>ts points Stats alarms<br>Subject Cov<br>London Telesales<br>General Exclusions<br>Exclude call types | Perina period Next reset                                                                                                    | d.<br>Refresh       | Save Add Add Status Jed Jed Jed Jed Jed Jed Jed Jed Jed Jed                                                                                                    | Properties |
|                                                                                                    | usions tab.<br>es to exclude all call types except D<br>ts points Stats alarms<br>Subject Cov<br>London Telesales<br>General Exclusions<br>Exclude call types | verino period     Next reset       Contents     Image: Contents       Image: Contents     Image: Contents       Image: Contents     Image: Contents | d.<br>Refresh       | Save Save Save Save Save Save Save Save                                                                                                    | Properties |
| الفلال       الفلال         الفلال       الفلال         الفلال       الفلال <t< td=""><td>usions tab.<br/>es to exclude all call types except D<br/>ts points Stats alarms<br/>Subject Cov<br/>London Telesales<br/>General Exclusions<br/>Exclude call types</td><td>Verino ceriod Next reset</td><td>d.<br/>Refresh</td><td>Save Save Save Save Save Save Save Save</td><td>Properties</td></t<> | usions tab.<br>es to exclude all call types except D<br>ts points Stats alarms<br>Subject Cov<br>London Telesales<br>General Exclusions<br>Exclude call types | Verino ceriod Next reset                                                                                                    | d.<br>Refresh       | Save Save Save Save Save Save Save Save                                                                                                    | Properties |
| **       Weekly London Servi         **       Weekly London Teles         ick on the       Excl         ck the relevant boxe         Display boards       Stat         **       All Sites Stats         **       Answered         **       Daily London Service         **       Daily London Service         **       Daily London Service         **       London Service week         **       London Telesales         **       London Telesales         **       London Telesales         **       London Telesales         **       London Telesales         **       London Telesales         **       London Telesales         **       London Telesales         **       London Telesales         **       Marketing weekly         **       Sales London         **       Sales London         **       Sales London                                                                                                    | usions tab.<br>es to exclude all call types except D<br>ts points Stats alarms<br>Subject Cov<br>London Telesales<br>General Exclusions<br>Exclude call types | Verino ceriod Next reset                                                                                                    | d.<br>Refresh       | Save Save Led Led Led Led Led Led Led Led Led Le                                                                                                    | Properties |
| الفلال       الفلال         الفلال       الفلال         الفلال       الفلال <t< td=""><td>usions tab.<br/>es to exclude all call types except D<br/>ts points Stats alarms<br/>Subject Cov<br/>London Telesales<br/>General Exclusions<br/>Exclude call types</td><td>Verino ceriod Next reset</td><td>d.<br/>Refresh</td><td>Save Save Save Save Save Save Save Save</td><td></td></t<>           | usions tab.<br>es to exclude all call types except D<br>ts points Stats alarms<br>Subject Cov<br>London Telesales<br>General Exclusions<br>Exclude call types | Verino ceriod Next reset                                                                                                    | d.<br>Refresh       | Save Save Save Save Save Save Save Save                                                                                                    |            |
| *** Weekly London Servi         *** Weekly London Teles         ick on the       Excl         ck the relevant boxe         Display boards       Star         ***       All Sites Stats         ***       Answered         ***       Channels London         ***       Daily London Service         ***       Daily London Service         ***       London ALL         ***       London ALL         ***       London Telesales         ***       Marketing weekly         ****       Service Daily London         *****       Service Daily London         ************************************                                                                                                    | usions tab.<br>es to exclude all call types except D<br>ts points Stats alarms<br>Subject Cov<br>London Telesales<br>General Exclusions<br>Exclude call types | Verino ceriod Next reset                                                                                                    | d.<br>Refresh       | Save  Add  Add  Save  Add  Add  Status  Fed  Bed  Bed  Bed  Bed  Bed  Bed  Bed                                                                                                    |            |

# Stats points

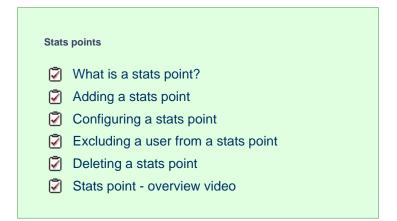

# What is a stats point?

A statistics collection point (stats point) object is a mathematical "counter" whose scope of data collection is determined by its placement in your directory hierarchy. As calls are made and received, the properties of each one are collated for future consumption by display boards. Stats points can be configured to only collect calls of a certain type or calls whose properties match certain criteria.

| Display boards Stats points | Stats alarms   |                 | Refresh              | Add Propert |
|-----------------------------|----------------|-----------------|----------------------|-------------|
| Name 🔺                      | Subject        | Covering period | Next reset           | Status      |
| 📩 All Sites Stats           | User           | 1 day           | 18 May 2012 00:00:00 | Loaded      |
| 📸 Answered                  | Dialled number | 1 day           | 18 May 2012 00:00:00 | Loaded      |
| 📸 Busy Lines                | Channel group  | 1 day           | 18 May 2012 03:00:00 | Loaded      |
| 📩 Channels London           | Channel group  | 1 day           | 18 May 2012 06:53:20 | Loaded      |
| 📩 Daily London Service      | User           | 1 day           |                      | Loaded      |
| 📸 Daily London Telesales    | User           | 1 day           | 18 May 2012 00:00:00 | Loaded      |
| 📩 DailyStats                | User           | 1 day           |                      | Loaded      |
| 📩 Dialled Numbers           | Dialled number | 1 day           | 18 May 2012 00:00:00 | Loaded      |
| ្លាំ Hourly London Sales    | User           | 1 hour          |                      | Loaded      |
| ្លាំ London ALL             | User           | 1 week          | 18 May 2012 03:33:20 | Loaded      |
| 📩 London Service weekly     | User           | 1 week          | 20 May 2012 00:00:00 | Loaded      |
| 📸 London Telesales          | User           | 1 day           | 18 May 2012 00:00:00 | Loaded      |
| 📩 Marketing weekly          | User           | 1 week          |                      | Loaded      |
| 📸 Michaels team             | User           | 1 day           | 18 May 2012 00:07:00 | Loaded      |
| ្លាំ Missed                 | User           | 1 day           | 18 May 2012 00:00:00 | Loaded      |
| 📩 New users                 | User           | 5 minutes       |                      | Loaded      |
| 📩 Remote Workers            | User           | 1 week          | 20 May 2012 00:01:00 | Loaded      |
| 📩 Sales London              | User           | 1 week          | 20 May 2012 00:00:00 | Loaded      |
| 📩 Sales Test                | User           | 1 day           | 18 May 2012 00:00:00 | Loaded      |
| 📸 Service Daily London      | User           | 1 day           | 18 May 2012 00:00:00 | Loaded      |
| ्र्वे Test                  | User           | 1 dav           | 18 May 2012 00:00:00 | Loaded      |

# Adding a stats point

A

To add a stats point, select the Live stats tab and click on the Stats points button.

There is no limit to the number of stats points allowed in TIM Plus.

| Display boards Stats points | Stats alarms   |                 | Refresh                | Add Properties |
|-----------------------------|----------------|-----------------|------------------------|----------------|
| Name 🔺                      | Subject        | Covering period | Next reset             | Status         |
| 📩 All Sites Stats           | User           | 1 day           | 28 March 2013 00:00:00 | Loaded         |
| 📩 All Stats                 | User           | 1 day           | 28 March 2013 00:00:00 | Loaded         |
| 📩 Answered                  | Dialled number | 1 day           | 28 March 2013 00:00:00 | Loaded         |
| 👌 Busy Lines                | Channel group  | 1 day           | 28 March 2013 03:00:00 | Loaded         |
| 📩 Call Groups               | Channel        | 1 day           | 28 March 2013 11:00:00 | Loaded         |
| 📩 Channels London           | Channel group  | 1 day           | 28 March 2013 03:00:00 | Loaded         |
| 👌 Daily London Service      | User           | 1 day           | 28 March 2013 00:00:00 | Loaded         |
| 📩 Daily London Telesales    | User           | 1 day           | 28 March 2013 00:00:00 | Loaded         |
| 📩 DailyStats                | User           | 1 day           | 28 March 2013 00:00:00 | Loaded         |
| 📩 Dialled Numbers           | Dialled number | 1 day           | 28 March 2013 00:00:00 | Loaded         |
| 📩 Hourly London Sales       | User           | 1 hour          | 27 March 2013 16:00:00 | Loaded         |
| 着 London ALL                | User           | 1 week          | 29 March 2013 03:33:20 | Loaded         |
| 📩 London Daily Stats        | User           | 1 day           | 28 March 2013 00:00:00 | Loaded         |
| 📩 London Service weekly     | User           | 1 week          | 31 March 2013 00:00:00 | Loaded         |
| 📩 London Telesales          | User           | 1 day           | 28 March 2013 00:00:00 | Loaded         |
| 📩 Marketing weekly          | User           | 1 week          | 01 April 2013 00:00:00 | Loaded         |
| 📩 Missed                    | User           | 1 day           | 28 March 2013 00:00:00 | Loaded         |
| 📩 Non-Geographic No's       | Dialled number | 1 month         | 01 April 2013 00:00:00 | Loaded         |
| 📩 Sales London              | User           | 1 week          | 31 March 2013 00:00:00 | Loaded         |
| 📩 Sales Test                | User           | 1 day           | 28 March 2013 00:00:00 | Loaded         |
| 📩 Service Daily London      | User           | 1 day           | 28 March 2013 00:00:00 | Loaded         |
| ្នាំ US Daily Stats         | User           | 1 day           | 28 March 2013 01:00:00 | Loaded         |

A new window will open, where you can configure the properties of your stats point. Once you have entered all the parameters, click on the Add button to add the new stats point to the list.

| Add new stats collection point                                                                                                    | $\mathbf{X}$                                                                                                    |
|----------------------------------------------------------------------------------------------------|----------------------------------------------------------------------------------------------------|
| Add new stats collection point         General       Exclusions         New stats collection point         A stats collection point collects call data grouped by a common subject.         This can be based on user, user group, channel, channel group, dialled number, chargeband, destination, half hour time slots, or account code.         Choose the site, group or user you want the statistics to encompass.         Select what you want the subject of the statistics to be. | Name<br>Site (All sites) •<br>Group •<br>User •<br>Subject User •<br>The statistics will reset every:<br>1 days • |
| Finally, choose when you want the statistics to reset, and how often.                                                                                                    | Starting from:<br>00:00:00 on 19 May v 2012<br>Use data from the last reset period<br>Cancel Add                  |

# Configuring a stats point

To configure or edit a stats collection point, select it from the Stats points list and click on the **Properties** button at the top-right corner of the panel, as shown below:

| Display boards Stats points | Stats alarms   |                 | Refresh                | Add Propertie |
|-----------------------------|----------------|-----------------|------------------------|---------------|
| ame 🔺                       | Subject        | Covering period | Next reset             | Status        |
| All Sites Stats             | User           | 1 day           | 28 March 2013 00:00:00 | Loaded        |
| a All Stats                 | User           | 1 day           | 28 March 2013 00:00:00 | Loaded        |
| Answered                    | Dialled number | 1 day           | 28 March 2013 00:00:00 | Loaded        |
| a Busy Lines                | Channel group  | 1 day           | 28 March 2013 03:00:00 | Loaded        |
| a Call Groups               | Channel        | 1 day           | 28 March 2013 11:00:00 | Loaded        |
| Channels London             | Channel group  | 1 day           | 28 March 2013 03:00:00 | Loaded        |
| Daily London Service        | User           | 1 day           | 28 March 2013 00:00:00 | Loaded        |
| Daily London Telesales      | User           | 1 day           | 28 March 2013 00:00:00 | Loaded        |
| DailyStats                  | User           | 1 day           | 28 March 2013 00:00:00 | Loaded        |
| Dialled Numbers             | Dialled number | 1 day           | 28 March 2013 00:00:00 | Loaded        |
| Hourly London Sales         | User           | 1 hour          | 27 March 2013 16:00:00 | Loaded        |
| London ALL                  | User           | 1 week          | 29 March 2013 03:33:20 | Loaded        |
| 🖞 London Daily Stats        | User           | 1 day           | 28 March 2013 00:00:00 | Loaded        |
| 🕯 London Service weekly     | User           | 1 week          | 31 March 2013 00:00:00 | Loaded        |
| 🖞 London Telesales          | User           | 1 day           | 28 March 2013 00:00:00 | Loaded        |
| 🕯 Marketing weekly          | User           | 1 week          | 01 April 2013 00:00:00 | Loaded        |
| a Missed                    | User           | 1 day           | 28 March 2013 00:00:00 | Loaded        |
| 🖥 Non-Geographic No's       | Dialled number | 1 month         | 01 April 2013 00:00:00 | Loaded        |
| Sales London                | User           | 1 week          | 31 March 2013 00:00:00 | Loaded        |
| Jales Test                  | User           | 1 day           | 28 March 2013 00:00:00 | Loaded        |
| Service Daily London        | User           | 1 day           | 28 March 2013 00:00:00 | Loaded        |
| រំ US Daily Stats           | User           | 1 day           | 28 March 2013 01:00:00 | Loaded        |

A new window will open, allowing you to configure the properties of your stats point object. Each tab in this window will be explained below:

### **General properties**

The General tab allows to configure the general properties of your stats collection point, such as name, entity, subject or reset frequency:

| London Daily Stats                                                       |                         | Σ                   |
|--------------------------------------------------------------------------|-------------------------|---------------------|
| General Exclusions                                                       | Contents                |                     |
| Update stats collection point                                            |                         |                     |
| Choose the site, group or user you want                                  | Name                    | London Telesales    |
| the statistics to encompass.                                             | Site                    | London 👻            |
| Select what you want the subject of the                                  | Group                   | Telesales 🗸         |
| statistics to be.                                                        | User                    | (All users) -       |
| Finally, choose when you want the statistics<br>to reset, and how often. | Subject                 | User 👻              |
|                                                                          | The statistics will res | et every:           |
|                                                                          | 1 days                  | •                   |
|                                                                          | Starting from:          |                     |
|                                                                          | 00:00:00 on             | 11 Oct 👻 2012       |
|                                                                          | 🔲 Use data from th      | e last reset period |
|                                                                          |                         |                     |
| Delete Reset                                                             |                         | Cancel              |
|                                                                          |                         |                     |

#### Name

Enter or edit the name of your stats collection point.

Name London Daily Stats

#### Site

If you want your stats point to include calls from one site only, select the site from the drop-down list.

| Sito | London | - |
|------|--------|---|
| Olle | London |   |

#### Group

If you have selected a site and want your stats point to include only calls from one particular user group within that site, select the group from the drop-down list.

| Group | Accounts | • |
|-------|----------|---|

#### User

If you have selected a site and a user group and want your stats point to include only calls from one individual user within that user group, select the user from the drop-down list.

| Users | (All users) | • |
|-------|-------------|---|

#### Subject

The stats points can be configured to group the collected calls by a particular subject, such as users, channels, dialled number, half-hour time slot etc. To choose a subject, select it the drop-down list.

| Subject | Channel group | • |
|---------|---------------|---|
|         |               |   |

#### **Reset frequency**

Choose when to reset your stats point, by entering the date and time in the starting from section; to choose the frequency with which you want them to reset, select a predefined period from the drop-down list, as shown below:

The statistics will reset every:

| 1      | days     |    | -  |     |   |      |
|--------|----------|----|----|-----|---|------|
| Starti | ng from: |    |    |     |   |      |
| 00:0   | 00:00    | on | 28 | Mar | • | 2013 |

#### Last reset period data

This option allows you to keep a copy of the previous stats for comparison purposes, e.g. if you want to compare today's stats with yesterday's. Select the tick-box provided to enable this feature.

Use data from the last reset period

In the example below, the stats point is set for all users of the Accounts team in London site, and it resets every day.

| London Daily Stats                                                       |                        |                      |
|--------------------------------------------------------------------------|------------------------|----------------------|
| General Exclusions                                                       | Contents               |                      |
| Update stats collection point                                            |                        |                      |
| Choose the site, group or user you want                                  | Name                   | London Daily Stats   |
| the statistics to encompass.                                             | Site                   | London 👻             |
| Select what you want the subject of the                                  | Group                  | Accounts -           |
| statistics to be.                                                        | User                   | (All users) 👻        |
| Finally, choose when you want the statistics<br>to reset, and how often. | Subject                | User 🗸               |
|                                                                          | The statistics will re | set every:           |
|                                                                          | 1 days                 | •                    |
|                                                                          | Starting from:         |                      |
|                                                                          | 00:00:00 on            | 22 May 🔻 2012        |
|                                                                          | 🔲 Use data from t      | he last reset period |
|                                                                          |                        |                      |
| Delete Reset                                                             |                        | Cancel Save          |

Because there is no limit on the number of stats points you are allowed to have in TIM Plus, you can add several stats points at any one place, refreshing at different times, e.g. daily, weekly and monthly.

# **Exclusions**

If you want to exclude certain call types from your statistics, click on the **Exclusions** tab and tick the box against the type of calls you don't want to include in your stats point.

| London Daily Stats                                                               | X                                                                                                    |
|----------------------------------------------------------------------------------|----------------------------------------------------------------------------------------------------|
| General Exclusions Exclude call types Select the call types you want to exclude. | Contents  Contents  Contents  Contents  Contents  Contents  Contents  Context Context |
|                                                                                  |                                                                                                    |
| Reset                                                                            | Cancel Save                                                                                                    |

The example below shows an exclusion set for Transfer abandoned and Internal not connected calls.

| L | ondon Daily Stat                      | ts         |                                                                                                    | ×    |
|---|---------------------------------------|------------|----------------------------------------------------------------------------------------------------|------|
|   | <sub>General</sub><br>Exclude call ty | Exclusions | Contents          Direct abandoned         Transfer abandoned         Direct answered         Direct answered         Answered transfer         PBX feature         Internal         Internal         Outbound transfer         Outbound not connected         Direct outbound         Tandem |      |
|   | Reset                                 |            | Cancel                                                                                                    | Save |

# Contents

The Contents tab allows you to check whether call stats are being collected by TIM Plus, and it is generally used for troubleshooting purposes.

| General             | Exclusions  | Contents          |               |              |
|---------------------|-------------|-------------------|---------------|--------------|
| terator             | Aggregate   | -                 |               | Refresh      |
| ,                   | . 0         | а                 | m             | i            |
| a 504               | 80          | 358               | 8             | 58           |
| b 38970             | 2804        | 33849             | 299           | 2018         |
| c 1                 | 1           | 1                 | 1             | 1            |
| d Hannah Soras      | Amanda Lynn | Hannah Soras      | Simon Gallion | Rose Pink    |
| e 867               | 329         | 867               | 68            | 168          |
| f Mark Longhorn     | Olive Yew   | Mark Longhorn     | Dan D. Lyons  | David Ellis  |
| g 534               |             | 534               |               |              |
| h 1                 |             | 1                 |               |              |
| i Don Key           | ,           | Don Key           |               |              |
| j 93                |             | 93                |               |              |
| k Christina Andrews | Amanda Lynn | Christina Andrews | Dan D. Lyons  | Grace Harper |
| •                   |             | III               |               | •            |

Click on the **Refresh** button to refresh the statistics on that page and verify that the stats point is collecting data. If you click on the **Reset** button, you can clear the statistics and reload them for the period that they cover, e.g. last week.

# Excluding a user from a stats point

Follow the instructions below to exclude a user from a stats collection point, e.g. exclude the sales manager from the sales team stats:

- 1. Search the Directory to locate the user you want to exclude from your stats.
- 2. Select the user and click on the Properties tab. TIMPLUS Call view Reports Directory Live stats Tariff editor Settings Alerts Sites Properties Add Properties User groups 2 2 2 London Manchester Accounts Admin Call centre = 2 2 2 Development Discovered Users IT Marketing Sales Service 28 items Add new Properties Find Name 🔺 Extension Email address Direct line 🔮 Anna Beck 2013 02075263300 Þ, 🧟 Anna Ruben 🧟 Annette Curtain 13406 🙎 Barry Cade 02072651111 7046 🙎 Bob Katz 1966 bkatz@tri-line.com 02030124578 🔮 Brian Doyle 2083 Brooke Trout 3105 3803 🙍 Duane Pipe 2050 Ŧ 🔮 Earl Lee Riser 3026
- 3. A new window will appear. Click on the

tab and tick the Exclude this user from call statistics box

| User prope                        | rties                                                     |         |        | × |
|-----------------------------------|-----------------------------------------------------------|---------|--------|---|
| General                           | Telephony                                                 | Charge  | Markup |   |
| DDI<br>IP Phone<br>Mobile<br>Home |                                                           |         |        |   |
| Do not re                         | calls for this u<br>cord calls for th<br>nis user from ca | is user |        |   |
|                                   |                                                           | Cancel  | Save   |   |

Telephony

4. Click on the Save button to apply the changes.

To perform the steps below you need administrative privileges to be able to access the Directory and the user properties.

# **Deleting a stats point**

To delete a stats point, select it from the Stats points list and click on the Properties button at the top-right corner of the screen, as shown below:

| Display boards Stats points | Stats alarms   |                 | Refresh                | Add Propertie |
|-----------------------------|----------------|-----------------|------------------------|---------------|
| lame 🔺                      | Subject        | Covering period | Next reset             | Status        |
| All Sites Stats             | User           | 1 day           | 28 March 2013 00:00:00 | Loaded        |
| 👌 All Stats                 | User           | 1 day           | 28 March 2013 00:00:00 | Loaded        |
| 着 Answered                  | Dialled number | 1 day           | 28 March 2013 00:00:00 | Loaded        |
| a Busy Lines                | Channel group  | 1 day           | 28 March 2013 03:00:00 | Loaded        |
| a Call Groups               | Channel        | 1 day           | 28 March 2013 11:00:00 | Loaded        |
| 🏜 Channels London           | Channel group  | 1 day           | 28 March 2013 03:00:00 | Loaded        |
| a Daily London Service      | User           | 1 day           | 28 March 2013 00:00:00 | Loaded        |
| a Daily London Telesales    | User           | 1 day           | 28 March 2013 00:00:00 | Loaded        |
| a DailyStats                | User           | 1 day           | 28 March 2013 00:00:00 | Loaded        |
| a Dialled Numbers           | Dialled number | 1 day           | 28 March 2013 00:00:00 | Loaded        |
| 🛓 Hourly London Sales       | User           | 1 hour          | 27 March 2013 16:00:00 | Loaded        |
| 🛓 London ALL                | User           | 1 week          | 29 March 2013 03:33:20 | Loaded        |
| 🛓 London Daily Stats        | User           | 1 day           | 28 March 2013 00:00:00 | Loaded        |
| 🛓 London Service weekly     | User           | 1 week          | 31 March 2013 00:00:00 | Loaded        |
| 🛓 London Telesales          | User           | 1 day           | 28 March 2013 00:00:00 | Loaded        |
| a Marketing weekly          | User           | 1 week          | 01 April 2013 00:00:00 | Loaded        |
| 🛋 Missed                    | User           | 1 day           | 28 March 2013 00:00:00 | Loaded        |
| a Non-Geographic No's       | Dialled number | 1 month         | 01 April 2013 00:00:00 | Loaded        |
| 🛓 Sales London              | User           | 1 week          | 31 March 2013 00:00:00 | Loaded        |
| 🛓 Sales Test                | User           | 1 day           | 28 March 2013 00:00:00 | Loaded        |
| 🛓 Service Daily London      | User           | 1 day           | 28 March 2013 00:00:00 | Loaded        |
| 🖞 US Daily Stats            | User           | 1 day           | 28 March 2013 01:00:00 | Loaded        |

A new window will open. Click on the Delete button at the bottom-left corner of the window to remove the selected stats point.

| DailyStats                                                               | X                                   |
|--------------------------------------------------------------------------|-------------------------------------|
| General Exclusions                                                       | Contents                            |
| Update stats collection point                                            |                                     |
| Choose the site, group or user you want                                  | Name DailyStats                     |
| the statistics to encompass.                                             | Site London 🗸                       |
| Select what you want the subject of the<br>statistics to be.             | Group Sales 👻                       |
|                                                                          | User (All users) 👻                  |
| Finally, choose when you want the statistics<br>to reset, and how often. | Subject User 🗸                      |
|                                                                          | The statistics will reset every:    |
|                                                                          | 1 days 🗸                            |
|                                                                          | Starting from:                      |
|                                                                          | 00:00:00 on 29 Mar 🔻 2013           |
|                                                                          | Use data from the last reset period |
| Delete                                                                   | Cancel                              |
| Reset                                                                    | Cancel Save                         |

# Stats point - overview video

# **Stats alarms**

#### Stats alarms

- What is a stats alarm?
- Adding a stats alarm
- Configuring a stats alarm
- Deleting a stats alarm

# What is a stats alarm?

Stats alarms are alarms that can be added to a selected stats collection point in order to trigger an alert when calls whose properties match certain criteria have happened, such as calls above a particular duration, calls to specific phone numbers, or when user-defined cost thresholds are exceeded. The criteria that must be met to trigger an alarm is user-defined, and email alerts can be sent to one or more recipients.

Call statistics alarms are simply a variation of the standard "alarm" directory object and provide an additional means of keeping a tab on call patterns.

# Adding a stats alarm

To add a stats alarm, go to the Live stats screen, select the of the screen, as shown below:

Stats alarms tab and click on the Add button at the top-right corner

| TIMPLUS                                  | Reports     | Directory Call viev   | Live stats | Tariff editor         | Settings  | Alerts |
|------------------------------------------|-------------|-----------------------|------------|-----------------------|-----------|--------|
| Display boards Stats points Stats alarms | ]           |                       | Refresh    | Add                   | Proper    | rties  |
| Name 🔺 Sta                               | ats point   | Activation criteria   |            | Email recipient(s)    |           |        |
| 🎉 Busy Channels Bu                       | sy Lines    | Concurrency greate    | r than 60  | jbloggs@tri-line.com, | sales@tri | ~      |
| ∰ Cost All                               | Sites Stats | Total cost greater th | an 10000   | jbloggs@tri-line.com  |           |        |
|                                          |             |                       |            |                       |           |        |

A new window will open, allowing you to configure the properties of your stats alarm. Each tab displayed in this window is described below:

| _/ | Add new stats                         | alarm                                                                                                |              |            | X |
|----|---------------------------------------|----------------------------------------------------------------------------------------------------|--------------|------------|---|
|    | General                               | Criteria                                                                                             | Notification |            |   |
|    | New stats a                           | larm                                                                                                 |              |            |   |
|    | your organisation<br>elements match y | ch a specific stats point<br>and, if one or more<br>your user-defined criteri<br>sent to one or more | Stats point  | Find       |   |
|    | Choose a name f<br>stats point to wat | or the alarm and select<br>ch.                                                                       | a            |            |   |
|    |                                       | eria that must be met in<br>m to activate, click the                                                 |              |            |   |
|    | emails, or to cust                    | cipient(s) of any alarm<br>omise the subject and<br>I message, click the                             |              |            |   |
|    |                                       |                                                                                                    |              | Cancel Add | d |

# General

The

General tab allows you to name the alarm object and select the stats point you want the alarm to monitor.

#### Name

Enter a name for the alarm in the text box provided, as shown below:

**Busy Channels** 

| Name |
|------|
|------|

#### Stats point

To select the stats point you want the alarm to monitor, click on the Find button. A new window will open, allowing you to drill-down to

the site or group level in the Directory, where the stats point object you want to use resides. To select the stats point, click on the 💙 icon alongside it, as shown below:

| Select a stats collection point |          |
|---------------------------------|----------|
| Up Refresh                      |          |
| Service                         | *        |
| 🛅 Switchboard                   |          |
| 🛅 Telesales                     |          |
| 🗋 Voicemail                     |          |
| 📸 All Stats                     | × 1      |
| 📸 Answered                      | ×        |
| 📸 Busy Lines                    | <b>~</b> |
| ះដំ Channels London             | ~        |
| ះដំ Dialled Numbers             | ✓ =      |
| ះដំ London ALL                  | ✓        |
|                                 | -        |
|                                 | Cancel   |

# Criteria

This section allows you to choose the criteria that calls must match in order to activate the alarm. The criteria available for selection are described below:

| Add new st   | ats alarm                     |                                  |     | ×       |
|--------------|-------------------------------|----------------------------------|-----|---------|
| General      | Criteria                      | Notification                     |     |         |
| Select the c | riteria that must be met in o | order for the alarm to activate. |     |         |
| Count        | 💌 greater than                | ▼ 0                              |     | Add     |
| Property     | Operator                      | Value                            |     |         |
|              |                               |                                  |     | *       |
|              |                               |                                  |     |         |
|              |                               | No filters                       |     |         |
|              |                               | no mero                          |     |         |
|              |                               |                                  |     |         |
|              |                               |                                  |     |         |
|              |                               |                                  |     | Ŧ       |
| Alarm activ  | vates when all 👻 of thes      | e criteria are met               |     |         |
|              |                               |                                  | Can | cel Add |
|              |                               |                                  |     |         |

# Count

The alarm will be triggered when the **call count** of the calls collected in this stats point meets, exceeds, is less than or equal to a predetermined value, e.g. when busy channels equals 10 or busy channels > 10.

| greater than 10 | Count | greater than | ▼ 10 |  |
|-----------------|-------|--------------|------|--|
|-----------------|-------|--------------|------|--|

#### **Total duration**

The alarm will be triggered when the **total duration**, exceeds, is less than or equal to a predetermined value, e.g. when call duration is greater than 3600 seconds (1 hour).

|  | Total duration | greate | r than |  | 18000 |
|--|----------------|--------|--------|--|-------|
|--|----------------|--------|--------|--|-------|

#### Average duration

The alarm will be triggered when the **average duration** meets, exceeds, is less than or equal to a predetermined value, e.g. when average call duration is less than 1 minute.

| Average duration | less than | ▼ 60 |  |
|------------------|-----------|------|--|
|                  |           |      |  |

#### **Minimum duration**

The alarm will be triggered when the **minimum duration** meets, exceeds, is less than or equal to a predetermined value, e.g. when minimum duration equals 20 seconds.

| Minimum duration | equals | - | 20 |
|------------------|--------|---|----|
|------------------|--------|---|----|

#### **Maximum duration**

The alarm will be triggered when the **maximum duration** meets, exceeds, is less than or equal to a predetermined value, e.g. when maximum call duration is greater than 1 hour.

| Maximum duration greater than 3600 | Maximum duration | • | greater than | • | 3600 |  |
|------------------------------------|------------------|---|--------------|---|------|--|
|------------------------------------|------------------|---|--------------|---|------|--|

#### **Total response**

The alarm will be triggered when the **total response** time exceeds, equals, is less than or is or equal to a predetermined value, e.g. total response time exceeds 30 seconds.

| Total response | greater than | - | 30 |
|----------------|--------------|---|----|
|----------------|--------------|---|----|

#### Average response

The alarm will be triggered when the **average response** time exceeds, equals, is less than or is equal to a predetermined value, e.g. average response time exceeds 20 seconds.

| Average response greater than 20 |
|----------------------------------|
|----------------------------------|

#### Minimum response

The alarm will be triggered when the **minimum response** time exceeds, equals, is less than or is equal to a predetermined value, e.g. minimum response time equals 2 seconds.

|  | Minimum response | equals | ▼ 2 |  |
|--|------------------|--------|-----|--|
|--|------------------|--------|-----|--|

#### Maximum response

The alarm will be triggered when the **maximum response** time exceeds, equals, is less than or is equal to a pre-determined value, e.g. maximum response time exceeds 20 seconds.

| Maximum response 🔹 gre | reater than | 20 |
|------------------------|-------------|----|
|------------------------|-------------|----|

**Total cost** 

The alarm will be triggered when the **total cost** exceeds, equals, is less than or is equal to a predetermined value, e.g. total cost exceeds £100.

| Total cost | 1 | greater | 100 |
|------------|---|---------|-----|
|            |   | •       |     |

#### Average cost

The alarm will be triggered when the **average cost** exceeds, equals, is less than or is equal to a predetermined value, e.g. average cost exceeds £2.00.

| Average cost | greater than | • | 2 |
|--------------|--------------|---|---|

#### Minimum cost

The alarm will be triggered when the **minimum cost** exceeds, equals, is less than or is equal to a predetermined value, e.g. minimum cost equals £1.00.

| Minimum cost | equals | 1 |  |
|--------------|--------|---|--|
|              |        |   |  |

#### Maximum cost

The alarm will be triggered when **maximum cost** exceeds, equals, is less than or is equal to a predetermined value, e.g. maximum cost exceeds £10.00.

| Maximum cost greater than 10 | Maximum cost | • | greater than | • | 10 |  |
|------------------------------|--------------|---|--------------|---|----|--|
|------------------------------|--------------|---|--------------|---|----|--|

#### Concurrency

The alarm will be triggered when the **call concurrency** exceeds, equals, is less than or is equal to a predetermined value, e.g. total number of simultaneous calls exceeds 20.

|   | Concurrency                               | greater than                          | 20                                  |                             |
|---|-------------------------------------------|---------------------------------------|-------------------------------------|-----------------------------|
| A | larm activates when all value all all any | of these criteria are met             |                                     |                             |
|   | When adding multiple selecti              | on criteria, you are given the optior | n to trigger an alarm when ALL or A | NY of the criteria are met. |

# **Notification**

The

Notification tab allows you to set up an email alert when any of the above-mentioned alarms are triggered.

| Add new stats ala     | rm                  |                        |                          |              | X |
|-----------------------|---------------------|------------------------|--------------------------|--------------|---|
| General               | Criteria            | Notification           |                          |              |   |
| Specify the recipient | (s) of any alarm er | mails and, optionally, | customise the email mess | age.         |   |
| Email                 | jbloggs@tri-lir     | ne.com                 |                          |              |   |
| 🔲 Customise email     | message             |                        |                          | Insert field |   |
| Subject               |                     |                        |                          |              |   |
| Message               |                     |                        |                          |              |   |
|                       |                     |                        |                          |              |   |
|                       |                     |                        |                          |              |   |
|                       |                     |                        |                          |              |   |
|                       |                     |                        |                          |              |   |
|                       |                     |                        |                          |              |   |
|                       |                     |                        |                          |              | 1 |
|                       |                     |                        |                          | Cancel Add   |   |
|                       |                     |                        |                          |              | _ |

To send the notification to multiple email addresses, separate each entry with a semicolon.

#### Email

jbloggs@tri-line.com, sales@tri-line.com

You can also customise the email notification by adding a subject and/or a message in the boxes provided, as shown below:

| 🔽 Customise email me | essage                                                                          | Insert field |
|----------------------|---------------------------------------------------------------------------------|--------------|
| Subject              | >20 lines in use                                                                |              |
| Message              | This e-mail is to advise that the number of concurrent lines in use just exceed | eded 20.     |
|                      |                                                                                 |              |
|                      |                                                                                 |              |
|                      |                                                                                 |              |
|                      |                                                                                 |              |
|                      |                                                                                 |              |
|                      |                                                                                 | .4           |

Once you have configured all the settings, click on the Add button to add your alarm to the Stats alarm list, as shown below:

| TIMPLUS                     | Reports      | Directory  | Call view         | Live stats | Tariff editor      | Settings      | Alerts  |
|-----------------------------|--------------|------------|-------------------|------------|--------------------|---------------|---------|
| Display boards Stats points | Stats alarms |            |                   | Refresh    |                    | Add Prop      | perties |
| Name 🔺                      | Stats point  | Activation | criteria          |            | Email recipient(s) |               |         |
| 🔆 Busy Channels             | Busy Lines   | Concurr    | ency greater that | an 20      | jbloggs@tri-line.c | om, sales@tri | ~       |
|                             |              |            |                   |            |                    |               |         |
|                             |              |            |                   |            |                    |               |         |
|                             |              |            |                   |            |                    |               |         |
|                             |              |            |                   |            |                    |               |         |
|                             |              |            |                   |            |                    |               |         |
|                             |              |            |                   |            |                    |               | -       |
|                             |              |            |                   |            |                    |               |         |
|                             |              |            |                   |            |                    |               |         |

# Configuring a stats alarm

To configure a stats alarm, select it from the existing list and click on the **Properties** button at the top-right corner of the screen, as

#### shown below:

| MPLUS                                    | Reports         | Directory  | Call view        | Live stats | Tariff editor       | Settings      | Alert  |
|------------------------------------------|-----------------|------------|------------------|------------|---------------------|---------------|--------|
| Display boards Stats points Stats alarms |                 |            |                  | Refresh    | A                   | dd Prop       | erties |
| Name 🔺                                   | Stats point     | Activation | criteria         |            | Email recipient(s)  |               |        |
| 🄆 Busy Channels                          | Busy Lines      | Concurre   | ncy greater that | an 60      | jbloggs@tri-line.co | om, sales@tri | ~      |
| A Cost                                   | All Sites Stats | Total cos  | t greater than   | 10000      | jbloggs@tri-line.co | m             |        |
|                                          |                 |            |                  |            |                     |               |        |
|                                          |                 |            |                  |            |                     |               |        |
|                                          |                 |            |                  |            |                     |               |        |
|                                          |                 |            |                  |            |                     |               |        |
|                                          |                 |            |                  |            |                     |               |        |
|                                          |                 |            |                  |            |                     |               |        |

A new window will open, where you can edit the properties of the stats alarm.

| E | Busy Channels                                                                                                    |              |                               | X |
|---|----------------------------------------------------------------------------------------------------|--------------|-------------------------------|---|
|   | General Criteria                                                                                                    | Notification | Run Charach                   |   |
|   | Choose a name for the alarm and select a<br>stats point to watch.                                                                                       | Stats point  | Busy Channels Busy Lines Find |   |
|   | To select the criteria that must be met in<br>order for the alarm to activate, click the<br><b>Criteria</b> tab.                                        |              |                               |   |
|   | To specify the recipient(s) of any alarm<br>emails, or to customise the subject and<br>body of the email message, click the<br><b>Notification</b> tab. |              |                               |   |
|   | Delete Snooze                                                                                                    |              |                               |   |
|   |                                                                                                    |              |                               |   |

## **Deleting a stats alarm**

To delete a stats alarm, select it from the list and click on the **Properties** button at the top-right corner of the screen. In the new window that opens, click on the **Delete** button to remove the alarm from the system.

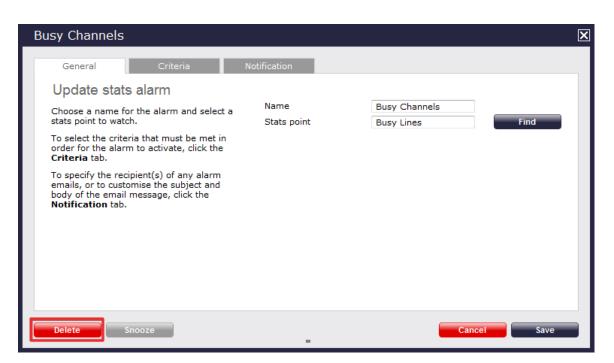

# **Tariff editor**

# Configuring a tariff table

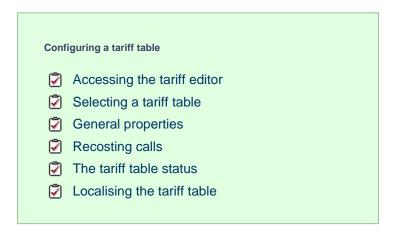

## Accessing the tariff editor

To access the tariff table, click on the Tariff editor tab from the menu bar, as shown below:

| TIMPLUS                | Reports | Directory | Call view | Live stats | Tariff editor | Settings | Alerts |
|------------------------|---------|-----------|-----------|------------|---------------|----------|--------|
| Select a tariff table  | /e      |           |           | Recost     | Status        | Loc      | calise |
| National International |         |           | Find code |            | Find          | Ad       | d code |
|                        |         |           |           |            |               |          | *      |
|                        |         |           |           |            |               |          |        |
|                        |         |           |           |            |               |          |        |
|                        |         |           |           |            |               |          | T      |
| Bands                  |         |           | Find band |            | Find          | Ad       | d band |
|                        |         |           |           |            |               |          | *      |
|                        |         |           |           |            |               |          |        |
|                        |         |           |           |            |               |          |        |
|                        |         |           |           |            |               |          | -      |

# Selecting a tariff table

To select a tariff table, expand the drop-down list on the left-hand side of the screen and choose from the available options, as shown below:

| TIMPLUS               |                                               | Reports | Directory | Call view | Live stats | Tariff editor | Settings | Alerts   |
|-----------------------|-----------------------------------------------|---------|-----------|-----------|------------|---------------|----------|----------|
| Select a tariff table | Properties                                    | Save    |           |           | Recost     | Status        | Locali   | se       |
| National              | BT<br>BT1<br>BT2<br>Iternational<br>BT<br>BT3 |         |           | Find code |            | Find          | Add c    | ode      |
|                       |                                               |         | 1         |           |            |               |          | <u> </u> |
|                       |                                               |         |           |           |            |               |          |          |
|                       |                                               |         |           |           |            |               |          | Ŧ        |

Once a tariff has been selected, the following screen will be displayed:

| lect a tariff table | BT  Properties | Save                   |           | Recost | Status     | Localise |
|---------------------|----------------|------------------------|-----------|--------|------------|----------|
| National            | International  | () Page 1 of 352 () () | Find code |        | Find       | Add code |
| ode 🔺               | Band name      | Location               |           | Cc     | de pattern |          |
| 113                 | UKNAT          | Leeds                  |           |        |            |          |
| 114                 | UKNAT          | Sheffield              |           |        |            | =E       |
| 115                 | UKNAT          | Nottingham             |           |        |            |          |
| 116                 | UKNAT          | Leicester              |           |        |            |          |
| 117                 | UKNAT          | Bristol                |           |        |            |          |
| 118                 | UKNAT          | Reading                |           |        |            |          |
| 1200                | UKNAT          | Clitheroe              |           |        |            |          |
| 1202                | UKNAT          | Bournemouth            |           |        |            |          |
| 1204                | UKNAT          | Bolton                 |           |        |            | -        |
|                     |                |                        |           |        |            |          |

| Band name 🔺 | Display name  | Rate 1 | Rate 2 | Rate 3 | Rate 4 | Rate 5 | Rateable unit | Min cost | Max cost | Start cost | Min duration | Connect time | Cap limit | Cap amount | Weekday rates | Satur |
|-------------|---------------|--------|--------|--------|--------|--------|---------------|----------|----------|------------|--------------|--------------|-----------|------------|---------------|-------|
| 1           | International | 0.4    | 0.4    | 0.4    |        |        |               | 0.03     |          |            |              |              |           |            |               | -     |
| 1 Mob       | International | 0.7    | 0.7    | 0.7    |        |        |               | 0.03     |          |            |              |              |           |            |               |       |
| 10          | International | 3      | 3      | 3      |        |        |               | 0.03     |          |            |              |              |           |            |               |       |
| 10 Mob      | International | 3.3    | 3.3    | 3.3    |        |        |               | 0.03     |          |            |              |              |           |            |               |       |
| 2           | International | 0.45   | 0.45   | 0.45   |        |        |               | 0.03     |          |            |              |              |           |            |               |       |
| 2 Mob       | International | 0.75   | 0.75   | 0.75   |        |        |               | 0.03     |          |            |              |              |           |            |               |       |
| 3           | International | 0.6    | 0.6    | 0.6    |        |        |               | 0.03     |          |            |              |              |           |            |               |       |
| 3 Mob       | International | 0.9    | 0.9    | 0.9    |        |        |               | 0.03     |          |            |              |              |           |            |               |       |
| ٠           |               |        |        |        |        |        |               |          |          |            |              |              |           |            |               |       |

## **General properties**

To configure the general properties of your tariff table, click on the Properties button, as shown below:

| TIMPLUS                 |                 | Reports             | Directory | Call view | Live stats | Tariff editor | Settings | Alerts |
|-------------------------|-----------------|---------------------|-----------|-----------|------------|---------------|----------|--------|
| Select a tariff table E | BT - Properties | Save                |           |           | Recost     | Status        | Loc      | alise  |
| National                | International   | 🖲 📵 Page 1 of 352 🛞 | (H) F     | Find code |            | Find          | Add      | d code |
| Code 🔺                  | Band name       | Location            |           |           |            | Code pattern  |          |        |
| 0113                    | UKNAT           | Leeds               |           |           |            |               |          | =      |
| 0114                    | UKNAT           | Sheffield           |           |           |            |               |          | =      |
| 0115                    | UKNAT           | Nottingham          |           |           |            |               |          |        |
| 0116                    | UKNAT           | Leicester           |           |           |            |               |          |        |

A new window will open where you can configure the properties of your tariff table. Each field in this window is described in the table below:

| Tariff properties      | l                                       |
|------------------------|-----------------------------------------|
|                        |                                         |
| Tariff title           | BT                                      |
| Minimum dialled digits | 3                                       |
| Minimum search digits  | 10                                      |
| International digits   | 00                                      |
| Weekday rates          | 222222211111111222222                   |
| Saturday rates         | 333333333333333333333333333333333333333 |
| Sunday rates           | 333333333333333333333333333333333333333 |
| Rounding               | Default 👻                               |
|                        | Cancel Save                             |
| ld name                | Description                             |

| Tariff title           | The name of the tariff table.                                                                                                    |
|------------------------|----------------------------------------------------------------------------------------------------|
| Minimum dialled digits | The minimum number of dialled digits required for the call to be logged.                                                                                                    |
| Minimum search digits  | The minimum number of search digits required to start<br>allocating a charge to a call. TIM Plus starts from 10<br>digits and works backwards in order to find the closest<br>tariff match.                                                                                                    |
| International digits   | The digits used to dial internationally, e.g. all international calls made from UK begin with 00.                                                                                                    |
| Weekday rates          | The weekday rates you want to apply to calls for each hour of the day. For example, in the table below rate 2 applies from midnight to 7:59 and from 18:00 to 23:59, and rate 1 applies from 8:00 to 17:59.                                                                                                    |
|                        | Weekday rates 222222211111111222222                                                                                                    |
|                        | To see the rates in more detail, click on the butt<br>on to expand, as shown below:                                                                                                    |
|                        | Rates by hour                                                                                                    |
|                        | 00       01       02       03       04       05       06       07       08       09       10       11       12       13       14       15         2       2       2       2       2       2       2       1       1       1       1       1       1       1       1       1       1       1       1       1       1       1       1       1       1       1       1       1       1       1       1       1       1       1       1       1       1       1       1       1       1       1       1       1       1       1       1       1       1       1       1       1       1       1       1       1       1       1       1       1       1       1       1       1       1       1       1       1       1       1       1       1       1       1       1       1       1       1       1       1       1       1       1       1       1       1       1       1       1       1       1       1       1       1       1       1       1       1       1       1       1 |
|                        |                                                                                                    |
| Saturday rates         | The Saturday rates you want to apply to calls for each hour of the day. For example, in the table below rate 3 applies at all times.                                                                                                    |
|                        | Saturday rates 3333333333333333333333                                                                                                    |
|                        | To see the rates in more detail, click on the butt<br>on to expand, as shown below:                                                                                                    |
|                        | Rates by hour                                                                                                    |
|                        | 00 01 02 03 04 05 06 07 08 09 10 11 12 13 14 15<br>3 3 3 3 3 3 3 3 3 3 3 3 3 3 3 3 3 3 3                                                                                                     |
|                        |                                                                                                    |
|                        |                                                                                                    |

|              | <b>T</b> I <b>O I I</b>                                                          |                                                               |
|--------------|----------------------------------------------------------------------------------|---------------------------------------------------------------|
| Sunday rates | The Sunday rates you want<br>hour of the day. For examp<br>applies at all times. | t to apply to calls for each<br>le, in the table below rate 3 |
|              | Sunday rates                                                                     | 33333333333333333333333333                                    |
|              | To see the rates in more de<br>on to expand, as shown bel<br>Rates by hour       | low:                                                          |
| Rounding     | This option allows you to se<br>round decimal places up or<br>Rounding           |                                                               |

# **Recosting calls**

TIM Plus allows you to apply different rates to your already-logged calls, by re-running your data using a different tariff table. To recost calls, click on the Recost button, as shown below:

| TIMPLUS               |                 | Reports Directo       | ory Call view | Live stats | Tariff editor | Settings Alerts |
|-----------------------|-----------------|-----------------------|---------------|------------|---------------|-----------------|
| Select a tariff table | BT - Properties | Save                  |               | Recost     | Status        | Localise        |
| National              | International   | 🛚 🕙 Page 1 of 352 😕 🖲 | Find code     |            | Find          | Add code        |
| Code 🔺                | Band name       | Location              |               |            | Code pattern  | •               |
| 0113                  | UKNAT           | Leeds                 |               |            | 1             | E               |
| 0114                  | UKNAT           | Sheffield             |               |            |               | =               |
| 0115                  | UKNAT           | Nottingham            |               |            |               |                 |
| 0116                  | UKNAT           | Leicester             |               |            |               |                 |

A new window will open, allowing you to select the tariff table and the period you want to recost calls for. If you want to recost all calls currently in the database, select the **all calls** option.

| Call recosting                                                                  |                  | × |  |  |  |  |  |  |
|---------------------------------------------------------------------------------|------------------|---|--|--|--|--|--|--|
|                                                                                 |                  |   |  |  |  |  |  |  |
| Select which tariff m                                                           | nodel to use:    |   |  |  |  |  |  |  |
| <ul> <li>O Use current tariff regime</li> <li>O Use BT → tariff only</li> </ul> |                  |   |  |  |  |  |  |  |
| Select the period of                                                            | calls to recost: |   |  |  |  |  |  |  |
| <ul> <li>All calls</li> <li>Selected period</li> </ul>                          | only:            |   |  |  |  |  |  |  |
| Start date                                                                      | 01 Jul 👻 2011    |   |  |  |  |  |  |  |
| End date                                                                        | 31 Oct 👻 2012    |   |  |  |  |  |  |  |
| Cancel                                                                          | Close Re-cost    |   |  |  |  |  |  |  |

The recosting procedure entails removing the selected calls from the database and rerunning the data using different rates. If this procedure is interrupted, you may loose calls.

## The tariff table status

When a tariff table is being updated, you are given the option to check its status, by clicking on the **Status** button, as shown below:

| TIMPLUS               |                 | Reports             | Directory | Call view | Live stats | Tariff editor | Settings | Alerts |
|-----------------------|-----------------|---------------------|-----------|-----------|------------|---------------|----------|--------|
| Select a tariff table | BT   Properties | Save                |           |           | Recost     | Status        | Loc      | alise  |
| National              | International   | 🖲 🕚 Page 1 of 352 😕 | H         | Find code |            | Find          | Ade      | d code |
| Code 🔺                | Band name       | Location            |           |           |            | Code pattern  |          |        |
| 0113                  | UKNAT           | Leeds               |           |           |            |               |          | =      |
| 0114                  | UKNAT           | Sheffield           |           |           |            |               |          | =      |
| 0115                  | UKNAT           | Nottingham          |           |           |            |               |          |        |
| 0116                  | UKNAT           | Leicester           |           |           |            |               |          |        |

A new window will open, showing the title of the tariff table that is being updated, together with its file name and file path, as shown below:

| Fariff table st | atus      |                       |            |   |
|-----------------|-----------|-----------------------|------------|---|
|                 |           |                       |            |   |
| Title 🔺         | File name | File path             | Call count |   |
| BT              | Default   | C:\Program Files (x86 | 24594      |   |
| BT              | Default1  | C:\Program Files (x86 | 0          |   |
|                 |           |                       |            |   |
|                 |           |                       |            | - |

The Call count column will show the current number of calls that have been processed under the selected tariff.

## Localising the tariff table

To inform TIM Plus which calls should be treated as local by your tariff table, click on the Localise tab, as shown below:

| TIMPLUS                 |               | Reports             | Directory | Call view | Live stats | Tariff editor | Settings | Alerts |
|-------------------------|---------------|---------------------|-----------|-----------|------------|---------------|----------|--------|
| Select a tariff table B | Properties    | Save                |           |           | Recost     | Status        |          | alise  |
| National                | International | 📧 🔫 Page 1 of 352 😕 | H         | Find code |            | Find          | Ad       | d code |
| Code 🔺                  | Band name     | Location            |           |           |            | Code pattern  |          | *      |
| 0113                    | UKNAT         | Leeds               |           |           |            |               |          | =      |
| 0114                    | UKNAT         | Sheffield           |           |           |            |               |          | =      |
| 0115                    | UKNAT         | Nottingham          |           |           |            |               |          |        |
| 0116                    | UKNAT         | Leicester           |           |           |            |               |          |        |

A new window will open, where you can enter your local dial code. Click on the **Check** button and the surrounding area codes will be listed automatically. Click on the **Localise** button at the bottom-right corner of the window to localise your tariff.

| Area code    | 020          |       |       | Check |
|--------------|--------------|-------|-------|-------|
| Local area o | odes for LON | IDON  |       |       |
| 020          | 01322        | 01372 | 01689 | 01707 |
| 01708        | 01727        | 01737 | 01753 | 01784 |
| 01883        | 01895        | 01923 | 01932 | 01959 |
| 01992        |              |       |       |       |
|              |              |       |       |       |
|              |              |       |       |       |
|              |              |       |       |       |

# Adding a code

To add a code to the current tariff table, click on the Add code tab at the top-right corner of the screen, as shown below:

| IMPLUS                |                | Reports             | Directory | Call view | Live stats | Tariff editor | Settings | Alert    |
|-----------------------|----------------|---------------------|-----------|-----------|------------|---------------|----------|----------|
| Select a tariff table | BT  Properties | Save                |           |           | Recost     | Status        | Loc      | alise    |
| National              | International  | 🖲 🔫 Page 1 of 352 🕑 | ) 🖲 🛛 Fir | nd code   |            | Find          | Add      | l code   |
| Code 🔺                | Band name      | Location            |           |           |            | Code pattern  |          |          |
| Code A                |                |                     |           |           |            | oodo pattorn  |          | <b>^</b> |
| 0113                  | UKNAT          | Leeds               |           |           | !          | codo parton   |          | - C      |
|                       |                |                     |           |           |            |               |          | =        |
| 0113                  | UKNAT          | Leeds               |           |           |            |               |          |          |

A new window will appear, where you can edit the properties of your dial code:

| IMPLU         | 5             |            |           |        | Reports           | Directory | Call view | Live stats | Tariff editor        | Settings           | Al       |
|---------------|---------------|------------|-----------|--------|-------------------|-----------|-----------|------------|----------------------|--------------------|----------|
| elect a tarif | f table 🛛 🔻   | Pro        | operties  |        | Save              |           |           | Recos      | t Stat               | us Lo              | ocalise  |
| Nation        | al I          | nternation | nal       | •      | ) Page 1 of 352 🖲 | ) H       | Find code |            | F                    | ind A              | dd code  |
| Code 🔺        |               | Band nan   | ne        |        | Location          |           |           |            | Code pattern         |                    |          |
| 0113          |               | UKNAT      |           |        | Leeds             |           |           |            |                      |                    |          |
| 0114          |               | UKNAT      |           |        | Sheffield         |           |           |            |                      |                    |          |
| 0115          |               | UKNAT      |           |        | Nottingha         | im        |           |            |                      |                    |          |
| 0116          |               | UKNAT      |           |        | D'-1 1-           |           |           |            |                      |                    |          |
| 0117          |               | UKNAT      |           |        | Dial code pro     | operties  |           | ×          |                      |                    |          |
| 0118          |               | UKNAT      |           |        |                   |           |           |            |                      |                    |          |
| 01200         |               | UKNAT      |           |        | Code              |           |           |            |                      |                    |          |
| 01202         |               | UKNAT      |           |        |                   |           |           |            |                      |                    |          |
| 01204         |               | UKNAT      |           |        | Band              | 1         |           | -          |                      |                    |          |
|               |               |            |           |        | Location          |           |           |            |                      |                    |          |
|               |               |            |           |        | Code pattern      |           |           |            |                      |                    |          |
| Bands         |               | 🕚 Page     | e 1 of 14 | • • •  |                   |           |           |            | F                    | ind A              | dd band  |
| Band name     | Display name  | Rate 1     | Rate 2    | Rate 3 |                   | Car       | cel Sav   | e Connect  | time Cap limit Cap a | nount Weekday rate | s Saturo |
| 1             | International | 0.4        | 0.4       | 0.4    |                   |           |           |            |                      |                    |          |
| 1 Mob         | International | 0.7        | 0.7       | 0.7    |                   | 0.03      |           |            |                      |                    |          |
| 10            | International | 3          | 3         | 3      |                   | 0.03      |           |            |                      |                    |          |
| 10 Mob        | International | 3.3        | 3.3       | 3.3    |                   | 0.03      |           |            |                      |                    |          |
| 2             | International | 0.45       | 0.45      | 0.45   |                   | 0.03      |           |            |                      |                    |          |
| 2 Mob         | International | 0.75       | 0.75      | 0.75   |                   | 0.03      |           |            |                      |                    |          |
| 3             | International | 0.6        | 0.6       | 0.6    |                   | 0.03      |           |            |                      |                    |          |
| 3 Mob         | International | 0.9        | 0.9       | 0.9    |                   | 0.03      |           |            |                      |                    |          |
| 4             | International | 0.85       | 0.85      | 0.85   |                   | 0.03      |           |            |                      |                    |          |

Each field in the Dial code properties window is described below:

| Field        | Description                                                                                                    |
|--------------|----------------------------------------------------------------------------------------------------|
| Code         | The new code you want to add to the tariff table.                                                                                                    |
| Band         | The charge band you want to apply to the current dial code.                                                                                                    |
| Location     | The geographical location you want to associate with the current dial code.                                                                                                    |
| Code pattern | If your code needs to match a specific digit pattern, use<br>the # symbol to construct the pattern and mask the<br>necessary digits. For example, enter 020########*<br>for a London phone number, which indicates that the<br>number must start with 020 and to be followed by at<br>least eight digits in order to be valid. |

When you have finished configuring these properties, click on the Save button to apply the changes.

| Dial code pro | operties    | × |
|---------------|-------------|---|
|               |             |   |
| Code          | 0203        |   |
| Band          | LOCAL 👻     |   |
| Location      | London      |   |
| Code pattern  |             |   |
|               |             |   |
|               | Cancel Save |   |

# Finding a code or location

### Search for a dial code

To locate a dial code in the tariff table, enter it in the search box provided, as shown below:

| TIMPLUS               |                 | Reports                   | Directory | Call view      | Live stats | Tariff editor | Settings | Alerts  |
|-----------------------|-----------------|---------------------------|-----------|----------------|------------|---------------|----------|---------|
| Select a tariff table | BT - Properties | Save                      |           |                | Recost     | Status        | Lo       | ocalise |
| National              | International   | (8) (9) Page 1 of 352 (9) | н         | Find code 0161 |            | Find          |          | dd code |
| Code 🔺                | Band name       | Location                  |           |                |            | Code pattern  |          |         |
| 0113                  | UKNAT           | Leeds                     |           |                |            |               |          | =       |
| 0114                  | UKNAT           | Sheffield                 |           |                |            |               |          | =       |
| 0115                  | UKNAT           | Nottingham                |           |                |            |               |          |         |
| 0116                  | UKNAT           | Leicester                 |           |                |            |               |          |         |
| 0117                  | UKNAT           | Bristol                   |           |                |            |               |          |         |

The dial code and its matching destination will show highlighted in grey, as shown below:

| IMPLUS                |                | Reports Dir            | rectory Call view | Live stats | Tariff editor | Settings | Alerts |
|-----------------------|----------------|------------------------|-------------------|------------|---------------|----------|--------|
| Select a tariff table | BT  Properties | Save                   |                   | Recost     | Status        | Loc      | calise |
| National              | International  | 🖲 🔫 Page 13 of 352 🛞 🖲 | Find code         |            | Find          | Ad       | d code |
| 01609                 | UKNAT          | Northallerton          |                   |            |               |          |        |
| 0161                  | UKNAT          | Manchester             |                   |            |               |          |        |
| 01620                 | UKNAT          | North Berwic           | k                 |            |               |          |        |
| 01621                 | UKNAT          | Maldon                 |                   |            |               |          |        |
| 01622                 | UKNAT          | Maidstone              |                   |            |               |          |        |
| 01623                 | UKNAT          | Mansfield              |                   |            |               |          |        |
| 01624                 | UKNAT          | Isle of Man            |                   |            |               |          |        |
|                       |                | Macclesfield           |                   |            |               |          | -      |
| 01625                 | UKNAT          | Macclesrield           |                   |            |               |          |        |
| 01625<br>01626        | UKNAT          | Newton Abbo            | t                 |            |               |          | =      |

#### Search for a location

To search for a location in the tariff table, enter its name in the search box. The results will show all locations containing that name. In the example below the search word was Chester:

| MPLU         | IS                               |            |           |           | Reports    | Directory   | Call view | Live stats   | Tariff editor        | Settings          | Alerts   |
|--------------|----------------------------------|------------|-----------|-----------|------------|-------------|-----------|--------------|----------------------|-------------------|----------|
| elect a tari | ff table 🛛 🔻                     | Pro        | perties   |           | Save       |             |           | Recost       | Status               | Loc               | calise   |
| Nation       | nal II                           | nternation | nal       |           | Search res | ults        |           | ×            | Find                 | Ad                | d code   |
| Code 🔺       |                                  | Band nam   | е         |           |            |             |           |              | Code pattern         |                   | <b>_</b> |
| 0113         |                                  | UKNAT      |           |           | Code 🔺     | Location    |           |              |                      |                   |          |
| 0114         |                                  | UKNAT      |           |           | 01244      | Chester     |           |              |                      |                   | =        |
| 0115         |                                  | UKNAT      |           |           | 01246      | Chesterfiel | 1         |              |                      |                   |          |
| 0116         |                                  | UKNAT      |           |           |            |             |           |              |                      |                   |          |
| 0117         |                                  | UKNAT      |           |           |            |             |           |              |                      |                   |          |
| 0118         |                                  | UKNAT      |           |           |            |             |           |              |                      |                   |          |
| 01200        |                                  | UKNAT      |           |           |            |             |           |              |                      |                   |          |
| 01202        |                                  | UKNAT      |           |           |            |             |           |              |                      |                   |          |
| 01204        |                                  | UKNAT      |           |           |            |             |           |              |                      |                   | -        |
|              |                                  |            |           | _         |            |             |           |              |                      |                   |          |
|              |                                  |            |           |           |            |             |           |              |                      |                   |          |
|              |                                  |            |           |           |            |             |           |              | Find                 | Ad                | d band   |
| Band         | s 💌                              | 🕚 Page     | e 1 of 14 | 1 (B) (B) |            |             |           |              |                      |                   | d burid  |
| Band name .  | <ul> <li>Display name</li> </ul> | Rate 1     | Rate 2    | Rate 3    |            |             |           | on Connect t | ime Caplimit Capamou | int Weekday rates | Satur 🔺  |
| 1            | International                    | 0.4        | 0.4       | 0.4       |            |             |           |              |                      |                   | =        |
| 1 Mob        | International                    | 0.7        | 0.7       | 0.7       |            |             |           |              |                      |                   | -        |
| 10           | International                    | 3          | 3         | 3         |            |             |           |              |                      |                   |          |
| 10 Mob       | International                    | 3.3        | 3.3       | 3.3       |            |             |           |              |                      |                   |          |
| 2            | International                    | 0.45       | 0.45      | 0.45      |            |             |           |              |                      |                   |          |
| 2 Mob        | International                    | 0.75       | 0.75      | 0.75      |            |             | Close     |              |                      |                   |          |
| 3            | International                    | 0.6        | 0.6       | 0.6       |            |             |           |              |                      |                   |          |
| 3 Mob        | International                    | 0.9        | 0.9       | 0.9       |            | 0.03        |           |              |                      |                   | -        |
| •            |                                  |            |           |           | III        |             |           |              |                      |                   | •        |

## Search for a partial code or location

To search for a name or number that is contained in a string, use \* character before or after the number or name you have entered. In the example below, the string **ford** was entered:

| elect a tariff | table BT 👻    | Pro        | perties  |        | Save     |                          |       | Reco       | st Status                  |                 | ocalise  |
|----------------|---------------|------------|----------|--------|----------|--------------------------|-------|------------|----------------------------|-----------------|----------|
|                |               |            |          |        | 0 1      |                          |       | ×          | Find                       |                 | \dd code |
| Nationa        | 1             | nternation | nal      | • •    | Search i | results                  |       |            |                            |                 | au couc  |
| Code 🔺         |               | Band nam   | е        |        |          |                          |       |            | Code pattern               |                 |          |
| 0113           |               | UKNAT      |          |        | Code 🔺   | Location                 | *     |            |                            |                 |          |
| 0114           |               | UKNAT      |          |        | 01233    | Ashford                  |       |            |                            |                 |          |
| 0115           |               | UKNAT      |          |        | 01234    | Bedford                  |       |            |                            |                 |          |
| 0116           |               | UKNAT      |          |        | 01237    | Bideford                 |       |            |                            |                 |          |
| 0117           |               | UKNAT      |          |        | 01245    | Chelmsford               |       |            |                            |                 |          |
| 0118           |               | UKNAT      |          |        | 01258    | Blandford                |       |            |                            |                 |          |
| 01200          |               | UKNAT      |          |        | 01269    | Ammanford                | E     |            |                            |                 |          |
| 01202          |               | UKNAT      |          |        | 01274    | Bradford                 |       |            |                            |                 |          |
| 01204          |               | UKNAT      |          |        | 01279    | Bishops Stortford        |       |            |                            |                 |          |
|                |               |            |          |        | 01322    | Dartford                 |       |            |                            |                 |          |
|                |               |            |          |        | 01432    | Hereford                 |       |            |                            |                 |          |
|                |               | 0.1        |          |        | 01471    | Isle of Skye - Broadford |       |            | Find                       |                 | Add band |
| Bands          | (H)           | 🕚 Page     | e 1 of 1 | 4 🕑 🖲  | 01483    | Guildford                |       |            |                            | نک سے           |          |
| Band name 🔺    | Display name  | Rate 1     | Rate 2   | Rate 3 | 01488    | Hungerford               |       | In Conner  | ct time Cap limit Cap amou | int Weekday rat | ae Satur |
|                | International | 0.4        | 0.4      | 0.4    | 01529    | Sleaford                 |       | JII Connec | ctume cap innic cap amou   | III Weekday Tal |          |
| 1<br>1 Mob     | International | 0.4        | 0.4      | 0.4    | 01565    | Knutsford                |       |            |                            |                 |          |
| 10             | International | 3          | 3        | 3      | 01708    | Romford                  |       |            |                            |                 |          |
| 10 Mob         | International | 3.3        | 3.3      | 3.3    | 01777    | Retford                  | -     |            |                            |                 |          |
| 2              | International | 0.45       | 0.45     | 0.45   |          |                          |       |            |                            |                 |          |
| 2 Mob          | International | 0.75       | 0.75     | 0.75   |          |                          | Close |            |                            |                 |          |
| 3              | International | 0.6        | 0.6      | 0.6    |          | _                        |       |            |                            |                 |          |
| 3 Mob          | International | 0.9        | 0.9      | 0.9    |          | 0.03                     |       |            |                            |                 |          |

# Adding a band

To add a new band to the current tariff table, click on the Add band tab, as shown below:

| IMPLUS                  |                    | Reports             | Directory | Call view | Live stats | Tariff editor | Settings | Alerts |
|-------------------------|--------------------|---------------------|-----------|-----------|------------|---------------|----------|--------|
| Select a tariff table B | T - Properties     | Save                |           |           | Recost     | Status        | Loc      | alise  |
| National                | International      | 🖲 🖲 Page 1 of 352 🕖 | •         | Find code |            | Find          | Ad       | d code |
| Code 🔺                  | Band name          | Location            |           |           |            | Code pattern  |          |        |
| 0113                    | UKNAT              | Leeds               |           |           |            |               |          |        |
| 0114                    | UKNAT              | Sheffield           |           |           |            |               |          | E      |
| 0115                    | UKNAT              | Nottingham          |           |           |            |               |          |        |
| 0116                    | UKNAT              | Leicester           |           |           |            |               |          |        |
| 0117                    | UKNAT              | Bristol             |           |           |            |               |          |        |
| 0118                    | UKNAT              | Reading             |           |           |            |               |          |        |
| 01200                   | UKNAT              | Clitheroe           |           |           |            |               |          |        |
| 01202                   | UKNAT              | Bournemout          | ٦         |           |            |               |          |        |
| 01204                   | UKNAT              | Bolton              |           |           |            |               |          | -      |
| 01204                   | UKNAT              | Boiton              |           |           |            |               | _        |        |
| Bands                   | 📧 📧 Page 1 of 14 🖲 | • •                 | F         | Find band |            | Find          | Ad       | d band |

| Band name 🔺 | Display name  | Rate 1 | Rate 2 | Rate 3 | Rate 4 | Rate 5 | Rateable unit | Min cost | Max cost | Start cost | Min duration | Connect time | Cap limit | Cap amount | Weekday rates | Satu | - |
|-------------|---------------|--------|--------|--------|--------|--------|---------------|----------|----------|------------|--------------|--------------|-----------|------------|---------------|------|---|
| 1           | International | 0.4    | 0.4    | 0.4    |        |        |               | 0.03     |          |            |              |              |           |            |               |      | = |
| 1 Mob       | International | 0.7    | 0.7    | 0.7    |        |        |               | 0.03     |          |            |              |              |           |            |               |      |   |
| 10          | International | 3      | 3      | 3      |        |        |               | 0.03     |          |            |              |              |           |            |               |      |   |
| 10 Mob      | International | 3.3    | 3.3    | 3.3    |        |        |               | 0.03     |          |            |              |              |           |            |               |      |   |
| 2           | International | 0.45   | 0.45   | 0.45   |        |        |               | 0.03     |          |            |              |              |           |            |               |      |   |
| 2 Mob       | International | 0.75   | 0.75   | 0.75   |        |        |               | 0.03     |          |            |              |              |           |            |               |      |   |
| 3           | International | 0.6    | 0.6    | 0.6    |        |        |               | 0.03     |          |            |              |              |           |            |               |      |   |
| 3 Mob       | International | 0.9    | 0.9    | 0.9    |        |        |               | 0.03     |          |            |              |              |           |            |               |      | - |
| ٠ -         |               |        |        |        |        |        |               |          |          |            |              |              |           |            |               | •    |   |

### A new window will appear, where you can edit the properties of your band:

| MPLU:          |               |           |           |      |           | Reports | Directo | ry Ca  | ll view | Live stat |           | Tariff editor     | Settings         | Ale     |
|----------------|---------------|-----------|-----------|------|-----------|---------|---------|--------|---------|-----------|-----------|-------------------|------------------|---------|
| elect a tariff | table BT 👻    | Pro       | operties  |      | Save      |         |         |        |         | Re        | ecost     | Status            |                  | ocalise |
|                |               |           |           | Ba   | and pr    | opertie | 5       |        |         | X         |           | Find              |                  | dd code |
| Nationa        |               | nternatio | nal       | 1.1  |           |         |         |        |         |           |           |                   |                  |         |
| Code 🔺         |               | Band nam  | ne        | E    | Band nan  | ne      |         |        |         |           |           | Code pattern      |                  |         |
| 0113           |               | UKNAT     |           |      | Display n | ame     |         |        |         |           |           |                   |                  |         |
| 0114           |               | UKNAT     |           |      | Ain cost  |         |         | 7      |         |           |           |                   |                  |         |
| 0115           |               | UKNAT     |           |      |           | _       |         | -      |         |           |           |                   |                  |         |
| 0116           |               | UKNAT     |           | N    | lax cost  |         |         |        |         |           |           |                   |                  |         |
| 0117           |               | UKNAT     |           | 5    | Start cos | t [     |         |        |         |           |           |                   |                  |         |
| 0118           |               | UKNAT     |           | N    | 1in durat | ion     |         | 1      |         |           |           |                   |                  |         |
| 01200          |               | UKNAT     |           |      | Connect   |         |         | -      |         |           |           |                   |                  |         |
| 01202          |               | UKNAT     |           |      |           | _       |         |        |         | _         |           |                   |                  |         |
| 01204          |               | UKNAT     |           | V    | Veekday   | rates   |         |        |         |           |           |                   |                  |         |
|                |               |           |           | 5    | Saturday  | rates   |         |        |         |           |           |                   |                  |         |
|                |               |           |           |      | Sunday r  |         |         |        |         |           |           |                   |                  |         |
|                |               | 0.5       |           | 1    | -         |         |         |        |         |           | _         | Finc              |                  | dd bar  |
| Bands          | U             | 🕚 Page    | e 1 or 14 |      | Cap limit |         |         |        |         |           |           |                   |                  |         |
| Band name 🔺    | Display name  | Rate 1    | Rate 2    | R    | Cap amo   | unt     |         |        |         |           | nect time | Cap limit Cap amo | unt Weekdav rate | es Satu |
| 1              | International | 0.4       | 0.4       | 0 F  | Rateable  | unit    |         |        |         |           |           |                   | _                |         |
| -<br>1 Mob     | International | 0.7       | 0.7       | 0    |           |         |         |        |         |           |           |                   |                  |         |
| 10             | International | 3         | 3         | 3 5  | Rate 1    | Rate 2  | Rate 3  | Rate 4 | Rate 5  |           |           |                   |                  |         |
| 10 Mob         | International | 3.3       | 3.3       | 3    |           |         |         |        |         |           |           |                   |                  |         |
| 2              | International | 0.45      | 0.45      | 0    |           |         |         |        |         |           |           |                   |                  |         |
| 2 Mob          | International | 0.75      | 0.75      | 0    |           |         |         |        |         |           |           |                   |                  |         |
| 3              | International | 0.6       | 0.6       | 0    |           |         |         | Cancel | s       | ave       |           |                   |                  |         |
| 3 Mob          | International | 0.9       | 0.9       | 0    |           |         |         |        |         |           |           |                   |                  |         |
| 4              | International | 0.85      | 0.85      | 0.05 | _         |         | 0.05    |        | _       |           |           |                   |                  |         |

Each field in the Band properties window is described below:

| Field        | Description                                                                                       |
|--------------|---------------------------------------------------------------------------------------------------|
| Band name    | The name of the band                                                                              |
| Display name | The band name displayed in the call view or reports                                               |
| Min cost     | The minimum cost of a call, regardless of whether the call totals less at the defined rate        |
| Max cost     | The maximum cost a call can reach, regardless of whether the call totals more at the defined rate |
| Start cost   | The starting cost of a call, regardless of its duration                                           |

| Min duration   | The number of seconds a call must last in order to be chargeable                                                                                                    |
|----------------|----------------------------------------------------------------------------------------------------|
| Connect time   | A fixed period of time that is added to each call's duration                                                                                                    |
| Weekday rates  | The call rates during weekdays                                                                                                    |
| Saturday rates | The call rates during Saturdays                                                                                                    |
| Sunday rates   | The call rates during Sundays                                                                                                    |
| Cap limit      | The maximum duration (in seconds) you want to restrict certain calls to                                                                                                    |
| Cap amount     | The maximum charge for a call to a particular number                                                                                                    |
| Rateable unit  | The unit of time (in seconds) that a call's duration is<br>divided into, when used as a multiplier to determine the<br>cost of a call. By default, the rateable unit in TIM Plus is<br>1 - per second - but could be changed to 60 to enable<br>per minute billing, for example. |

When you have finished configuring these properties, click on the Save button to apply the changes.

| Band pro    | perties |        |        |        | × |
|-------------|---------|--------|--------|--------|---|
|             |         |        |        |        |   |
| Band name   | e UK    | NAT    |        |        |   |
| Display na  | me Na   | tional |        |        |   |
| Min cost    | 0.0     | )3     |        |        |   |
| Max cost    |         |        |        |        |   |
| Start cost  |         |        |        |        |   |
| Min duratio | n       |        | ]      |        |   |
| Connect ti  | me      |        |        |        |   |
| Weekday i   | rates   |        |        |        |   |
| Saturday r  | ates    |        |        |        |   |
| Sunday ra   | tes     |        |        |        |   |
| Cap limit   |         |        |        |        |   |
| Cap amou    | nt      |        |        |        |   |
| Rateable u  | init    |        |        |        |   |
| Rate 1      | Rate 2  | Rate 3 | Rate 4 | Rate 5 |   |
| 1.0         | 1.0     | 1.0    | Kale 4 | Kate 5 |   |
|             |         |        |        |        |   |
|             |         |        |        |        |   |
| Delete      |         |        | Cancel | Save   |   |

# Finding a band

## To locate a band in the tariff table, enter its name in the search box and click on the Find button, as shown below:

| MPLUS             | 1             |            |         |        |        | Reports     | Dire          | ctory    | Call view       | Live st        | ats         | Tariff editor     | Setting        | s Alert      |
|-------------------|---------------|------------|---------|--------|--------|-------------|---------------|----------|-----------------|----------------|-------------|-------------------|----------------|--------------|
| elect a tariff ta | ible BT 👻     | Pro        | perties |        | Save   |             |               |          |                 |                | Recost      | Statu             | s 🗌            | Localise     |
| National          | I             | nternatior | nal     | •      | 🖲 Pag  | e 1 of 352  | •             | Fi       | nd code         |                |             | Fin               | d              | Add code     |
| Code 🔺            |               | Band name  | 9       |        |        | Location    |               |          |                 |                | C           | ode pattern       |                | *            |
| 0113              | 1             | UKNAT      |         |        |        | Leeds       |               |          |                 |                |             |                   |                | =            |
| 0114              |               | UKNAT      |         |        |        | Sheffield   | d             |          |                 |                |             |                   |                |              |
| 0115              |               | UKNAT      |         |        |        | Nottingh    | iam           |          |                 |                |             |                   |                |              |
| 0116              |               | UKNAT      |         |        |        | Leiceste    | r             |          |                 |                |             |                   |                |              |
| 0117              |               | UKNAT      |         |        |        | Bristol     |               |          |                 |                |             |                   |                |              |
| 0118              |               | UKNAT      |         |        |        | Reading     |               |          |                 |                |             |                   |                |              |
| 01200             |               | UKNAT      |         |        |        | Clithero    | e             |          |                 |                |             |                   |                |              |
| 01202             |               | UKNAT      |         |        |        | Bourner     | nouth         |          |                 |                |             |                   |                |              |
| 01204             |               | UKNAT      |         |        |        | Bolton      |               |          |                 |                |             |                   |                | *            |
| Bands             | в             | 🕢 Page     | 1 of 14 | • • •  |        |             |               | Fir      | nd band UKN     | IAT            |             | Fin               |                | Add band     |
| Band name 🔺 [     | Display name  | Rate 1     | Rate 2  | Rate 3 | Rate 4 | Rate 5 Rate | able unit Min | cost Max | cost Start cost | Min duration C | onnect time | Cap limit Cap amo | ount Weekday r | ates Satur 🔺 |
| 1 I               | International | 0.4        | 0.4     | 0.4    |        |             | 0.0           | 03       |                 |                |             |                   |                | =            |
| 1 Mob I           | International | 0.7        | 0.7     | 0.7    |        |             | 0.0           | 03       |                 |                |             |                   |                | -            |
| 10 1              | International | 3          | 3       | 3      |        |             | 0.0           | 03       |                 |                |             |                   |                |              |

| •      |               |      |      |      |  |      |  |  |  | <br>۴ |
|--------|---------------|------|------|------|--|------|--|--|--|-------|
| 3 Mob  | International | 0.9  | 0.9  | 0.9  |  | 0.03 |  |  |  | -     |
| 3      | International | 0.6  | 0.6  | 0.6  |  | 0.03 |  |  |  |       |
| 2 Mob  | International | 0.75 | 0.75 | 0.75 |  | 0.03 |  |  |  |       |
| 2      | International | 0.45 | 0.45 | 0.45 |  | 0.03 |  |  |  |       |
| 10 Mob | International | 3.3  | 3.3  | 3.3  |  | 0.03 |  |  |  |       |
| 10     | International | 3    | 3    | 3    |  | 0.03 |  |  |  |       |

The matching band will show highlighted in grey, as shown below:

| Bands         | <b>B B</b>    | ) Page : | 14 of 14 | <b>B</b> |     |      | Find b | band  |  | Find | Add ban |
|---------------|---------------|----------|----------|----------|-----|------|--------|-------|--|------|---------|
| Nat NTS       | National      | 0.0673   | 0.0336   | 0.0127   |     | 0.03 |        |       |  |      |         |
| Navitas       | International | 1.5      | 1.5      | 1.5      |     |      |        |       |  |      |         |
| Non-Emergency | Other         | 0.085    | 0.085    | 0.085    |     | 0.03 |        |       |  |      |         |
| Thuraya       | International | 4.5      | 4.5      | 4.5      |     | 1.5  |        |       |  |      |         |
| Timeline      | Other         |          |          |          |     |      | 0.425  | 0.425 |  |      |         |
| UKNAT         | National      | 0.1      | 0.06     | 0.03     |     | 0.03 |        |       |  |      |         |
| Unknown       | National      |          |          |          |     |      |        |       |  |      |         |
| Vision        | International | 0.5      | 0.5      | 0.5      |     |      |        |       |  |      |         |
| Voxbone       | International | 0.5      | 0.5      | 0.5      |     |      |        |       |  |      |         |
| (             |               |          |          |          | 111 |      |        |       |  |      | •       |

To configure the properties of the selected band, click on it to open the Band properties window, as shown below:

| MPLUS               |              |           |          |           | Reports | Direct   | ory Ca | II view | Live stats | Tariff editor          | Settings         | Alert     |
|---------------------|--------------|-----------|----------|-----------|---------|----------|--------|---------|------------|------------------------|------------------|-----------|
| elect a tariff tabl | e BT 🗸       | Prop      | perties  | Save      |         |          |        |         | Recost     | t Status               | Lo               | calise    |
| National            | Tot          | ernation  |          | Band pr   | opertie | es       |        |         | ×          | Find                   | A                | dd code   |
|                     |              |           |          | Band nar  |         |          |        |         |            |                        |                  |           |
| Code 🔺              |              | Band name | 3        |           |         | UKNAT    |        |         |            | Code pattern           |                  |           |
| 0113                |              | JKNAT     | _        | Display r | name    | National |        |         |            |                        |                  |           |
| 0114                |              | JKNAT     | _        | Min cost  | [       | 0.03     |        |         |            |                        |                  |           |
| 0115                |              | JKNAT     | _        | Max cost  |         |          | -      |         |            |                        |                  |           |
| 0116                |              | JKNAT     | _        |           |         |          |        |         |            |                        |                  |           |
| 0117                |              | JKNAT     | _        | Start cos | t       |          |        |         |            |                        |                  |           |
| 0118                |              | JKNAT     | _        | Min dura  | tion    |          |        |         |            |                        |                  |           |
| 01200               |              | JKNAT     | _        | Connect   | time    |          |        |         |            |                        |                  |           |
| 01202               |              | JKNAT     | _        | Weekday   | ( rates |          |        |         |            |                        |                  |           |
| 01204               | ; U          | JKNAT     |          |           |         |          |        |         |            |                        |                  |           |
|                     |              |           |          | Saturday  | rates   |          |        |         |            |                        |                  |           |
|                     |              |           | _        | Sunday r  | rates   |          |        |         |            |                        |                  |           |
| Bands               | R            | 🖲 Page    | 14 of 14 | Cap limit |         |          |        |         |            | Find                   | Ac               | dd band   |
| Band name 🔺         | Display name | Rate 1    | Rate 2   | Cap amo   | ount    |          |        |         | nect       | time Cap limit Cap amo | unt Weekday rate | s Saturda |
| Nat NTS             | National     | 0.0673    | 0.0336   | Rateable  | unit    |          |        |         |            |                        |                  |           |
| Navitas             | Internationa | al 1.5    | 1.5      |           |         |          |        |         |            |                        |                  |           |
| Non-Emergency       | Other        | 0.085     | 0.085 0  | Rate 1    | Rate 2  | Rate 3   | Rate 4 | Rate 5  |            |                        |                  |           |
| Thuraya             | Internationa | al 4.5    | 4.5 4    | 0.1       | 0.06    | 0.03     |        |         |            |                        |                  |           |
| Timeline            | Other        |           |          | 0.1       | 0.00    | 0.05     |        |         |            |                        |                  |           |
| UKNAT               | National     | 0.1       | 0.06 (   |           |         |          |        |         |            |                        |                  |           |
| Unknown             | National     |           | 1        | Delete    |         |          | Cancel |         | Save       |                        |                  |           |
| Vision              | Internationa | al 0.5    | 0.5 0    |           |         |          |        |         |            |                        |                  |           |
| Voxbone             | Internationa | 0.5       | 0.5      |           | _       |          |        |         |            |                        |                  |           |

To see the applied rates, click on the \_\_\_\_\_ button, as shown below:

| Weekday rates  | ••• |
|----------------|-----|
| Saturday rates |     |
| Sunday rates   |     |
| Cap limit      |     |
| Cap amount     |     |
| Rateable unit  |     |

A new window will open, where you can update the current rates. To apply any changes, click on the Save button.

| MPLUS                |                                |          |          | R          | eports   | Directo  | ory Ca   | all view | Live stat | s Ta  | riff editor | Settings          | Alert      |
|----------------------|--------------------------------|----------|----------|------------|----------|----------|----------|----------|-----------|-------|-------------|-------------------|------------|
| elect a tariff table | e BT 🗸                         | Prop     | erties   | Save       |          |          |          |          | Re        | cost  | Statu       | s Lo              | ocalise    |
|                      |                                |          |          | Band pro   | pertie   | s        |          |          | ×         |       |             | _                 | dd code    |
| National             | Inte                           | rnation  | al       |            |          |          |          |          | _         |       | Fin         |                   | aa coae    |
| Code 🔺               | B                              | and name |          | Band name  | e (      | JKNAT    |          |          |           | C     | ode pattern |                   |            |
| 0113                 | U                              | KNAT     |          | Display na | me 🗖     | Vational |          |          |           |       |             |                   |            |
| 0114                 | U                              | KNAT     |          | Min cost   | <u> </u> | 0.03     | _        |          |           |       |             |                   |            |
| 0115                 | U                              | KNAT     |          |            |          | 1.03     |          |          |           |       |             |                   |            |
| 0116                 | U                              | KNAT     | _        | Max cost   |          |          |          |          |           |       |             |                   |            |
| 0117                 |                                |          |          |            |          |          |          |          |           |       | X           |                   |            |
| 0118                 | R                              | ates t   | by hour  |            |          |          |          |          |           |       | X           |                   |            |
| 01200                |                                |          |          |            |          |          |          |          |           |       |             |                   |            |
| 01202                |                                | 00 01    | 02 03    | 04 05 06 0 | 7 08 0   | 09 10 11 | 12 13 14 | 4 15 16  | 17 18 19  | 20 21 | 22 23       |                   |            |
| 01204                |                                | 2 2      |          |            |          |          |          |          | 1 2 2     | 2 2   | 2 2         |                   |            |
|                      |                                | 2 2      | <u> </u> |            |          |          |          |          |           |       | <u> </u>    |                   |            |
|                      |                                |          |          |            |          |          |          |          |           |       |             |                   |            |
| Bands                |                                |          |          |            |          |          |          |          | Cancel    |       | Save        | A                 | dd band    |
| Danus                |                                |          |          |            |          |          |          |          | Cancer    |       | save        |                   |            |
| Band name 🔺          | Display                        |          |          |            |          |          | _        |          |           |       |             | ount Weekday rate | es Saturda |
| Nat NTS              | National                       | 0.0673   | 0.0336 ( | Rateable u | nit      |          |          |          |           |       |             |                   |            |
|                      | International                  |          | 1.5 :    |            |          |          |          |          |           |       |             |                   |            |
| Non-Emergency        |                                |          | 0.085 (  | Rate 1     | Rate 2   | Rate 3   | Rate 4   | Rate 5   |           |       |             |                   |            |
| Thuraya              | International                  | 4.5      | 4.5 4    | 0.1        | 0.06     | 0.03     |          |          |           |       |             |                   |            |
| Timeline             | Other                          |          |          |            |          |          |          |          |           |       |             |                   |            |
| UKNAT                | National                       | 0.1      | 0.06 (   |            |          |          |          |          |           |       |             |                   |            |
|                      | National                       |          |          | Delete     |          |          | Cancel   | S        | ave       |       |             |                   |            |
|                      | International<br>International |          | 0.5 0    |            |          |          |          |          |           |       |             |                   |            |
|                      |                                |          |          |            |          |          |          |          |           |       |             |                   |            |

# Settings

## Web users

## Web users overview

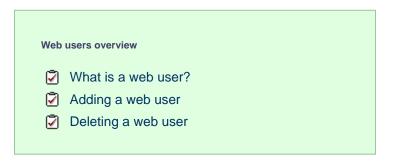

### What is a web user?

When accessing TIM Plus you are required to enter a username and password in the web browser, which form a login credential known as w

eb user. The login account for each user can be restricted to a specific site or user group, allowing you to have full control over their Directory privileges.

| Authentication | Required                                                                                                    |
|----------------|----------------------------------------------------------------------------------------------------|
| ?              | A username and password are being requested by http://timplus.call-logger.com. The site says:<br>"TIM Plus demonstration" |
| User Name:     | timplus                                                                                                    |
| Password:      | •••••                                                                                                    |
|                | OK Cancel                                                                                                    |

There is no limit on the amount of web users you are allowed to create in the system.

## Adding a web user

To add a new web user, click on the New button, as shown below:

| IMPLUS     |                               | Reports         | Directory         | Call view | Live stats | Tariff editor   | Settings | Ale |
|------------|-------------------------------|-----------------|-------------------|-----------|------------|-----------------|----------|-----|
| Web users  | Web users                     |                 |                   |           |            |                 |          | lew |
| Email      | Add or edit web users and gra | ant them access | to this web inter | face.     |            |                 |          |     |
| Web server | Name                          |                 | Login ID          |           | Fmai       | address         |          |     |
| Alerts     |                               |                 | -                 |           |            |                 |          |     |
| License    | S Helen Loe                   |                 | Helen             |           | hloe       | @tri-line.com   |          | ^   |
|            | Joe Bloggs                    |                 | Joe               |           | jblog      | gs@tri-line.com |          |     |
| Ouestions  |                               |                 | John              |           |            | th@tri-line.com |          |     |

A new window will open, allowing you to configure the properties of the web user. When you have entered all the details, click on the Save button to apply the changes.

| Web  | user settings           |                                 |                      |      |
|------|-------------------------|---------------------------------|----------------------|------|
|      |                         |                                 |                      |      |
|      | General                 | Phone contacts                  | Account contacts     |      |
| Ente | r a username and pas    | sword that this web user will   | use to log in with.  |      |
| User | name                    |                                 |                      |      |
| Pass | sword                   |                                 | Set                  |      |
| Ente | r the following details | to identify this web user in re | ports.               |      |
| Disp | lay name                |                                 |                      |      |
| Ema  | il address              |                                 |                      |      |
| Rest | rict this web user's ac | cess to a specific site and/or  | group within a site. |      |
| Site | (Al                     | l sites)                        | •                    |      |
| Grou | qu                      |                                 | ~                    |      |
|      | Disable this webuser's  | account                         |                      |      |
|      |                         |                                 |                      |      |
|      |                         |                                 |                      |      |
|      |                         |                                 | Cancel               | Save |
|      |                         |                                 |                      |      |

## Deleting a web user

To delete a web user from the system, select it from the Web users list, as shown below:

| IMPLUS             |                             | Reports | Directory   | Call view | Live stats | Tariff editor   | Settings | Aler |
|--------------------|-----------------------------|---------|-------------|-----------|------------|-----------------|----------|------|
| Web users<br>Email | Web users                   |         |             |           |            |                 |          | lew  |
| Web server         | Add or edit web users and g |         |             | e.        |            |                 |          |      |
| Alerts             | Name 🔺                      |         | Login ID    |           | Email      | address         |          |      |
| License            | Alfresco                    |         | Al Fresco   |           | alfres     | co@abc.com      |          | ~    |
| Questions          | 🚺 Joe Bloggs                |         | timplus     |           | jblog      | gs@tri-line.com |          |      |
| Voice recording    | 💽 Sarah                     |         | Sarah Smith |           |            |                 |          |      |
| -                  | callcentre                  |         | callcenter  |           |            |                 |          |      |
|                    |                             |         |             |           |            |                 |          |      |
|                    |                             |         |             |           |            |                 |          |      |
|                    |                             |         |             |           |            |                 |          |      |
|                    |                             |         |             |           |            |                 |          |      |
|                    |                             |         |             |           |            |                 |          |      |
|                    |                             |         |             |           |            |                 |          |      |
|                    |                             |         |             |           |            |                 |          |      |

The Web users settings window will appear. Click on the Delete button at the bottom-left corner of the window to remove the web user from the system:

| Web user settings        |                                       |                     | ×    |
|--------------------------|---------------------------------------|---------------------|------|
| General                  | Phone contacts                        | Account contacts    |      |
| Enter a username and     | password that this web user will u    | se to log in with.  |      |
| Username                 | Al Fresco                             | ] [                 |      |
| Password                 | •••••                                 | Set                 |      |
| Enter the following deta | ails to identify this web user in rep | oorts.              |      |
| Display name             | Alfresco                              |                     |      |
| Email address            | alfresco@abc.com                      |                     |      |
| Restrict this web user's | access to a specific site and/or g    | roup within a site. |      |
| Site                     | Manchester 🗸                          | •                   |      |
| Group                    | (All groups) -                        |                     |      |
| Disable this webuse      | er's account                          |                     |      |
|                          |                                       |                     |      |
|                          |                                       |                     |      |
| Delete user              |                                       | Cancel              | Save |

# Configuring a web user

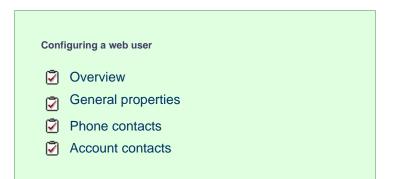

### **Overview**

To configure the properties of a web user, select it from the Web users list, as shown below:

| TIMPLUS                          |                     | Reports        | Directory                 | Call view | Live stats | Tariff editor                 | Settings | Alerts |
|----------------------------------|---------------------|----------------|---------------------------|-----------|------------|-------------------------------|----------|--------|
| Web users<br>Email<br>Web server | Web users           | them access to | this web interface        |           |            |                               |          | New    |
| Alerts                           | Name A              |                | Login ID<br>Al Fresco     |           |            | ddress<br>co@abc.com          |          |        |
| License<br>Questions             | Joe Bloggs          |                | timplus                   |           |            | co@abc.com<br>gs@tri-line.com |          |        |
| Voice recording                  | Sarah<br>Callcentre |                | Sarah Smith<br>callcenter |           |            |                               |          |        |
|                                  |                     |                |                           |           |            |                               |          |        |
|                                  |                     |                |                           |           |            |                               |          |        |
|                                  |                     |                |                           |           |            |                               |          |        |
|                                  |                     |                |                           |           |            |                               |          |        |

A new window will open, where you can configure the properties of the selected web user.

| Web user settings        | ;                                    |                      | ×    |
|--------------------------|--------------------------------------|----------------------|------|
| General                  | Phone contacts                       | Account contacts     |      |
| Enter a username and     | password that this web user will     | use to log in with.  |      |
| Username<br>Password     | Al Fresco                            | Set                  |      |
|                          | ails to identify this web user in re |                      |      |
| Display name             | Alfresco                             |                      |      |
| Email address            | alfresco@abc.com                     |                      | ]    |
| Restrict this web user's | access to a specific site and/or g   | group within a site. |      |
| Site                     | Manchester                           | •                    |      |
| Group                    | (All groups)                         | •                    |      |
| Disable this webus       | er's account                         |                      |      |
|                          |                                      |                      |      |
|                          |                                      |                      |      |
| Delete user              |                                      | Cancel               | Save |
|                          |                                      |                      |      |

Each tab in this window is described below:

## **General properties**

The General tab allows you to configure the login credentials of the currently-selected web user and apply any directory restrictions, if required.

#### Configuring a web user's credentials

| Web user setting        | 5                                    |                      | X    |
|-------------------------|--------------------------------------|----------------------|------|
| General                 | Phone contacts                       | Account contacts     |      |
| Enter a username and    | password that this web user will     | use to log in with.  |      |
| Username<br>Password    | Al Fresco                            | Set                  |      |
|                         | ails to identify this web user in re |                      |      |
| Display name            | Alfresco                             |                      |      |
| Email address           | alfresco@abc.com                     |                      |      |
| Restrict this web user' | s access to a specific site and/or g | group within a site. |      |
| Site                    | Manchester                           | •                    |      |
| Group                   | (All groups)                         | •                    |      |
| Disable this webus      | er's account                         |                      |      |
|                         |                                      |                      |      |
|                         |                                      |                      |      |
| Delete user             |                                      | Cance                | Save |
|                         |                                      |                      |      |

| Field         | Description                                                                      |
|---------------|----------------------------------------------------------------------------------|
| Username      | The username the web user will use to log in with                                |
| Password      | The password the web user will use to log in with                                |
| Display name  | The name you want the web user to be identified in the reports                   |
| Email address | The email address of the web user; this can also be used when scheduling reports |

### Configuring a web user's Directory access

TIM Plus allows you to restrict a web user's access to specific parts of the Directory. To apply any restrictions, select from the drop-down list the site and group you want to allow the web user to access. If you select All sites, the web user will be able to access all parts of the Directory.

| Web user setting       | gs D                                                      |
|------------------------|-----------------------------------------------------------|
| General                | Phone contacts Account contacts                           |
| Enter a username an    | nd password that this web user will use to log in with.   |
| Username               | Al Fresco                                                 |
| Password               | Set                                                       |
| Enter the following de | etails to identify this web user in reports.              |
| Display name           | Alfresco                                                  |
| Email address          | alfresco@abc.com                                          |
| Restrict this web use  | r's access to a specific site and/or group within a site. |
| Site                   | Manchester 🗸                                              |
| Group                  | (All groups)                                              |
| Disable this webu      | user's account                                            |
| Delete user            | Cancel Save                                               |

| Field | Description                                                                                                    |
|-------|----------------------------------------------------------------------------------------------------|
| Site  | The site to which the web user will be allowed access.<br>If you don't want to restrict the current web user to a<br>specific site, select All sites.                                           |
| Group | The user group - within the previously selected site - to which the web user will be allowed access. If you don't want to restrict the current web user to a specific group, select All groups. |

## **Phone contacts**

The Phone contacts tab allows you to add a list of contacts to each individual web user, replacing phone numbers with friendly names wherever they feature throughout the system, e.g. in reports, display boards, etc.

#### Adding phone contacts manually

To manually add a phone contact to the currently-selected web user, enter the telephone number and the name you want to associate with it, then click on the Add button, as shown below:

| General                                                      | Phone contacts    | Account contacts                 |
|--------------------------------------------------------------|-------------------|----------------------------------|
| Replace phone numbers with<br>(For example, in reports, disp |                   | / feature throughout the system. |
| Number 01614006000                                           | Name Manchester O | ffice Add Search                 |
|                                                              |                   | Be Page 1 of 1                   |
| Phone number 🔺                                               | Name              |                                  |
|                                                              |                   | <u>^</u>                         |
|                                                              |                   |                                  |
|                                                              | No. or other she  |                                  |
|                                                              | No contacts       |                                  |
|                                                              |                   |                                  |
|                                                              |                   | *                                |
|                                                              |                   |                                  |
| Import                                                       |                   | Cancel                           |

To add a range of DDI numbers, enter the first part of the phone number only, and use \*\* as a wild character, e.g. enter 020726526\*\* for Tri-line's DDIs.

#### Importing phone contacts

To automatically import phone contacts in the system from an existing list, arrange your data in CSV format comprising of two columns separated by a common delimiter, such as comma, dash, semicolon, tab or space.

Click on the Import button and paste the CSV list in the box provided, then click on the Next button.

| Import contacts                                                                 | X      |
|---------------------------------------------------------------------------------|--------|
|                                                                                 |        |
| Paste your CSV data into the box below:                                         |        |
| 02072652626,Tri-line<br>07737983718,Joe Bloggs Mobile<br>02076441422,Joe Bloggs |        |
|                                                                                 |        |
|                                                                                 |        |
|                                                                                 |        |
|                                                                                 |        |
| Close Bac                                                                       | k Next |

Choose from the drop-down list the delimiter you want to use to separate the two columns, and whether you want to use the first row as a header:

| Import contacts                                                  |                                                     | X         |
|------------------------------------------------------------------|-----------------------------------------------------|-----------|
| Select the delimiter and whether or not the Choose a delimiter , | first row is a header.<br>The first row is a header |           |
| Column 1                                                         | Column 2                                            |           |
| 02072652626                                                      | Tri-line                                            |           |
| 07737983718                                                      | Joe Bloggs Mobile                                   |           |
| 02076441422                                                      | Joe Bloggs                                          |           |
|                                                                  |                                                     |           |
| Close                                                            |                                                     | Back Next |

Select the column you want to use for the name and phone number information, then click on the Next button, as shown below:

| Import contact                               | ts                       |                            | X         |
|----------------------------------------------|--------------------------|----------------------------|-----------|
| Select the fields th<br>Phone number<br>Name | Column 1 -<br>Column 2 - | none number for each conta | ct.       |
| Phone number                                 |                          | Name                       |           |
| 02072652626                                  |                          | Tri-line                   |           |
| 07737983718                                  |                          | Joe Bloggs Mobile          |           |
| 02076441422                                  |                          | Joe Bloggs                 |           |
|                                              |                          |                            |           |
| Close                                        |                          |                            | Back Next |

The system will analyse your data and will return the number of phone contacts ready to be imported:

| Import contacts                                         | X           |
|---------------------------------------------------------|-------------|
|                                                         |             |
| Your data has been analysed with the following results: |             |
|                                                         |             |
| ③ 3 records ready to be imported                        |             |
|                                                         |             |
|                                                         |             |
|                                                         |             |
|                                                         |             |
|                                                         |             |
| Click the Import button to start processing your data   |             |
|                                                         |             |
| Close                                                   | Back Import |

Click on the Import button to automatically import the contacts in the system, as shown below:

| Web user settings                                 |                                                                 |                              | X      |
|---------------------------------------------------|-----------------------------------------------------------------|------------------------------|--------|
| General                                           | Phone contacts                                                  | Account contacts             |        |
| Replace phone numbers<br>(For example, in reports | with friendly names wherever they fe<br>, display boards, etc.) | ature throughout the system. |        |
| Number                                            | Name                                                            | Add                          | Search |
|                                                   |                                                                 | 🖲 🖲 Page 1 of                | 1 🛞 🗵  |
| Phone number 🔺                                    | Name                                                            |                              |        |
| 01614006000                                       | Manchester Office                                               |                              | × ^    |
| 02072652626                                       | Tri-line                                                        |                              | ×      |
| 02076441422                                       | Joe Bloggs                                                      |                              | ×      |
| 07737983718                                       | Joe Bloggs Mobile                                               |                              | ×      |
|                                                   |                                                                 |                              | •      |
| Import                                            | 🔥 Contacts have not yet beer                                    | n saved Cancel               | Save   |

Deleting a phone contact

If you no longer want a name associated with a particular phone number, click on the 样 icon alongside it to delete it, as shown below:

| eb user settings                                       |                                                                     |                        |
|--------------------------------------------------------|---------------------------------------------------------------------|------------------------|
| General                                                | Phone contacts Accourt                                              | nt contacts            |
| Replace phone numbers w<br>(For example, in reports, o | ith friendly names wherever they feature t<br>display boards, etc.) | throughout the system. |
| Number                                                 | Name                                                                | Add Search             |
|                                                        |                                                                     | 🖲 🖲 Page 1 of 1 🛞 🤅    |
| Phone number 🔺                                         | Name                                                                |                        |
| 01614006000                                            | Manchester Office                                                   | × -                    |
| 02072652626                                            | Tri-line                                                            | ×                      |
| 02076441422                                            | Joe Bloggs                                                          | X                      |
| 07737983718                                            | Joe Bloggs Mobile                                                   | ×                      |
|                                                        |                                                                     |                        |
| Import                                                 | 🔥 Contacts have not yet been saved                                  | d Cancel Save          |

### Searching for a phone contact

To search for a number in your existing list of contacts, click on the Search button, as shown below:

| Web user settings                                  |                                                         |                           | ×          |
|----------------------------------------------------|---------------------------------------------------------|---------------------------|------------|
| General                                            | Phone contacts                                          | Account contacts          |            |
| Replace phone numbers<br>(For example, in reports, | with friendly names wherever they display boards, etc.) | feature throughout the sy | stem.      |
| Number                                             | Name                                                    | Add                       | Search     |
|                                                    |                                                         | 📧 🕢 Page                  | 1 of 1 👀 😣 |
| Phone number 🔺                                     | Name                                                    |                           |            |
| 020726526*                                         | Tri-Line                                                |                           | × ^        |
| 07737983718                                        | Joe Bloggs Mobile                                       |                           | ×          |
|                                                    |                                                         |                           |            |
|                                                    |                                                         |                           |            |
|                                                    |                                                         |                           |            |
|                                                    |                                                         |                           |            |
|                                                    |                                                         |                           |            |
|                                                    |                                                         |                           | ~          |
|                                                    |                                                         |                           |            |
| Import                                             |                                                         | Cancel                    | Save       |
|                                                    |                                                         |                           |            |

A new window will open, where you can enter the phone number you are looking for, as shown below:

| Web user :                          | settings    |                                 |        | X      |
|-------------------------------------|-------------|---------------------------------|--------|--------|
| Ge<br>Replace phi                   | Search phor | ne numbers                      | Þ      | ٢      |
| (For examp<br>Number                | Search      | 0207265                         | Search | Search |
|                                     | Name        | Number 🔺                        |        | 1 00   |
| Phone numb<br>020726520<br>07737983 | Tri-Line    | 020726526*                      |        | X ^    |
| Import                              |             | T Contacts have not yet been sa | Close  | Save   |

Follow the same procedure to search for a location name:

| Web user                             | settings    |                               |        | ×        |
|--------------------------------------|-------------|-------------------------------|--------|----------|
| Ge<br>Replace phr                    | Search phor | ne numbers                    | ×      |          |
| (For examp                           | Search      | Tri-Line                      | Search | Search   |
|                                      | Name        | Number 🔺                      |        | 1 (1)(1) |
| Phone numb<br>02072652(<br>07737983) | Tri-Line    | 020726526*                    |        | × ^<br>× |
|                                      |             |                               | Close  | +        |
| Import                               |             | Contacts have not yet been sa |        | Save     |

## **Account contacts**

The Account contacts tab allows you to add a list of contacts to each individual web user, replacing account codes with friendly names wherever they feature throughout the system, e.g. in reports, display boards, etc.

### Adding account code contacts manually

To manually add an account code contact, enter the account code number and the name you want to associate with it, then click on the Add button, as shown below:

| Neb user   | r settings |                                                      |                             |            |
|------------|------------|------------------------------------------------------|-----------------------------|------------|
| Ge         | eneral     | Phone contacts                                       | Account contacts            |            |
|            |            | friendly names wherever they f<br>play boards, etc.) | eature throughout the syste | em.        |
| Number 5   | 54138      | Name Example & Co                                    | Add                         | Search     |
|            |            |                                                      | 🖲 📵 Page                    | 1 of 1 👀 🖲 |
| Account co | ode 🔺      | Name                                                 |                             |            |
|            |            |                                                      |                             | <u>^</u>   |
|            |            |                                                      |                             |            |
|            |            | No contacts                                          |                             |            |
|            |            |                                                      |                             |            |
|            |            |                                                      |                             |            |
|            |            |                                                      |                             | -          |
| Import     |            |                                                      | Canada                      | Cauc       |
| Import     |            |                                                      | Cancel                      | Save       |

#### Importing account code contacts

To automatically import account code contacts in the system from an existing list, arrange your data in CSV format comprising of two columns separated by a common delimiter, such as comma, dash, semicolon, tab or space.

Click on the Import button and paste the CSV list in the box provided, then click on the Next button:

| Import contacts                          | X         |
|------------------------------------------|-----------|
|                                          |           |
| Paste your CSV data into the box below:  |           |
| 52001, Tom<br>52002, John<br>52003, Jane |           |
| 52005, 04HE                              |           |
|                                          |           |
|                                          |           |
|                                          |           |
|                                          |           |
|                                          |           |
|                                          |           |
|                                          |           |
|                                          |           |
| Close                                    | Back Next |
|                                          |           |

Choose from the drop-down list the delimiter you want to use to separate the two columns, and whether you want to use the first row as a header:

| Import contacts | [                                 |
|-----------------|-----------------------------------|
|                 | or not the first row is a header. |
| Column 1        | Column 2                          |
| 52001           | Tom                               |
| 52002           | John                              |
| 52003           | Jane                              |
|                 |                                   |
| Close           | Back Next                         |

Select the column you want to use for the name and account code information, then click on the Next button, as shown below:

| Import contac                      | ts                                                               | ×                    |
|------------------------------------|------------------------------------------------------------------|----------------------|
| Select the fields the Account code | hat contain the name and account cod<br>Column 1 •<br>Column 2 • | le for each contact. |
| Account code                       |                                                                  | Name                 |
| 52001                              |                                                                  | Tom                  |
| 52002                              |                                                                  | John                 |
| 52003                              |                                                                  | Jane                 |
|                                    |                                                                  |                      |
| Close                              |                                                                  | Back Next            |

The system will analyse your data and will return the number of contacts ready to be imported:

| Import contacts                                              | X    |
|--------------------------------------------------------------|------|
| Your data has been analysed with the following results:      |      |
| ③ 3 records ready to be imported                             |      |
|                                                              |      |
|                                                              |      |
| Click the <b>Import</b> button to start processing your data |      |
| Close                                                        | Back |

Click on the Import button to automatically import the contacts in the system.

| Neb user settings                                         |                                                       |                              |        |      |
|-----------------------------------------------------------|-------------------------------------------------------|------------------------------|--------|------|
| General                                                   | Phone contacts                                        | Account contacts             |        |      |
| Replace account codes with<br>(For example, in reports, c | n friendly names wherever the<br>isplay boards, etc.) | ey feature throughout the sy | stem.  |      |
| Number                                                    | Name                                                  | Add                          | Se     | arch |
|                                                           |                                                       | 📧 📧 Page                     | 1 of 1 | DH   |
| Account code 🔺                                            | Name                                                  |                              |        |      |
| 52001                                                     | Tom                                                   |                              |        | × ^  |
| 52002                                                     | John                                                  |                              |        | ×    |
| 52003                                                     | Jane                                                  |                              |        | ×    |
| 54138                                                     | Example & Co                                          |                              |        | ×    |
|                                                           |                                                       |                              |        | Ŧ    |
| Import                                                    | 🔥 Contacts have not ye                                | t been saved Cance           | el 💼   | Save |

### Deleting an account code contact

If you no longer want a name associated with a particular account code number, click on the 样 icon alongside it to delete it, as shown below:

| Neb user settings                                        |                                                           |                               |   |
|----------------------------------------------------------|-----------------------------------------------------------|-------------------------------|---|
| General                                                  | Phone contacts                                            | Account contacts              |   |
| Replace account codes wit<br>(For example, in reports, o | n friendly names wherever they fe<br>isplay boards, etc.) | eature throughout the system. |   |
| Number                                                   | Name                                                      | Add Search                    |   |
|                                                          |                                                           | 📧 🖲 Page 1 of 1 🕑             | H |
| Account code 🔺                                           | Name                                                      |                               |   |
| 52001                                                    | Tom                                                       | ×                             | * |
| 52002                                                    | John                                                      | ×                             |   |
| 52003                                                    | Jane                                                      | X                             |   |
| 54138                                                    | Example & Co                                              | ×                             |   |
|                                                          |                                                           |                               | Ŧ |
| Import                                                   | 🔥 Contacts have not yet be                                | en saved Cancel Save          |   |

### Searching for an account code

To search for an account number in your existing list of contacts, click on the Search button, as shown below:

| Web us  | er settings                                             |                                            |             |                |       |        | X         |
|---------|---------------------------------------------------------|--------------------------------------------|-------------|----------------|-------|--------|-----------|
|         | General                                                 | Phone contacts                             | Account     | contacts       |       |        |           |
|         | account codes with friend<br>imple, in reports, display | dly names wherever they f<br>boards, etc.) | eature thro | ughout the sys | stem. |        |           |
| Number  | r                                                       | Name                                       |             | Add            |       | Search |           |
|         |                                                         |                                            |             | 📧 🕜 Page       | 1 of  | 1      | <b>BH</b> |
| Account | t code 🔺                                                | Name                                       |             |                |       |        |           |
| 52001   |                                                         | том                                        |             |                |       | ×      | <b>*</b>  |
| 54138   |                                                         | Example & Co                               |             |                |       | >      |           |
|         |                                                         |                                            |             |                |       |        |           |
|         |                                                         |                                            |             |                |       |        |           |
|         |                                                         |                                            |             |                |       |        | Ŧ         |
| Impor   | 1 <u>d</u>                                              | Contacts have not yet be                   | een saved   | Cance          |       | Sav    | e         |

A new window will open, where you can enter the account code you are looking for, as shown below:

| Web user                               | settings     |                  |                |       | X      |
|----------------------------------------|--------------|------------------|----------------|-------|--------|
| Ge<br>Replace acc                      | Search phone | numbers          |                | [     | ×      |
| (For examp<br>Number 5                 | Search       | 54138            | Se             | earch | Search |
|                                        | Name         |                  | Number 🔺       |       | 1 00   |
| Account cor<br>45672<br>54138<br>63489 | Example & Co |                  | 54138          |       |        |
| Import                                 |              | contacts have no | Vel deen saved | Close | Save   |

When you have configured the properties of your web user, click on the Save button to apply the changes, as shown below:

| Web user settings           |                                  |                      | ×    |
|-----------------------------|----------------------------------|----------------------|------|
| General                     | Phone contacts                   | Account contacts     |      |
| Enter a username and pas    | sword that this web user will    | use to log in with.  |      |
| Username Al                 | Fresco                           |                      |      |
| Password                    |                                  | Set                  |      |
| Enter the following details | to identify this web user in re  | ports.               |      |
| Display name Alf            | resco                            |                      |      |
| Email address alf           | resco@abc.com                    |                      |      |
| Restrict this web user's ac | cess to a specific site and/or g | group within a site. |      |
| Site Ma                     | nchester                         | •                    |      |
| Group (Al                   | l groups)                        | •                    |      |
| Disable this webuser's      | account                          |                      |      |
|                             |                                  |                      |      |
|                             |                                  |                      |      |
| Delete user                 |                                  | Cancel               | Save |
|                             |                                  |                      |      |

# Email

This section allows you to configure the details of your mail server in order to enable TIM Plus to send out scheduled reports, call alarms, missed call notifications or system alerts.

| TIMPLUS                      |                                             | Reports                            | Directory         | Call view                 | Live stats   | Tariff editor       | Settings | Alerts |
|------------------------------|---------------------------------------------|------------------------------------|-------------------|---------------------------|--------------|---------------------|----------|--------|
| Web users                    | Email                                       |                                    |                   |                           |              | Che                 | ck 👘     | Save   |
| Email<br>Web server          | Enter your mail serve<br>Server host & port | r properties.<br>mail.tri-line.net | 25                | If your ma<br>those setti |              | SMTP authentication | , enter  |        |
| Alerts<br>License            | Greeting name                               |                                    | 25                | Type<br>Username          | Non          | 8                   | •        |        |
| Questions<br>Voice recording | "From" address                              | paris1@tri-line.com                |                   | Password                  |              |                     |          |        |
| voice recording              | Enter an email addre                        | ss to which a test email           | can be sent, in c | rder to verify you        | ur settings. |                     |          |        |
|                              | Test address                                | support@tri-line.com               |                   |                           |              |                     |          |        |
|                              |                                             |                                    |                   |                           |              |                     |          |        |
|                              |                                             |                                    |                   |                           |              |                     |          |        |
|                              |                                             |                                    |                   |                           |              |                     |          |        |
|                              |                                             |                                    |                   |                           |              |                     |          |        |
|                              |                                             |                                    |                   |                           |              |                     |          |        |
|                              |                                             |                                    |                   |                           |              |                     |          |        |
|                              |                                             |                                    |                   |                           |              |                     |          |        |
|                              |                                             |                                    |                   |                           |              |                     |          |        |

The table below contains a description of each field in this section.

| Field name         | Description                                                                                                    |
|--------------------|----------------------------------------------------------------------------------------------------|
| Server host & port | The IP address or host name of your company's mail server and the port number, which by default is 25.                                                                     |
| Greeting name      | The Greeting name required by your mail server to identify the computer that is sending the email. In most cases, this is the network name of the server running TIM Plus. |
| "From" address     | The email address that will appear in the From section of any emails sent from TIM Plus.                                                                                   |
| Test address       | The email address you want to use to send a test email, in order to verify your email settings.                                                                            |
| Туре               | The authentication method used by your mail server.<br>Choose None if the authentication is automatic or not<br>used.                                                      |
| Username           | Enter the username of the SMTP authentication.                                                                                                    |
| Password           | Enter the password of the SMTP authentication.                                                                                                    |

If you don't know any of the information required in this section, consult your system maintainer.

# Web server

TIM Plus has its own built-in web server and it can be accessed from any PC on your network without the need of any additional software. To configure, choose the IP address and port number that you want the web service to listen on.

| TIMPLUS                                                         |                                   | Reports                      | Directory            | Call view        | Live stats    | Tariff editor     | Settings    | Alerts     |
|-----------------------------------------------------------------|-----------------------------------|------------------------------|----------------------|------------------|---------------|-------------------|-------------|------------|
| Web users<br>Email                                              | Web serve                         |                              | port that the we     | b service should | listen on.    | Che               | ck          | Save       |
| Web server<br>Alerts<br>License<br>Questions<br>Voice recording | Port                              | DEM<br>178.<br>local<br>127. | OSYSTEM<br>33.208.10 | ×.               | listen on.    |                   |             |            |
|                                                                 | rable that you<br>utomatic IP add |                              |                      |                  | TIM Plus rath | ner than the IP a | ddress, esp | ecially on |

If the PC running TIM Plus has more than one IP address, you can choose the one you want TIM Plus to use and bind the web service to listen on that particular address:

| TIMPLUS                        | Reports                 | Directory         | Call view        | Live stats      | Tariff editor  | Settings | Alerts |
|--------------------------------|-------------------------|-------------------|------------------|-----------------|----------------|----------|--------|
| Web users                      | server                  |                   |                  |                 | Che            | eck      | Save   |
| Email Choo                     | se the IP address and p | oort that the web | service should I | isten on.       |                |          |        |
|                                |                         |                   | Ĵ                |                 |                |          |        |
| Port                           | 80                      |                   |                  |                 |                |          |        |
|                                | 🔽 Bir                   | nd to selected ad | dress & port     |                 |                |          |        |
|                                |                         |                   |                  |                 |                |          |        |
|                                |                         |                   |                  |                 |                |          |        |
|                                |                         |                   |                  |                 |                |          |        |
|                                |                         |                   |                  |                 |                |          |        |
|                                |                         |                   |                  |                 |                |          |        |
| To verify your settings, click | on the Check            | button at th      | e top-right co   | orner of the sc | reen, as shown | below:   |        |

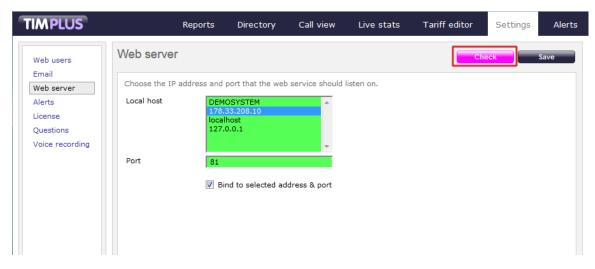

If your settings are fine, click on the Save button to apply the changes:

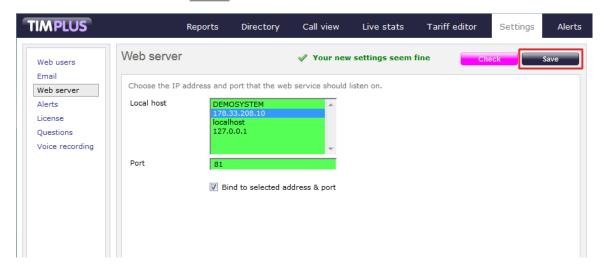

# Alerts

TIM Plus can be configured to raise an alert when particular events occur whilst the system is running. The alerts can be saved to a log file on disk or sent as an email notification. The table below describes the type of alerts emitted from TIM Plus:

| Alert       | Description                                                                                                    |
|-------------|----------------------------------------------------------------------------------------------------|
| Critical    | A critical alert notifies you of any events that are detrimental to the system, e.g. database failure                                             |
| Warning     | A warning alert notifies you of any non-critical events<br>that have occurred on the system, e.g. you have<br>exceeded your license limit         |
| Information | An information alert notifies you of any system events<br>that have occurred on the system, e.g. if the application<br>service has been restarted |
| Voice audit | An alert that notifies you of progress during call recording operations                                                                           |
| Audit       | Provides very detailed information about ongoing system events, primarily used for fault-finding                                                  |

8

#### To send an alert as a notification email, enter the email address in the text box alongside each type of alert, as shown below:

| Email<br>Web server | Enter an email add     | dress (or comma-separa                 | ted list of address | es) for each type ( | of alert. |  |
|---------------------|------------------------|----------------------------------------|---------------------|---------------------|-----------|--|
| Alerts              | Critical               | example@tri-line.co                    | m                   |                     |           |  |
| License             | Warning                |                                        |                     |                     |           |  |
| Questions           | Information            |                                        |                     |                     |           |  |
|                     | Warning<br>Information | {app}\logs\{year}<br>{app}\logs\{year} |                     |                     |           |  |
|                     | Voice audit<br>Audit   |                                        |                     |                     |           |  |
|                     |                        |                                        |                     |                     |           |  |
|                     |                        |                                        |                     |                     |           |  |

To send alerts to multiple email addresses, separate each entry with a semicolon.

By default, the alerts are also outputted to a log file, using the following dynamic variables to define the path of the folder where the files will be stored:  $\{app\}\setminus logs \setminus \{year\} \setminus \{year\} \setminus \{day\}$ . The dynamic variables used to define the path are explained in the table below:

| Item  | Description                                               |
|-------|-----------------------------------------------------------|
| app   | The full installation path of TIM Plus                    |
| year  | The year the data was captured in yyyy format             |
| month | The month the data was captured in mm format              |
| day   | The day of the month when data was captured in dd for mat |

To choose a different location to store the logs files, overtype the existing entry.

| TIMPLUS                  | Reports                    | Directory                         | Call view                          | Live stats       | Tariff editor | Settings | Alerts |
|--------------------------|----------------------------|-----------------------------------|------------------------------------|------------------|---------------|----------|--------|
| Web users Aler           | rts                        |                                   |                                    |                  |               |          | Save   |
| Alerts Cri<br>License Wa | irning                     | omma-separate<br>ple@tri-line.com |                                    | s) for each type | of alert.     |          |        |
| Voice recording          | er a path and file name to |                                   |                                    |                  |               | 7        |        |
|                          |                            |                                   | year}-{month}-{<br>year}-{month}-{ |                  | 9             |          |        |
|                          | ice audit                  | }\logs\{year}\{                   | year}-{month}-{                    | day}-information | n.log         |          |        |
|                          |                            |                                   |                                    |                  |               |          |        |
|                          |                            |                                   |                                    |                  |               |          |        |

When you have finished configuring the settings, click on the Save button to apply the changes, as shown below:

| TIMPLUS                 | Reports          | Directory         | Call view          | Live stats         | Tariff editor | Settings | Alerts |
|-------------------------|------------------|-------------------|--------------------|--------------------|---------------|----------|--------|
| Web users<br>Email      |                  |                   |                    |                    |               |          | Save   |
| Web server Enter an ema | il address (or o | comma-separate    | ed list of address | es) for each type  | of alert.     |          |        |
| Alerts Critical         | exar             | nple@tri-line.con | n                  |                    |               |          |        |
| License Warning         |                  |                   |                    |                    |               |          |        |
| Questions Information   |                  |                   |                    |                    |               |          |        |
| Voice recording         |                  |                   |                    |                    |               |          |        |
| Enter a path            | and file name t  | o store each typ  | e of alert to disk |                    |               |          |        |
| Critical                | {app             | }\logs\{year}\{   | year}-{month}-     | {day}-critical.log |               |          |        |
| Warning                 | {app             | o}\logs\{year}\{  | year}-{month}-     | {day}-warning.log  | 9             |          |        |
| Information             | {app             | o}\logs\{year}\{  | year}-{month}-     | {day}-information  | n.log         |          |        |
| Voice audit             |                  |                   |                    |                    |               |          |        |
| Audit                   |                  |                   |                    |                    |               |          |        |
|                         |                  |                   |                    |                    |               |          |        |
|                         |                  |                   |                    |                    |               |          |        |
|                         |                  |                   |                    |                    |               |          |        |
|                         |                  |                   |                    |                    |               |          |        |
|                         |                  |                   |                    |                    |               |          |        |

# License

This section allows you to view and update your software license. To retrieve your license automatically from our servers, click on the Get license button, as shown below:

| Web users         Email         Web server         Alerts         License         Questions         Voice recording         You can check for a new license online right now.         Ensure the computer running TIM Plus is connected to the internet, then press the Get license button.         Get license | TIMPLUS                                                            |                                                                                                    | Reports                                                                                                    | Directory | Call view | Live stats | Tariff editor | Settings | Alerts |
|----------------------------------------------------------------------------------------------------|--------------------------------------------------------------------|----------------------------------------------------------------------------------------------------|----------------------------------------------------------------------------------------------------|-----------|-----------|------------|---------------|----------|--------|
|                                                                                                    | Web users<br>Email<br>Web server<br>Alerts<br>License<br>Questions | Here are your I<br>Company:<br>Capacity:<br>Expiry:<br>Code:<br>You can check<br>Ensure the com<br>internet, then p | license details:-<br>Your Company PLC<br>400 users<br>14 September 2012<br>0<br>for a new license online right<br>nputer running TIM Plus is cor<br>press the Get license button. | now.      | Call view | Live stats | Tariff editor | Settings | Alerts |

1 Internet access is required to be able to connect to our servers and retrieve the license automatically.

If the license updates successfully, the following message will be displayed:

| TIMPLUS                                                                               |                | Reports                                                                                                    | Directory                       | Call view | Live stats | Tariff editor | Settings | Alerts |
|---------------------------------------------------------------------------------------|----------------|----------------------------------------------------------------------------------------------------|---------------------------------|-----------|------------|---------------|----------|--------|
| Web users<br>Email<br>Web server<br>Alerts<br>License<br>Questions<br>Voice recording | Ensure the com | s updated suc<br>license details<br>Your Com<br>400 users<br>21 March<br>0<br>for a new lice<br>puter runnin<br>ress the Get | ccessfully.<br>s:-<br>ipany PLC | now.      |            |               |          |        |
|                                                                                       |                |                                                                                                    |                                 |           |            |               |          |        |

#### Obtaining a license manually

If you cannot update your software license automatically, you can apply this manually by following the steps below:

1. Click on the Manual entry button from the License window. The following screen will appear:

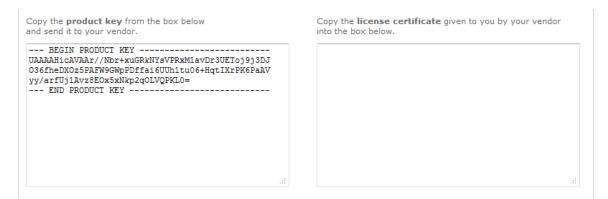

- 2. Log in to the Gateway using your username and password.
- 3. In the  ${\tt Products}$  panel, click on the TIM Plus product.
- 4. In the Software license panel, click on the View license certificate link, as shown below:

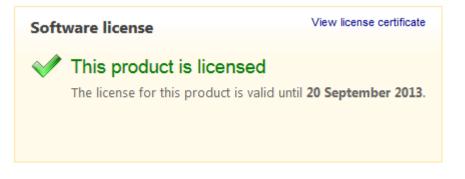

5. Copy the license certificate and paste it in the TIM Plus license box.

# Questions

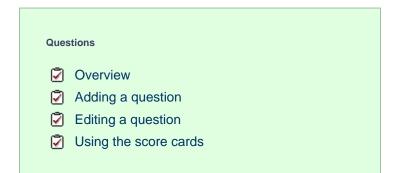

### **Overview**

This section allows you to create your own score cards by defining a list of questions that must be completed for each call that you score, in order to rate calls for evaluation purposes.

To access the Questions section, click on the Questions button on the left-hand side menu. The following screen will be displayed:

| TIMPLUS                                                                               | Reports | Directory | Call view | Live stats | Tariff editor | Settings | Alerts |
|---------------------------------------------------------------------------------------|---------|-----------|-----------|------------|---------------|----------|--------|
| Web users<br>Email<br>Web server<br>Alerts<br>License<br>Questions<br>Voice recording |         |           |           |            |               |          | New    |

# Adding a question

To add a question, click on the New button at the top-right of the screen, as shown below:

| TIMPLUS            |                               | Reports            | Directory       | Call view | Live stats | Tariff editor | Settings | Alerts |
|--------------------|-------------------------------|--------------------|-----------------|-----------|------------|---------------|----------|--------|
| Web users<br>Email | Call scoring                  |                    |                 |           |            |               |          | lew    |
| Web server         | Add new call scoring question | s, or edit existir | ng ones.        |           |            |               |          |        |
| Alerts             | Question 🔺                    |                    |                 |           |            |               | Туре     |        |
| License            | Did the customer place a      | an order?          |                 |           |            |               | Choice   | ~      |
| Questions          | How well did the agent a      | ddress custome     | r needs?        |           |            |               | Range    |        |
| Voice recording    | How well did the agent u      | nderstand custo    | mer's requireme | ents?     |            |               | Range    |        |
| 2                  | Rate the agent overall        |                    |                 |           |            |               | Choice   |        |

The Question settings window will appear, where you can enter your question and define its answer type:

| ( | Question setting | S                                                             | X |
|---|------------------|---------------------------------------------------------------|---|
|   |                  |                                                               |   |
|   | Question         |                                                               |   |
|   | How well did the | agent understand your requirements?                           |   |
|   |                  | h.                                                            |   |
|   | Туре             | Select a type<br>Select a type<br>Yes / No<br>Range<br>Choice |   |
|   |                  | Cancel Add                                                    |   |

#### Each answer type is explained in the table below:

| Answer type | Description |
|-------------|-------------|
|             |             |

| Yes/No answer | Calls will be rated based of the call answered quickly?    | on a yes/no answer, e.g. Was  |                  |
|---------------|------------------------------------------------------------|-------------------------------|------------------|
|               | Question                                                   |                               |                  |
|               |                                                            | answered quickly?             |                  |
|               | Туре                                                       | Yes / No                      | -                |
|               |                                                            |                               |                  |
| Range answers | Calls will be rated based o                                | on a defined range of values, | -                |
|               | e.g. On a scale of 1 to 10,<br>understand the caller's rec | how well did the agent        |                  |
|               | Question                                                   |                               |                  |
|               | How well did t                                             | the agent understand y        | your requirement |
|               | Туре                                                       | Range                         | •                |
|               | Minimum value                                              | 1                             |                  |
|               | Maximum value                                              | 10                            |                  |
|               |                                                            |                               |                  |
|               |                                                            |                               |                  |

| Multiple choice answers | pr       | alls will be rated accordir<br>e-defined answers, e.g.<br>elow average, bad. | ng to a fixed set of<br>excellent, good, average,          |
|-------------------------|----------|------------------------------------------------------------------------------|------------------------------------------------------------|
|                         |          | Question                                                                     |                                                            |
|                         |          | Rate the agent                                                               | Choice -                                                   |
|                         |          | Choice text                                                                  | Excellent<br>Very good<br>Good<br>Average<br>Below average |
|                         | Tc<br>n. |                                                                              | n the list, click on the $	imes$ ico                       |

## **Editing a question**

To edit a question, click on it to select it from the list of available questions, as shown below:

| IMPLUS             |                                | Reports          | Directory        | Call view | Live stats | Tariff editor | Settings | Aler |
|--------------------|--------------------------------|------------------|------------------|-----------|------------|---------------|----------|------|
| Web users<br>Email | Call scoring                   |                  |                  |           |            |               | -        | New  |
| Web server         | Add new call scoring questions | , or edit existi | ng ones.         |           |            |               |          |      |
| Alerts             | Question 🔺                     |                  |                  | _         |            |               | Туре     |      |
| License            | Did the customer place a       | n order?         |                  |           |            |               | Choice   | ~    |
| Questions          | 🛃 How well did the agent ad    | ldress custome   | er needs?        |           |            |               | Range    |      |
| Voice recording    | 📝 How well did the agent ur    | nderstand custo  | omer's requireme | nts?      |            |               | Range    |      |
|                    | Rate the agent overall         |                  |                  |           |            |               | Choice   |      |
|                    | Was the agent friendly ar      | nd helpful?      |                  |           |            |               | Yes / No |      |
|                    | 🤡 Was the call answered qu     | iickly?          |                  |           |            |               | Yes / No |      |
|                    |                                |                  |                  |           |            |               |          |      |

The Question settings window will open, where you can edit the question or modify its answer type:

| Question setti | ngs                        | X      |
|----------------|----------------------------|--------|
|                |                            |        |
| Question       |                            |        |
| Did the custom | mer place an order?        |        |
|                |                            |        |
|                |                            | 4      |
|                |                            |        |
| Туре           | Choice 🗸                   |        |
| Choice text    |                            | Add    |
|                | Placed order               | ×      |
|                | Booked demonstration       | ×      |
|                | Requested more information | ×      |
|                | Not interested             | ×      |
|                |                            |        |
|                |                            |        |
| Delete         | Cancel                     | Update |
|                |                            |        |

To delete a question from the list, click on the Delete button at the bottom-left corner of the window, as shown below:

| Question setting | js                       |        | X |
|------------------|--------------------------|--------|---|
|                  |                          |        |   |
| Question         |                          |        |   |
| How well did the | e agent address customer | needs? |   |
|                  |                          |        |   |
|                  |                          |        |   |
| Туре             | Range 👻                  | ]      |   |
| Minimum value    | 0                        | ]      |   |
| Maximum value    | 10                       | ]      |   |
|                  |                          |        |   |
|                  |                          |        |   |
|                  |                          |        |   |
|                  |                          |        |   |
| Delete           | Cance                    | Update |   |

# Using the score cards

Once you have created your score cards, you can use them to score any call logged by the system. You can then run reports on these scored calls, in order to assess the performance of your staff.

#### Scoring a call

To score a call from the call view screen, click on the  $\Box$  icon, as shown below:

| <b>FIMPLUS</b> |          |                | Reports Direct     | ory Call view  | Live stats | Tariff   | editor | Settings | Alerts      |
|----------------|----------|----------------|--------------------|----------------|------------|----------|--------|----------|-------------|
| Most recen     | t calls  |                |                    |                | -          | Clear    | - Co   | olumns   | ave         |
| Date 🔻         | Time     | Source         | Route              | Destination    | Response   | Duration | Cost   |          |             |
| 22 April 2013  | 16:04:36 | Brighton       | 01273272389        | FriendsC MtgRm | 22         | 00:02:28 | 0.00   | 모슈티      | ] 🕀         |
| 22 April 2013  | 15:57:07 | CoA Fax        | 270                | MC Aoife       | 9          | 00:00:09 | 0.00   | 모쇼       | 1 🕀         |
| 22 April 2013  | 15:56:43 | T-Mobile       | 07572432055        | VM Channel 42  | 10         | 00:00:07 | 0.00   | 🤉 🛨 🗆    | 1 🔘         |
| 22 April 2013  | 15:56:33 | T-Mobile       | 07572432055        | PD Helen       | 0          | 00:00:00 | 0.00   | 9 W      | 1 🕀         |
| 22 April 2013  | 15:56:20 | FriendsC MtgRm | 215                | Friends Helen  | 4          | 00:00:12 | 0.00   | 🖵 🦿 Sc   | ore this ca |
| 22 April 2013  | 15:52:24 | T-Mobile       | 07572432055        | VM Channel 11  | 10         | 00:00:06 | 0.00   | 모슈       | 1 🔘         |
| 22 April 2013  | 15:52:14 | T-Mobile       | 07572432055        | PD Helen       | 0          | 00:00:00 | 0.00   |          | 1 🕣         |
| 22 April 2013  | 15:51:50 | Brighton       | 01273229006        | VM Channel 42  | 18         | 00:00:20 | 0.00   |          | 1 🕣         |
| 22 April 2013  | 15:49:29 | 02             | 07540225047        | FriendsC MtgRm | 19         | 00:01:27 | 0.00   |          | 1 💿         |
| 22 April 2013  | 15:47:53 | T-Mobile       | 07572432055        | VM Channel 42  | 10         | 00:00:06 | 0.00   |          | î 🔘         |
| 22 April 2013  | 15:47:43 | T-Mobile       | 07572432055        | PD Helen       | 0          | 00:00:00 | 0.00   |          | 1 🛞         |
| 22 April 2013  | 15:47:00 | T-Mobile       | 07941016150        | VM Channel 42  | 26         | 00:00:12 | 0.00   |          | 1 💿         |
| 22 April 2013  | 15:44:38 | PD Helen       | 184029407737590316 | Unknown        | 3          | 00:00:05 | 0.00   |          |             |
| 22 April 2013  | 15:44:20 | T-Mobile       | 07572432055        | PD Helen       | 15         | 00:00:00 | 0.00   |          | 1 🕣         |
| 22 April 2013  | 15:43:57 | Brighton       | 01273541103        | VM Channel 42  | 26         | 00:00:06 | 0.00   |          |             |

The Call detail window will open, where you can score the call using the previously-created score cards, as shown below:

| Call detail                         | X                                                                                                    |
|-------------------------------------|----------------------------------------------------------------------------------------------------|
| Audio Audit Notes Scores            |                                                                                                    |
| Rate the agent overall              | <ul> <li>Excellent</li> <li>Very good</li> <li>Good</li> <li>Average</li> <li>Below average</li> <li>Bad</li> </ul> |
| Was the agent friendly and helpful? | O Yes O No 🔻                                                                                                    |
|                                     | Close Save                                                                                                    |

To score a call from an itemised report, click on it to display the Call detail window, then select the Score tab, as shown below:

| My custom           | report          |             |                    | 2013-06-0        | 04 18:19:02   |
|---------------------|-----------------|-------------|--------------------|------------------|---------------|
| 윰 🔪 TIM Plus 🔪      | London \        |             |                    | Abou             | t this report |
| All                 | utbound Answere | d Missed    | Internal           | Show all 🛞 🛞     | l of 8 😕 😕    |
| Date & Time 🔺       | Source          | CLI         | Route Destination  | Response Duratio | on Cost       |
| 04/06/2013 00:00:46 | Lo              |             |                    | - 00:02:0        | )5 – 🖵        |
| 04/06/2013 00:03:36 | T-I Call detai  |             |                    | - 00:01:0        | - 🖵           |
| 04/06/2013 00:03:46 | T-1             |             |                    | - 00:01:1        | .2 - 🖓        |
| 04/06/2013 00:03:51 | Loi Audio       | Audit Notes | Scores             | - 00:02:1        | .4 – 💭        |
| 04/06/2013 00:07:21 | T-1             |             |                    | - 00:01:0        | )1 - 🖵        |
| 04/06/2013 00:09:26 | 02              |             |                    | - 00:04:1        | .0 – 🖵        |
| 04/06/2013 00:10:56 | Vo              |             |                    | - 00:01:1        | .3 – 🖓        |
| 04/06/2013 00:14:38 | Voi             |             |                    | - 00:00:0        | )4 – 💭        |
| 04/06/2013 00:15:06 | Vo: Direct link |             |                    | - 00:01:3        | 9 – Q         |
| 04/06/2013 00:18:33 | Ori             |             |                    | - 00:00:1        | 2 - 🖓         |
| 04/06/2013 00:19:13 | Loi             |             |                    | - 00:02:2        | 29 - 🤿        |
| 04/06/2013 00:19:33 | 02              |             |                    | - 00:00:1        | 2 - 🖓         |
| 4/06/2013 00:20:13  | Ore             |             |                    | - 00:01:2        | 21 - 🖓        |
| 4/06/2013 00:20:28  | 02              |             |                    | - 00:00:1        | .1 - 🖓        |
| 4/06/2013 00:21:38  | Loi             |             |                    | - 00:00:3        | 3 - 🖓         |
| 04/06/2013 00:27:43 | T-1             |             |                    | Close - 00:00:3  | 1 - 🖓         |
| 4/06/2013 00:28:51  | Loi             |             |                    | - 00:01:0        | )4 – 💭        |
| 04/06/2013 00:33:01 | Vocarone        | 07501750501 | LTOYA TORITIDON    | - 00:02:3        | 34 - 🖓        |
| 4/06/2013 00:34:36  | Vodafone        | 07717530155 | - Natt Chen        | - 00:02:4        | 1 - 🖓         |
| 04/06/2013 00:34:56 | Vodafone        | 07767777666 | - Sally Gansa      | - 00:02:0        | )4 – 🖓        |
| 4/06/2013 00:35:36  | Vodafone        | 07825041492 | - Floyd Tomlinson  | - 00:00:1        | .7 – 🖓        |
| 4/06/2013 00:38:03  | Hutchison 3G    | 07723461861 | - Jack Garrett     | - 00:01:0        | )5 – 🖓        |
| 4/06/2013 00:38:31  | London          | 02072670055 | - Sam Thornton     | - 00:03:1        | .8 - 💭        |
| 4/06/2013 00:39:36  | UNAVAILABLE     | -           | - Pete Moore       | - 00:00:0        |               |
| 14/06/2013 00-42-13 | UNAVATIABLE     | _           | - Drekeeh Dindorie | - 00.01.3        |               |

#### Reporting on scored calls

Use the Call scoring report to obtain a comprehensive analysis of answers to previously-scored calls. All question types are summarised and grouped into their respective category.

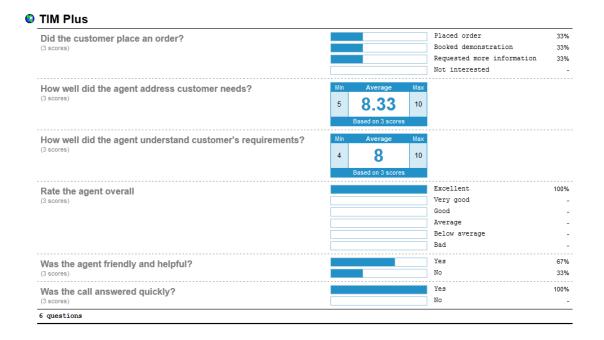

## Voice recording

#### Voice recording

- How it works
- Adding recording equipment
- Configuring your recording device
- Voice recording video overview

### How it works

By adding one or more of our supported voice recording options, it is possible to store the audio recording of every telephone call that TIM Plus processes.

Which option you choose depends on what type of telephone calls you want to record. In most cases, the recording equipment is placed between your telephone system and your telephone lines (channels) and any phone calls that are made over those channels are intercepted, recorded, then sent to TIM Plus to be attached to the logged call.

To record calls over PSTN channels such as ISDN30 (PRI/E1/T1/J1), ISDN2 (BRI) or analogue POT lines, a piece of physical hardware - the

Magic Box - is used to physically connect into your lines.

For VoIP (SIP) channels, a PC with a standard network interface card (NIC) can be used to capture the voice packets from strategic points in your voice network. If many simultaneous VoIP calls are expected, a dedicated computer with multiple NICs becomes necessary.

Any number of recording devices can be configured to provide their audio recordings to TIM Plus, and a hybrid network of both types of interface can be used in a single TIM Plus deployment.

### Adding recording equipment

After installing either a Magic Box or Echo into your voice network, you need to configure its presence in TIM Plus.

Ensuring you are logged in to TIM Plus as an administrator, click on the Settings tab and select the voice recording option from the left-hand side menu. To add a new voice recording option, click on the New tab, as shown below:

| TIMPLUS             | Reports                    | Directory         | Call view         | Live stats | Tariff editor | Settings | Alerts |
|---------------------|----------------------------|-------------------|-------------------|------------|---------------|----------|--------|
| Web users           | Voice recording            |                   |                   |            |               | <b>_</b> | lew    |
| Email<br>Web server | Add or edit recording devi | ces to attach aud | io to your teleph | one calls. |               |          |        |
| Alerts              | Name 🔺                     |                   |                   | ID Type    | IP            |          |        |
| License             |                            |                   |                   |            |               |          | *      |
| Questions           |                            |                   |                   |            |               |          |        |
| recording           |                            |                   |                   |            |               |          |        |
|                     |                            |                   |                   |            |               |          |        |
|                     |                            |                   |                   |            |               |          |        |
|                     |                            |                   |                   |            |               |          |        |
|                     |                            |                   |                   |            |               |          |        |
|                     |                            |                   |                   |            |               |          |        |

A new window will appear, allowing you to configure the settings of your call recording device.

### Configuring your recording device

To configure your recording device, enter the following settings in the Recording device settings window:

| I | Recording device        | sett   | tings      |           |      | X |
|---|-------------------------|--------|------------|-----------|------|---|
| ſ | General                 |        | Cha        | innel map |      |   |
|   | Device name             |        |            |           |      |   |
|   | Choose the type of red  | cordin | g device:  |           |      |   |
|   | Туре                    | Magi   | c Box - PR | I         | -    |   |
|   | Enter specific settings | for th | e selected | device:   |      |   |
|   | ID                      | 0      |            |           |      |   |
|   | Host & Port             | 127.   | 0.0.1      |           | 8088 |   |
|   | Time offset             | 60     |            | seconds   |      |   |
|   |                         |        |            |           |      |   |
|   |                         |        |            |           |      |   |
|   |                         |        |            |           |      |   |
|   |                         |        |            |           |      |   |
|   |                         |        | Can        | cel       | Add  |   |
|   |                         |        |            |           |      |   |

| Setting     | Description                                                                             |
|-------------|-----------------------------------------------------------------------------------------|
| Device name | The name of your recording device                                                       |
| Туре        | The type of telephone lines you are using: PRI, BRI, Analogue, VOIP                     |
| ID          | The unique identifier of each call recording device                                     |
| Host & Port | The IP address of the recording device, or computer to which the device is attached     |
| Time offset | The time interval around which TIM Plus will search for calls when matching audio files |

# Voice recording- overview video

# Knowledgebase

# Amending call charges

To modify call charges for a specific dial code or destination, follow the steps below:

1. Log in to TIM Plus, click on the Tariff editor tab and select the tariff you want to amend from the drop-down list, as shown below:

| IMPLUS                    | Directory | Call view | Live stats | Tariff editor | Settings | Alert |
|---------------------------|-----------|-----------|------------|---------------|----------|-------|
|                           | ve        |           | Recost     | Status        | Loca     | lise  |
| BT National International |           | Find code |            | Find          | Add      | code  |
|                           |           |           |            |               |          | *     |
|                           |           |           |            |               |          |       |
|                           |           |           |            |               |          |       |
|                           |           |           |            |               |          | ~     |
|                           |           |           |            |               |          |       |

2. Locate the dial code for which you want to amend the charges, by entering the code in the search box provided.

| IMPLUS                |                 | Reports             | Directory  | Call view      | Live stats | Tariff editor | Settings | Alerts |
|-----------------------|-----------------|---------------------|------------|----------------|------------|---------------|----------|--------|
| Select a tariff table | BT   Properties | Save                |            |                | Recost     | Status        | Lo       | alise  |
| National              | International   | 🛞 🛞 Page 1 of 352 🕑 | ) <b>H</b> | Find code 0161 |            | Find          | Ad       | d code |
| Code 🔺                | Band name       | Location            |            |                |            | Code pattern  |          | *      |
| 0113                  | UKNAT           | Leeds               |            |                |            |               |          | =      |
| 0114                  | UKNAT           | Sheffield           |            |                |            |               |          | =      |
| 0115                  | UKNAT           | Nottingham          | 1          |                |            |               |          |        |
| 0116                  | UKNAT           | Leicester           |            |                |            |               |          |        |
| 0117                  | UKNAT           | Bristol             |            |                |            |               |          |        |

3. The matching dial code will be highlighted in grey, showing its associated charge band and destination name.

| IMPLUS                |                | Reports Direc          | tory Call view | Live stats Ta | ariff editor | Settings Ale |
|-----------------------|----------------|------------------------|----------------|---------------|--------------|--------------|
| Select a tariff table | BT  Properties | Save                   |                | Recost        | Status       | Localise     |
| National              | International  | 🛚 🔫 Page 13 of 352 🕖 😕 | Find code      |               | Find         | Add code     |
| 01609                 | UKNAT          | Northallerton          |                |               |              |              |
| 0161                  | UKNAT          | Manchester             |                |               |              |              |
| 01620                 | UKNAT          | North Berwick          |                |               |              |              |
| 01621                 | UKNAT          | Maldon                 |                |               |              |              |
| 01622                 | UKNAT          | Maidstone              |                |               |              |              |
| 01623                 | UKNAT          | Mansfield              |                |               |              |              |
| 01624                 | UKNAT          | Isle of Man            |                |               |              |              |
|                       | UKNAT          | Macclesfield           |                |               |              | =            |
| 01625                 |                |                        |                |               |              |              |
| 01625<br>01626        | UKNAT          | Newton Abbot           |                |               |              |              |

4. Enter the name of the charge band in the  ${\tt Find}\,$  band search box, as shown below:

| elect a tarif | f table 🛛 👻   | Pro        | operties | Sav         | e                 |                 |               |               | Recost            |           | Status        |                | ocalise  |
|---------------|---------------|------------|----------|-------------|-------------------|-----------------|---------------|---------------|-------------------|-----------|---------------|----------------|----------|
|               |               |            |          |             |                   |                 | Find code     |               |                   |           | Find          |                | dd code  |
| Nation        | al Ir         | nternation | nal      | 🖲 🛞 Pa      | ge 1 of 352 🕦     | B               | Find code     |               |                   |           | rina          | A              | uu coue  |
| Code 🔺        |               | Band nam   | е        |             | Location          |                 |               |               |                   | Code pa   | ittern        |                |          |
| 0113          |               | UKNAT      |          |             | Leeds             |                 |               |               |                   |           |               |                |          |
| 0114          |               | UKNAT      |          |             | Sheffield         |                 |               |               |                   |           |               |                | E        |
| 0115          |               | UKNAT      |          |             | Nottingham        |                 |               |               |                   |           |               |                |          |
| 0116          |               | UKNAT      |          |             | Leicester         |                 |               |               |                   |           |               |                |          |
| 0117          |               | UKNAT      |          |             | Bristol           |                 |               |               |                   |           |               |                |          |
| 0118          |               | UKNAT      |          |             | Reading           |                 |               |               |                   |           |               |                |          |
| 01200         |               | UKNAT      |          |             | Clitheroe         |                 |               |               |                   |           |               |                |          |
| 01202         |               | UKNAT      |          |             | Bournemout        | h               |               |               |                   |           |               |                |          |
| 01204         |               | UKNAT      |          |             | Bolton            |                 |               |               |                   |           |               |                | -        |
|               |               |            |          |             |                   |                 |               |               |                   |           |               |                |          |
|               |               |            |          |             |                   |                 |               |               |                   |           |               | _              |          |
| Bands         |               | 🛞 Page     | e 1 of 1 | 4 🛞 🛞       |                   |                 | Find band     | UKNAT         |                   |           | Find          | A              | dd band  |
|               |               | <u> </u>   |          |             |                   |                 |               |               |                   |           |               |                |          |
| Band name     | Display name  | Rate 1     | Rate 2   | Rate 3 Rate | 4 Rate 5 Rateable | unit Min cost I | lax cost Star | t cost Min du | ration Connect ti | me Caplin | nit Caparnour | t Weekday rate | s Satu 🔺 |
| 1             | International | 0.4        | 0.4      | 0.4         |                   | 0.03            |               |               |                   |           |               |                | E        |
| 1 Mob         | International | 0.7        | 0.7      | 0.7         |                   | 0.03            |               |               |                   |           |               |                |          |
| 10            | International | 3          | 3        | 3           |                   | 0.03            |               |               |                   |           |               |                |          |
| 10 Mob        | International | 3.3        | 3.3      | 3.3         |                   | 0.03            |               |               |                   |           |               |                |          |
| 2             | International | 0.45       | 0.45     | 0.45        |                   | 0.03            |               |               |                   |           |               |                |          |
| 2 Mob         | International | 0.75       | 0.75     | 0.75        |                   | 0.03            |               |               |                   |           |               |                |          |
| 3             | International | 0.6        | 0.6      | 0.6         |                   | 0.03            |               |               |                   |           |               |                |          |
| -             | International | 0.9        | 0.9      | 0.9         |                   | 0.03            |               |               |                   |           |               |                | -        |
| 3 Mob         | International |            |          |             |                   |                 |               |               |                   |           |               |                |          |

#### 5. The matching band will show highlighted in grey, as shown below:

| Bands         | <b>B B</b>    | ) Page | 14 of 14 | D D    | D . |     |      | Find I | band  |  | Fi | nd | Add ba | and |
|---------------|---------------|--------|----------|--------|-----|-----|------|--------|-------|--|----|----|--------|-----|
| Nat NTS       | National      | 0.0673 | 0.0336   | 0.0127 |     |     | 0.03 |        |       |  |    |    |        |     |
| Navitas       | International | 1.5    | 1.5      | 1.5    |     |     |      |        |       |  |    |    |        |     |
| Non-Emergency | Other         | 0.085  | 0.085    | 0.085  |     |     | 0.03 |        |       |  |    |    |        |     |
| Thuraya       | International | 4.5    | 4.5      | 4.5    |     |     | 1.5  |        |       |  |    |    |        |     |
| Timeline      | Other         |        |          |        |     |     |      | 0.425  | 0.425 |  |    |    |        |     |
| UKNAT         | National      | 0.1    | 0.06     | 0.03   |     |     | 0.03 |        |       |  |    |    |        |     |
| Unknown       | National      |        |          |        |     |     |      |        |       |  |    |    |        | -   |
| Vision        | International | 0.5    | 0.5      | 0.5    |     |     |      |        |       |  |    |    |        |     |
| Voxbone       | International | 0.5    | 0.5      | 0.5    |     |     |      |        |       |  |    |    |        |     |
| •             |               |        |          |        |     | 111 |      |        |       |  |    |    |        | •   |

6. To configure the properties of the selected band, click on it to open the Band properties window.

| elect a tariff tabl | e BT 🗸       | Prop      | perties  | Save     |         |        |        |        |        |      | Recost    | Status            |          | Loca      | lise_ |
|---------------------|--------------|-----------|----------|----------|---------|--------|--------|--------|--------|------|-----------|-------------------|----------|-----------|-------|
| National            | Int          | ernation  | 3        | Band p   | ropert  | ies    |        | -      |        | Z    |           | Find              |          | Add       | code  |
| Code 🔺              |              | Band name |          | Band na  | me      | UKNA   | т      |        |        |      |           | Code pattern      |          |           |       |
| 0113                |              | UKNAT     |          | Display  | name    | Nation | nal    |        |        |      |           |                   |          |           |       |
| 0114                | 1            | UKNAT     |          | Min cost |         |        |        | -      |        |      |           |                   |          |           |       |
| 0115                | 1            | UKNAT     |          |          |         | 0.03   |        |        |        |      |           |                   |          |           |       |
| 0116                |              | UKNAT     |          | Max cos  | t       |        |        |        |        |      |           |                   |          |           |       |
| 0117                |              | UKNAT     |          | Start co | st      |        |        |        |        |      |           |                   |          |           |       |
| 0118                | 1            | UKNAT     |          | Min dura | ation   |        |        | i i    |        |      |           |                   |          |           |       |
| 01200               |              | UKNAT     |          | Connect  |         |        |        | -      |        |      |           |                   |          |           |       |
| 01202               | 1            | UKNAT     |          |          |         |        |        |        |        | _    |           |                   |          |           |       |
| 01204               | 1            | UKNAT     |          | Weekda   | y rates |        |        |        |        |      |           |                   |          |           |       |
|                     |              |           |          | Saturda  | y rates |        |        |        |        |      |           |                   |          |           |       |
|                     |              |           |          | Sunday   | rates   |        |        |        |        |      |           |                   |          |           |       |
| Bands               | B            | 🕢 Page    | 14 of 14 | Cap lim  |         |        |        |        |        |      |           | Find              |          | Add       | ban   |
| Band name 🔺         | Display name | Rate 1    | Rate 2   | Cap am   | ount    |        |        | 1      |        |      | nect time | Cap limit Cap amo | unt Week | day rates | Satu  |
| Nat NTS             | National     |           | 0.0336   | Rateable | e unit  |        |        | i i    |        |      |           |                   |          | ,<br>,    |       |
| Vavitas             | Internation  |           | 1.5      |          |         |        |        |        |        |      |           |                   |          |           |       |
| Non-Emergency       |              |           | 0.085    | Rate 1   | Rate    | 2 9    | late 3 | Rate 4 | Rate 5 |      |           |                   |          |           |       |
| Thuraya             | Internationa | al 4.5    | 4.5 4    | 0.1      | 0.0     |        | 0.03   |        |        |      |           |                   |          |           |       |
| Timeline            | Other        |           |          | 3.1      | 0.0     |        | 0.00   |        |        |      |           |                   |          |           |       |
| JKNAT               | National     | 0.1       | 0.06 (   |          |         |        |        |        |        |      |           |                   |          |           |       |
| Unknown             | National     |           |          | Delet    | e       |        |        | Cancel |        | Save | 1         |                   |          |           |       |
| Vision              | Internation  |           | 0.5 0    |          |         |        |        |        |        | _    |           |                   |          |           |       |
| Voxbone             | Internationa | al 0.5    | 0.5 0    |          |         |        |        |        |        |      |           |                   |          |           |       |

7. To change the existing charges, e.g. Rate 1, Rate 2, etc, enter the preferred values in the field provided.

| Band name      | UKNAT    |        |        |
|----------------|----------|--------|--------|
| Display name   | National |        |        |
| Min cost       | 0.03     |        |        |
| Max cost       |          |        |        |
| Start cost     |          |        |        |
| Min duration   |          |        |        |
| Connect time   |          |        |        |
| Weekday rates  |          |        |        |
| Saturday rates |          |        |        |
| Sunday rates   |          |        |        |
| Cap limit      |          |        |        |
| Cap amount     |          |        |        |
| Rateable unit  |          |        |        |
| Rate 1 Rate    | 2 Rate 3 | Rate 4 | Rate 5 |
| 0.1 0.0        | 6 0.03   |        |        |

8. To see how each rate is applied, click on the \_\_\_\_\_ button.

| Weekday rates  |  |
|----------------|--|
| Saturday rates |  |
| Sunday rates   |  |
| Cap limit      |  |
| Cap amount     |  |
| Rateable unit  |  |
|                |  |

9. A new window will open, where you can edit the rate times. To apply any changes, click on the OK button.

| Rates by hour                                                                                                    | ×                                                 |
|----------------------------------------------------------------------------------------------------|---------------------------------------------------|
| 00       01       02       03       04       05       06       07       08       09       10       11       12       13       14       1         2       2       2       2       2       2       2       1       1       1       1       1       1       1       1       1       1       1       1       1       1       1       1       1       1       1       1       1       1       1       1       1       1       1       1       1       1       1       1       1       1       1       1       1       1       1       1       1       1       1       1       1       1       1       1       1       1       1       1       1       1       1       1       1       1       1       1       1       1       1       1       1       1       1       1       1       1       1       1       1       1       1       1       1       1       1       1       1       1       1       1       1       1       1       1       1       1       1       1       1       1 | 15 16 17 18 19 20 21 22 23<br>1 1 1 2 2 2 2 2 2 2 |
|                                                                                                    | Cancel                                            |

# Automatic web login

#### Background

All of the web pages and scripts that TIM Plus serves are protected by a login that is provided by a user when entering their username and password into a pop-up dialog presented by their web browser.

In some situations, it is desirable to suppress this dialog box demanding the username and password. An example might be the deployment of a stand-alone computer displaying a pre-defined wallboard on a large screen; it would become tedious having to log in to the web page every time that computer is restarted.

Different web browsers behave differently when asked to automatically log in to web sites. Variously, they range from complete prohibition of the practise to permitting it only if certain system parameters are configured.

#### **Specifics**

In this article, details of how to allow automatic logging-in to a web page concerns the Microsoft Internet Explorer (version 6 and above) browsers only. Please consult your browser documentation for a solution related to your own choice of browser.

The solution involves creating a specially-crafted URL in the following form:

http://username:password@serverhost/

#### Solution

Although including the username and password in a URL is disabled by default on Windows Internet Explorer since it is considered a security risk, you can override this restriction by making the following changes to the Windows Registry.

Since you'll be exposing a username and password as part of a URL, it is recommended that you create a dedicated web user object inside the TIM Plus directory that will be used solely for this purpose. See the Web users page for details of how to set up a web user.

Open Windows Registry Editor, REGEDIT.EXE, from the Windows Start Menu and locate the following registry key:

for a 32-bit system:

HKEY\_LOCAL\_MACHINE\Software\Microsoft\Internet Explorer\Main\FeatureControl\FEATURE\_HTTP\_USERNAME\_PASSWORD\_DISABLE

for a 64-bit system:

```
HKEY_LOCAL_MACHINE\Software\Wow6432Node\Microsoft\Internet
Explorer\Main\FeatureControl\FEATURE_HTTP_USERNAME_PASSWORD_DISABLE
```

Inside this registry key, add the following DWORD entries:

IEXPLORE.EXE (Set DWORD value to 0, zero) EXPLORER.EXE (Set DWORD value to 0, zero)

Close the Registry Editor and create a bookmark in Internet Explorer, specifying the URL as per the following example:

http://USERNAME:PASSWORD@HOSTNAME/display/?suiv=12345

#### Replace the following entries:

- USERNAME replace with the username of the web user you use to access the page
- PASSWORD replace with the password of the web user you use to access the page
- HOSTNAME replace with the host name or IP address of the machine running TIM Plus

#### References

This information is available in more detail at the Microsoft Support site:

http://support.microsoft.com/kb/834489

# **Blacklisted users**

#### Blacklisted users

- What are blacklisted users?
- Setting users to not log calls
- Merging a DDI with its extension

### What are blacklisted users?

Blacklisted users are created in the system when your software license is insufficient for the number of users picked up in the Directory. The users will be blacklisted at random and they will not be logging calls.

To identify the total number of users currently logged in the system, you can run a Unused devices report for a period of time when no calls were made or received. The best option is to select a date in the future, e.g. 01-01-2020.

| eports                          |                                                                               |           |            |        |          |       |
|---------------------------------|-------------------------------------------------------------------------------|-----------|------------|--------|----------|-------|
| Custom report<br>Daily activity | Unused devices                                                                |           |            |        | ×        |       |
| Enterprise overv                |                                                                               |           |            |        |          |       |
| Frequent number                 | Select a reporting period                                                     |           |            |        | s report |       |
| Inbound call<br>performance     | Define the period you want the report to<br>encompass.                        | Period    | Custom per |        |          |       |
| Missed calls                    |                                                                               | From date | 01 Jan     |        |          |       |
| Phone bill                      | Remember, you can always filter your<br>results later, so choose a big enough | To date   |            | - 2020 |          |       |
| Random call sele                | period.                                                                       | From time | 00 : 00 :  | 00     |          |       |
| Target response                 |                                                                               | To time   | 23 : 59 :  | 59     |          |       |
| Top calls                       |                                                                               |           |            |        |          |       |
| Unused devices                  |                                                                               |           |            |        |          |       |
| User activity                   |                                                                               |           |            |        |          |       |
|                                 |                                                                               |           |            |        |          |       |
|                                 |                                                                               |           |            |        |          |       |
| cheduled re                     |                                                                               |           |            |        |          | elete |
| eport 🔺                         |                                                                               |           |            |        |          |       |
|                                 |                                                                               |           |            |        |          |       |
|                                 |                                                                               |           |            |        |          |       |
|                                 |                                                                               |           |            |        |          |       |
|                                 | Cancel                                                                        | < Back    | Finish >>  | Next > |          |       |

The report will display the total number of users picked up in the system.

| My unused devices     |      |       |     | 2013-10-10 14:55:12 |
|-----------------------|------|-------|-----|---------------------|
| Entire organisation \ |      |       |     | About this report   |
| Users Channels        |      |       |     |                     |
| Name 🔺                | ID   | Email | DDI | Mobile              |
| 1950                  | 1950 | -     | -   | -                   |
| 80100                 | -    | -     | -   | -                   |
| g 8888                | 8888 | -     | -   | -                   |
| A Tarpey              | 1301 | -     | -   | -                   |
| 👩 B Ahmed             | 1602 | -     | -   | -                   |
| C Chester             | 1000 | -     | -   | -                   |
| 😰 C Lowe              | 1603 | -     | -   | -                   |
| 🙍 D Xue               | 1605 | -     | -   | -                   |
| 👩 Joe Bloggs          | -    | -     | -   | -                   |
| 🙍 John Smith          | -    | -     | -   | -                   |
| 👩 L Anderson          | 1231 | -     | -   | -                   |
| 👩 M Thompson          | 1619 | -     | -   | -                   |
| 🙍 New User            | -    | -     | -   | -                   |
| 🙍 New User 1          | -    | -     | -   | -                   |
| 👩 New User 2          | -    | -     | -   | -                   |
| 👩 R Londesborough     | 5105 | -     | -   | -                   |
| 👩 T Alexander         | 1248 | -     | -   | -                   |
| 👩 T Dangerfield       | 1903 | -     | -   | -                   |
| 👩 T Quirk             | 1904 | -     | -   | -                   |
| 👩 Test 1              | -    | -     | -   | -                   |
| 👔 Test 2              | -    | -     | -   | -                   |
| 👩 V Afanasiev         | 1334 | -     | -   | -                   |
| 👩 VM Channel 11       | 9511 | -     | -   | -                   |
| 👔 VM Channel 42       | 9542 | -     | -   | -                   |
| 24 users              |      |       |     |                     |

If the total number of users exceeds your license count, you can contact our Sales team to purchase more licenses for your users, alternatively you can check if any of the following applies:

DDI numbers are picked up as extensions, in which case you can merge the DDIs with their extension number or set them to not log

calls

you have old extensions that you don't wish to monitor, in which case you can set them to not log calls

## Setting users to not log calls

Follow the steps below to set a user to not log calls:

1. Locate the extension you want to set to Do not log in the Directory, select it from the list and click on the Properties button,

| as shown below:                                                                                                    |                  |           |             |                |               |           |             |
|----------------------------------------------------------------------------------------------------|------------------|-----------|-------------|----------------|---------------|-----------|-------------|
| TIMPLUS                                                                                                    | Reports          | Directory | Call view   | Live stats     | Tariff editor | Settings  | Alerts      |
| Sites                                                                                                    | Add Prope        | •rties    | User groups | Channel groups | 5 Ad          | d Prope   | erties<br>A |
| 9 items                                                                                                    |                  |           |             |                | Find Add r    | new Prope | erties      |
| Name         Extensit           80103         80101           205         107           105         104           103         102           100         100 | on Email address | Мор       | ile         | Direct line    |               |           |             |

2. The User properties window will open. Click on the Telephony tab and tick the Do not log calls for this

user box.

| User prop | erties             |                 |        | X   |
|-----------|--------------------|-----------------|--------|-----|
| General   | Telephony          | Charge          | Markup |     |
| DDI       |                    |                 |        |     |
| IP Phone  |                    |                 |        |     |
| Mobile    |                    |                 |        |     |
| Home      |                    |                 |        |     |
| 🔽 Do not  | log calls for this | user            |        |     |
| 📃 Do not  | record calls for   | this user       |        |     |
| Exclude   | this user from     | call statistics |        |     |
|           |                    |                 |        | - 1 |
|           |                    | Cancel          | Save   |     |
|           |                    |                 |        | _   |

For the changes to take effect, you need to restart the TIM Enterprise service. A

# Merging a DDI with its extension

#### Follow the steps below to merge a DDI with its extension:

1. Locate in the Directory the extension you want to merge, select it from the list and click on the Properties button, as shown

| below:                                                                      |                         |           |             |               |               |           |             |
|-----------------------------------------------------------------------------|-------------------------|-----------|-------------|---------------|---------------|-----------|-------------|
| TIMPLUS                                                                     | Reports                 | Directory | Call view   | Live stats    | Tariff editor | Settings  | Alerts      |
| Sites                                                                       | Add Prop                | erties    | User groups | Channel group | s Ad          | d Prop    | erties<br>^ |
| 9 items                                                                     |                         |           |             |               | Find Add r    | new Prope | erties      |
| Name x E<br>101<br>102<br>103<br>104<br>105<br>107<br>205<br>80101<br>80103 | Extension Email address | Мор       | ie          | Direct line   |               |           |             |

2. A new window will open, displaying the general properties of the user. In the Alt extension field, enter its DDI number and click

| on the Save button, as shown be                                                                                      | low:                                                                 |                                          |             |               |           |        |
|----------------------------------------------------------------------------------------------------|----------------------------------------------------------------------|------------------------------------------|-------------|---------------|-----------|--------|
| TIMPLUS                                                                                                    | Reports Directory                                                    | Call view                                | Live stats  | Tariff editor | Settings  | Alerts |
| Sites<br>London<br>9 items<br>Name ▲ Extension<br>101<br>102<br>103<br>104<br>105<br>107<br>205<br>8 80101<br>8 9003 | Name 101<br>Extension 101<br>Email<br>Alt extension 80101<br>Comment | User groups Discovered Users harge Marku | P<br>t line | d V           | new Prope |        |

3. Locate in the Directory the users object created for the DDI number and delete the user from the User properties window, as

shown below:

| User proper                                            | ties     |        | ×      |
|--------------------------------------------------------|----------|--------|--------|
| General T                                              | elephony | Charge | Markup |
| Name<br>Extension<br>Email<br>Alt extension<br>Comment | 80101    |        |        |
| Delete                                                 |          | Cancel | Save   |

For the changes to take effect, you need to restart the TIM Enterprise service.

# **Cisco specific**

### CDRs were being sent but have now stopped

If you stopped receiving data from your Cisco UCM, you need to restart the CDR Services on the Publisher node.

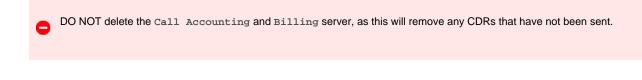

To restart the CDR services, login to the Cisco Unified Serviceability screen and select Tools -> Control Center -> Network Services from the main menu. Locate the CDR services section in the list and restart the following services in the order specified below;

- 1. Cisco Database Layer Monitor (Depending on Cisco UCM version, you may not have this service)
- 2. Cisco CDR Repository Manager
- 3. Cisco CDR Agent
- 4. Cisco CAR Scheduler (if sending CMRs)

| 0   | Cisco Change Credential Application | Running  | Wed Apr 3 14:30:07<br>2013  | 42 days 06:13:15  |
|-----|-------------------------------------|----------|-----------------------------|-------------------|
| DR  | Services                            |          |                             |                   |
|     | Service Name                        | Status   | Start Time                  | Up Time           |
| 0   | Cisco CDR Repository Manager        | Running  | Wed May 15 19:42:05<br>2013 | 0 days 00:01:17   |
| c   | Cisco CDR Agent                     | Running  | Wed May 15 19:42:49<br>2013 | 0 days 00:00:33   |
| С   | Cisco CAR Scheduler                 | Starting |                             |                   |
| e   | Cisco SOAP - CallRecord Service     | Running  | Wed Apr 3 14:26:51<br>2013  | 42 days 06:16:31  |
| c   | Cisco CAR DB                        | Running  | Thu Oct 11 03:32:17<br>2012 | 216 days 17:11:05 |
| Sec | urity Services                      |          |                             |                   |
|     | Service Name                        | Status   | Start Time                  | Up Time           |
| с   | Cisco Trust Verification Service    | Running  | Thu Oct 11 03:31:35<br>2012 | 216 days 17:11:47 |

CDRs should now be sent to the configured Call Accounting and Billing server, i.e. the machine running TIM Enterprise.

### Importing historic data from Cisco UCM

#### Exporting CDR/CMR records

The following procedure describes how to export CDR/CMR into a dump file. This information was taken from Export CDR/CMR Records Configuration section of Cisco's documentation.

1. Go to the CDR Analysis and Reporting section and select CDR -> Export CDR/CMR option. The Export CDR/CMR records

window will display.

- 2. In the From and To date drop-down list boxes, choose a date range for the CDR/CMR dump.TXT file.
- 3. In Select records, check the CDR and/or CMR check box.
- 4. Click Export to File .

#### Re-running the data

To re-run the CDRs in TIM Plus, you need to rename the dump file extension from .TXT to the unique identifier of your PBX object in TIM Plus. To obtain the ID of a site, hover the mouse pointer over it on the Directory page in TIM Plus and it will be displayed as a tooltip as shown below:

| Sites  | Add Properties |   |
|--------|----------------|---|
| London | London (ID: 1) | * |
|        |                | Ŧ |

# Connecting BCM v3.7 or below with NetPBX

Follow the instructions below to connect a BCM v3.7 or below with NetPBX:

1. Make sure the CDRServer.EXE and Interop.CDRSERVERLib.dll files are placed in the same folder as NetPBX.EXE, usually

located in  $\{pf\} \setminus Tri-Line \setminus NetPBX.$ 

| 🚞 NetPBX                              | NetPBX                                |          |                       |                  |  |
|---------------------------------------|---------------------------------------|----------|-----------------------|------------------|--|
| File Edit View Favorites Tool         | s Help                                |          |                       |                  |  |
| 🚱 Back 👻 🕥 – 🏂 🔎 S                    | 🕞 Back ▾ 🕘 ▾ 🏂 🔎 Search 📂 Folders 🔠 ∓ |          |                       |                  |  |
| Address 🛅 C:\Program Files\Tri-Line\I | NetPBX                                |          |                       |                  |  |
|                                       | Name 🔺                                | Size     | Туре                  | Date Modified    |  |
| File and Folder Tasks 🛛 🛠             | S CDRClient.dll                       | 176 KB   | Application Extension | 17/05/2010 08:10 |  |
| and Mala a second data                | CDRServer.exe                         | 36 KB    | Application           | 31/01/2005 14:57 |  |
| 💋 Make a new folder                   | 🚾 CDRServer.tlb                       | 3 KB     | TLB File              | 31/01/2005 14:57 |  |
| Publish this folder to the<br>Web     | 🛐 Interop.CDRSERVERLib.dll            | 7 KB     | Application Extension | 23/10/2012 19:57 |  |
|                                       | 🞇 NetPBX.exe                          | 92 KB    | Application           | 23/10/2012 19:57 |  |
| 😂 Share this folder                   | 🕙 osa40.dll                           | 1,112 KB | Application Extension | 27/05/2010 03:24 |  |
|                                       | 🎥 Uninstall NetPBX                    | 2 KB     | Shortcut              | 24/10/2012 12:33 |  |

- 2. Register CDRServer.EXE by running the command line with administrator privileges and typing the following command under the directory path of the NetPBX folder: CDRServer.EXE/regserver.
- 3. Open the computer's local security policies: Start -> Control Panel -> Administrative Tools -> Local Security

Policy.

| 😼 Local Security Settings                                                                                                    |                                                                                                    |
|----------------------------------------------------------------------------------------------------|----------------------------------------------------------------------------------------------------|
| File Action View Help                                                                                                    |                                                                                                    |
| ← →   X 🖪 😫                                                                                                    |                                                                                                    |
| Security Settings     Account Policies     Local Policies     Delicies     Delicies     Setware Restriction Policies     Delicies     Delicies | Name  Account Policies  Cal Policies  Public Key Policies  Software Restriction Policies  IP Security Policies on Local C |

4. Within the Security Settings\Local Policies\Security Options tree, change the following items as highlighted in the

screenshot below:

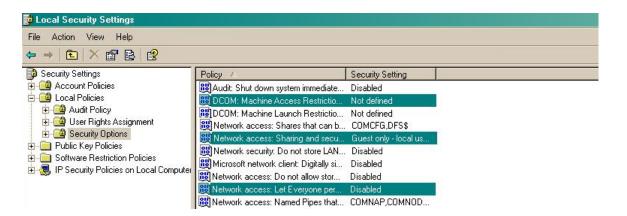

- a. Network Access: Let Everyone permissions apply to anonymous users. Set this to Enabled.
- b. Network Access: Sharing security model for local accounts. Set this to Classic.
- C. DCOM: Machine Access Restrictions: Click on Edit Security and add the following user accounts: Anonymous,

Everyone, Interactive, Network, System. Set each one to have full access rights.

| DCOM: Machine Access Restrictions in Security Descriptor Defi ? 🗙                                                                                                    | Access Permission                                                                                                    |
|----------------------------------------------------------------------------------------------------|----------------------------------------------------------------------------------------------------|
| Template Security Policy Setting Explain This Setting                                                                                                    | Security Limits                                                                                                    |
| DCOM: Machine Access Restrictions in Security Descriptor         Definition Language (SDDL) syntax         If the security descriptor is left blank after defining the policy setting in the template, the policy setting will not be enforced.         Security descriptor:         D:BAG:BAD:(A;;CCDCLC;;;AN)(A;;CCDCLC;;WD)(Edit Security | Group or user names:<br>MONYMOUS LOGON<br>Everyone<br>INTERACTIVE<br>NETWORK<br>SYSTEM<br>Add Remove<br>Add Remove<br>Add Remove<br>Local Access<br>Remote Access<br>COM |
| OK Cancel Apply                                                                                                    | OK Cancel Apply                                                                                                    |

5. Next step is to modify the way DCOM behaves on the computer by executing the DCOM configuration program: Start -> Run -> DCOMCNFG [enter]. Browse the tree to the following location: Console Root -> Component Services -> Computers -> My Computer. Righ-click on My Computer for Properties and amend or update the following options:

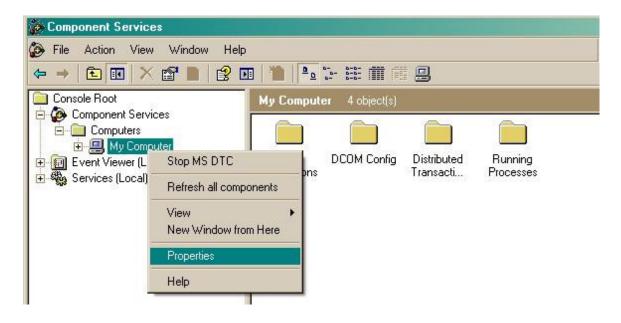

a. On the Default Properties tab:

Enable Distributed COM on this computer: tick the box for his option

Default Authentication Level: Set this to Connect

Default Impersonation Level: set this to Identify

| mputer Propertie                                                          | \$                               |                      |       |
|---------------------------------------------------------------------------|----------------------------------|----------------------|-------|
| Default Protocols                                                         | ) MSDTC                          | COM Secu             | urity |
| General                                                                   | Options                          | Default Properti     | es    |
| Enable Distributed                                                        | COM on this computer             |                      |       |
| Enable COM Intern                                                         | et Services on this cor          | nputer               |       |
|                                                                           |                                  |                      |       |
|                                                                           | OM Communication Pro             |                      |       |
| The Authentication L                                                      | evel specifies security.         | at the packet level. |       |
| Default Authentica                                                        | tion Level:                      |                      |       |
|                                                                           |                                  |                      |       |
|                                                                           | evel specifies whether a         |                      |       |
| 'he impersonation le<br>vho is calling them, a<br>Ising the client's idei | and whether the applic<br>ntity. |                      |       |
| '<br>he impersonation le<br>vho is calling them, 4                        | and whether the applic<br>ntity. |                      |       |

b. On the COM Security tab:

Go to the Access Permissions section and select Edit default .

Add the following accounts and set both local and remote access permissions: Anonymous, Everyone, Interactive,

| Network, | Local | Service | and | System. |
|----------|-------|---------|-----|---------|
|----------|-------|---------|-----|---------|

| Ay Computer Properties                                                                                                    | Access Permission                            | ? × |
|----------------------------------------------------------------------------------------------------|----------------------------------------------|-----|
| General Options Default Properties Default Protocols MSDTC COM Security                                                                                                | Default Security Group or user names:        |     |
| Access Permissions<br>You may edit who is allowed default access to applications. You may<br>also set limits on applications that determine their own permissions.     | ANONYMOUS LOGON     Everyone     INTERACTIVE |     |
| Edit Limits Edit Default                                                                                                    | Add Remove                                   |     |
| You may edit who is allowed by default to launch applications or<br>activate objects. You may also set limits on applications that<br>determine their own permissions. | Permissions for SYSTEM Allow Deny            |     |
| Edit Limits Edit Default                                                                                                    | Remote Access                                |     |
|                                                                                                    |                                              |     |
|                                                                                                    |                                              |     |
| OK Cancel Apply                                                                                                    | OK Cancel Apply                              |     |

Go to the Launch and Activation Permissions section and click on Edit default tab.

Add or update the following accounts to give them all local and remote access permissions: Anonymous, Everyone,

Interactive, Network, Local Service and System.

| Computer Properties                                                                                                    | Access Permission                                                                                                    | <u> </u>        |
|----------------------------------------------------------------------------------------------------|----------------------------------------------------------------------------------------------------|-----------------|
| General Options Default Pr                                                                                                   | operties Default Security                                                                                                    |                 |
| Default Protocols MSDTC COM                                                                                                  | Security Group or user names:                                                                                                    |                 |
| Access Permissions                                                                                                    |                                                                                                    | JGON A          |
| You may edit who is allowed default access to applications                                                                   | x You may                                                                                                    |                 |
| also set limits on applications that determine their own perm                                                                | INSIONS.                                                                                                    |                 |
|                                                                                                    |                                                                                                    |                 |
| Edit Limits Edit De                                                                                                    |                                                                                                    | (               |
|                                                                                                    | SYSTEM                                                                                                    |                 |
| Launch and Activation Permissions                                                                                            |                                                                                                    | Add Remove      |
| You may edit who is allowed by default to launch application<br>activate objects. You may also set limits on applications th | and the second second se |                 |
| determine their own permissions.                                                                                             | Permissions for SYSTE                                                                                                    | M Allow Deny    |
|                                                                                                    | Local Launch                                                                                                    |                 |
| Edit Limits Edit De                                                                                                    | fault Remote Launch                                                                                                    |                 |
|                                                                                                    | Local Activation                                                                                                    |                 |
|                                                                                                    | Remote Activation                                                                                                    |                 |
|                                                                                                    |                                                                                                    |                 |
|                                                                                                    |                                                                                                    |                 |
|                                                                                                    |                                                                                                    |                 |
|                                                                                                    |                                                                                                    |                 |
|                                                                                                    |                                                                                                    |                 |
|                                                                                                    |                                                                                                    |                 |
| OK Cancel                                                                                                    | Apply                                                                                                    | OK Cancel Apply |
|                                                                                                    |                                                                                                    |                 |

# **Migrating TIM Plus**

To migrate TIM Plus from one computer to another requires the following actions:

- 1. Upgrade TIM Plus on the old computer
- 2. Install TIM Plus on the new computer
- 3. Migrate the historical data

### Upgrading TIM Plus on the old computer

1. Log in to our Gateway and click on the TIM Plus product. Select the Upgrade package from the Downloads area and save the file

on your computer.

| TIMPLUS                                 |                                                                                                    |
|-----------------------------------------|----------------------------------------------------------------------------------------------------|
| Downloads                               | Software license View license certificate                                                                                       |
| Full install package                    | This product is licensed<br>The license for this product is valid until <b>17 January 2014</b> .                                |
| Upgrade package<br>TIM Plus             | Maintenance                                                                                                    |
| Product documentation for your TIM Plus | Vou have maintenance until <b>14 January 2014</b> , giving you full access to our technical support resources during this time. |

2. When you have downloaded the setup package, double-click on it and follow the setup wizard in order to complete the installation.

| Setup - TIM Plus                   |                                                                               |
|------------------------------------|-------------------------------------------------------------------------------|
| TIMPLUS                            | Welcome to the TIM Plus Setup<br>Wizard                                       |
| call logging software              | This will install TIM Plus v3.0.0.87 on your computer.                        |
|                                    | It is recommended that you close all other applications before<br>continuing. |
|                                    | Click Next to continue, or Cancel to exit Setup.                              |
|                                    |                                                                               |
|                                    |                                                                               |
|                                    |                                                                               |
|                                    |                                                                               |
| TIM Plus is a registered trademark |                                                                               |
|                                    | Next > Cancel                                                                 |

### Installing TIM Plus on the new computer

1. Log in to our Gateway and click on the TIM Plus product. Select the Full install package from the Downloads area and save the file on your computer.

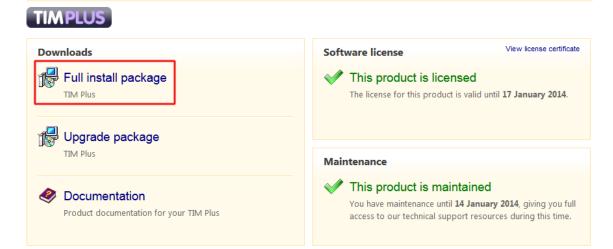

2. To install TIM Plus, double-click on the setup package and follow the on-screen instructions.

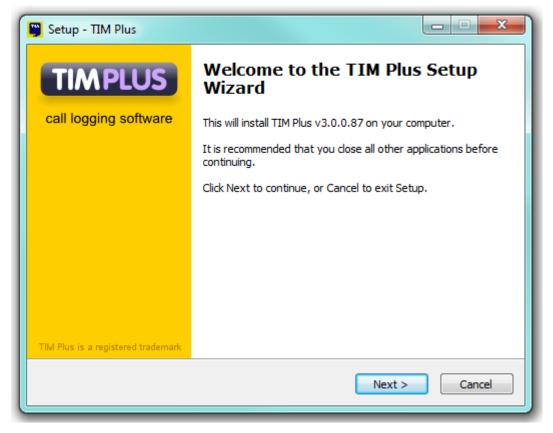

3. After installation, the First-time setup wizard screen will open automatically in a new web browser window.

| First-time se | etup wizard                                                                                                    | Progress    | 12345678 |
|---------------|----------------------------------------------------------------------------------------------------|-------------|----------|
|               | This wizard walks you through the initial steps required to TIM Plus on your server.                                                      | install     | _        |
|               | You will need the following information in order to complete the                                                                          | he wizard:  |          |
|               | <ul> <li>Your e-mail server settings, including its location and lo</li> <li>A working internet connection to obtain a license</li> </ul> | gin details | 3        |
|               | Please note that any settings you provide during this wizard changed after installation.                                                  | can be      |          |
|               | When you are ready to start the wizard, click the <b>Begin</b> butto                                                                      | on below.   |          |
|               |                                                                                                    |             |          |
|               | Begin                                                                                                    |             | _        |

- 4. Close the web page, access the Windows Services and restart TIM Plus service.
- 5. Access Windows Registry Editor (Start -> Run -> regedit.exe ) and remove the FirstTime value from the following Registry key:

HKEY\_LOCALMACHINE\Software\Tri-Line\TIM Plus\ Main

| Edit View Favorites Help   |   |                    |        |                                                     |
|----------------------------|---|--------------------|--------|-----------------------------------------------------|
| LibreOffice                | * | Name               | Туре   | Data                                                |
| Macromedia                 |   | ab (Default)       | REG SZ | (value not set)                                     |
| 🔉 🔐 Martin Prikryl         |   | ab AlertDisk1      | REG_SZ | {app}\logs\{year}\{year}-{month}-{day}-critical.log |
| ▷ · ↓ Microsoft            |   | ab AlertDisk10     | REG SZ |                                                     |
| ⊳ 🦺 Mozilla                |   | ab AlertDisk2      | REG SZ | {app}\logs\{year}-{month}-{day}-warning.lo          |
| mozilla.org                |   | ab AlertDisk3      | REG SZ | {app}\logs\{year}\{year}-{month}-{day}-informatio   |
| MozillaPlugins             |   | ab AlertDisk4      | REG SZ | (app) togs (jear) (jear) (month) (aby) montatio     |
| MySQL AB                   |   | ab AlertEmail1     | REG SZ | example@tri-line.com                                |
| DDBC                       |   | ab CallDBDatabase  | REG_SZ | native                                              |
| Policies                   |   | ab CallDBPassword  | REG SZ | tntnet                                              |
|                            |   | ab CallDBPort      | REG_SZ | 1433                                                |
| Softminks<br>▶ - 11 Sophos |   | ab CallDBProvider  | REG_SZ | Native                                              |
| E TeamViewer               |   | ab CallDBServer    | REG_SZ | 127.0.0.1                                           |
|                            |   | ab CallDBUsername  | REG_SZ | tim                                                 |
| The Document Foundation    |   | ab Configured      | REG_SZ | True                                                |
| Tri-Line                   |   | ab CurrentTimezone | REG_SZ | -60                                                 |
| Nettel                     |   | ab FirstTime       | REG_SZ | -00                                                 |
| TIM Enterprise             |   | ab FloodFailCount  | REG_SZ | 0                                                   |
| Alerts                     | E | ab FloodLockTime   | REG_SZ | 60                                                  |
| Call History               |   | ab SchemaVerify    | REG_SZ | 196690                                              |
| ⊳ - 🚺 Colours              |   | ab SMTPAuthMeth    | -      |                                                     |
|                            |   | ab SMTPHost        | REG_SZ | none                                                |
| Main                       |   | ab SMTPMost        | -      |                                                     |
|                            |   |                    | REG_SZ | 25                                                  |
| Scripts                    | - | ab SMTPPort        | REG SZ | 25                                                  |

### Migrating the historical data

To restore your historical data on the new computer, copy the TIM Plus folder from the old machine, transfer it across on the new computer and paste it over the existing TIM Plus folder. This action will overwrite its content.

You can now start the TIM Plus service.

At this stage of the process you will be asked to provide a license key for the new installation. Copy the product key into a text file and email it to our Technical Support team.

# **Re-running data**

Follow the steps below to re-run data in TIM Plus:

1. Locate the backup files you want to re-run data for and copy them to a separate folder onto the Desktop. By default, the backup files are stored in the following location:

{Program Files}\Tri-Line\TIM Plus\backup

- 2. Log in to TIM Plus as root user, select the Settings tab and click on the Query browser button.
- 3. To check the datasource for the PBX object you want to delete calls for, enter the following query:

SELECT name, fullkey from dir where type = 'pbx';

| TIMPLUS                                                                                                    |                                                                 | Directory       | Call view | Live stats | Tariff editor | Settings | Alerts  |
|----------------------------------------------------------------------------------------------------|-----------------------------------------------------------------|-----------------|-----------|------------|---------------|----------|---------|
| Web users<br>Email<br>Web server<br>Alerts<br>License<br>Questions<br>Voice recording<br>Backup & restore<br>Maintenance<br>Renew call keys | Query browser<br>Query 1 New<br>SELECT name, fullkey from dig w | here type = 'pb | ¥';       |            |               | Ru       | n query |
| System metrics<br>Query browser                                                                                                    | Name<br>London                                                  |                 | FullKe    | ý          |               |          |         |
|                                                                                                    |                                                                 |                 |           |            |               |          |         |

4. To delete calls for a specific PBX object and time period, enter the following query:

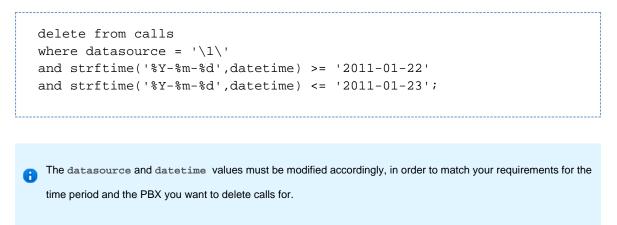

5. The query should return the message No results set, confirming the selected calls have been deleted.

| Web users         Query browser         Run query           Email         Query 1         New                                                                                                    | TIMPLUS                                                                                                    |                                                                                                    | Directory        | Call view | Live stats | Tariff editor | Settings | Alerts |
|----------------------------------------------------------------------------------------------------|----------------------------------------------------------------------------------------------------|----------------------------------------------------------------------------------------------------|------------------|-----------|------------|---------------|----------|--------|
| Web server         Alerts         License         Questions         Voice recording         Backup & restore         Maintenance         Renew call keys         System metrics         Query browser         No results set | Web users<br>Email<br>Web server<br>Alerts<br>License<br>Questions<br>Voice recording<br>Backup & restore<br>Maintenance<br>Renew call keys<br>System metrics | Query 1 New<br>delete from calls<br>where datagourge = '\1\'<br>and stifting ('%Y-%m-%d', datetin<br>and stifting ('%Y-%m-%d', datetin | me) >= '2011-01- | 22'       |            |               |          | query  |

6. To re-run the data back in the system, copy the backup files you have previously copied onto the Desktop and paste them into the following location:

{Program Files}\Tri-Line\TIM Plus\spool

7. While the system is processing the data, you can monitor the Call view screen to view the calls that are being logged.

The time to re-spool the data will vary, depending on the amount and size of the files your system is processing.

# VAT rate adjustment

| VAT | rate adjustment     |
|-----|---------------------|
| 2   | Introduction        |
| 2   | Changing Web format |
| 2   | Changing PDF format |
|     |                     |

### Introduction

Every report in TIM Plus can be fully customised, from how they perform their calculations to the way they appear.

To amend a report, you need to edit its associated XSL or PDF script file, paying attention to the class of web user whose content you want to change, and which report format.

This document details how to change the tax rate in the Phone Bill report in both Web and PDF formats, for any web user with a class of A dministrator.

Every report has a unique ID number which the system uses to identify the report type (the report ID for a Phone Bill report is 2)

## **Changing Web format**

Open the following file in a plain text editor such as Notepad:

```
{Program Files (x86)}\Tri-Line\TIM
Plus\ssldata\_siteadmin\scripts\web\2.xs
```

Look in the first few lines of code for the VAT amount, then change it to the new amount, respecting the decimal point and number of decimal places:

```
<?xml version="1.0" encoding="UTF-8" ?>
<xsl:stylesheet version="1.0" xmlns:xsl="http://www.w3.org/1999/XSL/Tran
<xsl:output media-type="text/html" encoding="UTF-8" method="html" />
<!-- Phone bill -->
<xsl:variable name="vat">20.0</xsl:variable>
<xsl:variable name="vat">20.0</xsl:variable>
<xsl:include href="all.xsl" />
<xsl:template match="report">
</title>
</title>
</title>
</title>
</title>
</title>
</title>
</title>
</title>
</title>
</title>
</title>
</title>
</title>
</title>
</title>
</title>
</title>
</title>
</title>
</title>
</title>
</title>
</title>
</title>
</title>
</title>
</title>
</title>
</title>
</title>
</title>
</title>
</title>
</title>
</title>
</title>
</title>
</title>
</title>
</title>
</title>
</title>
</title>
</title>
</title>
</title>
</title>
</title>
</title>
</title>
</title>
</title>
</title>
</title>
</title>
</title>
</title>
</title>
</title>
</title>
</title>
</title>
</title>
</title>
</title>
</title>
</title>
</title>
</title>
</title>
</title>
</title>
</title>
</title>
</title>
</title>
</title>
</title>
</title>
</title>
</title>
</title>
</title>
</title>
</title>
</title>
</title>
</title>
</title>
</title>
</title>
</title>
</title>
</title>
</title>
</title>
</title>
</title>
</title>
</title>
</title>
</title>
</title>
</title>
</title>
</title>
</title>
</title>
</title>
</title>
</title>
</title>
</title>
</title>
</title>
</title>
</title>
</title>
</title>
</title>
</title>
</title>
</title>
</title>
</title>
</title>
</title>
</title>
</title>
</title>
</title>
</title>
</title>
</title>
</title>
</title>
</title>
</title>
</title>
</title>
</title>
</title>
</title>
</title>
</title>
</title>
</title>
```

Save the file and run a new Phone Bill report in Web format to verify whether the amount has changed. If it hasn't then you may be running the report as a web user with a different web class than Administrator; in which case, modify the file in the path specified above, but choose the appropriate folder other than \_admin.

### **Changing PDF format**

Again, in a plain text editor such as Notepad, edit the following file:

You'll notice that this is a Javascript file, and that it is located in the \pdf\ folder of the \scripts\ folder.

{Program Files(86)}\Tri-Line\TIM Plus\ssldata\\_admin\scripts\pdf\2.js

Search for the following line (the value shown below may be different on your system):

var \_vat = 20.0;

Change the value to the new amount, then save the file.

Run a new Phone Bill report in PDF format to verify that the amount has changed.